# **RICOH**

# **Image Scanner**

**fi-8190/fi-8290/fi-8170/fi-8270/fi-8150/fi-8250/fi-8150U/fi-8250U**

# **オペレーターガイド**

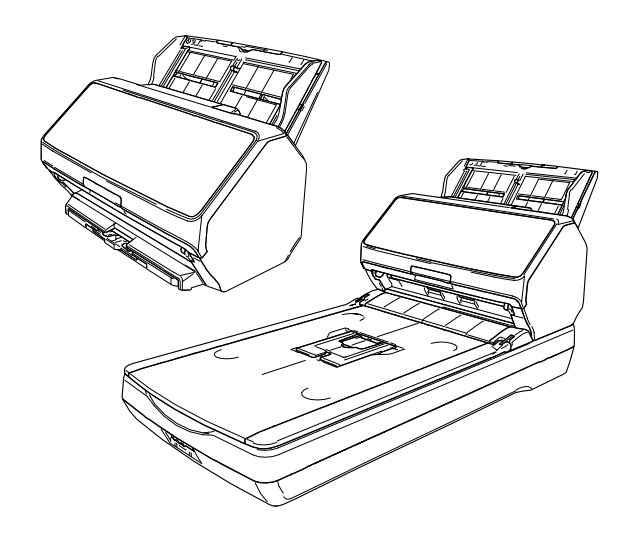

# 目次

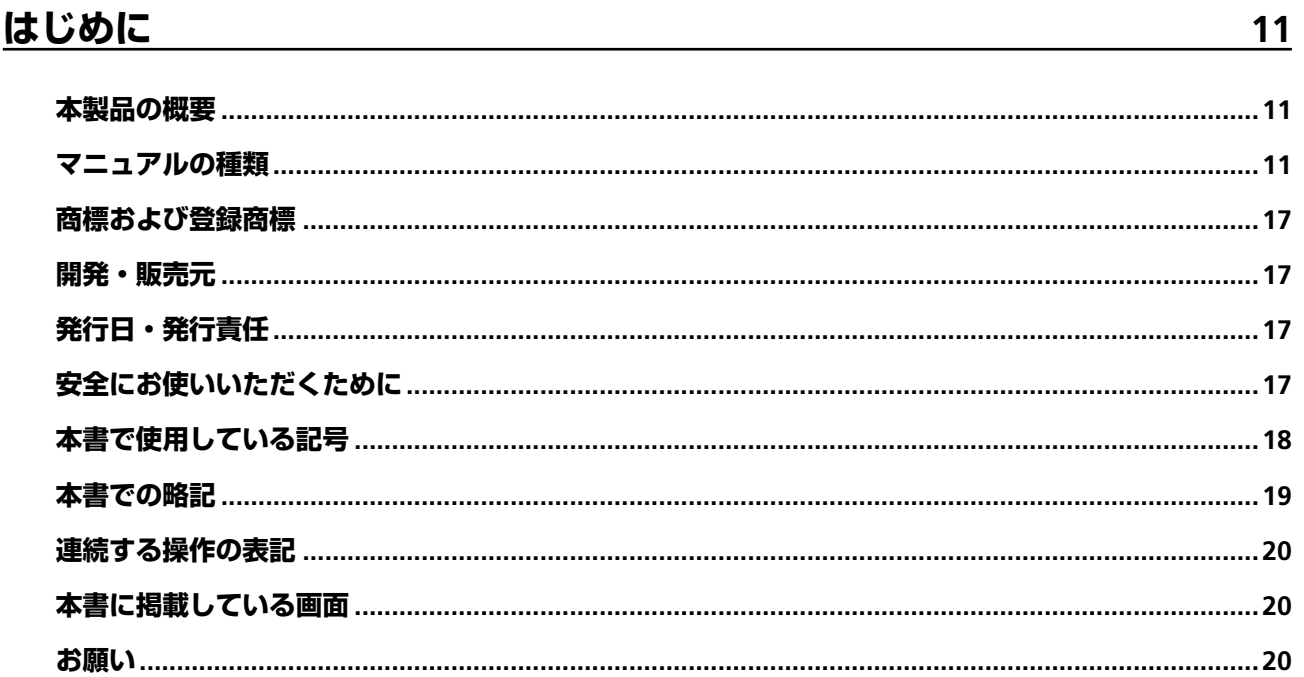

## スキャナーをお使いになる前に

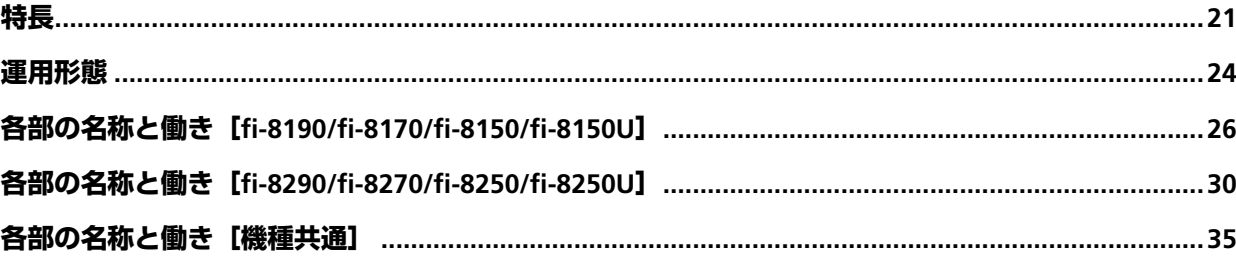

 $21$ 

<u>39</u>

## スキャナーのセットアップ

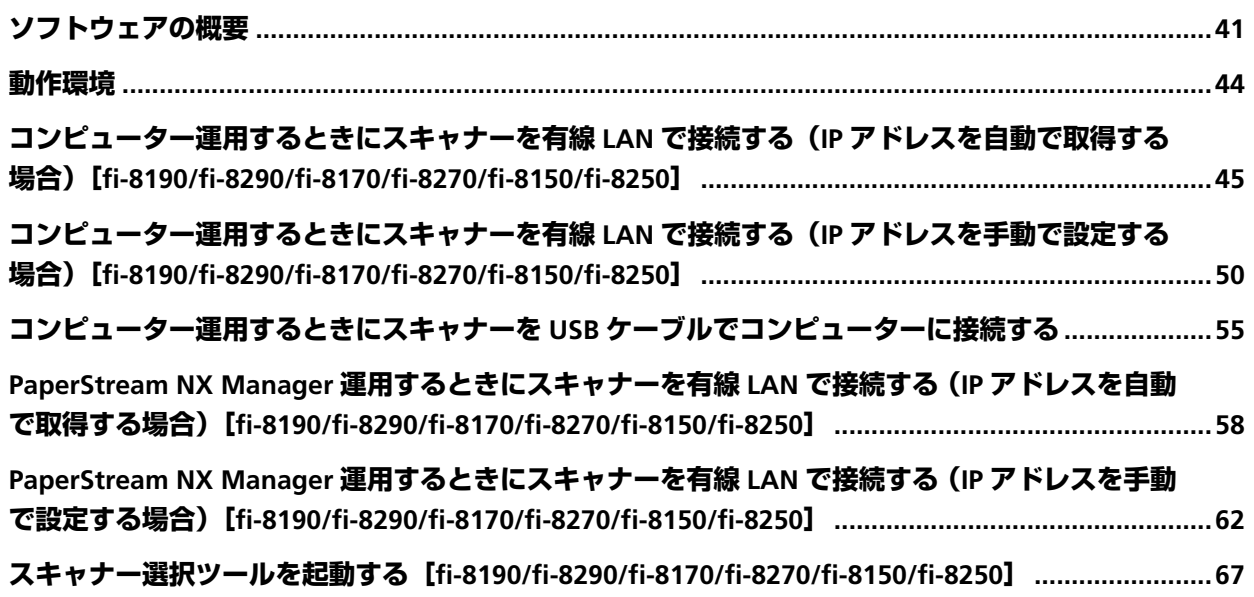

69

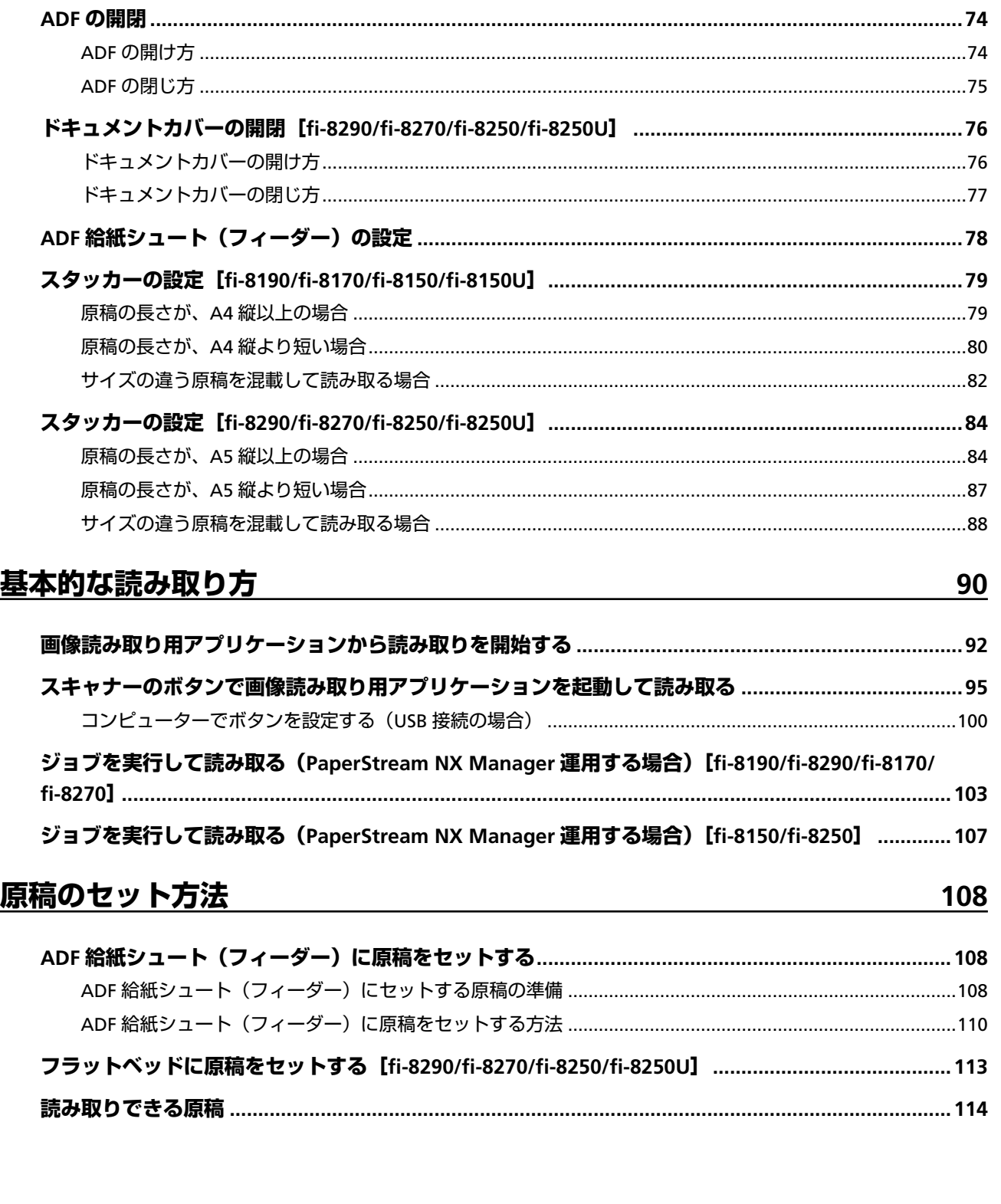

IP アドレス設定ツールを起動する [fi-8190/fi-8290/fi-8170/fi-8270/fi-8150/fi-8250] .........................68

基本的な使い方

 $\overline{\mathbf{4}}$ 

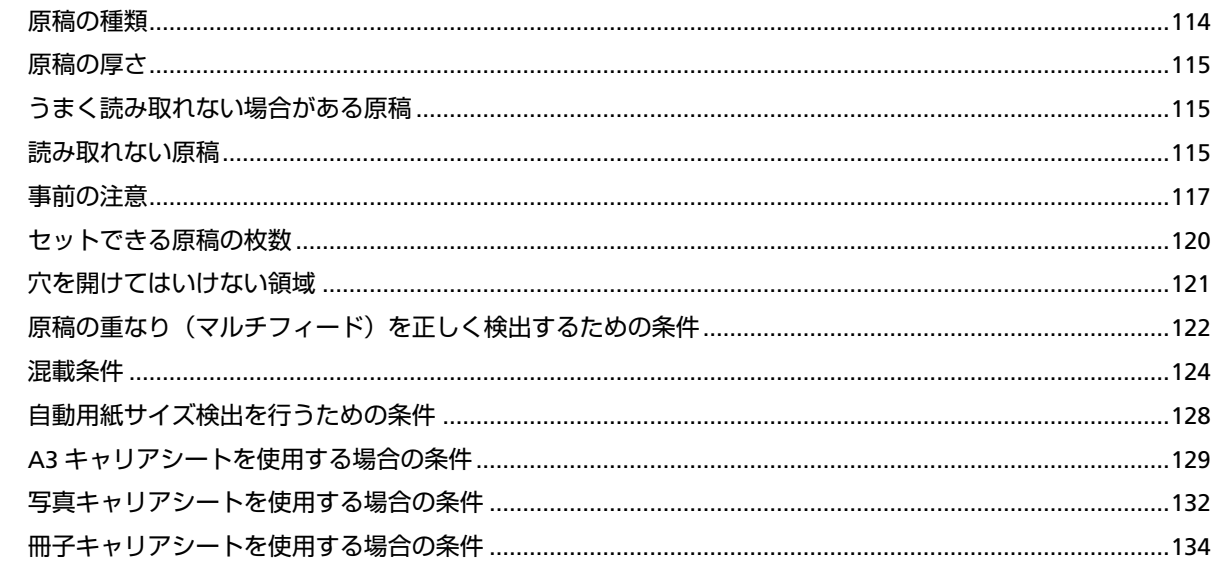

## 操作パネルの操作方法 [fi-8190/fi-8290/fi-8170/fi-8270]

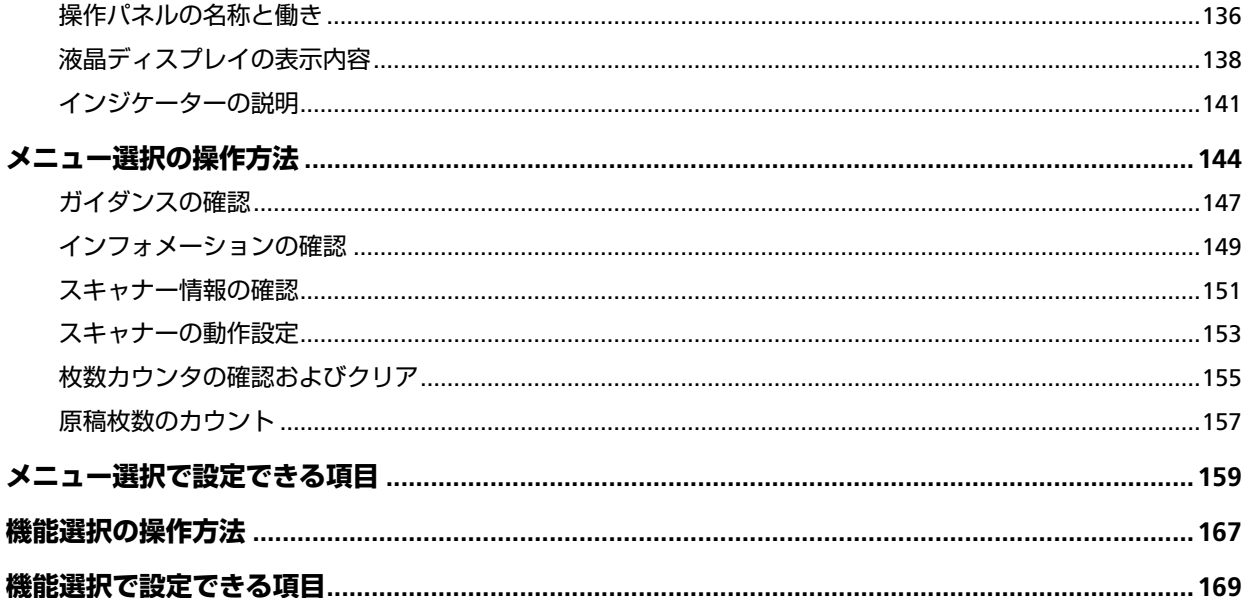

#### 操作パネルの操作方法 [fi-8150/fi-8250/fi-8150U/fi-8250U] 170

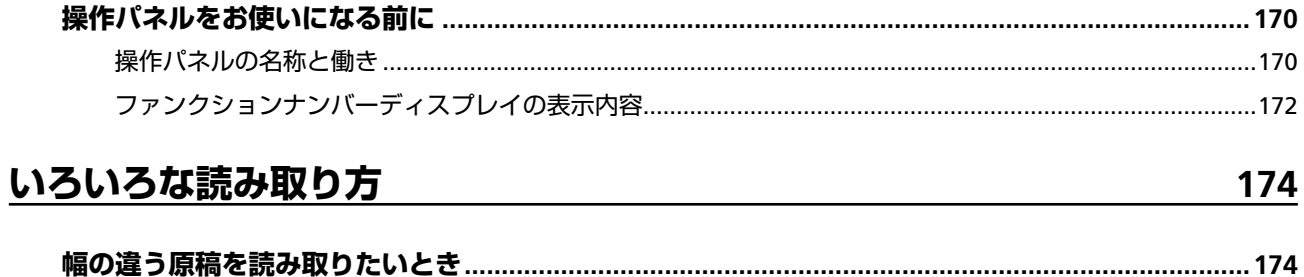

## 136

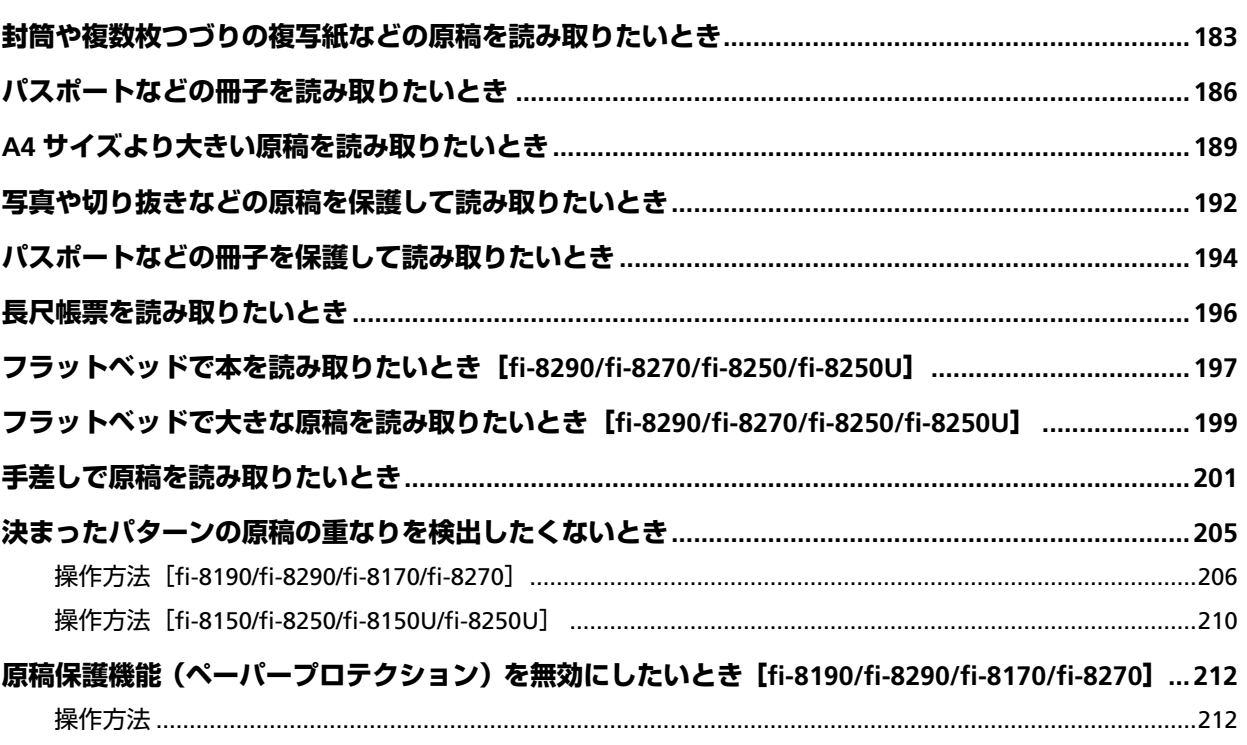

## 日常のお手入れ

## 214

目次

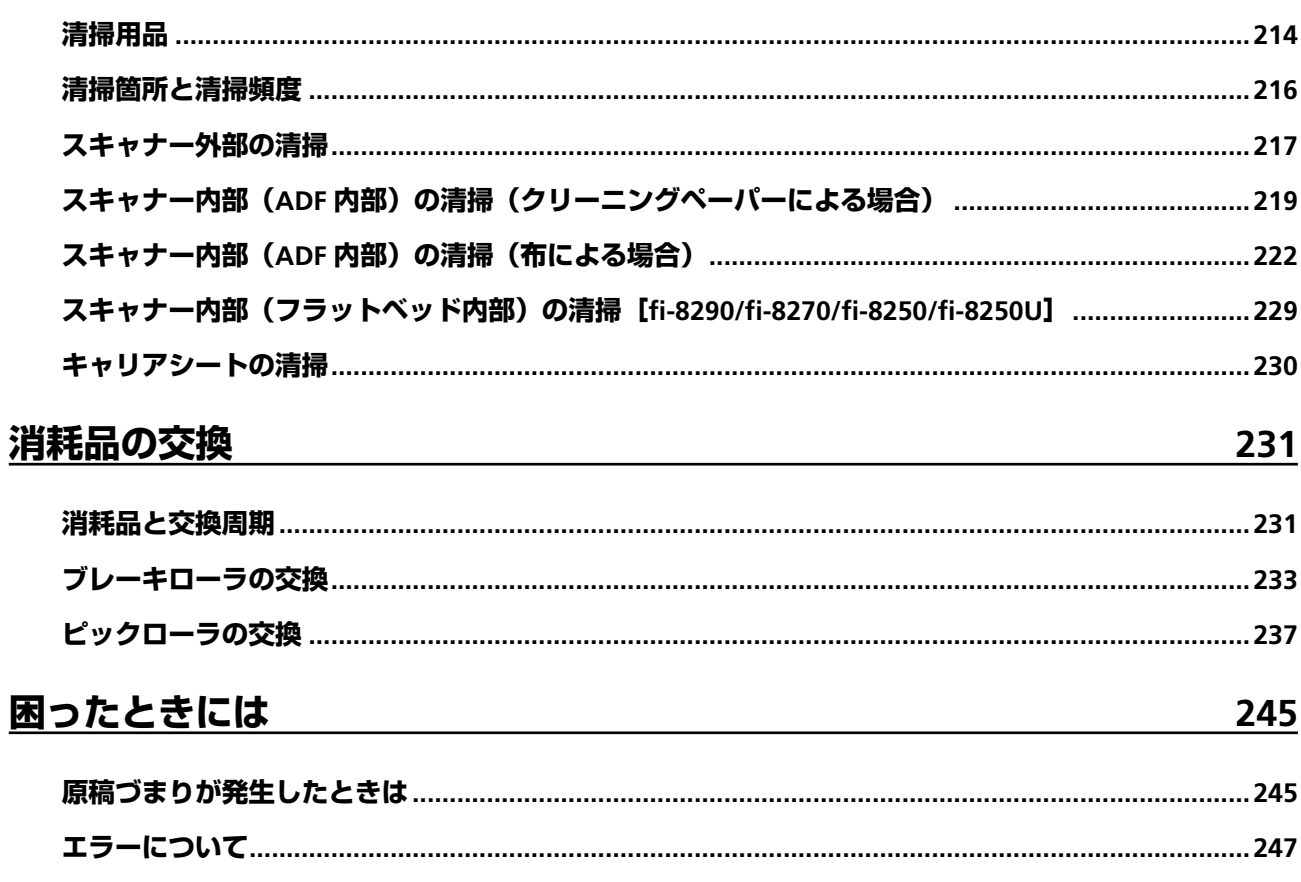

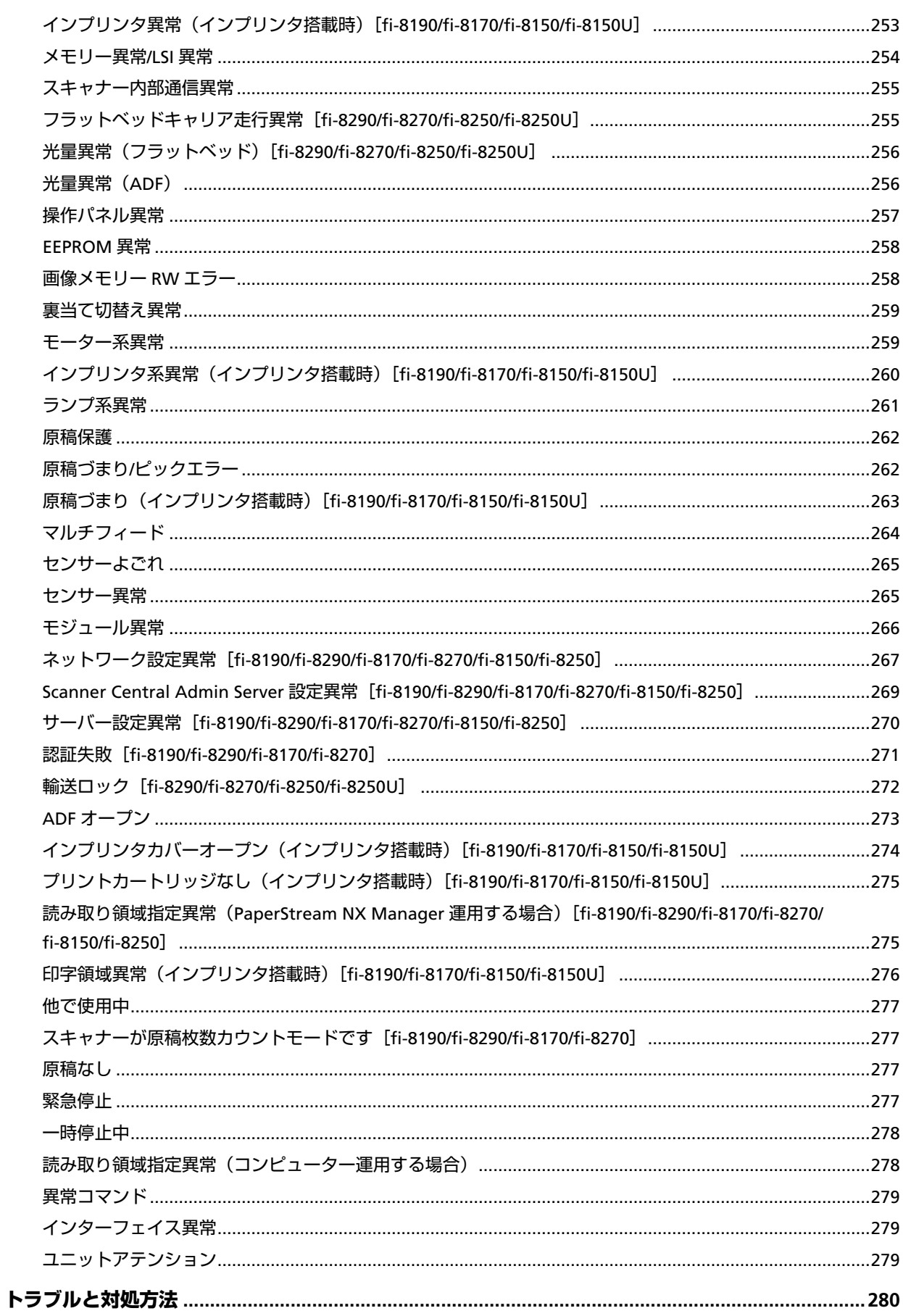

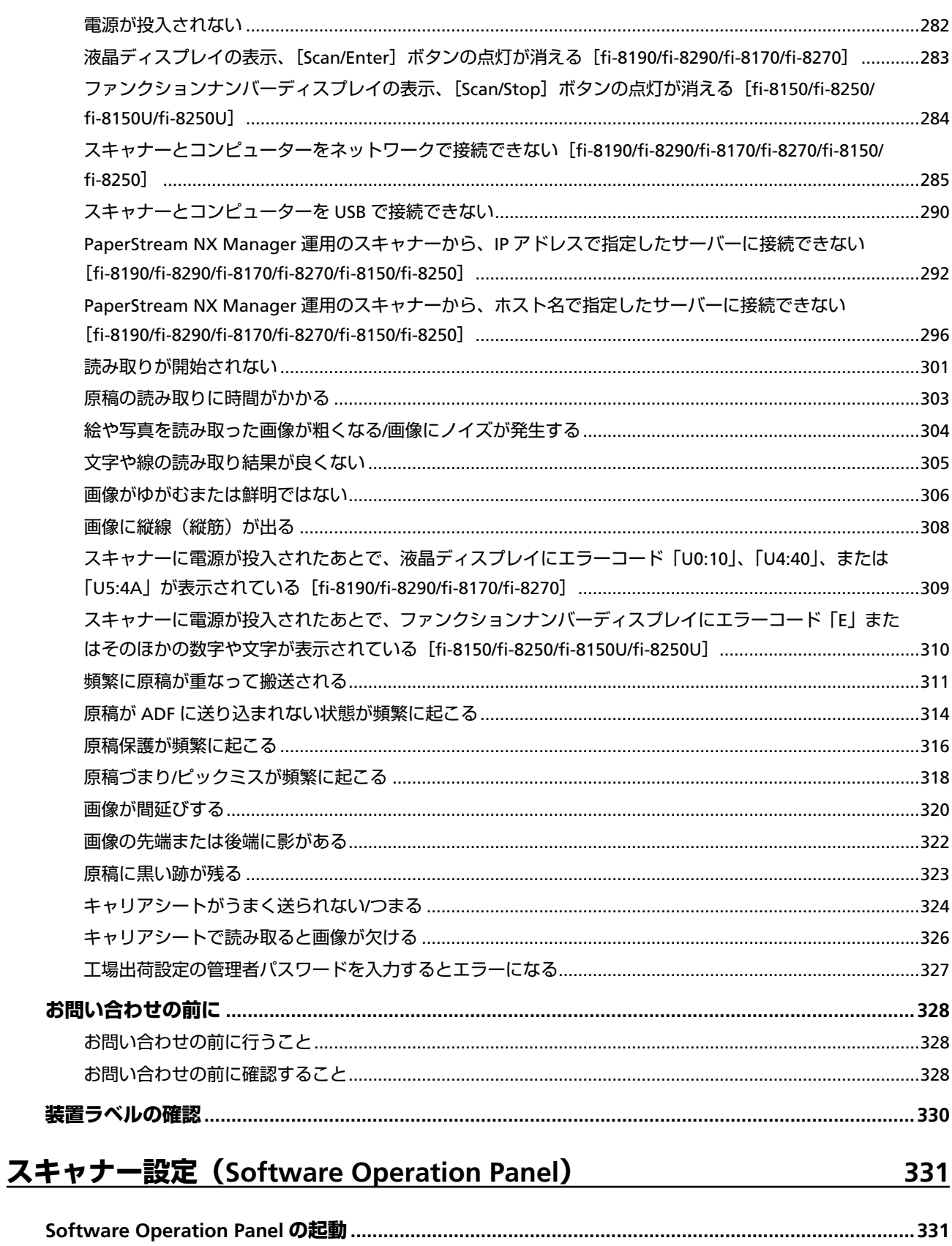

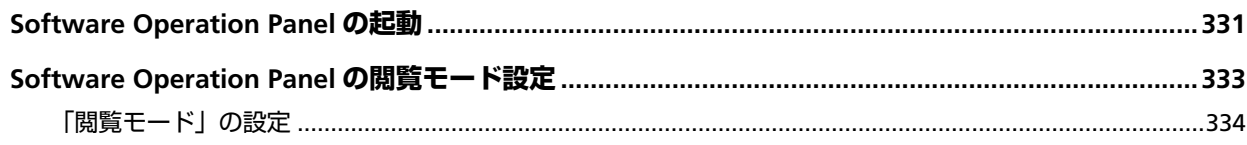

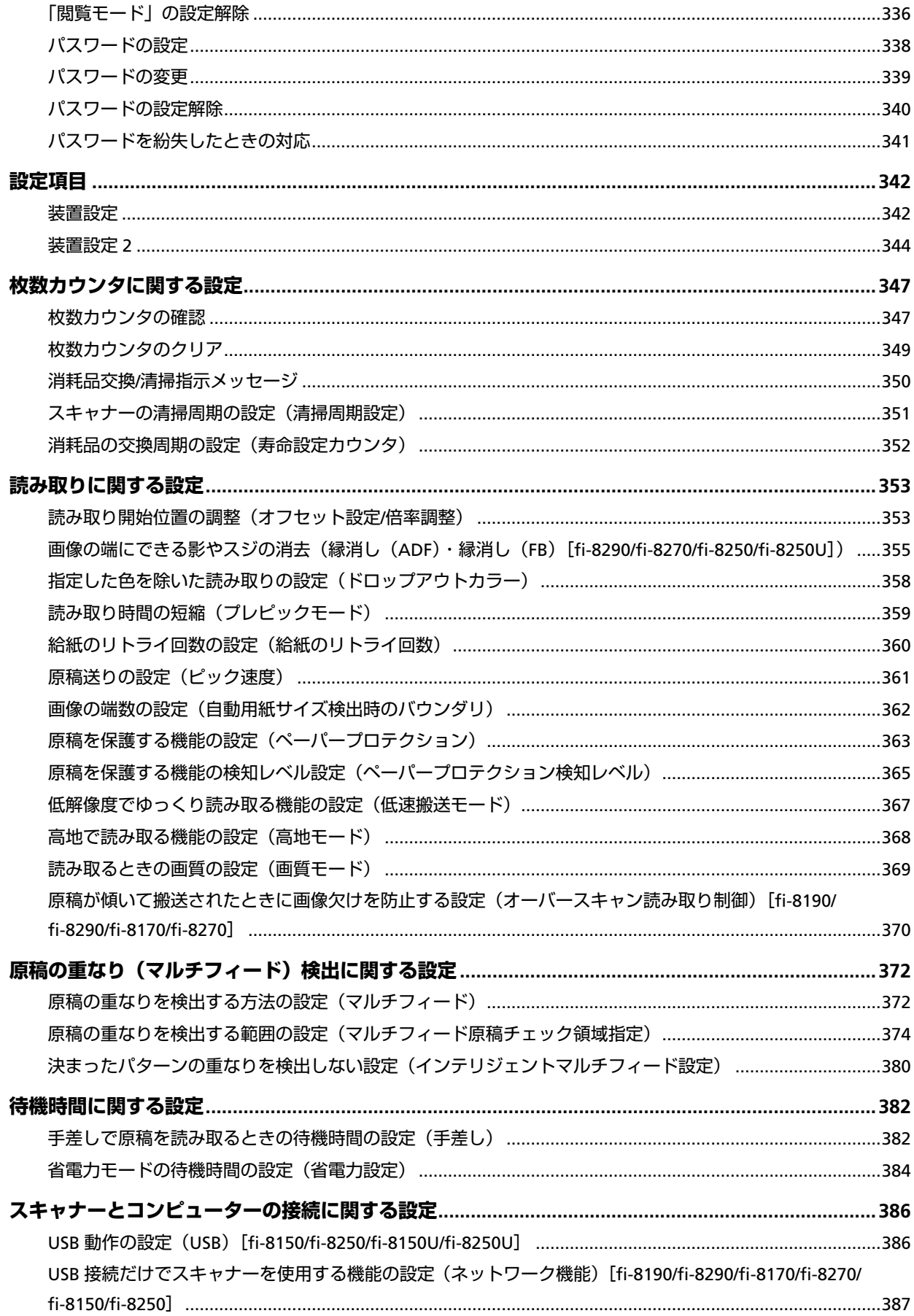

目次

393

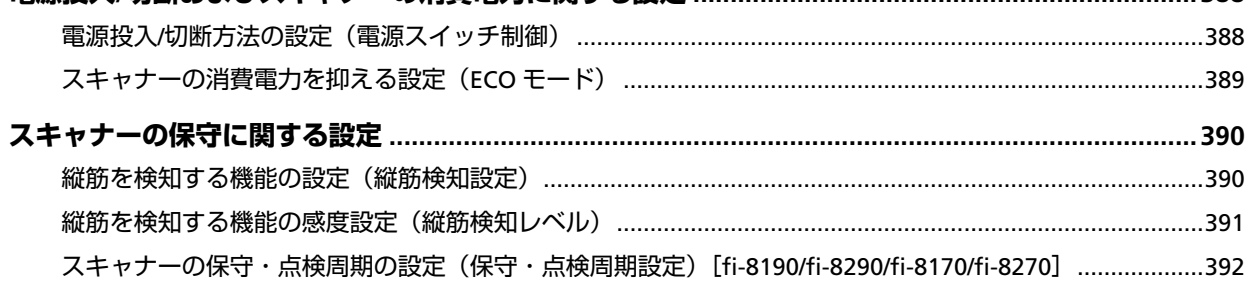

# ネットワーク設定(fi Series ネットワーク設定)[fi-8190/fi-8290/<br>fi-8170/fi-8270/fi-8150/fi-8250]

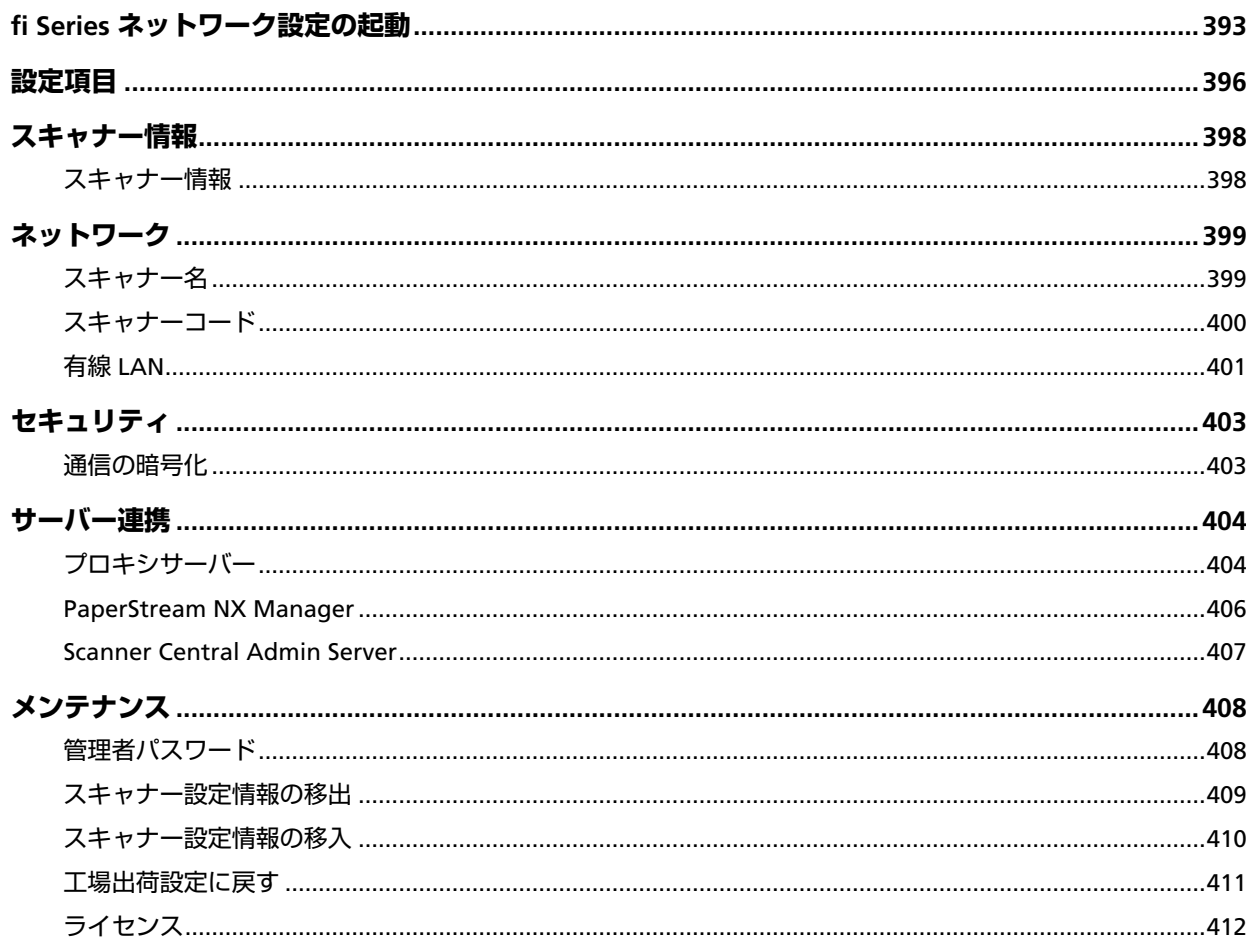

## 付録

### 413

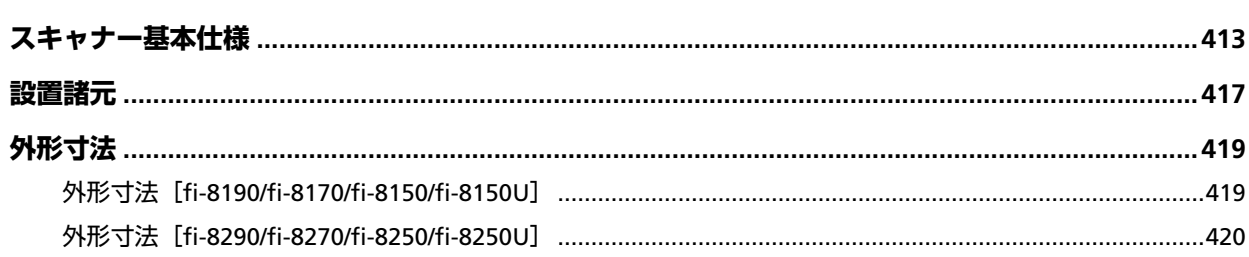

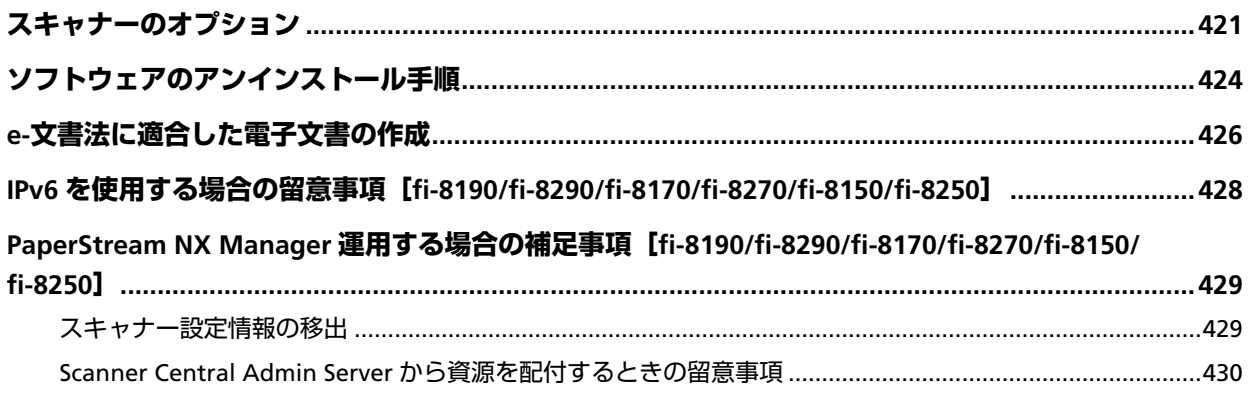

## 修理・お問い合わせ

## 431

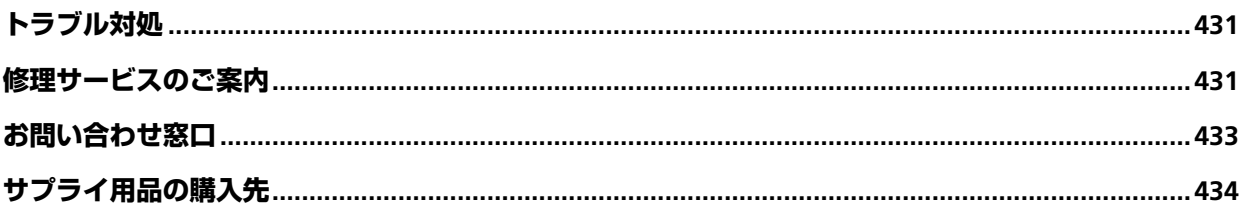

<span id="page-10-0"></span>このたびは、本製品をお買い上げいただき、誠にありがとうございます。

## **本製品の概要**

本製品とは、fi-8190/fi-8290/fi-8170/fi-8270/fi-8150/fi-8250/fi-8150U/fi-8250U の 8 機種のスキャナーの ことです。

すべての機種は、両面読み取りが可能な ADF(Automatic Document Feeder)を搭載しており、USB で 接続して使用できます。

さらに、機種によっては、フラットベッドを搭載している機種や、有線 LAN で接続して使用できる機種 があります。

各機種の違いは、次の一覧で確認してください。

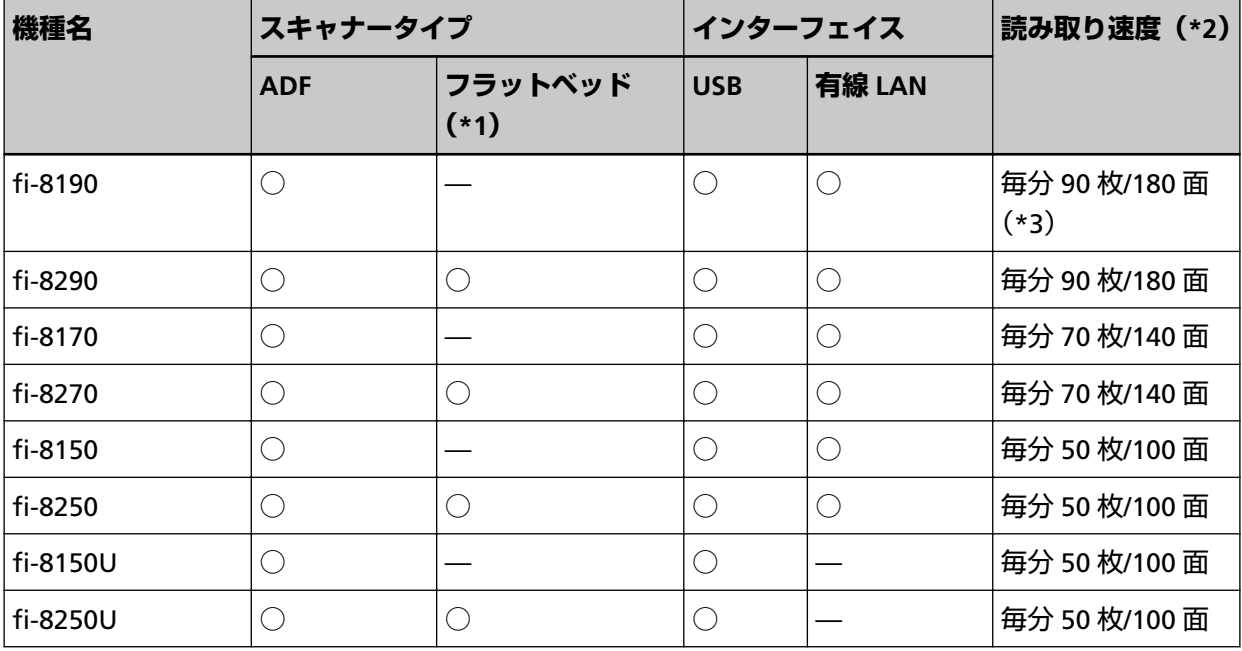

**○:**搭載

**—:**非搭載

**\*1:**フラットベッドでは、薄い原稿、本などの厚みを持った原稿を読み取りできます。

**\*2:**解像度 200/300dpi、JPEG 圧縮を設定して、A4 サイズの原稿を読み取った場合です。 USB 接続したときと有線 LAN 接続したときの読み取り速度は同じです。

**\*3:**インプリンタ搭載時の読み取り速度は、毎分 80 枚/160 面となります。

## **マニュアルの種類**

本製品には、次のマニュアルが用意されています。 必要に応じてお読みください。

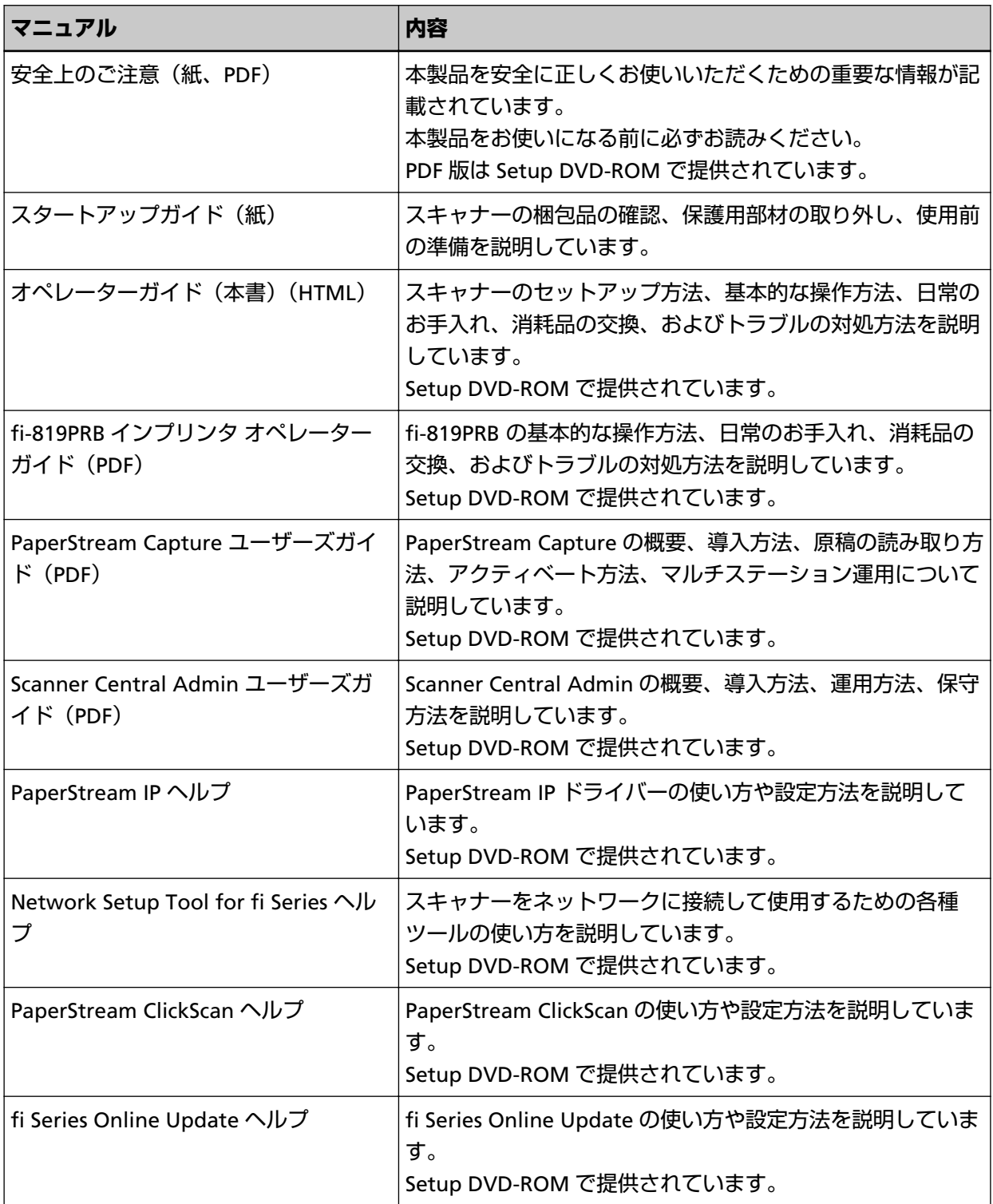

上記のほかに、使用するソフトウェアに応じて、ソフトウェアのマニュアルを参照してください。 ソフトウェアの詳細は[、ソフトウェアの概要](#page-40-0) (41 ページ)を参照してください。

#### ● **スキャナーをセットアップするときの参照マニュアル**

スキャナーをセットアップするときの運用形態ごとの作業とマニュアルは、次のとおりです。必要に応 じてお読みください。

運用形態については[、運用形態](#page-23-0) (24 ページ)を参照してください。

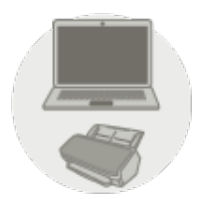

コンピューター運用の場合

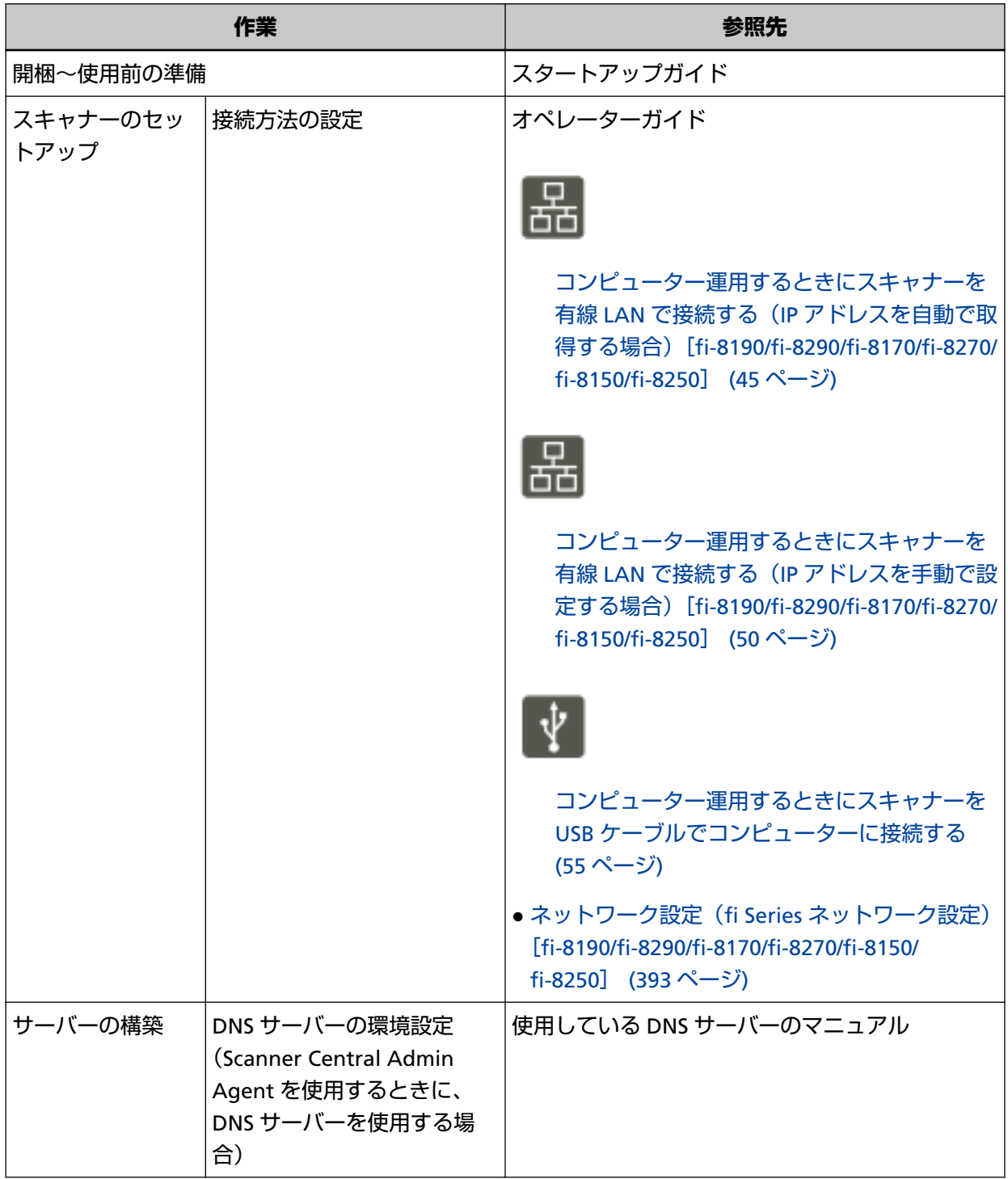

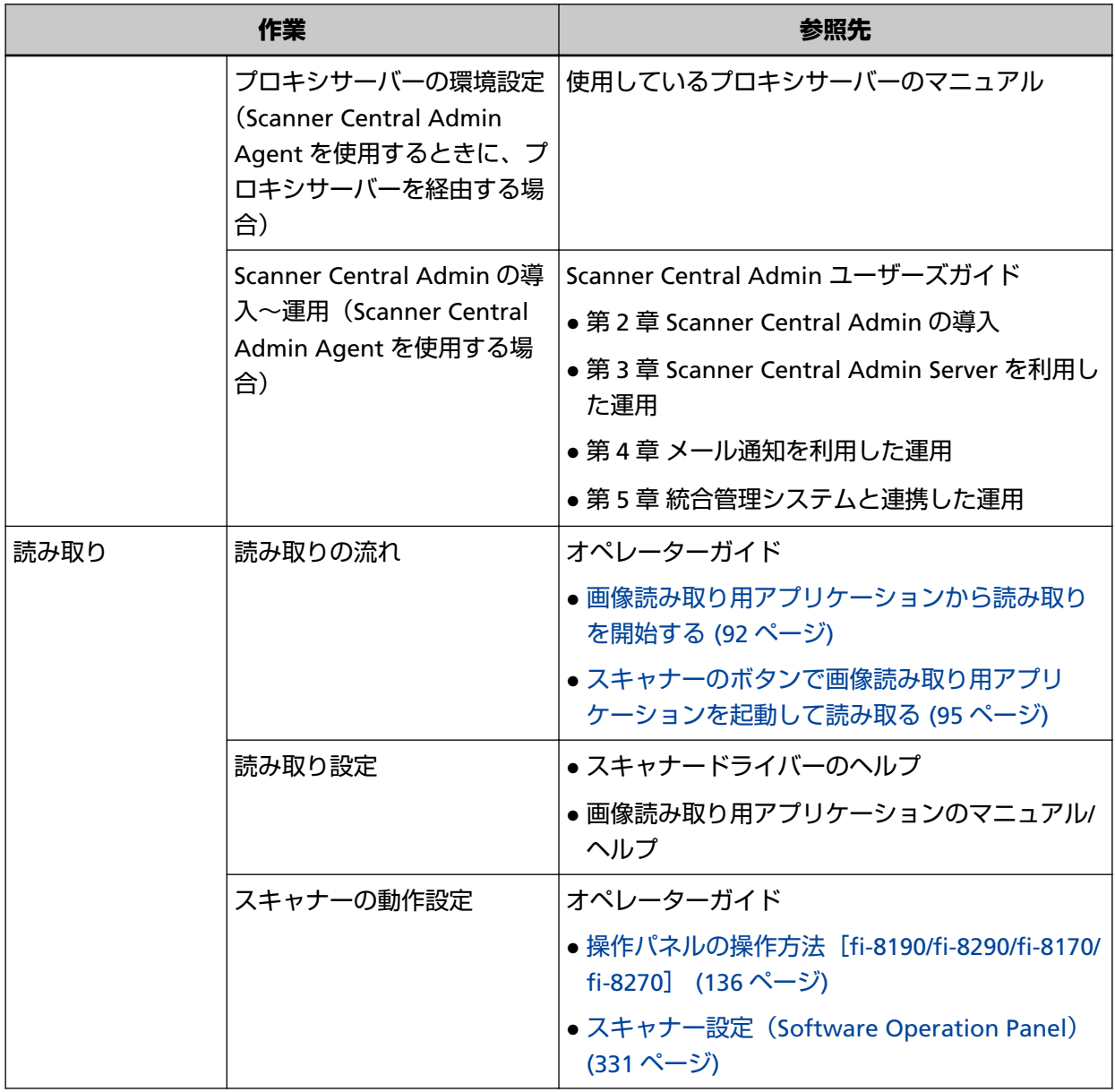

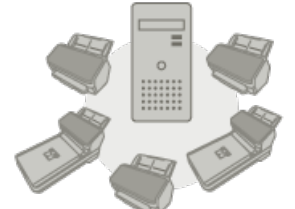

## PaperStream NX Manager 運用の場合

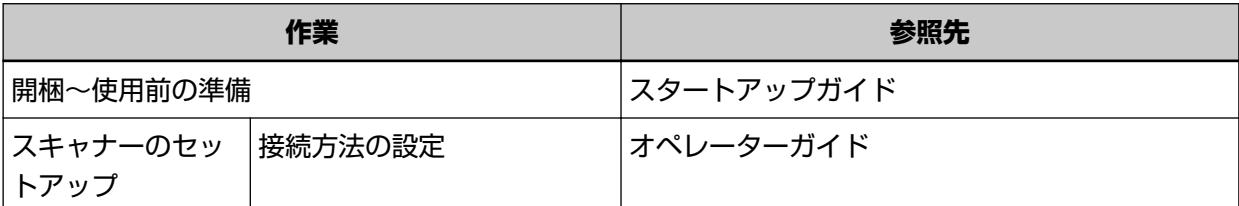

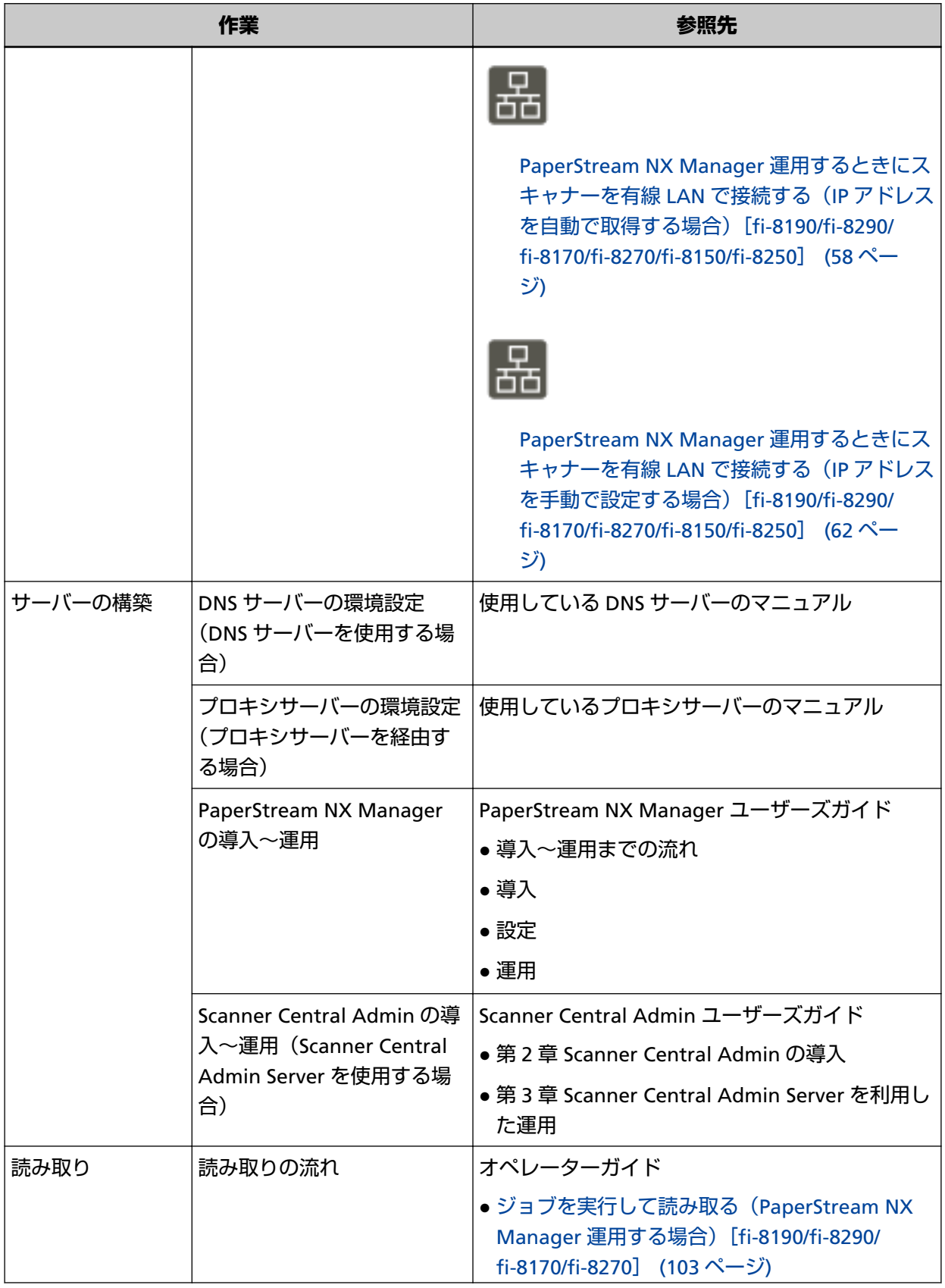

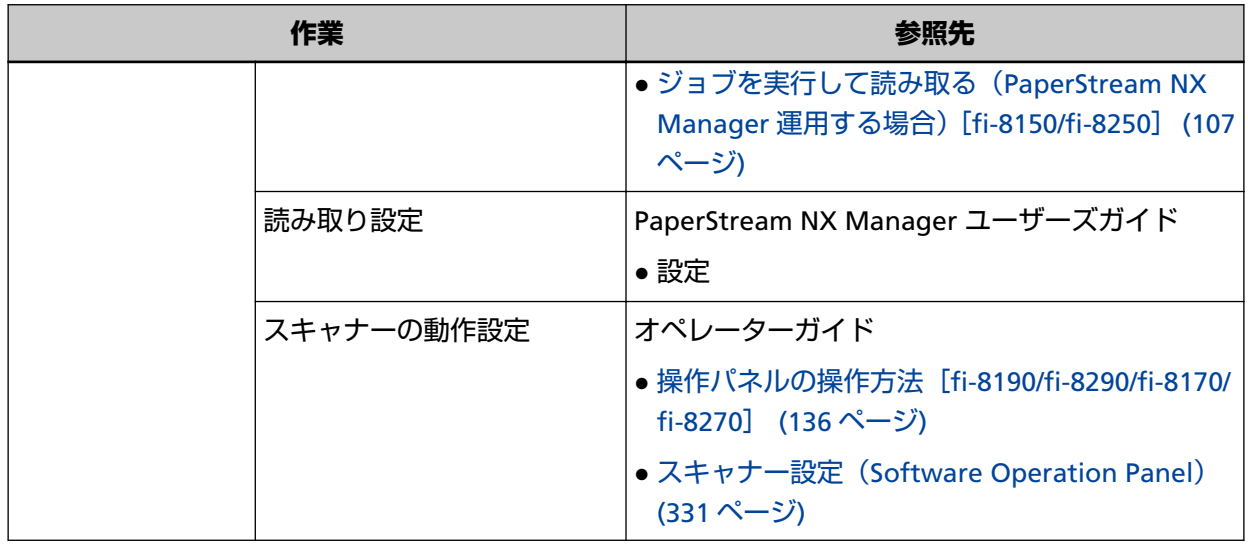

#### <span id="page-16-0"></span>**商標および登録商標**

ISIS は、Open Text の商標です。

Intel および Intel Core は、アメリカ合衆国および / またはその他の国における Intel Corporation または その子会社の商標です。

Google および Google Chrome は、Google LLC.の商標または登録商標です。

ABBYY™ FineReader™ Engine © ABBYY. OCR by ABBYY

ABBYY および FineReader は、いくつかの法域で登録されている場合がある ABBYY Software Ltd.の商 標です。

本製品には、製品開発元である株式会社 PFU の著作物のほかに、第三者が作成したオープンソースソフ トウェアが含まれています。オープンソースソフトウェアのライセンス条件に関する詳細は、fi Series ネットワーク設定のメニューにある「ライセンス」をクリックして表示される画面を参照してください。 Microsoft、Excel、Internet Explorer、Windows、および Windows Server は、マイクロソフトグルー プの企業の商標です。

ScanSnap および PaperStream は、株式会社 PFU の日本における登録商標または商標です。 その他の社名、製品名は、一般に各社の商標または登録商標です。

## **開発・販売元**

株式会社 PFU 〒 220-8567 神奈川県横浜市西区みなとみらい 4-4-5(横浜アイマークプレイス)

## **発行日・発行責任**

発行日 2023 年 12 月 発行責任 株式会社 PFU Regulatory Model : P3810A/P3810C/P3810E/P3810F/P3810H/P3810J © PFU Limited 2021-2023

## **安全にお使いいただくために**

添付の安全上のご注意には、本製品を安全に正しくお使いいただくための重要な情報が記載されていま す。

本製品をお使いになる前に安全上のご注意を必ずお読みになり、理解されたうえで本製品をお使いくだ さい。

## <span id="page-17-0"></span>**本書で使用している記号**

本書では、使用者および周囲の方の身体や財産に損害を与えないために、警告表示を使用しています。 警告表示は、警告レベルの記号と警告文で構成しています。 次に、警告レベルの記号とその意味について説明します。

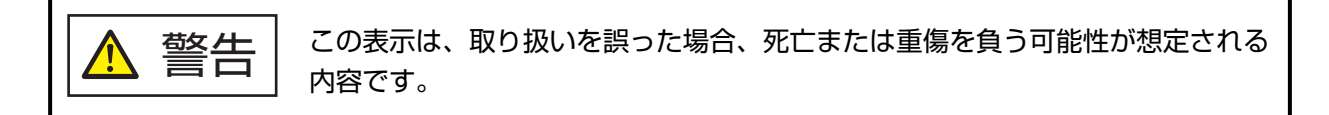

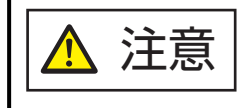

この表示は、取り扱いを誤った場合、軽傷を負う可能性または物的損害が発生す る可能性が想定される内容です。

また、警告表示とは別に、説明中に次の記号を使用しています。

#### **重要**

特に注意が必要な事項が書かれています。必ずお読みください。

#### **ヒント**

操作に関するワンポイントアドバイスが書かれています。

## <span id="page-18-0"></span>**本書での略記**

本書では、次の名称について省略して記載しています。

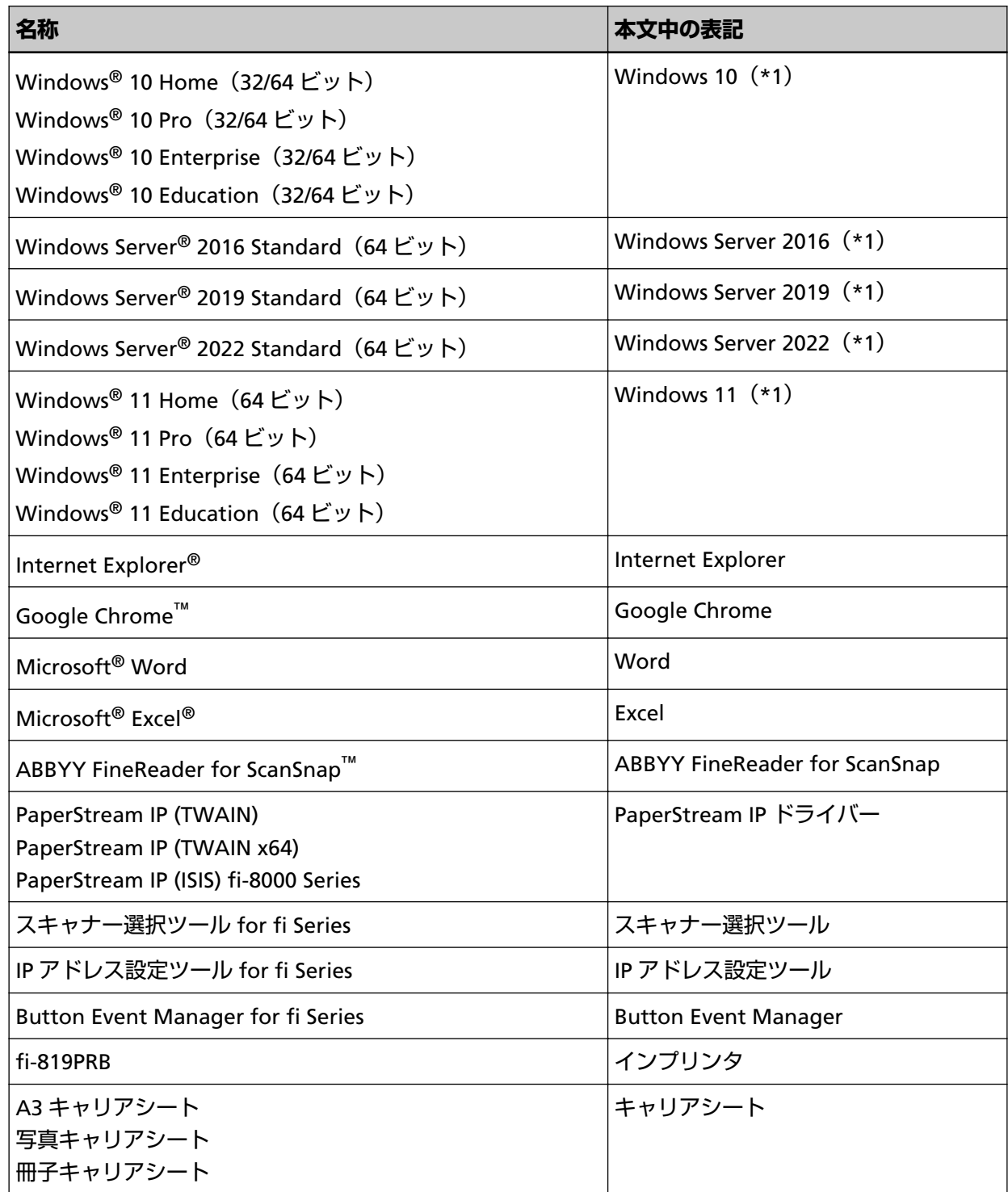

**\*1:**すべてのオペレーティングシステムを区別しないで使用する場合は、Windows と表記しています。

## <span id="page-19-0"></span>**連続する操作の表記**

本文中の操作手順で、連続する操作手順を「→」でつなげて記載しています。

**例:**「スタート」メニュー→「コントロール パネル」をクリックします。

## **本書に掲載している画面**

Microsoft Corporation のガイドラインに従って画面写真を使用しています。 画面は、改善のため予告なく変更することがあります。 表示された画面が、本書に掲載されている画面と異なる場合は、対象ソフトウェアのマニュアルを参考 にして、実際の画面に従って操作してください。 本書では、Windows 10 の画面を例に説明しています。オペレーティングシステムによって表示される 画面および操作が異なります。また、ソフトウェアをアップデートすると、本書で掲載している画面お よび操作が異なることがあります。その場合は、アップデートするときに提供されるマニュアルを参照 してください。

## **お願い**

- 本書の内容は、改善のため予告なく変更することがあります。
- 本書に記載されたデータの使用に起因する、第三者の特許権およびその他の権利の侵害については、 当社は一切その責任を負いません。
- 無断転載を禁じます。

## <span id="page-20-0"></span>**スキャナーをお使いになる前に**

ここでは、本製品の特長と各部の名称と働きについて説明します。

## **特長**

本製品には、次のような特長があります。

#### ● **高速読み取りを実現**

毎分 90 枚/180 面[fi-8190/fi-8290](\*1)(\*2)、毎分 70 枚/140 面[fi-8170/fi-8270](\*1)、毎分 50 枚/100 面[fi-8150/fi-8250/fi-8150U/fi-8250U](\*1)の読み取り速度を実現しました。さらに、一度に 100 枚(\*3)までの連続読み取りが可能ですので、大量の原稿をスピーディーに電子化できます。

#### ● **ネットワーク接続に対応[fi-8190/fi-8290/fi-8170/fi-8270/fi-8150/fi-8250]**

有線 LAN に接続して使用できます。

ネットワーク接続でも、USB 接続したときと同等の読み取り速度を実現しました。 ネットワーク通信をするときに、画像を暗号化して、通信の傍受による情報漏洩を防止できます。 詳細は、Network Setup Tool for fi Series のヘルプまた[はネットワーク設定\(](#page-392-0)fi Series ネットワーク設 定)[[fi-8190/fi-8290/fi-8170/fi-8270/fi-8150/fi-8250](#page-392-0)] (393 ページ)を参照してください。

#### ● **液晶ディスプレイを搭載[fi-8190/fi-8290/fi-8170/fi-8270]**

原稿を読み取るときの様々な動作設定、原稿の読み取り枚数、エラー状況を表示する液晶ディスプレイ を搭載しています。 これにより、原稿を読み取るときの様々な動作を設定したり、原稿の読み取り枚数、エラー状況を簡単

に確認したりできます。

#### ● **ファンクションナンバーディスプレイを搭載[fi-8150/fi-8250/fi-8150U/fi-8250U]**

エラー状況を表示するファンクションナンバーディスプレイを搭載しています。 これにより、エラー状況を簡単に確認できます。

#### ● **2 つ折りの原稿、封筒や複数枚つづりの転写紙などの原稿、パスポートなどの冊子の読み取りを実現**

手差し・単送モードに切り替える[Manual Feed]ボタンを搭載しています。 手差し・単送モードに切り替えると、搬送中に原稿にかかる負荷を軽減し、厚みのある原稿でも確実に 搬送して読み取ります。

#### ● **読み取り前の作業を効率化**

A4 サイズの上質紙とプラスチックカードのように、厚さやサイズの異なる原稿を一度に読み取る「混載 読み取り」ができます。 読み取り前の原稿仕分け作業を簡略化できます。

#### **● マルチフィードによる業務ロスを低減**

一度に 2 枚以上の原稿が重なって搬送(マルチフィード)されたことを確実に検出する超音波方式マル チフィードセンサーを搭載しています。

A4 サイズの上質紙とプラスチックカードのように、厚さやサイズが異なる原稿を一度に読み取る「混載 読み取り」の場合でも、原稿の重なりを確実に検出でき、業務ロスを未然に防止できます。

#### ● **インテリジェントマルチフィード検出機能を搭載**

原稿の決まった位置に同じ大きさの紙が貼り付けてある場合、その貼り付け部分をスキャナーに認識さ せるインテリジェントマルチフィード検出機能を搭載しています。 スキャナーに認識させた貼り付け部分は、原稿の重なりを検出せずに読み取りを継続できます。

#### ● **原稿づまり音による原稿保護機能を搭載[fi-8190/fi-8290/fi-8170/fi-8270]**

原稿を搬送するときの音で原稿づまりを検知し、読み取りを中止する機能を搭載しています。 大切な原稿の破損を抑制できます。

#### ● **原稿の傾きを監視することによる原稿保護機能を搭載**

原稿を搬送するときの傾き具合で原稿づまりを検知し、読み取りを中止する機能を搭載しています。 大切な原稿の破損を抑制できます。

#### ● **e-文書法(\*4)の画質要件を満たす画像を生成**

2005 年 4 月に施行された e-文書法により、紙での保存が義務付けられていた税務関連書類(申込書、請 求書、検収書など)を、電子化して保存できるようになりました。 e-文書法では、府省令により解像度や階調など画質要件が規定されている場合があります。 本製品は、府省令に合わせた読み取り設定を行うことにより、e-文書法の画質要件を満たす画像を生成 できます。

#### ● **高度な画像処理機能を搭載**

原稿がカラーかモノクロかを自動で判別して画像を出力する機能を搭載しています。 色ずれや縞模様の発生を抑え、再現性の高い画像を出力できます。

#### ● **原稿が傾いて搬送されても画像欠けを防止[fi-8190/fi-8290/fi-8170/fi-8270]**

原稿が傾いて搬送されたときに、原稿の先端と後端を検知して画像を出力する機能を搭載しています。 原稿が傾いて搬送されても画像が欠けることはありません。

#### ● **インプリンタを搭載可能[fi-8190/fi-8170/fi-8150/fi-8150U]**

読み取った原稿に文字を印字するインプリンタをオプションとして用意しています。 インプリンタを使用すると、原稿の管理や照合の作業効率が大幅に向上します。

#### ● **フラットベッドの黒背景読み取りを実現[fi-8290/fi-8270/fi-8250/fi-8250U]**

フラットベッドの黒色原稿押さえパッドをオプションとして用意しています。 地色が白い原稿を読み取るときに、黒色原稿押さえパッドを使用すると、原稿と同じサイズの画像を出 力できます。

#### ● **スキャナーにセットできない、大きなサイズの原稿、写真や切り抜きなどの原稿の読み取りを実現**

A3 キャリアシートおよび写真キャリアシートをオプションとして用意しています。

スキャナーにセットできない、大きなサイズの原稿、傷つけたくない写真、資料の切り抜きのような非 定型サイズの原稿などを読み取れます。

#### ● **パスポートなどの冊子を保護しての読み取りを実現**

冊子キャリアシートをオプションとして用意しています。 フラットベッドがなくても、傷つけたくないパスポートなどの冊子を見開きにして読み取れます。

#### ● **スキャナーを集中運用[fi-8190/fi-8290/fi-8170/fi-8270/fi-8150/fi-8250]**

PaperStream NX Manager 運用することで、複数台のスキャナーを集中運用できます。 例えば、使用するスキャナーを特定したり、スキャナーに応じた読み取りを設定して、スキャナーに配 信したりできます。 また、画像を指定した連携先に保存したり、画像の処理状況を監視したりできます。 詳細は、PaperStream NX Manager ユーザーズガイドを参照してください。 PaperStream NX Manager ユーザーズガイドは、次のホームページからダウンロードできます。 <https://www.pfu.ricoh.com/fi/manual/software.html>

#### ● **スキャナーを集中管理**

Scanner Central Admin Server を使用することで、複数台のスキャナーを集中管理できます。 例えば、スキャナーの設定情報やドライバーを一括してアップデートしたり、スキャナーの稼働状況を 確認できます。

コンピューター運用する場合は、Scanner Central Admin Agent を使用することで、Scanner Central Admin Server と連携できます。

PaperStream NX Manager 運用する場合は、スキャナーと Scanner Central Admin Server を直接連携で きます。

詳細は、Scanner Central Admin ユーザーズガイドを参照してください。

**\*1:**解像度 200/300dpi、JPEG 圧縮を設定して、A4 サイズの原稿を読み取った場合です。

**\*2:**fi-8190 のインプリンタ搭載時の読み取り速度は、毎分 80 枚/160 面となります。

- **\*3:**厚さ 80g/m2(69kg/連)の原稿の場合です。
- **\*4:**e-文書法(通称)とは、民間事業者などに対して、法令により紙での原本保存が義務付けられてい た文書を、スキャナーで電子化し、原本の保存に代えて画像での保存を容認する法律です。 e-文書法の正式名称は、「民間事業者等が行う書面の保存等における情報通信の技術の利用に関する 法律」および「民間事業者等が行う書面の保存等における情報通信の技術の利用に関する法律の施 行に伴う関係法律の整備等に関する法律」です。

#### <span id="page-23-0"></span>**運用形態**

スキャナーの運用形態について説明します。

#### **● コンピューター運用**

スキャナーとコンピューターを USB ケーブルや有線 LAN で接続して、画像をコンピューターで管理する 運用です。

● コンピューターとスキャナーを有線 LAN で接続する場合 [fi-8190/fi-8290/fi-8170/fi-8270/fi-8150/ fi-8250]

コンピューターとスキャナーを有線 LAN で接続して、画像をコンピューターで管理します。

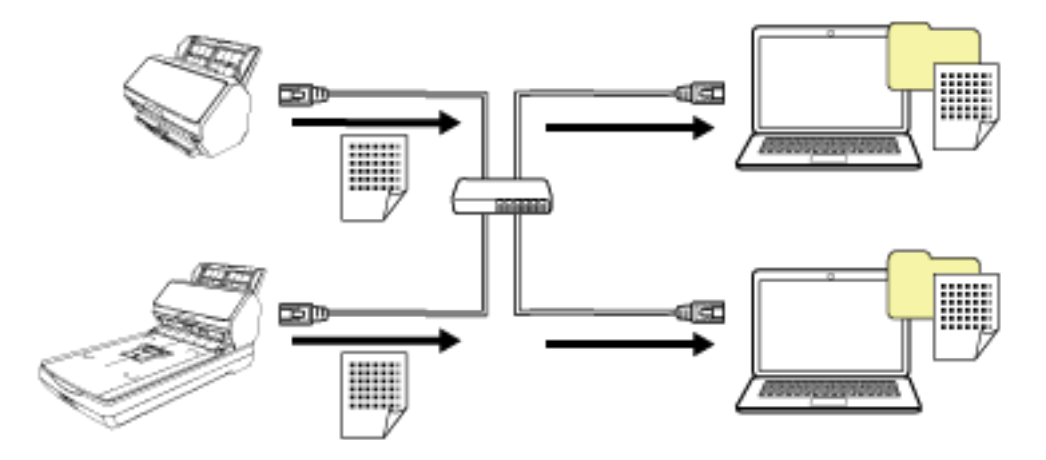

#### **重要**

スキャナーとコンピューターを有線 LAN で接続する場合、スキャナーを複数のコンピューターで利 用できますが、複数のコンピューターで同時には共有できません。

● コンピューターとスキャナーを USB ケーブルで接続する場合 コンピューターとスキャナーを USB ケーブルで接続して、画像をコンピューターで管理します。

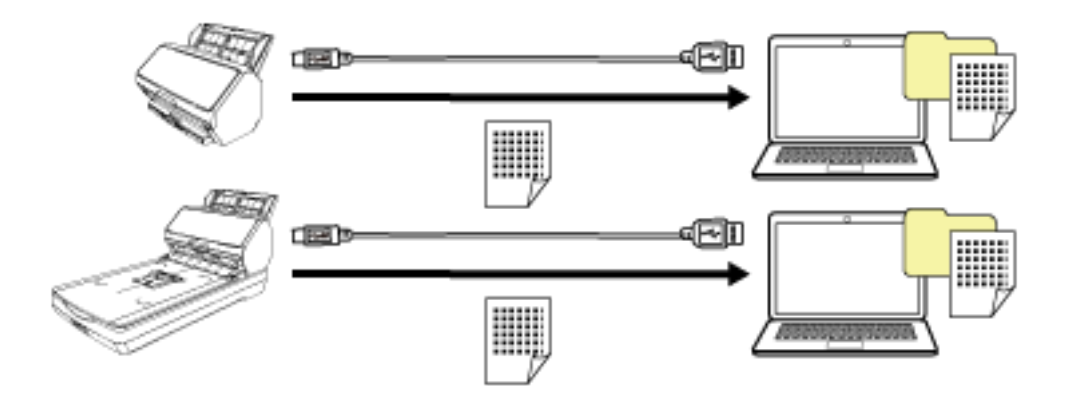

#### ● **PaperStream NX Manager 運用**

スキャナーと PaperStream NX Manager がインストールされたサーバーを有線 LAN で接続して、 PaperStream NX Manager で、スキャナーから送られた画像を処理する運用です。

画像の処理状況を監視したり、画像を指定した連携先に保存したりできます。

PaperStream NX Manager での運用方法の詳細は、PaperStream NX Manager ユーザーズガイドを参照 してください。

PaperStream NX Manager ユーザーズガイドは、次のホームページからダウンロードできます。 <https://www.pfu.ricoh.com/fi/manual/software.html>

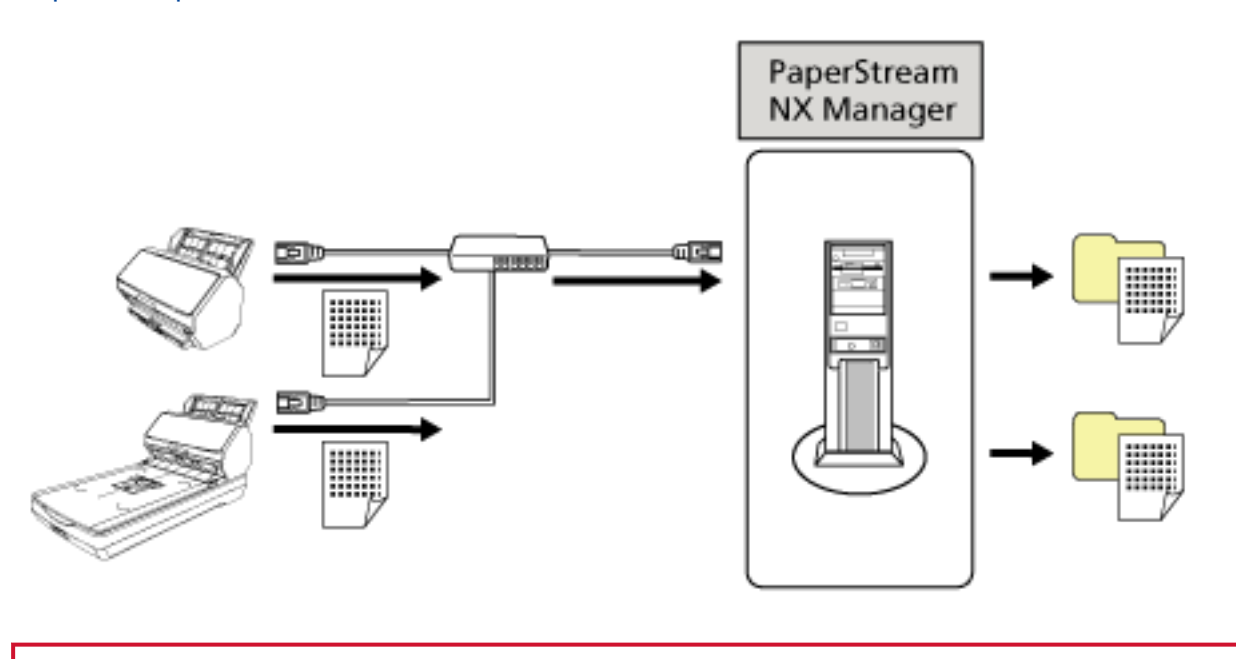

原稿の読み取りは、コンピューター運用より PaperStream NX Manager 運用が優先されます。

**重要**

## <span id="page-25-0"></span>**各部の名称と働き[fi-8190/fi-8170/fi-8150/fi-8150U]**

スキャナーの各部名称について説明します。

● **前面**

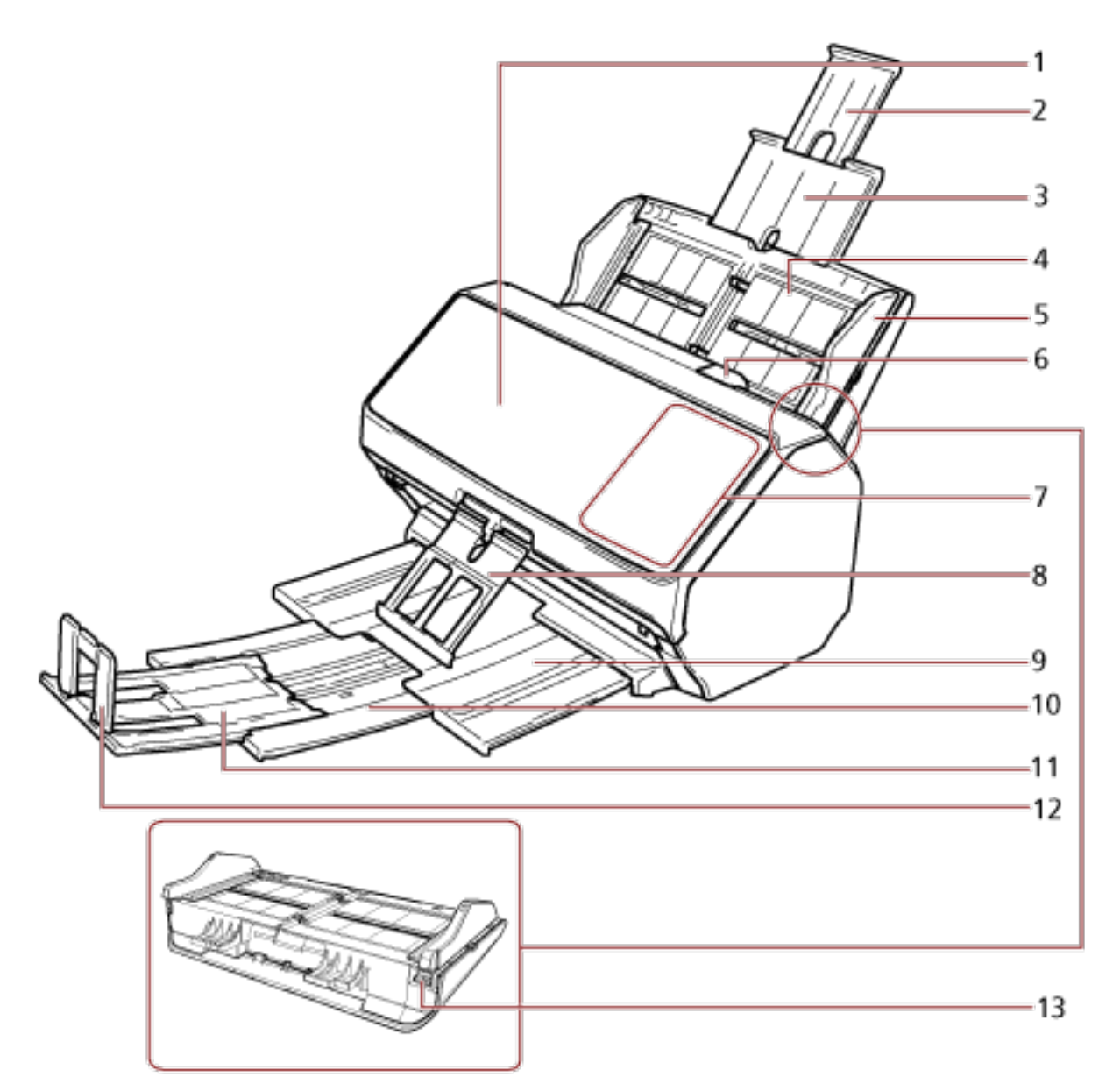

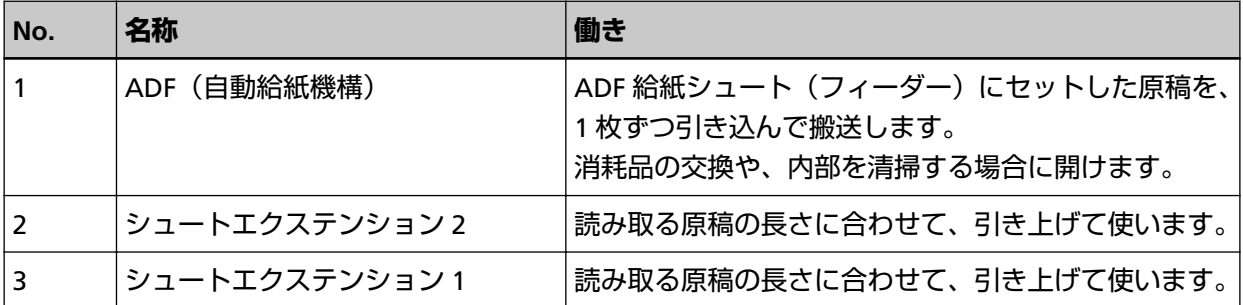

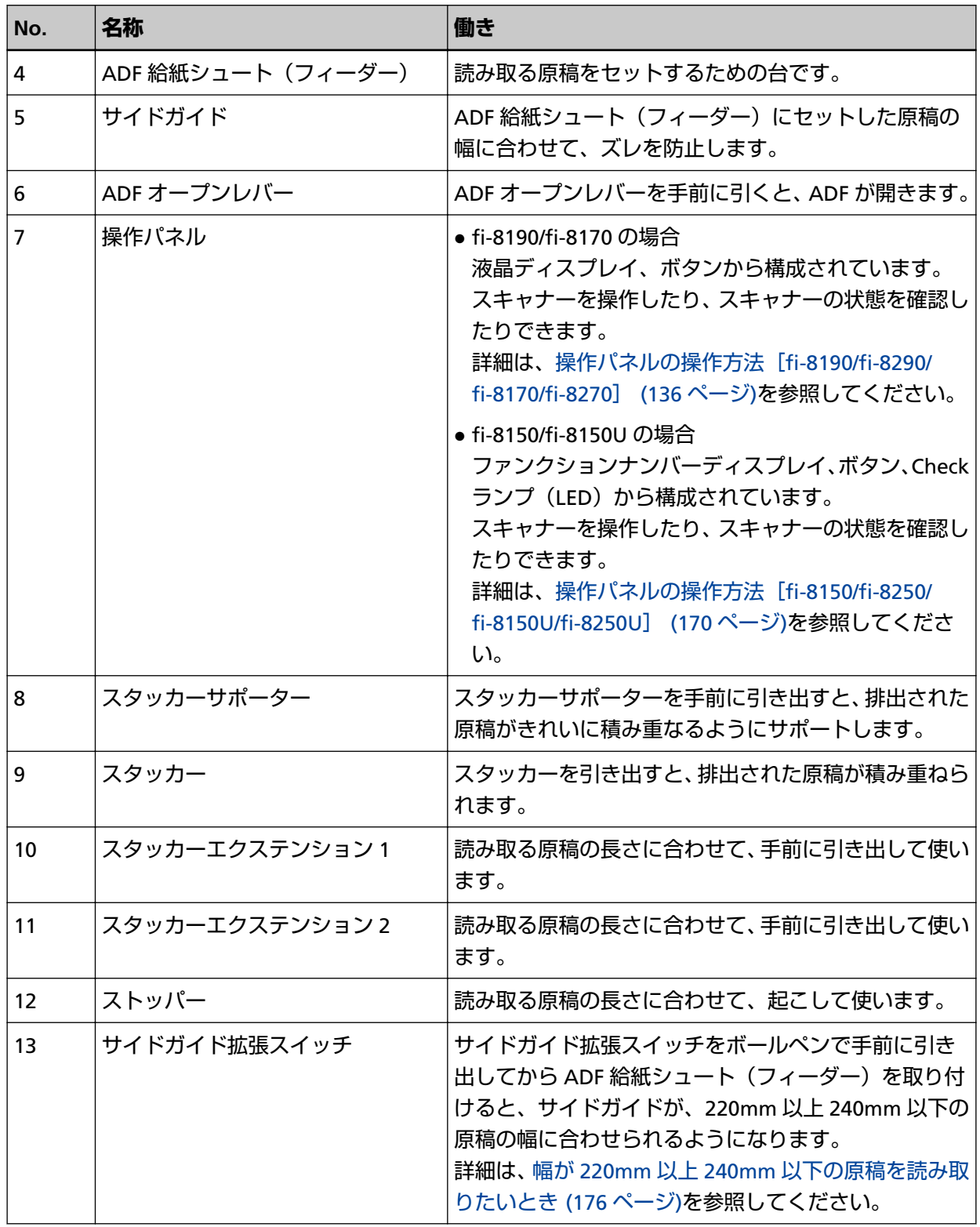

● **背面**

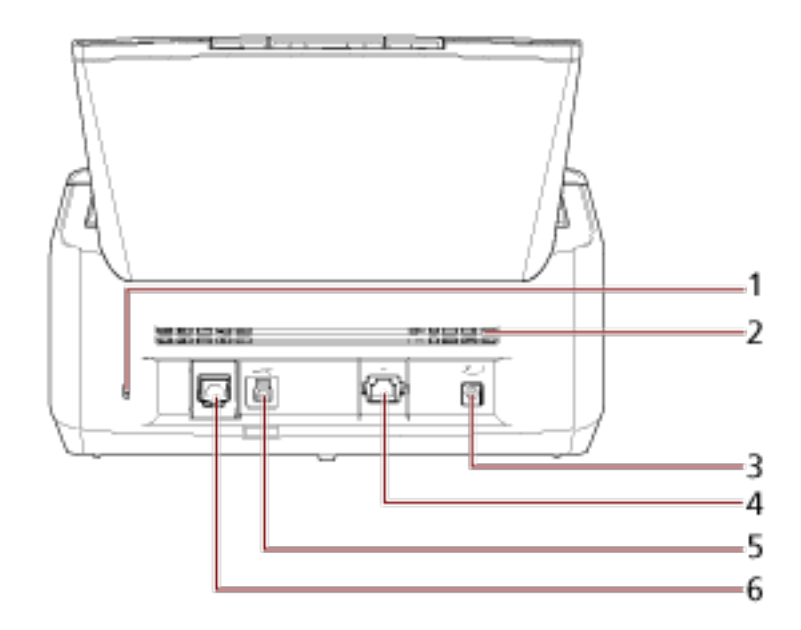

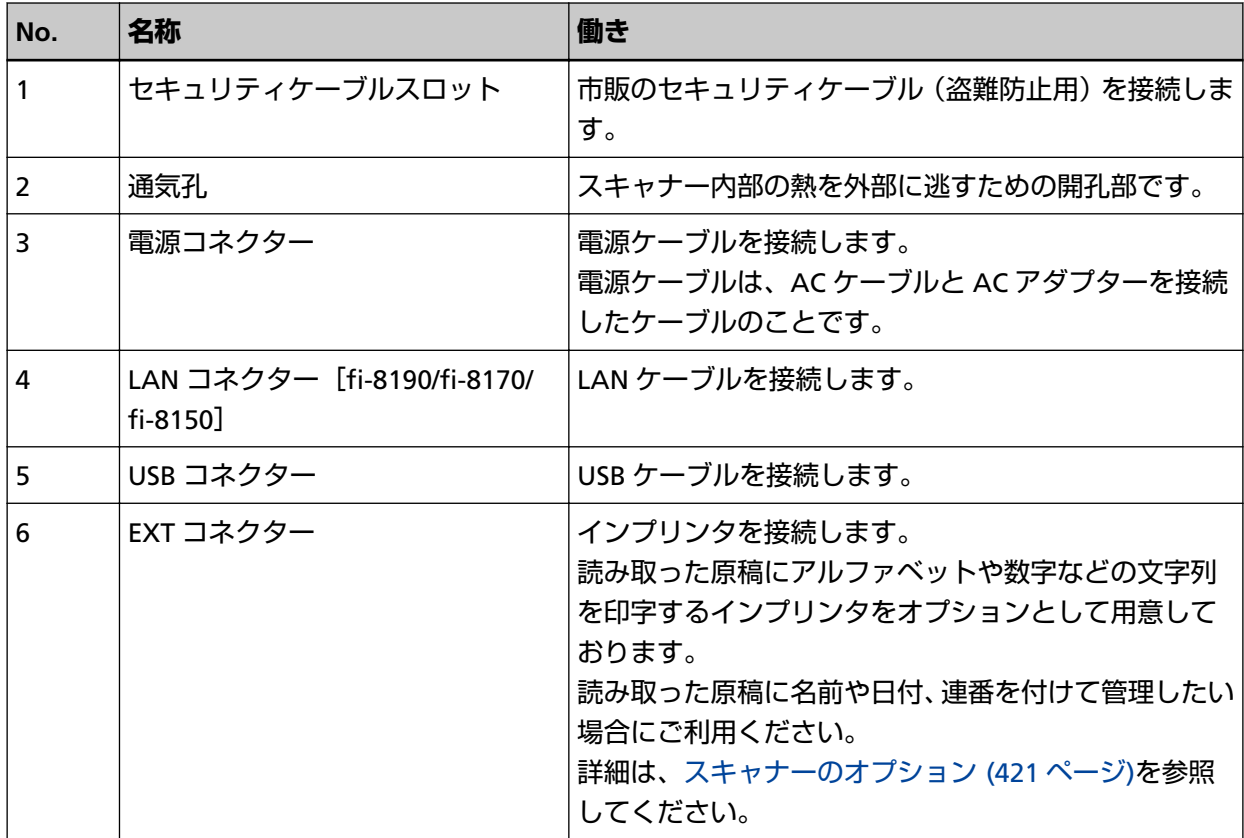

**28**

## ● **取り外し可能部品**

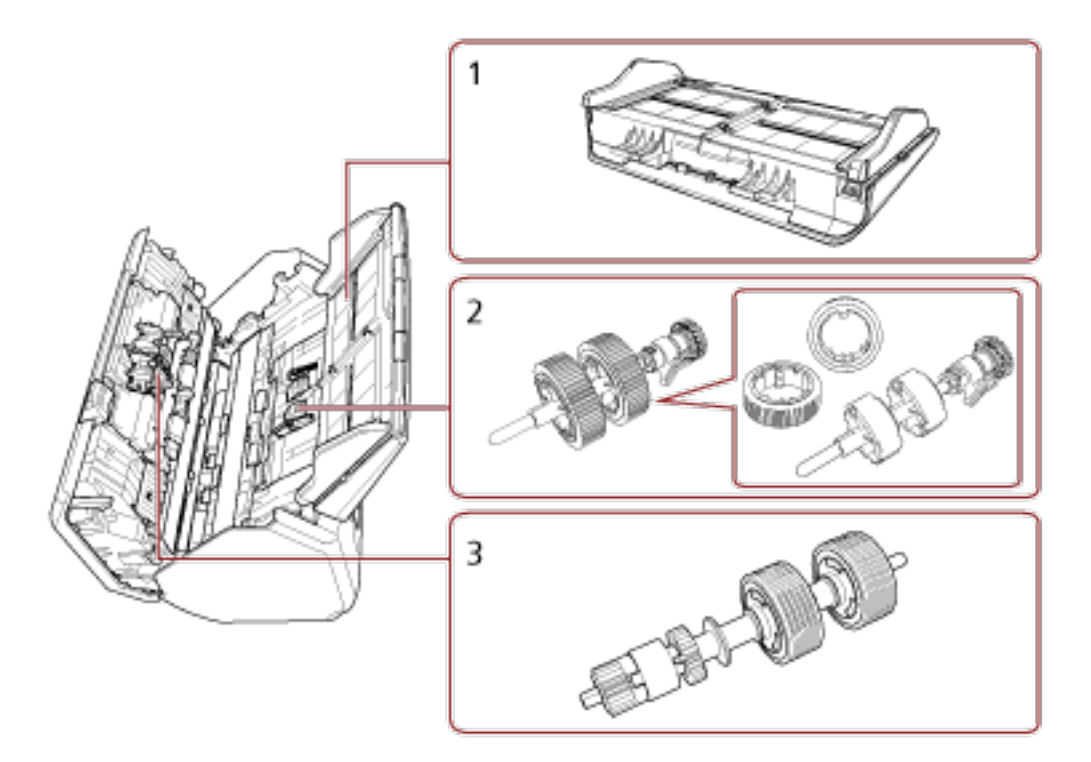

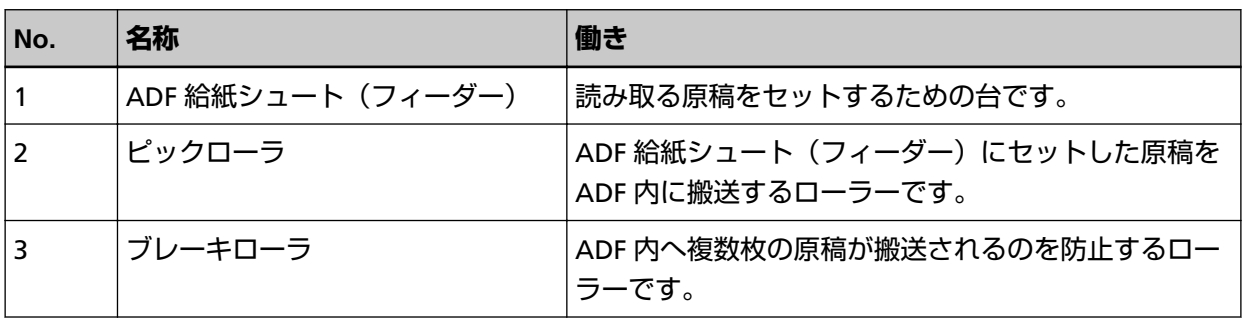

## <span id="page-29-0"></span>**各部の名称と働き[fi-8290/fi-8270/fi-8250/fi-8250U]**

スキャナーの各部名称について説明します。

● **前面**

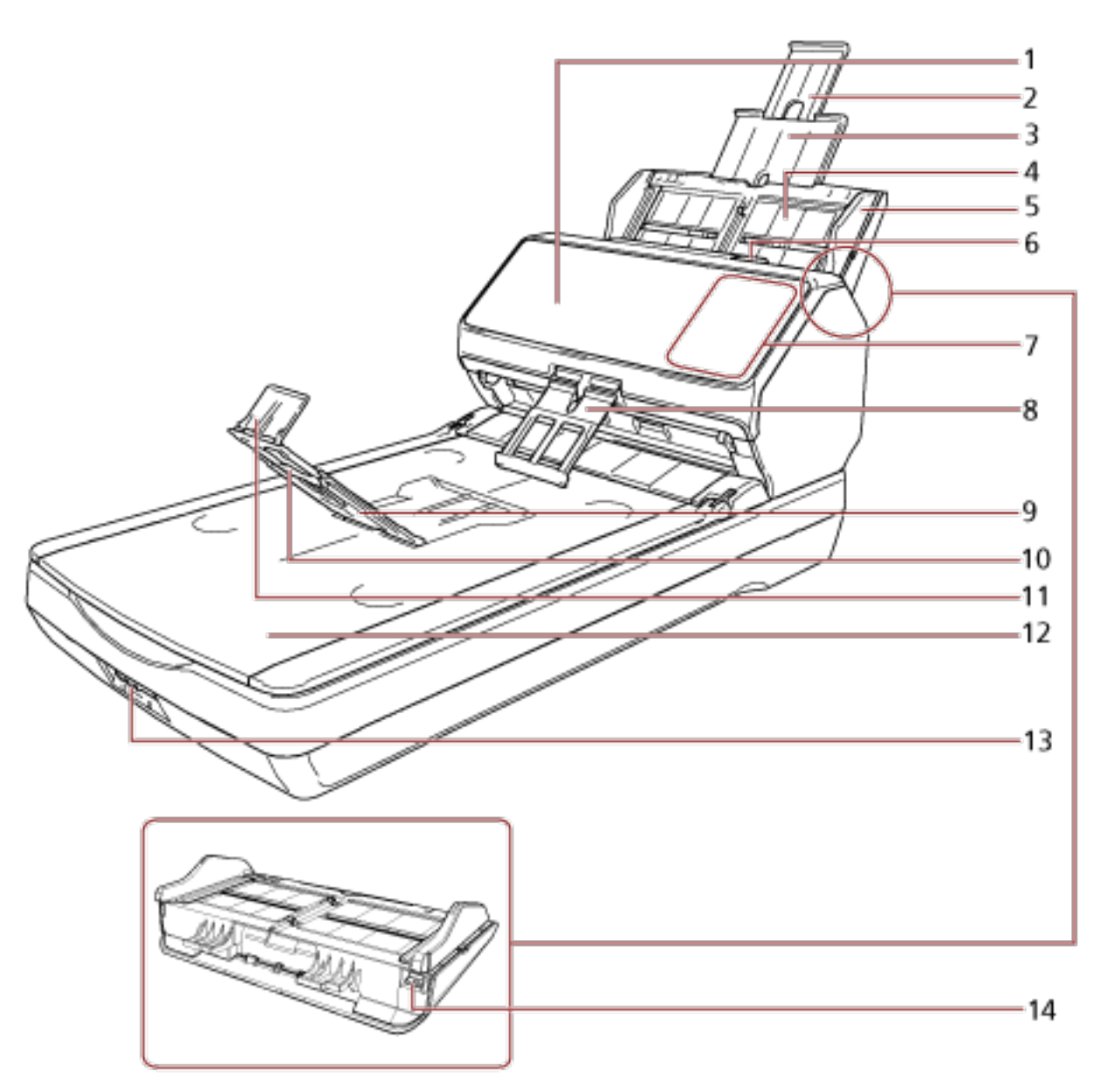

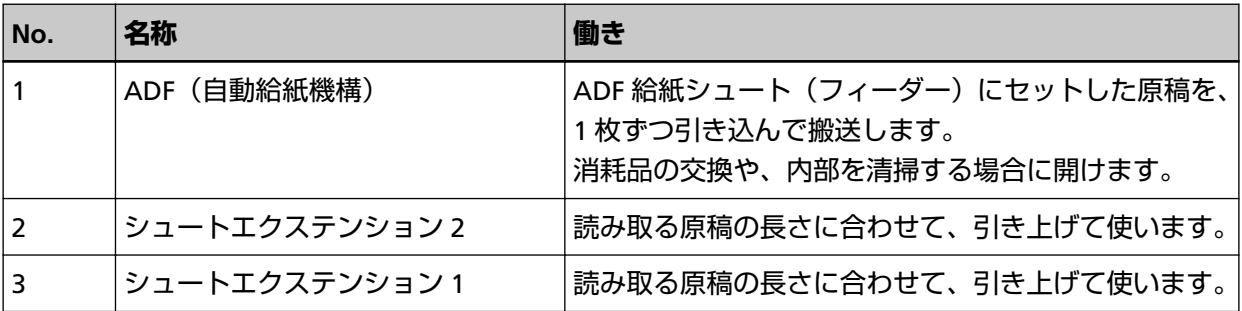

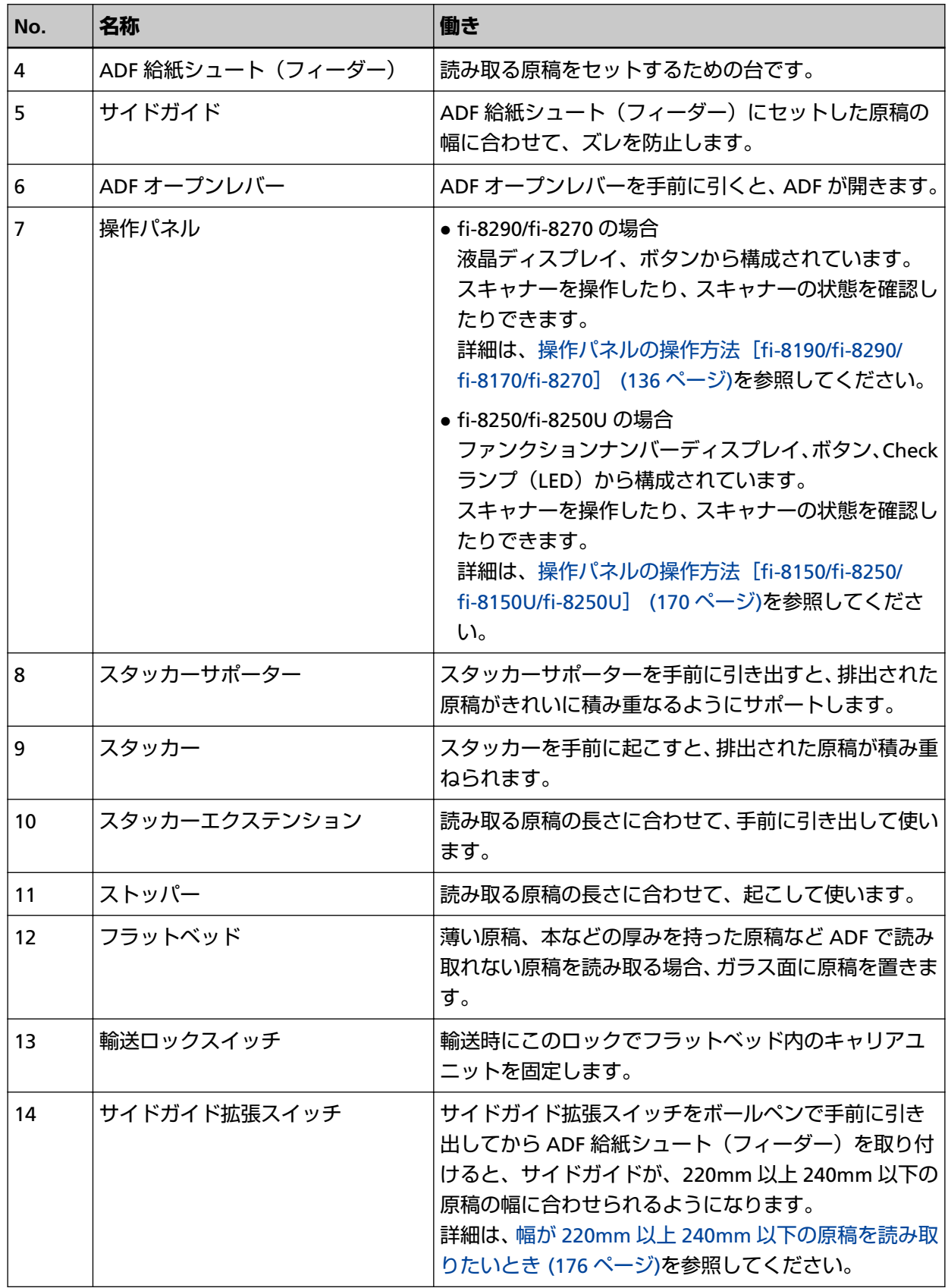

● **背面**

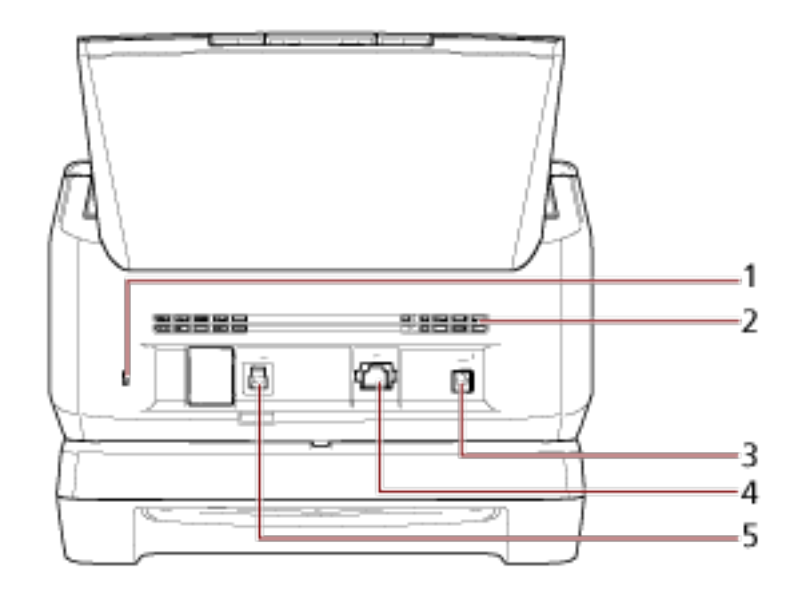

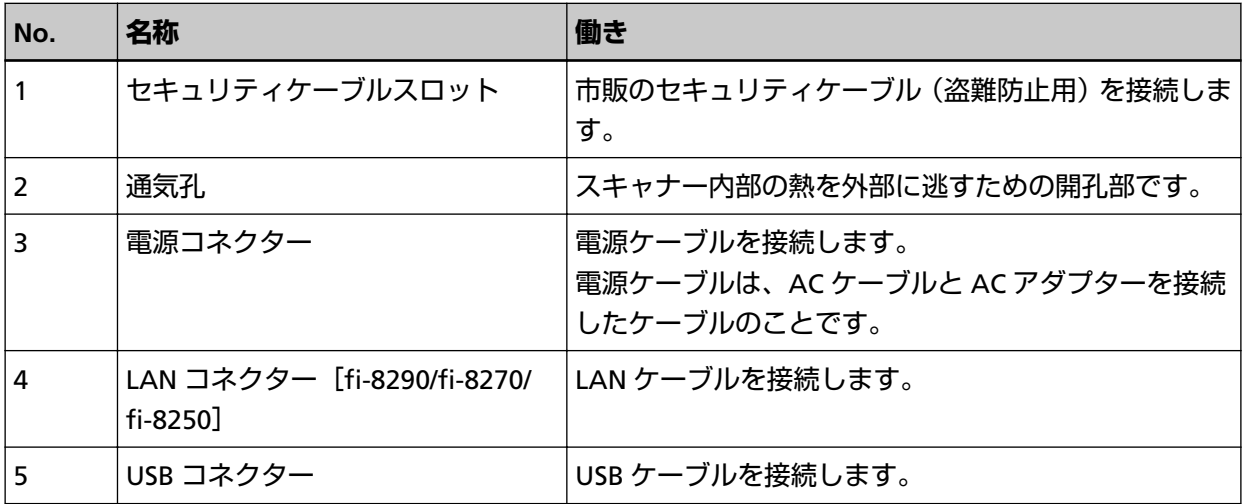

## ● **取り外し可能部品**

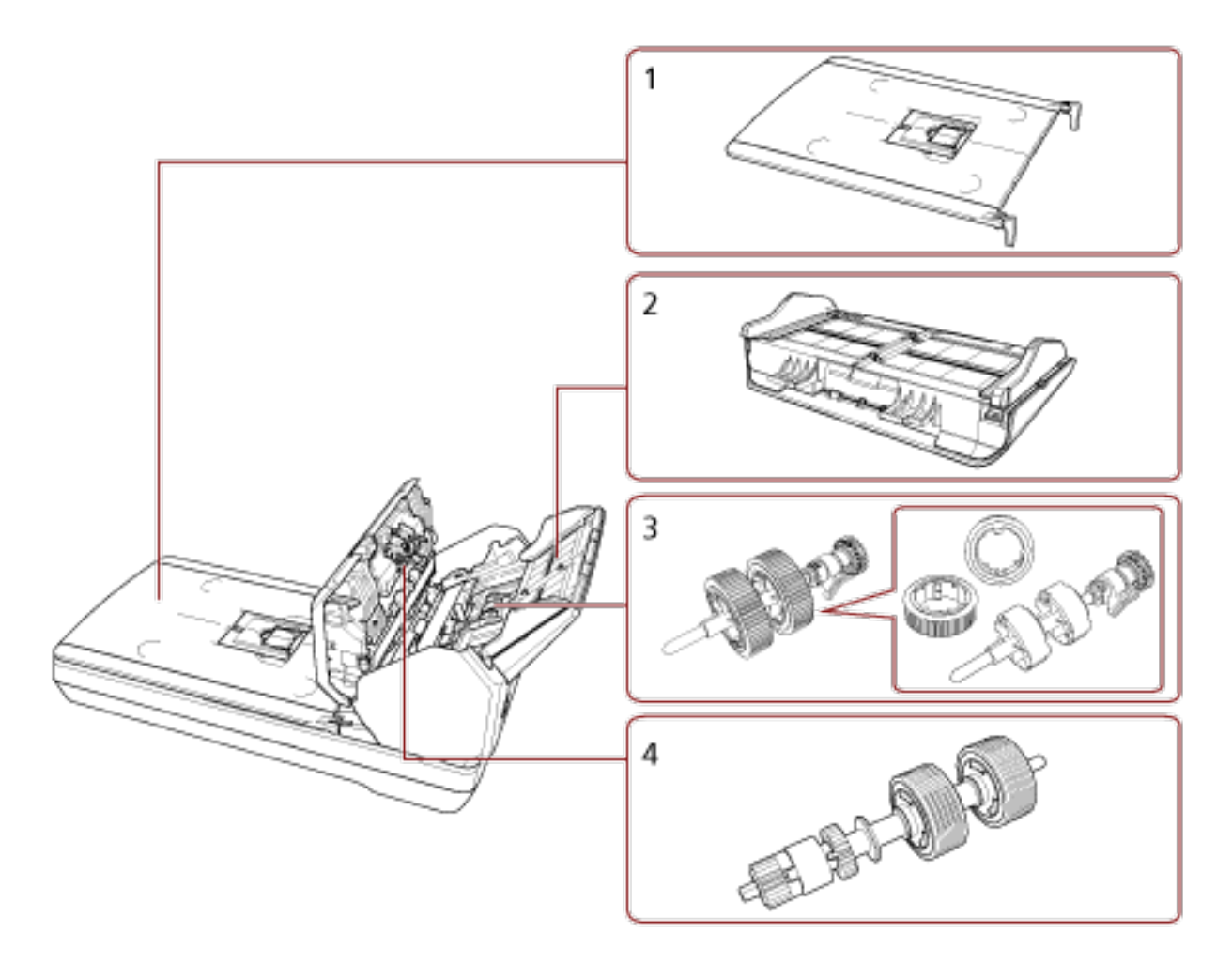

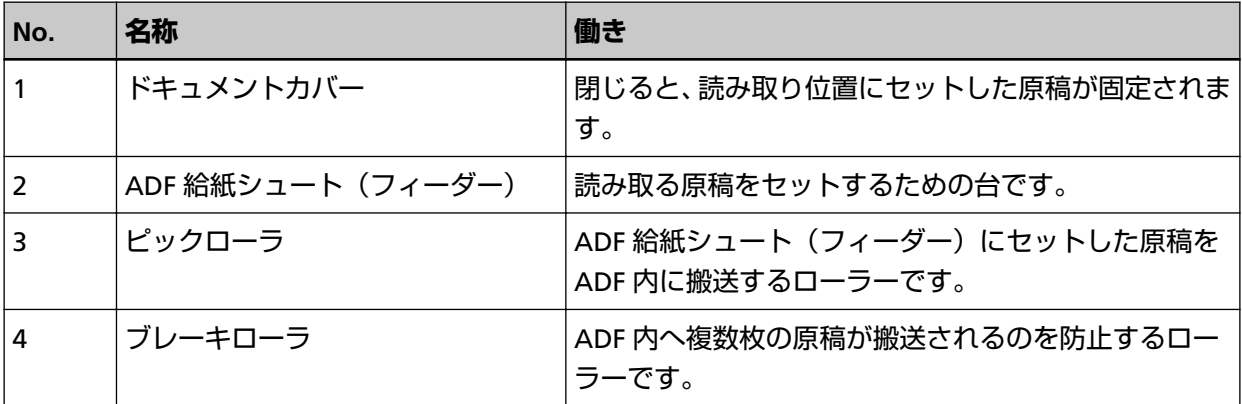

**● 内部 (フラットベッド)** 

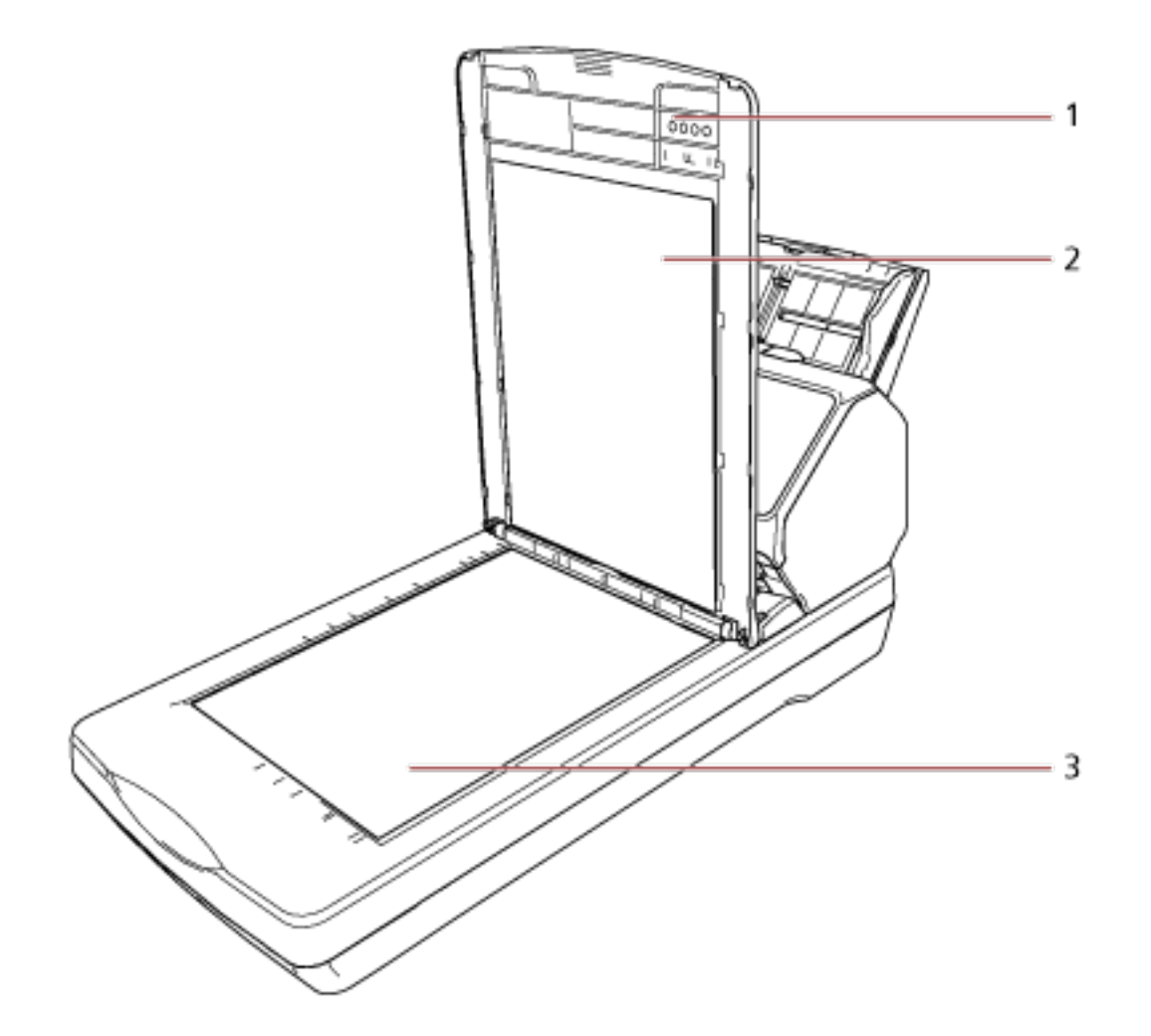

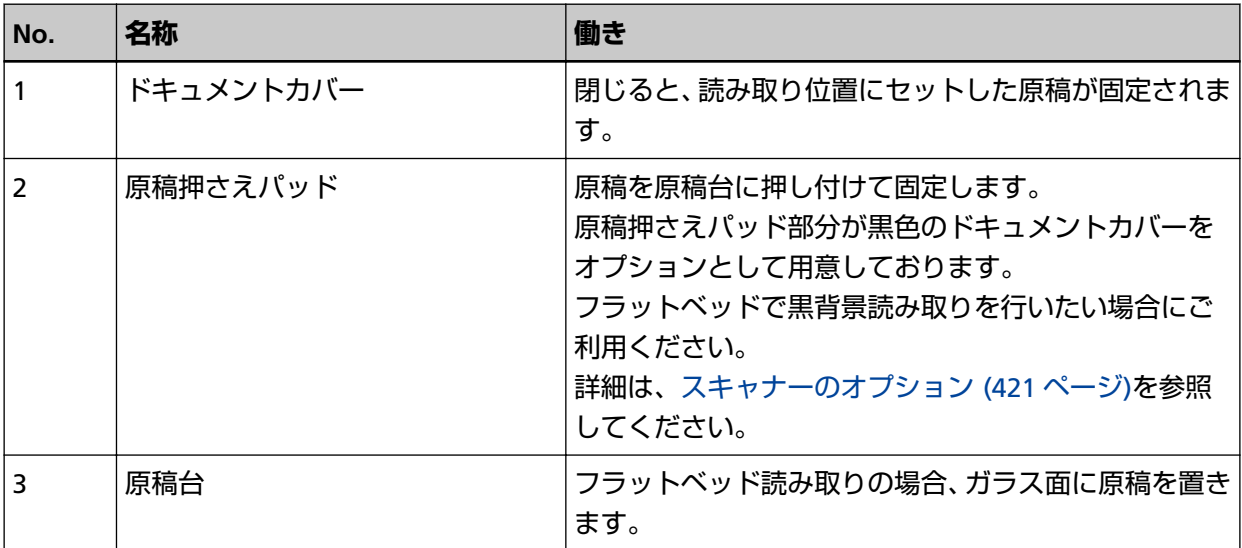

## <span id="page-34-0"></span>**各部の名称と働き[機種共通]**

● **内部(ADF)**

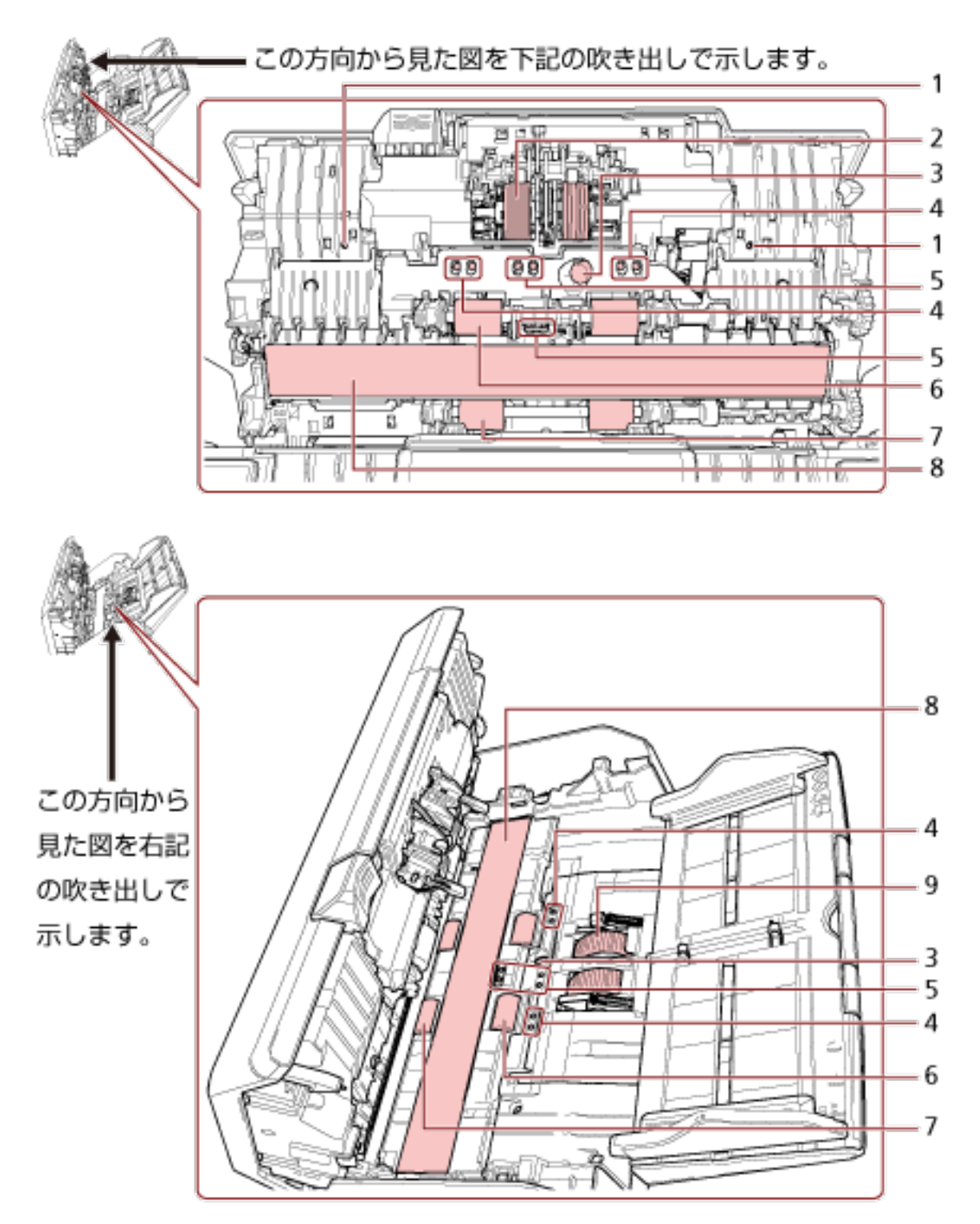

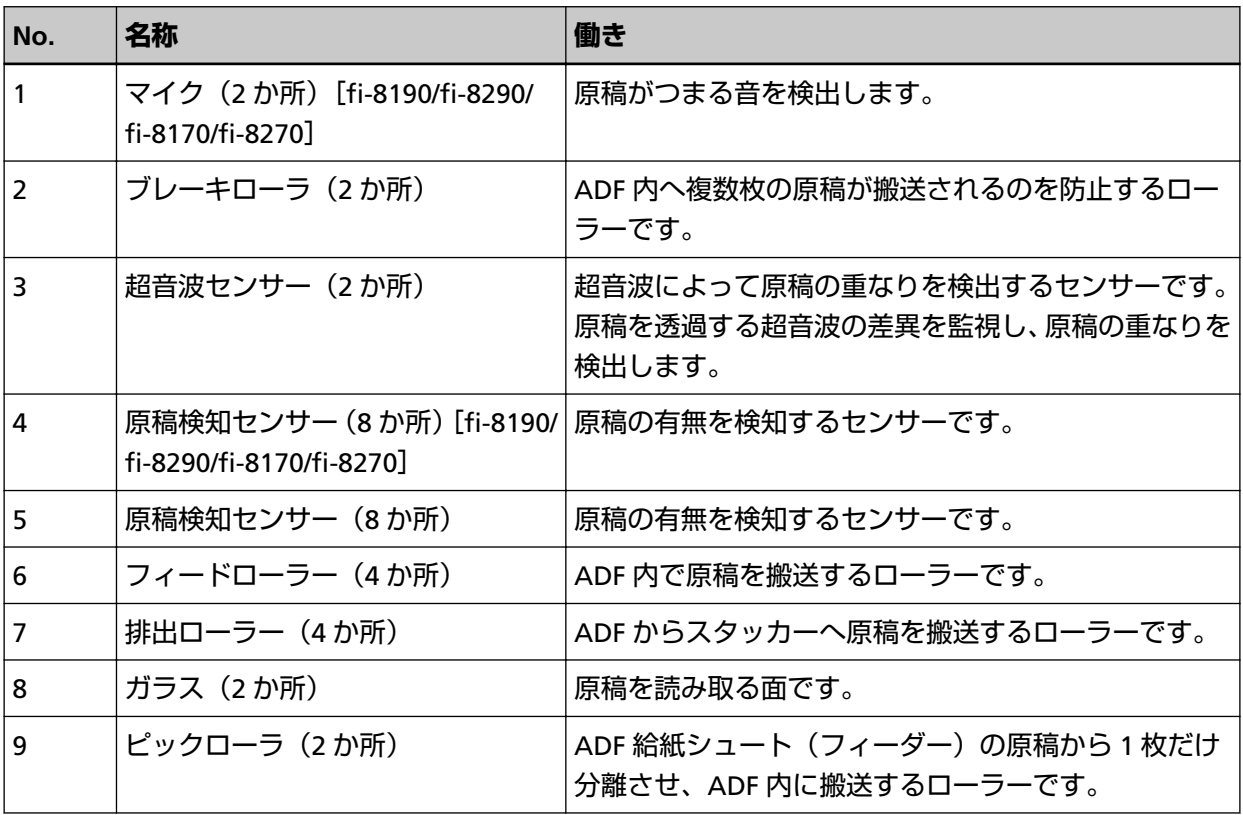
### **● 原稿検知センサー**

原稿検知センサーの名称について詳細に説明します。

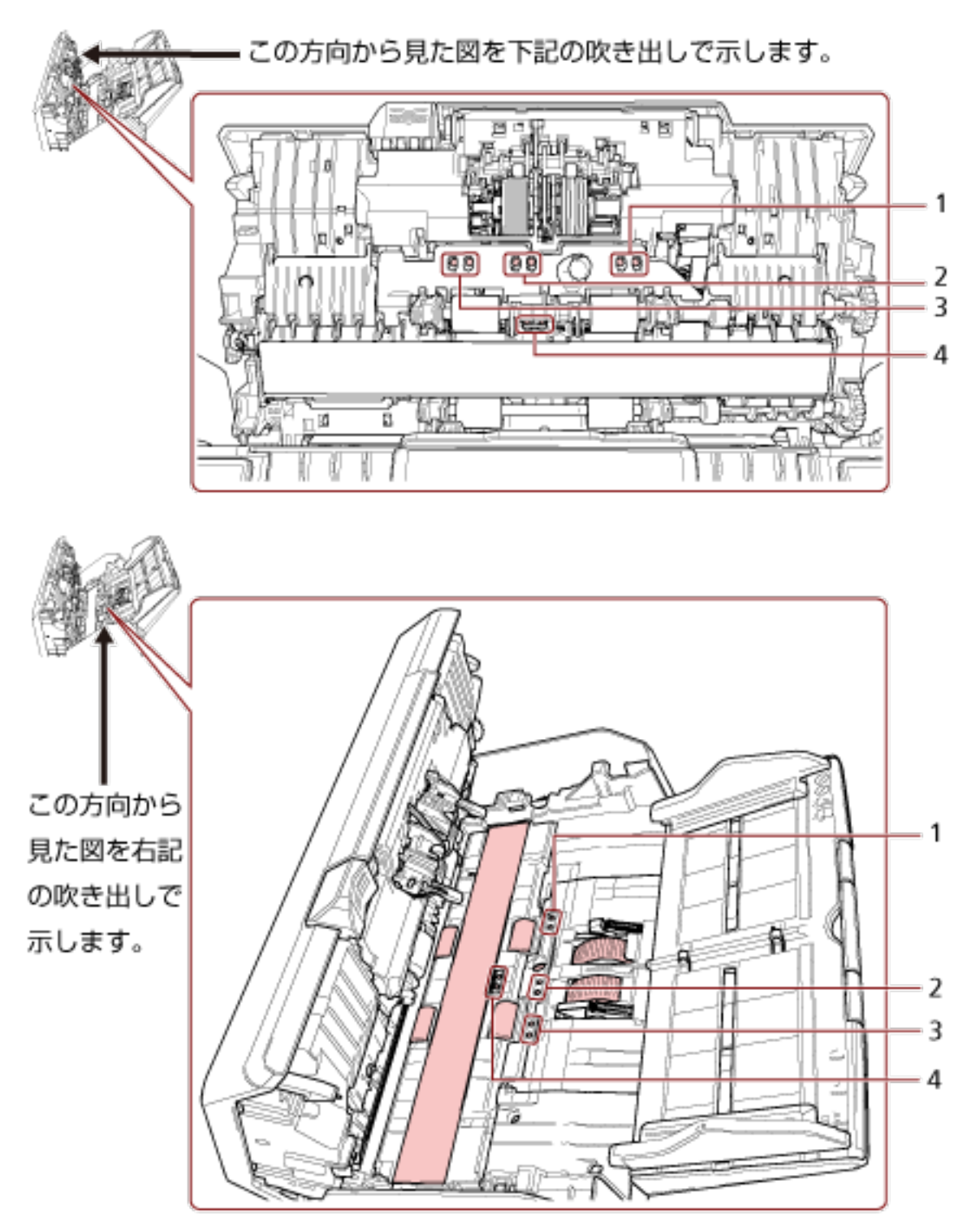

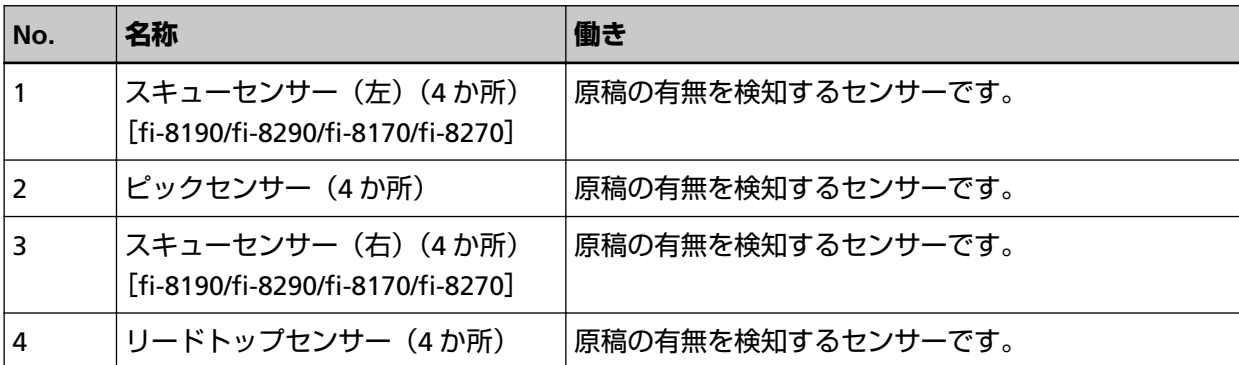

**スキャナーのセットアップ**

ここでは、スキャナーと接続するコンピューターに必要なソフトウェア、動作環境、およびセットアップ方 法について説明します。

スキャナーのセットアップは、スキャナーの接続方法によって異なります。

それぞれの参照先を確認して、スキャナーをセットアップしてください。

セットアップに必要な作業は[、スキャナーをセットアップするときの参照マニュアル](#page-11-0) (12 ページ)を参照して ください。

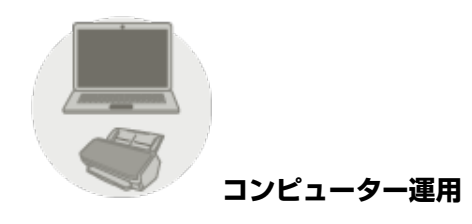

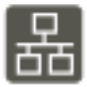

[コンピューター運用するときにスキャナーを有線](#page-44-0) LAN で接続する (IP アドレスを自動で取得す る場合)[[fi-8190/fi-8290/fi-8170/fi-8270/fi-8150/fi-8250](#page-44-0)] (45 ページ)

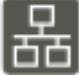

[コンピューター運用するときにスキャナーを有線](#page-49-0) LAN で接続する (IP アドレスを手動で設定す る場合)[[fi-8190/fi-8290/fi-8170/fi-8270/fi-8150/fi-8250](#page-49-0)] (50 ページ)

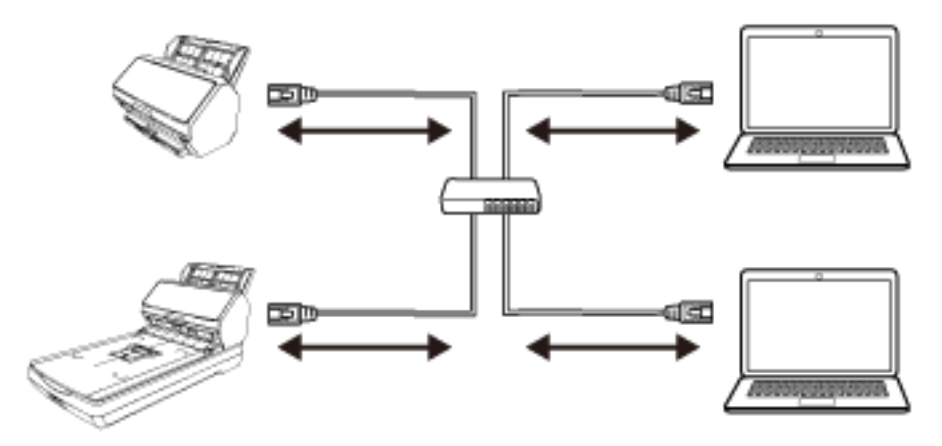

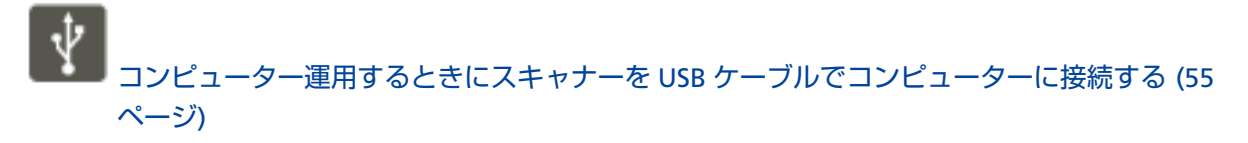

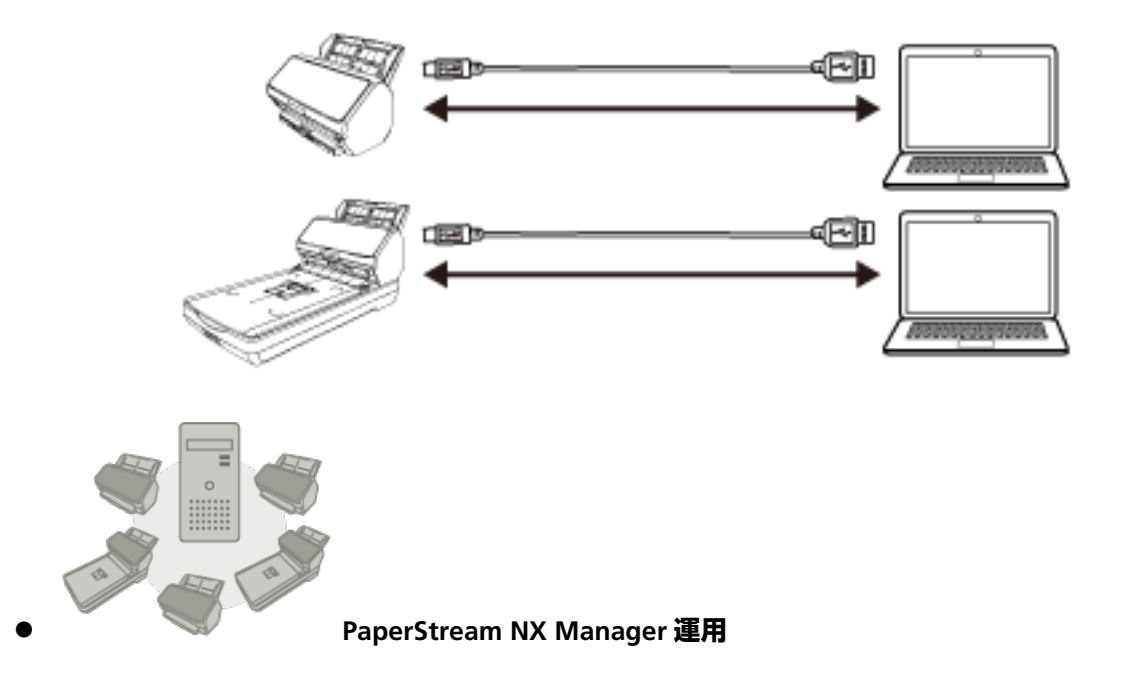

몲 PaperStream NX Manager [運用するときにスキャナーを有線](#page-57-0) LAN で接続する(IP アドレスを自 動で取得する場合) [[fi-8190/fi-8290/fi-8170/fi-8270/fi-8150/fi-8250](#page-57-0)] (58 ページ)

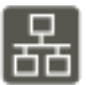

PaperStream NX Manager [運用するときにスキャナーを有線](#page-61-0) LAN で接続する(IP アドレスを手 動で設定する場合) [[fi-8190/fi-8290/fi-8170/fi-8270/fi-8150/fi-8250](#page-61-0)] (62 ページ)

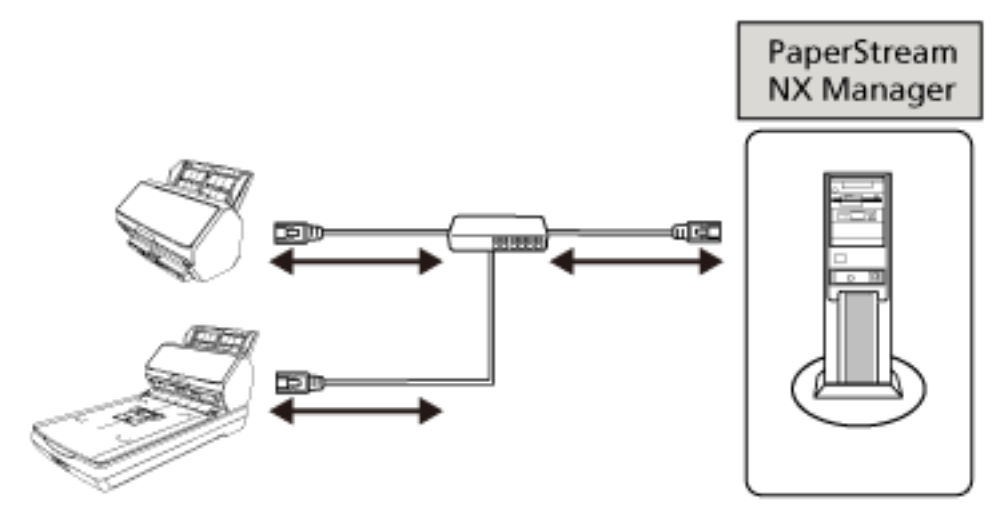

#### **ヒント**

PaperStream NX Manager 運用する場合は、PaperStream NX Manager の環境構築および環境設定 が必要です。

詳細は、PaperStream NX Manager ユーザーズガイドを参照してください。

PaperStream NX Manager ユーザーズガイドは、次のホームページからダウンロードできます。 <https://www.pfu.ricoh.com/fi/manual/software.html>

### **ソフトウェアの概要**

スキャナーと接続するコンピューターに必要なソフトウェアについて説明します。 本製品には、次のソフトウェアが添付されています。

#### **ヒント**

ソフトウェアは、添付の Setup DVD-ROM からインストール、またはダウンロードサイトよりダウン ロードし、インストールします。

- PaperStream IP ドライバー PaperStream IP ドライバーは、TWAIN/ISIS 規格に準拠したスキャナードライバーです。ネットワーク に接続したスキャナーにも対応しています。 PaperStream IP ドライバーには、次の 3 種類があります。
	- PaperStream IP (TWAIN) TWAIN 規格に準拠したスキャナードライバーです。TWAIN 規格に準拠した 32 ビットのアプリ ケーションからスキャナーを操作する場合に使用します。
	- PaperStream IP (TWAIN x64) TWAIN 規格に準拠したスキャナードライバーです。TWAIN 規格に準拠した 64 ビットのアプリ ケーションからスキャナーを操作する場合に使用します。 オペレーティングシステムに関係なく、32 ビットの画像読み取り用アプリケーションを使用する場 合は、PaperStream IP (TWAIN)を使用してください。
	- PaperStream IP (ISIS) fi-8000 Series ISIS 規格に準拠したスキャナードライバーです。ISIS 規格に準拠したアプリケーションからスキャ ナーを操作する場合に使用します。

詳細は、PaperStream IP ドライバーのヘルプを参照してください。

- Network Setup Tool for fi Series 次のアプリケーションが含まれています。 スキャナーをネットワークに接続して使用する場合に必要なアプリケーションです。
	- スキャナー選択ツール ネットワークに接続しているスキャナーをコンピューターで使用できるようにするアプリケーショ ンです。
	- IP アドレス設定ツール スキャナーの IP アドレスおよびスキャナー名を設定するアプリケーションです。
	- Button Event Manager

スキャナーのボタンを押したときに起動する画像読み取り用アプリケーションを設定するアプリ ケーションです。

詳細は、Network Setup Tool for fi Series のヘルプを参照してください。

- Software Operation Panel 原稿を読み取るときの動作や消耗品の管理などの設定ができます。 PaperStream IP ドライバーと同時にインストールされます。 詳細は、スキャナー設定([Software Operation Panel](#page-330-0)) (331 ページ)を参照してください。
- Error Recovery Guide スキャナーのエラーが発生した場合に、スキャナーの状態と対処方法を表示するアプリケーションで す。 PaperStream IP ドライバーと同時にインストールされます。 対処方法は、[困ったときには](#page-244-0) (245 ページ)でも参照できます。
- Error Recovery Guide (マニュアル) Error Recovery Guide が通知するエラーの対処方法が記載されたマニュアルです。
- PaperStream ClickScan PaperStream IP (TWAIN)に対応した 32 ビットの画像読み取り用アプリケーションです。 シンプルな設定と操作だけで読み取り処理を実行できます。 コンピューターにログインすると同時に自動で起動し、画面右下の通知領域に常駐します。 詳細は、PaperStream ClickScan のヘルプを参照してください。
- PaperStream ClickScan Searchable PDF Option 画像を検索可能な PDF、Word (\*1)、Excel (\*1) などの形式で出力するためのアプリケーションで す。 PaperStream ClickScan で使用できます。 詳細は、PaperStream ClickScan のヘルプを参照してください。
- PaperStream Capture PaperStream IP (TWAIN)/PaperStream IP (ISIS) fi-8000 Series に対応した 32 ビットの画像読み取り用 アプリケーションです。 スキャナーの読み取り処理の設定をドキュメントプロファイルに定義し、業務内容に応じた読み取り 処理を実行できます。 詳細は、PaperStream Capture ユーザーズガイドを参照してください。
- PaperStream Capture Pro (EVALUATION) PaperStream IP (TWAIN)に対応した 32 ビットの画像読み取り用アプリケーションです。 PaperStream Capture Pro の体験版です。 製品版にするには、ライセンスを購入してアクティベートしてください。 PaperStream Capture Pro は、PaperStream Capture の機能に加え、マルチステーション運用や高度 なメタデータ設定ができます。 詳細は、PaperStream Capture ユーザーズガイドを参照してください。
- ABBYY FineReader for ScanSnap 画像を Word(\*1)や Excel(\*1)などのアプリケーションのファイルに変換するためのアプリケー ションです。 PaperStream Capture/PaperStream Capture Pro で画像を読み取る場合に使用できます。

ダウンロードサイトよりダウンロードし、インストールします。

● マニュアル

安全上のご注意、オペレーターガイド、および fi-819PRB インプリンタ オペレーターガイドがインス トールされます。

● Scanner Central Admin Agent

コンピューター運用する場合に、Scanner Central Admin Server と連携するために、スキャナーを接 続しているコンピューターにインストールするアプリケーションです。 Scanner Central Admin Server と連携すると、スキャナーの設定情報などのアップデートをスキャ ナーに適用できます。 詳細は、Scanner Central Admin ユーザーズガイドを参照してください。

● fi Series Online Update コンピューターにインストールされているソフトウェア、およびコンピューターと接続しているス キャナーの、ファームウェアの最新アップデートプログラムを確認し、アップデートするアプリケー ションです。

詳細は、fi Series Online Update のヘルプを参照してください。

**\*1:**Microsoft® Office 製品がインストールされている必要があります。

## **動作環境**

ソフトウェアをインストールするコンピューターの動作環境は、次のとおりです。

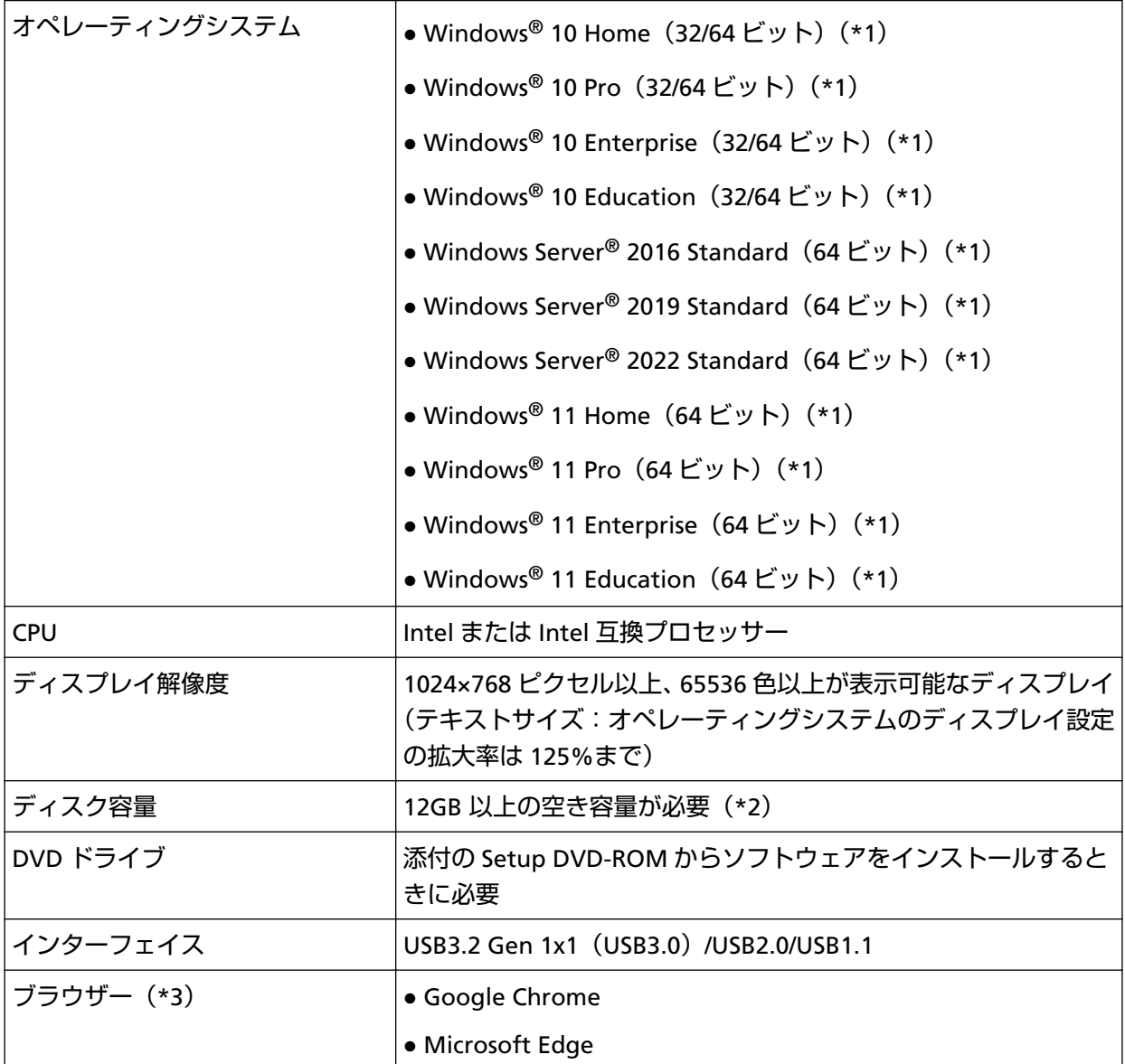

**\*1:**添付ソフトウェアは、デスクトップアプリケーションとして動作します。

**\*2:**原稿を読み取るときは、保存されるファイルサイズに応じたディスク容量が必要となります。

**\*3:**fi Series ネットワーク設定で、ネットワーク設定する場合に必要となります。 Microsoft Edge の Internet Explorer モードは未サポートです。

# <span id="page-44-0"></span>**コンピューター運用するときにスキャナーを有線 LAN で接続する(IP アドレス を自動で取得する場合)[fi-8190/fi-8290/fi-8170/fi-8270/fi-8150/fi-8250]**

コンピューター運用するときで、スキャナーとネットワーク機器を有線 LAN で接続して使用する場合に、ス キャナーの IP アドレスが DHCP サーバーから自動的に割り当てられるときのセットアップ方法を説明しま す。

開梱の手順は、スタートアップガイドを参照してください。

#### **重要**

旧バージョンのソフトウェアがすでにインストールされている場合は、アンインストールしてください。 ソフトウェアのアンインストール手順は、[ソフトウェアのアンインストール手順](#page-423-0) (424 ページ)を参照して ください。

#### **ヒント**

スキャナーの IP アドレスの工場出荷設定は、IP アドレスを自動で取得するようになっています。

- **1 コンピューターの電源を投入して、コンピューターの管理者権限を持つユーザーで、Windows にログ オンします。**
- **2 Setup DVD-ROM を DVD ドライブにセットします。** 「fi シリーズ セットアップ」画面が表示されます。

#### **ヒント**

「fi シリーズ セットアップ」画面が表示されない場合は、「エクスプローラー」または「コンピュー ター」から、Setup DVD-ROM 内の「Setup.exe」をダブルクリックしてください。

- **3 使用するスキャナーの機種名をクリックします(機種名選択画面が表示された場合)。**
- **4 おすすめインストールまたはカスタムインストールのどちらかを選択します。**
	- おすすめインストールする場合 おすすめインストールでは、スキャナーを使用するために必要なソフトウェアがすべてインストール されます。

a [おすすめインストール]ボタンをクリックします。

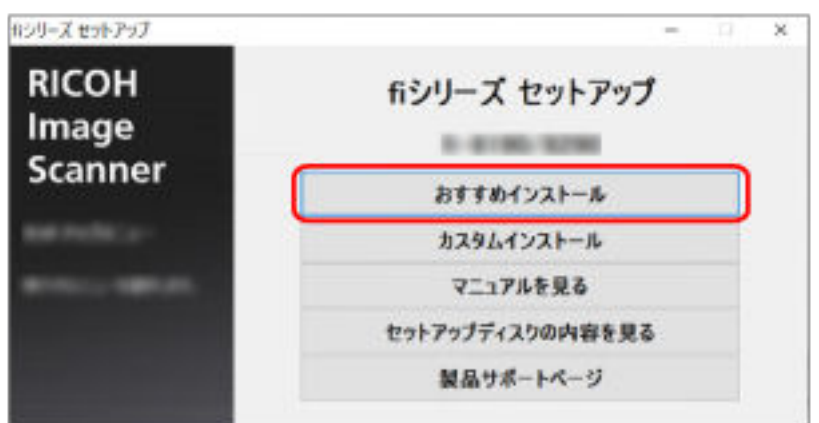

**b** 表示される画面の指示に従ってインストールします。 ソフトウェアのインストールが終了したら、「スキャナー接続方法」画面が表示されます。

### **ヒント**

おすすめインストールでは、次のソフトウェアがインストールされます。

- PaperStream IP (TWAIN)
- Network Setup Tool for fi Series
- Software Operation Panel
- Error Recovery Guide
- PaperStream ClickScan
- PaperStream Capture
- マニュアル
- fi Series Online Update

なお、Network Setup Tool for fi Series は、fi-8190/fi-8290/fi-8170/fi-8270/fi-8150/fi-8250 の場 合にインストールされます。

● カスタムインストールする場合 カスタムインストールでは、必要なソフトウェアを選択してインストールします。 **a** [カスタムインストール]ボタンをクリックします。

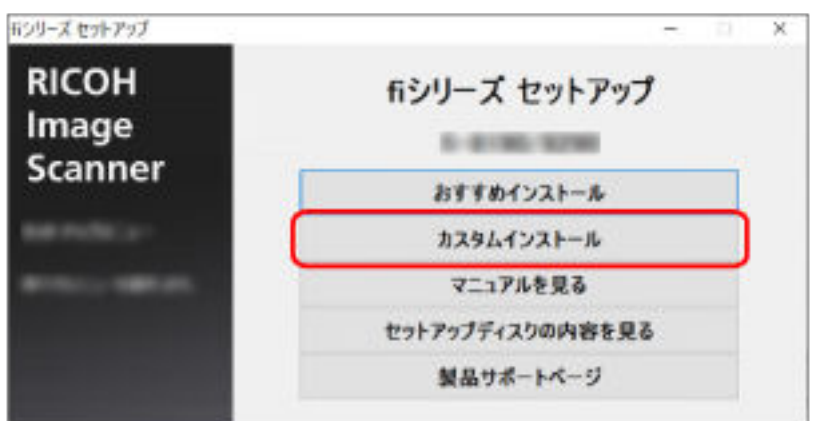

- **b** 表示される画面の内容を確認し、[次へ]ボタンをクリックします。
- c インストールするソフトウェアのチェックボックスにチェックを付けて、[次へ]ボタンを クリックします。
- **d** 表示される画面の指示に従ってインストールします。 ソフトウェアのインストールが終了したら、「スキャナー接続方法」画面が表示されます。
- **5 「ネットワーク」を選択します。**

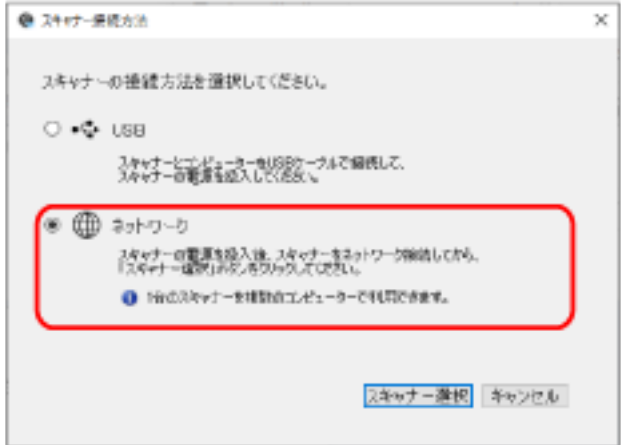

**6 次のようにスキャナーとコンピューターを接続します。**

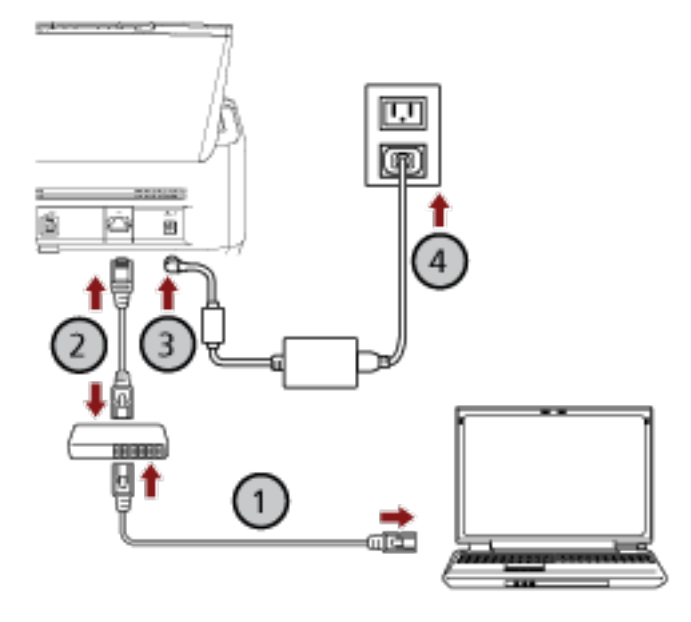

- **a コンピューターとネットワーク機器を有線 LAN または無線 LAN で接続します( )。** ここでは、例としてコンピューターとネットワーク機器を有線 LAN で接続します。 コンピューターをネットワークに接続する方法は、使用しているコンピューターのマニュアル を参照してください。
- **b スキャナーとネットワーク機器を有線 LAN で接続します( )。**
- **c 電源ケーブルをスキャナーおよびコンセントに、それぞれ接続します( 、 )。**
- **d スキャナーの電源を投入します。** 詳細は[、電源の投入](#page-68-0) (69 ページ)を参照してください。
- **7 「スキャナー接続方法」画面で[スキャナー選択]ボタンをクリックします。** 「スキャナー選択ツール」画面が表示されます。
- **8 スキャナーの一覧で、使用するスキャナーを選択して、チェックボックスにチェックを付けます。** スキャナー名の工場出荷設定は、「スキャナーの機種名 - シリアル番号」です。 スキャナーのシリアル番号は、ADF 給紙シュート(フィーダー)を取り外して、スキャナーの背面に あるラベルで確認してください。詳細は[、装置ラベルの確認](#page-329-0) (330 ページ)を参照してください。 スキャナー選択ツールの詳細は、Network Setup Tool for fi Series のヘルプを参照してください。
- **9 [OK]ボタンをクリックして、「スキャナー選択ツール」画面を閉じます。**
- **10 「fi シリーズ セットアップ」画面で[閉じる]ボタンをクリックします。**
- **11 読み取りが開始できるかを確認します。** 詳細は[、基本的な読み取り方](#page-89-0) (90 ページ)を参照してください。

### **ヒント**

- スキャナー選択ツールが起動しない場合は、スキャナー選択ツールを起動する [fi-8190/fi-8290/fi-8170/ [fi-8270/fi-8150/fi-8250](#page-66-0)] (67 ページ)を参照して起動してください。
- スキャナーのネットワークは、fi Series ネットワーク設定でも設定できます。 詳細は、ネットワーク設定(fi Series ネットワーク設定)[[fi-8190/fi-8290/fi-8170/fi-8270/fi-8150/](#page-392-0) [fi-8250](#page-392-0)] (393 ページ)を参照してください。

# <span id="page-49-0"></span>**コンピューター運用するときにスキャナーを有線 LAN で接続する(IP アドレス を手動で設定する場合)[fi-8190/fi-8290/fi-8170/fi-8270/fi-8150/fi-8250]**

コンピューター運用するときで、スキャナーとネットワーク機器を有線 LAN で接続して使用する場合に、ス キャナーの IP アドレスを手動で設定するときのセットアップ方法を説明します。

開梱の手順は、スタートアップガイドを参照してください。

#### **重要**

旧バージョンのソフトウェアがすでにインストールされている場合は、アンインストールしてください。 ソフトウェアのアンインストール手順は、[ソフトウェアのアンインストール手順](#page-423-0) (424 ページ)を参照して ください。

- **1 コンピューターの電源を投入して、コンピューターの管理者権限を持つユーザーで、Windows にログ オンします。**
- **2 Setup DVD-ROM を DVD ドライブにセットします。** 「fi シリーズ セットアップ」画面が表示されます。

#### **ヒント**

「fi シリーズ セットアップ」画面が表示されない場合は、「エクスプローラー」または「コンピュー ター」から、Setup DVD-ROM 内の「Setup.exe」をダブルクリックしてください。

- **3 使用するスキャナーの機種名をクリックします(機種名選択画面が表示された場合)。**
- **4 おすすめインストールまたはカスタムインストールのどちらかを選択します。**
	- おすすめインストールする場合

おすすめインストールでは、スキャナーを使用するために必要なソフトウェアがすべてインストール されます。

**a** [おすすめインストール]ボタンをクリックします。

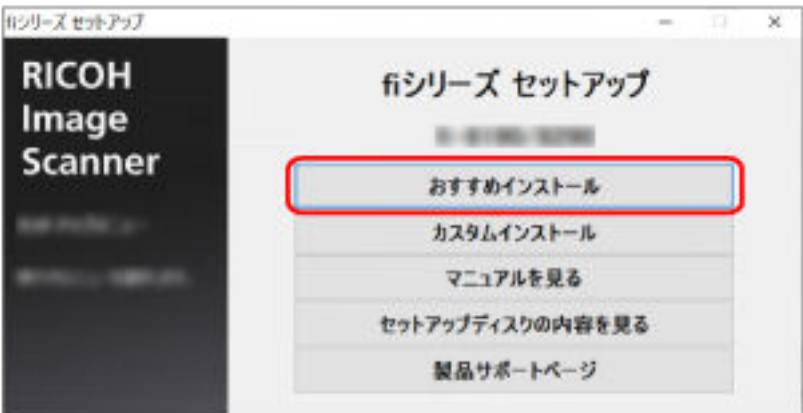

**b** 表示される画面の指示に従ってインストールします。 ソフトウェアのインストールが終了したら、「スキャナー接続方法」画面が表示されます。

#### **ヒント**

おすすめインストールでは、次のソフトウェアがインストールされます。

- PaperStream IP (TWAIN)
- Network Setup Tool for fi Series
- Software Operation Panel
- Error Recovery Guide
- PaperStream ClickScan
- PaperStream Capture
- マニュアル
- fi Series Online Update

なお、Network Setup Tool for fi Series は、fi-8190/fi-8290/fi-8170/fi-8270/fi-8150/fi-8250 の場 合にインストールされます。

● カスタムインストールする場合

カスタムインストールでは、必要なソフトウェアを選択してインストールします。

a [カスタムインストール]ボタンをクリックします。

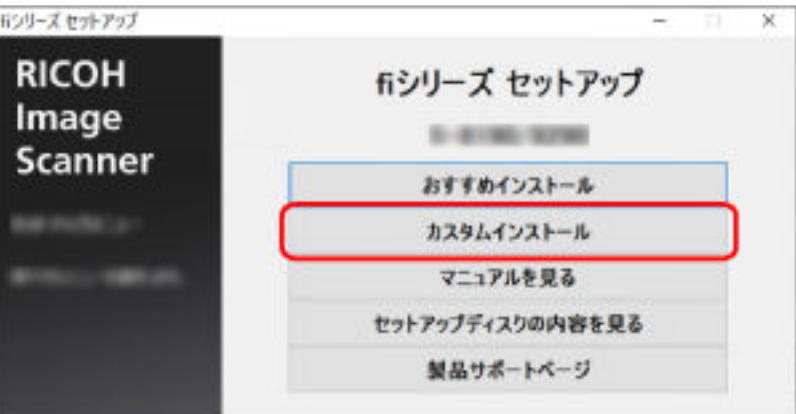

- **b** 表示される画面の内容を確認し、[次へ]ボタンをクリックします。
- **c** インストールするソフトウェアのチェックボックスにチェックを付けて、[次へ]ボタンを クリックします。
- **d** 表示される画面の指示に従ってインストールします。 ソフトウェアのインストールが終了したら、「スキャナー接続方法」画面が表示されます。

**5 「ネットワーク」を選択します。**

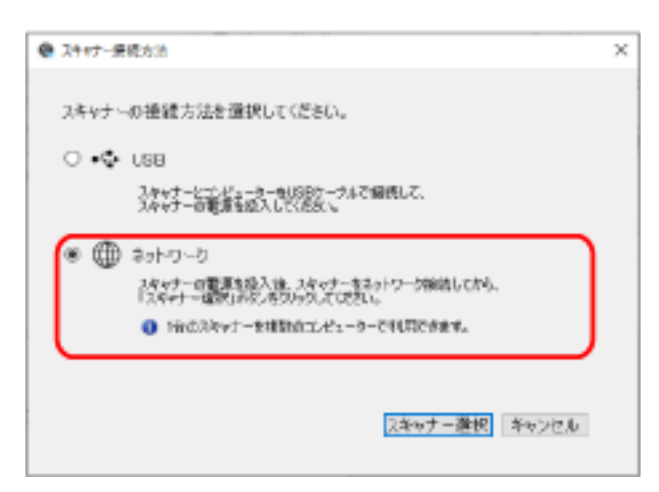

**6 次のようにスキャナーとコンピューターを接続します。**

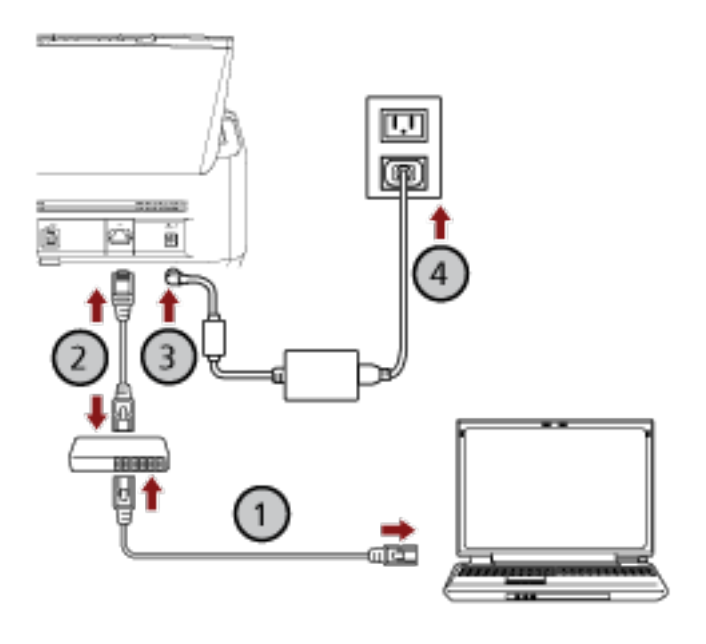

- **a コンピューターとネットワーク機器を有線 LAN または無線 LAN で接続します( )。** ここでは、例としてコンピューターとネットワーク機器を有線 LAN で接続します。 コンピューターをネットワークに接続する方法は、使用しているコンピューターのマニュアル を参照してください。
- **b スキャナーとネットワーク機器を有線 LAN で接続します( )。**
- c 電源ケーブルをスキャナーおよびコンセントに、それぞれ接続します(3). 4).
- **d スキャナーの電源を投入します。** 詳細は[、電源の投入](#page-68-0) (69 ページ)を参照してください。
- **7 「スキャナー接続方法」画面で[スキャナー選択]ボタンをクリックします。**

「スキャナー選択ツール」画面が表示されます。

**8 [IP アドレス設定]ボタンをクリックします。**

スキャナーとコンピューターを USB ケーブルで接続するよう促すメッセージが表示されます。

**9 スキャナーとコンピューターを添付の USB ケーブルで接続して、メッセージの[OK]ボタンをクリッ クします。**

IP アドレス設定ツールのログインの画面が表示されます。

#### **ヒント**

USB ケーブルを接続するときに、スキャナーの LAN ケーブルを抜く必要はありません。

- **10 工場出荷設定の管理者パスワードを入力し、[ログイン]ボタンをクリックします。** 工場出荷設定の管理者パスワードは、ラベルの有無で確認できます。 ラベルの詳細は[、装置ラベルの確認](#page-329-0) (330 ページ)を参照してください。 「IP アドレス設定ツール」画面が表示されます。
- **11 IP アドレスやスキャナー名を設定して、[OK]ボタンをクリックします。** IP アドレス設定ツールの詳細は、Network Setup Tool for fi Series のヘルプを参照してください。

**ヒント** ここで設定したスキャナー名や IP アドレスは、スキャナー選択ツールのスキャナーの一覧に表示さ れます。

- **12 スキャナーから USB ケーブルを抜きます。**
- **13 「スキャナー選択ツール」画面の[再検索]ボタンをクリックして、使用するスキャナーを検索しま す。** IP アドレスの設定直後は、スキャナーの一覧にスキャナーが表示されません。[再検索]ボタンでス キャナーを検索してください。 スキャナー選択ツールの詳細は、Network Setup Tool for fi Series のヘルプを参照してください。
- **14 スキャナーの一覧で、使用するスキャナーを選択して、チェックボックスにチェックを付けます。**
- **15 [OK]ボタンをクリックして、「スキャナー選択ツール」画面を閉じます。**
- **16 「fi シリーズ セットアップ」画面で[閉じる]ボタンをクリックします。**
- **17 読み取りが開始できるかを確認します。** 詳細は[、基本的な読み取り方](#page-89-0) (90 ページ)を参照してください。

#### **ヒント**

- スキャナー選択ツールが起動しない場合は、スキャナー選択ツールを起動する [fi-8190/fi-8290/fi-8170/ [fi-8270/fi-8150/fi-8250](#page-66-0)] (67 ページ)を参照して起動してください。
- ●IP アドレス設定ツールが起動しない場合は、IP アドレス設定ツールを起動する [fi-8190/fi-8290/fi-8170/ [fi-8270/fi-8150/fi-8250](#page-67-0)] (68 ページ)を参照して起動してください。

● スキャナーのネットワークは、fi Series ネットワーク設定でも設定できます。 詳細は、ネットワーク設定(fi Series ネットワーク設定)[[fi-8190/fi-8290/fi-8170/fi-8270/fi-8150/](#page-392-0) [fi-8250](#page-392-0)] (393 ページ)を参照してください。

# <span id="page-54-0"></span>**コンピューター運用するときにスキャナーを USB ケーブルでコンピューター に接続する**

コンピューター運用するときで、スキャナーとコンピューターを USB ケーブルで接続して使用する場合の セットアップ方法を説明します。

開梱の手順は、スタートアップガイドを参照してください。

#### **重要**

旧バージョンのソフトウェアがすでにインストールされている場合は、アンインストールしてください。 ソフトウェアのアンインストール手順は、[ソフトウェアのアンインストール手順](#page-423-0) (424 ページ)を参照して ください。

- **1 コンピューターの電源を投入して、コンピューターの管理者権限を持つユーザーで、Windows にログ オンします。**
- **2 Setup DVD-ROM を DVD ドライブにセットします。** 「fi シリーズ セットアップ」画面が表示されます。

**ヒント**

「fi シリーズ セットアップ」画面が表示されない場合は、「エクスプローラー」または「コンピュー ター」から、Setup DVD-ROM 内の「Setup.exe」をダブルクリックしてください。

- **3 使用するスキャナーの機種名をクリックします(機種名選択画面が表示された場合)。**
- **4 おすすめインストールまたはカスタムインストールのどちらかを選択します。**

● おすすめインストールする場合

おすすめインストールでは、スキャナーを使用するために必要なソフトウェアがすべてインストール されます。

**a** [おすすめインストール]ボタンをクリックします。

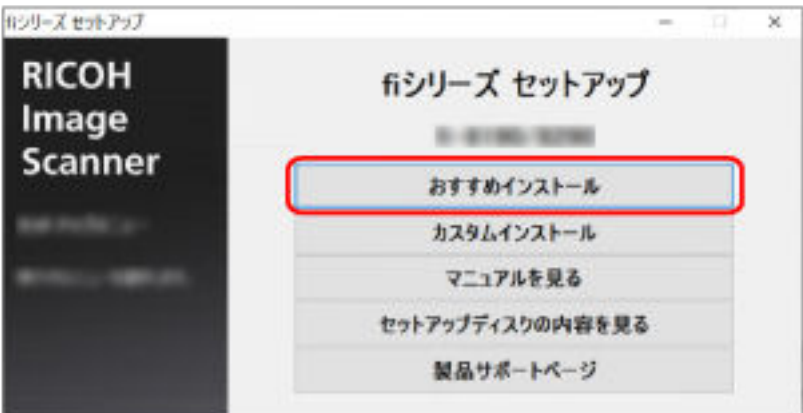

**b** 表示される画面の指示に従ってインストールします。 ソフトウェアのインストールが終了したら、「スキャナー接続方法」画面が表示されます。

#### **ヒント**

おすすめインストールでは、次のソフトウェアがインストールされます。

- PaperStream IP (TWAIN)
- Network Setup Tool for fi Series
- Software Operation Panel
- Error Recovery Guide
- PaperStream ClickScan
- PaperStream Capture
- マニュアル
- fi Series Online Update

なお、Network Setup Tool for fi Series は、fi-8190/fi-8290/fi-8170/fi-8270/fi-8150/fi-8250 の場 合にインストールされます。

● カスタムインストールする場合

カスタムインストールでは、必要なソフトウェアを選択してインストールします。

a [カスタムインストール]ボタンをクリックします。

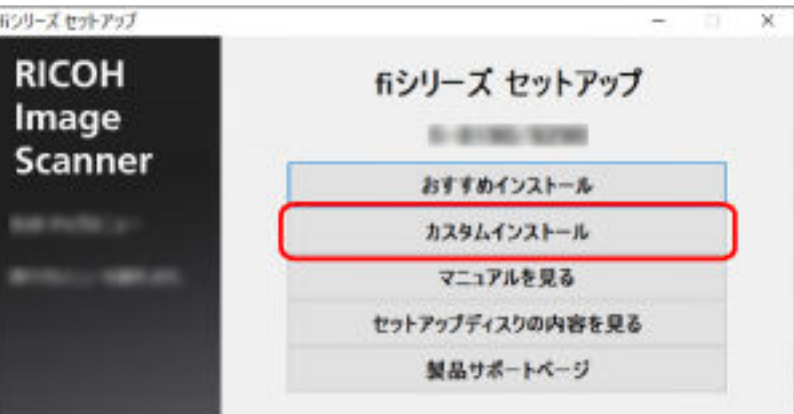

- **b** 表示される画面の内容を確認し、[次へ]ボタンをクリックします。
- c インストールするソフトウェアのチェックボックスにチェックを付けて、[次へ]ボタンを クリックします。
- **d** 表示される画面の指示に従ってインストールします。
	- Network Setup Tool for fi Series をインストールする場合 「スキャナー接続方法」画面が表示されたら、手順 [5](#page-56-0) に進みます。
	- Network Setup Tool for fi Series をインストールしない場合 ソフトウェアのインストールが終了したら、手順 [6](#page-56-0) に進みます。

<span id="page-56-0"></span>**5 「USB」を選択します。**

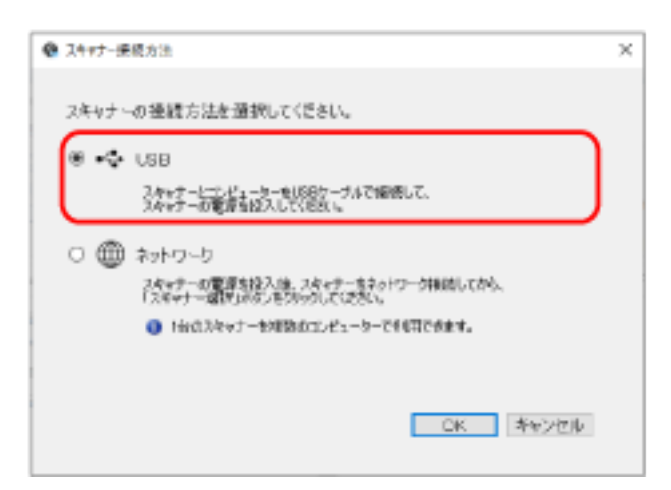

**6 次のようにスキャナーとコンピューターを接続します。**

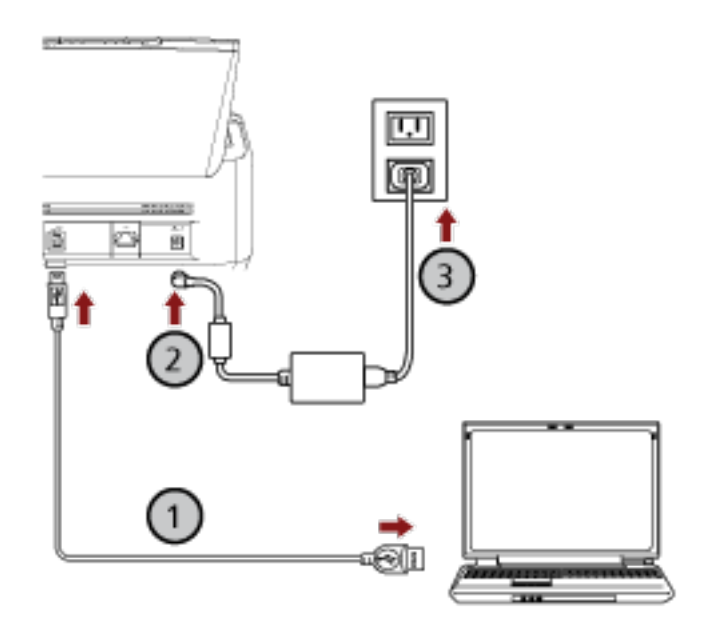

- **a スキャナーとコンピューターを添付の USB ケーブルで接続します( )。**
- **b 電源ケーブルをスキャナーおよびコンセントに、それぞれ接続します( 、 )。**
- **c スキャナーの電源を投入します。** 詳細は[、電源の投入](#page-68-0) (69 ページ)を参照してください。
- **7 「スキャナー接続方法」画面で[OK]ボタンをクリックします。**
- **8 「fi シリーズ セットアップ」画面で[閉じる]ボタンをクリックします。**
- **9 読み取りが開始できるかを確認します。** 詳細は[、基本的な読み取り方](#page-89-0) (90 ページ)を参照してください。

# <span id="page-57-0"></span>**PaperStream NX Manager 運用するときにスキャナーを有線 LAN で接続する (IP アドレスを自動で取得する場合)[fi-8190/fi-8290/fi-8170/fi-8270/fi-8150/ fi-8250]**

PaperStream NX Manager 運用するときで、スキャナーとネットワーク機器を有線 LAN で接続して、スキャ ナーの IP アドレスが DHCP サーバーから自動的に割り当てられる場合のセットアップ方法を説明します。

開梱の手順は、スタートアップガイドを参照してください。

#### **重要**

旧バージョンのソフトウェアがすでにインストールされている場合は、アンインストールしてください。 ソフトウェアのアンインストール手順は、[ソフトウェアのアンインストール手順](#page-423-0) (424 ページ)を参照して ください。

### **ヒント**

- スキャナーの IP アドレスの工場出荷設定は、IP アドレスを自動で取得するようになっています。
- PaperStream NX Manager 運用するときに必要なソフトウェアは、PaperStream NX Manager ユーザー ズガイドを参照してインストールしてください。 Setup DVD-ROM では、スキャナーのネットワーク設定をします。
	- **1 コンピューターの電源を投入して、コンピューターの管理者権限を持つユーザーで、Windows にログ オンします。**

コンピューターは PaperStream NX Manager 運用するスキャナーを設定するために使用します。

**2 Setup DVD-ROM を DVD ドライブにセットします。** 「fi シリーズ セットアップ」画面が表示されます。

#### **ヒント**

「fi シリーズ セットアップ」画面が表示されない場合は、「エクスプローラー」または「コンピュー ター」から、Setup DVD-ROM 内の「Setup.exe」をダブルクリックしてください。

**3 使用するスキャナーの機種名をクリックします(機種名選択画面が表示された場合)。**

**4 [カスタムインストール]ボタンをクリックします。**

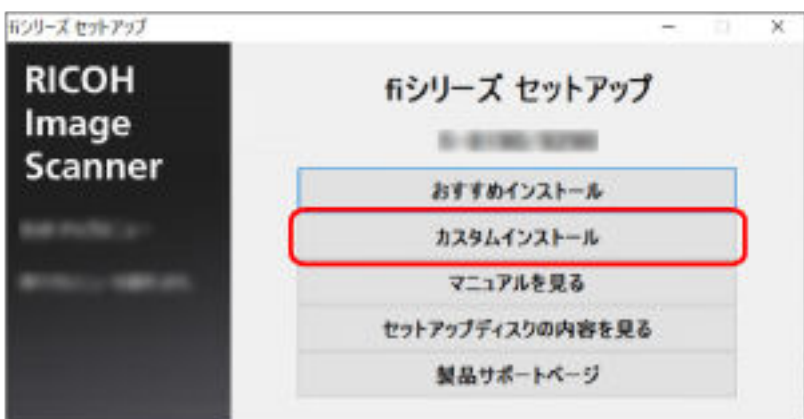

- **5 表示される画面の内容を確認し、[次へ]ボタンをクリックします。**
- **6 次のスキャナードライバーの中から、使用するスキャナードライバーのチェックボックスにチェック を付けます。**
	- PaperStream IP (TWAIN)
	- PaperStream IP (TWAIN x64)
	- PaperStream IP (ISIS) fi-8000 Series
- **7 「Network Setup Tool for fi Series」チェックボックスにチェックを付けて、[次へ]ボタンをクリッ クします。**
- **8 表示される画面の指示に従ってインストールします。** ソフトウェアのインストールが終了したら、「スキャナー接続方法」画面が表示されます。
- **9 「ネットワーク」を選択します。**

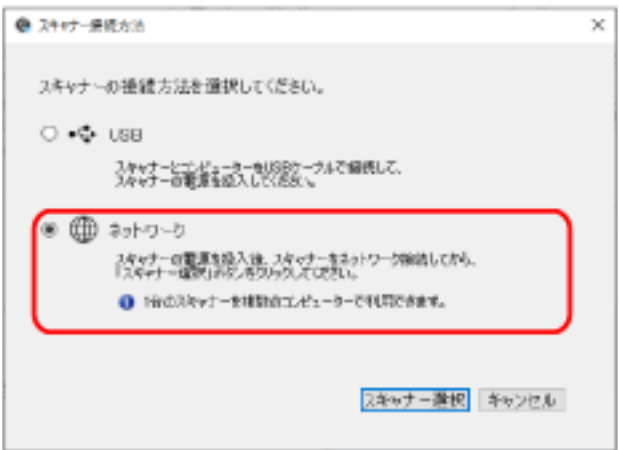

**10 次のようにスキャナーとコンピューターを接続します。**

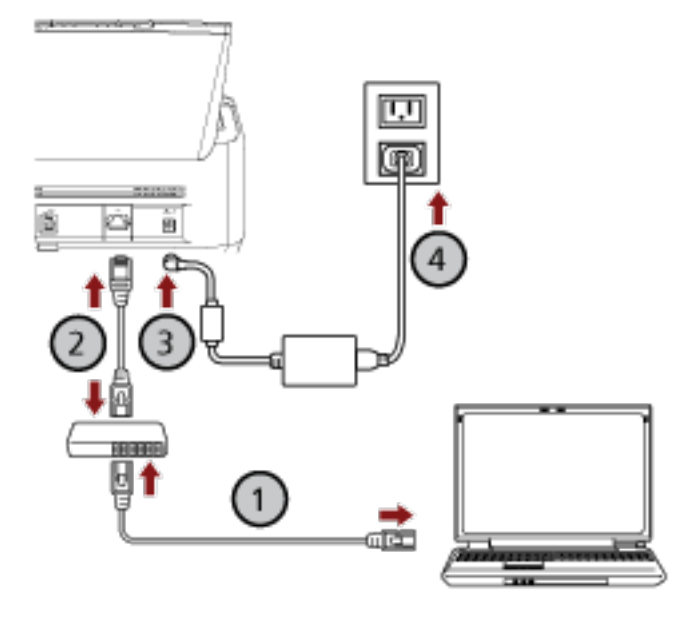

- **a コンピューターとネットワーク機器を有線 LAN または無線 LAN で接続します( )。** ここでは、例としてコンピューターとネットワーク機器を有線 LAN で接続します。 コンピューターをネットワークに接続する方法は、使用しているコンピューターのマニュアル を参照してください。
- **b スキャナーとネットワーク機器を有線 LAN で接続します( )。**
- **c 電源ケーブルをスキャナーおよびコンセントに、それぞれ接続します( 、 )。**
- **d スキャナーの電源を投入します。** 詳細は[、電源の投入](#page-68-0) (69 ページ)を参照してください。
- **11 「スキャナー接続方法」画面で[スキャナー選択]ボタンをクリックします。** 「スキャナー選択ツール」画面が表示されます。
- **12 スキャナーの一覧で、使用するスキャナーの IP アドレスをクリックします。**

スキャナー名の工場出荷設定は、「スキャナーの機種名 - シリアル番号」です。 スキャナーのシリアル番号は、ADF 給紙シュート(フィーダー)を取り外して、スキャナーの背面に あるラベルで確認してください。詳細は[、装置ラベルの確認](#page-329-0) (330 ページ)を参照してください。 スキャナー選択ツールの詳細は、Network Setup Tool for fi Series のヘルプを参照してください。 ブラウザーが起動して、fi Series ネットワーク設定のログインの画面が表示されます。

**13 管理者パスワードを入力して、[ログイン]ボタンをクリックします。** 管理者パスワードの詳細は[、管理者パスワード](#page-407-0) (408 ページ)を参照してください。 fi Series ネットワーク設定のスキャナー情報の画面が表示されます。

#### **14 次の項目を設定します。** 各項目の画面で値を設定して、[スキャナーに反映]ボタンをクリックします。

各項目の詳細は、ネットワーク設定(fi Series ネットワーク設定)[[fi-8190/fi-8290/fi-8170/fi-8270/](#page-392-0) [fi-8150/fi-8250](#page-392-0)] (393 ページ)を参照してください。

- スキャナー名 スキャナーの名前を設定します。
- スキャナーコード スキャナーコードを発行するかどうかを設定します。 スキャナーコードは、「PaperStream NX Manager」の設定が有効な場合に、コンピューター/モバイ ル機器/シンクライアントから、ユーザーアプリケーションを使用して読み取るときに利用できます。
- 有線 LAN スキャナーに IPv4 アドレスを設定します。

#### **重要**

PaperStream NX Manager 運用は、IPv6 アドレスをサポートしていません。

- 通信の暗号化 ネットワークで通信するデータを暗号化するかどうかを設定します。
- プロキシサーバー PaperStream NX Manager 運用する場合で、プロキシサーバーを経由するときに設定します。
- PaperStream NX Manager PaperStream NX Manager 運用する設定にします。 「有効にする」チェックボックスにチェックを付けて、「ホスト名/IP アドレス」、「ポート番号」を設 定します。 [接続確認]ボタンをクリックして、PaperStream NX Manager に接続できるかどうかを確認できま す。
- Scanner Central Admin Server PaperStream NX Manager 運用する場合で、Scanner Central Admin Server を使用するときに設定 します。 Scanner Central Admin Server からスキャナーの遠隔監視や一括設定ができます。
- **15 「スキャナー選択ツール」画面のスキャナーの一覧で、使用するスキャナーを選択して、チェックボッ クスにチェックを付けます。**
- **16 [OK]ボタンをクリックして、「スキャナー選択ツール」画面を閉じます。**
- **17 「fi シリーズ セットアップ」画面で[閉じる]ボタンをクリックします。**
- **18 読み取りが開始できるかを確認します。** 詳細は[、基本的な読み取り方](#page-89-0) (90 ページ)を参照してください。

**ヒント**

スキャナー選択ツールが起動しない場合は、[スキャナー選択ツールを起動する\[](#page-66-0)fi-8190/fi-8290/fi-8170/ [fi-8270/fi-8150/fi-8250](#page-66-0)] (67 ページ)を参照して起動してください。

# <span id="page-61-0"></span>**PaperStream NX Manager 運用するときにスキャナーを有線 LAN で接続する (IP アドレスを手動で設定する場合)[fi-8190/fi-8290/fi-8170/fi-8270/fi-8150/ fi-8250]**

PaperStream NX Manager 運用するときで、スキャナーとネットワーク機器を有線 LAN で接続して、スキャ ナーの IP アドレスを手動で設定する場合のセットアップ方法を説明します。

開梱の手順は、スタートアップガイドを参照してください。

#### **重要**

旧バージョンのソフトウェアがすでにインストールされている場合は、アンインストールしてください。 ソフトウェアのアンインストール手順は、[ソフトウェアのアンインストール手順](#page-423-0) (424 ページ)を参照して ください。

#### **ヒント**

PaperStream NX Manager 運用するときに必要なソフトウェアは、PaperStream NX Manager ユーザー ズガイドを参照してインストールしてください。 Setup DVD-ROM では、スキャナーのネットワーク設定をします。

- **1 コンピューターの電源を投入して、コンピューターの管理者権限を持つユーザーで、Windows にログ オンします。** コンピューターは PaperStream NX Manager 運用するスキャナーを設定するために使用します。
- **2 Setup DVD-ROM を DVD ドライブにセットします。** 「fi シリーズ セットアップ」画面が表示されます。

### **ヒント**

「fi シリーズ セットアップ」画面が表示されない場合は、「エクスプローラー」または「コンピュー ター」から、Setup DVD-ROM 内の「Setup.exe」をダブルクリックしてください。

**3 使用するスキャナーの機種名をクリックします(機種名選択画面が表示された場合)。**

**4 [カスタムインストール]ボタンをクリックします。**

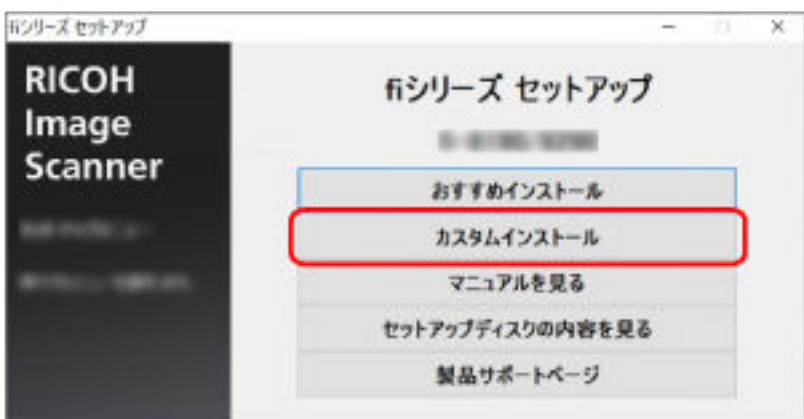

- **5 表示される画面の内容を確認し、[次へ]ボタンをクリックします。**
- **6 次のスキャナードライバーの中から、使用するスキャナードライバーのチェックボックスにチェック を付けます。**
	- PaperStream IP (TWAIN)
	- PaperStream IP (TWAIN x64)
	- PaperStream IP (ISIS) fi-8000 Series
- **7 「Network Setup Tool for fi Series」チェックボックスにチェックを付けて、[次へ]ボタンをクリッ クします。**
- **8 表示される画面の指示に従ってインストールします。** ソフトウェアのインストールが終了したら、「スキャナー接続方法」画面が表示されます。
- **9 「ネットワーク」を選択します。**

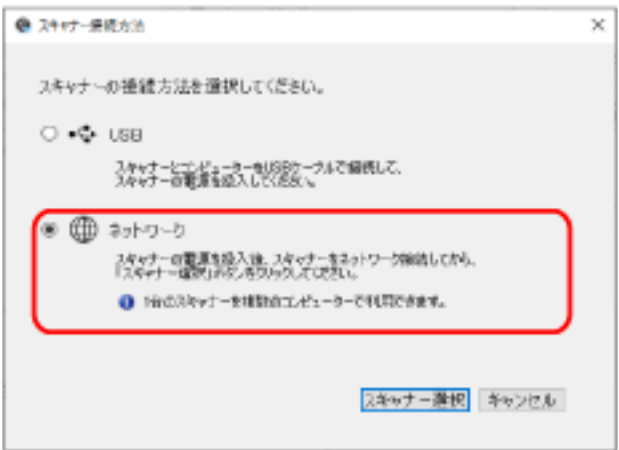

**10 次のようにスキャナーとコンピューターを接続します。**

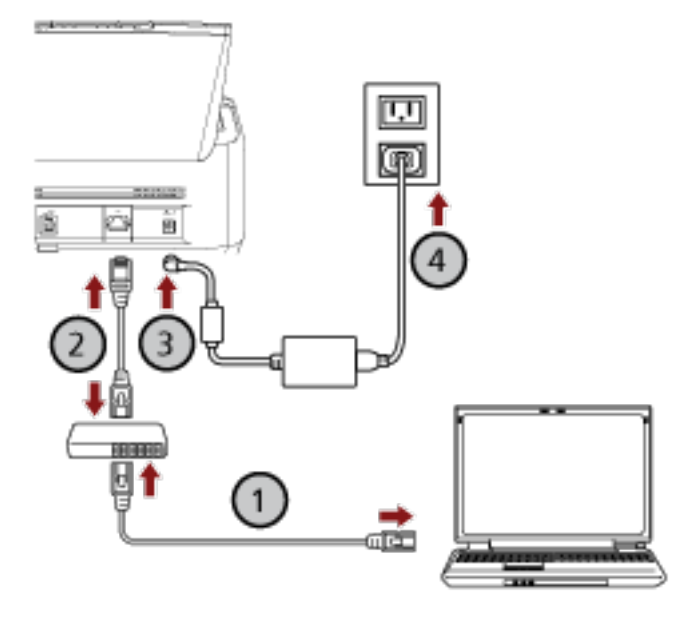

- **a コンピューターとネットワーク機器を有線 LAN または無線 LAN で接続します( )。** ここでは、例としてコンピューターとネットワーク機器を有線 LAN で接続します。 コンピューターをネットワークに接続する方法は、使用しているコンピューターのマニュアル を参照してください。
- **b スキャナーとネットワーク機器を有線 LAN で接続します( )。**
- **c 電源ケーブルをスキャナーおよびコンセントに、それぞれ接続します( 、 )。**
- **d スキャナーの電源を投入します。** 詳細は[、電源の投入](#page-68-0) (69 ページ)を参照してください。
- **11 「スキャナー接続方法」画面で[スキャナー選択]ボタンをクリックします。** 「スキャナー選択ツール」画面が表示されます。
- **12 [IP アドレス設定]ボタンをクリックします。** スキャナーとコンピューターを USB ケーブルで接続するよう促すメッセージが表示されます。
- **13 スキャナーとコンピューターを添付の USB ケーブルで接続して、メッセージの[OK]ボタンをクリッ クします。**

IP アドレス設定ツールのログインの画面が表示されます。

#### **ヒント**

USB ケーブルを接続するときに、スキャナーの LAN ケーブルを抜く必要はありません。

**14 工場出荷設定の管理者パスワードを入力し、[ログイン]ボタンをクリックします。** 工場出荷設定の管理者パスワードは、ラベルの有無で確認できます。

ラベルの詳細は[、装置ラベルの確認](#page-329-0) (330 ページ)を参照してください。 「IP アドレス設定ツール」画面が表示されます。

**15 IP アドレスやスキャナー名を設定して、[OK]ボタンをクリックします。**

IP アドレス設定ツールの詳細は、Network Setup Tool for fi Series のヘルプを参照してください。

### **ヒント** ここで設定したスキャナー名や IP アドレスは、スキャナー選択ツールのスキャナーの一覧に表示さ れます。

- **16 スキャナーから USB ケーブルを抜きます。**
- **17 「スキャナー選択ツール」画面の[再検索]ボタンをクリックして、使用するスキャナーを検索しま す。** IP アドレスの設定直後は、スキャナーの一覧にスキャナーが表示されません。[再検索]ボタンでス キャナーを検索してください。 スキャナー選択ツールの詳細は、Network Setup Tool for fi Series のヘルプを参照してください。
- **18 スキャナーの一覧で、使用するスキャナーの IP アドレスをクリックします。** ブラウザーが起動して、fi Series ネットワーク設定のログインの画面が表示されます。
- **19 管理者パスワードを入力して、[ログイン]ボタンをクリックします。** 管理者パスワードの詳細は[、管理者パスワード](#page-407-0) (408 ページ)を参照してください。 fi Series ネットワーク設定のスキャナー情報の画面が表示されます。
- **20 次の項目を設定します。**

各項目の画面で値を設定して、[スキャナーに反映]ボタンをクリックします。 各項目の詳細は、ネットワーク設定(fi Series ネットワーク設定)[[fi-8190/fi-8290/fi-8170/fi-8270/](#page-392-0) [fi-8150/fi-8250](#page-392-0)] (393 ページ)を参照してください。

- スキャナー名 スキャナーの名前を設定します。
- スキャナーコード スキャナーコードを発行するかどうかを設定します。 スキャナーコードは、「PaperStream NX Manager」の設定が有効な場合に、コンピューター/モバイ ル機器/シンクライアントから、ユーザーアプリケーションを使用して読み取るときに利用できます。
- 有線 LAN スキャナーに IPv4 アドレスを設定します。

#### **重要**

PaperStream NX Manager 運用は、IPv6 アドレスをサポートしていません。

- 通信の暗号化 ネットワークで通信するデータを暗号化するかどうかを設定します。
- プロキシサーバー PaperStream NX Manager 運用する場合で、プロキシサーバーを経由するときに設定します。
- PaperStream NX Manager PaperStream NX Manager 運用する設定にします。 「有効にする」チェックボックスにチェックを付けて、「ホスト名/IP アドレス」、「ポート番号」を設 定します。 [接続確認]ボタンをクリックして、PaperStream NX Manager に接続できるかどうかを確認できま す。
- Scanner Central Admin Server PaperStream NX Manager 運用する場合で、Scanner Central Admin Server を使用するときに設定 します。 Scanner Central Admin Server からスキャナーの遠隔監視や一括設定ができます。
- **21 「スキャナー選択ツール」画面のスキャナーの一覧で、使用するスキャナーを選択して、チェックボッ クスにチェックを付けます。**
- **22 [OK]ボタンをクリックして、「スキャナー選択ツール」画面を閉じます。**
- **23 「fi シリーズ セットアップ」画面で[閉じる]ボタンをクリックします。**
- **24 読み取りが開始できるかを確認します。** 詳細は[、基本的な読み取り方](#page-89-0) (90 ページ)を参照してください。

#### **ヒント**

- スキャナー選択ツールが起動しない場合は、スキャナー選択ツールを起動する [fi-8190/fi-8290/fi-8170/ [fi-8270/fi-8150/fi-8250](#page-66-0)] (67 ページ)を参照して起動してください。
- ●IP アドレス設定ツールが起動しない場合は、IP アドレス設定ツールを起動する [fi-8190/fi-8290/fi-8170/ [fi-8270/fi-8150/fi-8250](#page-67-0)] (68 ページ)を参照して起動してください。

# <span id="page-66-0"></span>**スキャナー選択ツールを起動する[fi-8190/fi-8290/fi-8170/fi-8270/fi-8150/ fi-8250]**

スキャナー選択ツールは、次の手順で起動します。

- Windows 10/Windows Server 2016/Windows Server 2019/Windows Server 2022 の場合 「スタート」メニュー→「fi Series」→「スキャナー選択ツール for fi Series」をクリックします。
- Windows 11 の場合 「スタート」メニュー→「すべてのアプリ」→「fi Series」→「スキャナー選択ツール for fi Series」を クリックします。

# <span id="page-67-0"></span>**IP アドレス設定ツールを起動する[fi-8190/fi-8290/fi-8170/fi-8270/fi-8150/ fi-8250]**

IP アドレス設定ツールは、次の手順で起動します。

- Windows 10/Windows Server 2016/Windows Server 2019/Windows Server 2022 の場合 「スタート」メニュー→「fi Series」→「IP アドレス設定ツール for fi Series」をクリックします。
- Windows 11 の場合 「スタート」メニュー→「すべてのアプリ」→「fi Series」→「IP アドレス設定ツール for fi Series」を クリックします。

<span id="page-68-0"></span>**基本的な使い方**

ここでは、基本的な操作方法について説明します。

## **電源の投入/切断**

電源の投入/切断について説明します。

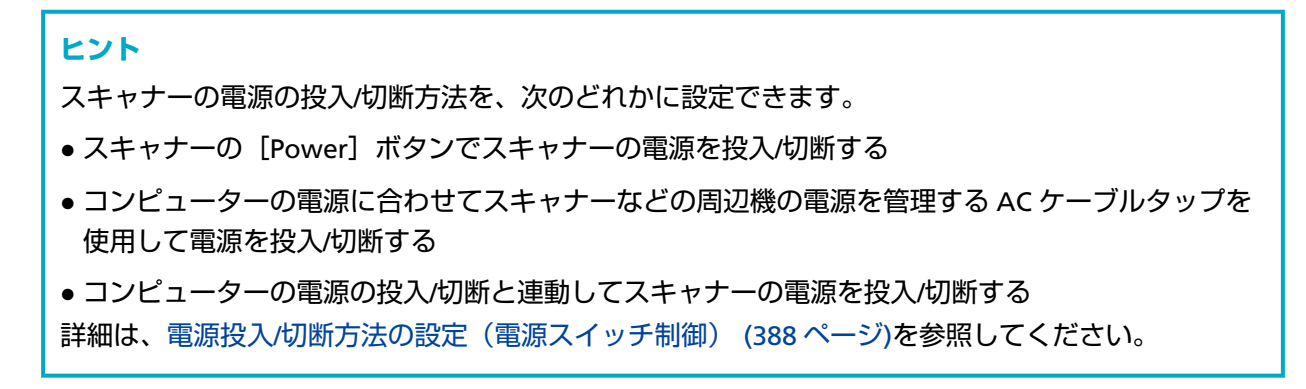

## **電源の投入**

- **1 スキャナーの[Power]ボタンを押します。**
	- fi-8190/fi-8290/fi-8170/fi-8270の場合

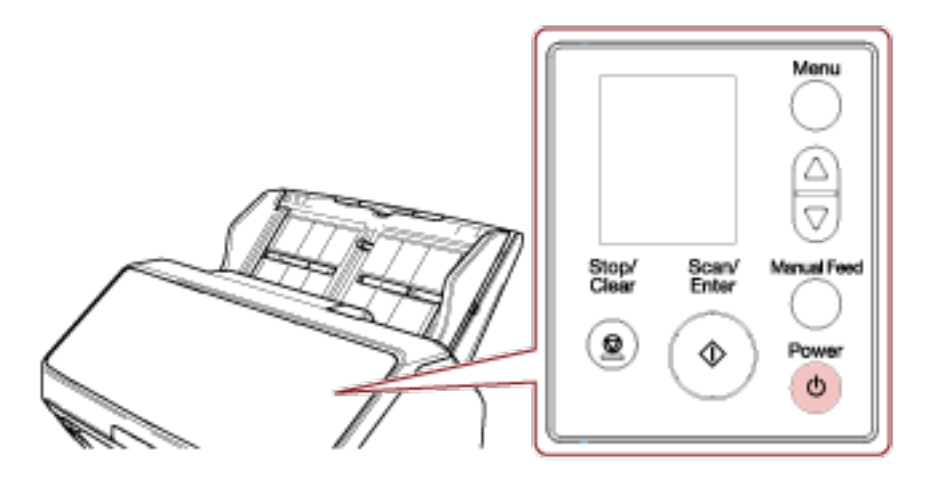

電源が投入され、[Scan/Enter] ボタンが緑色に点灯します。

なお、初期化処理実行中は液晶ディスプレイに次のような画面が表示されます。

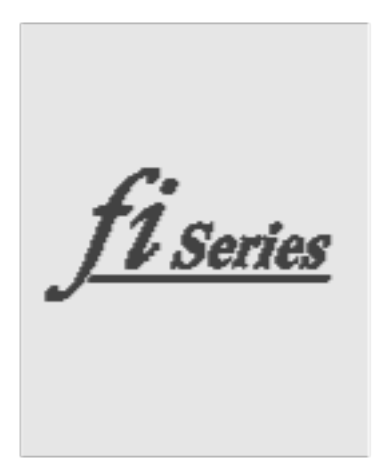

液晶ディスプレイに「読み取り可能」画面が表示されると、原稿を読み取れる状態となります。 ● fi-8150/fi-8250/fi-8150U/fi-8250U の場合

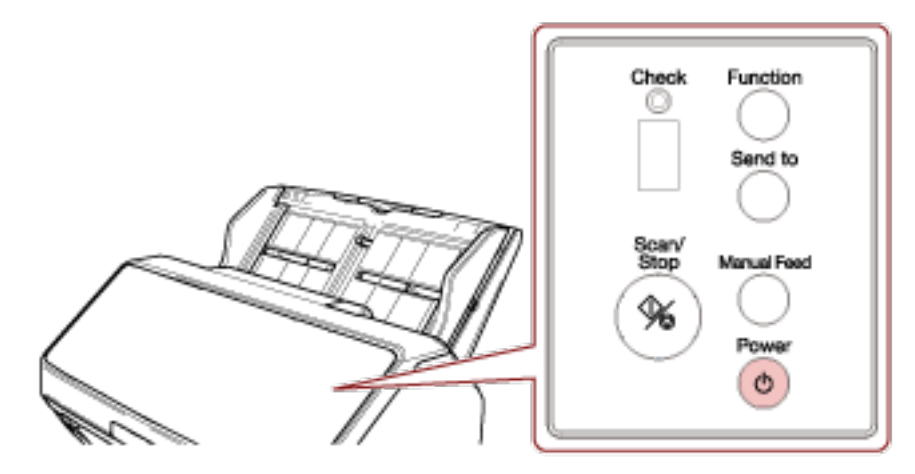

電源が投入され、[Scan/Stop]ボタンが緑色に点灯します。 初期化処理実行中は、ファンクションナンバーディスプレイが「8」→「P」→「0」→「1」の順に 変化します。 ファンクションナンバーディスプレイが「1」の状態が、レディ状態です。

#### **ヒント**

[Power]ボタンを押したとき、Check ランプ(LED)が一瞬点灯しますが、初期診断によるもの であり、故障ではありません。

### **電源の切断**

**1 スキャナーの[Power]ボタンを 2 秒以上押します。**

● fi-8190/fi-8290/fi-8170/fi-8270 の場合

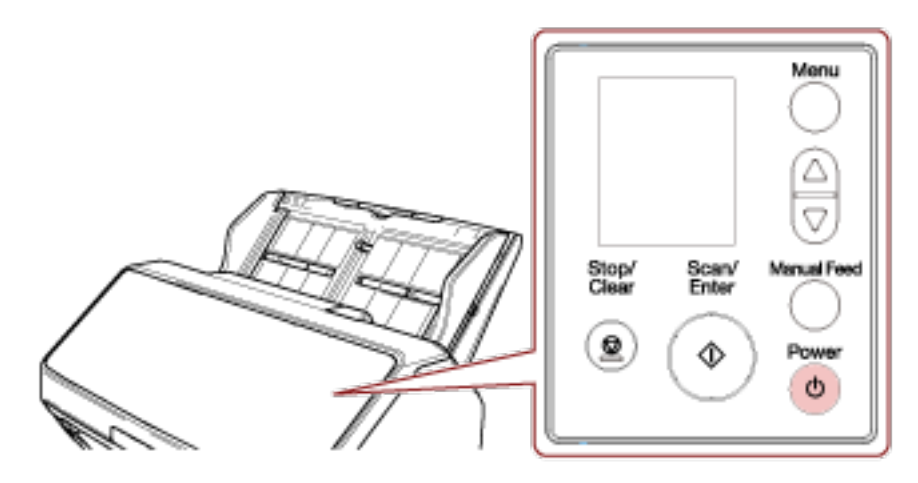

電源が切断され、[Scan/Enter] ボタンが消灯します。

● fi-8150/fi-8250/fi-8150U/fi-8250U の場合

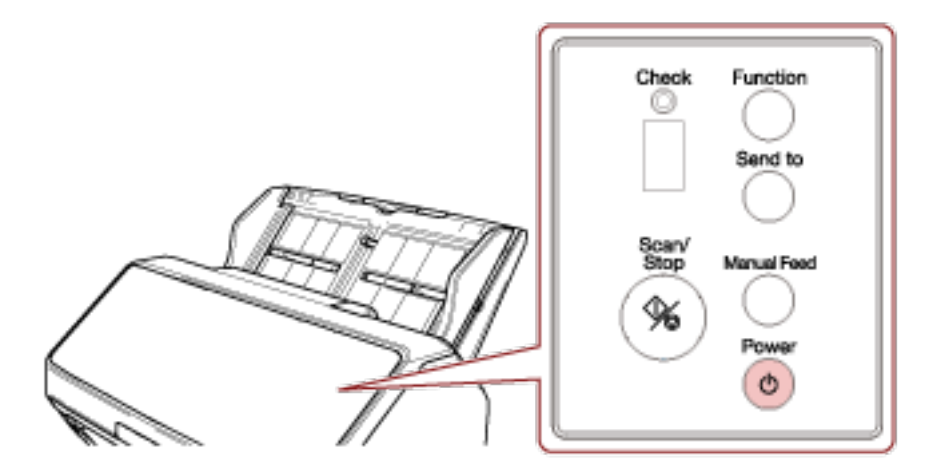

電源が切断され、[Scan/Stop]ボタンが消灯します。

### **省電力モードへの移行と復帰**

スキャナーの電源を投入したまま、一定時間操作されないと、省電力モードに移行します。 省電力モードとは、電源が投入されたスキャナーが一定時間操作されない場合に、消費電力を低い状態 に保つことです。

省電力モードには、次の 2 つの設定があります。

● 省電力

スキャナーの電源を投入したままで 15 分(工場出荷設定値)以上何も操作しないと、自動的に省電力 状態に切り替わります。

省電力状態に切り替わると、次のようになります。

- fi-8190/fi-8290/fi-8170/fi-8270 の場合  $\bar{\mathcal{R}}$ 晶ディスプレイの表示が消えます。[Scan/Enter] ボタンは緑色に点滅します。
- fi-8150/fi-8250/fi-8150U/fi-8250U の場合

ファンクションナンバーディスプレイの表示が消えます。[Scan/Stop]ボタンは緑色に点滅します。 省電力状態から復帰するためには、次のどれかの操作を行います。

- ADF 給紙シュート(フィーダー)に原稿をセットする。
- スキャナーのボタン ([Power] ボタン以外)を押す。
- スキャナーを使用できる画像読み取り用アプリケーションから読み取る。
- 自動電源切断

スキャナーの電源を投入したままで一定時間(工場出荷設定は4時間後)何も操作しないと、自動的 にスキャナーの電源が切断されます。

自動的にスキャナーの電源が切断された場合に、再度スキャナーの電源を投入するには、[Power]ボ タンを押します。詳細は、[電源の投入](#page-68-0) (69 ページ)を参照してください。

#### **重要**

- 搬送路上に原稿が残されたままになっていると、省電力状態に移行しないことがあります[。原稿づ](#page-244-0) [まりが発生したときは](#page-244-0) (245 ページ)を参照して、原稿を取り除いてください。
- 使用する画像読み取り用アプリケーションによっては、「一定時間後に電源を OFF にする」チェック ボックスにチェックを付けても、スキャナーの電源が切断されない場合があります。
- 画像読み取り用アプリケーションを使用中にスキャナーの電源が自動的に切断された場合は、画像 読み取り用アプリケーションを終了してから、スキャナーの電源を再投入してください。

#### **ヒント**

- 省電力状態に切り替わるまでの時間を変更できます。
	- fi-8190/fi-8290/fi-8170/fi-8270 の場合 次のどちらかの方法で、省電力状態に切り替わるまでの時間を変更できます。
		- 操作パネルの「メニュー選択|画面の「22:省電力時間設定」で、省電力状態に切り替わるまで の時間を変更できます。 詳細は[、メニュー選択の操作方法](#page-143-0) (144 ページ)を参照してください。
		- Software Operation Panel で、省電力状態に切り替わるまでの時間を変更できます。
詳細は[、省電力モードの待機時間の設定\(省電力設定\)](#page-383-0) (384 ページ)を参照してください。

- fi-8150/fi-8250/fi-8150U/fi-8250U の場合 Software Operation Panel で、省電力状態に切り替わるまでの時間を変更できます。 詳細は、[省電力モードの待機時間の設定\(省電力設定\)](#page-383-0) (384 ページ)を参照してください。
- 自動的にスキャナーの電源が切断されないようにするには、Software Operation Panel の「装置設 定」で、「一定時間後に電源を OFF にする」チェックボックスのチェックを外してください。 詳細は[、省電力モードの待機時間の設定\(省電力設定\)](#page-383-0) (384 ページ)を参照してください。

# **ADF の開閉**

ADF の開閉について説明します。

# **ADF の開け方**

- **1 ADF 給紙シュート(フィーダー)の上に原稿がある場合は、原稿を取り除きます。**
- **2 ADF オープンレバーを手前に引いて、ADF を開けます。**

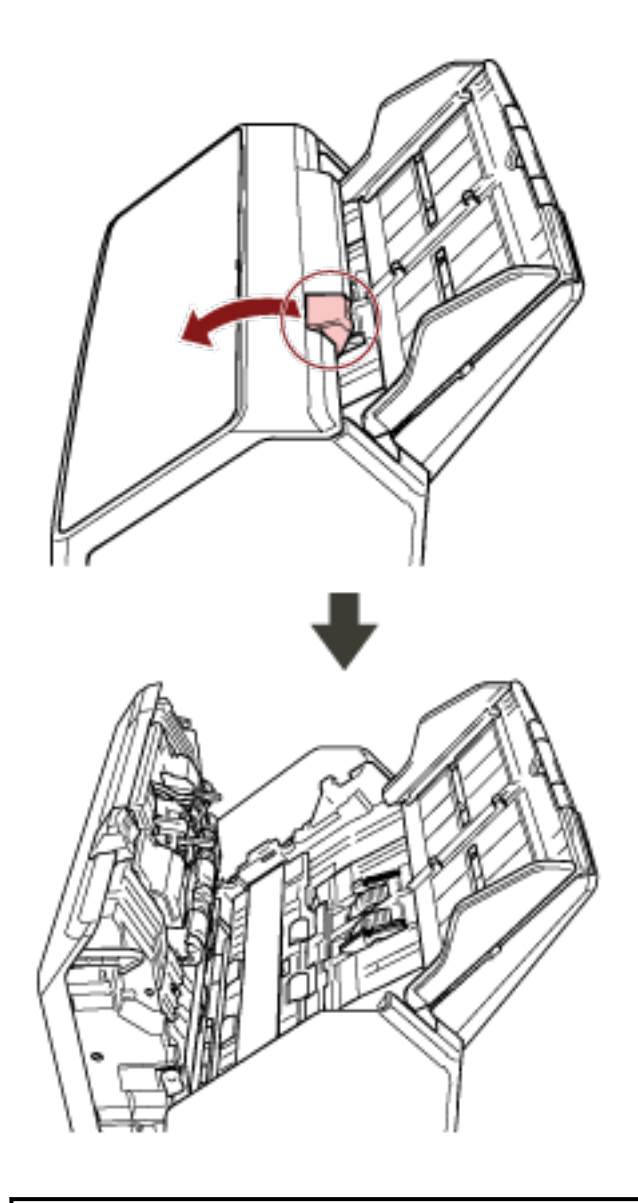

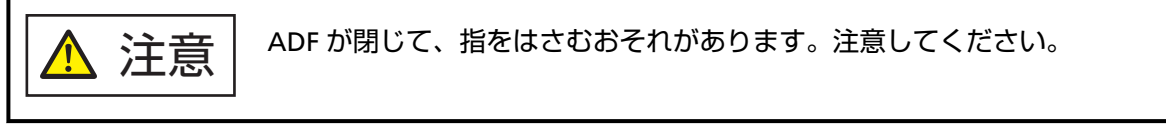

# **ADF の閉じ方**

#### **1 ADF を閉じます。**

「カチッ」という音がするまで、ADF の中央を押し込んでください。

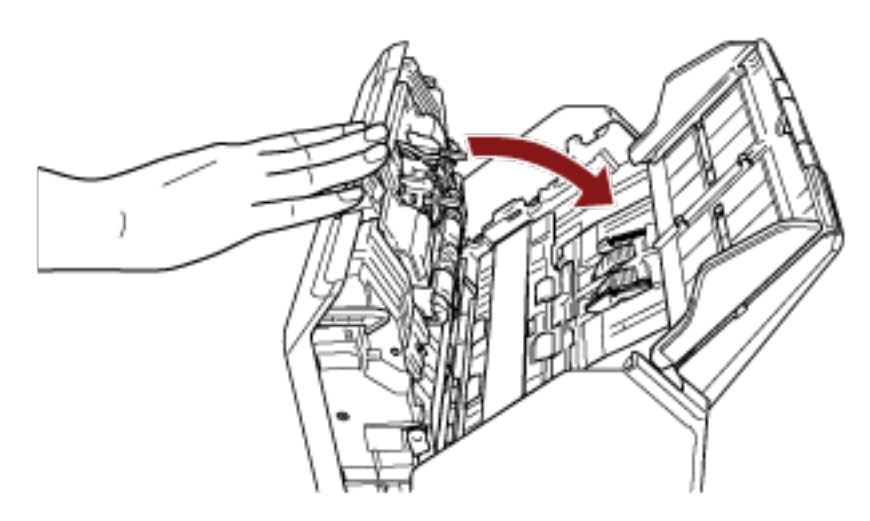

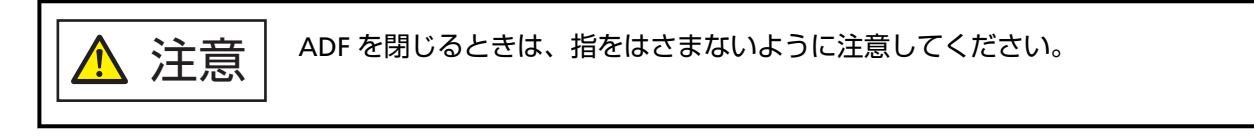

#### **重要**

閉じるときは、異物が ADF 内にはさまれていないことを確認してください。

# **ドキュメントカバーの開閉[fi-8290/fi-8270/fi-8250/fi-8250U]**

ドキュメントカバーの開閉について説明します。

# **ドキュメントカバーの開け方**

**1 ドキュメントカバーを開けます。**

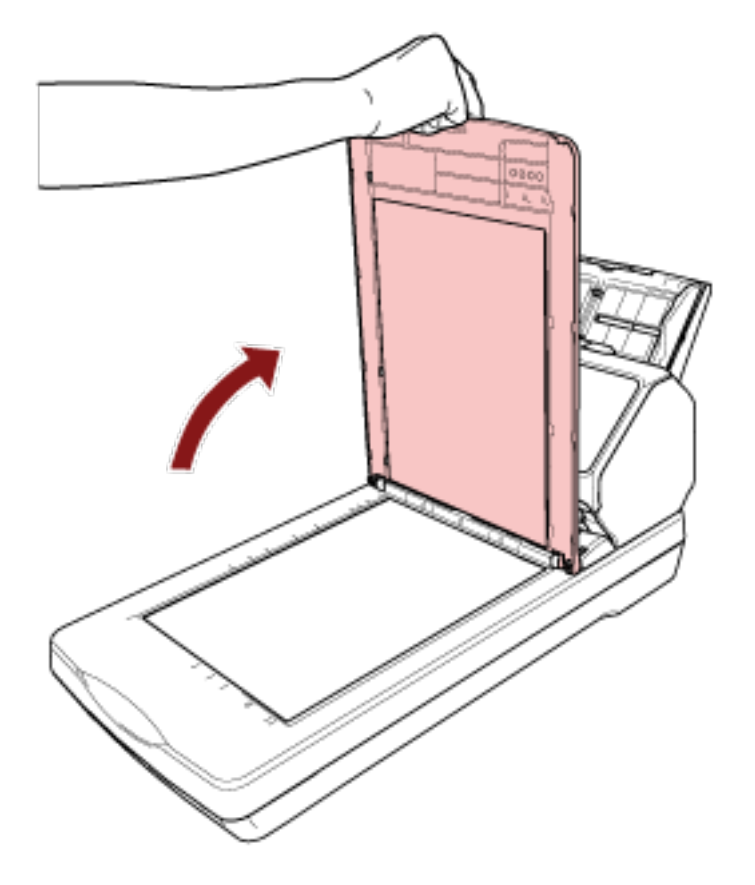

#### **ヒント**

ドキュメントカバーを取り外すこともできます。 ドキュメントカバーを取り外すと、本や大きな原稿も読み取りできるようになります。 ドキュメントカバーを取り外して本や大きな原稿を読み取る方法については、次を参照してください。

- フラットベッドで本を読み取りたいとき [fi-8290/fi-8270/fi-8250/fi-8250U] (197 ページ)
- フラットベッドで大きな原稿を読み取りたいとき [fi-8290/fi-8270/fi-8250/fi-8250U] (199 ページ)

# **ドキュメントカバーの閉じ方**

**1 ドキュメントカバーをゆっくりと閉じます。**

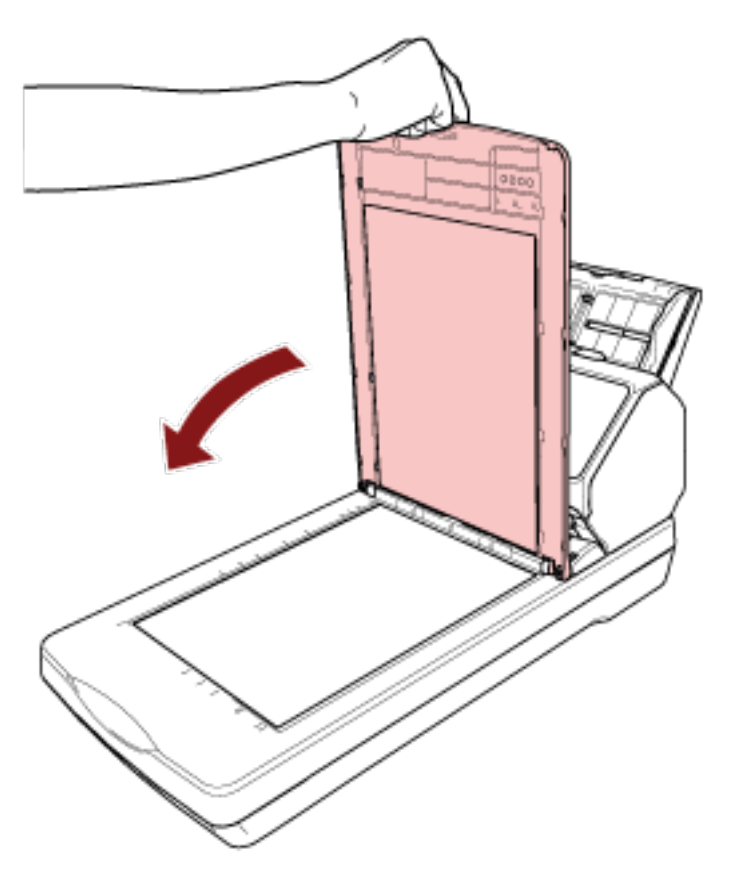

# **ADF 給紙シュート(フィーダー)の設定**

ADF 給紙シュート(フィーダー)にセットした原稿は、読み取りを開始すると、順次 ADF に搬送されていき ます。

A4 サイズなどの長さのある原稿を読み取る場合は、次の手順のように、シュートエクステンション 1 や シュートエクステンション 2 を使用して原稿を支えることによって、原稿が搬送されやすくなります。

#### **1 シュートエクステンション 1、シュートエクステンション 2 を引き上げます。**

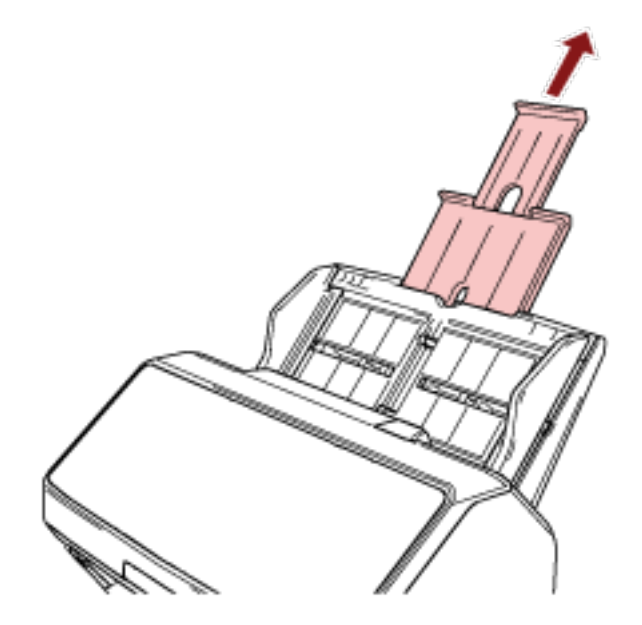

#### **ヒント**

ADF 給紙シュート(フィーダー)を押さえながら、シュートエクステンション 1、シュートエクス テンション 2 をまっすぐに引き上げるとスムーズに操作できます。

### <span id="page-78-0"></span>**スタッカーの設定[fi-8190/fi-8170/fi-8150/fi-8150U]**

ADF 給紙シュート(フィーダー)にセットした原稿は、読み取りすると、順次スタッカーに排出されて積み 重ねられていきます。

A4 サイズなどの長さのある原稿を読み取る場合は、次の手順のように、スタッカー、スタッカーエクステン ション 1、スタッカーエクステンション 2、ストッパーを使用して原稿を支えることによって、原稿がきれい に積み重ねられます。

### **原稿の長さが、A4 縦以上の場合**

**1 スタッカー、スタッカーエクステンション 1、スタッカーエクステンション 2 を手前に引き出します。** 原稿の長さに合わせて、スタッカー、スタッカーエクステンション 1、スタッカーエクステンション 2 を引き出してください。

スタッカーエクステンション 2 を引き出すと、ストッパーが自動的に起き上がります。

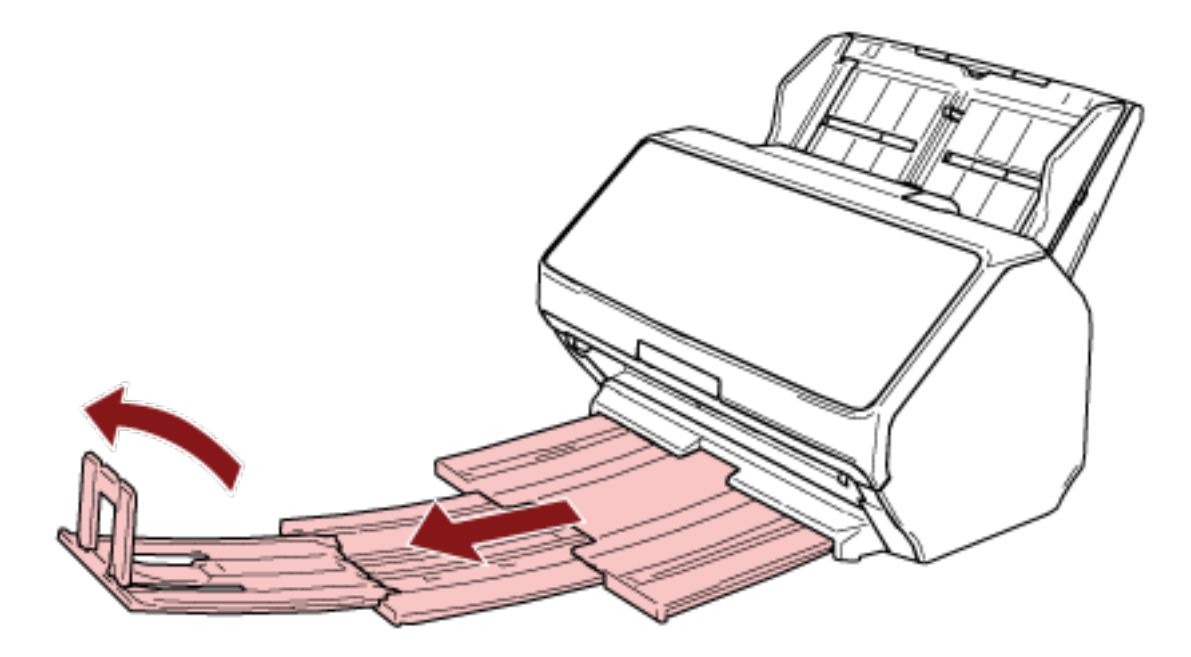

#### **重要**

ストッパーを無理に 90 度以上起こすと、破損するおそれがあります。

#### **ヒント**

読み取り原稿サイズが A4 の場合、スタッカーエクステンション 2 を引き出すときに、ひっかかりが ある箇所まで引き出してください。 読み取り原稿サイズがリーガルの場合、スタッカーエクステンション 2 を最後まで引き出してくだ さい。

# **原稿の長さが、A4 縦より短い場合**

**1 スタッカー、スタッカーエクステンション 1、スタッカーエクステンション 2 を手前に引き出します。** スタッカーエクステンション 2 を引き出すと、ストッパーが自動的に起き上がります。

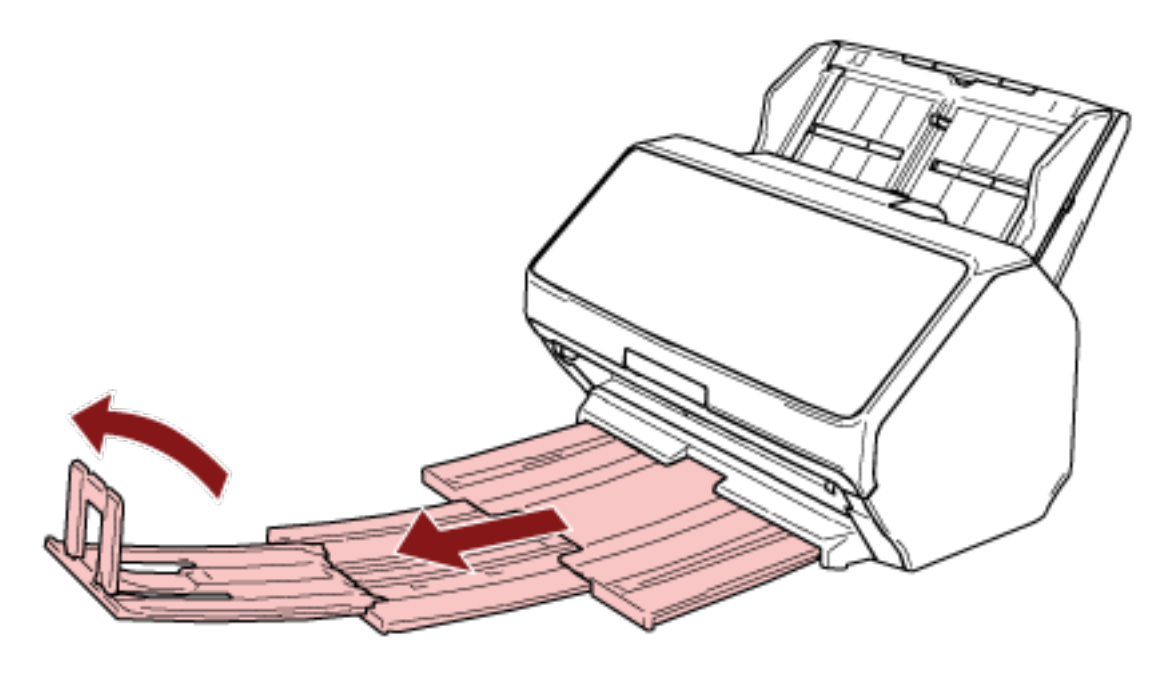

**重要**

ストッパーを無理に 90 度以上起こすと、破損するおそれがあります。

**2 スタッカーエクステンション 1、スタッカーエクステンション 2 を戻して、原稿の長さに合わせて、ス タッカーの長さを調整します。**

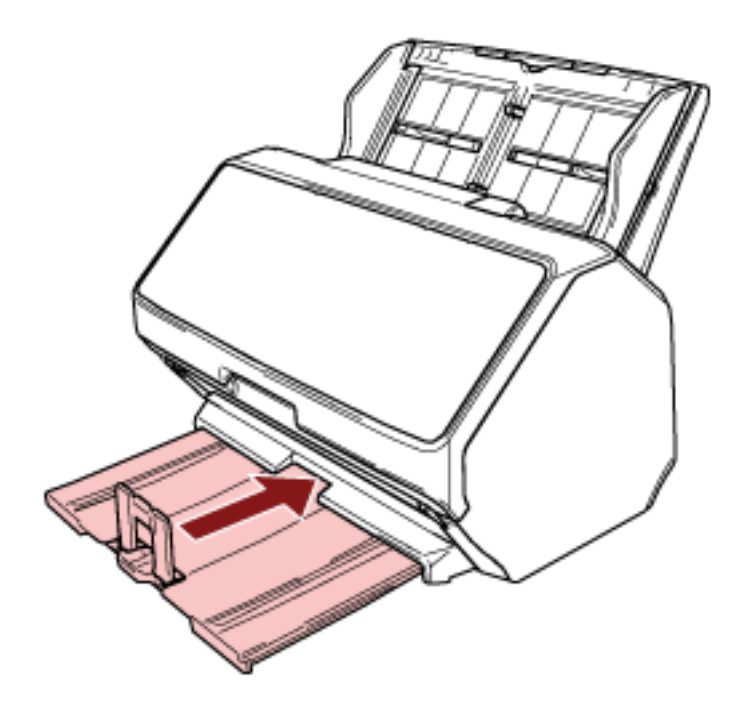

### **ヒント**

ストッパーが外れた場合は、スタッカーエクステンション 2 の穴に、ストッパーの片方の突起を 1 の矢印方向に差し込んでから、もう一方の突起も同じように、2 の矢印方向に差し込んで取り付けて ください。

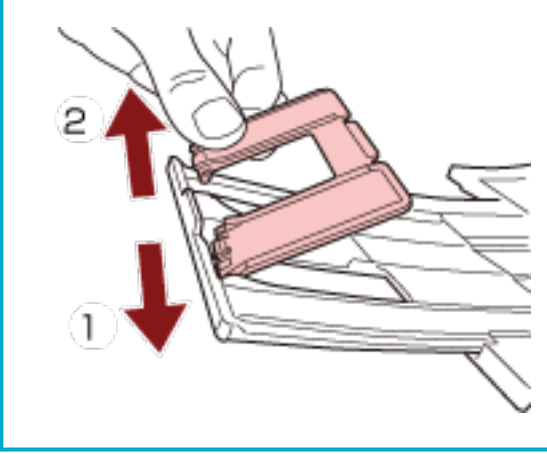

## **サイズの違う原稿を混載して読み取る場合**

- **1 最も長い原稿に合わせて、スタッカーを設定します。** 詳細は[、原稿の長さが、](#page-78-0)A4 縦以上の場合 (79 ページ)を参照してください。
- **2 スタッカーサポーターをつまんで手前に引き出します。**

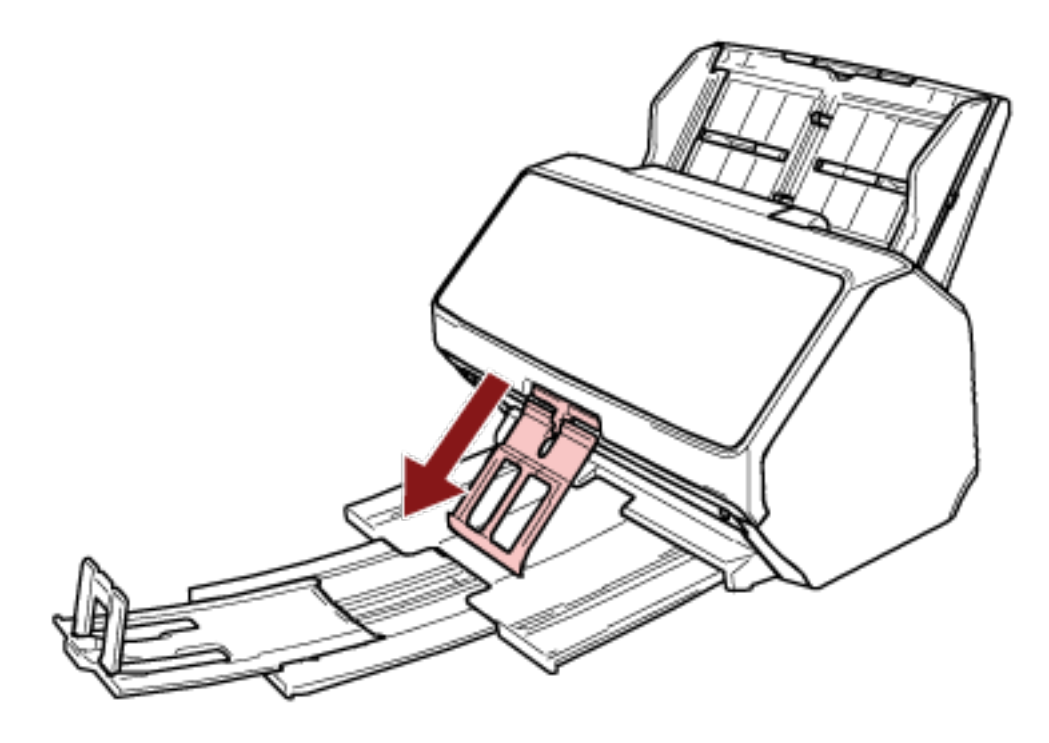

#### **重要**

- スタッカーサポーターを手前に引き出した状態で強い力を加えると、破損するおそれがあります。
- 薄紙のようなコシの弱い原稿は、スタッカーサポーターで排出が止まったり、丸まったりするなど して、排出されたときにきれいに積み重ならない場合があります。

#### **ヒント**

● スタッカーサポーターを使用すると、A6 サイズより小さい原稿を含む場合に、原稿の散らばりを 抑制できます。

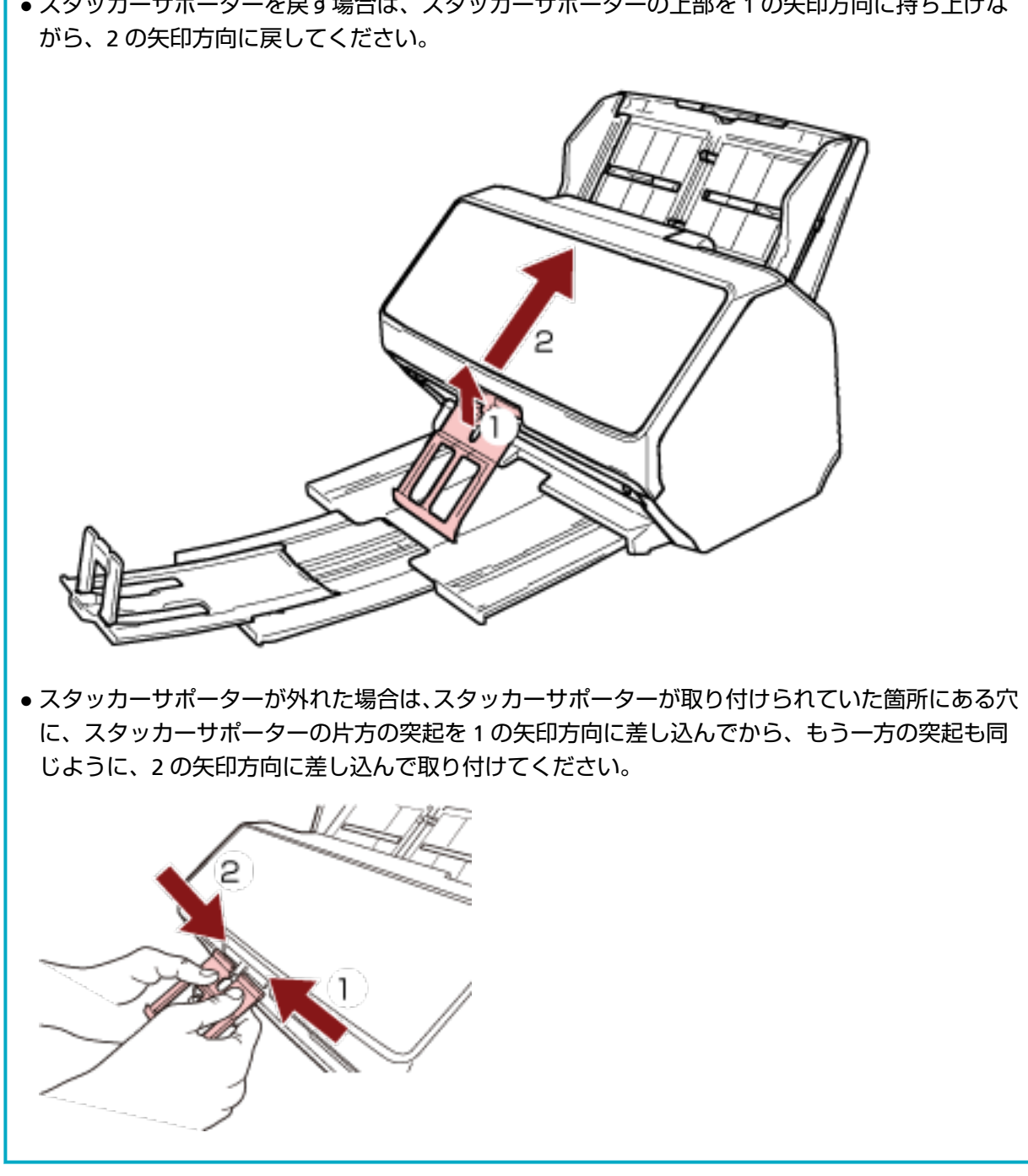

● スタッカーサポーターを戻す場合は、スタッカーサポーターの上部を 1 の矢印方向に持ち上げな

# <span id="page-83-0"></span>**スタッカーの設定[fi-8290/fi-8270/fi-8250/fi-8250U]**

ADF 給紙シュート(フィーダー)にセットした原稿は、読み取りすると、順次スタッカーに排出されて積み 重ねられていきます。

A4 サイズなどの長さのある原稿を読み取る場合は、次の手順のように、スタッカー、スタッカーエクステン ション、ストッパーを使用して原稿を支えることによって、原稿がきれいに積み重ねられます。

## **原稿の長さが、A5 縦以上の場合**

#### **1 スタッカーに指をかけて、手前に起こします。**

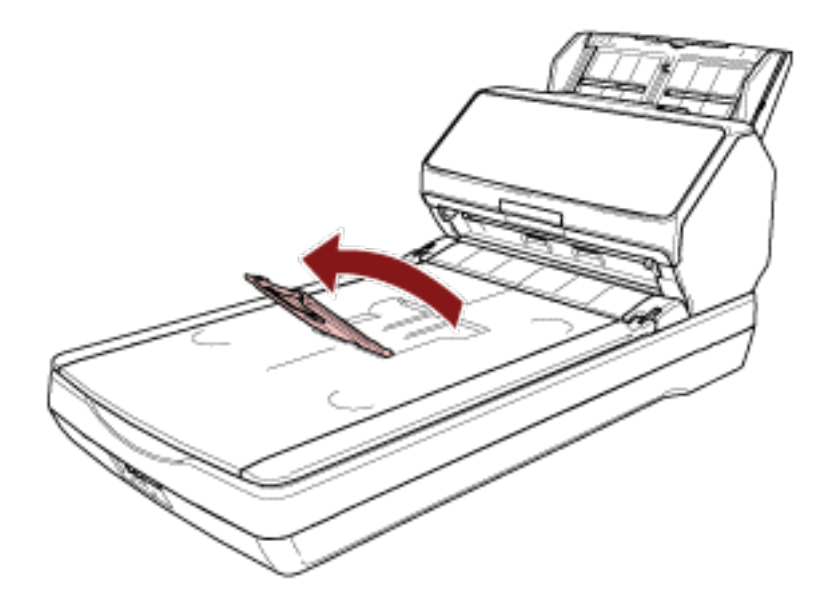

**2 ストッパーに指をかけて、手前に起こします。**

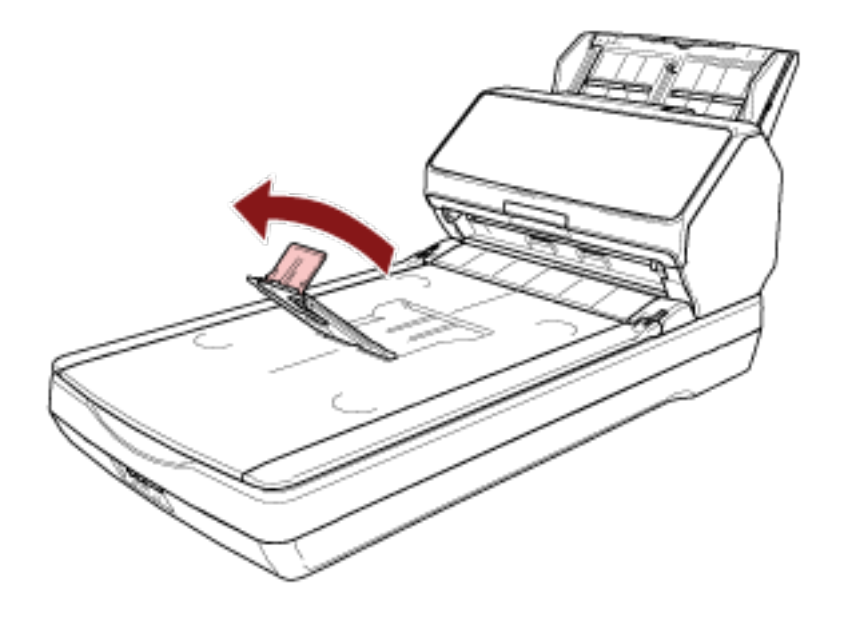

#### **重要**

ストッパーを無理に 90 度以上起こすと、破損するおそれがあります。

#### **ヒント**

- 原稿の長さに合わせて、スタッカーエクステンションを移動して、スタッカーの長さを調整できま す。
	- レターサイズの場合

スタッカーエクステンションを最も下まで下げます。

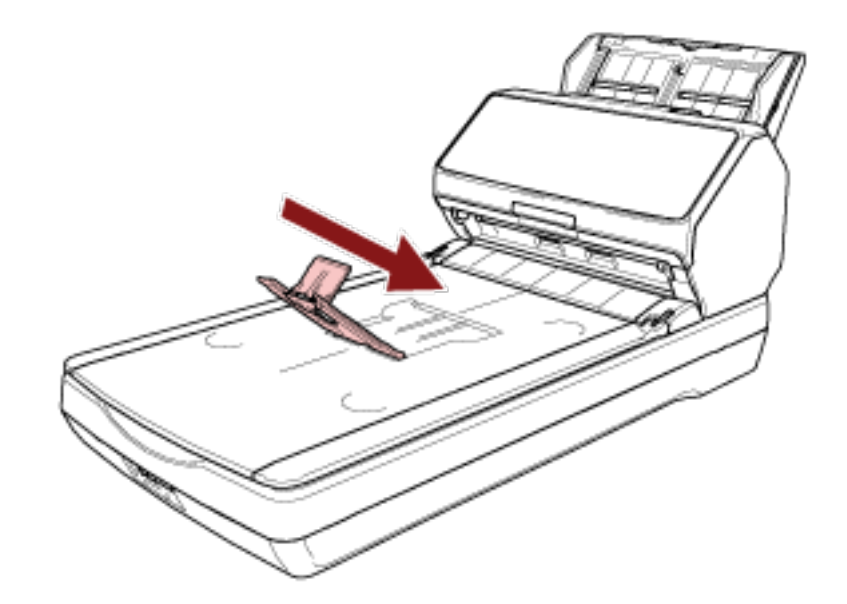

- A4 サイズの場合

スタッカーエクステンションの上部をスタッカーの上部に合わせます。

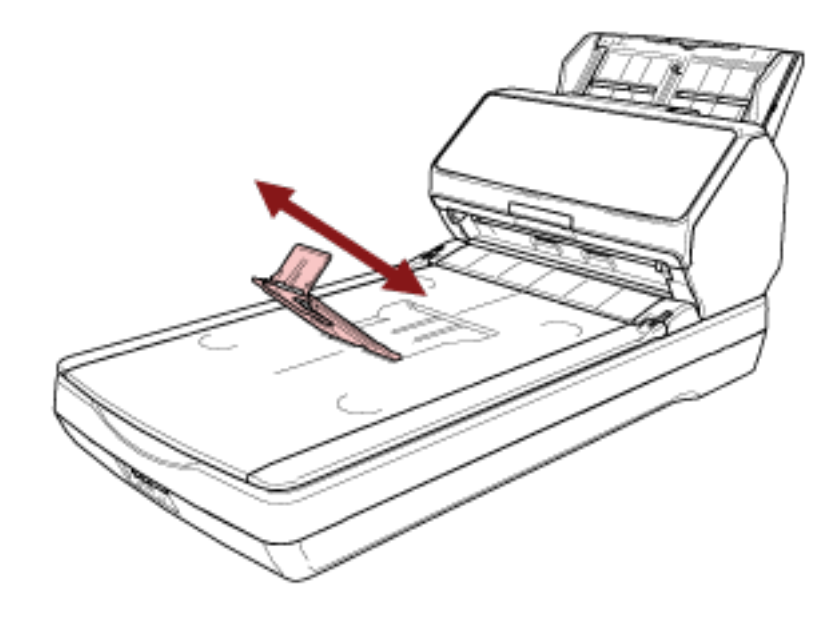

- リーガルサイズの場合

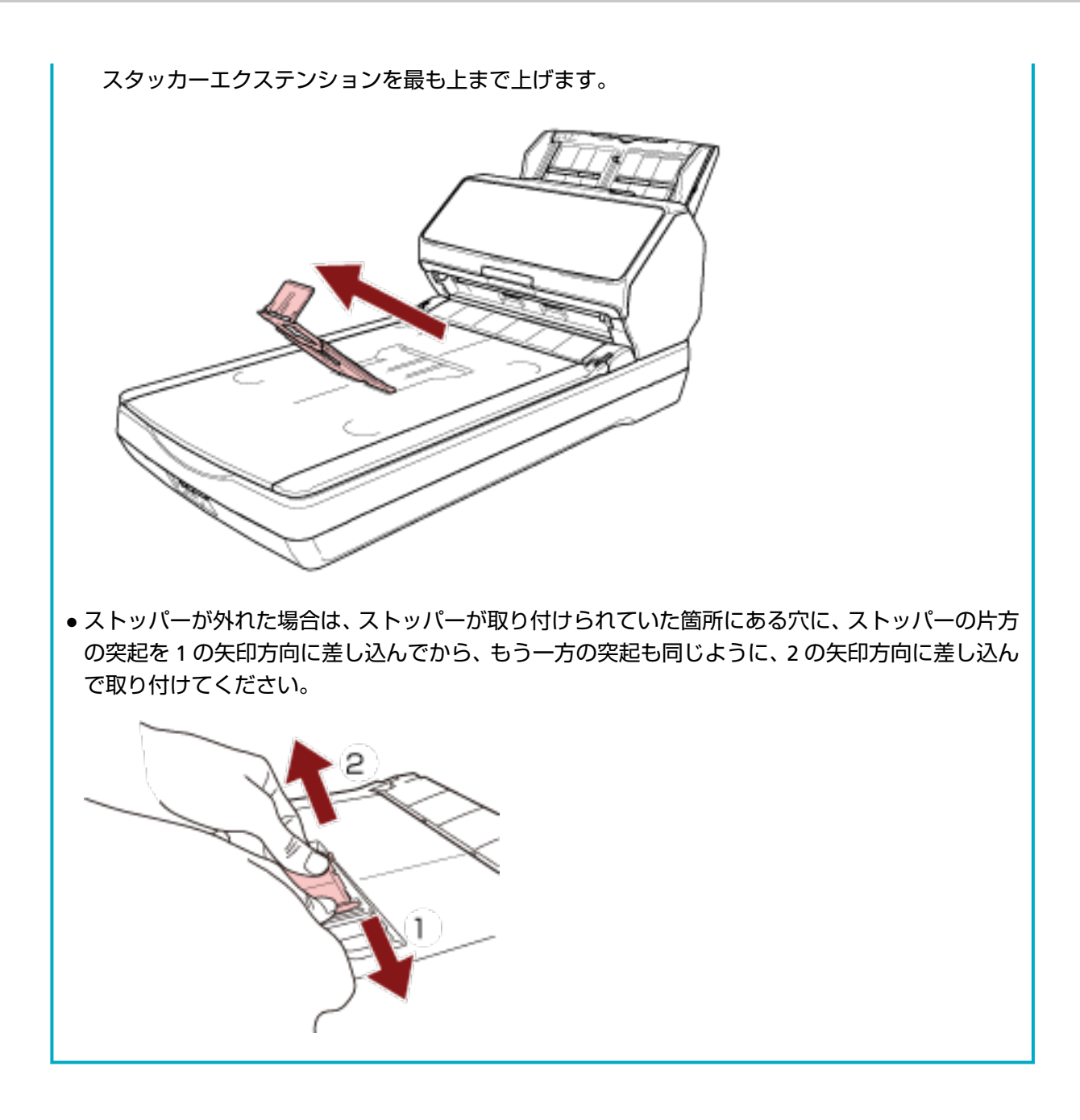

# **原稿の長さが、A5 縦より短い場合**

**1 ストッパーを起こします。**

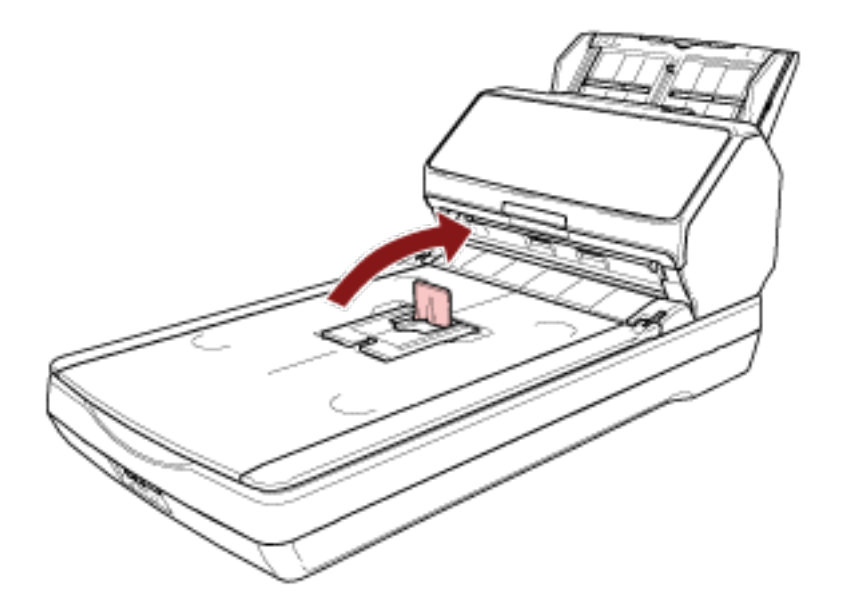

### **重要**

ストッパーを無理に 90 度以上起こすと、破損するおそれがあります。

#### **ヒント**

ストッパーが外れた場合は、ストッパーが取り付けられていた箇所にある穴に、ストッパーの片方 の突起を 1 の矢印方向に差し込んでから、もう一方の突起も同じように、2 の矢印方向に差し込ん で取り付けてください。

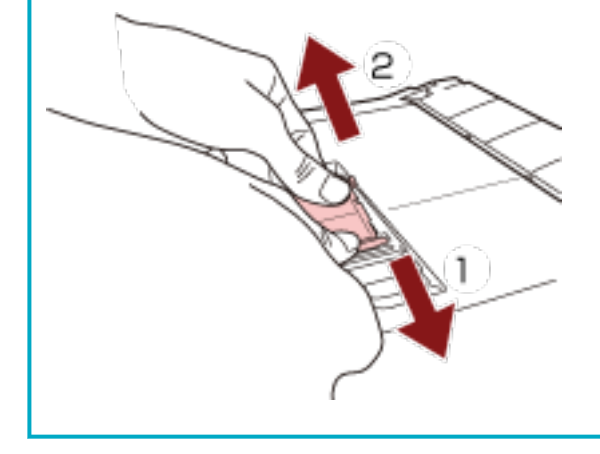

# **サイズの違う原稿を混載して読み取る場合**

- **1 最も長い原稿に合わせて、スタッカーを設定します。** 詳細は[、原稿の長さが、](#page-83-0)A5 縦以上の場合 (84 ページ)を参照してください。
- **2 スタッカーサポーターをつまんで手前に引き出します。**

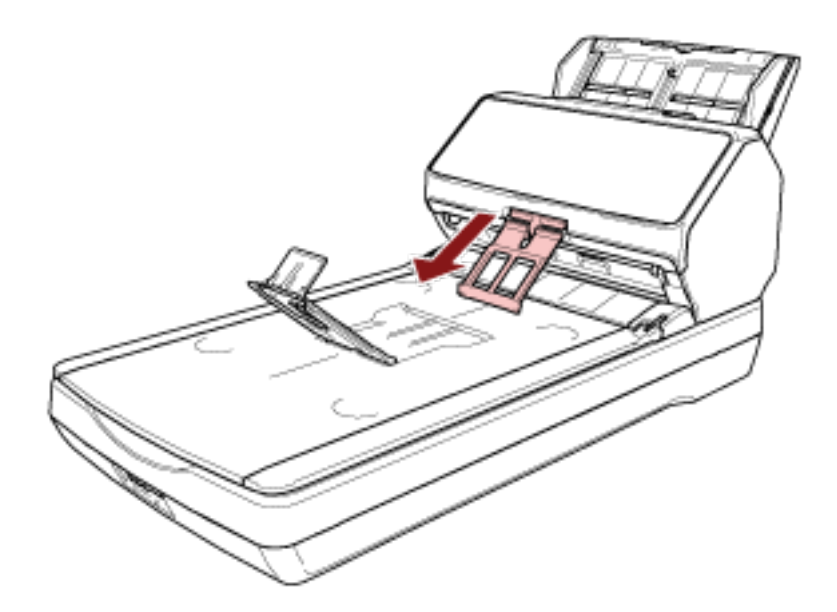

#### **重要**

- スタッカーサポーターを手前に引き出した状態で強い力を加えると、破損するおそれがあります。
- 薄紙のようなコシの弱い原稿は、スタッカーサポーターで排出が止まったり、丸まったりするなど して、排出されたときにきれいに積み重ならない場合があります。

#### **ヒント**

● スタッカーサポーターを使用すると、A6 サイズより小さい原稿を含む場合に、原稿の散らばりを 抑制できます。

● スタッカーサポーターを戻す場合は、スタッカーサポーターの上部を 1 の矢印方向に持ち上げな がら、2 の矢印方向に戻してください。

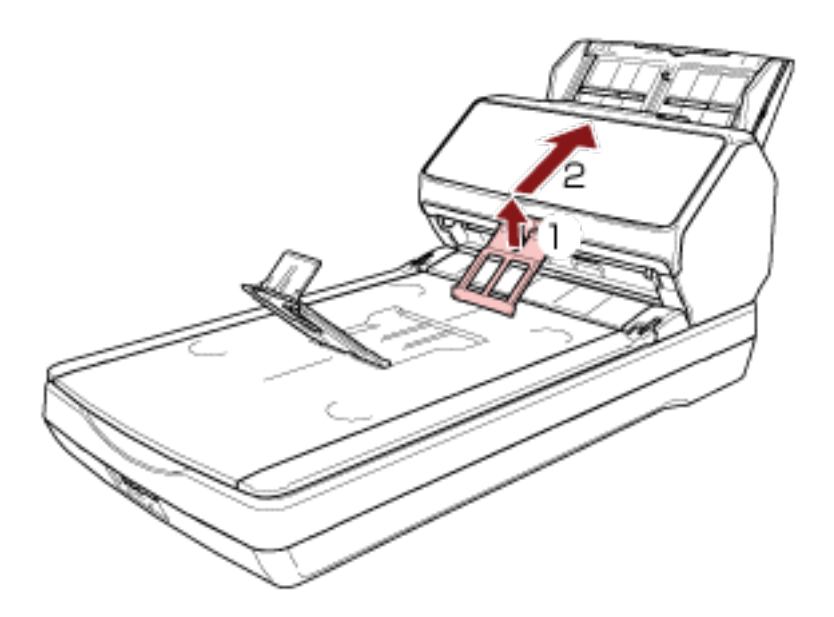

● スタッカーサポーターが外れた場合は、スタッカーサポーターが取り付けられていた箇所にある穴 に、スタッカーサポーターの片方の突起を 1 の矢印方向に差し込んでから、もう一方の突起も同 じように、2 の矢印方向に差し込んで取り付けてください。

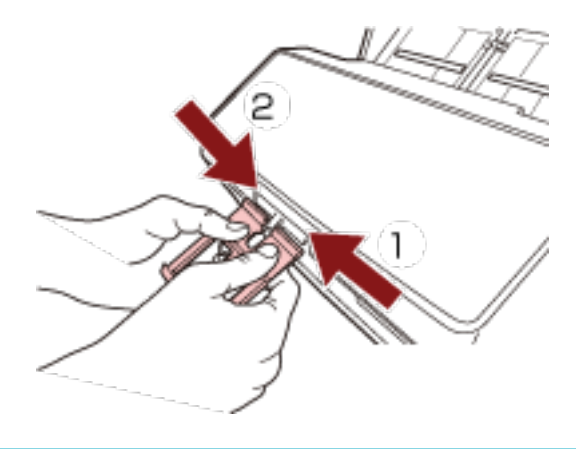

# **基本的な読み取り方**

ここでは、基本的な読み取り方について説明します。

#### **重要**

スキャナーの接続方法に応じて、USB ケーブルまたは LAN ケーブルだけを接続してください。両方のケー ブルを同時に接続しないでください。

#### **ヒント**

スキャナーをネットワークに接続して読み取る場合、画像の転送速度を優先するため、USB ケーブルで接 続して読み取る場合よりも画質が落ちます。

スキャナードライバーで、USB ケーブルで接続して読み取る場合の画質と同じ画質にできます。詳細は、 スキャナードライバーのヘルプを参照してください。

● **コンピューター運用**

次のどちらかの方法で、読み取りを開始します。

- [画像読み取り用アプリケーションから読み取りを開始する](#page-91-0) (92 ページ)
- [スキャナーのボタンで画像読み取り用アプリケーションを起動して読み取る](#page-94-0) (95 ページ)

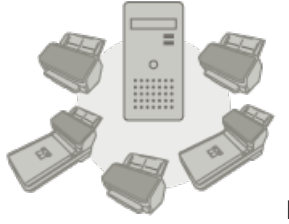

● **PaperStream NX Manager 運用**

次の方法で、読み取りを開始します。

- ジョブを実行して読み取る (PaperStream NX Manager 運用する場合) [fi-8190/fi-8290/fi-8170/ [fi-8270](#page-102-0)] (103 ページ)
- ジョブを実行して読み取る (PaperStream NX Manager 運用する場合) [fi-8150/fi-8250] (107 ペー [ジ](#page-106-0))

#### **重要**

PaperStream NX Manager 運用で使用しているスキャナーは、コンピューター運用で使用できませ ん。

#### **ヒント**

● PaperStream NX Manager 運用する場合は、PaperStream NX Manager の環境構築および環境設定 が必要です。

詳細は、PaperStream NX Manager ユーザーズガイドを参照してください。 PaperStream NX Manager ユーザーズガイドは、次のホームページからダウンロードできます。 <https://www.pfu.ricoh.com/fi/manual/software.html>

● PaperStream NX Manager 運用する場合で、コンピューター/シンクライアントのブラウザーから読 み取りを開始する方法については、PaperStream NX Manager Web Scan ユーザーズガイドを参照 してください。

PaperStream NX Manager Web Scan ユーザーズガイドは、次のホームページからダウンロードで きます。

<https://www.pfu.ricoh.com/fi/manual/software.html>

コンピューター/シンクライアントのブラウザーから読み取りを開始した場合、液晶ディスプレイに は「アプリケーション占有中」画面が表示されます。

### <span id="page-91-0"></span>**画像読み取り用アプリケーションから読み取りを開始する**

コンピューターの画像読み取り用アプリケーションから読み取りを開始する場合の、基本的な読み取り操作 の流れを説明します。

この場合、コンピューターにスキャナードライバーと、そのスキャナードライバーに対応した画像読み取り 用アプリケーションが必要です。

本製品には、次のスキャナードライバーと、画像読み取り用アプリケーションが添付されています。

- スキャナードライバー
	- PaperStream IP ドライバー
- 画像読み取り用アプリケーション
	- PaperStream ClickScan
	- PaperStream Capture
	- PaperStream Capture Pro (EVALUATION)

#### **ヒント**

- スキャナードライバーおよび画像読み取り用アプリケーションの詳細は[、ソフトウェアの概要](#page-40-0) (41 ペー [ジ](#page-40-0))を参照してください。
- スキャナードライバーや画像読み取り用アプリケーションによっては、読み取り手順や操作、読み取り 条件の設定項目が若干異なります。 詳細は、スキャナードライバーのヘルプや画像読み取り用アプリケーションのマニュアル/ヘルプを参照 してください。
	- **1 スキャナーの電源を投入します。** 詳細は[、電源の投入](#page-68-0) (69 ページ)を参照してください。
	- **2 ADF 給紙シュート(フィーダー)に原稿をセットします。**

原稿の表面(読み取り面)が ADF 給紙シュート(フィーダー)側(下向き)になるように、原稿をセッ トします。

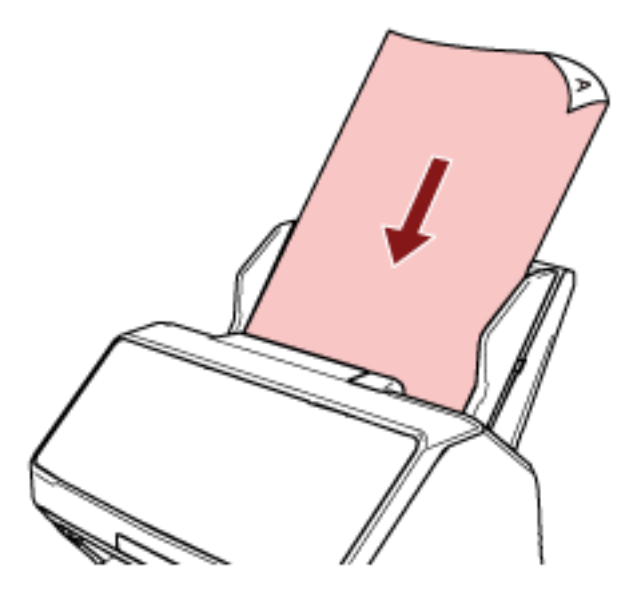

詳細は、ADF [給紙シュート\(フィーダー\)に原稿をセットする方法](#page-109-0) (110 ページ)を参照してください。

- **3 画像読み取り用アプリケーションを起動します。**
- **4 読み取りに使用するスキャナードライバーを指定します。** 画像読み取り用アプリケーションによっては、スキャナードライバーを指定しなくてもよい場合もあ ります。
- **5 読み取りに使用するスキャナーを指定します。**

スキャナードライバーおよびスキャナーの接続方法によって、スキャナー名が異なります。詳細は、 スキャナードライバーのヘルプを参照してください。 画像読み取り用アプリケーションによっては、スキャナーを指定しなくてもよい場合もあります。 ネットワークに接続しているスキャナーを使用する場合は、事前に、スキャナー選択ツールでスキャ ナーを選択しておく必要があります。 スキャナー選択ツールの起動方法は[、スキャナー選択ツールを起動する\[](#page-66-0)fi-8190/fi-8290/fi-8170/ [fi-8270/fi-8150/fi-8250](#page-66-0)] (67 ページ)を参照してください。

- **6 スキャナードライバーの設定画面で、スキャナーの読み取り条件を設定します。** 画像読み取り用アプリケーションによっては、スキャナードライバーの設定画面を表示しない場合も あります。
- **7 画像読み取り用アプリケーションから原稿の読み取りを開始します。**

#### **重要**

読み取り中に、次のような操作をしないでください。 読み取りが中止されます。

- USB ケーブルを抜く
- LAN ケーブルを抜く

● ネットワークを切断する

● ログオフする

### <span id="page-94-0"></span>**スキャナーのボタンで画像読み取り用アプリケーションを起動して読み取る**

スキャナーのボタンを押して画像読み取り用アプリケーションを起動し、原稿の読み取りを開始する場合の、 基本的な読み取り操作の流れを説明します。

この場合、事前に読み取りを開始するためのボタンの設定が必要です。

#### **ヒント**

PaperStream ClickScan が常駐しているかどうかで、スキャナーの読み取りを開始するボタンを押したと きに起動する画像読み取り用アプリケーションが異なります。

- 常駐している場合 PaperStream ClickScan が起動します。
- 常駐していない場合 PaperStream Capture が起動します。 スキャナーの読み取りを開始するボタンとは、次のボタンのことです。
- fi-8190/fi-8290/fi-8170/fi-8270 の場合 [Scan/Enter]ボタン ただし、スキャナーの「機能選択」画面で「No.00」を選択している場合です。 スキャナーのボタンを切り替える方法は[、機能選択の操作方法](#page-166-0) (167 ページ)を参照してください。
- fi-8150/fi-8250/fi-8150U/fi-8250U の場合 [Scan/Stop]ボタン

**1 画像読み取り用アプリケーションで読み取り設定をします。** 手順の詳細は[、画像読み取り用アプリケーションから読み取りを開始する](#page-91-0) (92 ページ)を参照してくだ さい。

#### **2 ボタンの設定をします。**

コンピューターでスキャナーの読み取りを開始するボタンを設定します。 ボタンには、ボタンを押したときに起動する画像読み取り用アプリケーションを設定します。 複数のボタンを設定でき、スキャナーでボタンを切り替えて読み取りを開始できます。 スキャナーの接続方法によって、ボタンの設定方法が異なります。

#### **USB で接続する場合**

Windows の「デバイスとプリンター」を設定する画面を表示して、スキャナーの「スキャン プロ パティ」でボタンを設定します。詳細は[、コンピューターでボタンを設定する\(](#page-99-0)USB 接続の場合) (100 [ページ](#page-99-0))を参照してください。

#### **有線 LAN で接続する場合**

Button Event Manager でボタンの設定をします。Button Event Manager の詳細は、Network Setup Tool for fi Series のヘルプを参照してください。 次の手順でヘルプを起動すると、ボタンの設定方法の詳細を参照できます。

#### **a Button Event Manager を起動します。**

● Windows 10/Windows Server 2016/Windows Server 2019/Windows Server 2022 の場合

「スタート」メニュー →「fi Series」→「Button Event Manager for fi Series」をクリック します。

● Windows 11 の場合

「スタート」メニュー→「すべてのアプリ」→「fi Series」→「Button Event Manager for fi Series」をクリックします。

Button Event Manager を起動すると、コンピューターの画面右下にある通知領域に 表示されます。

**b** を右クリックします。

Button Event Manager のメニューが表示されるので、「ヘルプ」をクリックします。

#### **3 ADF 給紙シュート(フィーダー)に原稿をセットします。**

原稿の表面 (読み取り面) が ADF 給紙シュート (フィーダー) 側 (下向き) になるように、原稿をセッ トします。

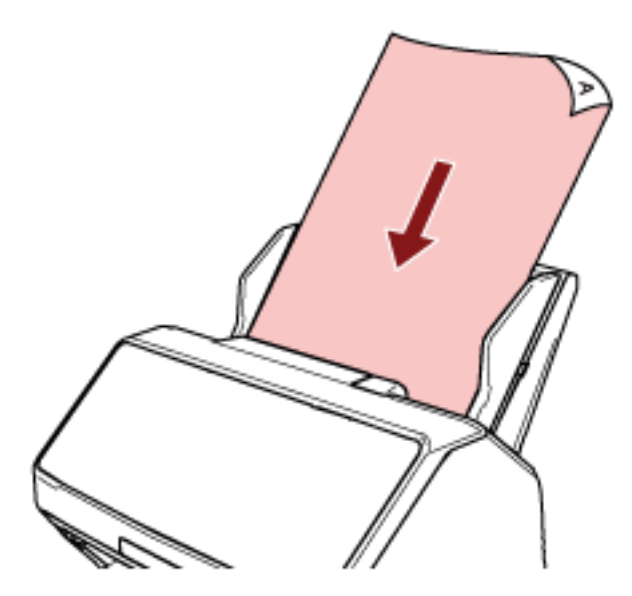

詳細は、ADF [給紙シュート\(フィーダー\)に原稿をセットする方法](#page-109-0) (110 ページ)を参照してください。

**4 スキャナーのボタンを切り替えて、原稿の読み取りを開始します。**

● fi-8190/fi-8290/fi-8170/fi-8270 の場合

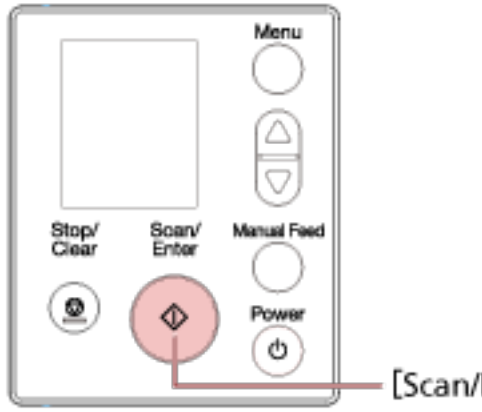

· [Scan/Enter] ボタン

**a** スキャナーの「機能選択」画面で、起動したい画像読み取り用アプリケーションが設定され ている番号を選択します。

スキャナーの「機能選択」画面の番号と、コンピューターで設定したボタンは、次のように 対応しています。

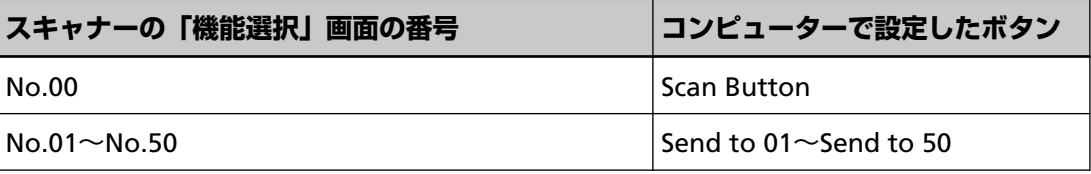

#### **ヒント**

スキャナーの「機能選択」画面の番号には「SOP」もあります。 「SOP」は、事前に Software Operation Panel が起動するように設定されており、ほかの アプリケーションに変更できません。

ここでは、例としてスキャナーの[Scan/Enter]ボタンをコンピューターで設定したボタン 「Send to 02」に切り替えます。

- **i** 液晶ディスプレイに「機能選択」画面を表示します。 液晶ディスプレイの「読み取り可能」画面で [△] ボタン/[ √] ボタンを押しま す。
- ii [△] ボタン/[▽] ボタンを押して「No.02」を選択し、[Stop/Clear] ボタンを押 します。

インジケーターに「F02」が表示されていることを確認します。

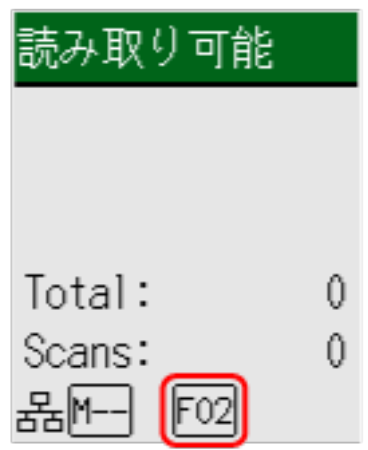

インジケーターの詳細は[、インジケーターの説明](#page-140-0) (141 ページ)を参照してください。

- **b** [Scan/Enter] ボタンを押します。 「Send to 02」に設定した画像読み取り用アプリケーションが起動します。
- fi-8150/fi-8250/fi-8150U/fi-8250U の場合

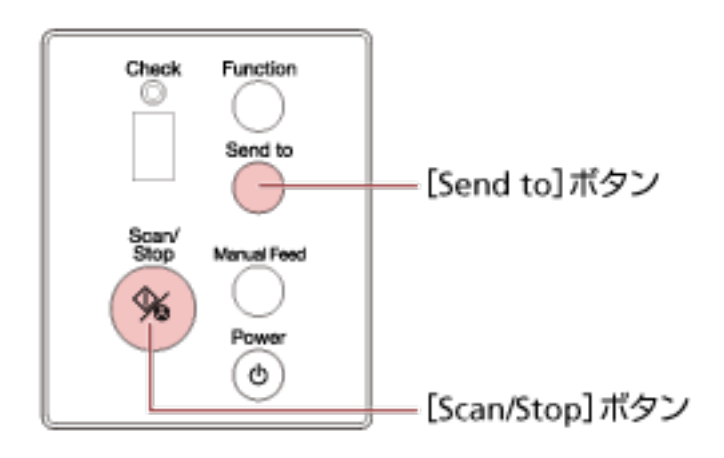

- コンピューターで設定したボタン「Scan Button」の画像読み取り用アプリケーションを起動した いとき

[Scan/Stop] ボタンを押します。

「Scan Button」に設定した画像読み取り用アプリケーションが起動します。

- コンピューターで設定したボタン「Send to 1」~「Send to 9」の画像読み取り用アプリケーショ ンを起動したいとき
	- **a** [Send to]ボタンを、起動したい画像読み取り用アプリケーションが設定されているボタ ンに切り替えます。 [Function]ボタンを押して、ファンクションナンバーディスプレイに表示する数字を切り 替えます。 ファンクションナンバーディスプレイに表示する数字と、コンピューターで設定したボタ ンは、次のように対応しています。

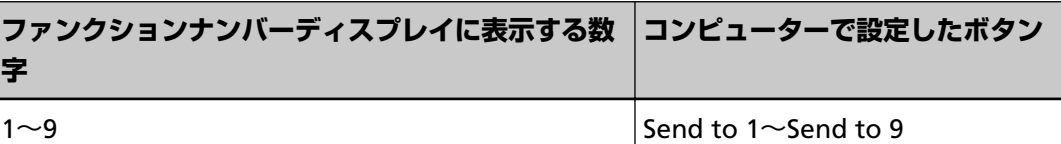

#### **ヒント**

[Function]ボタンを押して、ファンクションナンバーディスプレイに表示する数字を 切り替えると、数字のほかに「C」が表示されます。 「C」は、事前に Software Operation Panel が起動するように設定されており、ほかの アプリケーションに変更できません。

ここでは、例としてスキャナーの [Send to] ボタンをコンピューターで設定したボタン 「Send to 02」に切り替えます。 ファンクションナンバーディスプレイに「2」が表示されるまで、[Function]ボタンを押 します。

**b** [Send to] ボタンを押します。 「Send to 02」に設定した画像読み取り用アプリケーションが起動します。

#### **ヒント**

操作パネルの詳細は、操作パネルの操作方法[[fi-8190/fi-8290/fi-8170/fi-8270](#page-135-0)] (136 ページ)また は操作パネルの操作方法[[fi-8150/fi-8250/fi-8150U/fi-8250U](#page-169-0)] (170 ページ)を参照してください。

#### **5 必要に応じて、画像読み取り用アプリケーションから原稿の読み取りを開始します。**

#### **重要**

読み取り中に、次のような操作をしないでください。 読み取りが中止されます。

- USB ケーブルを抜く
- LAN ケーブルを抜く
- ネットワークを切断する
- ログオフする

# <span id="page-99-0"></span>**コンピューターでボタンを設定する(USB 接続の場合)**

コンピューターでスキャナーの読み取りを開始するボタンを設定します。 ボタンには、ボタンを押したときに起動する画像読み取り用アプリケーションを設定します。 複数のボタンを設定でき、スキャナーでボタンを切り替えて読み取りを開始できます。 スキャナーを USB で接続している場合の手順は、次のとおりです。

**1 スキャナーの電源を投入し、スキャナーとコンピューターが USB ケーブルで接続されていることを確 認します。**

スキャナーの電源の投入方法は[、電源の投入](#page-68-0) (69 ページ)を参照してください。

- **2 「コントロール パネル」画面を表示します。**
	- Windows 10/Windows Server 2016/Windows Server 2019/Windows Server 2022 の場合 「スタート」メニュー→「Windows システムツール」→「コントロール パネル」をクリックします。
	- Windows 11 の場合 「スタート」メニュー→「すべてのアプリ」→「Windows ツール」をクリックし、「コントロール パ ネル」をダブルクリックします。
- **3 「デバイスとプリンターの表示」をクリックします。**

「デバイスとプリンター」画面が表示されます。

**4 スキャナーのアイコンを右クリックして表示されるメニューから「スキャン プロパティ」をクリック します。**

スキャナーのプロパティの画面が表示されます。

**5 「イベント」タブをクリックし、設定するボタンを選択します。**

「イベントを選択してください」の一覧からボタンを選択します。

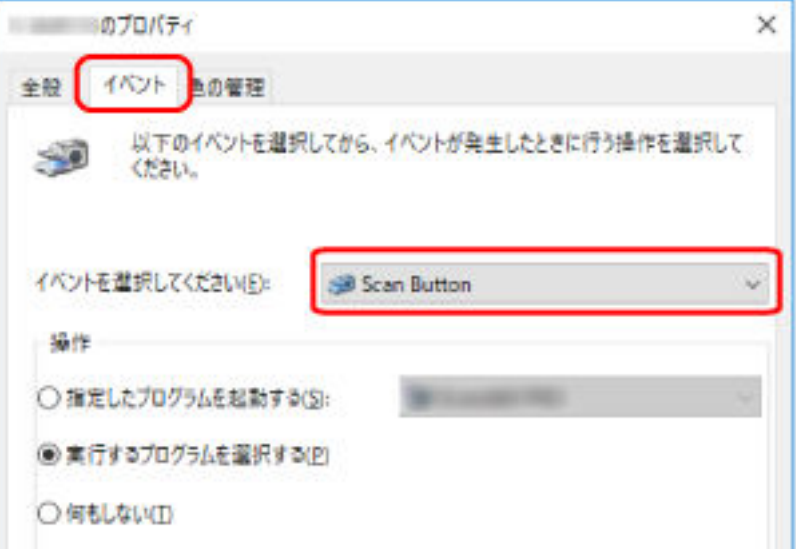

スキャナーの読み取りを開始するボタンを、コンピューターで設定したボタンに切り替える方法を次 に示します。

<span id="page-100-0"></span>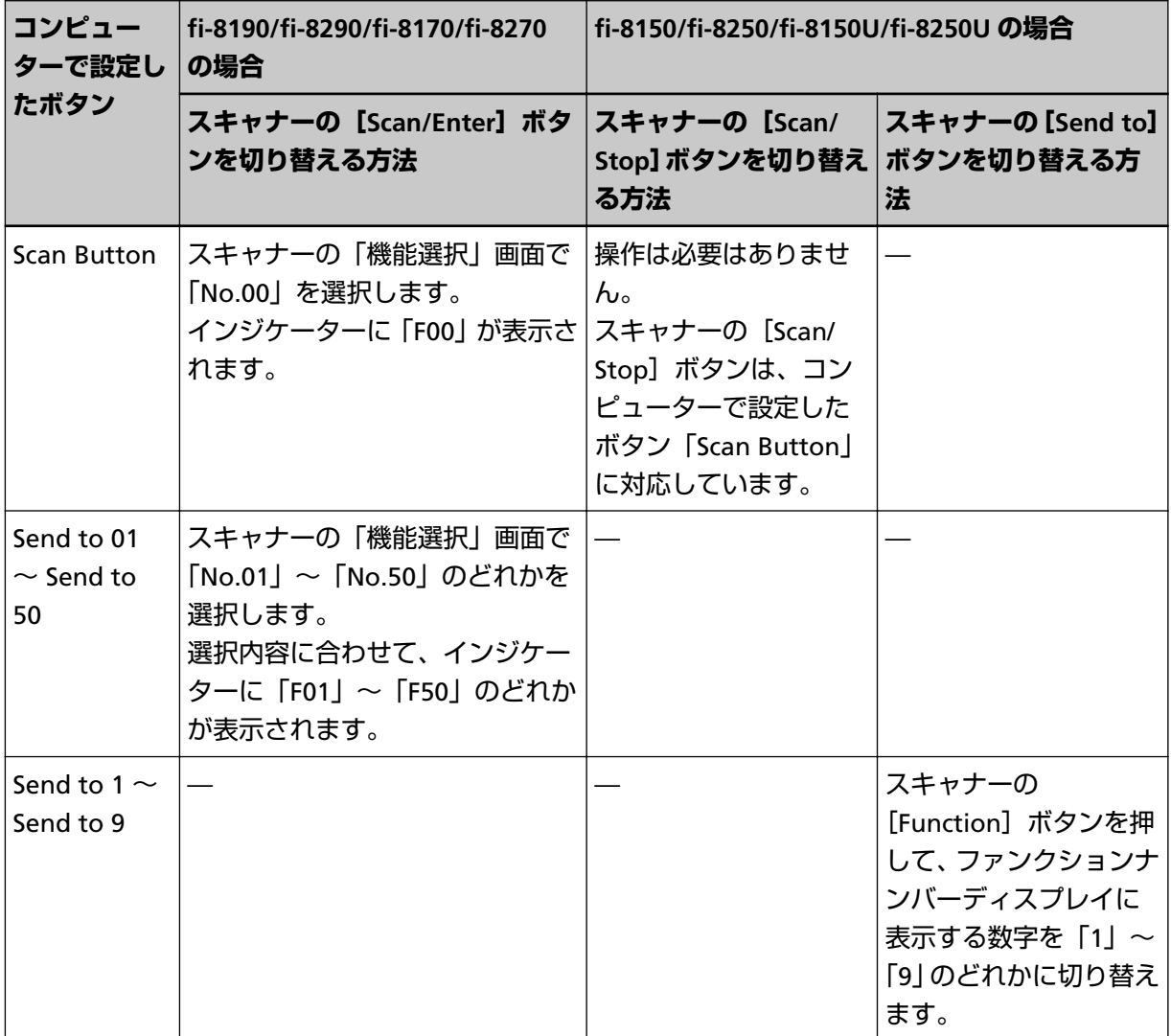

**6 選択したボタンを押したときに起動する、画像読み取り用アプリケーションを選択します。**

「操作」の「指定したプログラムを起動する」をクリックして、プログラム一覧から画像読み取り用ア プリケーションを選択します。

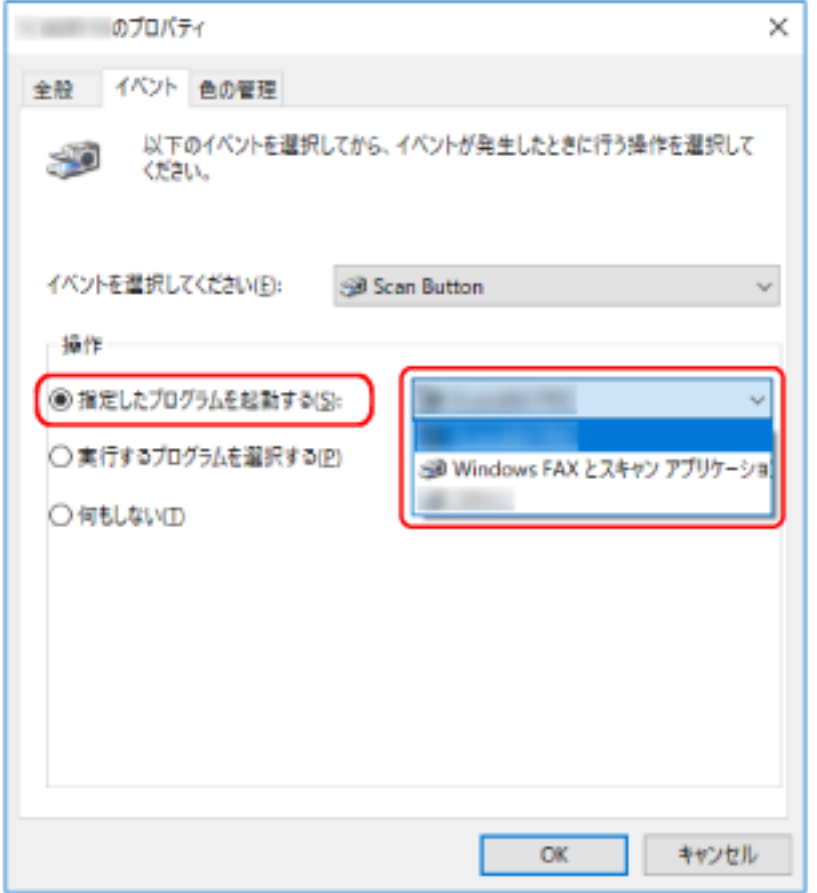

**7 [OK]ボタンをクリックします。**

**ヒント**

複数のボタンを設定する場合は、手順 [5](#page-99-0)~[6](#page-100-0) を繰り返します。

# <span id="page-102-0"></span>**ジョブを実行して読み取る(PaperStream NX Manager 運用する場合) [fi-8190/fi-8290/fi-8170/fi-8270]**

PaperStream NX Manager で設定されているジョブを実行して、原稿の読み取りを開始する場合の、基本的 な読み取り操作の流れを説明します。

スキャナーでジョブを実行するには、事前に PaperStream NX Manager の環境構築および環境設定が必要で す。

詳細は、PaperStream NX Manager ユーザーズガイドを参照してください。

**1 スキャナーの電源を投入します。**

詳細は[、電源の投入](#page-68-0) (69 ページ)を参照してください。

● 液晶ディスプレイに「ジョブグループコード」画面が表示された場合 手順 [2](#page-103-0) に進みます。

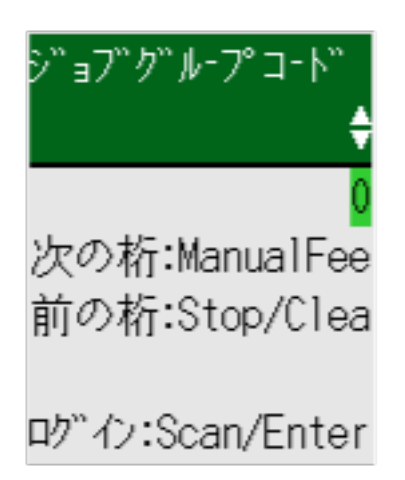

● 液晶ディスプレイにジョブ一覧画面が表示された場合 手順 [3](#page-104-0) に進みます。

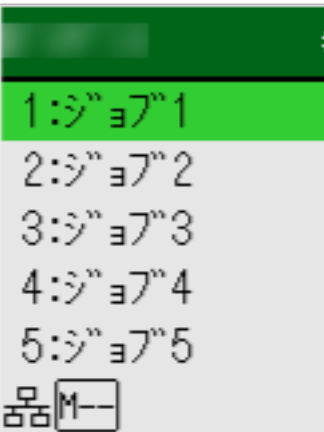

#### **ヒント**

ジョブ一覧画面で [Stop/Clear] ボタンを押すと、ログアウトして再度サーバーに接続します。

- <span id="page-103-0"></span>**2 液晶ディスプレイの「ジョブグループコード」画面でジョブグループコードを入力します。**
	- **a [ ]ボタン/[ ]ボタンを押して数字(0~9)を選択し、[Manual Feed]ボタンを押して 次の桁の数字入力に移ります。**

ここでは、例としてジョブグループコード「123」を入力ます。

- i [△] ボタン/[<sup>▽</sup>] ボタンを押して「1」を選択し、[Manual Feed] ボタンを押して 次の桁の数字入力に移ります。
- ii [△] ボタン/[▽] ボタンを押して「2」を選択し、[Manual Feed] ボタンを押して 次の桁の数字入力に移ります。
- iii 「△1 ボタン/[▽] ボタンを押して「3」を選択します。
- **b ジョブグループコードの入力が完了したら、[Scan/Enter]ボタンを押します。** ジョブ一覧画面が表示されます。

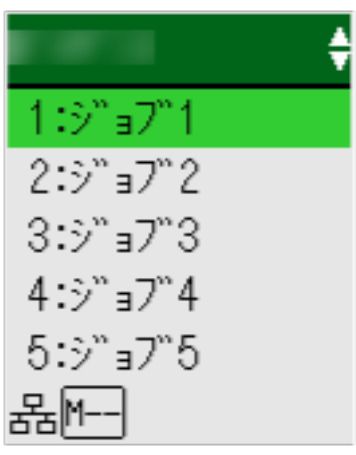

#### **ヒント**

ジョブ一覧画面で [Stop/Clear] ボタンを押すと、ログアウトして「ジョブグループコー ド」画面に戻ります。

工場出荷設定では、ジョブ一覧画面を表示したままで 1 分間経過すると自動でログアウトし ます。

自動でログアウトする設定については、[PaperStream NX Manager \(406](#page-405-0) ページ)を参照し てください。

<span id="page-104-0"></span>操作パネルの名称と働きは、次のとおりです。

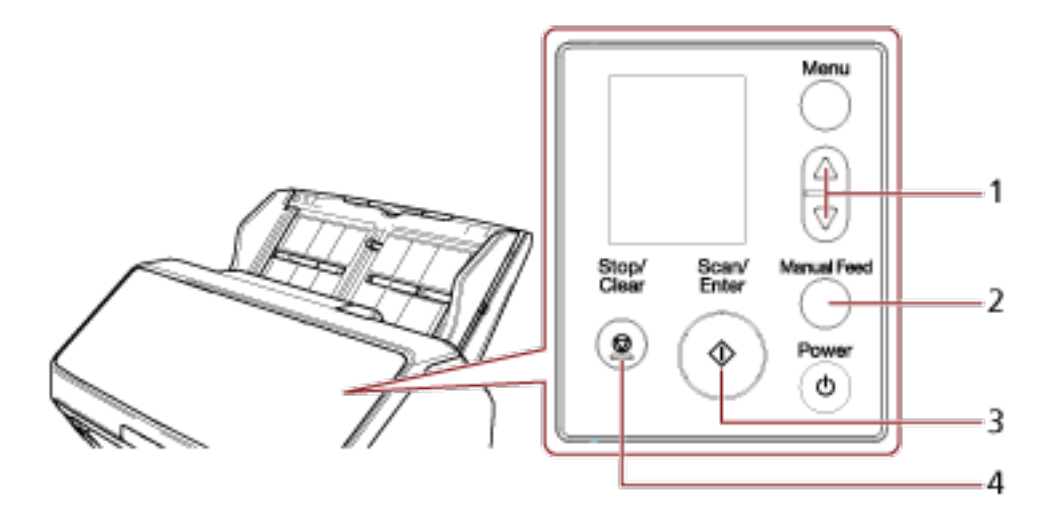

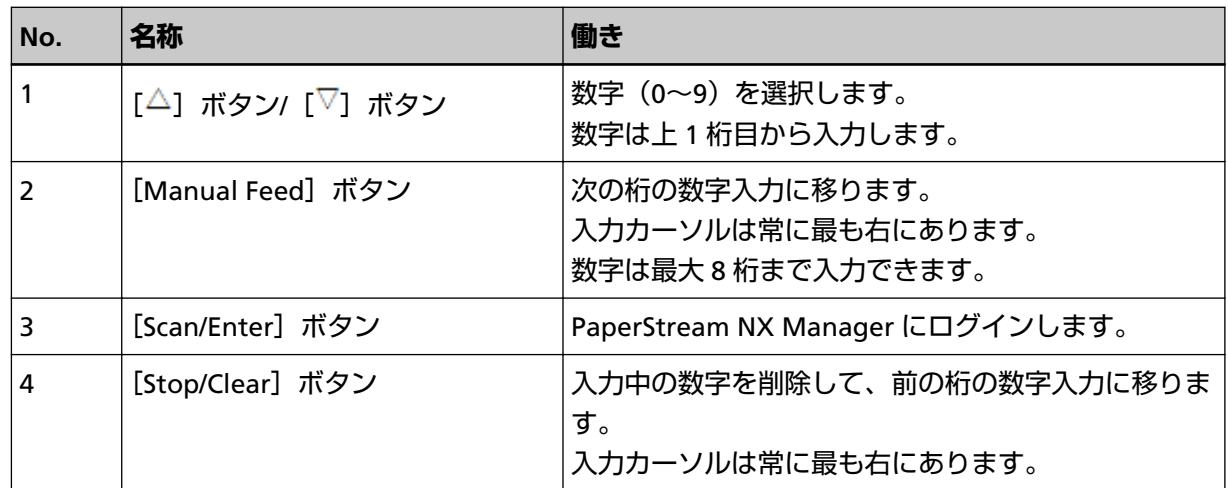

**3 ADF 給紙シュート(フィーダー)に原稿をセットします。**

原稿の表面 (読み取り面) が ADF 給紙シュート (フィーダー) 側 (下向き) になるように、原稿をセッ トします。

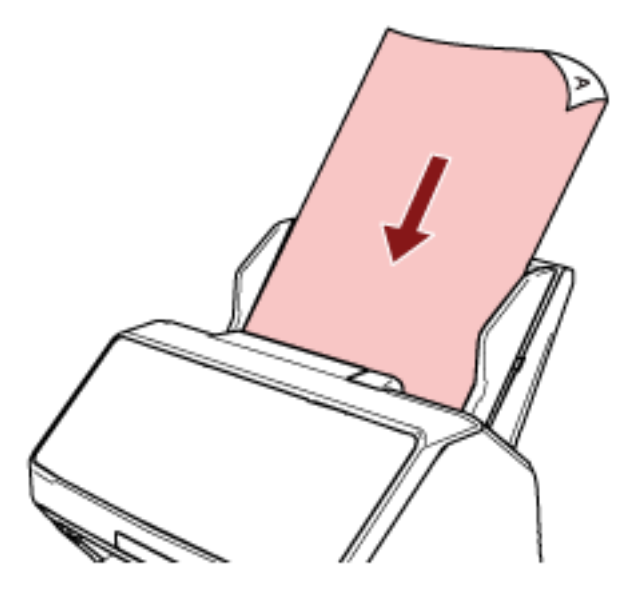

詳細は、ADF [給紙シュート\(フィーダー\)に原稿をセットする方法](#page-109-0) (110 ページ)を参照してください。

- **4 液晶ディスプレイのジョブ一覧画面でジョブを選択し、読み取りを開始します。**
	- **a [ ]ボタン/[ ]ボタンを押してジョブを選択し、[Scan/Enter]ボタンを押します。** 読み取りが開始されます。

#### **ヒント**

メッセージが表示される場合があります。 内容を確認して、[Scan/Enter]ボタンを押すと、読み取りが開始されます。 [Stop/Clear]ボタンを押すと、ジョブ一覧画面に戻ります。

**b 保存完了画面が表示された場合は、[Scan/Enter]ボタンを押します。** ジョブ一覧画面に戻ります。 画像は PaperStream NX Manager に送信されます。 詳細は、PaperStream NX Manager ユーザーズガイドを参照してください。

# <span id="page-106-0"></span>**ジョブを実行して読み取る(PaperStream NX Manager 運用する場合) [fi-8150/fi-8250]**

PaperStream NX Manager で設定されているジョブを実行して、原稿の読み取りを開始する場合の、基本的 な読み取り操作の流れを説明します。

スキャナーでジョブを実行するには、事前に PaperStream NX Manager の環境構築および環境設定が必要で す。

詳細は、PaperStream NX Manager ユーザーズガイドを参照してください。

- **1 スキャナーの電源を投入します。** 詳細は[、電源の投入](#page-68-0) (69 ページ)を参照してください。
- **2 ファンクションナンバーディスプレイに「1」が表示されたら、ADF 給紙シュート(フィーダー)に原 稿をセットします。**

原稿の表面 (読み取り面) が ADF 給紙シュート (フィーダー) 側 (下向き) になるように、原稿をセッ トします。

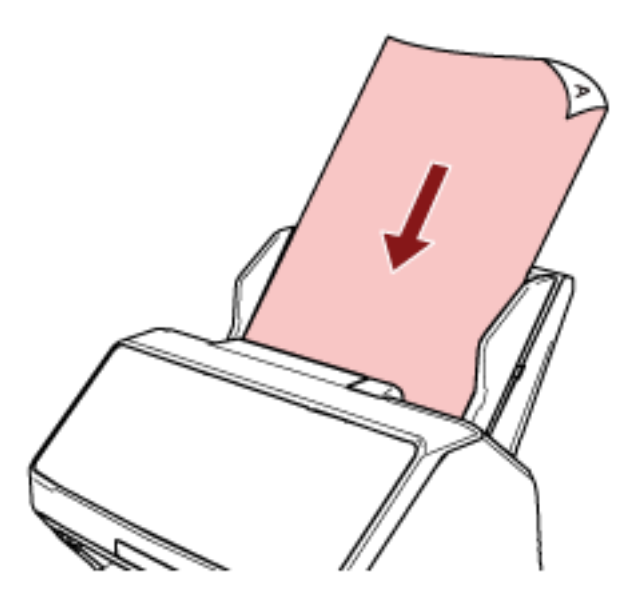

詳細は、ADF [給紙シュート\(フィーダー\)に原稿をセットする方法](#page-109-0) (110 ページ)を参照してください。

#### **3 [Function]ボタンを押してジョブの数字(1~9)を選択し、[Scan/Stop]ボタンを押します。**

読み取りが開始されます。 画像は PaperStream NX Manager に送信されます。

詳細は、PaperStream NX Manager ユーザーズガイドを参照してください。

#### **ヒント**

どのジョブを選択するかは、事前に管理者から情報を入手しておいてください。

# **原稿のセット方法**

ここでは、原稿をスキャナーにセットする方法について説明します。

# **ADF 給紙シュート(フィーダー)に原稿をセットする**

ADF 給紙シュート(フィーダー)に書類のような普通紙の原稿をセットする方法について説明します。

### **ADF 給紙シュート(フィーダー)にセットする原稿の準備**

ADF 給紙シュート(フィーダー)に複数枚の原稿をセットするときは、次の準備をします。

#### **ヒント**

スキャナーが正しく動作するために必要な原稿のサイズと原稿の紙質の詳細は[、読み取りできる原稿](#page-113-0) (114 [ページ](#page-113-0))を参照してください。

#### **1 原稿を確認します。**

**a セットする原稿の幅がすべて同じか、異なるかを確認します。** 原稿の幅が同じか異なるかによって、原稿のセット方法が異なります。 原稿の幅が異なる場合は[、混載条件](#page-123-0) (124 ページ)およ[び幅の違う原稿を読み取りたいとき](#page-173-0) (174 [ページ](#page-173-0))を参照してください。

#### **b 原稿の枚数を確認します。**

セットできる原稿枚数は 100 枚までです (厚さ 80g/m<sup>2</sup> (69kg/連)の原稿、原稿の総厚みが 10mm 以下)。 詳細は[、セットできる原稿の枚数](#page-119-0) (120 ページ)を参照してください。

#### **2 原稿をさばきます。**

**a 原稿を 10mm 以下の厚みで取り出します。**
**b 両手で原稿の両端を軽くつかみ、2~3 回さばきます。**

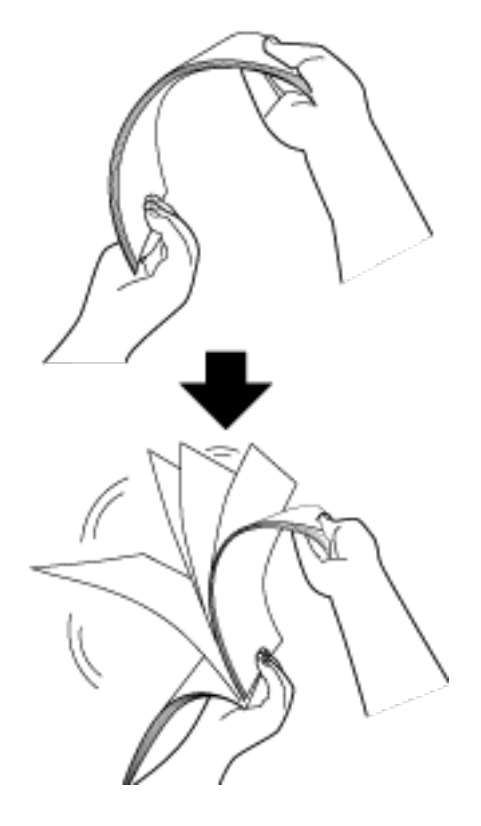

- **c 原稿の向きを 90 度回転し、同じようにさばきます。**
- **d すべての原稿に対して、手順 [a](#page-107-0)~c を行います。**
- **e 原稿の先端をそろえます。**

### **ADF 給紙シュート(フィーダー)に原稿をセットする方法**

- **1 原稿の長さに合わせて、シュートエクステンション 1 やシュートエクステンション 2 を引き上げます。** 詳細は、ADF [給紙シュート\(フィーダー\)の設定](#page-77-0) (78 ページ)を参照してください。
- **2 原稿の長さに合わせて、スタッカーを設定します。** 詳細は、スタッカーの設定 [[fi-8190/fi-8170/fi-8150/fi-8150U](#page-78-0)] (79 ページ)または[スタッカーの設定](#page-83-0) [[fi-8290/fi-8270/fi-8250/fi-8250U](#page-83-0)] (84 ページ)を参照してください。
- **3 ADF 給紙シュート(フィーダー)に原稿をセットします。** 原稿の表面 (読み取り面) が ADF 給紙シュート (フィーダー) 側 (下向き) になるように、原稿をセッ トします。

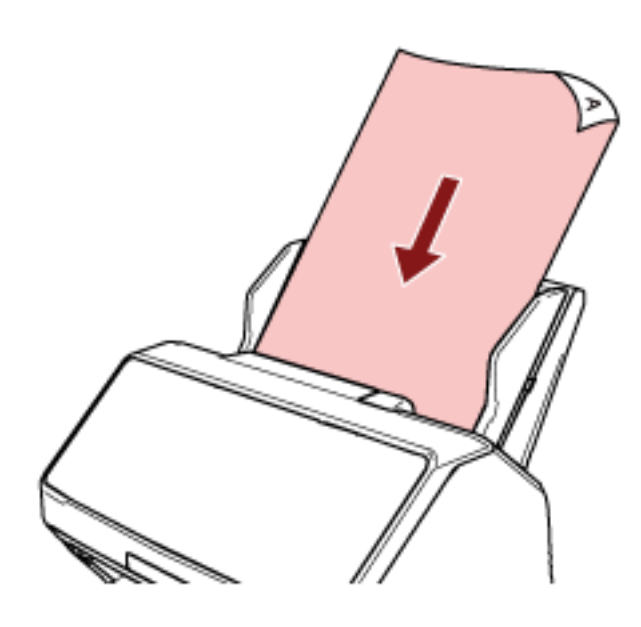

### **重要**

- クリップ、ステープルは取り除いてください。
- 原稿が搬送されなかったり、原稿が重なって搬送されたりする場合は、原稿の分量を減らしてくだ さい。

### **4 原稿の幅に合わせて、サイドガイドを移動します。**

サイドガイドを動かして、サイドガイドと原稿の間に隙間ができないようにします。

サイドガイドと原稿の間に隙間があると、原稿が斜めに搬送されることがあります。

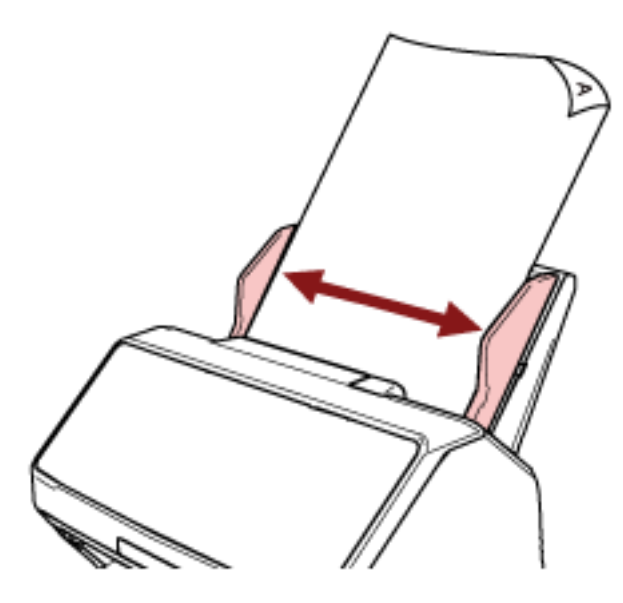

### **重要**

長尺帳票を読み取る場合は、次の点に注意してください。

● 原稿をセットするとき セットした原稿が ADF 給紙シュート(フィーダー)から落ちないように、手で支えてください。

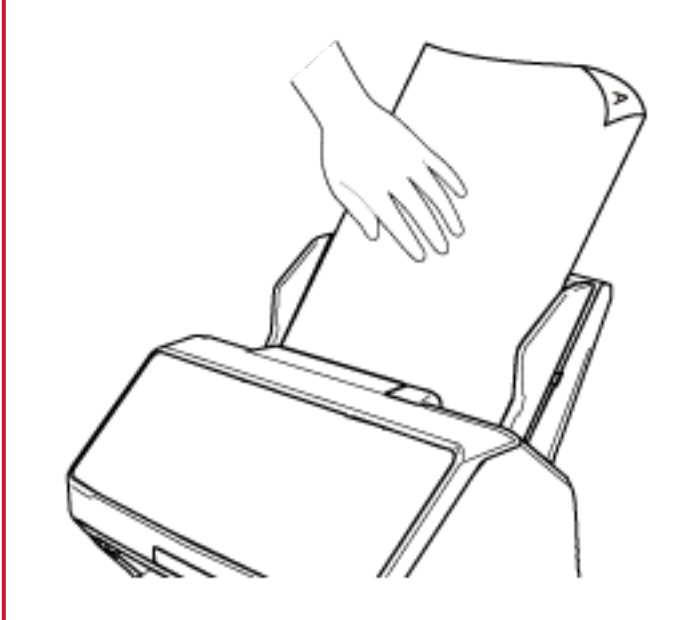

● 原稿が排出されるとき

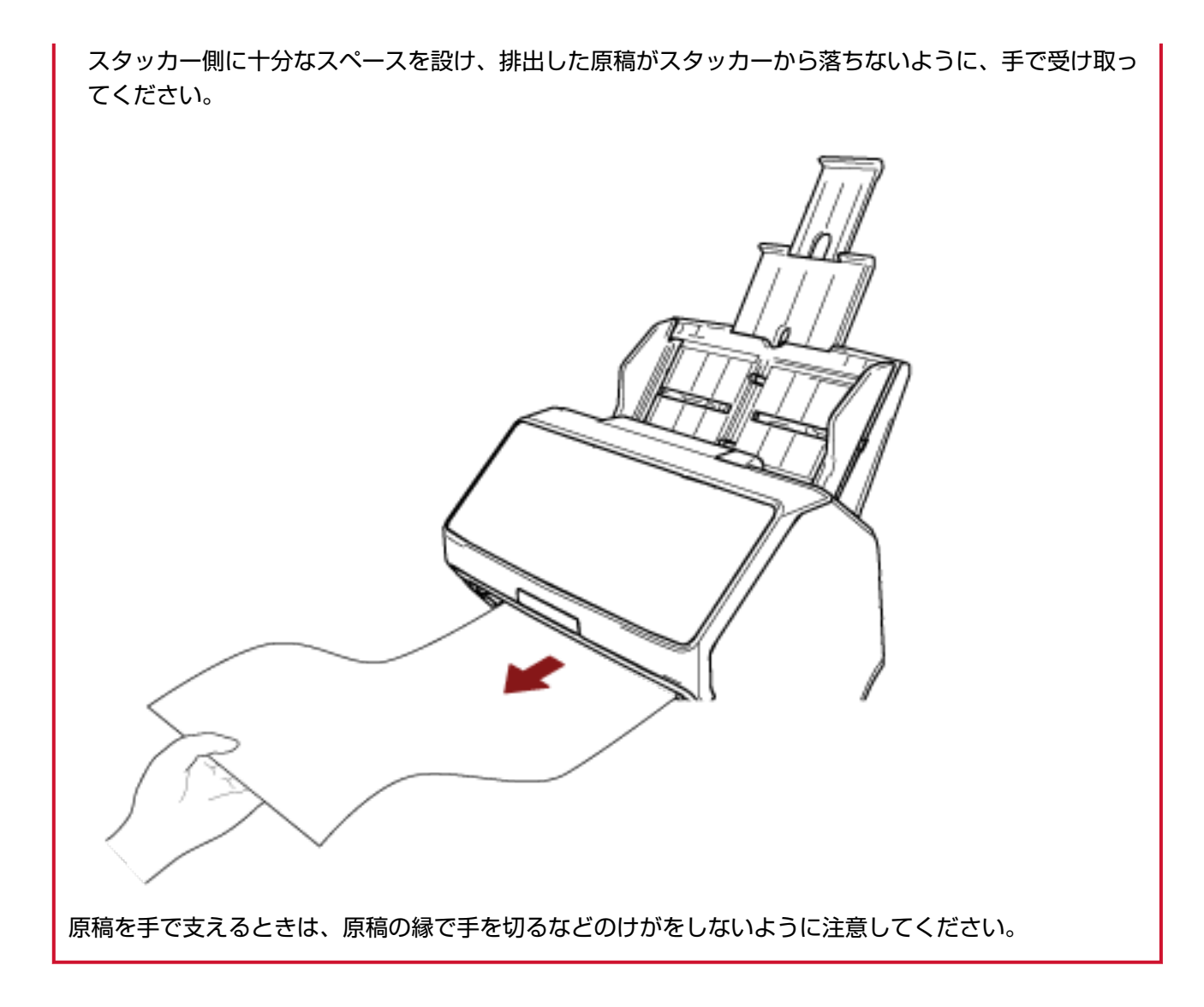

### **フラットベッドに原稿をセットする[fi-8290/fi-8270/fi-8250/fi-8250U]**

- **1 ドキュメントカバーを開けます。** 詳細は[、ドキュメントカバーの開け方](#page-75-0) (76 ページ)を参照してください。
- **2 原稿台に原稿をセットします。**

原稿の表面(読み取り面)が原稿台側(下向き)になるように、原稿の左上の角を基準点に合わせま す。

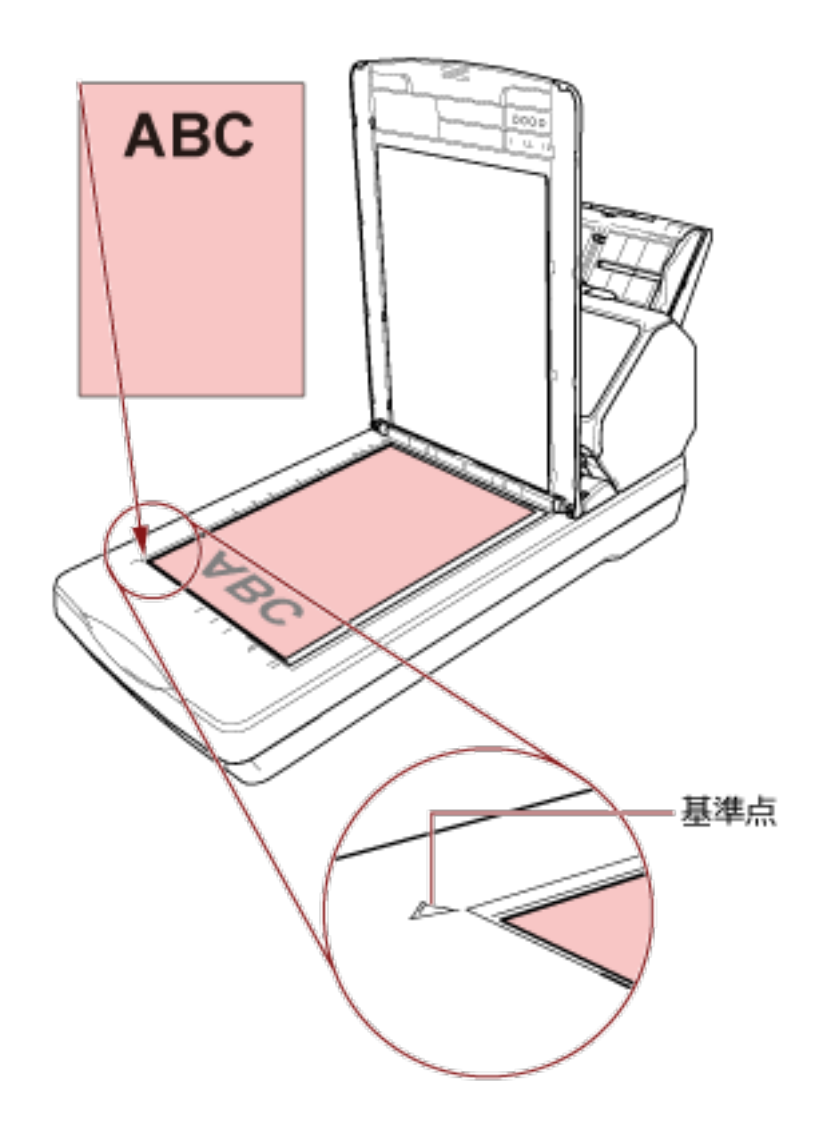

**3 ドキュメントカバーを閉じます。** 詳細は[、ドキュメントカバーの閉じ方](#page-76-0) (77 ページ)を参照してください。

### **読み取りできる原稿**

### **原稿のサイズ**

読み取りできる原稿のサイズを次に示します。

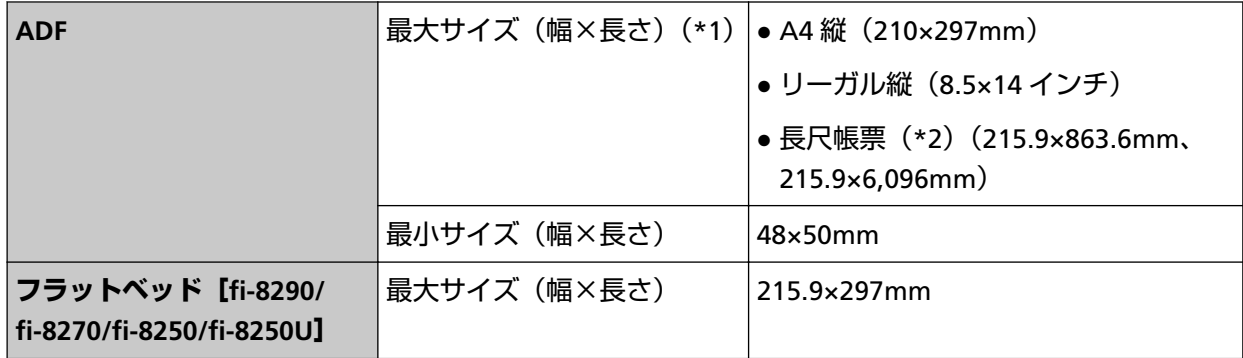

- **\*1:**サイドガイド拡張スイッチをボールペンで手前に引き出してから ADF 給紙シュート(フィーダー) を取り付けると、最大の幅 240mm まで搬送できます。 詳細は、幅が 220mm 以上 240mm [以下の原稿を読み取りたいとき](#page-175-0) (176 ページ)を参照してくださ い。
- **\*2:**スキャナードライバーや画像読み取り用アプリケーションの読み取り設定によっては、メモリーが 不足して読み取りができない場合があります。 長尺帳票を読み取る場合は、読み取り解像度を 200dpi 以下にすると、最大の長さ 6,096mm(240 インチ)まで読み取りできます。 なお、条件に応じて、次の解像度を指定する必要があります。
	- 863.6mm より大きく 2,700mm 以下の場合 600dpi 以下
	- 2,700mm より大きく 4,064mm 以下の場合 400dpi 以下
	- 4,064mm より大きく 5,461mm 以下の場合 300dpi 以下
	- 5,461mm より大きく 6,096mm 以下の場合 200dpi 以下

### **原稿の種類**

原稿の種類は次のとおりです。

- 上質紙
- 中質紙
- PPC 用紙(再生紙)
- プラスチックカード
- パスポートなどの冊子

上記以外の種類の原稿を読み取る場合には、事前に読み取りができるかどうかを同質の原稿で確認して ください。

### **原稿の厚さ**

読み取りできる原稿の厚さは次のとおりです。

- 20~465g/m<sup>2</sup> (17~400kg/連)
- A8 サイズは 128~209g/m<sup>2</sup> (110~180kg/連)
- プラスチックカードは 1.4mm 以下(エンボス付き可(ISO7810 ID-1 タイプ準拠))
- パスポートは 7mm 以下 (ISO/IEC 7810 ID-3 準拠) (\*1)
- **\*1:**fi-8190/fi-8290/fi-8170/fi-8270 の場合、厚さ 7mm 以内のパスポートはキャリアシートなしで読み 取れます。 fi-8150/fi-8250/fi-8150U/fi-8250U の場合、パスポートはキャリアシートを使用して読み取ります。 キャリアシートを使用する場合、キャリアシートを含めて厚さは 7mm 以内としてください。

### **うまく読み取れない場合がある原稿**

次の原稿はうまく読み取れない場合があります。

- 厚さが一定していない原稿(封筒、写真を貼り付けた原稿など)
- しわが寄っているまたはカールしている原稿
- 折れたり、裂けたりしている原稿
- トレーシングペーパー
- コート紙
- カーボン紙
- 感光紙
- 端にミシン目のある原稿
- 四角形ではない原稿
- 非常に薄い原稿
- 写真(印画紙)

#### **ヒント**

うまく読み取れない場合がある原稿は、キャリアシートを使用することで読み取れます。 また、しわが寄っている、カールしている原稿、折れている原稿は、まっすぐに矯正することでも読 み取れます。

### **読み取れない原稿**

次の原稿は読み取らないでください。

● クリップまたはステープルが付いた原稿

- インクが乾いていない原稿
- **48×50mm より小さい原稿**
- 幅が 240mm (9.5 インチ) より大きい原稿(\*1)
- 紙/プラスチックカード以外のもの(布、金属箔、OHP フィルムなど)
- 証書や金券など、媒体が傷ついたりよごれたりしてはならない重要書類
- **\*1:**サイドガイド拡張スイッチをボールペンで手前に引き出してから ADF 給紙シュート(フィーダー) を取り付けると、最大の幅 240mm まで搬送できます。 詳細は、幅が 220mm 以上 240mm [以下の原稿を読み取りたいとき](#page-175-0) (176 ページ)を参照してくださ  $\mathbf{U}$

### **重要**

ノーカーボン紙は、ブレーキローラや原稿を送るローラー類(ピックローラなど)を損なうような化 学物質を含んでいるため、スキャナーが故障する可能性があります。

### **事前の注意**

#### ● **読み取る原稿の注意**

読み取る原稿によっては、次のことに注意してください。

- ノーカーボン紙は、ブレーキローラやピックローラを損なうような化学物質を含んでいるため、次の ことに注意してください。
	- 清掃

原稿づまりが頻繁に起きるときは、ブレーキローラとピックローラを清掃してください。 詳細は[、日常のお手入れ](#page-213-0) (214 ページ)を参照してください。

- 部品の交換

ブレーキローラとピックローラの寿命は、上質紙の原稿を読み取る場合に比べて短くなる場合があり ます。

- 中質紙の原稿を読み取った場合、ブレーキローラとピックローラの寿命は、上質紙の原稿を読み取る 場合に比べて短くなることがあります。
- 原稿に貼り付けられた写真やメモ用紙が、原稿を読み取るときにブレーキローラやピックローラに接 触すると、ブレーキローラやピックローラが傷つく可能性があります。
- 写真などの光沢紙を読み取った場合、原稿の表面が傷つく可能性があります。 原稿を傷つけたくない場合は、オプションの A3 キャリアシートまたは写真キャリアシートを使用して ください。
- 光沢のある原稿を読み取った場合、LED 光源の輝点が見えることがあります。
- 半透明の原稿を読み取るときは、裏写りを防止するためにスキャナードライバーで「明るさ」を明る めに設定してください。
- 鉛筆書きの原稿を読み取るときは、原稿に黒い跡が転写されてよごれる可能性があり、原稿送り不良 の原因となります。 できる限り頻繁に各ローラーを清掃してください。 清掃方法については、[日常のお手入れ](#page-213-0) (214 ページ)を参照してください。
- 原稿が搬送されなかったり、原稿が重なって搬送されたり、原稿づまりが頻繁に発生したりする場合 は、[トラブルと対処方法](#page-279-0) (280 ページ)を参照してください。
- ADF で原稿を読み取る場合、すべての原稿は先端が平らでなければなりません。 原稿先端のカールは次の数値を満たしている必要があります。

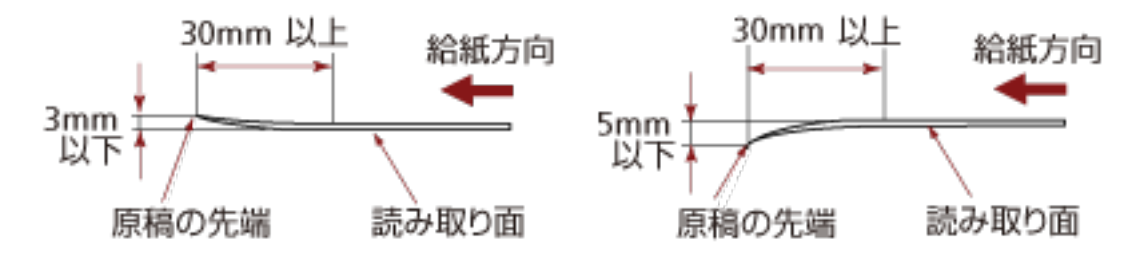

● **プラスチックカードの注意**

プラスチックカードを読み取る場合は、次のことに注意してください。

● 次の仕様のプラスチックカードを使用し、事前に搬送できることを確認してください。

- タイプ: ISO7810 ID-1 タイプに準拠
- サイズ:85.6×53.98mm
- 厚さ:1.4mm 以下(エンボス付き可)
- 素材:ポリ塩化ビニル (PVC) またはポリ塩化酢酸ビニル (PVCA)
- ADF 給紙シュート(フィーダー)に、セットできるプラスチックカードの枚数は、次のとおりです。
	- 厚さが 0.76mm 以下のプラスチックカード(エンボスなし)の場合は最大 10 枚まで
	- 厚さが 1.4mm 以下のプラスチックカード (エンボスなし) の場合は最大 5 枚まで

ただし、プラスチックカードにエンボス加工(凹凸)が施されている場合は、1枚ずつセットしてくだ さい。

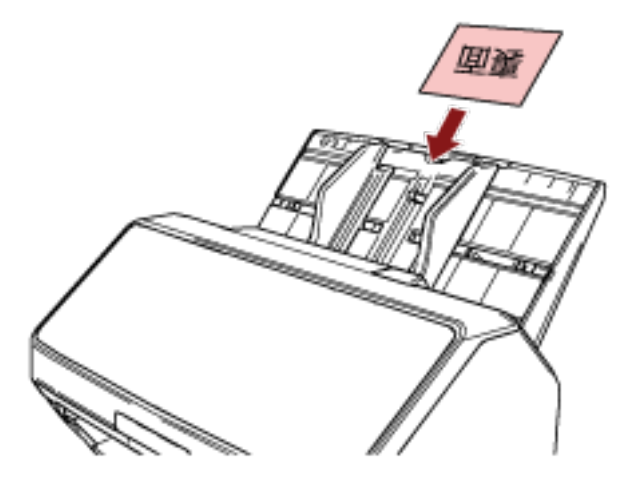

- プラスチックカードの表面が ADF 給紙シュート(フィーダー)側(下向き)になるようにセットする ことを推奨します。
- 硬くて曲がりにくいプラスチックカードは、うまく搬送されない場合があります。
- プラスチックカードの表面が油(手の脂)などでよごれている場合は、よごれをふき取ってから読み 取ってください。
- インプリンタを接続した場合は、プラスチックカードを読み取りできません。

### ● **冊子の注意**

冊子を読み取る場合は、次のことに注意してください。

- 次の仕様の冊子を使用し、事前に搬送できることを確認してください。
	- 厚さ:7mm 以下
	- また、パスポートの場合は、次の仕様のものを使用してください。
	- タイプ:ISO/IEC 7810 ID-3 に準拠
	- サイズ:125×88mm(閉じた状態)
	- サイズ:125×176mm(開いた状態)
- パスポートの増刷や VISA などの貼り付け物により、冊子の厚みが 7mm を超えるものは搬送できませ  $h_{\rm o}$
- 冊子は、見開きにしたときにページ数が多い方を下にし、見開きにしたページ (読み取り面) が ADF 給紙シュート (フィーダー) 側 (下向き) になるようにして、ADF 給紙シュート (フィーダー) にセッ トしてください。異なる向きで読み取ると、原稿が傷ついたり、画像が縦方向に間延びしたりする場 合があります。
- 冊子は、まっすぐになるようにしっかり開いて、ADF 給紙シュート(フィーダー)にセットしてくだ さい。しっかり開いていないと、搬送できない場合があります。
- 冊子を読み取るときは、[Manual Feed] ボタンを押して、手差し・単送モードに切り替えてくださ い。 手差し・単送モードに切り替えずに読み取りを開始してしまった場合は、一度 ADF を開閉してから、 手差し・単送モードに切り替えてください。 手差し・単送モードへの切り替えは、スキャナードライバーでも設定できます。
- 各ローラーがよごれている場合は、原稿送り不良になったり、転写して冊子がよごれたりする原因と なります。 できる限り頻繁に各ローラーを清掃してください。 清掃方法については、[日常のお手入れ](#page-213-0) (214 ページ)を参照してください。
- 冊子の表面または裏面が油(手の脂)などでよごれている場合は、よごれをふき取ってから読み取っ てください。
- 冊子をよごしたくない場合または傷つけたくない場合は、オプションの冊子キャリアシートを使用し てください。
- 冊子を見開きにしたページ (読み取り面) に VISA などの貼り付け物がある場合は、オプションの冊子 キャリアシートを使用することを推奨します。
- 冊子キャリアシートを使用するときは、スキャナードライバーで、冊子キャリアシート用の読み取り 条件を設定して読み取ってください。

### **セットできる原稿の枚数**

ADF 給紙シュート(フィーダー)にセットできる原稿の枚数は原稿のサイズと厚さで決まります。 次のグラフを参照してください。

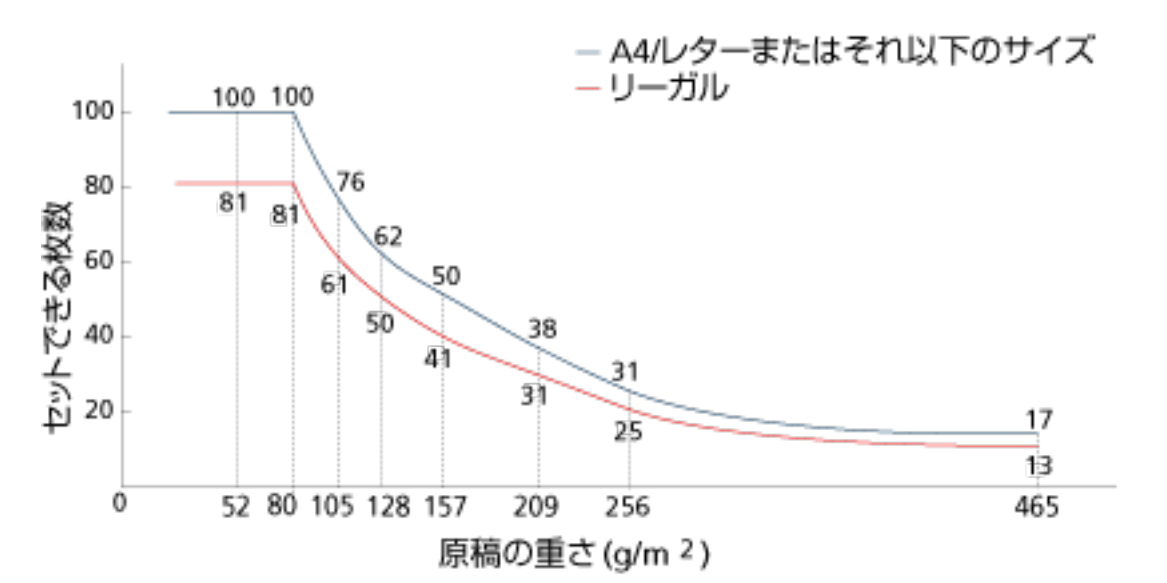

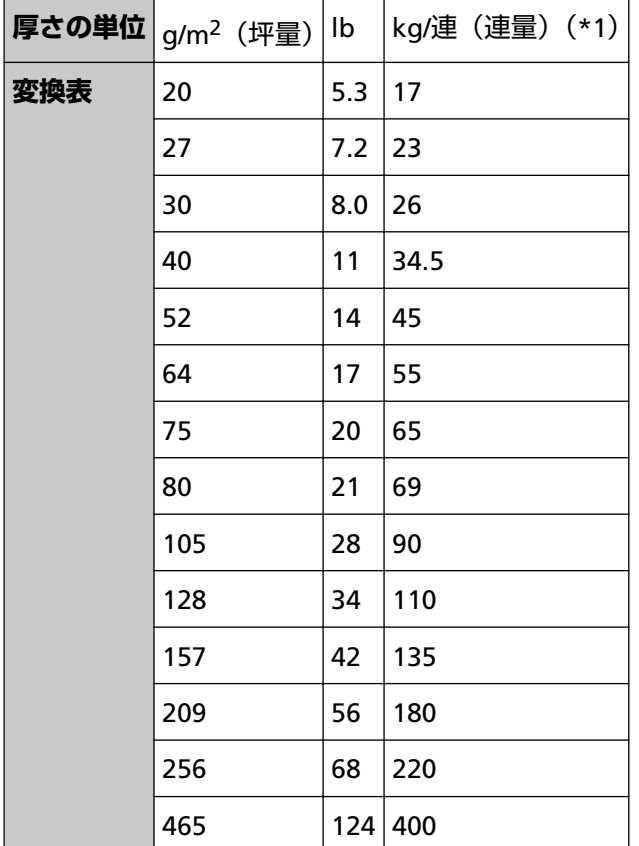

**\*1:**四六判連量

### <span id="page-120-0"></span>**穴を開けてはいけない領域**

図 1 にある薄桃色の領域に穴があると、エラーの原因となる場合があります。

このような原稿を読み取る場合は、フラットベッド[fi-8290/fi-8270/fi-8250/fi-8250U]を使ってくださ い。

図 1

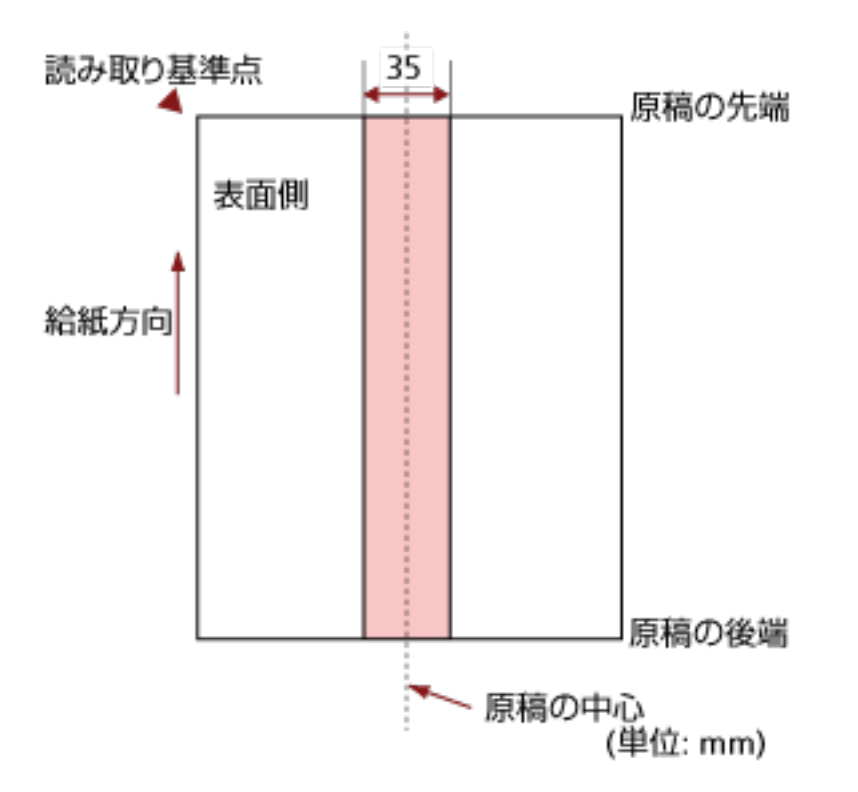

#### **重要**

この条件は、原稿がピックローラの幅の中央(左右対称)にセットされていることが前提となります。

### **ヒント**

原稿の中央 35mm の領域については、原稿セット位置を左右にずらすことによって回避できます。

### **原稿の重なり(マルチフィード)を正しく検出するための条件**

マルチフィードとは、一度に 2 枚以上の原稿が重なって搬送される現象のことです。 原稿の重なりは、超音波センサーや原稿の長さの違いで検出します。 セットした原稿の重なりを正しく検出するには、次に示す条件が必要です。

### **超音波センサーで原稿の重なりを検出する場合**

- 原稿の厚さ: 20~465g/m<sup>2</sup> (17~400kg/連)
- 原稿の中心線をはさむ 35mm の領域に、穴を開けないでください。 [穴を開けてはいけない領域](#page-120-0) (121 ページ)の図 1 を参照してください。
- 原稿の中心線をはさむ 35mm の領域に、のりなどの接着剤でほかの原稿を貼り付けないでくださ い。

[穴を開けてはいけない領域](#page-120-0) (121 ページ)の図 1 を参照してください。

#### **原稿の長さの違いで原稿の重なりを検出する場合**

- 同じ長さの原稿を ADF 給紙シュート (フィーダー)にセットしてください。
- 原稿の長さのばらつき:1%以下
- 原稿の中心線をはさむ 35mm の領域に、穴を開けないでください。 [穴を開けてはいけない領域](#page-120-0) (121 ページ)の図 1 を参照してください。

#### **超音波センサーと原稿の長さの違いの両方で、原稿の重なりを検出する場合**

- 同じ長さの原稿を ADF 給紙シュート(フィーダー)にセットしてください。
- 原稿の厚さ: 20~465g/m<sup>2</sup> (17~400kg/連)
- 原稿の長さのばらつき:1%以下
- 原稿の中心線をはさむ 35mm の領域に、穴を開けないでください。 [穴を開けてはいけない領域](#page-120-0) (121 ページ)の図 1 を参照してください。
- 原稿の中心線をはさむ 35mm の領域に、のりなどの接着剤でほかの原稿を貼り付けないでくださ い。

[穴を開けてはいけない領域](#page-120-0) (121 ページ)の図 1 を参照してください。

#### **重要**

この条件は、原稿がピックローラの幅の中央(左右対称)にセットされていることが前提です。

### **ヒント**

- 原稿によっては、原稿の重なりの検出精度が低下する場合もあります。 搬送方向で、原稿の先端から約 30mm は、原稿の重なりを検出できません。
- [穴を開けてはいけない領域](#page-120-0) (121 ページ)の図 1 の領域で、原稿の重なりを検出しない範囲を、 Software Operation Panel で設定できます。 詳細は[、原稿の重なり\(マルチフィード\)検出に関する設定](#page-371-0) (372 ページ)を参照してください。

● インテリジェントマルチフィード設定の動作モードが標準モードの場合は、搬送方向にある 80mm 以下の原稿の重なり部分(付箋紙などの紙片の貼り付け)は検出しません。

### **混載条件**

厚み/摩擦係数/サイズの異なる原稿を混載して読み取る場合は、次の制限があります。 なお、原稿を混載して読み取る場合は、必ず、事前に搬送性能の確認を行ってください。 読み取り方法については[、幅の違う原稿を読み取りたいとき](#page-173-0) (174 ページ)を参照してください。

#### **原稿の向き**

原稿のスキ目方向(紙の繊維の並んだ方向)を、搬送方向に合わせてください。

#### **原稿の厚さ**

厚さの異なる原稿を混載する場合、使用可能な原稿の厚さは次のとおりです。

 $27~13g/m^2$  (23~355kg/連)

#### **原稿の摩擦係数**

原稿に使う用紙は、同一メーカーの同一銘柄のものを推奨します。 いろいろな用紙メーカー/銘柄が混載されると、摩擦係数の差が大きくなり、搬送性能に影響をおよ ぼす場合があります。 推奨摩擦係数は次のとおりです。 0.35~0.60(紙間摩擦係数参考値)

#### **原稿のセット位置**

すべての原稿が、ピックローラの幅(約 39mm)にかかるように原稿をセットしてください。 異なるサイズの原稿を組み合わせるときの目安は[、原稿のサイズ](#page-124-0) (125 ページ)[の定型サイズの混載](#page-125-0) [での組み合わせ例](#page-125-0) (126 ページ)を参照してください。

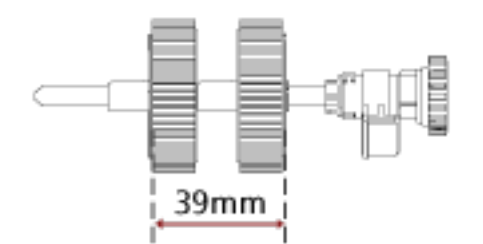

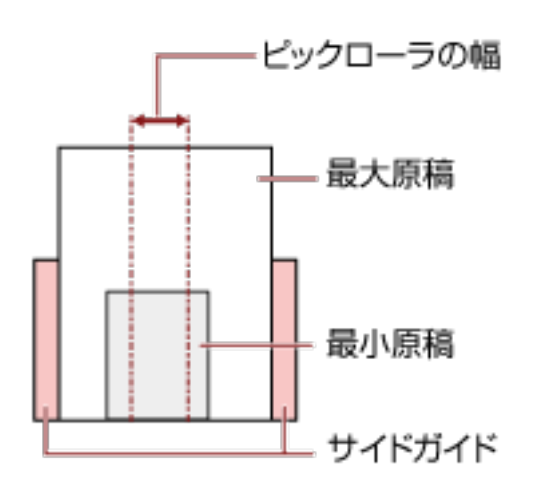

### <span id="page-124-0"></span>**ヒント**

最小原稿が、下図のように、片側に寄せてセットしてもピックローラの幅にかかるサイズの場合 は、原稿を片側に寄せてセットしてください。原稿が傾いて搬送されにくくなります。

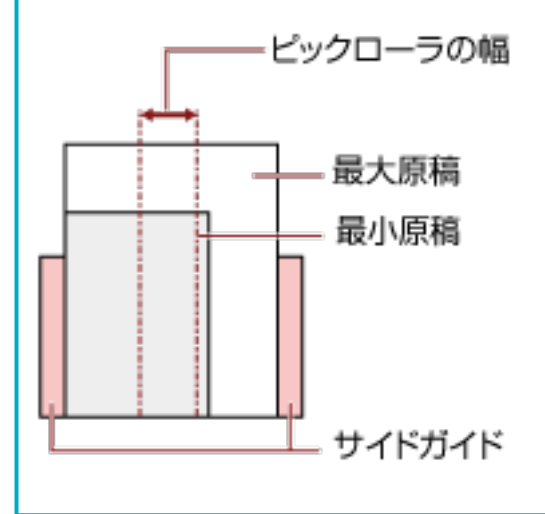

### **原稿のサイズ**

異なるサイズの原稿を混載して読み取る場合、原稿が傾いて搬送されると、画像欠けや原稿づまり などのトラブルが発生することがあります。

原稿が大きく傾いて搬送されたときには、読み取られた画像を確認することを推奨します。

### **重要**

- 異なるサイズの原稿を混載して読み取る場合、すべての原稿に対してサイドガイドが機能しな いため、原稿が傾いて搬送されやすくなります。
- 長さの異なる原稿を混載して読み取るときに、原稿の重なりを検出する場合は、原稿の長さの 違いによる検出方法を設定しないでください。

### <span id="page-125-0"></span>**定型サイズの混載での組み合わせ例**

次の範囲が混載可能な組み合わせの目安です。

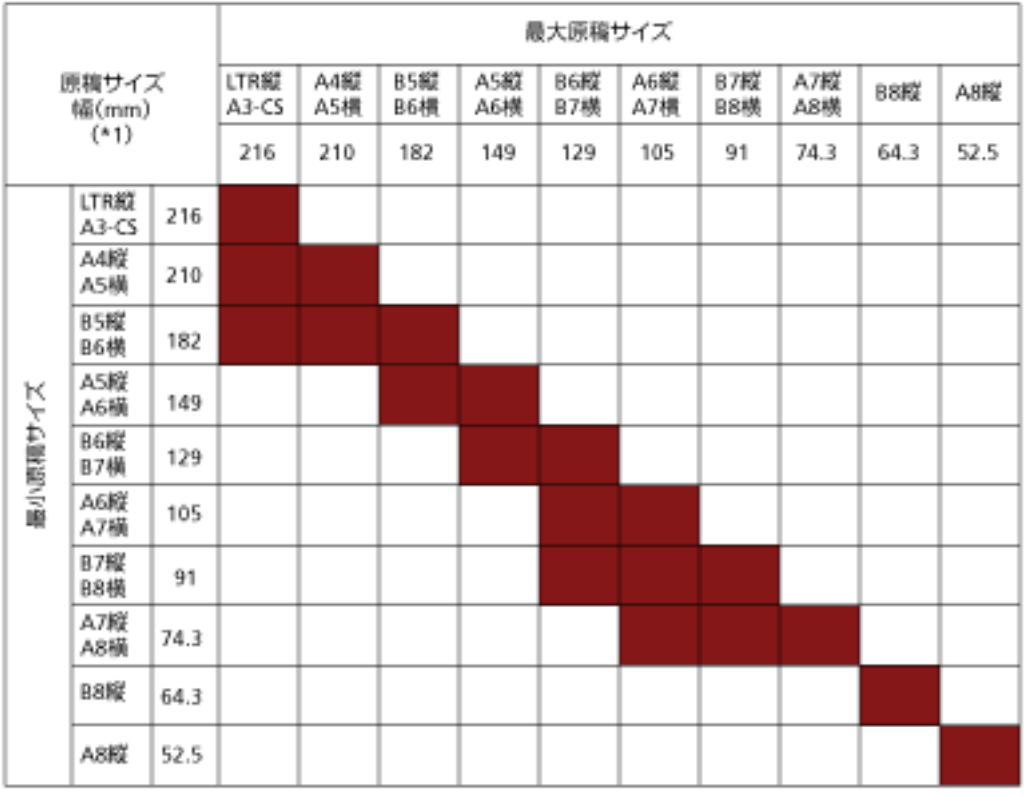

■ 混載可能範囲

**LTR:** レターサイズ

**A3-CS:**A3 キャリアシート

**\*1:** 最大原稿幅と最小原稿幅と原稿のセット位置との関係図を次に示します。

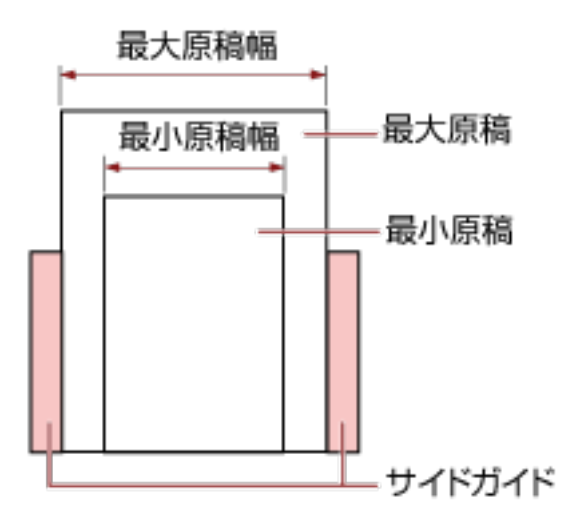

### **重要**

B8 縦または A8 縦は、ほかのサイズの原稿と組み合わせて混載できません。

### **混載できない原稿**

次の原稿は混載して読み取れません。

- ノーカーボン紙
- ボンド紙
- 端にミシン目のある原稿
- 感熱紙
- 裏カーボン紙
- OHP 紙
- トレーシングペーパー

### **自動用紙サイズ検出を行うための条件**

次のような原稿の場合、「自動用紙サイズ検出」ができません。

● 長方形ではない原稿

また、次のような原稿の場合、「自動用紙サイズ検出」ができないことがあります。

- 厚さが 52g/m<sup>2</sup> (45kg/連)以下の薄い原稿
- 原稿端が光沢のある白い原稿
- 原稿端が薄暗い(グレー色)の原稿

### **A3 キャリアシートを使用する場合の条件**

### ● **原稿のサイズ**

読み取りできる原稿のサイズを次に示します。

- A3 キャリアシートサイズ (216×297mm)
- A3 $(297×420mm)(*1)$
- A4(210×297mm)
- A5 $(148×210mm)$
- A6 $(105 \times 148$ mm)
- $\bullet$  B4 (257×364mm) (\*1)
- $\bullet$  B5 (182×257mm)
- B6(128×182mm)
- はがき (100×148mm) (\*2)
- 名刺(91×55mm、55×91mm)(\*2)
- ビジネスカード (51×89mm) (\*3)
- レター (8.5×11 インチ、216×279.4mm)
- ダブルレター (11×17 インチ、279.4×431.8mm) (\*1)
- 写真 E 版(83×117mm、117×83mm)(\*2)
- 写真 L 版 (89×127mm、127×89mm) (\*2)
- 写真 LL 版 (127×178mm、178×127mm) (\*2)
- カスタムサイズ
	- 幅

```
25.4~431.8mm(1~17 インチ)(*1)
```
- 長さ 25.4~297mm(1~11.69 インチ)
- **\*1:**原稿の幅が 216mm(8.5 インチ)を超える場合は、2 つ折りにして読み取ります。
- **\*2:**スキャナードライバーが、PaperStream IP (TWAIN)/PaperStream IP (TWAIN x64)の場合に読み取 りができます。
- **\*3:**スキャナードライバーが、PaperStream IP (ISIS) fi-8000 Series の場合に読み取りができます。

### ● **原稿の紙質**

### **原稿の種類**

原稿の種類は次のとおりです。

- 一般的なオフィス用紙
- A4 サイズより大きい原稿
- 傷つけたくない写真などの原稿
- 紙づまりの可能性がある切り抜きなどの原稿

#### **原稿の厚さ**

使用可能な原稿の厚さは次のとおりです。

- 209g/m<sup>2</sup> まで (180kg/連まで)
- 2 つ折りにして読み取る場合の使用可能な原稿の厚さは次のとおりです。
- 105g/m<sup>2</sup> まで (90kg/連まで)

#### **事前の注意**

次のことに注意してください。

- A3 キャリアシートを使用するとき
	- A3 キャリアシートは、同時に最大 3 枚までセットできます。
	- A3 キャリアシートで「見開き」読み取りをするときに、高解像度で読み取ると、使用する画像 読み取り用アプリケーションによっては、メモリーが不足して読み取りができない場合がありま す。

このような場合は解像度を低くして読み取ってください。

- A3 キャリアシートの先端に印刷された白黒のパターン部分に、文字を書いたり、色を塗ったり、 よごしたり、切り取ったりしないでください。 A3 キャリアシートが正しく認識できなくなります。
- A3 キャリアシートの上下を逆向きにして、スキャナーにセットしないでください。 原稿づまりが発生して、A3 キャリアシートおよび A3 キャリアシート内の原稿が破損するおそ れがあります。
- A3 キャリアシートを繰り返し使用しているうちに、A3 キャリアシートの表面や内部によごれや ほこりが付着する場合があります。 そのまま使い続けると、画像に影響が出たり、読み取り不良の原因となったりする場合があるの で、定期的に清掃してください。 詳細は[、キャリアシートの清掃](#page-229-0) (230 ページ)を参照してください。 清掃しても改善されない場合は、A3 キャリアシートを交換してください。
- A3 キャリアシートを折り曲げたり、無理に引っ張ったりしないでください。
- 破損した A3 キャリアシートは使用しないでください。 スキャナーが破損または故障する可能性があります。
- A3 キャリアシートの端を、指で勢いよくこすらないでください。 指を切るおそれがあります。
- 原稿づまりが頻繁に発生するときは、PPC 用紙(再生紙)を 50 枚ほど連続給紙したあとに、A3 キャリアシートの読み取りを行ってください。 PPC 用紙(再生紙)は、印刷された用紙でも白紙でもかまいません。
- A3 キャリアシートに小型原稿(写真·はがきなど)を複数枚並べて読み取ると、原稿づまりが 発生する可能性があります。 A3 キャリアシートには、1 枚ずつ原稿をセットして読み取ることを推奨します。
- A3 キャリアシートに冊子(パスポートなど)をセットして読み取らないでください。 原稿づまりが発生する可能性があります。
- A3 キャリアシートを保管するとき
	- 原稿を、A3 キャリアシートに入れたまま長期間放置しないでください。 印刷が A3 キャリアシートに転写する場合があります。
	- A3 キャリアシートを、直射日光の当たる場所や暖房機の近くなど、高温になる場所に長時間放 置しないでください。 また、高温環境下で A3 キャリアシートを使用しないでください。 A3 キャリアシートが変形するおそれがあります。
	- A3 キャリアシートは、変形を避けるため、できるだけ水平な場所で、重量のかからない状態で 保管してください。

### **写真キャリアシートを使用する場合の条件**

#### ● **原稿のサイズ**

読み取りできる原稿のサイズを次に示します。

- 写真キャリアシートサイズ (178×127mm)
- A6 (105×148mm)
- はがき (100×148mm) (\*1)
- 名刺(91×55mm、55×91mm)(\*1)
- ビジネスカード (51×89mm) (\*2)
- 写真 E 版(83×117mm、117×83mm)(\*1)
- 写真 L 版(89×127mm、127×89mm)(\*1)
- 写真 LL 版 (127×178mm、178×127mm) (\*1)
- カスタムサイズ
	- 幅 25.4~178mm(1~7 インチ)
	- 長さ 25.4~127mm(1~5 インチ)
- **\*1:**スキャナードライバーが、PaperStream IP (TWAIN)/PaperStream IP (TWAIN x64)の場合に読み取 りができます。
- **\*2:**スキャナードライバーが、PaperStream IP (ISIS) fi-8000 Series の場合に読み取りができます。

#### ● **原稿の紙質**

### **原稿の種類**

原稿の種類は次のとおりです。

- 傷つけたくない写真などの原稿
- 紙づまりの可能性がある切り抜きなどの原稿

#### **原稿の厚さ**

使用可能な原稿の厚さは次のとおりです。

● 209g/m<sup>2</sup> まで (180kg/連まで)

#### **事前の注意**

次のことに注意してください。

- 写真キャリアシートを使用するとき
	- 写真キャリアシートは、同時に最大 3 枚までセットできます。
	- 写真キャリアシートの先端に印刷された白黒のパターン部分に、文字を書いたり、色を塗った り、よごしたり、切り取ったりしないでください。

写真キャリアシートが正しく認識できなくなります。

- 写真キャリアシートの上下を逆向きにして、スキャナーにセットしないでください。 原稿づまりが発生して、写真キャリアシートおよび写真キャリアシート内の原稿が破損するおそ れがあります。
- 写真キャリアシートを繰り返し使用しているうちに、写真キャリアシートの表面や内部によごれ やほこりが付着する場合があります。 そのまま使い続けると、画像に影響が出たり、読み取り不良の原因となったりする場合があるの で、定期的に清掃してください。 詳細は[、キャリアシートの清掃](#page-229-0) (230 ページ)を参照してください。 清掃しても改善されない場合は、写真キャリアシートを交換してください。
- 写真キャリアシートを折り曲げたり、無理に引っ張ったりしないでください。
- 破損した写真キャリアシートは使用しないでください。 スキャナーが破損または故障する可能性があります。
- 写真キャリアシートの端を、指で勢いよくこすらないでください。 指を切るおそれがあります。
- 原稿づまりが頻繁に発生するときは、PPC 用紙(再生紙)を 50 枚ほど連続給紙したあとに、写 真キャリアシートの読み取りを行ってください。 PPC 用紙(再生紙)は、印刷された用紙でも白紙でもかまいません。
- スキャナードライバーで画像を見開きにする設定にしていても、表面の画像だけが出力されま す。
- 写真キャリアシートに冊子(パスポートなど)をセットして読み取らないでください。 原稿づまりが発生する可能性があります。
- 写真キャリアシートを保管するとき
	- 原稿を、写真キャリアシートに入れたまま長期間放置しないでください。 印刷が写真キャリアシートに転写する場合があります。
	- 写真キャリアシートを、直射日光の当たる場所や暖房機の近くなど、高温になる場所に長時間放 置しないでください。 また、高温環境下で写真キャリアシートを使用しないでください。 写真キャリアシートが変形するおそれがあります。
	- 写真キャリアシートは、変形を避けるため、できるだけ水平な場所で、重量のかからない状態で 保管してください。

### **冊子キャリアシートを使用する場合の条件**

#### ● **原稿のサイズ**

読み取りできる原稿のサイズを次に示します。

- 冊子キャリアシートサイズ (150×195mm)
- パスポートサイズ (88×125mm)
- 通帳サイズ (87×140mm)
- カスタムサイズ
	- 幅 25.4~150mm(1~5.9 インチ)
	- 長さ

25.4~195mm(1~7.67 インチ)

### ● **原稿の紙質**

### **原稿の種類**

原稿の種類は次のとおりです。

● 冊子

#### **原稿の厚さ**

使用可能な原稿の厚さは次のとおりです。

● 7mm 以下 (キャリアシートの厚さを含む)

#### **事前の注意**

次のことに注意してください。

- 冊子キャリアシートを使用するとき
	- 冊子キャリアシートは、1 枚だけセットできます。
	- 冊子キャリアシートの先端に印刷された白黒のパターン部分に、文字を書いたり、色を塗った り、よごしたり、切り取ったりしないでください。 冊子キャリアシートが正しく認識できなくなります。
	- 冊子キャリアシートを繰り返し使用しているうちに、冊子キャリアシートの表面や内部によごれ やほこりが付着する場合があります。 そのまま使い続けると、画像に影響が出たり、読み取り不良の原因となったりする場合があるの で、定期的に清掃してください。 詳細は[、キャリアシートの清掃](#page-229-0) (230 ページ)を参照してください。 清掃しても改善されない場合は、冊子キャリアシートを交換してください。
	- 冊子キャリアシートを折り曲げたり、無理に引っ張ったりしないでください。
	- 破損した冊子キャリアシートは使用しないでください。 スキャナーが破損または故障する可能性があります。
	- 冊子キャリアシートの端を、指で勢いよくこすらないでください。

指を切るおそれがあります。

- 原稿づまりが頻繁に発生するときは、PPC 用紙(再生紙)を 50 枚ほど連続給紙したあとに、冊 子キャリアシートの読み取りを行ってください。
	- PPC 用紙 (再生紙) は、印刷された用紙でも白紙でもかまいません。
- スキャナードライバーで画像を見開きにする設定にしていても、表面の画像だけが出力されま す。
- 冊子キャリアシートを保管するとき
	- 原稿を、冊子キャリアシートに入れたまま長期間放置しないでください。 印刷が冊子キャリアシートに転写する場合があります。
	- 冊子キャリアシートを、直射日光の当たる場所や暖房機の近くなど、高温になる場所に長時間放 置しないでください。 また、高温環境下で冊子キャリアシートを使用しないでください。 冊子キャリアシートが変形するおそれがあります。
	- 冊子キャリアシートは、変形を避けるため、できるだけ水平な場所で、重量のかからない状態で 保管してください。

# **操作パネルの操作方法[fi-8190/fi-8290/ fi-8170/fi-8270]**

ここでは、操作パネルの操作方法について説明します。

### **操作パネルをお使いになる前に**

操作パネルは、液晶ディスプレイ、ボタンから構成されています。

### **操作パネルの名称と働き**

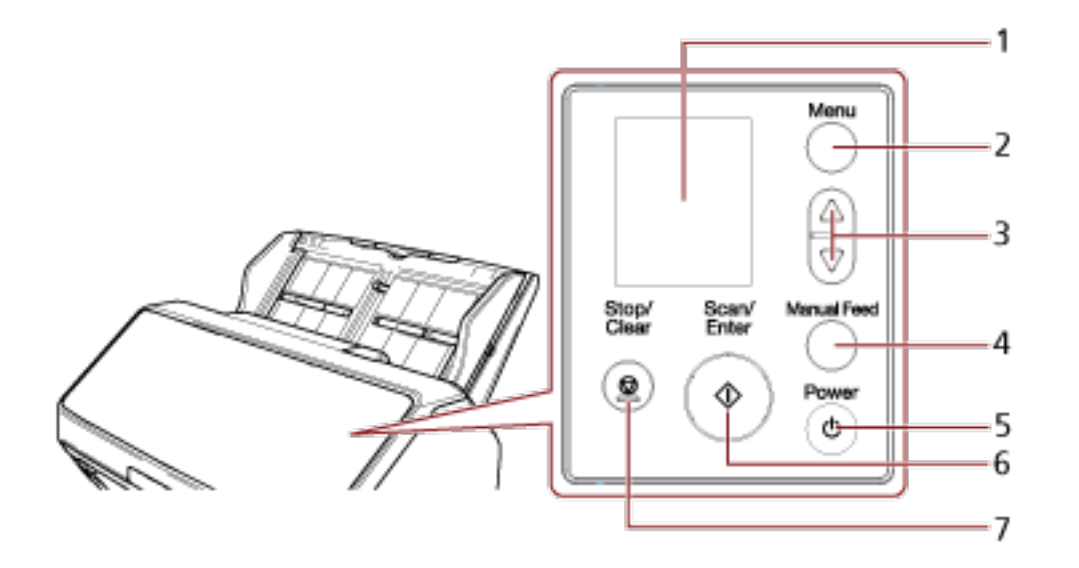

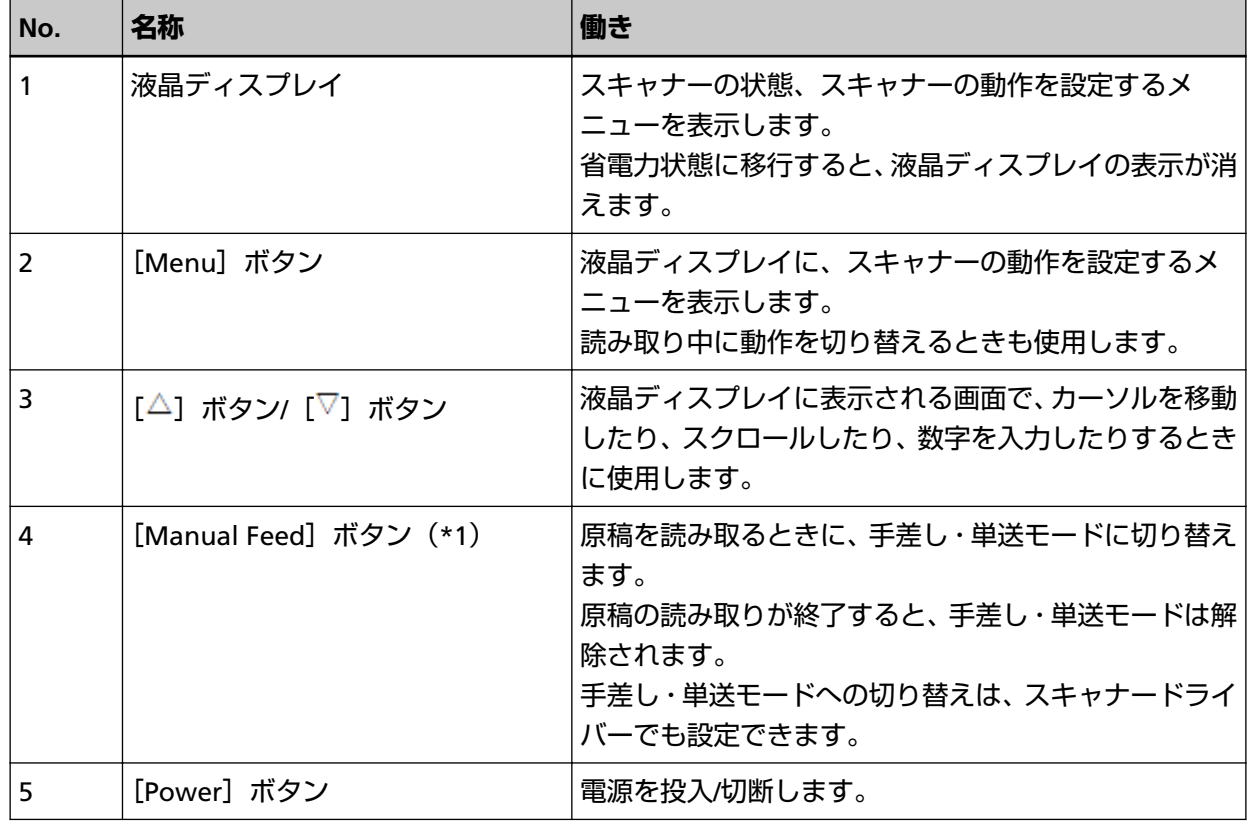

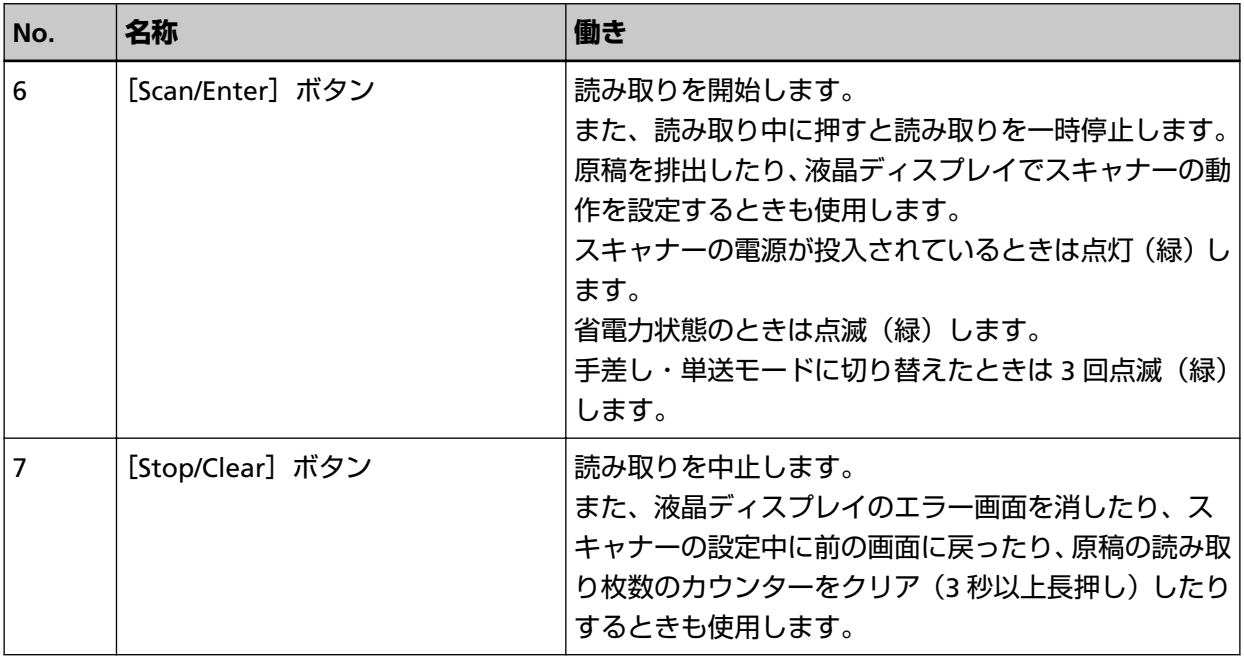

**\*1:**[Manual Feed]ボタンを使用して原稿を読み取る方法については、次を参照してください。

- 2 [つ折りの原稿を読み取りたいとき](#page-178-0) (179 ページ)
- [封筒や複数枚つづりの複写紙などの原稿を読み取りたいとき](#page-182-0) (183 ページ)
- [パスポートなどの冊子を読み取りたいとき](#page-185-0) (186ページ)
- [手差しで原稿を読み取りたいとき](#page-200-0) (201ページ)

### **重要**

Software Operation Panel の起動中は、操作パネルを操作しないでください。

### **ヒント**

PaperStream NX Manager 運用での操作パネルの操作については[、ジョブを実行して読み取る](#page-102-0) (PaperStream NX Manager 運用する場合)[[fi-8190/fi-8290/fi-8170/fi-8270](#page-102-0)] (103 ページ)を参照し てください。

## **液晶ディスプレイの表示内容**

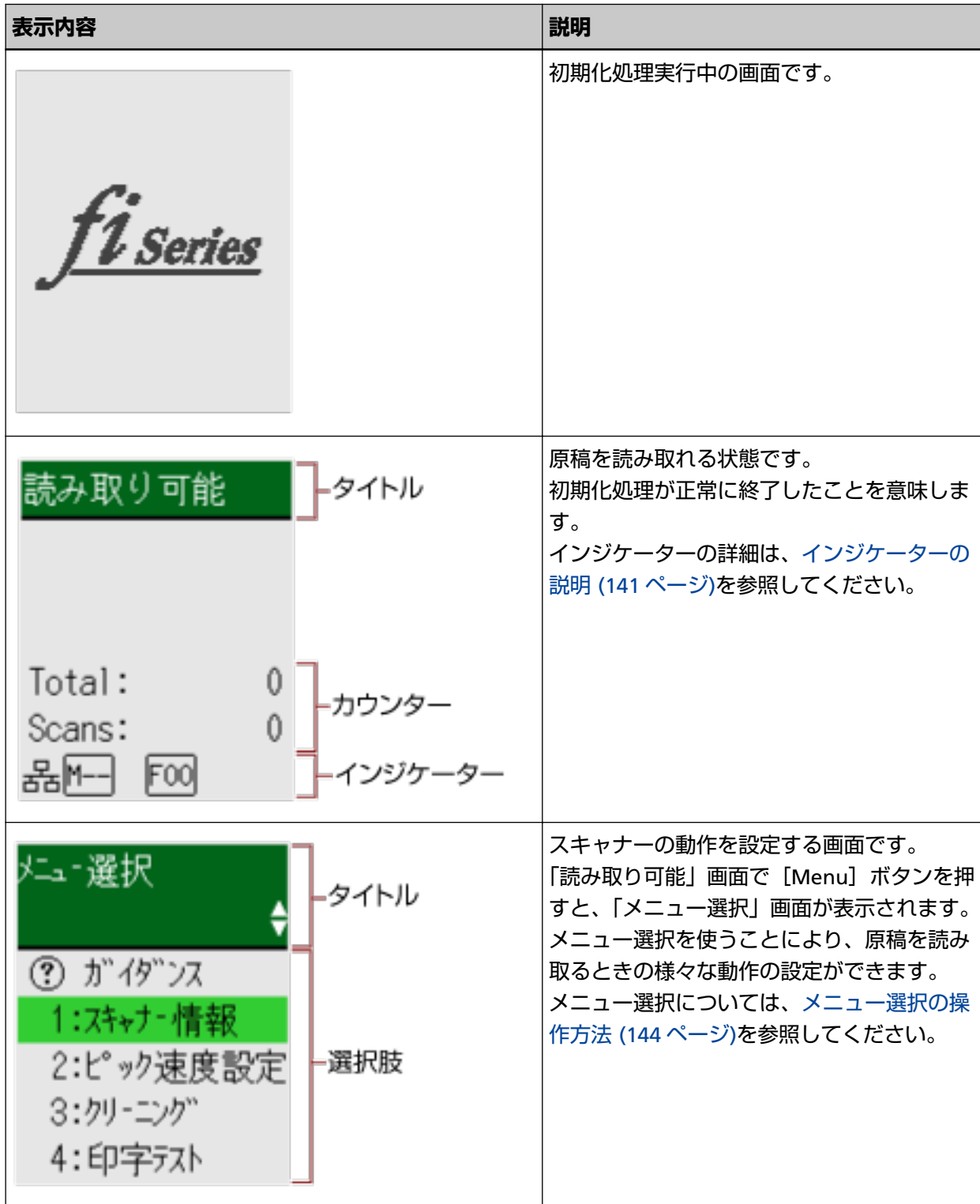

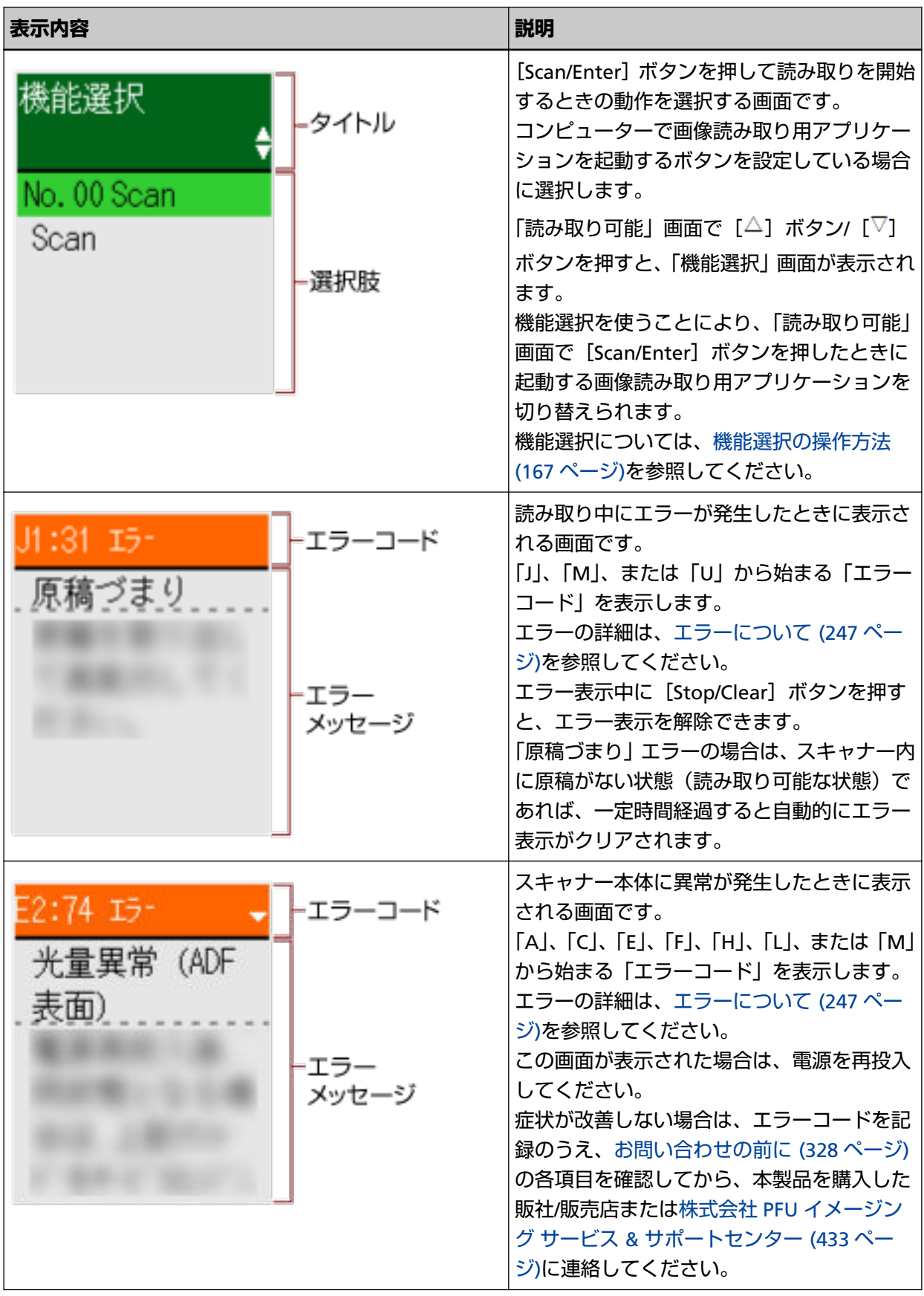

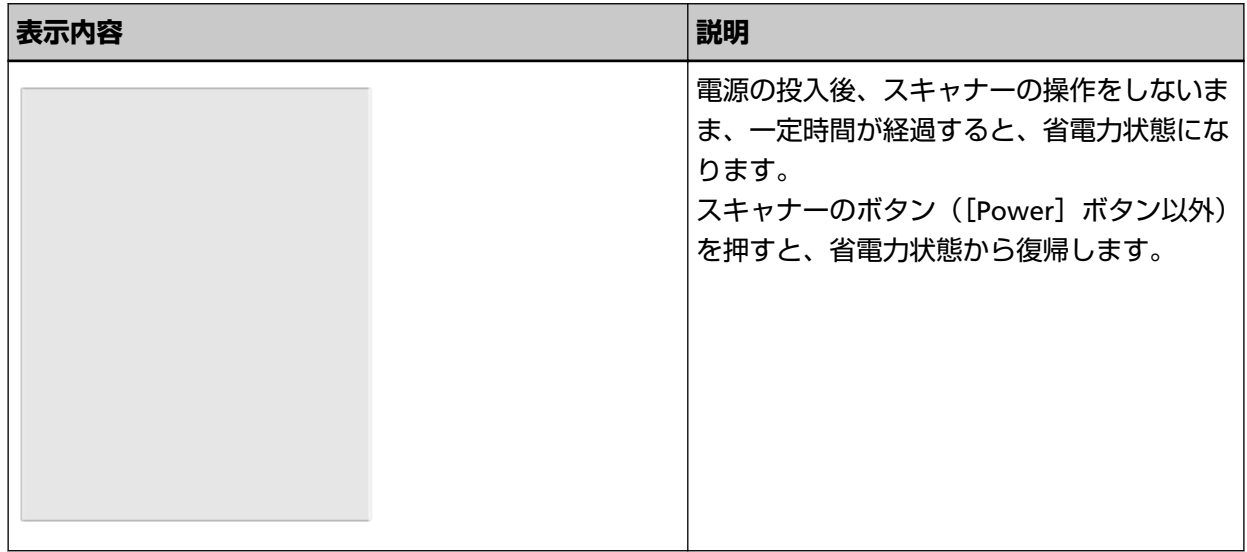

### <span id="page-140-0"></span>**インジケーターの説明**

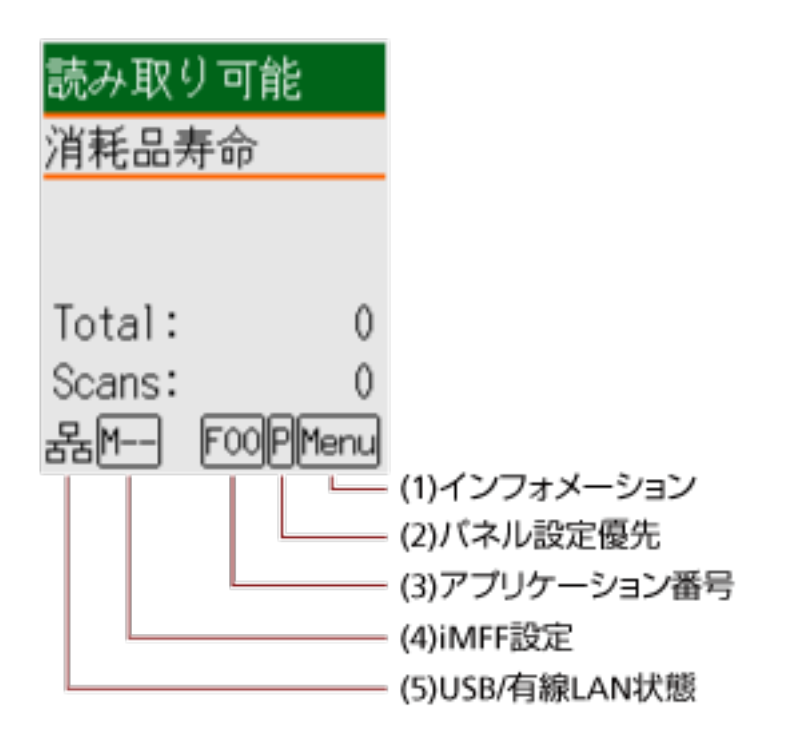

### **(1)インフォメーション**

消耗品交換/清掃指示/ガラス清掃/定期保守のメッセージがある場合、 Menu が点滅表示されます。 このとき、「読み取り可能」画面の 2 行目には、「消耗品寿命」、「清掃周期」、「ガラス清掃」、または 「定期保守」が点滅表示されます。

[Menu]ボタンを押して、「インフォメーション」を選択します。

が点滅表示された場合の対応方法については[、メニュー選択の操作方法](#page-143-0) (144 ページ)を参照し てください。

### **(2)パネル設定優先**

操作パネルの設定を Software Operation Panel の設定より優先している場合、 しが表示されます。 詳細は[、メニュー選択の操作方法](#page-143-0) (144 ページ)を参照してください。

### **(3)アプリケーション番号**

「読み取り可能」画面で [Scan/Enter] ボタンを押したときに起動するアプリケーションの番号が表 示されます。

詳細は[、機能選択の操作方法](#page-166-0) (167 ページ)を参照してください。

### **ヒント**

PaperStream NX Manager 運用の場合は表示されません。

**(4)iMFF 設定**

インテリジェントマルチフィード設定が次のように表示されます。

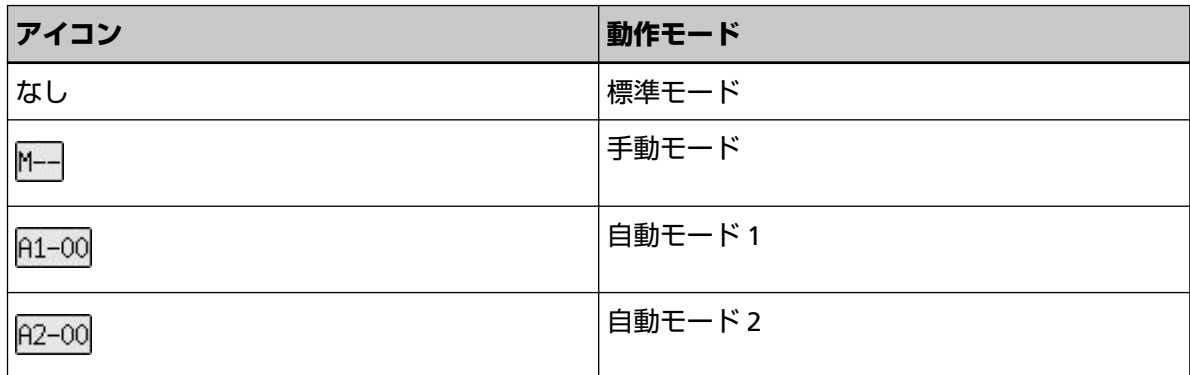

標準モードの場合、アイコンは表示されません。

手動モードの場合、常に<sup>M---</sup>が表示されます。

自動モード 1 および自動モード 2 の場合、記憶している重なりパターン数が表示されます。 記憶できる重なりパターン数は、動作モードにより、次のようになります。

● 自動モード 1 の場合

重なりパターンは、最大で 32 枚まで記憶できます(重なりパターンは、原稿 1 枚当たり 4 個まで 記憶できます)。

32 枚を超えた場合は、最初に記憶された重なりパターンから順に上書きされます。

ただし、スキャナーの電源を切断/再投入した場合は、Software Operation Panel の「電源切断時 の重なりパターン記憶の設定」に従います。

詳細は、[決まったパターンの重なりを検出しない設定\(インテリジェントマルチフィード設定\)](#page-379-0) (380 [ページ](#page-379-0))を参照してください。

### **ヒント**

原稿 1 枚当たり 5 個以上の重なりを記憶させたい場合は、1 度記憶させたあと、再度読み取っ て記憶させることで、次の読み取りから重なりを検出しないようにできます。

● 自動モード2の場合

本動作モードで記憶できる重なりパターンは 1 個です。

iMFF 設定については、[メニュー選択の操作方法](#page-143-0) (144 ページ)を参照してください。

### **(5)USB/有線 LAN 状態**

USB/有線 LAN 状態は、次のように表示されます。

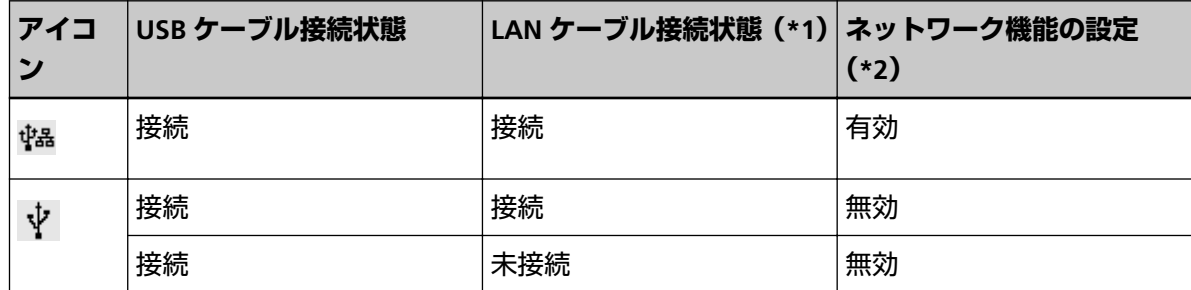

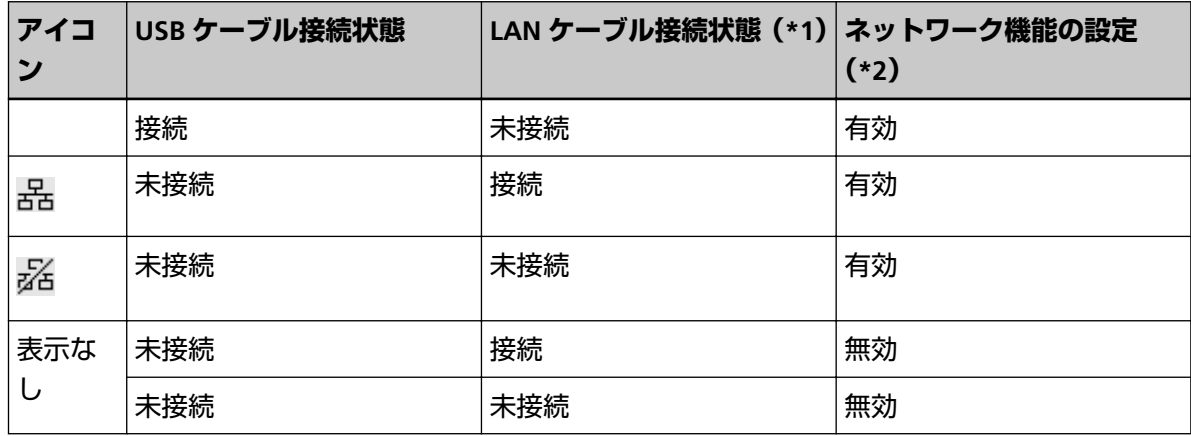

**\*1:**LAN ケーブルを接続していても通信していない場合は未接続となります。

**\*2:**ネットワーク機能を無効にした場合、有線 LAN 状態は表示されません。 ネットワーク機能の設定方法については、USB [接続だけでスキャナーを使用する機能の設定](#page-386-0) (ネットワーク機能)[[fi-8190/fi-8290/fi-8170/fi-8270/fi-8150/fi-8250](#page-386-0)] (387 ページ)を参照し てください。

### <span id="page-143-0"></span>**メニュー選択の操作方法**

メニュー選択について説明します。

「読み取り可能」画面で「Menul ボタンを押すと、「メニュー選択」画面が表示されます。 メニュー選択を使うことにより、原稿読み取り時の様々な動作の設定ができます。 「メニュー選択」画面には、次の 2 つのメニューがあります。

● ユーザーメニュー

読み取り動作や操作パネルの設定において、基本的な設定ができるメニューです。

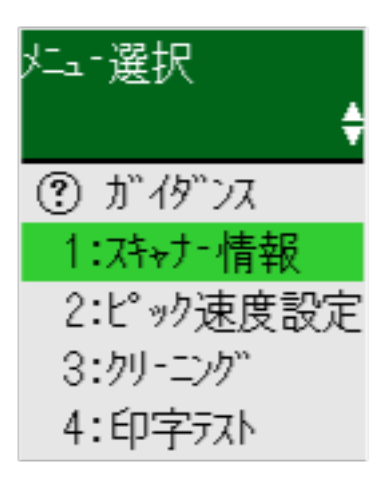

● 管理者メニュー

読み取り動作や操作パネルの設定において、詳細な設定ができるメニューです。

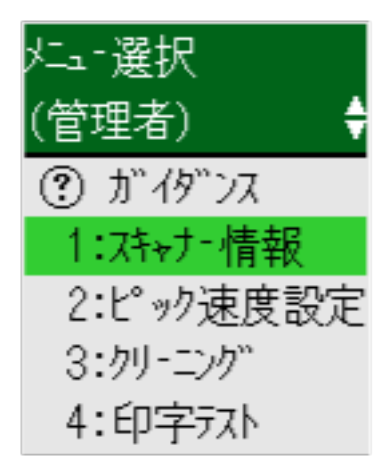

「メニュー選択」画面で[△]ボタンおよび[ ▽ ]ボタンを同時に 3 秒以上長押しすると、メニューを切り替 えできます。

なお、スキャナーの電源を切断すると、ユーザーメニューに戻ります。

メニュー選択の操作方法については、設定項目の内容に応じて次のように分けて説明します。
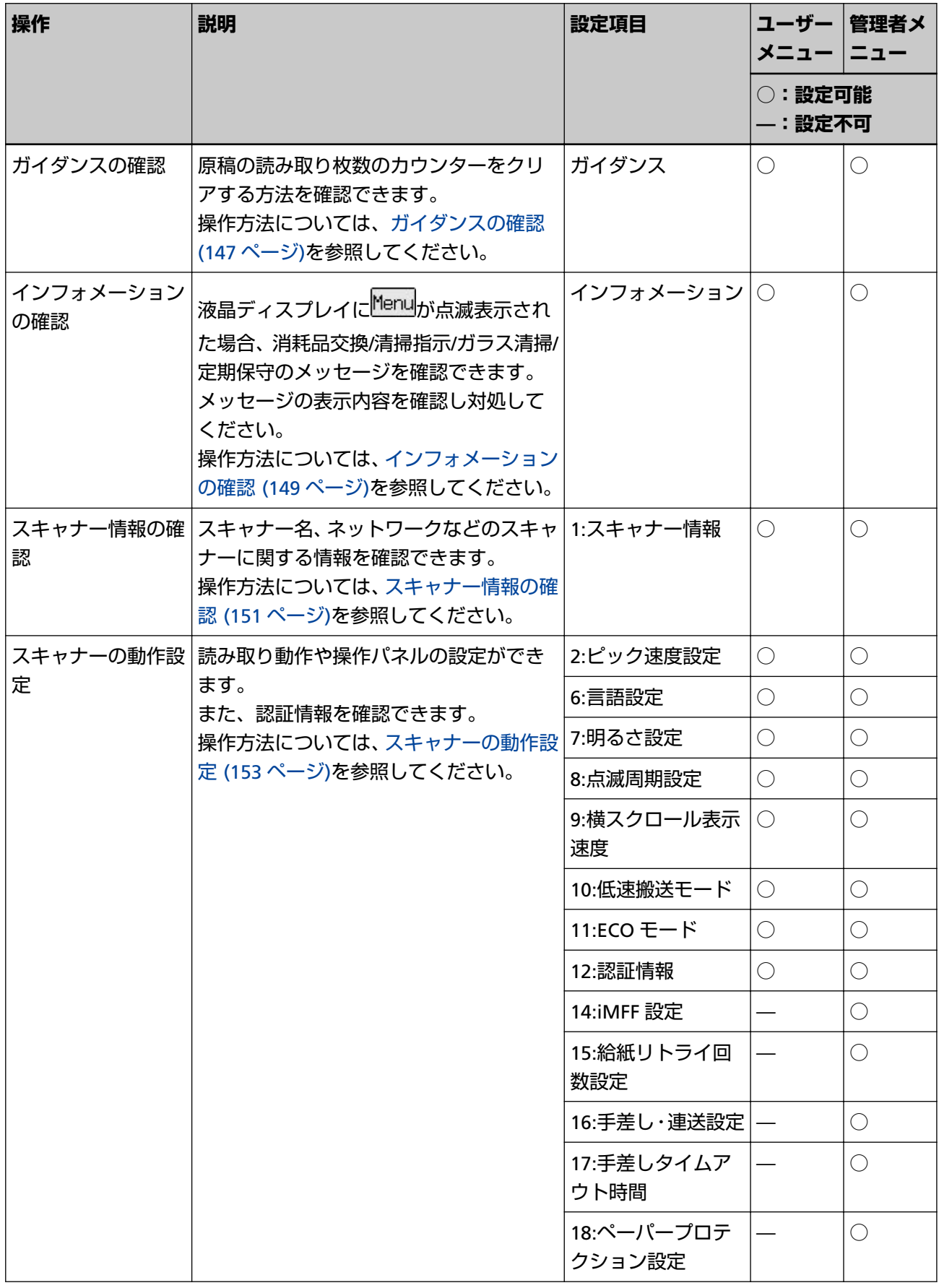

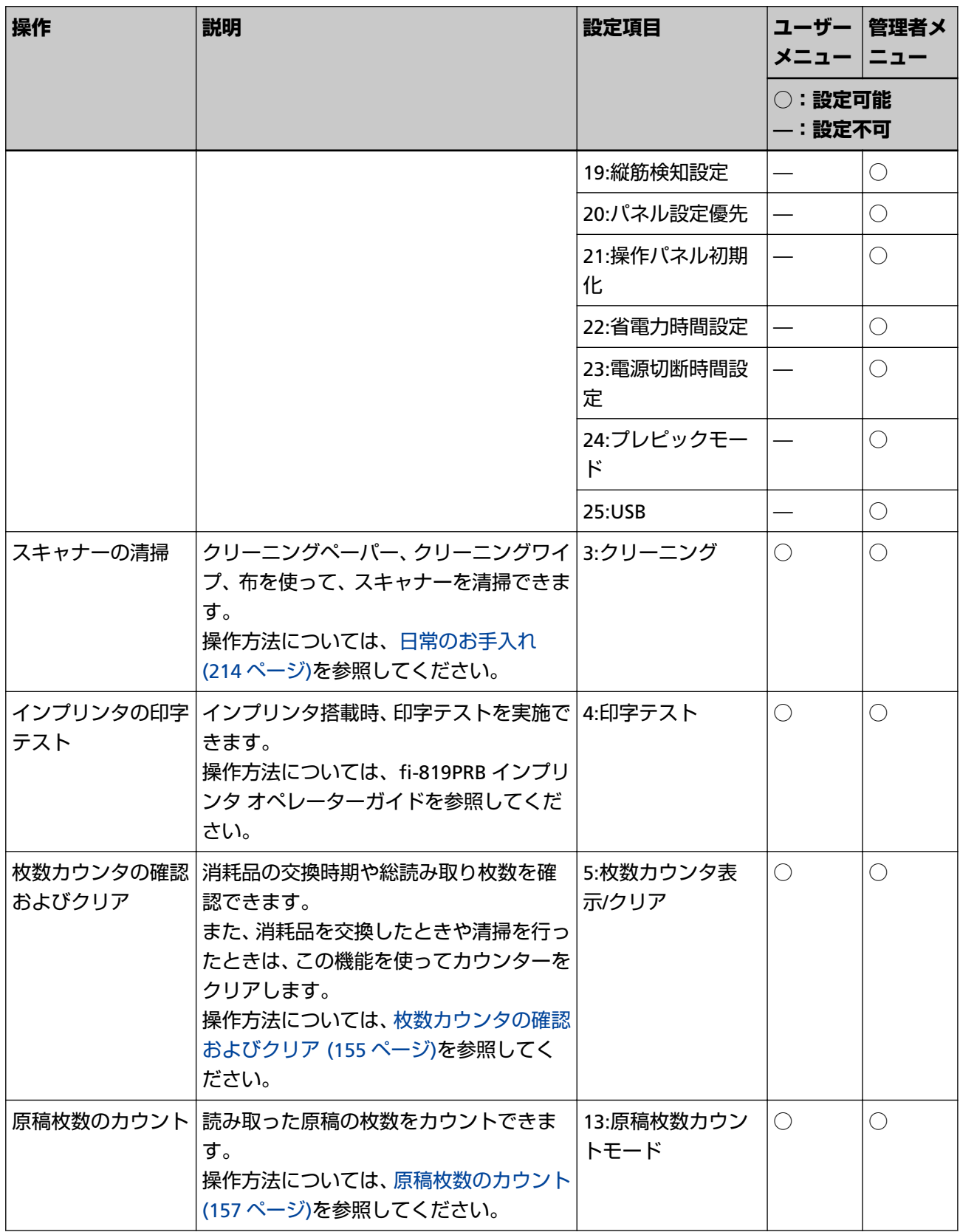

# <span id="page-146-0"></span>**ガイダンスの確認**

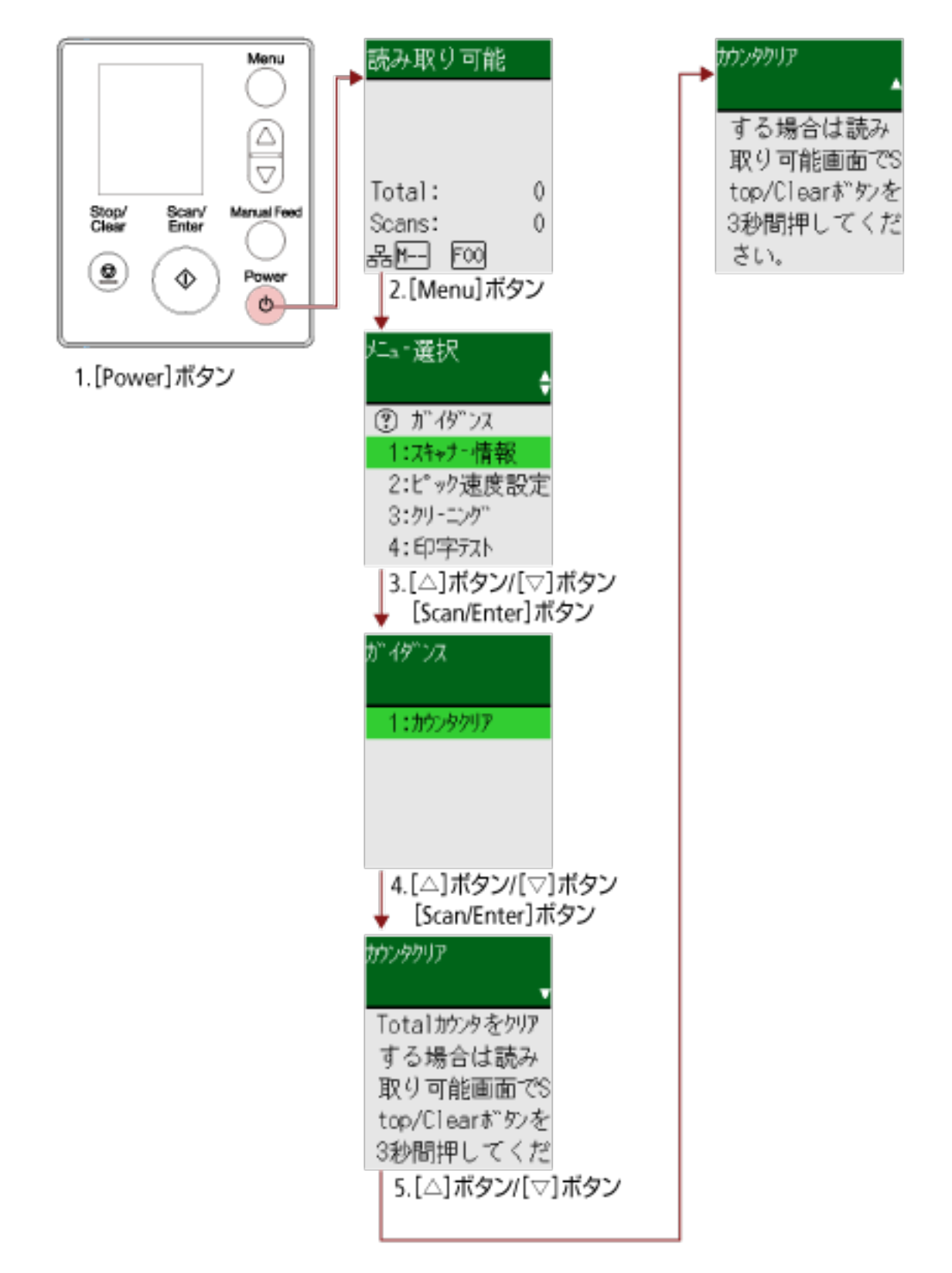

**1 スキャナーの[Power]ボタンを押します。** 液晶ディスプレイに「読み取り可能」画面が表示されます。

- **2 [Menu]ボタンを押します。** 液晶ディスプレイに「メニュー選択」画面が表示されます。
- **3 [ ]ボタン/[ ]ボタンを押して「ガイダンス」を選択し、[Scan/Enter]ボタンを押します。** 液晶ディスプレイに「ガイダンス」画面が表示されます。
- **4 [ ]ボタン/[ ]ボタンを押して「1:カウンタクリア」を選択し、[Scan/Enter]ボタンを押します。** 液晶ディスプレイに「カウンタクリア」画面が表示されます。
- **5 [ ]ボタン/[ ]ボタンを押してガイダンスの内容を確認します。** 原稿の読み取り枚数のカウンターをクリアする方法を確認できます。

# <span id="page-148-0"></span>**インフォメーションの確認**

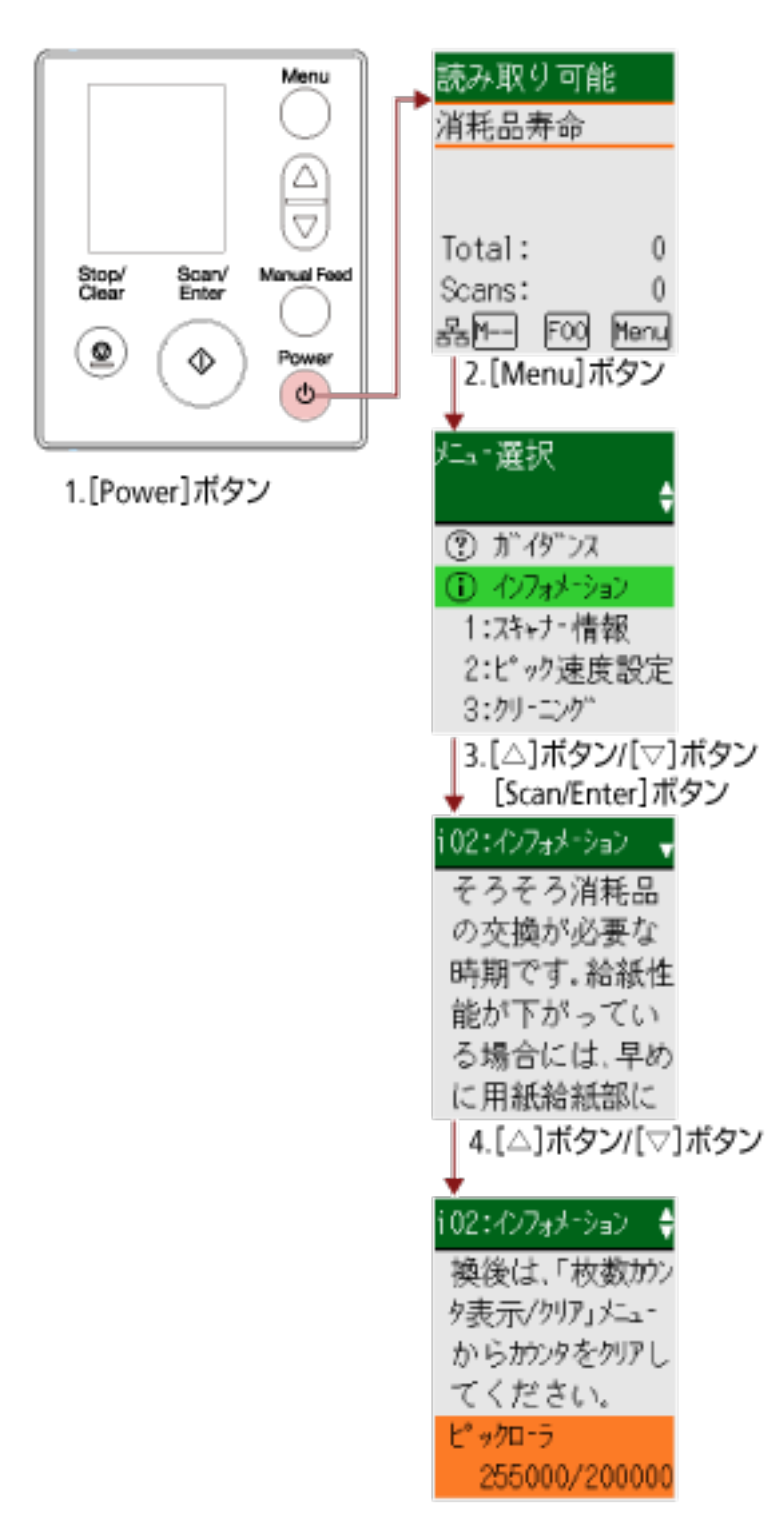

- **1 スキャナーの[Power]ボタンを押します。** 液晶ディスプレイに「読み取り可能」画面が表示されます。
- **2 [Menu]ボタンを押します。** 液晶ディスプレイに「メニュー選択」画面が表示されます。

**3 [ ]ボタン/[ ]ボタンを押して「インフォメーション」を選択し、[Scan/Enter]ボタンを押しま す。**

液晶ディスプレイに「インフォメーション」画面が表示されます。

### **重要**

消耗品交換/清掃指示/ガラス清掃/定期保守のメッセージがある場合だけ、「インフォメーション」を 選択できます。

**4 [ ]ボタン/[ ]ボタンを押してインフォメーションの内容を確認します。**

消耗品交換/清掃指示/ガラス清掃/定期保守のメッセージを確認できます。

消耗品交換/清掃指示のメッセージの場合、消耗品の交換、清掃が必要なカウンターが反転表示されま す。

各カウンターが反転表示されるタイミングを次に示します。

- ブレーキローラ/ピックローラのカウンターは、消耗品交換後の読み取り枚数が、Software Operation Panel の[消耗品の交換周期の設定\(寿命設定カウンタ\)](#page-351-0) (352 ページ)で設定した値の 95%以上になっ た場合に反転表示されます。
- 清掃のカウンターは、清掃後の読み取り枚数が、Software Operation Panel の[スキャナーの清掃周](#page-350-0) [期の設定\(清掃周期設定\)](#page-350-0) (351 ページ)で設定した値以上になった場合に反転表示されます。
- インク残量のカウンターは、インク残量が 33%未満になった場合に反転表示されます (インプリン タを搭載しているときだけ表示されます)。

### **5 インフォメーションの内容に応じて対処します。**

消耗品交換/清掃指示/ガラス清掃のメッセージの場合、消耗品の交換、清掃を行ってください。 消耗品の交換方法は、次を参照してください。

● [ピックローラの交換](#page-236-0) (237 ページ)

● [ブレーキローラの交換](#page-232-0) (233 ページ)

清掃方法は[、日常のお手入れ](#page-213-0) (214 ページ)を参照してください。

定期保守のメッセージの場合、サービスエンジニアによるスキャナーの定期保守・点検を行ってくだ さい。

サービスエンジニアによるスキャナーの定期保守・点検方法は、サービスエンジニアまたは当社のサー ビスセンター(株式会社 PFU イメージング サービス & [サポートセンター](#page-432-0) (433 ページ) )にお問い合 わせください。

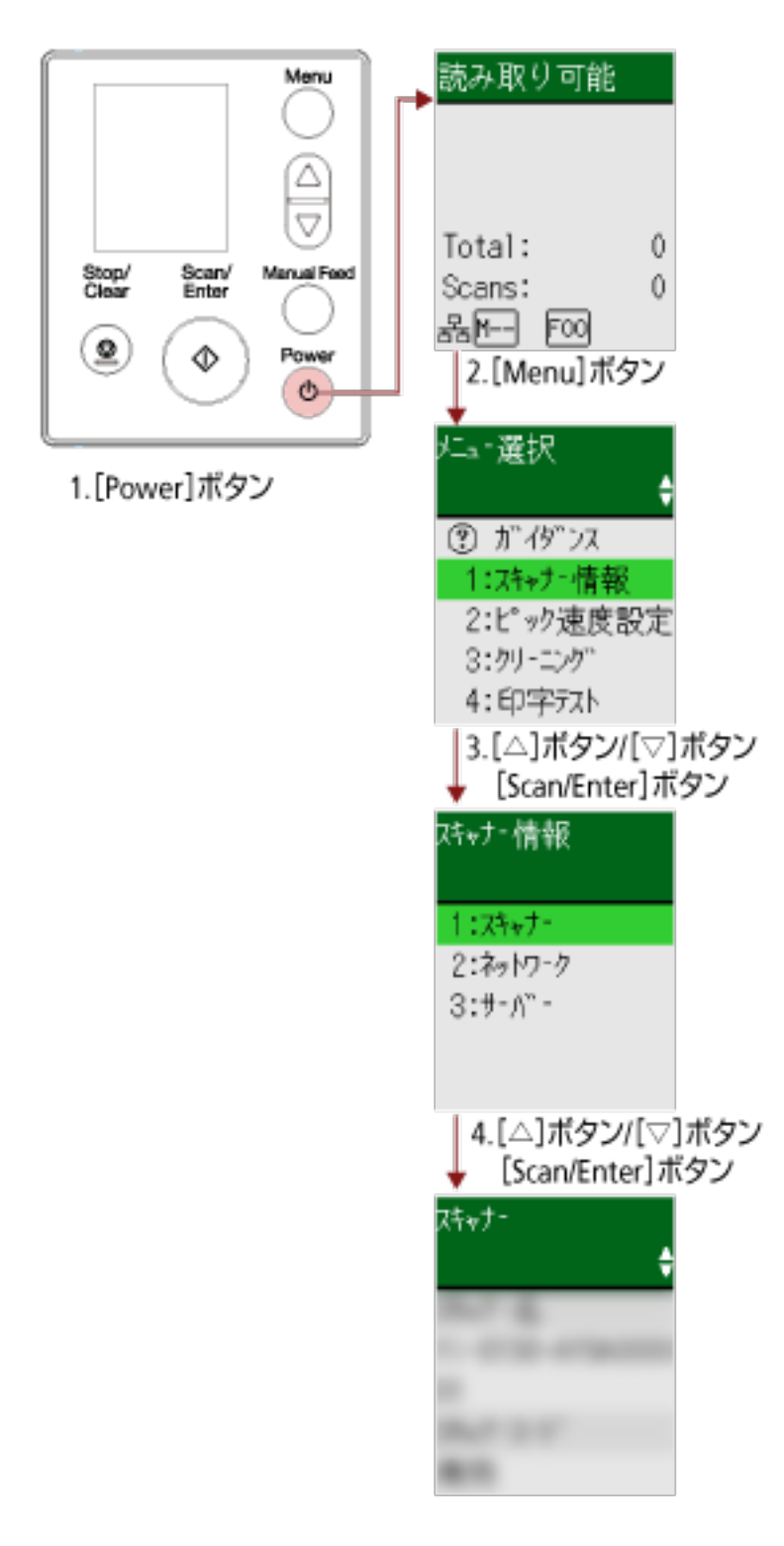

# <span id="page-150-0"></span>**スキャナー情報の確認**

- **1 スキャナーの[Power]ボタンを押します。** 液晶ディスプレイに「読み取り可能」画面が表示されます。
- **2 [Menu]ボタンを押します。** 液晶ディスプレイに「メニュー選択」画面が表示されます。
- **3 [ ]ボタン/[ ]ボタンを押して「1:スキャナー情報」を選択し、[Scan/Enter]ボタンを押します。** 液晶ディスプレイに「スキャナー情報」画面が表示されます。
- **4 [ ]ボタン/[ ]ボタンを押して「1:スキャナー」、「2:ネットワーク」、または「3:サーバー」を選 択し、[Scan/Enter]ボタンを押します。** 液晶ディスプレイに選択した項目の画面が表示されます。
- **5 選択した項目の内容を確認します。** 各項目の設定内容を確認できます。 ここでは、例として「1:スキャナー」を選択したため、スキャナー名が表示されています。

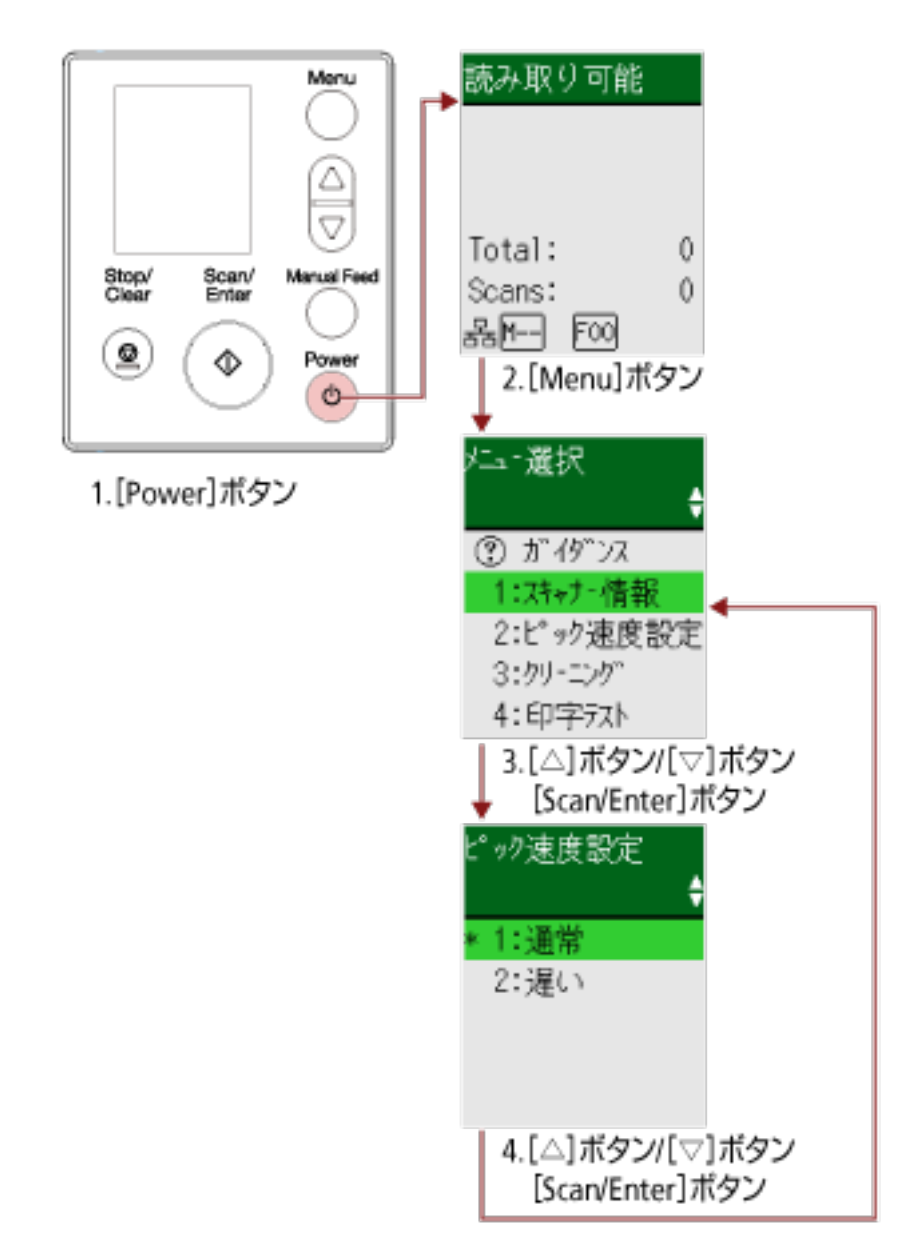

# <span id="page-152-0"></span>**スキャナーの動作設定**

- **1 スキャナーの[Power]ボタンを押します。** 液晶ディスプレイに「読み取り可能」画面が表示されます。
- **2 [Menu]ボタンを押します。** 液晶ディスプレイに「メニュー選択」画面が表示されます。
- **3 [ ]ボタン/[ ]ボタンを押して設定項目を選択し、[Scan/Enter]ボタンを押します。** 設定項目の詳細は[、メニュー選択で設定できる項目](#page-158-0) (159 ページ)を参照してください。 液晶ディスプレイに選択した設定項目の画面が表示されます。
- **4 [ ]ボタン/[ ]ボタンを押して設定値を選択し、[Scan/Enter]ボタンを押します。** 設定値の詳細は[、メニュー選択で設定できる項目](#page-158-0) (159 ページ)を参照してください。

### **ヒント**

● 工場出荷時の設定値には「\*」マークが付いています。

● 現在の設定値は、設定項目の画面が表示されたときにカーソルが位置づいている値です。

液晶ディスプレイに「メニュー選択」画面が表示されれば設定完了です。 液晶ディスプレイに設定項目の画面が表示された場合は、「メニュー選択」画面が表示されるまで、手 順 [4](#page-152-0) の操作を繰り返してください。

200000

 $\theta$ 

# <span id="page-154-0"></span>**枚数カウンタの確認およびクリア**

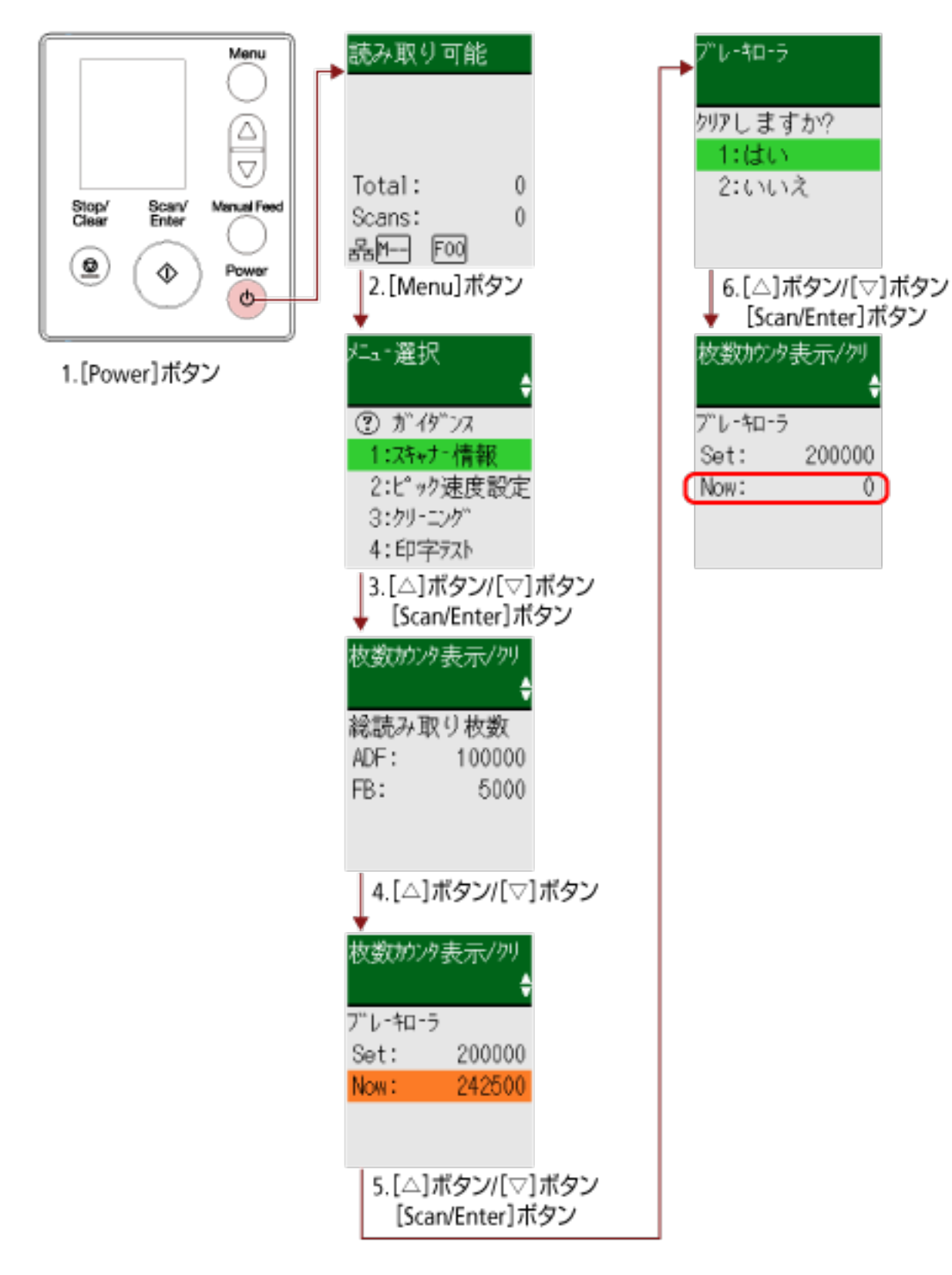

**1 スキャナーの[Power]ボタンを押します。** 液晶ディスプレイに「読み取り可能」画面が表示されます。

- **2 [Menu]ボタンを押します。** 液晶ディスプレイに「メニュー選択」画面が表示されます。
- **3 [ ]ボタン/[ ]ボタンを押して「5:枚数カウンタ表示/クリア」を選択し、[Scan/Enter]ボタンを 押します。**

液晶ディスプレイに「枚数カウンタ表示/クリア」画面が表示されます。

### **4 [ ]ボタン/[ ]ボタンを押して、カウンターを確認します。**

消耗品の交換、清掃が必要なカウンターが反転表示されます。 各カウンターが反転表示されるタイミングを次に示します。

- ブレーキローラ/ピックローラのカウンターは、消耗品交換後の読み取り枚数が、Software Operation Panel の[消耗品の交換周期の設定\(寿命設定カウンタ\)](#page-351-0) (352 ページ)で設定した値の 95%以上になっ た場合に反転表示されます。
- 清掃のカウンターは、清掃後の読み取り枚数が、Software Operation Panel の[スキャナーの清掃周](#page-350-0) [期の設定\(清掃周期設定\)](#page-350-0) (351 ページ)で設定した値以上になった場合に反転表示されます。
- インク残量のカウンターは、インク残量が 33%未満になった場合に反転表示されます(インプリン タを搭載しているときだけ表示されます)。

### **ヒント**

総読み取り枚数のカウンターには、ご購入後の読み取り枚数の総合計が表示されます。この総読み 取り枚数のカウンターはクリアできません。

**5 消耗品の交換または清掃後、[ ]ボタン/[ ]ボタンを押して、反転表示されているカウンターを 選択し、[Scan/Enter]ボタンを押します。** クリアするかどうかを確認する画面が表示されます。

**6 [ ]ボタン/[ ]ボタンを押して「1:はい」を選択し、[Scan/Enter]ボタンを押します。**

カウンター値が 0 になります。 インク残量の場合は、100 になります。

## <span id="page-156-0"></span>**原稿枚数のカウント**

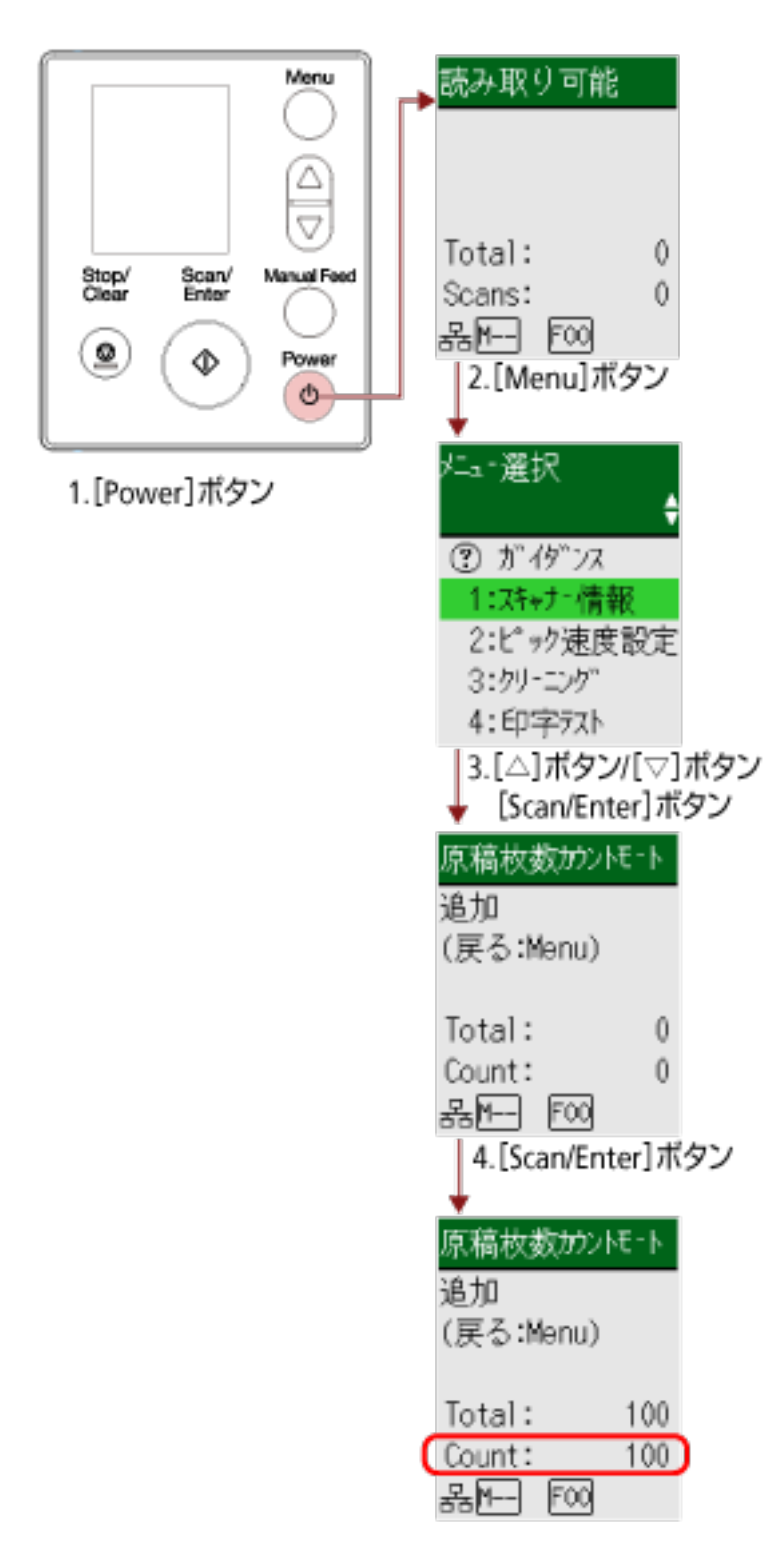

- **1 スキャナーの[Power]ボタンを押します。** 液晶ディスプレイに「読み取り可能」画面が表示されます。
- **2 [Menu]ボタンを押します。** 液晶ディスプレイに「メニュー選択」画面が表示されます。
- **3 [ ]ボタン/[ ]ボタンを押して「13:原稿枚数カウントモード」を選択し、[Scan/Enter]ボタンを 押します。** 液晶ディスプレイに「原稿枚数カウントモード(追加)」画面が表示されます。
- **4 ADF 給紙シュート(フィーダー)に原稿をセットし、[Scan/Enter]ボタンを押します。** 読み取った原稿枚数がカウントされます。 カウントされた原稿枚数が Count に表示されます。

### **重要**

カウント中に原稿の重なりを検出した場合、正しくカウントできないことがあります。

### **ヒント**

- Count をクリアするには、「原稿枚数カウントモード(追加)」画面で [Stop/Clear] ボタンを押し てください。
- 原稿枚数カウントモードを終了するには、「原稿枚数カウントモード (追加)」画面で [Stop/ Clear]ボタンを 3 秒以上長押ししてください。

# <span id="page-158-0"></span>**メニュー選択で設定できる項目**

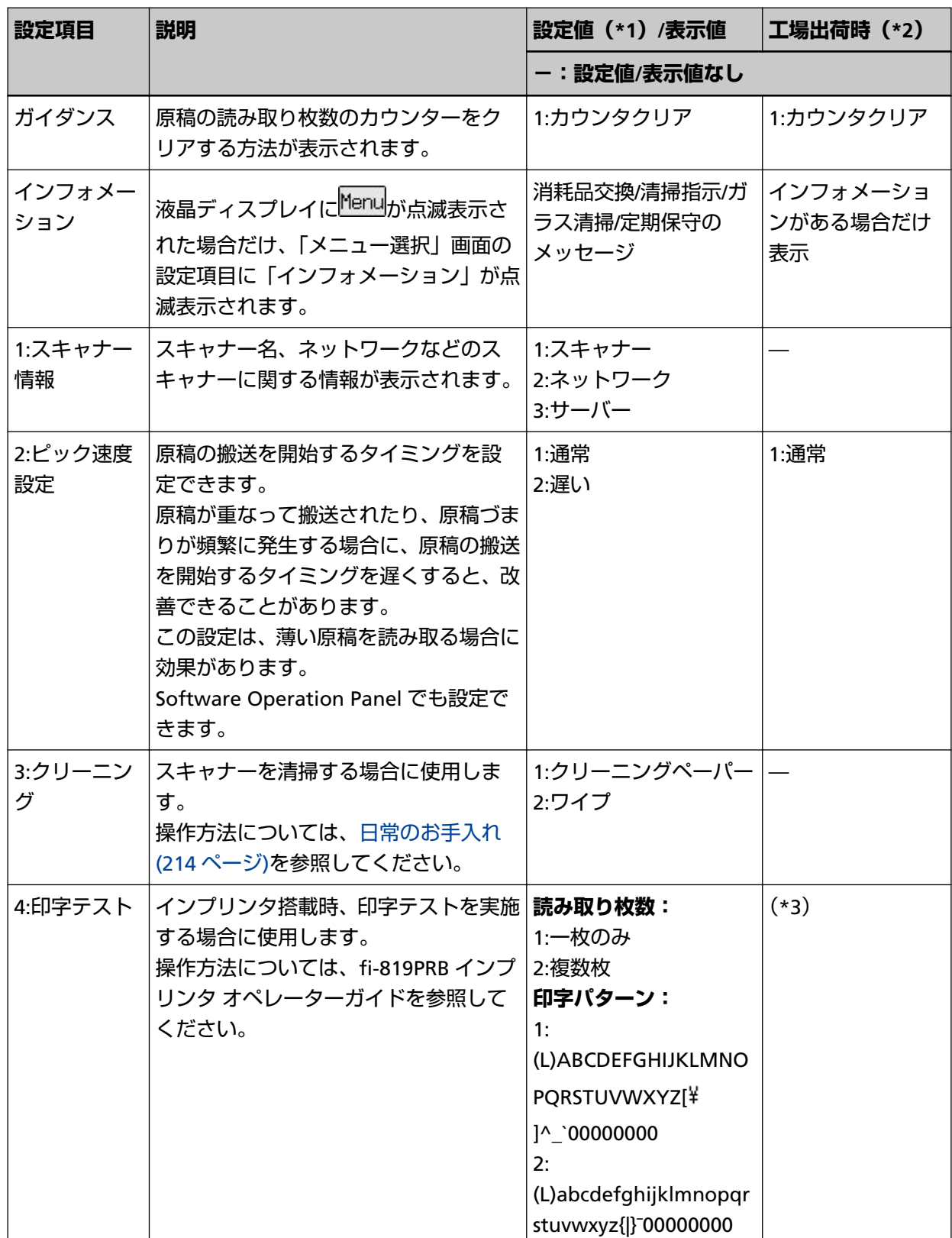

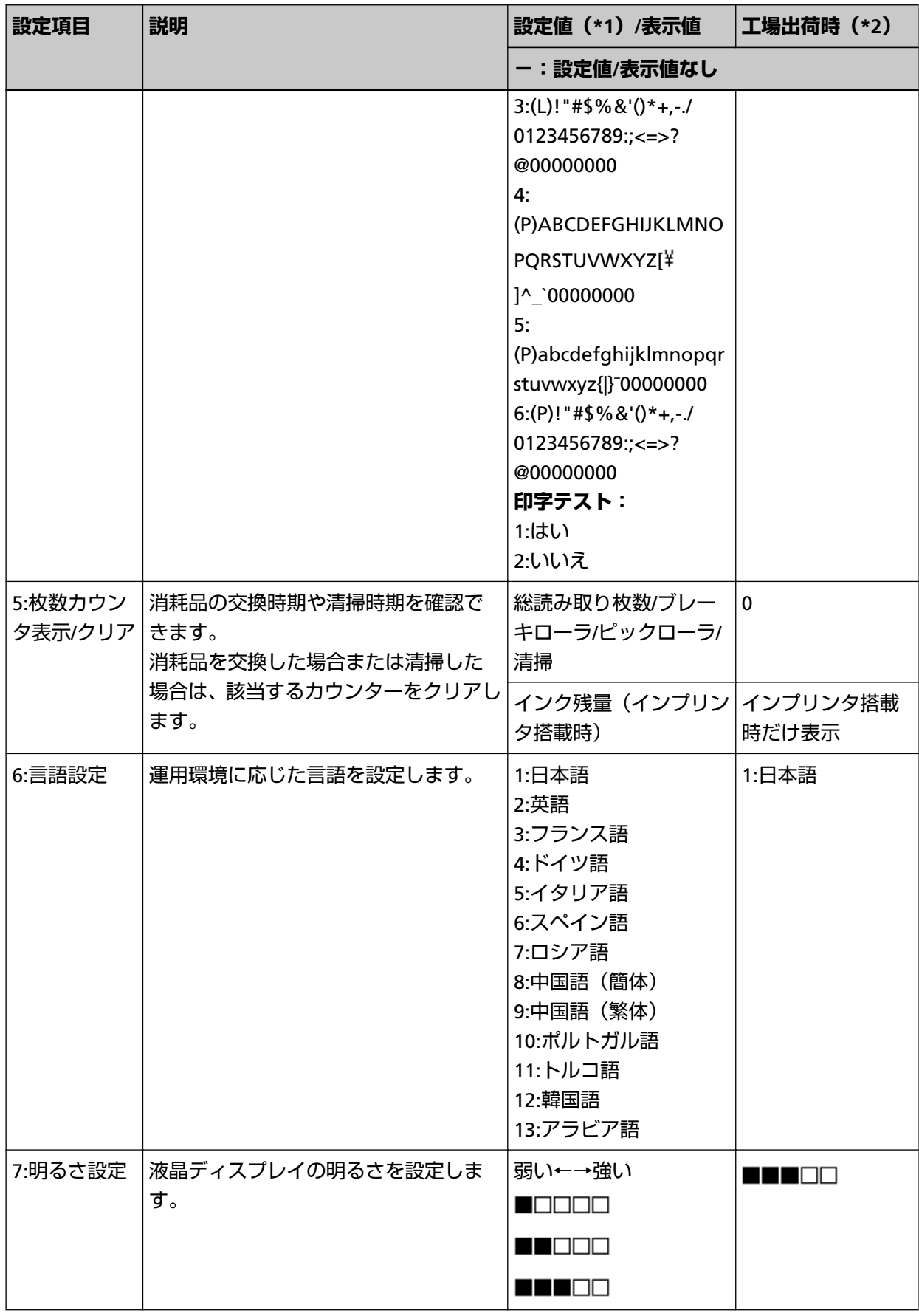

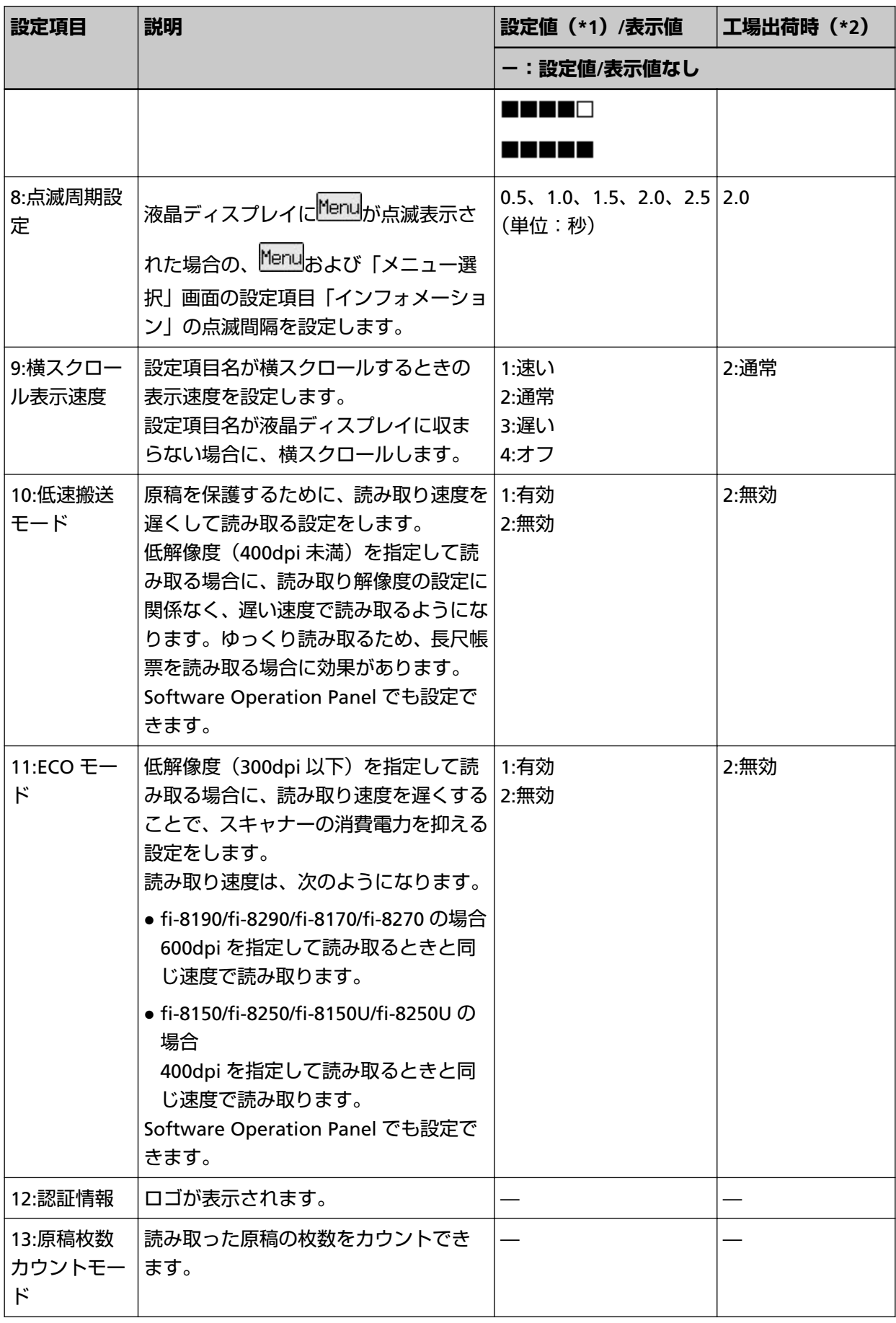

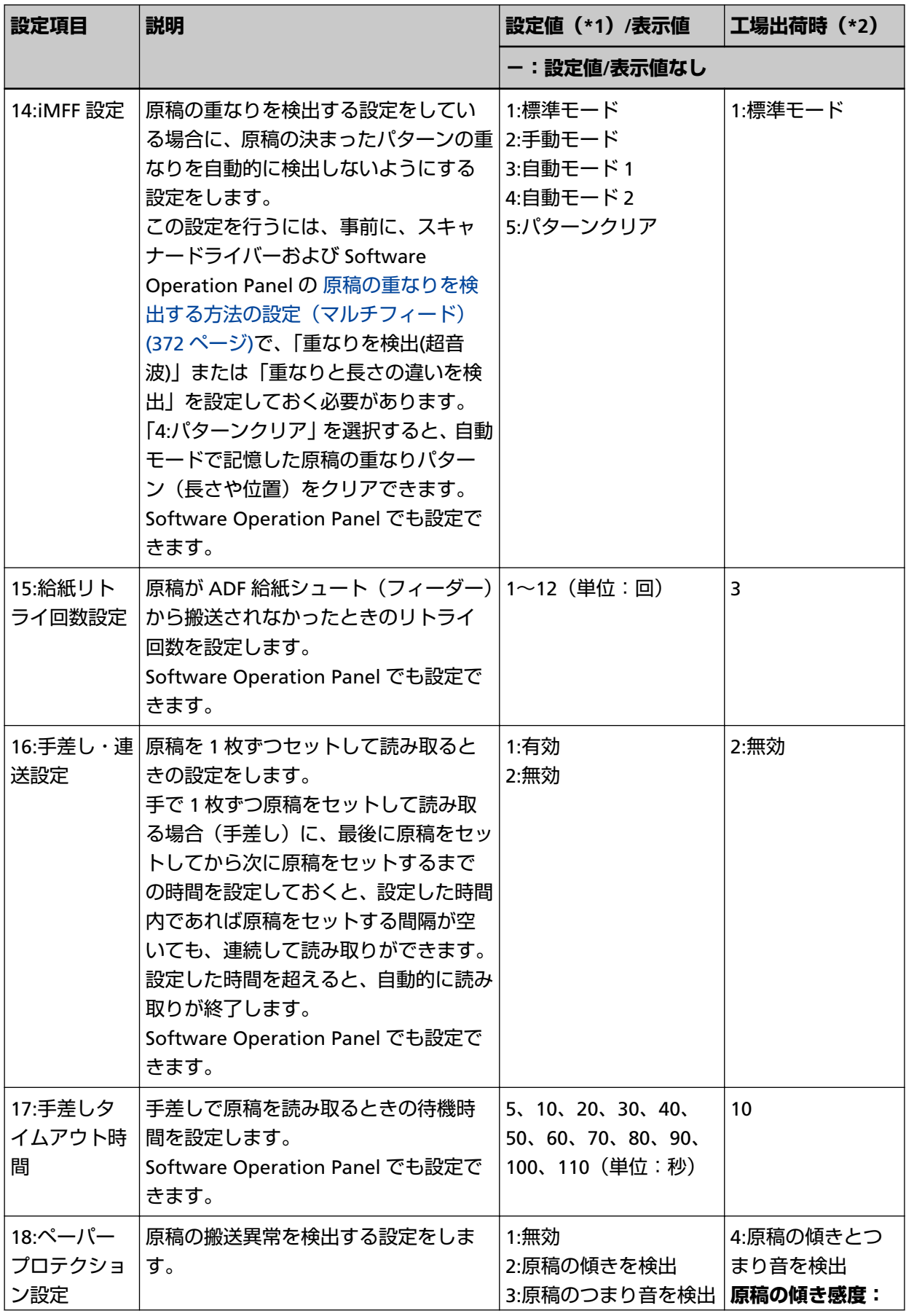

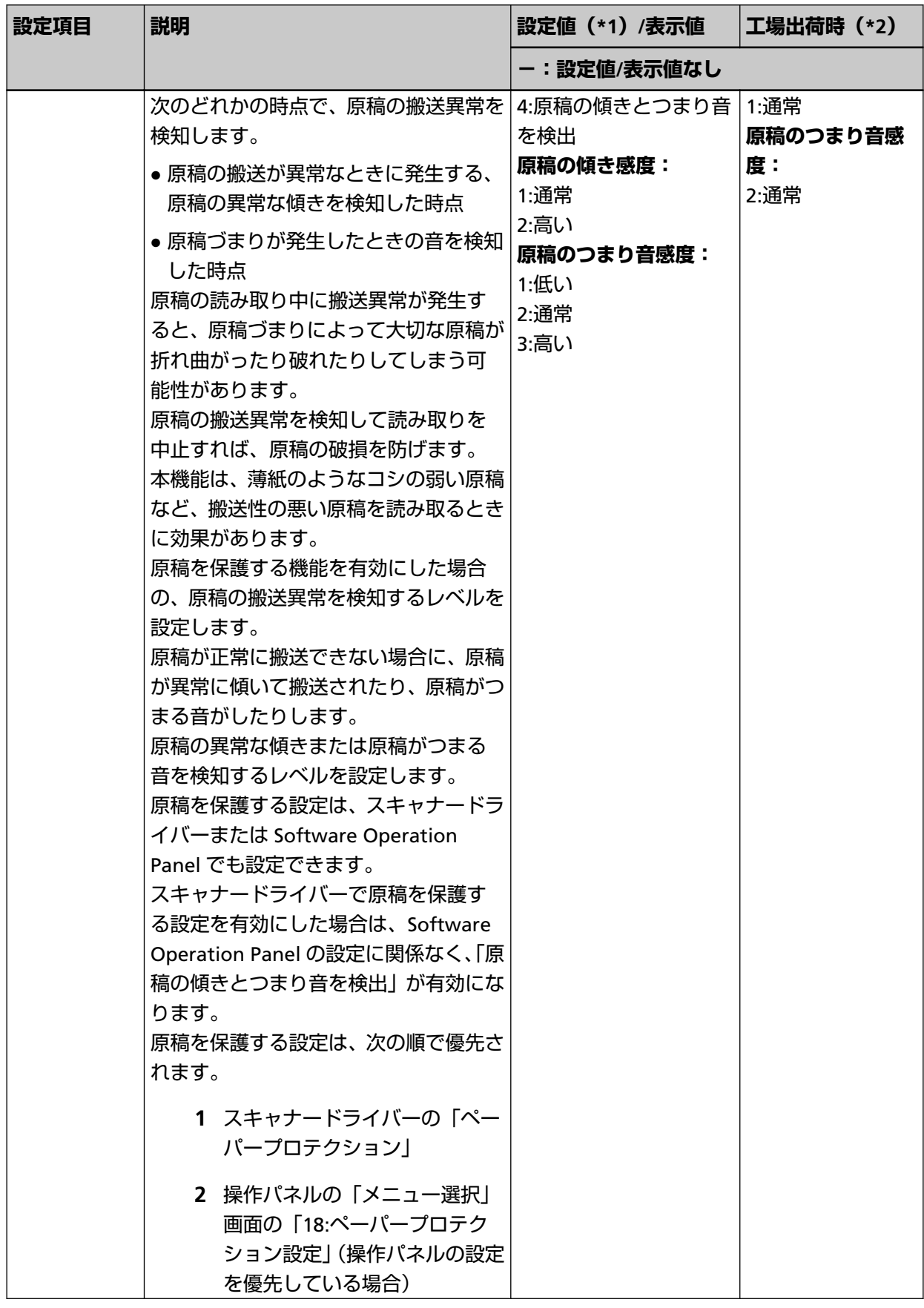

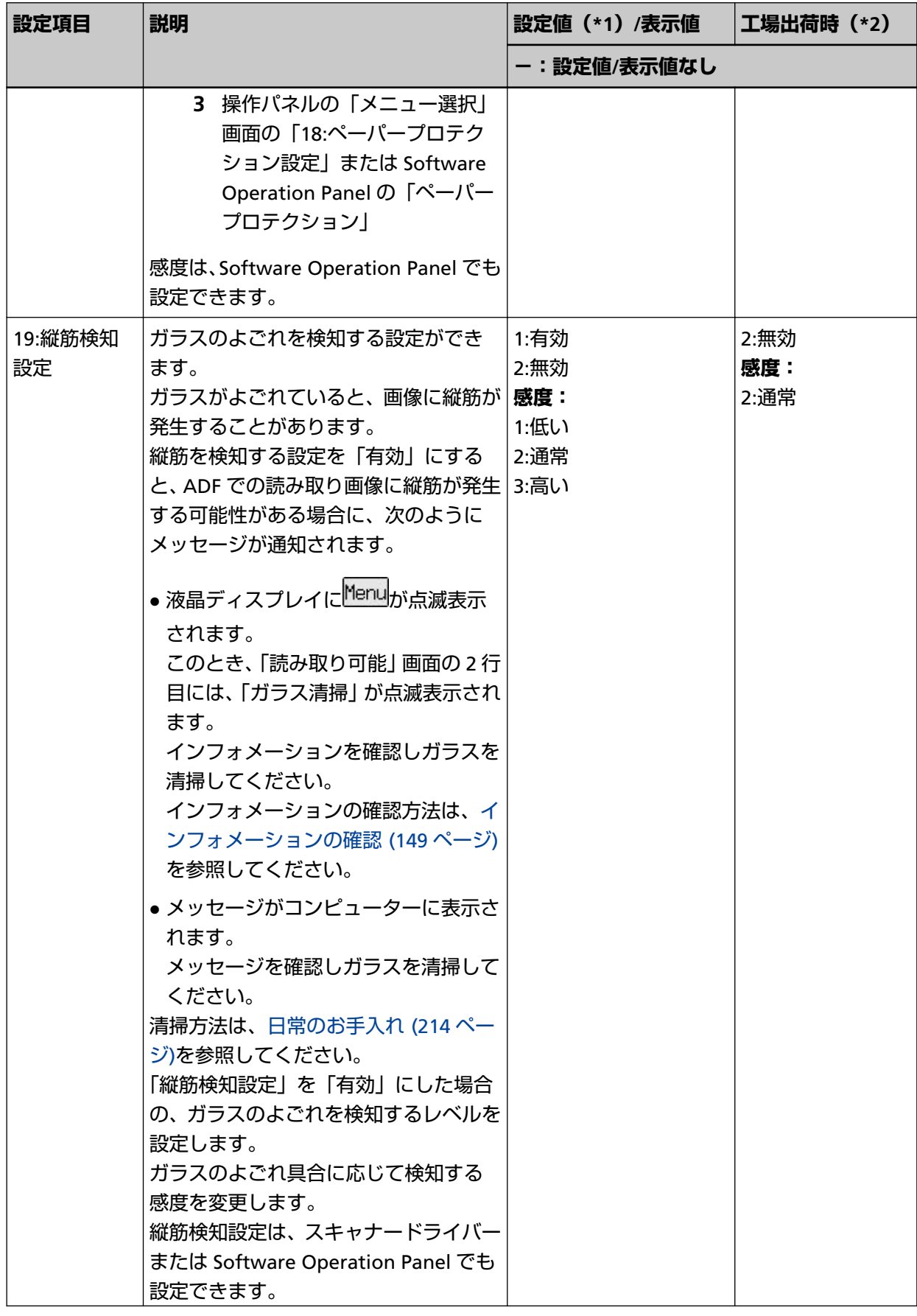

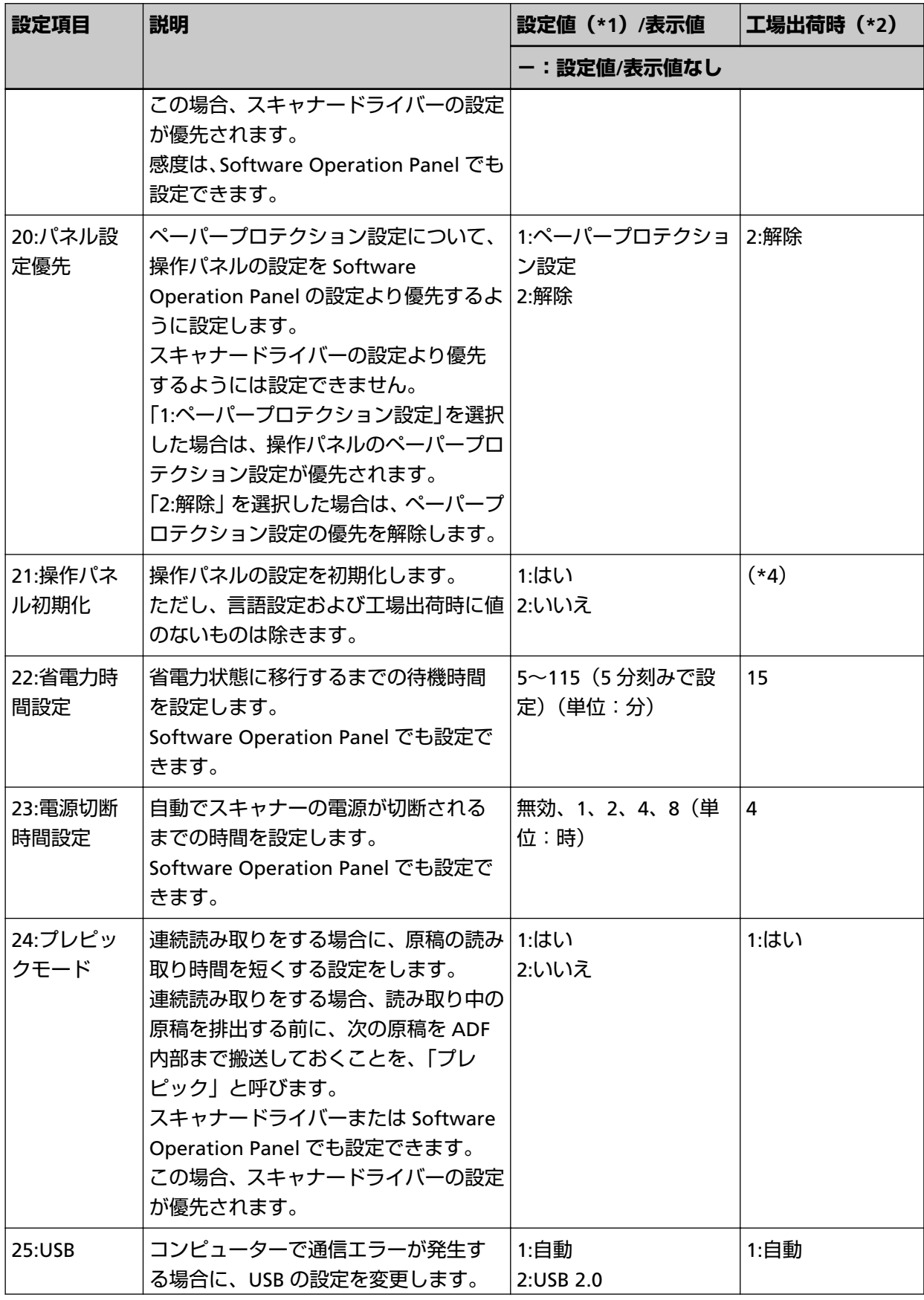

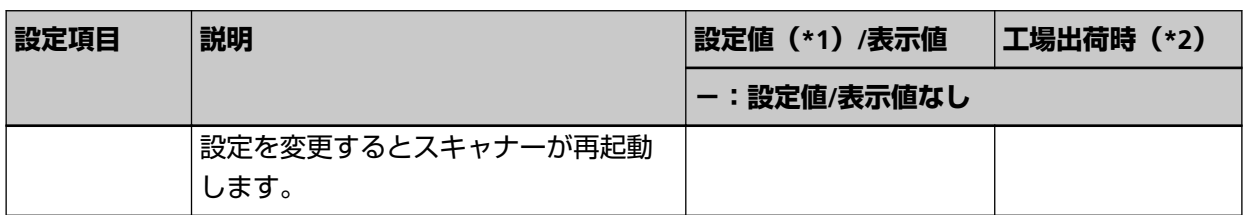

**\*1:**現在の設定値は、設定項目の画面が表示されたときにカーソルが位置づいている値です。

**\*2:**工場出荷時の設定値は、設定画面に「\*」マークが付いて表示されます。

- **\*3:**工場出荷時の設定値はありませんが、電源投入直後は、読み取り枚数「2:複数枚」、印字パターン 「1:(L)ABCDEFGHIJKLMNOPQRSTUVWXYZ[\^\_`00000000」、印字テスト「1:はい」に設定されま す。工場出荷時の設定値がないため、操作パネルの設定を初期化しても設定値は変更されません。
- **\*4:**工場出荷時の設定値はありませんが、電源投入直後は、「2:いいえ」に設定されます。工場出荷時の 設定値がないため、操作パネルの設定を初期化しても設定値は変更されません。

### **機能選択の操作方法**

機能選択について説明します。

 $\lceil$ 読み取り可能」画面で $\lceil \Delta \rceil$ ボタン/ $\lceil \nabla \rceil$  ボタンを押すと、 $\lceil$ 機能選択」画面が表示されます。

機能選択を使うことにより、「読み取り可能」画面で[Scan/Enter]ボタンを押したときに起動する画像読み 取り用アプリケーションを切り替えられます。

事前にコンピューターで、画像読み取り用アプリケーションを起動するボタンを設定しておく必要がありま す。

詳細は[、スキャナーのボタンで画像読み取り用アプリケーションを起動して読み取る](#page-94-0) (95 ページ)を参照して ください。

「機能選択」画面で選択した番号が、インジケーターに表示されます。

例えば、「機能選択」画面で「No.02」を選択した場合は、インジケーターに「F02」が表示されます。

### **ヒント**

PaperStream NX Manager 運用の場合は表示されません。

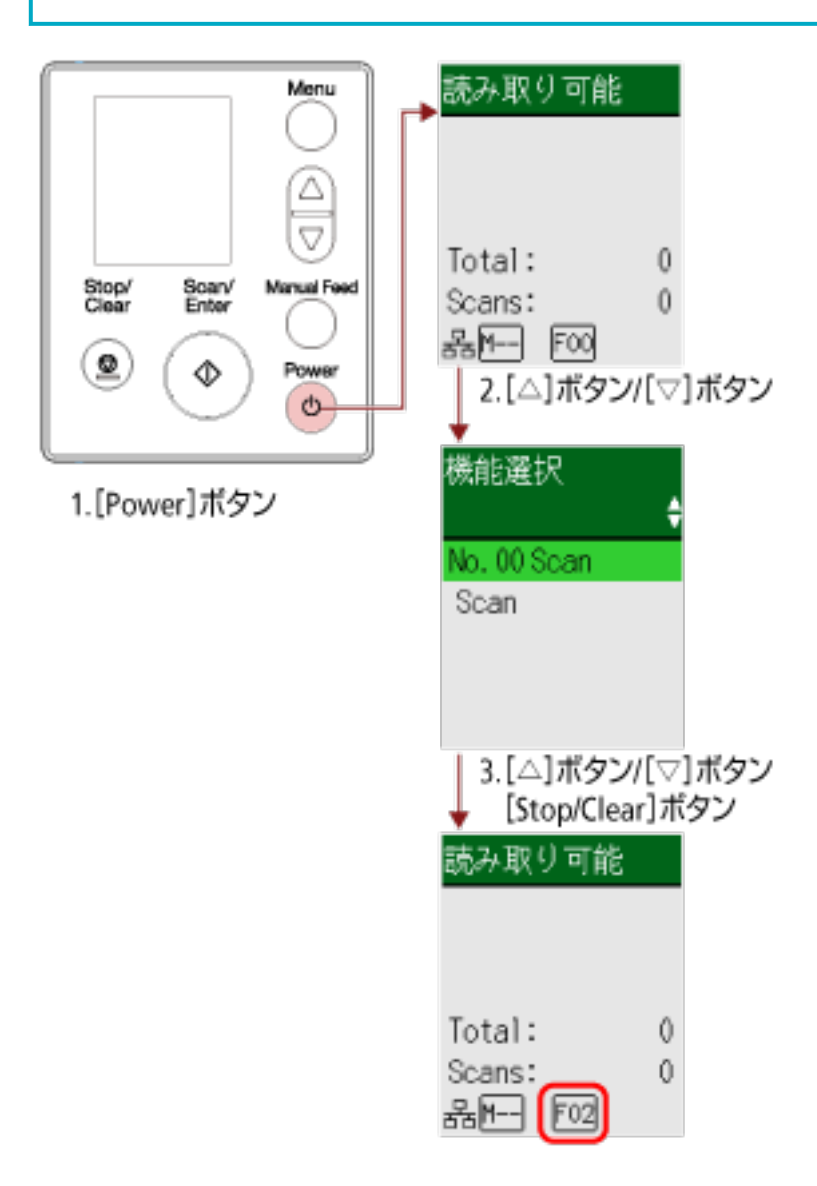

- **1 スキャナーの[Power]ボタンを押します。** 液晶ディスプレイに「読み取り可能」画面が表示されます。 電源投入直後は、インジケーターに「F00」が表示されます。
- **2 [ ]ボタン/[ ]ボタンを押します。** 液晶ディスプレイに「機能選択」画面が表示されます。
- **3 [ ]ボタン/[ ]ボタンを押して、起動したい画像読み取り用アプリケーションが設定されている 番号を選択し、[Stop/Clear]ボタンを押します。** 設定値の詳細は[、機能選択で設定できる項目](#page-168-0) (169 ページ)を参照してください。 液晶ディスプレイに「読み取り可能」画面が表示されれば設定完了です。 「機能選択」画面で選択した番号が、インジケーターに表示されます。 ここでは、例として「No.02」を選択したため、インジケーターに「F02」が表示されています。

### **ヒント**

- ●「No.00」~「No.50」を選択した場合は、インジケーターに「F00」~「F50」が表示されます。
- ●「SOP」を選択した場合は、インジケーターに「SOP」が表示されます。 「SOP」は、事前に Software Operation Panel が起動するように設定されており、ほかのアプリ ケーションに変更できません。

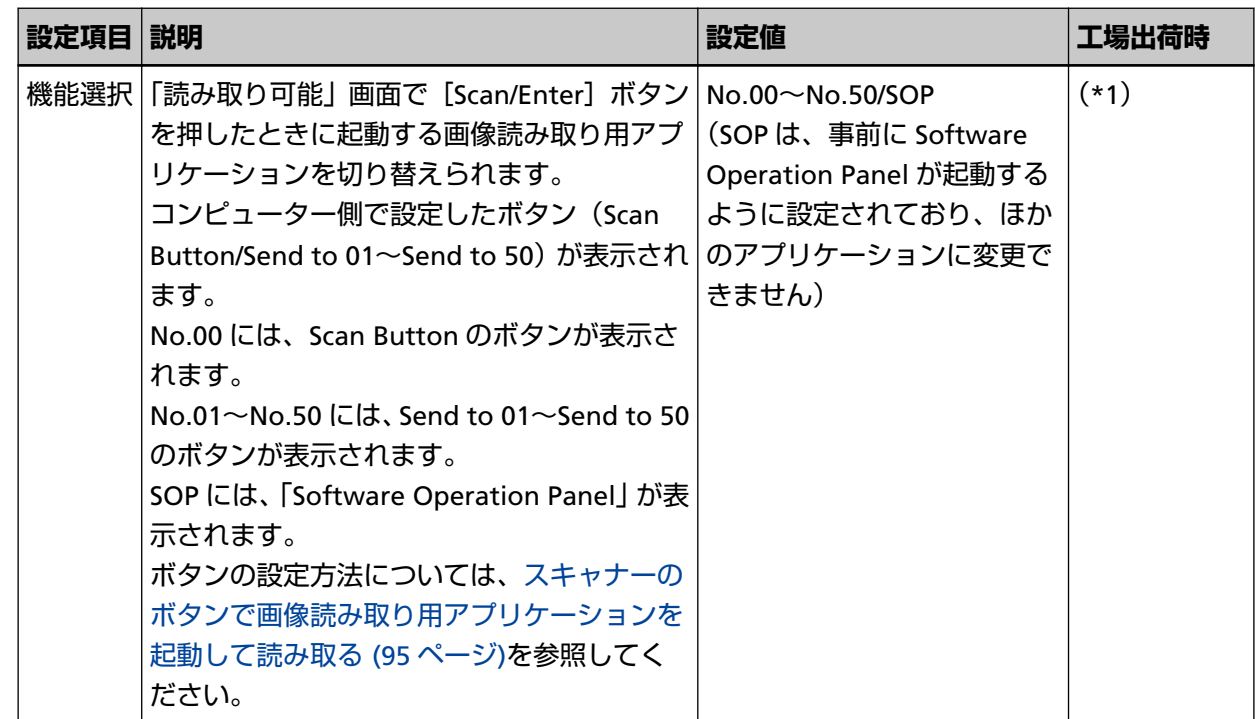

## <span id="page-168-0"></span>**機能選択で設定できる項目**

**\*1:**工場出荷時の設定値はありませんが、電源投入直後は、「No.00」に設定されます。工場出荷時の設 定値がないため、操作パネルの設定を初期化しても設定値は変更されません。

# **操作パネルの操作方法[fi-8150/fi-8250/ fi-8150U/fi-8250U]**

ここでは、操作パネルの操作方法について説明します。

# **操作パネルをお使いになる前に**

操作パネルは、ファンクションナンバーディスプレイ、ボタン、Check ランプ (LED) から構成されていま す。

## **操作パネルの名称と働き**

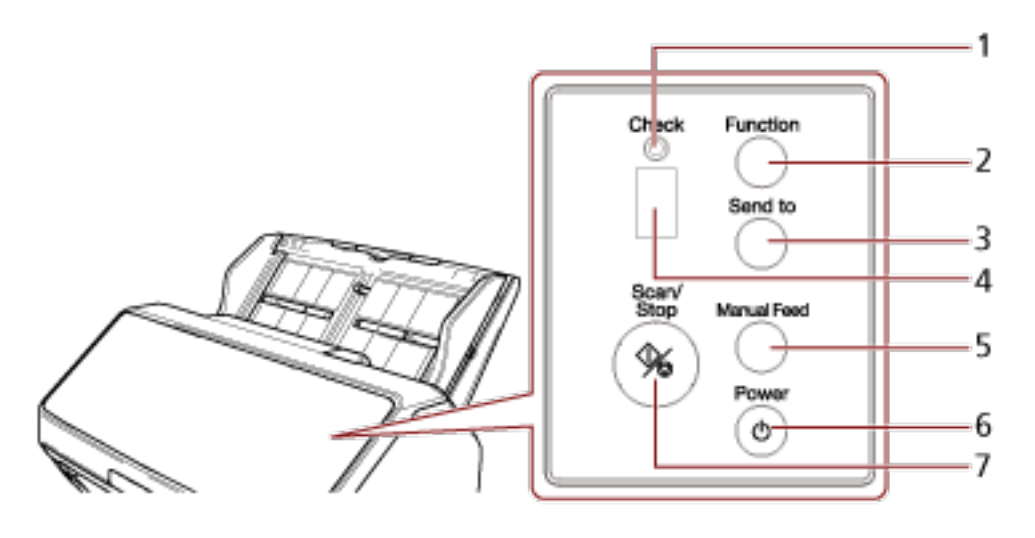

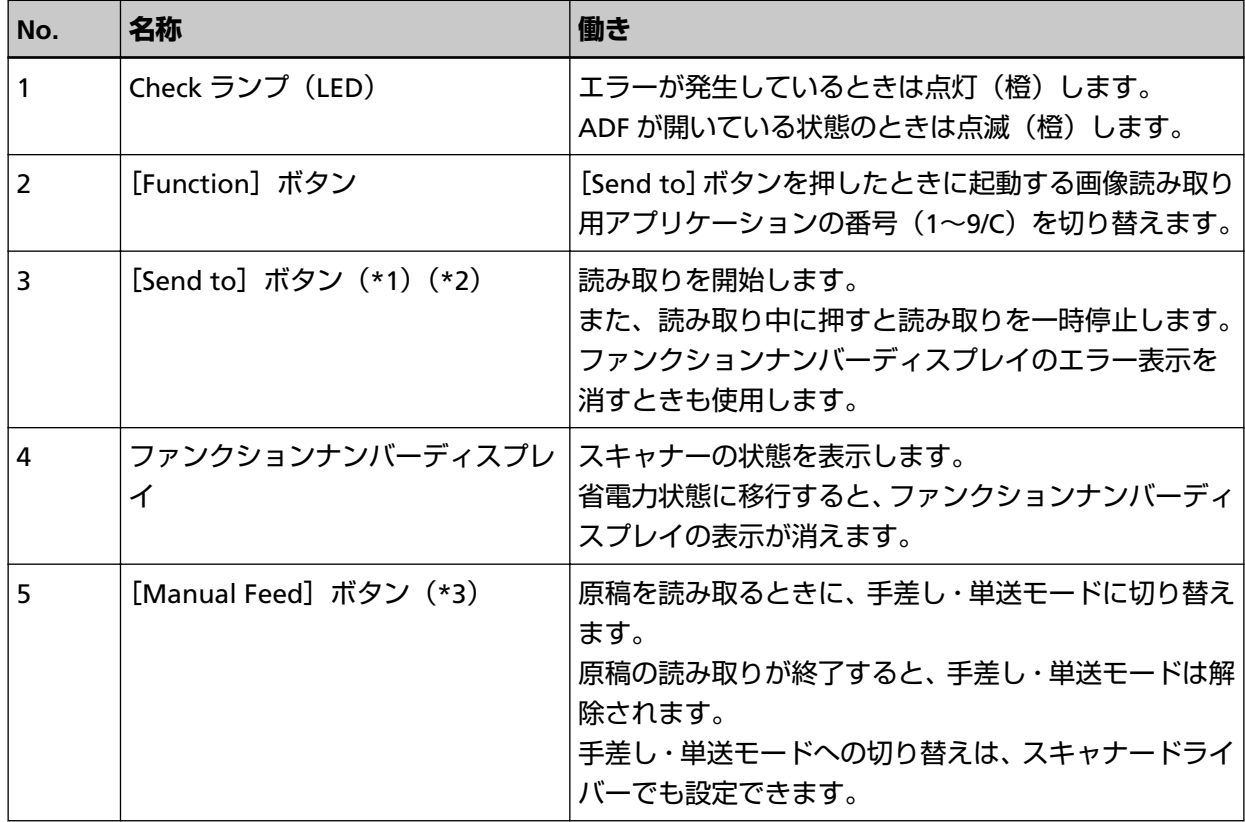

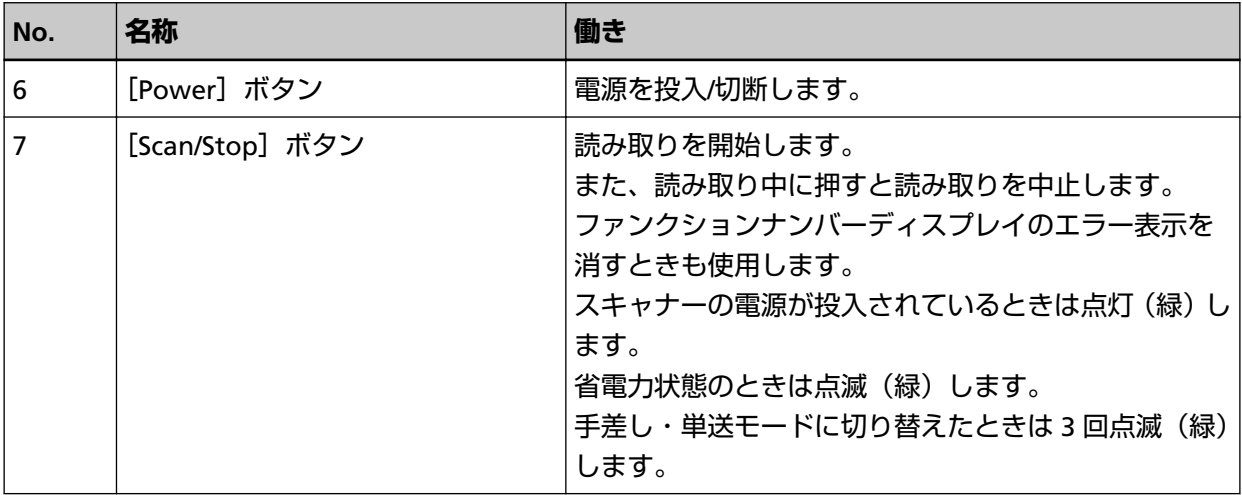

- **\*1:**[Send to]ボタンで原稿を読み取る場合の設定方法については、[スキャナーのボタンで画像読み取](#page-94-0) [り用アプリケーションを起動して読み取る](#page-94-0) (95 ページ)を参照してください。
- **\*2:**原稿の読み取り中に[Send to]ボタンを押すと、その読み取り中の原稿が 1 枚読み取り終わったあ とに一時停止します。
- **\*3:**[Manual Feed]ボタンを使用して原稿を読み取る方法については、次を参照してください。
	- 2 [つ折りの原稿を読み取りたいとき](#page-178-0) (179 ページ)
	- [封筒や複数枚つづりの複写紙などの原稿を読み取りたいとき](#page-182-0) (183 ページ)
	- [パスポートなどの冊子を読み取りたいとき](#page-185-0) (186 ページ)
	- [手差しで原稿を読み取りたいとき](#page-200-0) (201 ページ)

### **ヒント**

PaperStream NX Manager 運用での操作パネルの操作については[、ジョブを実行して読み取る](#page-106-0) ([PaperStream NX Manager](#page-106-0) 運用する場合)[fi-8150/fi-8250] (107 ページ)を参照してください。

# **ファンクションナンバーディスプレイの表示内容**

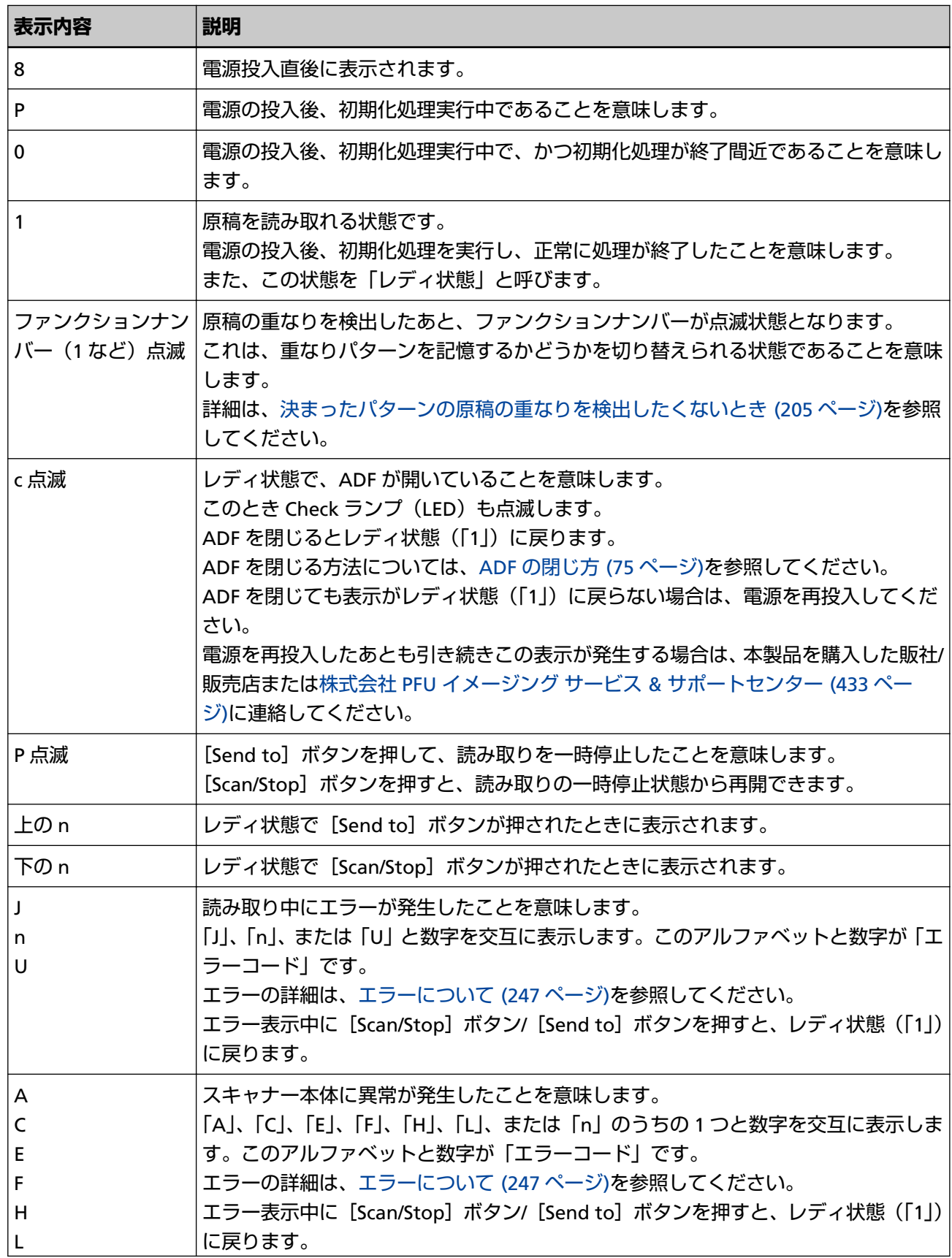

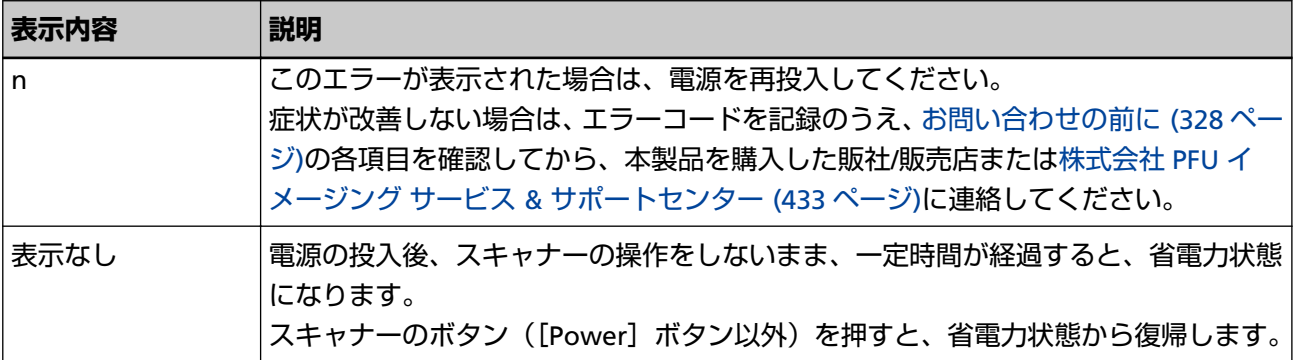

# **いろいろな読み取り方**

ここでは、スキャナーの動作や読み取り条件を設定して、スキャナードライバーや画像読み取り用アプリケー ションからスキャナーでいろいろな原稿を読み取る方法について説明します。 ここに記載のない原稿の読み取り方については、スキャナードライバーのヘルプや画像読み取り用アプリ ケーションのマニュアル/ヘルプを参照してください。

### **幅の違う原稿を読み取りたいとき**

### **重要**

幅の違う原稿を一度にまとめて読み取ると、原稿幅の小さな原稿が傾いて搬送されるまたは搬送されない ことがあります。

うまく読み取れない場合は、同じ幅の原稿ごとに分けて、別々に読み取ってください。

### **ヒント**

原稿を混載して読み取る場合の原稿の条件は、[混載条件](#page-123-0) (124 ページ)を参照してください。

**1 原稿の先端をそろえます。**

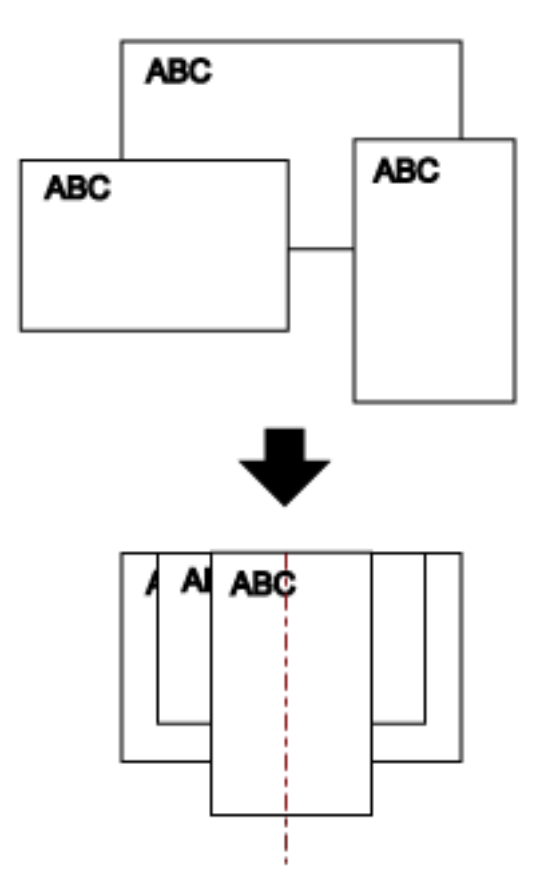

**2 最も長い原稿に合わせて、シュートエクステンション 1 やシュートエクステンション 2 を引き上げま す。**

詳細は、ADF [給紙シュート\(フィーダー\)の設定](#page-77-0) (78 ページ)を参照してください。

- **3 最も長い原稿に合わせて、スタッカーを設定します。** 詳細は、スタッカーの設定 [[fi-8190/fi-8170/fi-8150/fi-8150U](#page-78-0)] (79 ページ)または[スタッカーの設定](#page-83-0) [[fi-8290/fi-8270/fi-8250/fi-8250U](#page-83-0)] (84 ページ)を参照してください。
- **4 ADF 給紙シュート(フィーダー)の中央に原稿をセットし、最も幅の広い原稿の両側がサイドガイド に接するようにサイドガイドを移動します。**

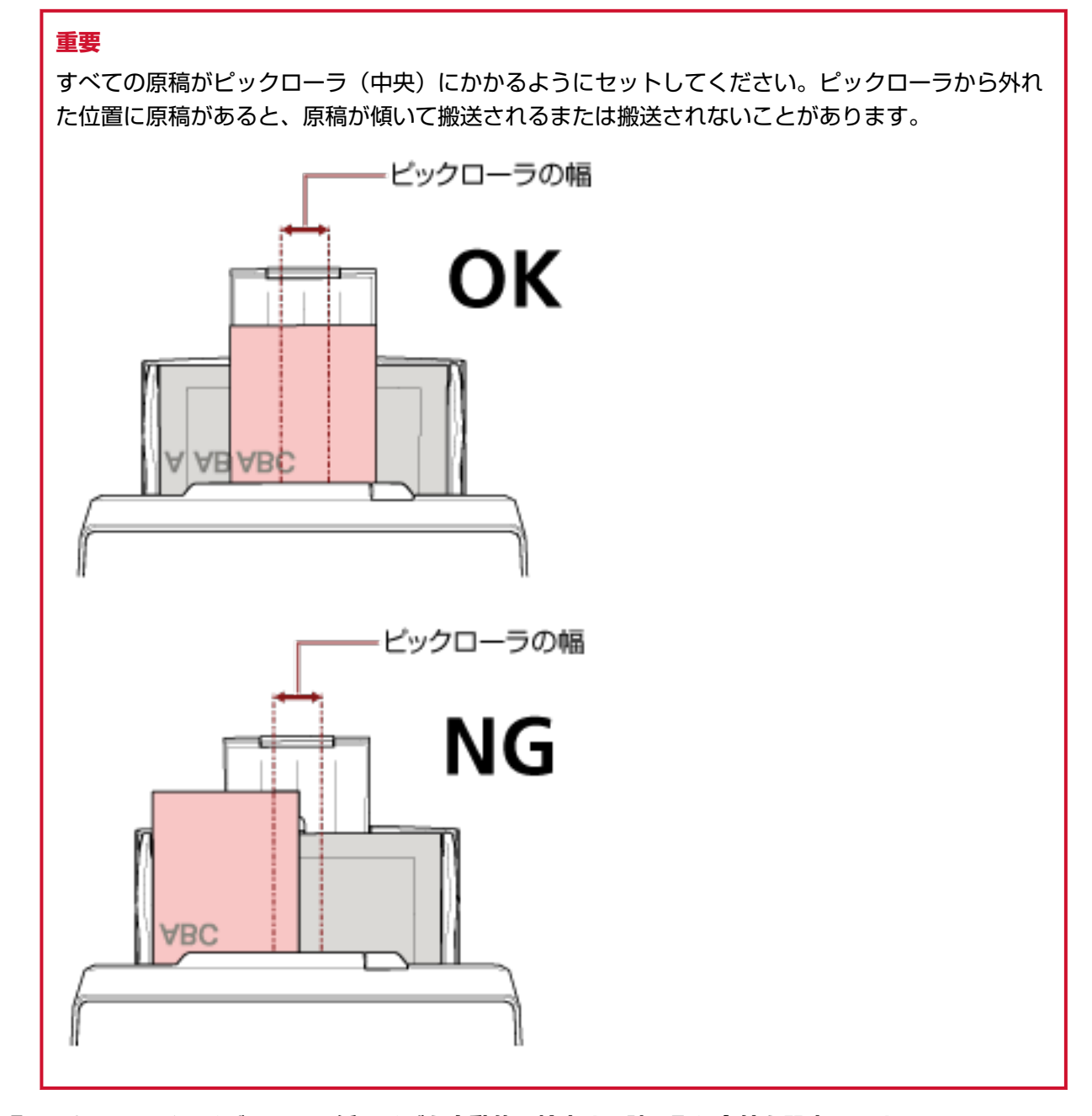

- **5 スキャナードライバーで、用紙サイズを自動的に検出する読み取り条件を設定します。** 詳細は、スキャナードライバーのヘルプを参照してください。
- **6 画像読み取り用アプリケーションから原稿の読み取りを開始します。** 詳細は、画像読み取り用アプリケーションのマニュアル/ヘルプを参照してください。

# **幅が 220mm 以上 240mm 以下の原稿を読み取りたいとき**

### **重要**

幅が 220mm 以上 240mm 以下の原稿を搬送できますが、読み取りできる原稿のサイズは変わりません。 読み取りできる原稿のサイズについては、[原稿のサイズ](#page-113-0) (114 ページ)を参照してください。

**1 ADF 給紙シュート(フィーダー)を取り外します。** ADF 給紙シュート(フィーダー)の両端を持って、1 の矢印方向に持ち上げながら、2 の矢印方向に引 き上げます。

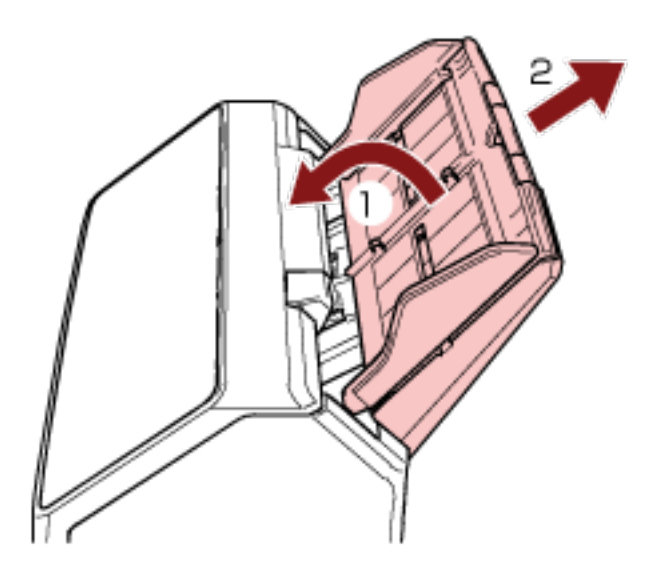

**2 ADF 給紙シュート(フィーダー)のサイドガイド拡張スイッチの丸い凹みに、ボールペンの先を差し て、サイドガイド拡張スイッチを手前に引き出します。**

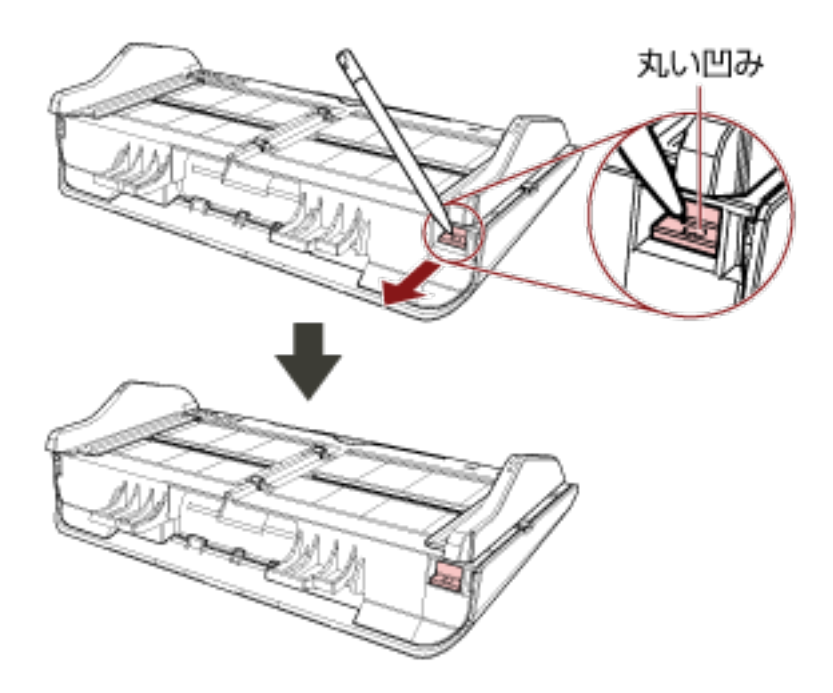

### **3 ADF 給紙シュート(フィーダー)を取り付けます。**

スキャナー背面にある穴に ADF 給紙シュート(フィーダー)のツメが入るように、1 の矢印方向に差 し込み、2 の矢印方向に引き下げてしっかり固定します。 サイドガイドのある面が上になるように取り付けます。

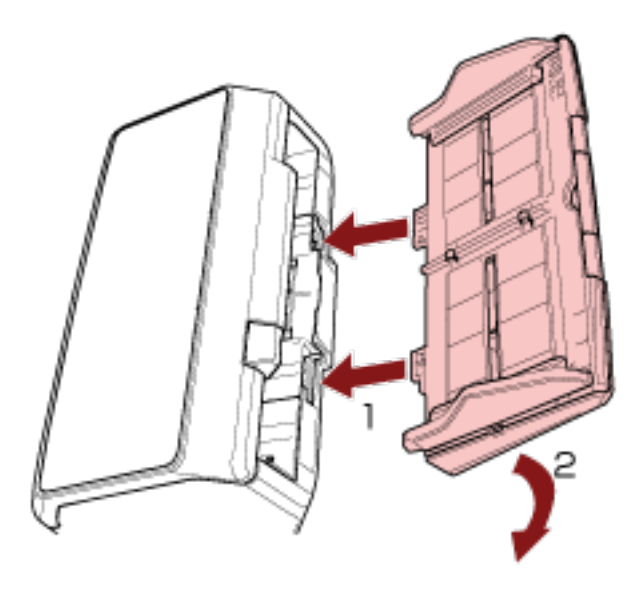

#### **重要**

ADF 給紙シュート (フィーダー) はスキャナーとの隙間がないようにしっかり差し込んでください。

- **4 原稿の長さに合わせて、シュートエクステンション 1 やシュートエクステンション 2 を引き上げます。** 詳細は、ADF [給紙シュート\(フィーダー\)の設定](#page-77-0) (78 ページ)を参照してください。
- **5 原稿の長さに合わせて、スタッカーを設定します。** 詳細は、スタッカーの設定[[fi-8190/fi-8170/fi-8150/fi-8150U](#page-78-0)] (79 ページ)または[スタッカーの設定](#page-83-0) [[fi-8290/fi-8270/fi-8250/fi-8250U](#page-83-0)] (84 ページ)を参照してください。
- **6 ADF 給紙シュート(フィーダー)に原稿をセットします。** 詳細は[、原稿のセット方法](#page-107-0) (108 ページ)を参照してください。
- **7 原稿の幅に合わせて、サイドガイドを移動します。** サイドガイドが、220mm 以上 240mm 以下の原稿の幅に合わせられるようになります。 サイドガイドを動かして、サイドガイドと原稿の間に隙間ができないようにします。

サイドガイドと原稿の間に隙間があると、原稿が斜めに搬送されることがあります。

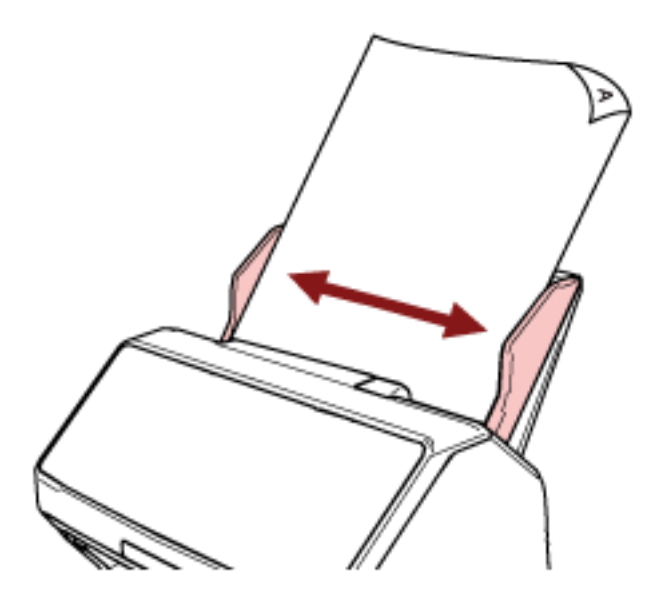

**8 画像読み取り用アプリケーションから原稿の読み取りを開始します。** 詳細は、画像読み取り用アプリケーションのマニュアル/ヘルプを参照してください。

# <span id="page-178-0"></span>**2 つ折りの原稿を読み取りたいとき**

[Manual Feed] ボタンを押して、手差し・単送モードに切り替えると、2 つに折り曲げた原稿 (A3 サイズ/ ダブルレターサイズまでで、厚さが 64~105g/m2(55~90kg/連)の原稿)をそのまま読み取れます。

**1 読み取り面が外側にくるように、原稿を中央から 2 つに折り曲げます。** 原稿の折り曲げ部分がふくらまない程度まで、しっかりと折り曲げてください。

### **重要**

原稿の厚みによって原稿の折り曲げ部分がふくらんでいると、原稿が斜めに搬送されることがあり ます。

**例**

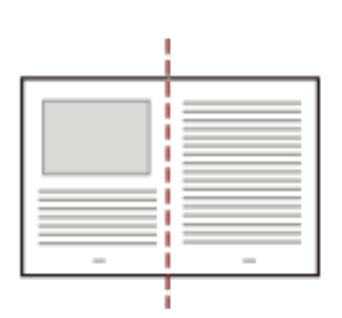

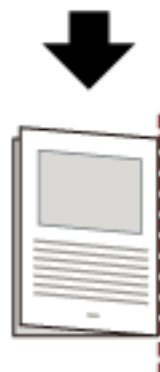

**2 2 つ折りの原稿を ADF 給紙シュート(フィーダー)にセットします。**

詳細は、ADF [給紙シュート\(フィーダー\)に原稿をセットする方法](#page-109-0) (110 ページ)を参照してください。

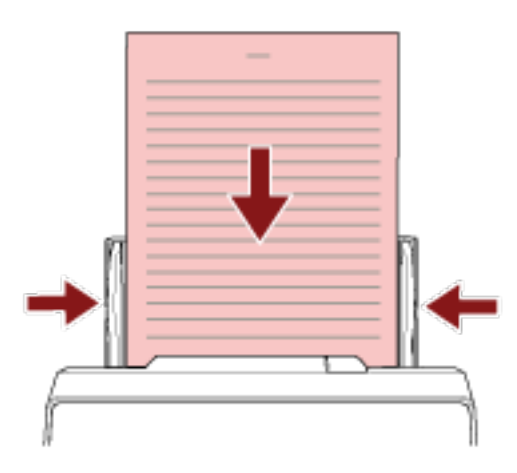

- **3 [Manual Feed]ボタンを押して、手差し・単送モードに切り替えます。**
	- fi-8190/fi-8290/fi-8170/fi-8270 の場合

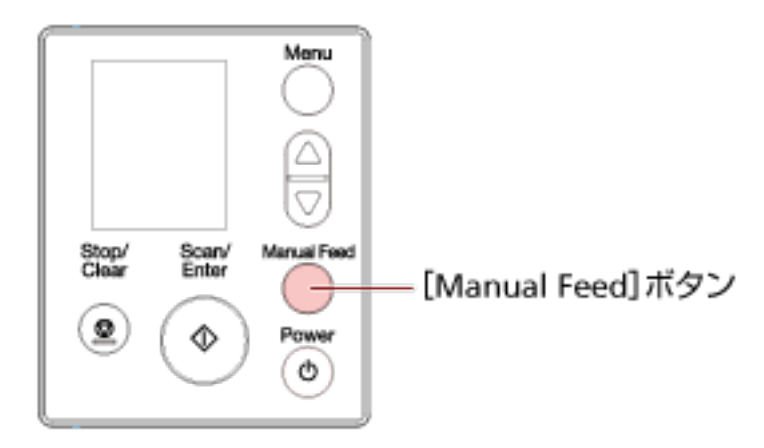

液晶ディスプレイに「手差し・単送(マルチフィード検出はされません)」が表示されます。 ● fi-8150/fi-8250/fi-8150U/fi-8250U の場合

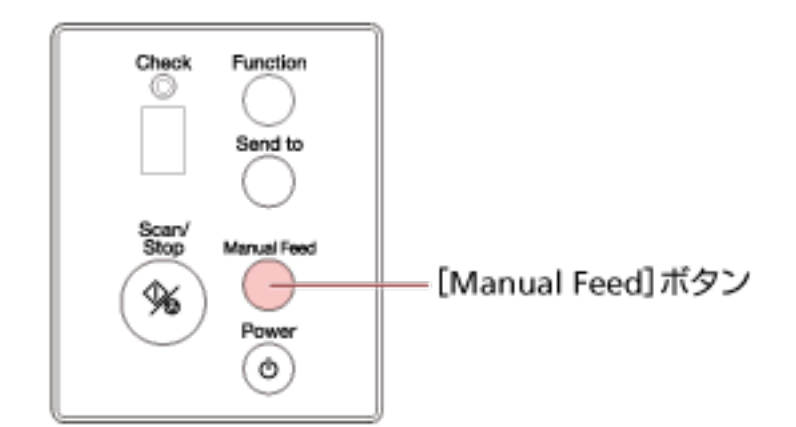

ファンクションナンバーディスプレイに「Π」とファンクションナンバーが交互に表示されます。
## **重要**

手差し・単送モードに切り替えると、読み取り速度が遅くなります。

#### **ヒント**

手差し・単送モードへの切り替えは、スキャナードライバーでも設定できます。 詳細は、スキャナードライバーのヘルプを参照してください。

**4 画像読み取り用アプリケーションから原稿の読み取りを開始します。** 詳細は、画像読み取り用アプリケーションのマニュアル/ヘルプを参照してください。

#### **重要**

手差し・単送モードは、2 つ折りの原稿や封筒のような複数枚の紙が重なっている原稿を読み取るた めの機能です。

そのため、原稿の重なりを検出する設定をしていても、原稿の重なりを検出しません。

#### **ヒント**

● 手差し・単送モードに切り替えると、読み取りを開始したあとや、原稿が排出されたあと、タイム アウト時間が経過するまで、ADF 給紙シュート(フィーダー)に原稿がセットされるのを待ちま す。

タイムアウト時間が経過するまで、原稿がセットされなければ、読み取りを終了します。 タイムアウト時間は、次のようにして設定できます。

- fi-8190/fi-8290/fi-8170/fi-8270 の場合 次のどちらかの方法で、タイムアウト時間を設定します。
	- 操作パネルの「メニュー選択」画面の「17:手差しタイムアウト時間」で、タイムアウト時間 を設定します。
		- 詳細は、[メニュー選択の操作方法](#page-143-0) (144 ページ)を参照してください。
	- Software Operation Panel で、タイムアウト時間を設定します。 詳細は[、手差しで原稿を読み取るときの待機時間の設定\(手差し\)](#page-381-0) (382 ページ)を参照してく ださい。

- fi-8150/fi-8250/fi-8150U/fi-8250U の場合 Software Operation Panel で、タイムアウト時間を設定します。 詳細は[、手差しで原稿を読み取るときの待機時間の設定\(手差し\)](#page-381-0) (382 ページ)を参照してく ださい。

●[Manual Feed]ボタンを押して、手差し・単送モードに切り替えた場合、原稿の読み取りが終了 すると、手差し・単送モードは解除されます。 連続して手差し・単送モードで原稿を読み取るときは、Software Operation Panel で、「単送モー ド」を「継続する」にしてください。 「単送モード」を「継続する」にすると、[Manual Feed]ボタンを押すまで、連続して手差し・ 単送モードで原稿を読み取ります。

詳細は、[手差しで原稿を読み取るときの待機時間の設定\(手差し\)](#page-381-0) (382 ページ)を参照してくだ さい。

# **封筒や複数枚つづりの複写紙などの原稿を読み取りたいとき**

[Manual Feed]ボタンを押して、手差し・単送モードに切り替えると、封筒や複数枚つづりの複写紙などの 原稿を読み取れます。

## **重要**

読み取れる原稿の厚さは、[原稿の厚さ](#page-114-0) (115 ページ)を参照してください。

**1 ADF 給紙シュート(フィーダー)に原稿をセットします。** 複数枚つづりの複写紙の場合は、つづられている側を下にしてセットしてください。 詳細は、ADF [給紙シュート\(フィーダー\)に原稿をセットする方法](#page-109-0) (110 ページ)を参照してください。

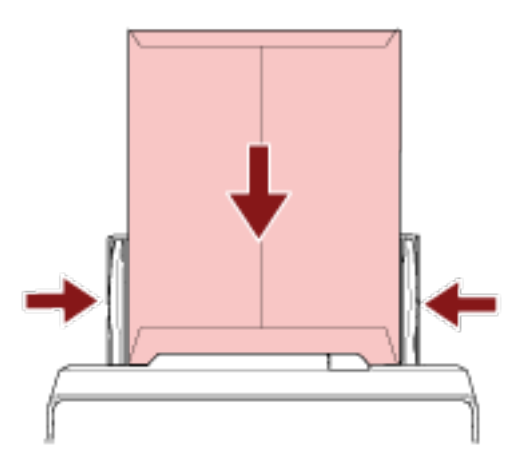

- **2 [Manual Feed]ボタンを押して、手差し・単送モードに切り替えます。**
	- fi-8190/fi-8290/fi-8170/fi-8270 の場合

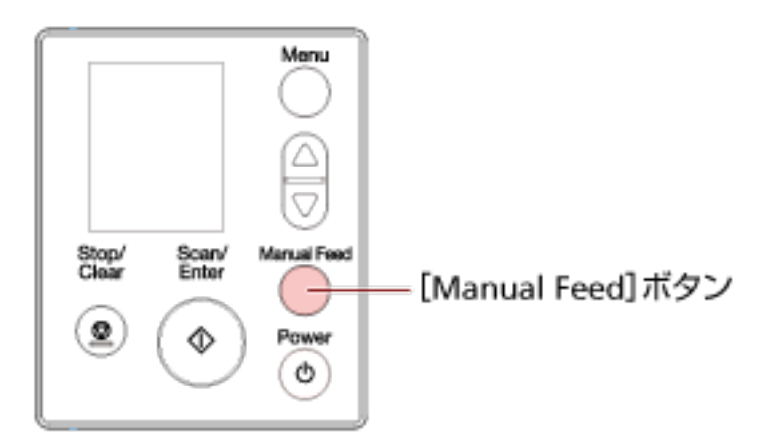

液晶ディスプレイに「手差し・単送(マルチフィード検出はされません)」が表示されます。

● fi-8150/fi-8250/fi-8150U/fi-8250U の場合

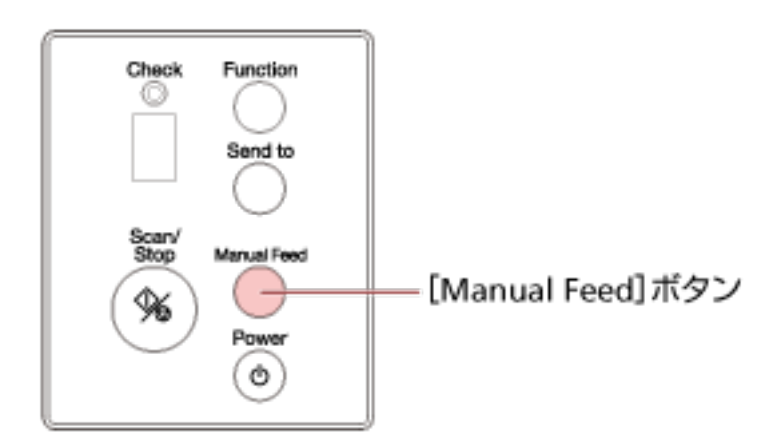

ファンクションナンバーディスプレイに「Π」とファンクションナンバーが交互に表示されます。

#### **重要**

手差し・単送モードに切り替えると、読み取り速度が遅くなります。

#### **ヒント**

手差し・単送モードへの切り替えは、スキャナードライバーでも設定できます。 詳細は、スキャナードライバーのヘルプを参照してください。

# **3 画像読み取り用アプリケーションから原稿の読み取りを開始します。**

詳細は、画像読み取り用アプリケーションのマニュアル/ヘルプを参照してください。

#### **重要**

手差し・単送モードは、2 つ折りの原稿や封筒のような複数枚の紙が重なっている原稿を読み取るた めの機能です。

そのため、原稿の重なりを検出する設定をしていても、原稿の重なりを検出しません。

## **ヒント**

●手差し・単送モードに切り替えると、読み取りを開始したあとや、原稿が排出されたあと、タイム アウト時間が経過するまで、ADF 給紙シュート(フィーダー)に原稿がセットされるのを待ちま す。

タイムアウト時間が経過するまで、原稿がセットされなければ、読み取りを終了します。 タイムアウト時間は、次のようにして設定できます。

- fi-8190/fi-8290/fi-8170/fi-8270 の場合 次のどちらかの方法で、タイムアウト時間を設定します。
	- 操作パネルの「メニュー選択|画面の「17:手差しタイムアウト時間|で、タイムアウト時間 を設定します。

詳細は、[メニュー選択の操作方法](#page-143-0) (144 ページ)を参照してください。

● Software Operation Panel で、タイムアウト時間を設定します。

詳細は[、手差しで原稿を読み取るときの待機時間の設定\(手差し\)](#page-381-0) (382 ページ)を参照してく ださい。

- fi-8150/fi-8250/fi-8150U/fi-8250U の場合 Software Operation Panel で、タイムアウト時間を設定します。 詳細は[、手差しで原稿を読み取るときの待機時間の設定\(手差し\)](#page-381-0) (382 ページ)を参照してく ださい。
- ●[Manual Feed]ボタンを押して、手差し・単送モードに切り替えた場合、原稿の読み取りが終了 すると、手差し・単送モードは解除されます。 連続して手差し・単送モードで原稿を読み取るときは、Software Operation Panel で、「単送モー ド」を「継続する」にしてください。 「単送モード」を「継続する」にすると、[Manual Feed]ボタンを押すまで、連続して手差し・ 単送モードで原稿を読み取ります。 詳細は、[手差しで原稿を読み取るときの待機時間の設定\(手差し\)](#page-381-0) (382 ページ)を参照してくだ さい。

# **パスポートなどの冊子を読み取りたいとき**

[Manual Feed]ボタンを押して、手差し・単送モードに切り替えると、パスポートなどの冊子を読み取れま す。

## **重要**

読み取れる原稿の厚さは、[原稿の厚さ](#page-114-0) (115 ページ)を参照してください。

**1 ADF 給紙シュート(フィーダー)に原稿をセットします。**

冊子は、まっすぐになるようにしっかり開いて、ADF 給紙シュート(フィーダー)にセットしてくだ さい。しっかり開いていないと、搬送できない場合があります。 詳細は、ADF [給紙シュート\(フィーダー\)に原稿をセットする方法](#page-109-0) (110 ページ)を参照してください。

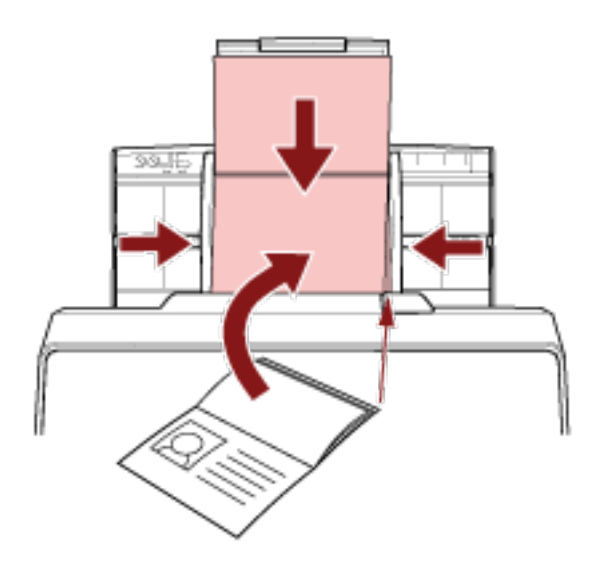

#### **重要**

- 見開きにしたときにページ数が多い方を下にし、見開きにしたページ (読み取り面)が ADF 給紙 シュート (フィーダー) 側 (下向き) になるようにして、ADF 給紙シュート (フィーダー) にセッ トしてください。異なる向きで読み取ると、原稿が傷ついたり、画像が縦方向に間延びしたりする 場合があります。
- 冊子をよごしたくない場合または傷つけたくない場合は、オプションの冊子キャリアシートを使用 してください。

詳細は、[パスポートなどの冊子を保護して読み取りたいとき](#page-193-0) (194 ページ)を参照してください。

**2 [Manual Feed]ボタンを押して、手差し・単送モードに切り替えます。**

● fi-8190/fi-8290/fi-8170/fi-8270 の場合

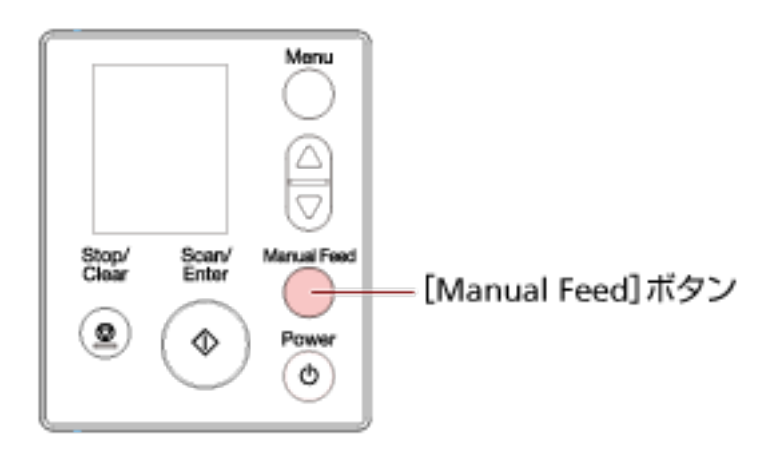

液晶ディスプレイに「手差し・単送(マルチフィード検出はされません)」が表示されます。 ● fi-8150/fi-8250/fi-8150U/fi-8250U の場合

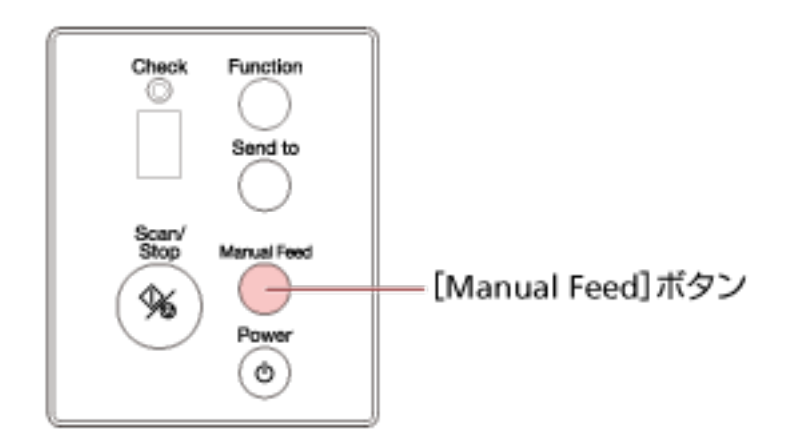

ファンクションナンバーディスプレイに「Π」とファンクションナンバーが交互に表示されます。

#### **重要**

手差し・単送モードに切り替えると、読み取り速度が遅くなります。

#### **ヒント**

手差し・単送モードへの切り替えは、スキャナードライバーでも設定できます。 詳細は、スキャナードライバーのヘルプを参照してください。

**3 画像読み取り用アプリケーションから原稿の読み取りを開始します。** 詳細は、画像読み取り用アプリケーションのマニュアル/ヘルプを参照してください。

#### **重要**

手差し・単送モードは、2 つ折りの原稿や封筒のような複数枚の紙が重なっている原稿を読み取るた めの機能です。

そのため、原稿の重なりを検出する設定をしていても、原稿の重なりを検出しません。

#### **ヒント**

● 手差し・単送モードに切り替えると、読み取りを開始したあとや、原稿が排出されたあと、タイム アウト時間が経過するまで、ADF 給紙シュート(フィーダー)に原稿がセットされるのを待ちま す。

タイムアウト時間が経過するまで、原稿がセットされなければ、読み取りを終了します。 タイムアウト時間は、次のようにして設定できます。

- fi-8190/fi-8290/fi-8170/fi-8270 の場合 次のどちらかの方法で、タイムアウト時間を設定します。
	- 操作パネルの「メニュー選択」画面の「17:手差しタイムアウト時間」で、タイムアウト時間 を設定します。

詳細は、[メニュー選択の操作方法](#page-143-0) (144 ページ)を参照してください。

- Software Operation Panel で、タイムアウト時間を設定します。 詳細は[、手差しで原稿を読み取るときの待機時間の設定\(手差し\)](#page-381-0) (382 ページ)を参照してく ださい。
- fi-8150/fi-8250/fi-8150U/fi-8250U の場合 Software Operation Panel で、タイムアウト時間を設定します。 詳細は[、手差しで原稿を読み取るときの待機時間の設定\(手差し\)](#page-381-0) (382 ページ)を参照してく ださい。
- ●[Manual Feed]ボタンを押して、手差し・単送モードに切り替えた場合、原稿の読み取りが終了 すると、手差し・単送モードは解除されます。 連続して手差し・単送モードで原稿を読み取るときは、Software Operation Panel で、「単送モー ド」を「継続する」にしてください。

「単送モード」を「継続する」にすると、[Manual Feed]ボタンを押すまで、連続して手差し・ 単送モードで原稿を読み取ります。

詳細は、[手差しで原稿を読み取るときの待機時間の設定\(手差し\)](#page-381-0) (382 ページ)を参照してくだ さい。

# **A4 サイズより大きい原稿を読み取りたいとき**

オプションの A3 キャリアシートを使用すると、A3 や B4 などの A4 サイズより大きい原稿を読み取れます。 原稿は 2 つ折りにして、A3 キャリアシートにはさみます。

- **1 A3 キャリアシートに原稿をセットします。**
	- **a 読み取り面が外側にくるように、原稿を中央から 2 つに折り曲げます。**

原稿の折り曲げ部分がふくらまない程度まで、しっかりと折り曲げてください。 原稿の厚みによって原稿の折り曲げ部分がふくらんでいると、原稿が斜めに搬送されることが あります。

**例**

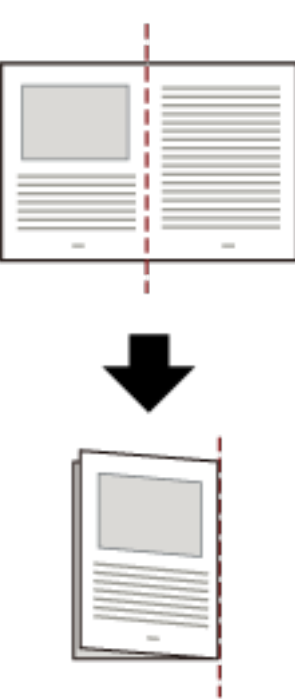

**b A3 キャリアシートの表面を開けて、原稿をはさみます。**

A3 キャリアシートの表面は、白黒のパターンを上にしたときに、右端に縦線のある面です。

原稿の上端と折り目を、A3 キャリアシートの右上部分の上端と右端に、隙間ができないよう にしっかりと合わせます。

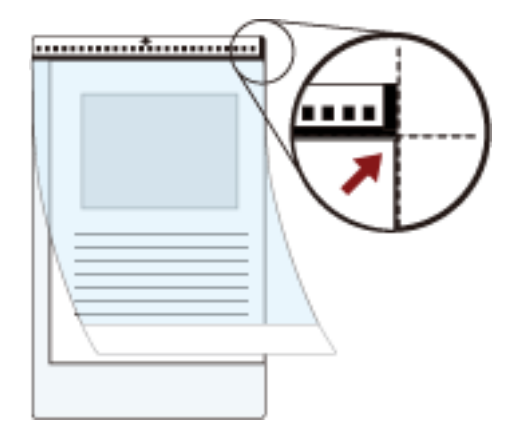

**2 A3 キャリアシートの白黒のパターンが印刷された部分を下にし、原稿の読み取り面が ADF 給紙シュー ト(フィーダー)側(下向き)になるようにして、ADF 給紙シュート(フィーダー)にセットします。** A3 キャリアシートをセットしたら、ずれないように、サイドガイドで固定してください。

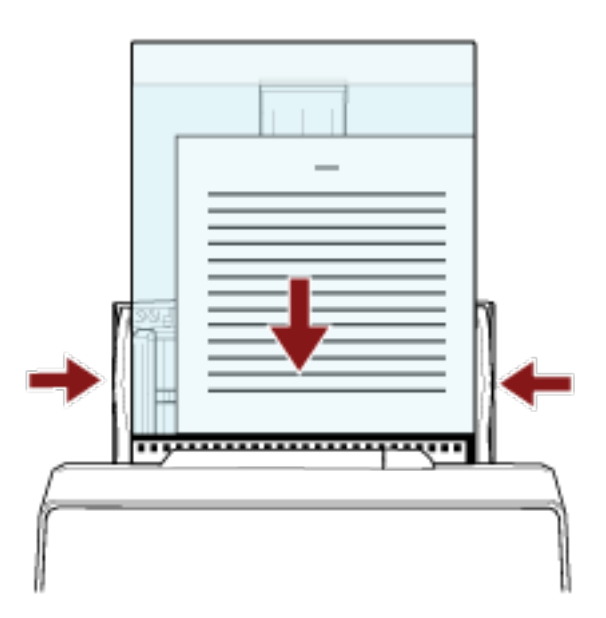

- **3 スキャナードライバーで、A3 キャリアシート用の読み取り条件を設定します。** 詳細は、スキャナードライバーのヘルプを参照してください。
- **4 画像読み取り用アプリケーションから原稿の読み取りを開始します。** 詳細は、画像読み取り用アプリケーションのマニュアル/ヘルプを参照してください。

#### **重要**

● 原稿の印刷されている部分の画像を切り出して、白い画像の中央に貼り付けて出力します。白い画像の サイズは、スキャナードライバーの「用紙サイズ」で指定されているサイズです。

**例**

原稿が A4 サイズ、原稿の印刷されている部分が A5 サイズ、かつスキャナードライバーの「用紙サ イズ」に「A4」が指定されている場合

→A4 サイズの白い画像の中央に A5 サイズの画像が貼り付けられます。

● スキャナードライバーの「用紙サイズ」に「自動」が指定されている場合、「用紙サイズ」で指定可能な 定型サイズの中から最適なサイズが指定されます。ただし、原稿によっては、出力される画像のサイズ が原稿より小さくなったり、切れたりする場合があります。

**例**

A4 サイズの原稿の中央に A5 サイズで印刷されている場合 →A5 サイズで出力されます。

原稿サイズと同じサイズで画像を出力したい場合は、「用紙サイズ」に原稿と同じサイズを指定してくだ さい。

# **写真や切り抜きなどの原稿を保護して読み取りたいとき**

オプションの A3 キャリアシートまたは写真キャリアシートを使用すると、写真や、資料の切り抜きのような 非定型サイズの原稿を傷つけずに読み取れます。

ここでは、写真キャリアシートを使用する場合を例に説明します。

**1 写真キャリアシートに原稿をセットします。**

写真キャリアシートの表面を開けて、原稿を写真キャリアシートの幅方向に対して中央に置き、原稿 の上端を写真キャリアシートの白黒のパターンが印刷された部分に突き当てて、はさんでください。 写真キャリアシートの表面は、白黒のパターンを上にしたときに、右端に縦線のある面です。

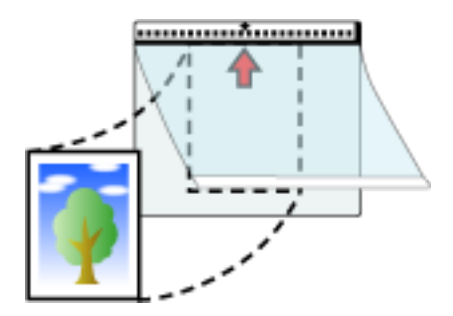

**2 写真キャリアシートの白黒のパターンが印刷された部分を下にし、原稿の読み取り面が ADF 給紙 シュート(フィーダー)側(下向き)になるようにして、ADF 給紙シュート(フィーダー)にセット します。**

写真キャリアシートをセットしたら、ずれないように、サイドガイドで固定してください。

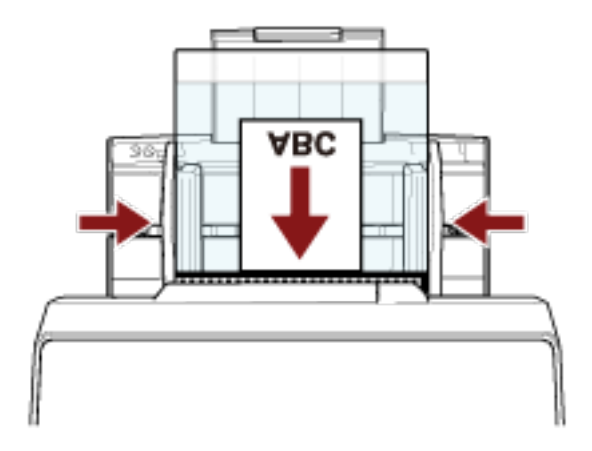

- **3 スキャナードライバーで、写真キャリアシート用の読み取り条件を設定します。** 詳細は、スキャナードライバーのヘルプを参照してください。
- **4 画像読み取り用アプリケーションから原稿の読み取りを開始します。** 詳細は、画像読み取り用アプリケーションのマニュアル/ヘルプを参照してください。

## **重要**

● 原稿の印刷されている部分の画像を切り出して、白い画像の中央に貼り付けて出力します。白い画像の サイズは、スキャナードライバーの「用紙サイズ」で指定されているサイズです。

## **例**

原稿が A6 サイズ、原稿の印刷されている部分がビジネスカードサイズ、かつスキャナードライバー の「用紙サイズ」に「A6」が指定されている場合

→A6 サイズの白い画像の中央にビジネスカードサイズの画像が貼り付けられます。

● スキャナードライバーの「用紙サイズ」に「自動」が指定されている場合、原稿の印刷されている部分 の画像を切り出して、そのまま出力します。

#### **例**

A6 サイズの原稿の中央にビジネスカードサイズで印刷されている場合 →A6 サイズで出力されます。

## **ヒント**

次のような現象が発生する場合は、原稿のうしろに白紙をはさんでください。

- スキャナードライバーの「用紙サイズ」に「自動」が指定されている場合、画像が原稿と同じサイズで 出力されない。
- 画像に原稿の端の影が入る。
- 特殊な形に切り抜いた原稿を写真キャリアシートにはさんだ場合、画像に原稿の形をした黒線が入る。
- 画像に原稿の外側の画像が含まれる。

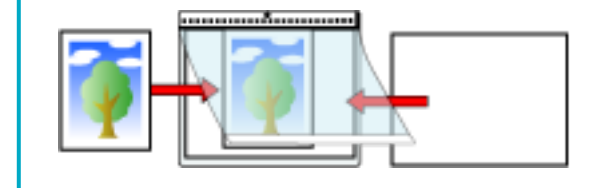

# <span id="page-193-0"></span>**パスポートなどの冊子を保護して読み取りたいとき**

オプションの冊子キャリアシートを使用すると、パスポートに貼り付けられた写真などを傷つけずに読み取 れます。

ここでは、冊子キャリアシートを使用する場合を例に説明します。

#### **重要**

冊子キャリアシートを繰り返し使用しているうちに、冊子キャリアシートの表面に傷がつき、画像に影響 が出る場合があります。キャリアシートを清掃しても画像が改善されない場合は、冊子キャリアシートを 交換することを推奨します。

**1 冊子キャリアシートに原稿をセットします。**

冊子キャリアシートの表面を上にして開き、冊子を見開きにしたページを上向きにして、はさんでく ださい。

冊子キャリアシートの表面は、白黒のパターンが印刷された面です。

白黒のパターンが印刷された方が、冊子キャリアシートの上端で、白だけの印刷の方が冊子キャリア シートの下端となります。

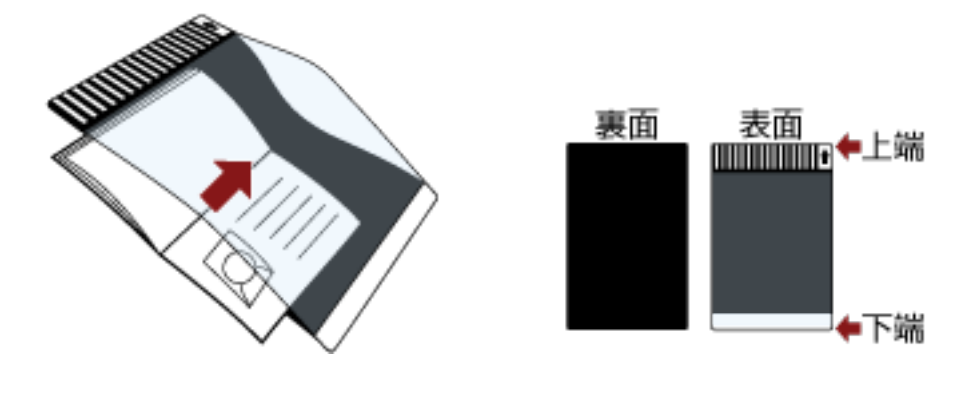

**ヒント**

見開きにしたときにページ数が多い方を冊子キャリアシートの上端になるようにはさんでくださ い。

**2 冊子キャリアシートの上端を下にし、冊子キャリアシートの表面が ADF 給紙シュート(フィーダー) 側(下向き)になるようにして、ADF 給紙シュート(フィーダー)にセットします。**

冊子キャリアシートをセットしたら、ずれないように、サイドガイドで固定してください。

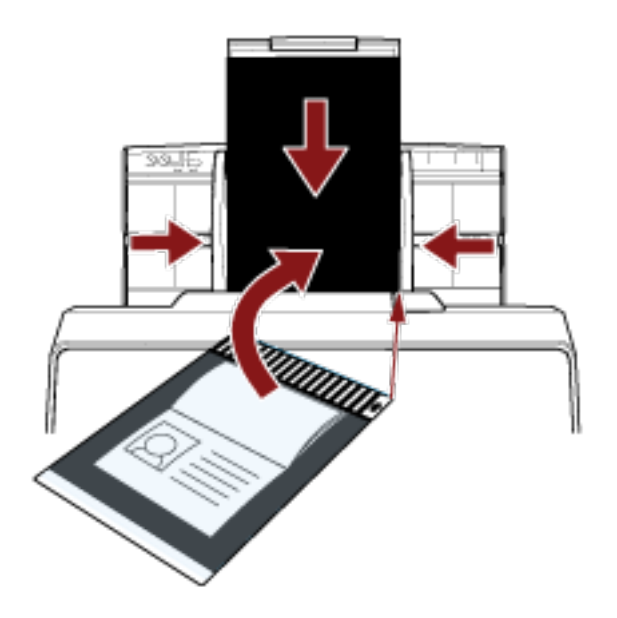

- **3 スキャナードライバーで、冊子キャリアシート用の読み取り条件を設定します。** 詳細は、スキャナードライバーのヘルプを参照してください。
- **4 画像読み取り用アプリケーションから原稿の読み取りを開始します。** 詳細は、画像読み取り用アプリケーションのマニュアル/ヘルプを参照してください。

## **長尺帳票を読み取りたいとき**

給紙方向(長さ方向)が 6,096mm(240 インチ)までの原稿を読み取りできます。

読み取り解像度の設定や、画像読み取り用アプリケーションによっては、読み取りできる原稿サイズが異な ります。

詳細は、スキャナードライバーのヘルプや画像読み取り用アプリケーションのマニュアル/ヘルプを参照して ください。

- **1 シュートエクステンション 1 やシュートエクステンション 2 を最大まで引き上げます。** 詳細は、ADF 給紙シュート (フィーダー) の設定 (78 ページ)を参照してください。
- **2 スタッカーを設定します。**

詳細は、スタッカーの設定 [[fi-8190/fi-8170/fi-8150/fi-8150U](#page-78-0)] (79 ページ)または[スタッカーの設定](#page-83-0) [[fi-8290/fi-8270/fi-8250/fi-8250U](#page-83-0)] (84 ページ)を参照してください。

**3 ADF 給紙シュート(フィーダー)に原稿をセットします。** 詳細は、ADF [給紙シュート\(フィーダー\)に原稿をセットする方法](#page-109-0) (110 ページ)を参照してください。

#### **重要**

長尺帳票は、1 枚ずつ ADF 給紙シュート(フィーダー)にセットしてください。

#### **4 スキャナードライバーで、長尺帳票用の読み取り条件を設定します。**

詳細は、スキャナードライバーのヘルプを参照してください。 画像読み取り用アプリケーションによっては、スキャナードライバーの設定画面を表示しない場合も あります。

**5 画像読み取り用アプリケーションから原稿の読み取りを開始します。** 詳細は、画像読み取り用アプリケーションのマニュアル/ヘルプを参照してください。

#### **重要**

長尺帳票を読み取るときは、原稿が落ちないように、原稿を手で支えてください。 詳細は、ADF [給紙シュート\(フィーダー\)に原稿をセットする方法](#page-109-0) (110 ページ)を参照してください。

# **フラットベッドで本を読み取りたいとき[fi-8290/fi-8270/fi-8250/fi-8250U]**

- **1 ドキュメントカバーを開けます。** 詳細は[、ドキュメントカバーの開け方](#page-75-0) (76 ページ)を参照してください。
- **2 ドキュメントカバーを上側(矢印の方向)に抜き、取り外します。**

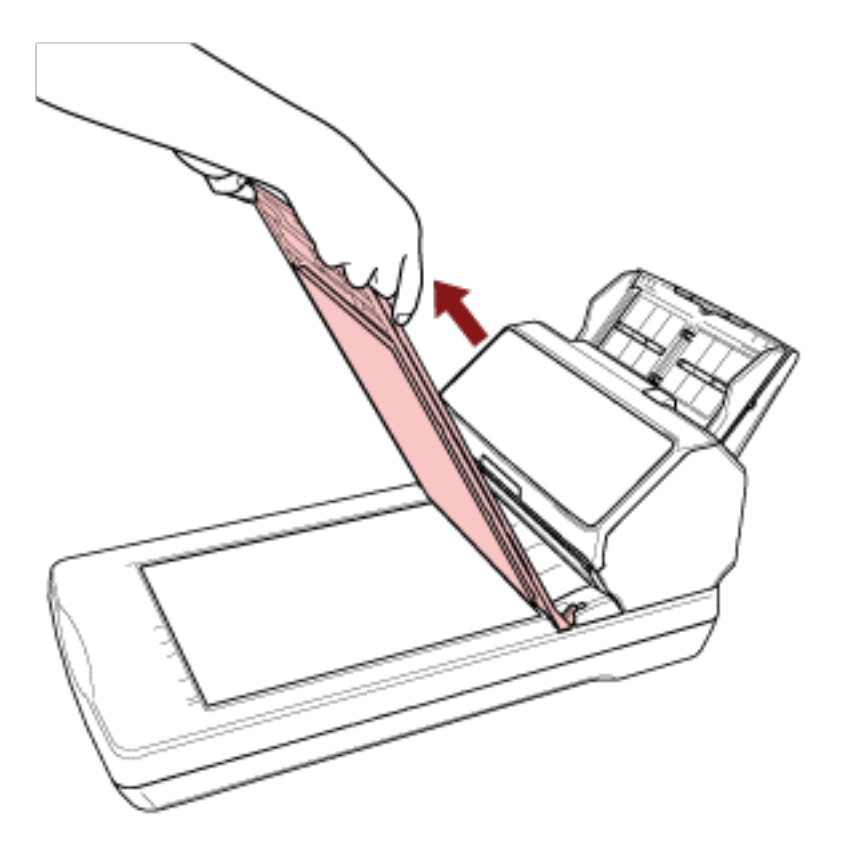

**3 原稿台に原稿をセットします。**

原稿の表面(読み取り面)が原稿台側(下向き)になるように、原稿の左上の角を基準点に合わせま す。

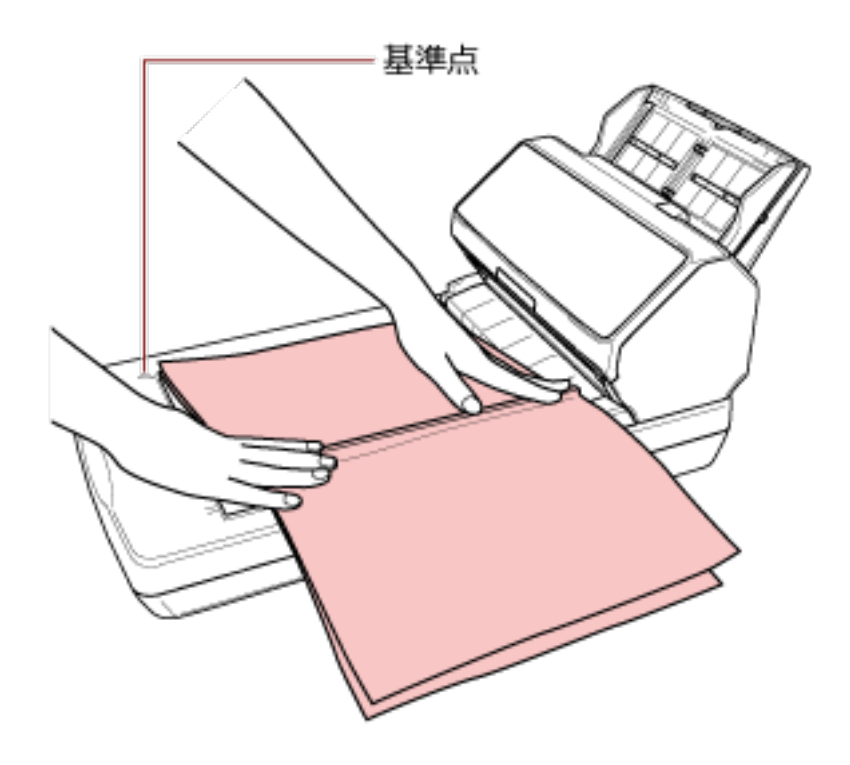

- **4 スキャナードライバーで、フラットベッド用の読み取り条件を設定します。** 詳細は、スキャナードライバーのヘルプを参照してください。
- **5 画像読み取り用アプリケーションから原稿の読み取りを開始します。** 詳細は、画像読み取り用アプリケーションのマニュアル/ヘルプを参照してください。

注意 読み取り動作中、光源を直接見ないでください。

# **重要**

- 読み取り動作中は原稿を動かさないでください。
- 照明などの光が映り込む場合に、原稿サイズと同じサイズで画像を出力できないことがあります。 スキャナーは、照明などの光が差し込まない場所に設置してください。 また、スキャナードライバーで、環境光を除去するようにも設定できます。 詳細は、スキャナードライバーのヘルプを参照してください。
- **6 ドキュメントカバーを取り付けます。**
- **7 ドキュメントカバーを閉じます。**

詳細は[、ドキュメントカバーの閉じ方](#page-76-0) (77 ページ)を参照してください。

# **フラットベッドで大きな原稿を読み取りたいとき[fi-8290/fi-8270/fi-8250/ fi-8250U]**

- **1 ドキュメントカバーを開けます。** 詳細は[、ドキュメントカバーの開け方](#page-75-0) (76 ページ)を参照してください。
- **2 ドキュメントカバーを上側(矢印の方向)に抜き、取り外します。**

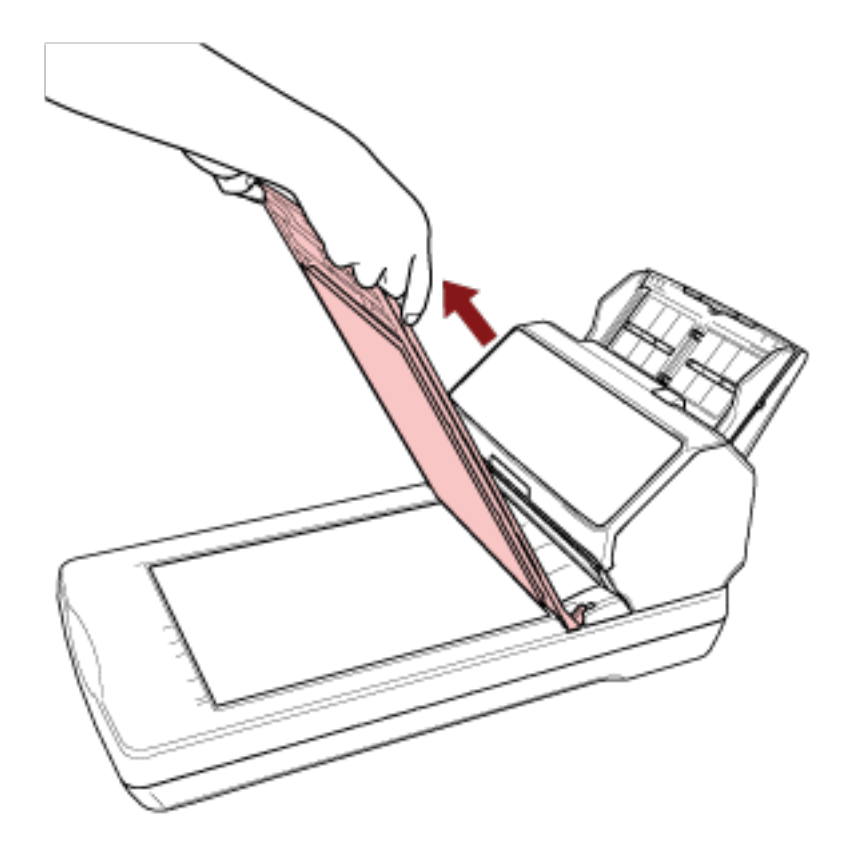

**3 原稿台に原稿をセットします。**

原稿の表面(読み取り面)が原稿台側(下向き)になるように、原稿の左上の角を基準点に合わせま す。

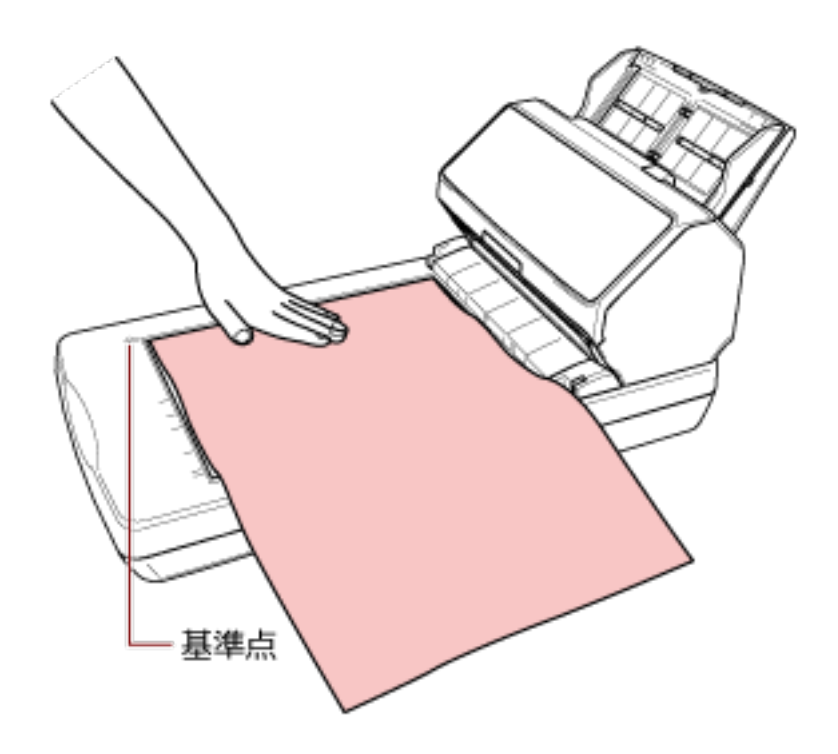

- **4 スキャナードライバーで、フラットベッド用の読み取り条件を設定します。** 詳細は、スキャナードライバーのヘルプを参照してください。
- **5 画像読み取り用アプリケーションから原稿の読み取りを開始します。** 詳細は、画像読み取り用アプリケーションのマニュアル/ヘルプを参照してください。

注意 読み取り動作中、光源を直接見ないでください。

#### **重要**

- 読み取り動作中は原稿を動かさないでください。
- 照明などの光が映り込む場合に、原稿サイズと同じサイズで画像を出力できないことがあります。 スキャナーは、照明などの光が差し込まない場所に設置してください。 また、スキャナードライバーで、環境光を除去するようにも設定できます。 詳細は、スキャナードライバーのヘルプを参照してください。
- **6 ドキュメントカバーを取り付けます。**
- **7 ドキュメントカバーを閉じます。**

詳細は[、ドキュメントカバーの閉じ方](#page-76-0) (77 ページ)を参照してください。

## **手差しで原稿を読み取りたいとき**

手差しとは、ADF 給紙シュート(フィーダー)に手で 1 枚ずつ原稿をセットして読み取る操作です。 読み取りを開始したあとや、原稿が排出されたあと、タイムアウト時間が経過するまで、ADF 給紙シュート (フィーダー)に原稿がセットされるのを待ちます。

タイムアウト時間が経過するまで、原稿がセットされなければ、読み取りを終了します。

この操作で読み取ると、複数枚の原稿を 1 枚ずつ確認しながら読み取りできます。

手差しは、次のような場合に効果があります。

- 原稿の内容を確認しながら読み取る場合
- 原稿をまとめてセットして読み取ると、原稿が重なって搬送されたり、原稿づまりが発生してうまく読み 取れない場合
- ●雑誌や新聞の切り抜きなど、まとめてセットできない原稿を1枚ずつ続けて読み取りたい場合
- ●2 つ折りの原稿、封筒、複数枚つづりの複写紙、パスポートなどの冊子を、1 枚ずつ読み取る場合

#### **1 スキャナーの設定をします。**

● 複数枚の原稿を、手差しで読み取るとき

- **a** 手差し・連送モードに切り替えて、タイムアウト時間を設定します。
	- fi-8190/fi-8290/fi-8170/fi-8270 の場合 次のどちらかの方法で、手差し・連送モードに切り替えて、タイムアウト時間を設定しま す。
		- 操作パネルの「メニュー選択」画面の「16:手差し・連送設定」で手差し・連送モードに 切り替えて、「17:手差しタイムアウト時間」でタイムアウト時間を設定します。 詳細は、[メニュー選択の操作方法](#page-143-0) (144 ページ)を参照してください。
		- Software Operation Panel で、手差し・連送モードに切り替えて、タイムアウト時間を 設定します。 詳細は、[手差しで原稿を読み取るときの待機時間の設定\(手差し\)](#page-381-0) (382 ページ)を参照 してください。
	- fi-8150/fi-8250/fi-8150U/fi-8250U の場合 Software Operation Panel で、手差し・連送モードに切り替えて、タイムアウト時間を設 定します。 詳細は[、手差しで原稿を読み取るときの待機時間の設定\(手差し\)](#page-381-0) (382 ページ)を参照し てください。
- ●2 つ折りの原稿、封筒、複数枚つづりの複写紙、パスポートなどの冊子を、手差しで読み取るとき
	- **a** [Manual Feed]ボタンを押して、手差し・単送モードに切り替えます。

**重要** 手差し・単送モードに切り替えると、読み取り速度が遅くなります。

**ヒント**

手差し・単送モードへの切り替えは、スキャナードライバーでも設定できます。

詳細は、スキャナードライバーのヘルプを参照してください。

- **b** タイムアウト時間を設定します。
	- fi-8190/fi-8290/fi-8170/fi-8270 の場合 次のどちらかの方法で、タイムアウト時間を設定します。
	- 操作パネルの「メニュー選択」画面の「17:手差しタイムアウト時間」で、タイムアウト 時間を設定します。 詳細は、[メニュー選択の操作方法](#page-143-0) (144 ページ)を参照してください。
	- Software Operation Panel で、タイムアウト時間を設定します。 詳細は、[手差しで原稿を読み取るときの待機時間の設定\(手差し\)](#page-381-0) (382 ページ)を参照 してください。
	- fi-8150/fi-8250/fi-8150U/fi-8250U の場合 Software Operation Panel で、タイムアウト時間を設定します。 詳細は[、手差しで原稿を読み取るときの待機時間の設定\(手差し\)](#page-381-0) (382 ページ)を参照し てください。

## **重要**

読み取れる原稿の厚さは[、原稿の厚さ](#page-114-0) (115 ページ)を参照してください。 原稿を 2 つ折りにして読み取る場合、原稿の厚みによって原稿の折り曲げ部分がふくらんでいると、 原稿が斜めに搬送されることがあります。

#### **2 ADF 給紙シュート(フィーダー)に原稿をセットします。**

原稿の表面 (読み取り面) が ADF 給紙シュート (フィーダー) 側 (下向き) になるように、原稿をセッ トします。

複数枚つづりの複写紙の場合は、つづられている側を下にしてセットします。

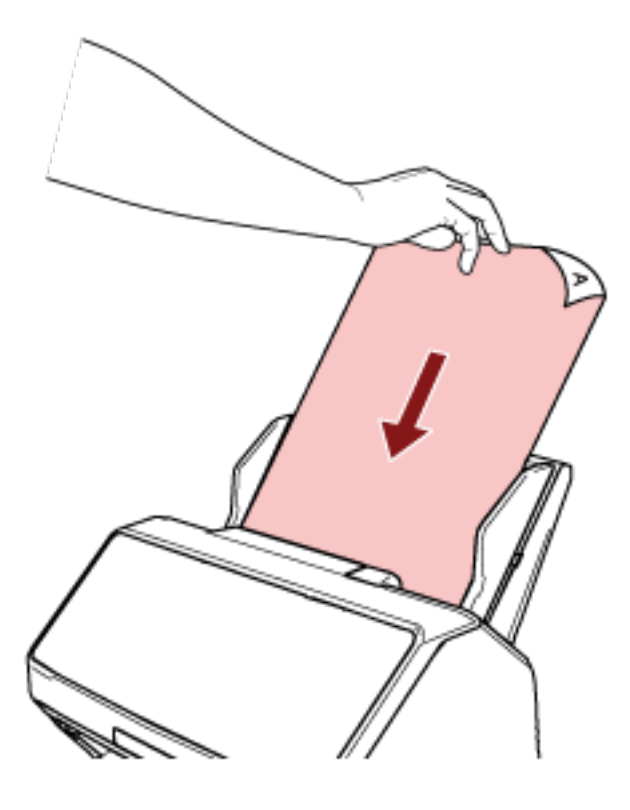

**3 画像読み取り用アプリケーションから原稿の読み取りを開始します。** 詳細は、画像読み取り用アプリケーションのマニュアル/ヘルプを参照してください。 読み取りを開始したあとや、原稿が排出されたあと、タイムアウト時間が経過するまで、ADF 給紙 シュート(フィーダー)に原稿がセットされるのを待ちます。 手差し・連送モードに切り替えている場合は、その間 ADF のローラーが回転したままになります。 手差し・単送モードに切り替えている場合は、その間 ADF のローラーは回転しません。

- **4 ADF 給紙シュート(フィーダー)に次の原稿をセットします。**
- **5 読み取る原稿がなくなるまで、手順 4 を繰り返します。**
- **6 読み取りを終了します。**

原稿が排出されたあと、タイムアウト時間が経過するまで、原稿がセットされなければ、読み取りを 終了します。

すぐに読み取りを終了する場合は、次のスキャナーのボタンを押します。

- fi-8190/fi-8290/fi-8170/fi-8270 の場合 [Stop/Clear] ボタン
- fi-8150/fi-8250/fi-8150U/fi-8250U の場合 [Send to]ボタン

## **ヒント**

●[Manual Feed]ボタンを押して、手差し・単送モードに切り替えた場合、原稿の読み取りが終了する と、手差し・単送モードは解除されます。

連続して手差し・単送モードで原稿を読み取るときは、Software Operation Panel で、「単送モード」 を「継続する」にしてください。

「単送モード」を「継続する」にすると、[Manual Feed]ボタンを押すまで、連続して手差し・単送モー ドで原稿を読み取ります。

詳細は[、手差しで原稿を読み取るときの待機時間の設定\(手差し\)](#page-381-0) (382 ページ)を参照してください。

● 頻繁に手差しで原稿を読み取ると、消耗品の交換周期が短くなる場合があります。

# **決まったパターンの原稿の重なりを検出したくないとき**

読み取り中に原稿の重なりを検出する設定をしている場合、付箋紙、伝票、写真などの紙片が貼り付け てある原稿を読み取ると、原稿の重なりを検出して、読み取りが中止される場合があります。このよう な原稿の重なりを検出しないために、インテリジェントマルチフィード検出機能があります。 本機能には、原稿の重なりを検出するたびに手動で設定するモードと、原稿に貼り付けてある付箋紙、 伝票、写真などの紙片の重なりパターン(長さや位置)を記憶し、それに基づいて自動で設定するモードが あります。

この設定を行うには、事前に原稿の重なりを検出する設定が必要です。

- スキャナードライバーの「マルチフィード検出」 詳細は、スキャナードライバーのヘルプを参照してください。
- Software Operation Panel の「マルチフィード」 詳細は、[原稿の重なりを検出する方法の設定\(マルチフィード\)](#page-371-0) (372 ページ)を参照してください。

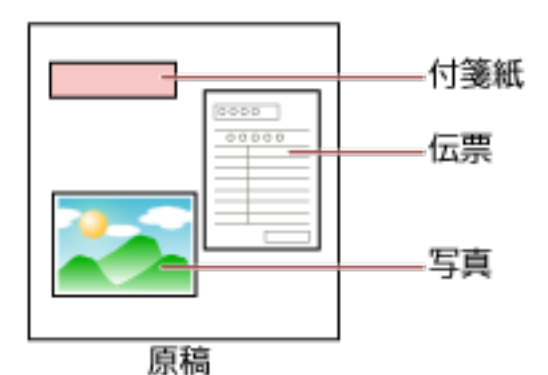

用途に応じて、次の 4 つの動作モードが用意されています。

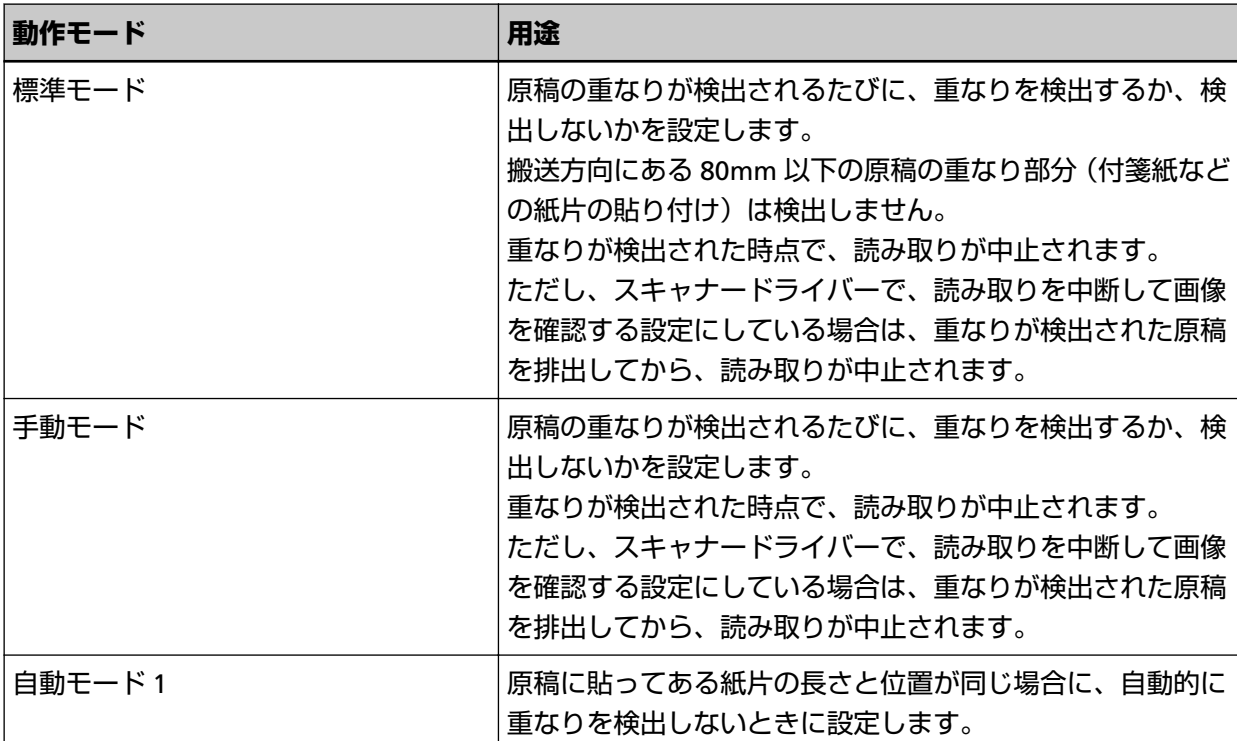

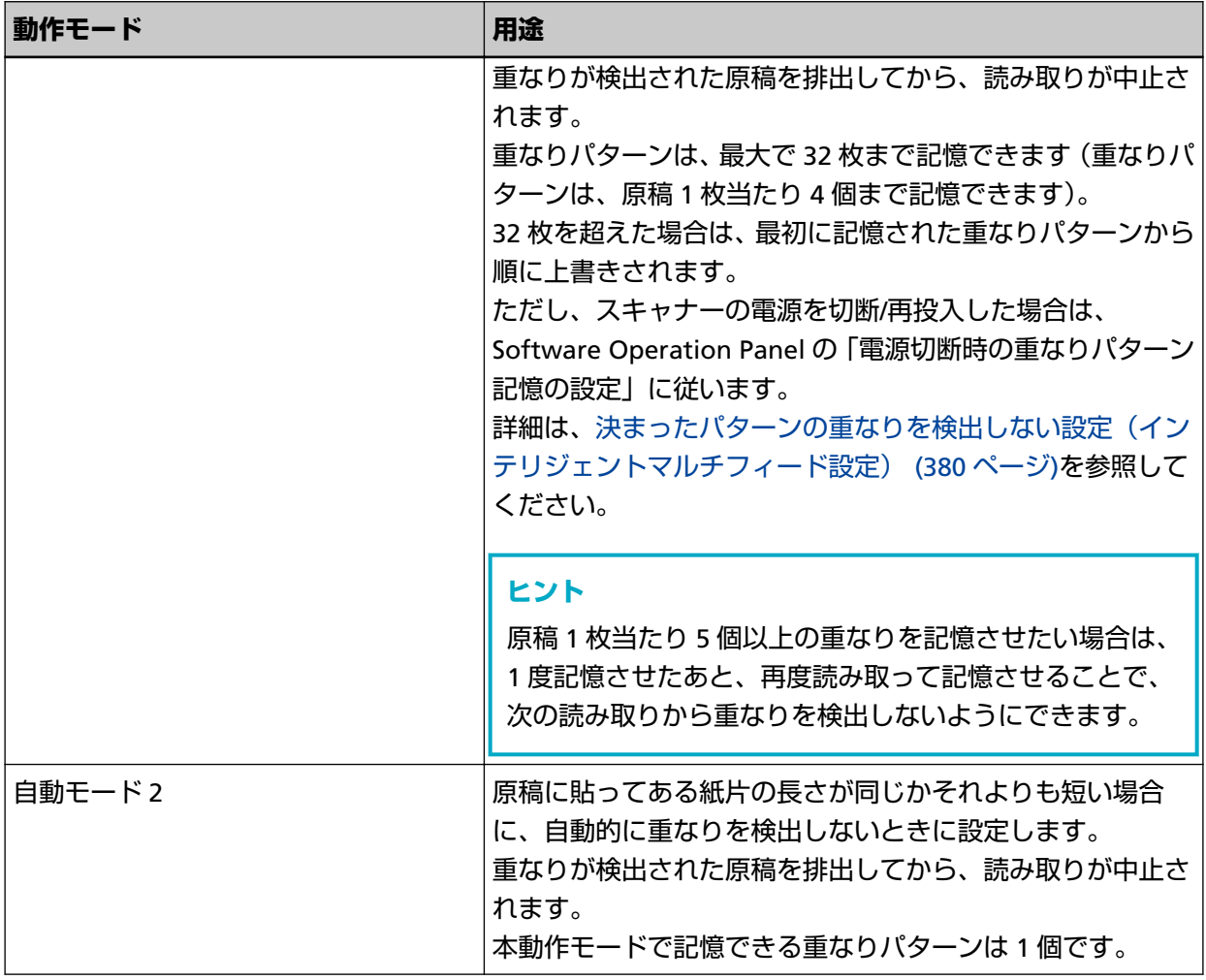

動作モードを選択します。

- fi-8190/fi-8290/fi-8170/fi-8270 の場合 次のどちらかの方法で、動作モードを選択します。
	- 操作パネルの「メニュー選択」画面の「14:iMFF 設定」で、動作モードを選択します。 詳細は[、メニュー選択の操作方法](#page-143-0) (144 ページ)を参照してください。
	- Software Operation Panel で、動作モードを選択します。 詳細は[、決まったパターンの重なりを検出しない設定\(インテリジェントマルチフィード設定\)](#page-379-0) (380 [ページ](#page-379-0))を参照してください。
- fi-8150/fi-8250/fi-8150U/fi-8250U の場合 Software Operation Panel で、動作モードを選択します。 詳細は、[決まったパターンの重なりを検出しない設定\(インテリジェントマルチフィード設定\)](#page-379-0) (380 [ページ](#page-379-0))を参照してください。

# **操作方法[fi-8190/fi-8290/fi-8170/fi-8270]**

**1 原稿の重なりを検出したとき、液晶ディスプレイの表示は次のようになります。**

## **原稿の重なりを検出したとき**

マルチフィード(重なり検出)

#### **原稿の重なりを検出したとき**

Scan/Enter ボタンを押してください。搬送中の原稿がある場合は排出します。

マルチフィード(長さ検出)

Scan/Enter ボタンを押してください。搬送中の原稿がある場合は排出します。

#### **2 設定された動作モードにより、次のように操作します。**

● 標準モード/手動モード

重なりが検出された時点で、読み取りが中止されるので、[Scan/Enter]ボタンを押して搬送路から 原稿を排出するか、ADF を開けて原稿を取り除いて、重なりが検出された原稿を ADF 給紙シュート (フィーダー)に戻します。

ADF の開け方は、ADF [の開け方](#page-73-0) (74 ページ)を参照してください。

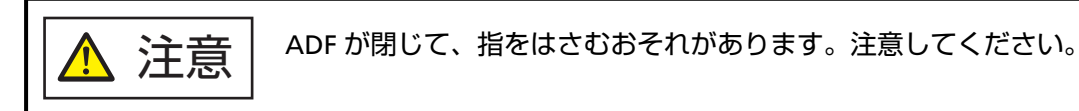

ADF を開けて原稿を取り除いたら、ADF を閉じます。 ADF の閉じ方は、ADF [の閉じ方](#page-74-0) (75 ページ)を参照してください。

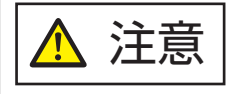

ADF を閉じるときは、指をはさまないように注意してください。

#### **重要**

ADF が完全に閉じていることを確認してください。完全に閉じられていないと、原稿が搬送され ない場合があります。

ただし、スキャナードライバーで、読み取りを中断して画像を確認する設定にしている場合は、重な りが検出された原稿を排出してから、読み取りが中止されるので、[Scan/Enter]ボタンを押して、 重なりが検出された原稿を ADF 給紙シュート(フィーダー)に戻します。

- 自動モード 1/自動モード 2 重なりが検出された原稿を排出してから、読み取りが中止されるので、[Scan/Enter]ボタンを押し て、重なりが検出された原稿を ADF 給紙シュート(フィーダー)に戻します。
- **3 原稿を排出したとき、設定された動作モードにより、液晶ディスプレイの表示は次のように変わりま す。**
	- 標準モード/手動モード

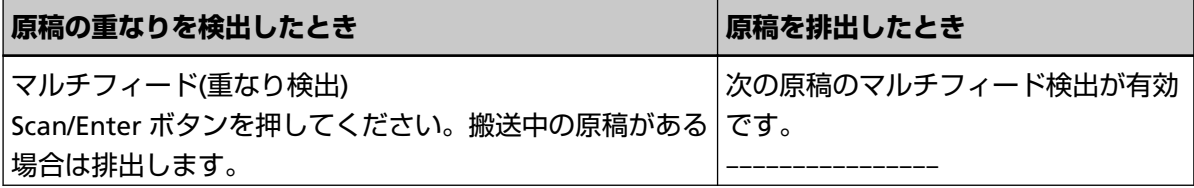

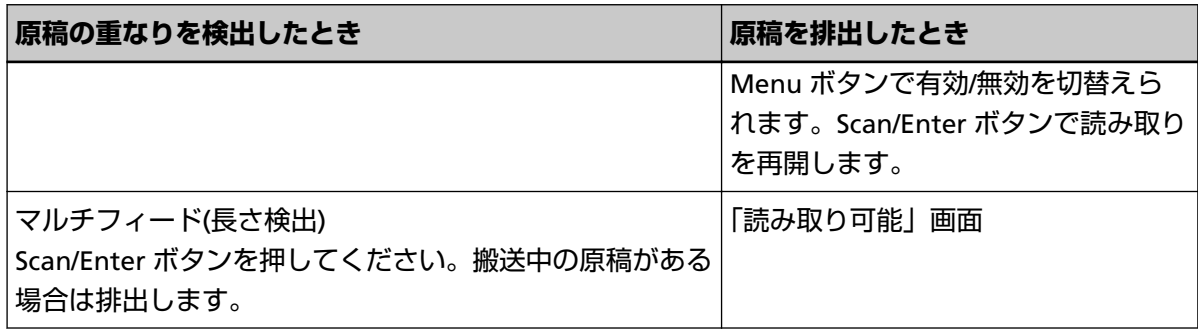

● 自動モード 1/自動モード 2

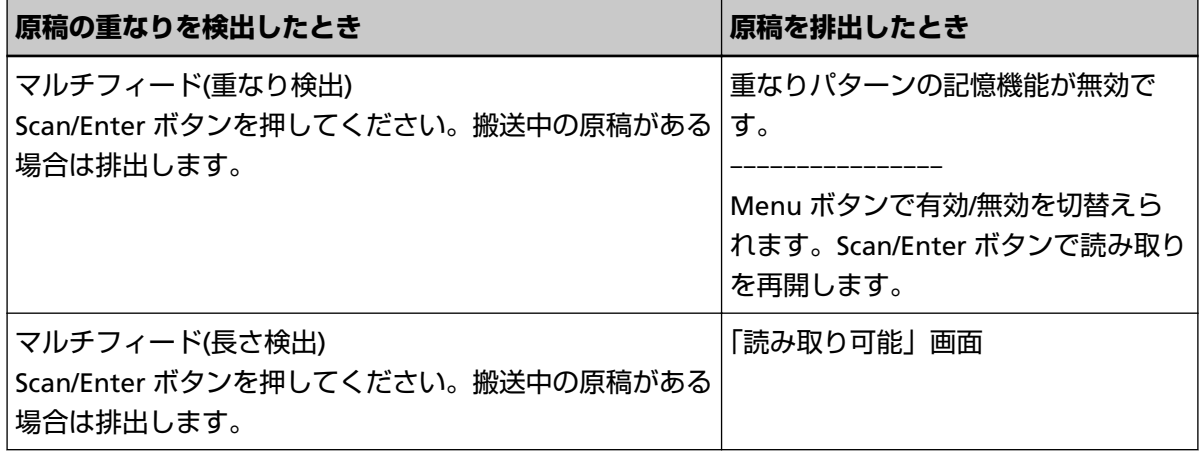

## **4 次のように操作して、再度読み取ります。**

[Menu]ボタンを押すたびに液晶ディスプレイの表示が、「次の原稿のマルチフィード検出が有効で す。」↔「次の原稿のマルチフィード検出が無効です。」、または「重なりパターンの記憶機能が有効で す。」↔「重なりパターンの記憶機能が無効です。」の間で切り替わります。 液晶ディスプレイに「次の原稿のマルチフィード検出が無効です。」または「重なりパターンの記憶機

能が有効です。」が表示されていることを確認してから、[Scan/Enter]ボタンを押すか、コンピュー ターから読み取りを開始します。

「次の原稿のマルチフィード検出が無効です。」または「重なりパターンの記憶機能が有効です。」が表 示されている状態で読み取る場合、設定された動作モードにより、次のように動作します。

- 標準モード/手動モード (ボタンによる検出無効化) 次の原稿は原稿の重なりを検出しないで読み取り、2 枚目以降はスキャナードライバーまたは Software Operation Panel の設定で原稿の重なりを検出します。
- 自動モード1 (重なり長さと位置による検出無効化) 原稿の重なりとして検出された貼り付け紙片の長さと位置を記憶し、読み取りを継続します。 それ以降の読み取りで、記憶した同様な重なりパターンが検出された場合は、自動的に原稿の重なり を検出しません(\*1)(\*2)。
- 自動モード2(重なり長さによる検出無効化) 原稿の重なりとして検出された貼り付け紙片で最も長いものを記憶し、読み取りを継続します。 それ以降の読み取りで、記憶した長さと同じか短い重なりが検出された場合は、自動的に原稿の重な りを検出しません(\*2)(\*3)。
- **\*1:**重なりパターンは、最大で 32 枚まで記憶できます(重なりパターンは、原稿 1 枚当たり 4 個まで 記憶できます)。

32 枚を超えた場合は、最初に記憶された重なりパターンから順に上書きされます。 ただし、スキャナーの電源を切断/再投入した場合は、Software Operation Panel の「電源切断時 の重なりパターン記憶の設定」に従います。 詳細は[、決まったパターンの重なりを検出しない設定\(インテリジェントマルチフィード設定\)](#page-379-0)

**ヒント**

(380 [ページ](#page-379-0))を参照してください。

原稿 1 枚当たり 5 個以上の重なりを記憶させたい場合は、1 度記憶させたあと、再度読み取っ て記憶させることで、次の読み取りから重なりを検出しないようにできます。

**\*2:**記憶されている重なりパターンは、操作パネルの「メニュー選択」画面の「14:iMFF 設定」または Software Operation Panel で消去できます。

消去すると液晶ディスプレイの表示が <sup>61-00</sup>または <sup>62-00</sup>になります。 これにより、誤って記憶された重なりパターンを消去できます。 ただし、記憶している重なりパターンすべてが消去されるため、注意して操作してください。

**\*3:**本動作モードで記憶できる重なりパターンは 1 個です。

# **操作方法[fi-8150/fi-8250/fi-8150U/fi-8250U]**

- **1 原稿の重なりを検出したとき、ファンクションナンバーディスプレイに「J」と「2」が交互に表示され ます。**
- **2 設定された動作モードにより、次のように操作します。**
	- 標準モード/手動モード 重なりが検出された時点で、読み取りが中止されるので、[Send to]ボタンを押して搬送路から原稿 を排出するか、ADF を開けて原稿を取り除いて、重なりが検出された原稿を ADF 給紙シュート (フィーダー)に戻します。 ADF の開け方は、ADF [の開け方](#page-73-0) (74 ページ)を参照してください。

注意 ADF が閉じて、指をはさむおそれがあります。注意してください。

ADF を開けて原稿を取り除いたら、ADF を閉じます。 ADF の閉じ方は、ADF [の閉じ方](#page-74-0) (75 ページ)を参照してください。

$$
\boxed{\boxed{\bigwedge \quad \overleftarrow{1}\overrightarrow{2}\overrightarrow{3}}}
$$
   
\n $\boxed{\bigwedge \quad \overrightarrow{1}\overrightarrow{2}\overrightarrow{3}}$    
\n $\boxed{\bigwedge \quad \overrightarrow{3}\overrightarrow{4}\overrightarrow{5}}$    
\n $\boxed{\bigwedge \quad \overrightarrow{4}\overrightarrow{3}\overrightarrow{4}}$    
\n $\boxed{\bigwedge \quad \overrightarrow{4}\overrightarrow{5}\overrightarrow{6}}$    
\n $\boxed{\bigwedge \quad \overrightarrow{5}\bigwedge \quad \overrightarrow{6}\bigwedge \quad \overrightarrow{7}\bigwedge \quad \overrightarrow{8}\bigwedge \quad \overrightarrow{8}\bigwedge \quad \overrightarrow{9}\bigwedge \quad \overrightarrow{1}\bigwedge \quad \overrightarrow{1}\bigwedge \$ 

#### **重要**

ADF が完全に閉じていることを確認してください。完全に閉じられていないと、原稿が搬送され ない場合があります。

ただし、スキャナードライバーで、読み取りを中断して画像を確認する設定にしている場合は、重な りが検出された原稿を排出してから、読み取りが中止されるので、[Send to]ボタンを押して、重な りが検出された原稿を ADF 給紙シュート(フィーダー)に戻します。

- 自動モード 1/自動モード 2 重なりが検出された原稿を排出してから、読み取りが中止されるので、[Send to]ボタンを押して、 重なりが検出された原稿を ADF 給紙シュート(フィーダー)に戻します。
- **3 原稿を排出したとき、ファンクションナンバーディスプレイにファンクションナンバーが点滅表示さ れます。**
- **4 次のように操作して、再度読み取ります。**

[Function]ボタンを押すたびにファンクションナンバーの点滅速度が、「遅い」↔「速い」の間で切 り替わります。

次に、ファンクションナンバーの点滅速度の「遅い」状態、「速い」状態の意味について説明します。

- ●「遅い」状態 次の原稿のマルチフィード検出が有効です。または重なりパターンの記憶機能が無効です。
- ●「速い」状態 次の原稿のマルチフィード検出が無効です。または重なりパターンの記憶機能が有効です。

ファンクションナンバーの点滅速度が「速い」状態であることを確認してから、[Scan/Stop]ボタン を押すか、コンピューターから読み取りを開始します。

点滅速度が「速い」状態で読み取る場合、設定された動作モードにより、次のように動作します。

#### **重要**

[Function]ボタンを押して、「遅い」↔「速い」の点滅を切り替える場合、5 秒以上の長押しは行 わないでください。

記憶している重なりパターンが消去されます。

- 標準モード/手動モード (ボタンによる検出無効化) 次の原稿は原稿の重なりを検出しないで読み取り、2 枚目以降はスキャナードライバーまたは Software Operation Panel の設定で原稿の重なりを検出します。
- 自動モード1(重なり長さと位置による検出無効化) 原稿の重なりとして検出された貼り付け紙片の長さと位置を記憶し、読み取りを継続します。 それ以降の読み取りで、記憶した同様な重なりパターンが検出された場合は、自動的に原稿の重なり を検出しません(\*1)(\*2)。
- 自動モード2 (重なり長さによる検出無効化) 原稿の重なりとして検出された貼り付け紙片で最も長いものを記憶し、読み取りを継続します。 それ以降の読み取りで、記憶した長さと同じか短い重なりが検出された場合は、自動的に原稿の重な りを検出しません(\*2)(\*3)。
- **\*1:**重なりパターンは、最大で 32 枚まで記憶できます(重なりパターンは、原稿 1 枚当たり 4 個まで 記憶できます)。 32 枚を超えた場合は、最初に記憶された重なりパターンから順に上書きされます。 ただし、スキャナーの電源を切断/再投入した場合は、Software Operation Panel の「電源切断時 の重なりパターン記憶の設定」に従います。 詳細は[、決まったパターンの重なりを検出しない設定\(インテリジェントマルチフィード設定\)](#page-379-0) (380 [ページ](#page-379-0))を参照してください。

#### **ヒント**

原稿 1 枚当たり 5 個以上の重なりを記憶させたい場合は、1 度記憶させたあと、再度読み取っ て記憶させることで、次の読み取りから重なりを検出しないようにできます。

- **\*2:**記憶されている重なりパターンは、ファンクションナンバーが点滅した状態で、[Function]ボタ ンを 5 秒以上押す、または Software Operation Panel で消去できます。 消去するとファンクションナンバーディスプレイに口が表示されます。 これにより、誤って記憶された重なりパターンを消去できます。 ただし、記憶している重なりパターンすべてが消去されるため、注意して操作してください。
- **\*3:**本動作モードで記憶できる重なりパターンは 1 個です。

# **原稿保護機能(ペーパープロテクション)を無効にしたいとき[fi-8190/fi-8290/ fi-8170/fi-8270]**

原稿保護機能(ペーパープロテクション)を有効にすると、次のような場合、正常に原稿を搬送してい るときでも、読み取りが中止されることがあります。

- しわが多く寄っている原稿を読み取った場合
- 四角形ではない原稿を読み取った場合
- 地色が暗い原稿を読み取った場合
- 原稿の縁まで文字や模様が印刷されている原稿を読み取った場合
- 原稿が傾いて搬送された場合

このような場合は、保護された原稿を再度読み取りするときだけ原稿保護機能を無効にできます。

# **操作方法**

**1 原稿保護が発生したとき、液晶ディスプレイの表示は次のようになります。**

#### **原稿保護が発生したとき**

原稿保護(つまり音)

原稿を取り出してください。原稿をセットし直すときに、原稿がつまったり傾いたりしないように注 意してください。詳細はオペレーターガイドを参照してください。

#### 原稿保護(原稿の傾き)

原稿を取り出してください。原稿をセットし直すときに、原稿がつまったり傾いたりしないように注 意してください。詳細はオペレーターガイドを参照してください。

#### **2 ADF を開けて原稿を取り除きます。**

詳細は、ADF [の開け方](#page-73-0) (74 ページ)を参照してください。

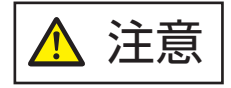

ADF が閉じて、指をはさむおそれがあります。注意してください。

#### **3 ADF を閉じます。**

詳細は、ADF [の閉じ方](#page-74-0) (75 ページ)を参照してください。 ADF を閉じると、液晶ディスプレイの表示が次のように変わります。

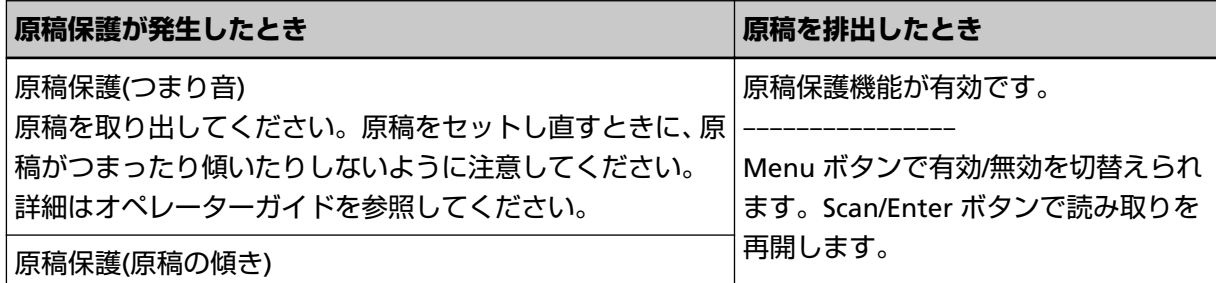

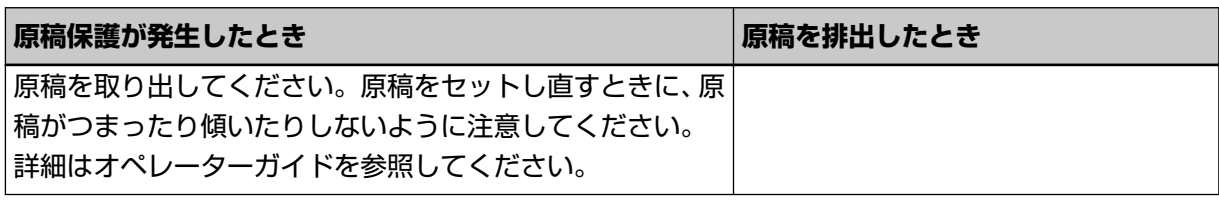

注意 ADF を閉じるときは、指をはさまないように注意してください。

#### **重要**

ADF が完全に閉じていることを確認してください。完全に閉じられていないと、原稿が搬送されな い場合があります。

#### **4 取り除いた原稿を ADF 給紙シュート(フィーダー)に戻します。**

#### **5 次のように操作して、再度読み取ります。**

[Menu]ボタンを押すたびに液晶ディスプレイの表示が、「原稿保護機能が有効です。」↔「原稿保護 機能が無効です。」の間で切り替わります。

液晶ディスプレイに「原稿保護機能が無効です。」が表示されていることを確認してから、[Scan/ Enter]ボタンを押すか、コンピューターから読み取りを開始します。

「原稿保護機能が無効です。」が表示されている状態で読み取る場合、次の原稿は原稿保護機能(ペー パープロテクション)を無効で読み取り、2 枚目以降はスキャナードライバー、Software Operation Panel、または操作パネルのペーパープロテクション設定に従って読み取ります。

#### **ヒント**

原稿保護のエラーが、頻繁に液晶ディスプレイに表示される場合は、[原稿保護が頻繁に起こる](#page-315-0) (316 ペー [ジ](#page-315-0))を参照してください。

# **日常のお手入れ**

ここでは、スキャナーの清掃方法について説明します。

 $\textstyle \bigwedge \overline{\text{H}}$   $\text{H} \equiv \text{H} \cdot \text{H} \cdot \text{H$ から噴射される強い空気によって、紙粉やほこりがスキャナー内部に侵入し、故障 や装置異常の原因となることがあります。 また、静電気によるスパーク(火花)によって引火するおそれがあります。 ● スキャナーを使用しているときは、ADF 内部が高温になります。 ADF 内部を清掃する場合は、電源を切断し、電源ケーブルをコンセントから抜いて 15 分以上待って、温度が下がってから清掃してください。

# **清掃用品**

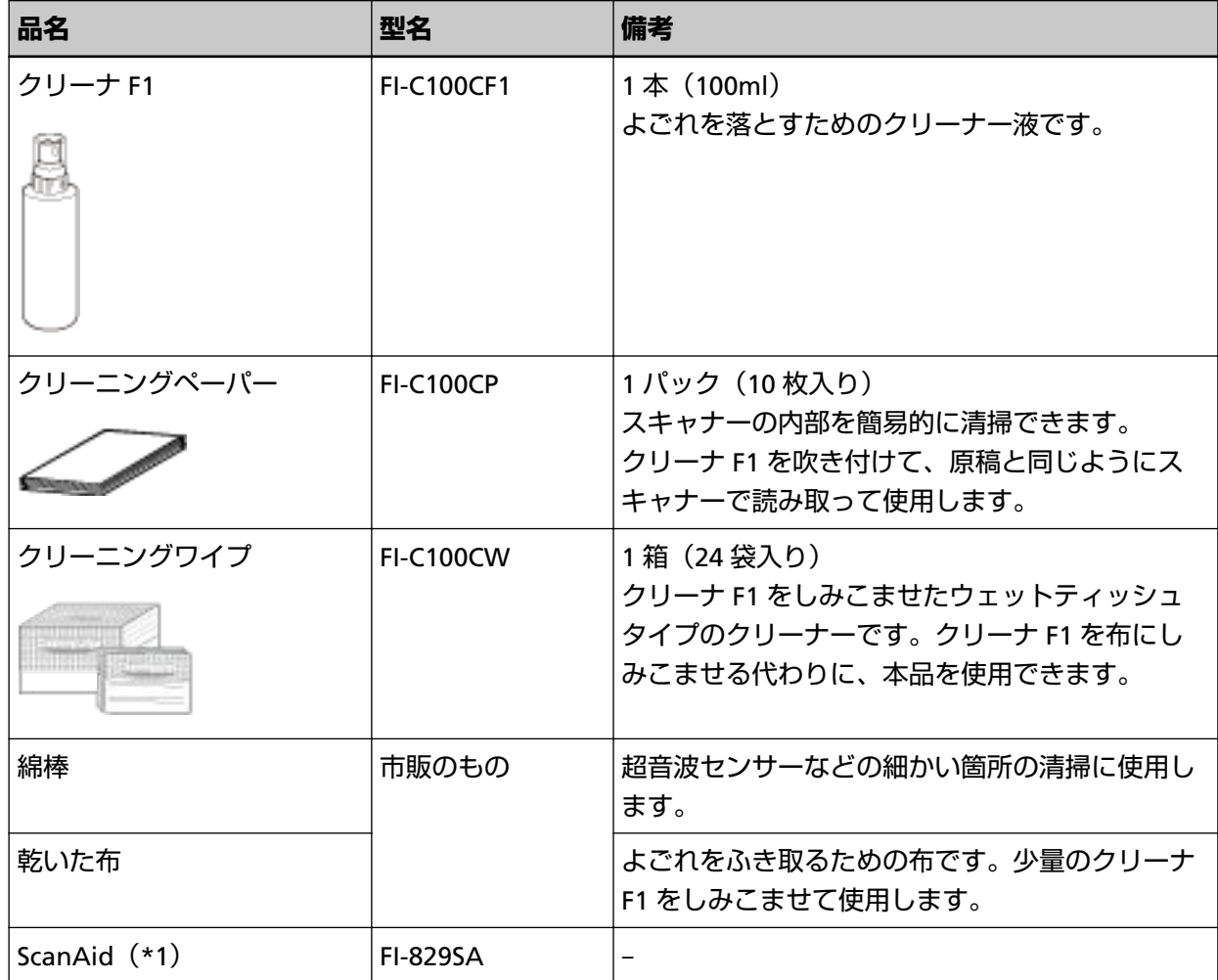

**\*1:**ScanAid の詳細は、[スキャナーのオプション](#page-420-0) (421 ページ)を参照してください。

## **重要**

清掃用品を正しく安全に使用していただくために、清掃用品に記載されている注意事項をよくお読み ください。

清掃用品の詳細は、本製品を購入した販社/販売店または株式会社 PFU PFU [ダイレクト](#page-433-0) (434 ページ)にお 問い合わせください。

# **清掃箇所と清掃頻度**

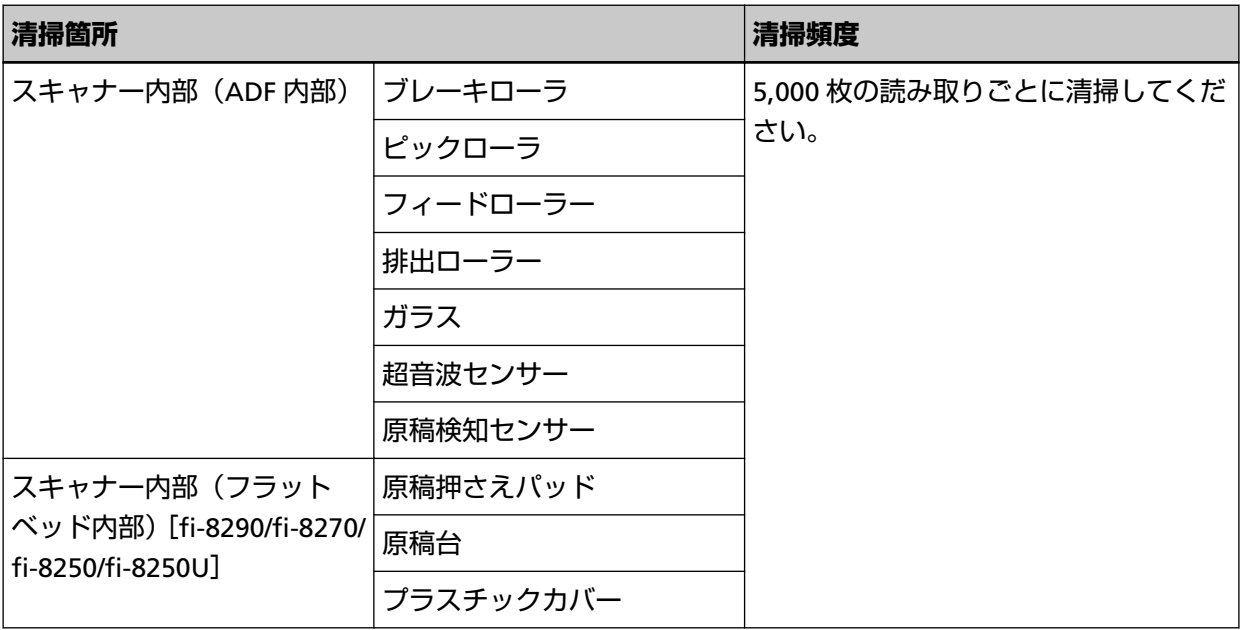

スキャナー内部(ADF 内部)は、読み取り枚数ごとに定期的な清掃が必要です。スキャナーでは、読み 取った原稿の枚数が記録されているので、前回清掃してからの読み取り枚数を確認できます。

- fi-8190/fi-8290/fi-8170/fi-8270 の場合 次のどちらかの方法で、読み取り枚数を確認できます。
	- 操作パネルの「メニュー選択」画面の「5:枚数カウンタ表示/クリア」で、読み取り枚数を確認できま す。

詳細は[、メニュー選択の操作方法](#page-143-0) (144 ページ)を参照してください。

- Software Operation Panel で、読み取り枚数を確認できます。 詳細は[、枚数カウンタの確認](#page-346-0) (347 ページ)を参照してください。
- fi-8150/fi-8250/fi-8150U/fi-8250U の場合 Software Operation Panel で、読み取り枚数を確認できます。 詳細は、[枚数カウンタの確認](#page-346-0) (347 ページ)を参照してください。

## **重要**

原稿の状態によっては、清掃周期が短くなる場合があります。また、次のような原稿を読み取る場合 は、頻繁に清掃する必要があります。

- コート紙のように表面が滑らかな原稿
- ほぼ全面に印刷してある原稿
- ノーカーボン紙のように特殊加工してある原稿
- カルシウムを多く含む原稿
- 鉛筆書きの原稿
- トナーが十分定着していない原稿
# **スキャナー外部の清掃**

スキャナー本体 (ADF 給紙シュート (フィーダー)、スタッカーなど)は、乾いた布や、少量のクリーナ F1 または中性洗剤をしみこませた布やクリーニングワイプで清掃します。

## **重要**

- シンナーなどの有機溶剤は、決して使用しないでください。変形、変色するおそれがあります。
- 清掃中に、スキャナー内部に水分が入らないように注意してください。
- クリーナ F1 または中性洗剤を大量に使用するとなかなか乾かない場合があります。少量を布にし みこませて使用してください。また、清掃箇所にクリーナー液が残らないようによくふき取ってく ださい。
- **fi-8190/fi-8170/fi-8150/fi-8150U の場合**

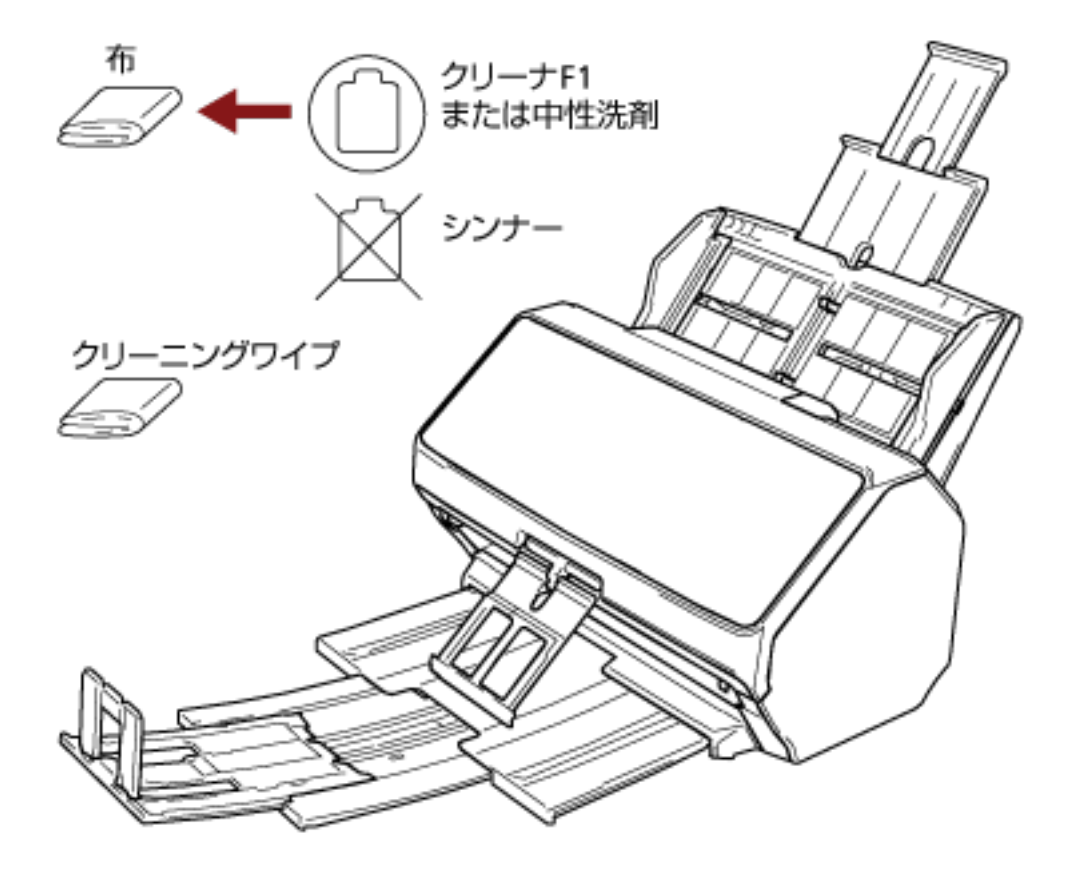

## ● **fi-8290/fi-8270/fi-8250/fi-8250U の場合**

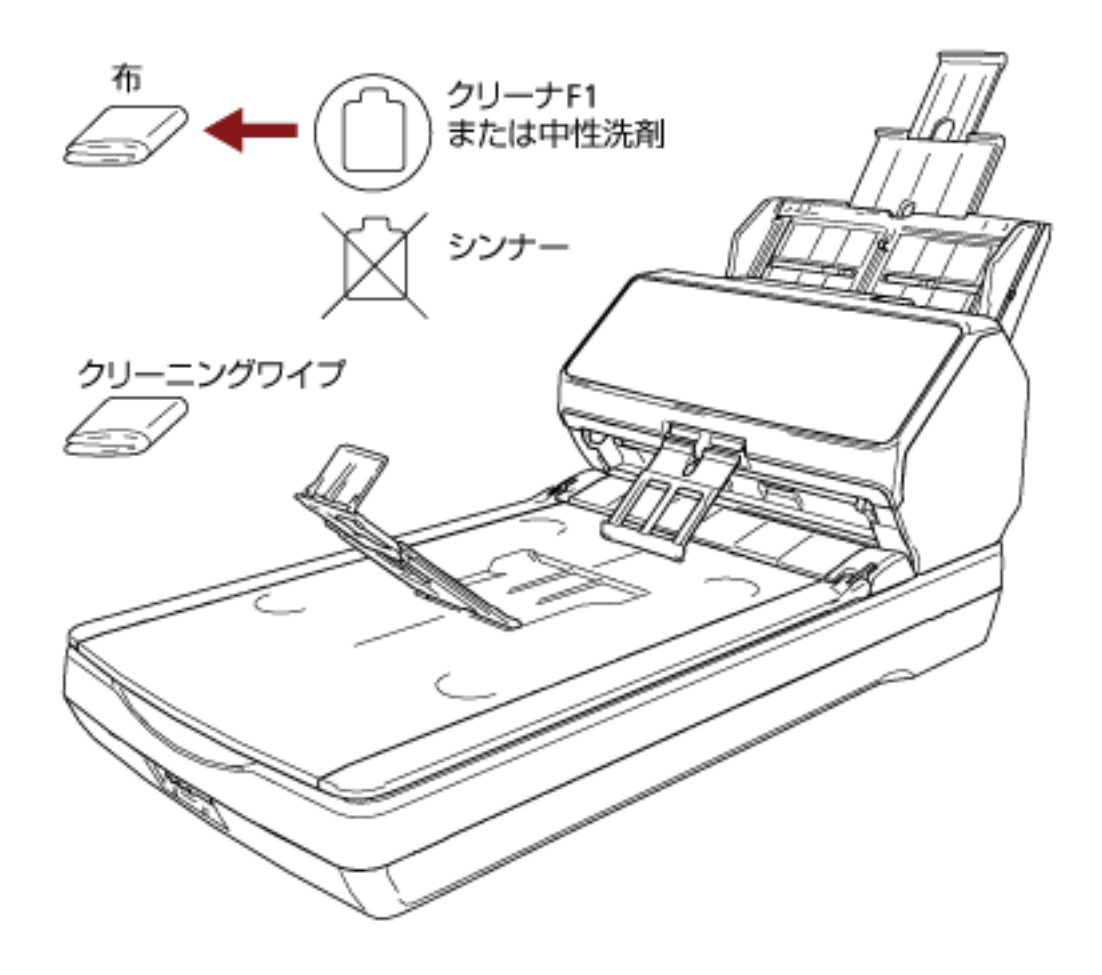

# **スキャナー内部(ADF 内部)の清掃(クリーニングペーパーによる場合)**

ADF 内部は、クリーナ F1 を吹き付けたクリーニングペーパーで清掃します。

原稿の読み取りを繰り返していると、ADF 内部に、紙粉やほこりがたまり、画像に影響が出たり、読み取り 不良の原因となったりする場合があります。ADF 内部の清掃は、目安として、原稿を 5,000 枚読み取るごと に行ってください。ただし、この目安は、読み取る原稿によって変わります。例えば、トナーが十分定着し ていない原稿の場合、より少ない枚数で清掃が必要となることがあります。

## **重要**

- ADF 内部を清掃するときは、水や中性洗剤を使用しないでください。
- クリーナ F1 を大量に使用するとなかなか乾かない場合があります。少量をクリーニングペーパーにし みこませて使用してください。
	- **1 スキャナーの電源を投入します。** 詳細は[、電源の投入](#page-68-0) (69 ページ)を参照してください。
		- fi-8190/fi-8290/fi-8170/fi-8270 の場合 液晶ディスプレイに「読み取り可能」画面が表示されたら、手順 2 に進みます。
		- fi-8150/fi-8250/fi-8150U/fi-8250U の場合 ファンクションナンバーディスプレイに「1」が表示さたら、手順 5 に進みます。
	- **2 [Menu]ボタンを押します。** 液晶ディスプレイに「メニュー選択」画面が表示されます。
	- **3 [ ]ボタン/[ ]ボタンを押して「3:クリーニング」を選択し、[Scan/Enter]ボタンを押します。** 液晶ディスプレイに「クリーニング」画面が表示されます。
	- **4 [ ]ボタン/[ ]ボタンを押して「1:クリーニングペーパー」を選択し、[Scan/Enter]ボタンを押 します。**

液晶ディスプレイにメッセージが表示されます。

#### **重要**

清掃中に、画像読み取り用アプリケーションから読み取りを開始しないでください。

- **5 クリーナ F1 をクリーニングペーパーに吹き付けます。**
- **6 クリーニングペーパーの長さに合わせて、シュートエクステンション 1 やシュートエクステンション 2 を引き上げます。** 詳細は、ADF [給紙シュート\(フィーダー\)の設定](#page-77-0) (78 ページ)を参照してください。
- **7 クリーニングペーパーの長さに合わせて、スタッカーを設定します。** 詳細は、スタッカーの設定[[fi-8190/fi-8170/fi-8150/fi-8150U](#page-78-0)] (79 ページ)または[スタッカーの設定](#page-83-0) [[fi-8290/fi-8270/fi-8250/fi-8250U](#page-83-0)] (84 ページ)を参照してください。

**8 ADF 給紙シュート(フィーダー)にクリーニングペーパーをセットします。**

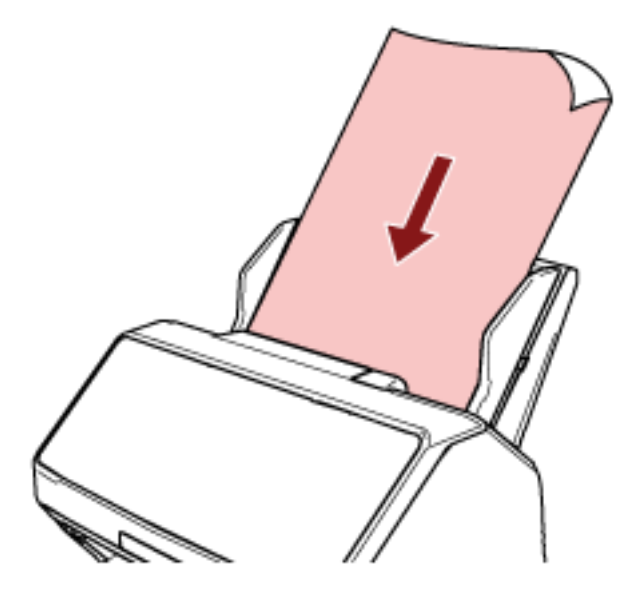

**9 クリーニングペーパーの幅に合わせて、サイドガイドを移動します。**

サイドガイドを動かして、サイドガイドとクリーニングペーパーの間に隙間ができないようにします。 サイドガイドとクリーニングペーパーの間に隙間があると、クリーニングペーパーが斜めに搬送され ることがあります。

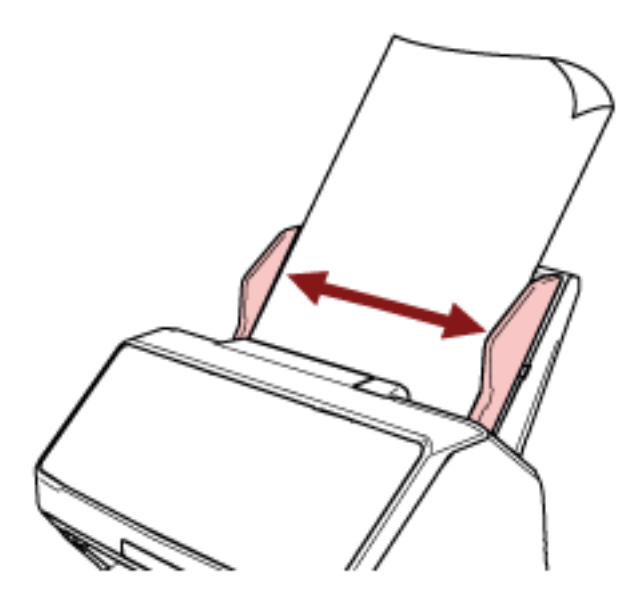

- **10 クリーニングペーパーを読み取ります。**
	- fi-8190/fi-8290/fi-8170/fi-8270 の場合 [Scan/Enter]ボタンを押して、クリーニングペーパーを読み取ります。 クリーニングペーパーが搬送され、スタッカーに排出されます。
	- fi-8150/fi-8250/fi-8150U/fi-8250U の場合 画像読み取り用アプリケーションを起動して、クリーニングペーパーを読み取ります。 クリーニングペーパーが搬送され、スタッカーに排出されます。
- **11 清掃のカウンターをクリアします。**
	- fi-8190/fi-8290/fi-8170/fi-8270 の場合 次のどちらかの方法で、清掃のカウンターをクリアします。
		- 操作パネルの「メニュー選択」画面の「5:枚数カウンタ表示/クリア」で、清掃のカウンターをクリ アします。
			- 詳細は[、メニュー選択の操作方法](#page-143-0) (144 ページ)を参照してください。
		- Software Operation Panel で、清掃のカウンターをクリアします。 詳細は[、枚数カウンタのクリア](#page-348-0) (349 ページ)を参照してください。
	- fi-8150/fi-8250/fi-8150U/fi-8250U の場合 Software Operation Panel で、清掃のカウンターをクリアします。 詳細は、[枚数カウンタのクリア](#page-348-0) (349 ページ)を参照してください。

# **スキャナー内部(ADF 内部)の清掃(布による場合)**

ADF 内部は、少量のクリーナ F1 をしみこませた布やクリーニングワイプで清掃します。 原稿の読み取りを繰り返していると、ADF 内部に、紙粉やほこりがたまり、画像に影響が出たり、読み取り 不良の原因となったりする場合があります。ADF 内部の清掃は、目安として、原稿を 5,000 枚読み取るごと に行ってください。ただし、この目安は、読み取る原稿によって変わります。例えば、トナーが十分定着し ていない原稿の場合、より少ない枚数で清掃が必要となることがあります。

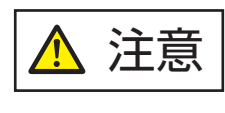

スキャナーを使用しているときは、ADF 内部が高温になります。 ADF 内部を清掃する場合は、電源を切断し、電源ケーブルをコンセントから抜いて 15 分以上待って、温度が下がってから清掃してください。

#### **重要**

● ADF 内部を清掃するときは、水や中性洗剤を使用しないでください。

- クリーナ F1 を大量に使用するとなかなか乾かない場合があります。少量を布にしみこませて使用して ください。また、清掃箇所にクリーナー液が残らないようによくふき取ってください。
	- **1 スキャナーの電源を切断し、電源ケーブルをコンセントから抜いて 15 分以上待ちます。** 詳細は[、電源の切断](#page-69-0) (70 ページ)を参照してください。
- **2 ADF を開けます。**

詳細は、ADF [の開け方](#page-73-0) (74 ページ)を参照してください。

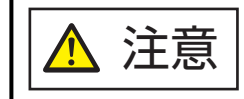

ADF が閉じて、指をはさむおそれがあります。注意してください。

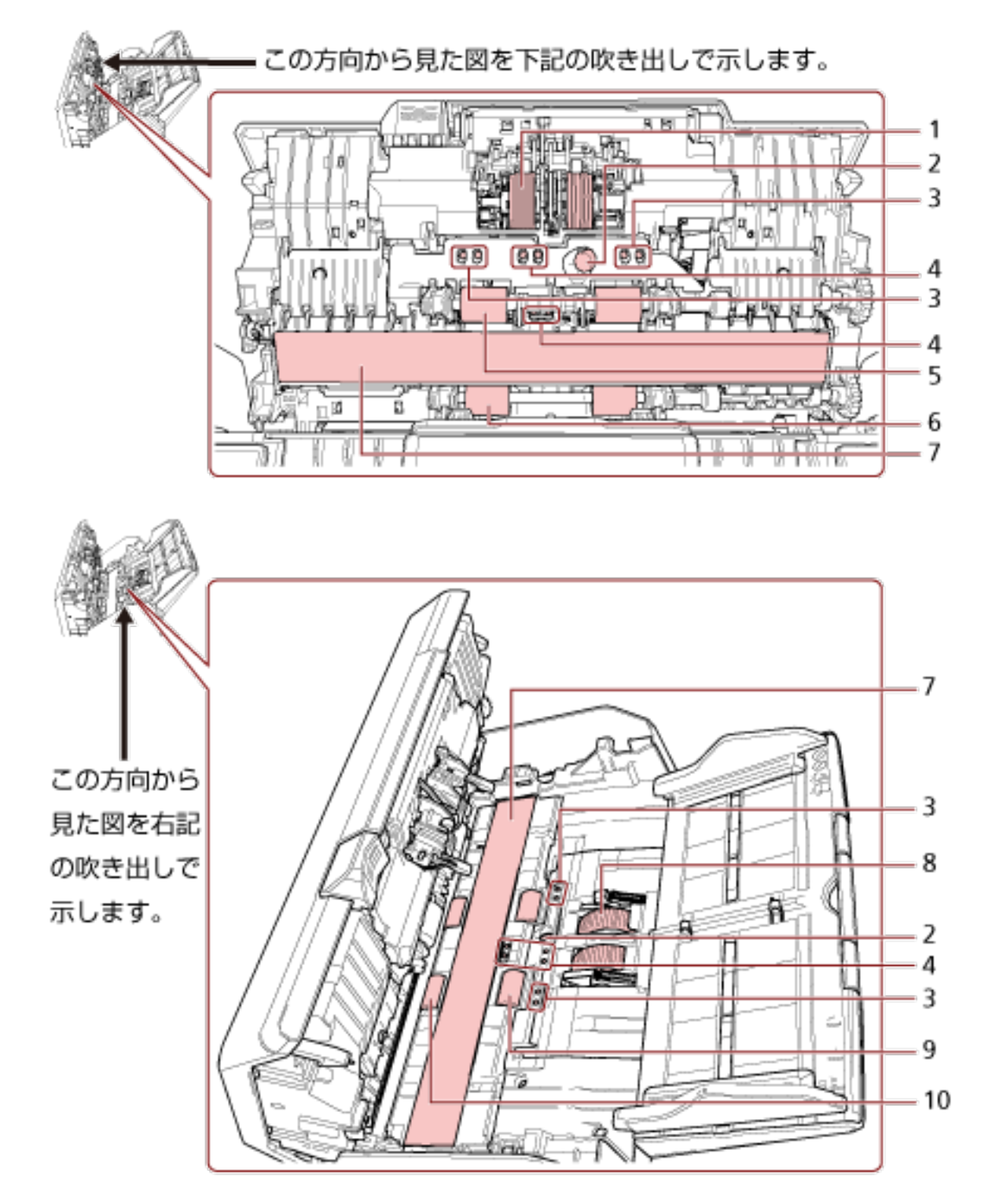

**少量のクリーナ F1 をしみこませた布やクリーニングワイプで、次の箇所を清掃します。**

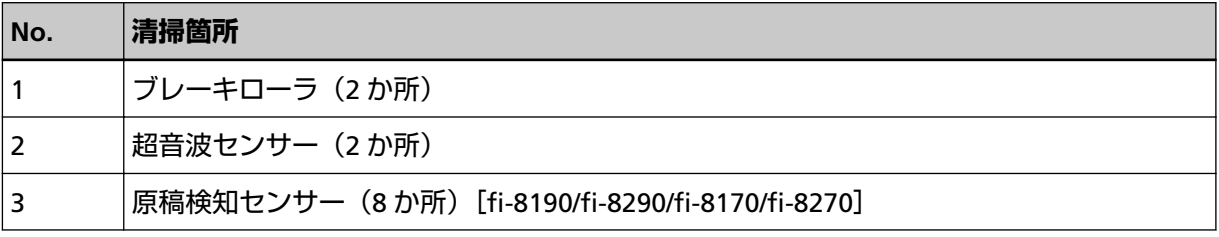

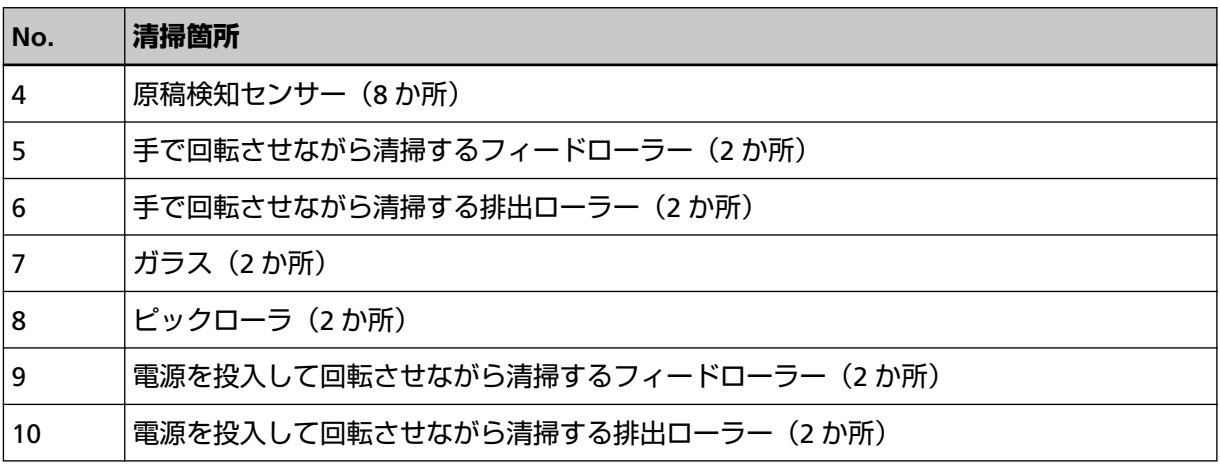

## **ブレーキローラ(2 か所)**

ブレーキローラはスキャナーから取り外して清掃します。

ブレーキローラの取り外し方法は[、ブレーキローラの交換](#page-232-0) (233 ページ)を参照してください。 ローラーの表面をいためないように、ローラー表面の溝に沿ってよごれやほこりを軽くふき取り ます。

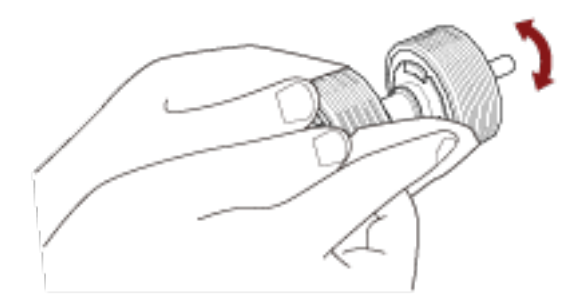

- **超音波センサー(2 か所)**
- **原稿検知センサー(8 か所)[fi-8190/fi-8290/fi-8170/fi-8270]**
- **原稿検知センサー(8 か所)**

超音波センサー/原稿検知センサーの表面に付着したよごれやほこりを、軽くふき取ります。

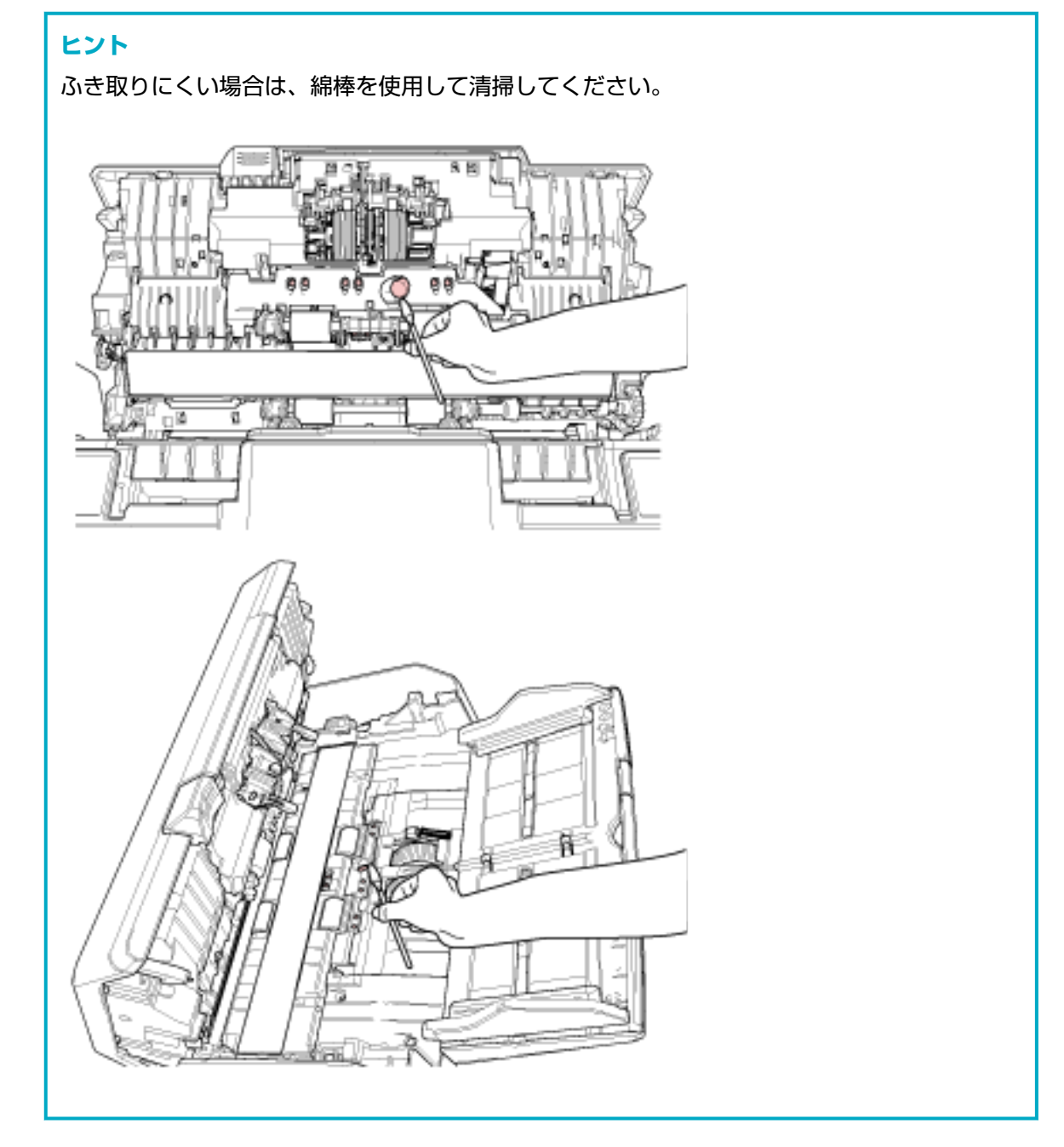

**5 手で回転させながら清掃するフィードローラー(2 か所)**

## **6 手で回転させながら清掃する排出ローラー(2 か所)**

ローラーの表面をいためないように、よごれやほこりを軽くふき取ります。特に黒い異物が付着 している場合、搬送性能に影響が出るので、十分にふき取ってください。

## **7 ガラス(2 か所)**

ガラス面に付着したよごれやほこりを、軽くふき取ります。

#### **重要**

ガラス面がよごれていると、画像に縦線(縦筋)が出ることがあります。

**8 ピックローラ(2 か所)**

手で回転させながら、ローラーの表面をいためないように、ローラー表面の溝に沿ってよごれや ほこりを軽くふき取ります。特に黒い異物が付着している場合、搬送性能に影響が出るので、十 分にふき取ってください。

## **9 電源を投入して回転させながら清掃するフィードローラー(2 か所)**

#### **10 電源を投入して回転させながら清掃する排出ローラー(2 か所)**

フィードローラー/排出ローラーは、電源を投入して回転させながら清掃します。

- **a** 電源ケーブルをコンセントに接続し、スキャナーの電源を投入します。 詳細は[、電源の投入](#page-68-0) (69 ページ)を参照してください。
	- fi-8190/fi-8290/fi-8170/fi-8270 の場合 液晶ディスプレイに「読み取り可能」画面が表示されたら、手順 b に進みます。
	- fi-8150/fi-8250/fi-8150U/fi-8250U の場合 ファンクションナンバーディスプレイに「1」が表示さたら、手順 e に進みます。
- **b** [Menu] ボタンを押します。 液晶ディスプレイに「メニュー選択」画面が表示されます。
- c [△] ボタン/[▽] ボタンを押して「3:クリーニング」を選択し、[Scan/Enter] ボタンを 押します。 液晶ディスプレイに「クリーニング」画面が表示されます。
- d [△] ボタン/[▽] ボタンを押して「2:ワイプ」を選択し、[Scan/Enter] ボタンを押しま す。 液晶ディスプレイにメッセージが表示されます。

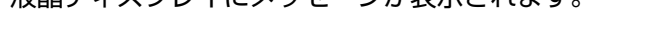

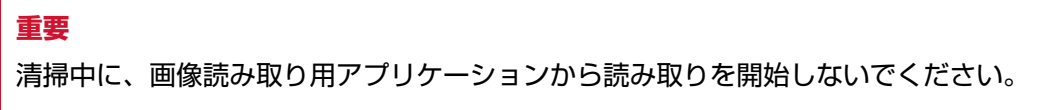

**e** ADF を開けます。 詳細は、ADF [の開け方](#page-73-0) (74 ページ)を参照してください。

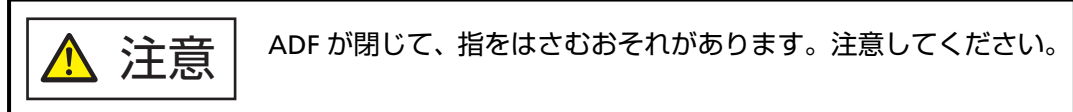

- **f** 次のスキャナーのボタンを押すと、フィードローラー/排出ローラーが同時に一定量回転し ます。
	- fi-8190/fi-8290/fi-8170/fi-8270 の場合

[Scan/Enter] ボタンを押す

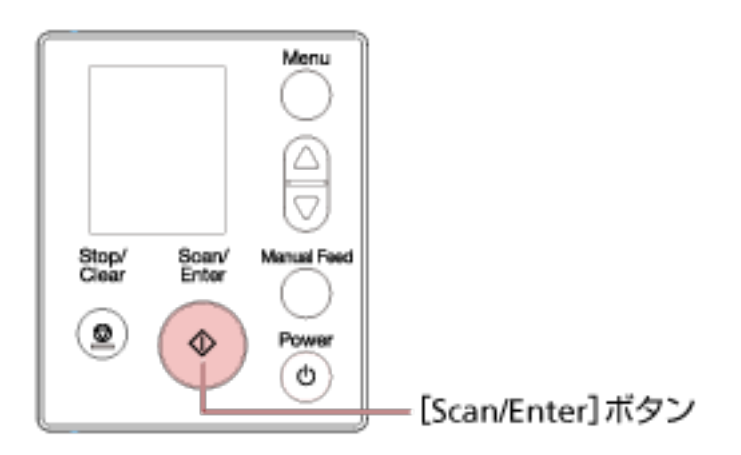

# **ヒント**

[Scan/Enter]ボタンを 14 回押すと、フィードローラー/排出ローラーが 1 回転しま す。

● fi-8150/fi-8250/fi-8150U/fi-8250U の場合 [Send to] ボタンと [Scan/Stop] ボタンを同時に押す

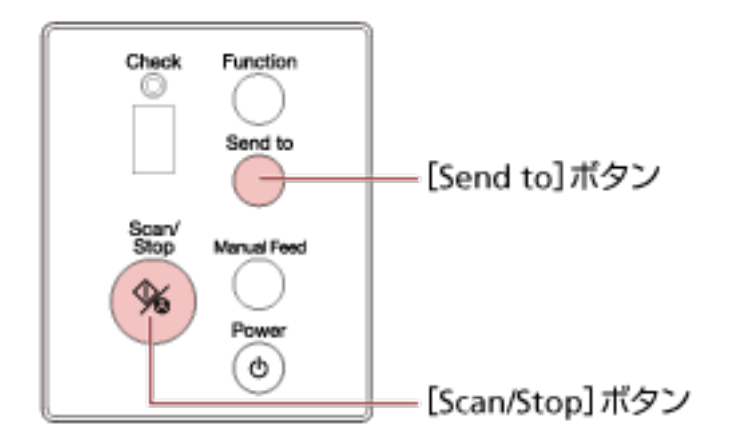

# **ヒント**

[Send to] ボタンと [Scan/Stop] ボタンを同時に 14 回押すと、フィードローラー/ 排出ローラーが 1 回転します。

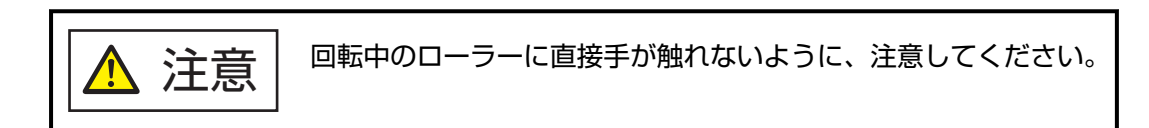

**g** 少量のクリーナ F1 をしみこませた布やクリーニングワイプを、回転しているフィード ローラー/排出ローラー表面に押し当てて左右にこすり、ローラー全域のよごれやほこりを ふき取ります。

特に黒い異物が付着している場合、搬送性能に影響が出るので、十分にふき取ってくださ い。

# **4 ADF を閉じます。**

詳細は、ADF [の閉じ方](#page-74-0) (75 ページ)を参照してください。

注意 ADF を閉じるときは、指をはさまないように注意してください。

#### **重要**

ADF が完全に閉じていることを確認してください。完全に閉じられていないと、原稿が搬送されな い場合があります。

#### **5 清掃のカウンターをクリアします。**

- fi-8190/fi-8290/fi-8170/fi-8270 の場合 次のどちらかの方法で、清掃のカウンターをクリアします。
	- 操作パネルの「メニュー選択」画面の「5:枚数カウンタ表示/クリア」で、清掃のカウンターをクリ アします。
	- 詳細は[、メニュー選択の操作方法](#page-143-0) (144 ページ)を参照してください。
	- Software Operation Panel で、清掃のカウンターをクリアします。 詳細は[、枚数カウンタのクリア](#page-348-0) (349 ページ)を参照してください。
- fi-8150/fi-8250/fi-8150U/fi-8250U の場合 Software Operation Panel で、清掃のカウンターをクリアします。 詳細は、[枚数カウンタのクリア](#page-348-0) (349 ページ)を参照してください。

# **スキャナー内部(フラットベッド内部)の清掃[fi-8290/fi-8270/fi-8250/ fi-8250U]**

フラットベッドは、少量のクリーナ F1 をしみこませた布やクリーニングワイプで清掃します。

- **1 ドキュメントカバーを開けます。** 詳細は[、ドキュメントカバーの開け方](#page-75-0) (76 ページ)を参照してください。
- **2 少量のクリーナ F1 をしみこませた布やクリーニングワイプで、次の箇所を清掃します。**

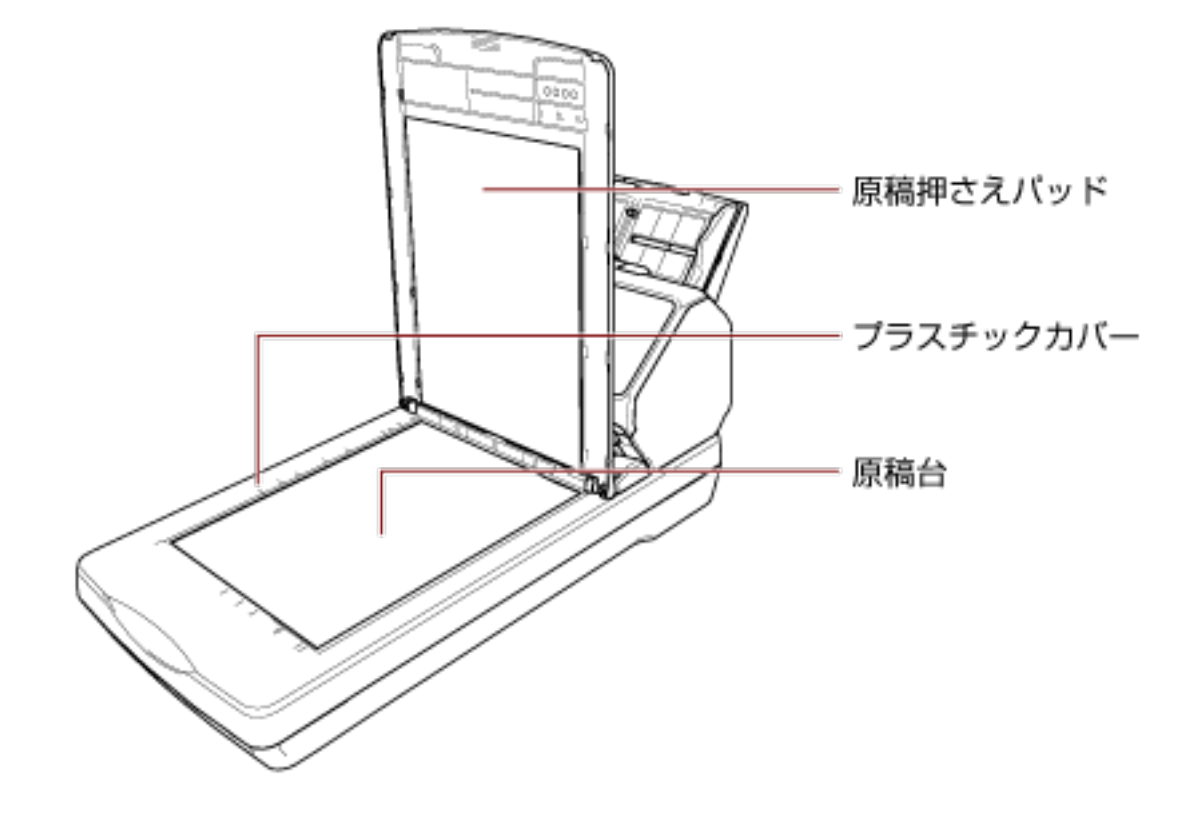

# **重要**

原稿台とプラスチックカバーの隙間にクリーナー液がしみこまないように注意してください。

# **キャリアシートの清掃**

キャリアシートは、乾いた布や、少量のクリーナ F1 または中性洗剤をしみこませた布やクリーニングワ イプで清掃します。

キャリアシートの表面や内部のよごれやほこりを、軽くふき取ります。

キャリアシートを繰り返し使用しているうちに、キャリアシートの表面や内部によごれやほこりが付着 する場合があります。

そのまま使い続けると、画像に影響が出たり、読み取り不良の原因となったりする場合があるので、定 期的に清掃してください。

## **重要**

- キャリアシートに折り目が付かないよう注意してください。
- シンナーなどの有機溶剤は、決して使用しないでください。変形、変色するおそれがあります。
- ●強くこすらないでください。キャリアシートが傷ついたり、変形したりするおそれがあります。
- キャリアシートの内部を、クリーナ F1 または中性洗剤をしみこませた布やクリーニングワイプで清 掃したあとは、十分乾かしてからキャリアシートを閉じてください。
- A3 キャリアシートおよび写真キャリアシートは、目安として、500 回読み取るごとに交換すること を推奨します。 冊子キャリアシートは、目安として、2,500 回読み取るごとに交換することを推奨します。 ただし、この目安は、使用する原稿、お客様の使用頻度、および清掃の頻度によって変わります。 キャリアシートの購入については、株式会社 PFU PFU [ダイレクト](#page-433-0) (434 ページ)にお問い合わせくだ さい。

**消耗品の交換**

ここでは、スキャナーの消耗品の交換について説明します。

注意 スキャナーを使用しているときは、ADF 内部が高温になります。 消耗品を交換する場合は、電源を切断し、電源ケーブルをコンセントから抜いて 15 分 以上待って、温度が下がってから交換してください。

# **消耗品と交換周期**

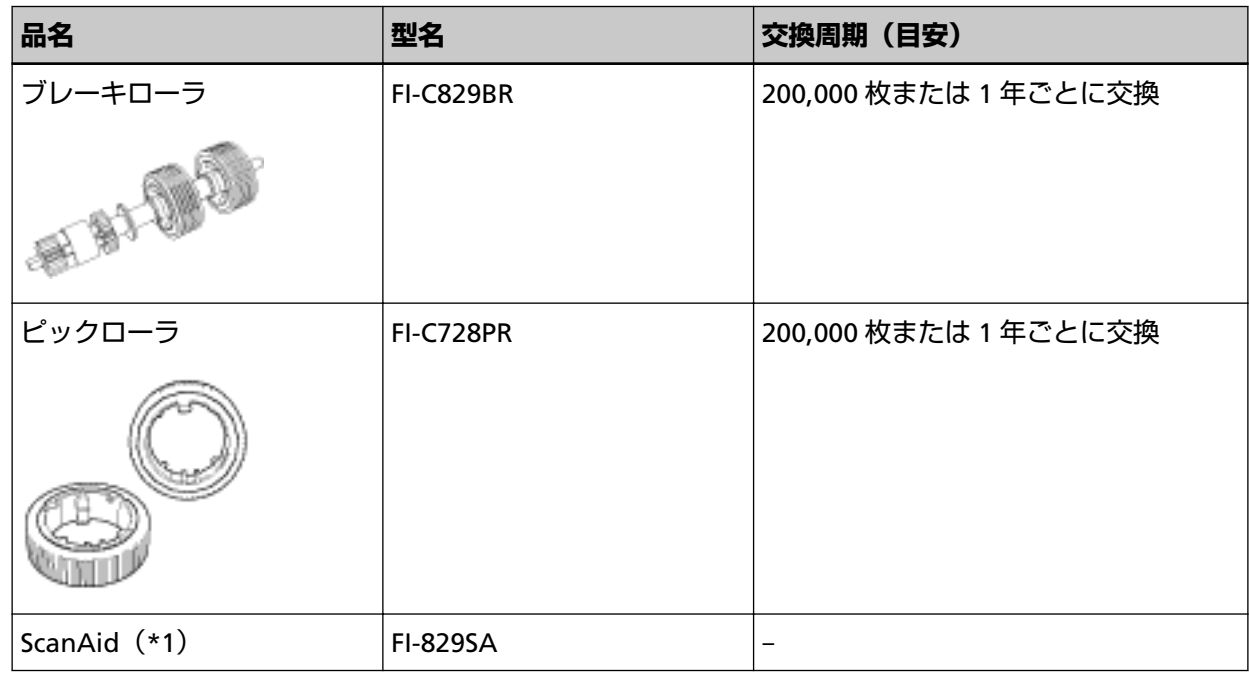

**\*1:**ScanAid の詳細は、[スキャナーのオプション](#page-420-0) (421 ページ)を参照してください。

消耗品は定期的に交換が必要です。寿命前に消耗品を準備することを推奨します。また、スキャナーに は、消耗品(ピックローラ、ブレーキローラ、プリントカートリッジ)ごとに、読み取った原稿の枚数/ インク残量が記録されているので、消耗品の交換時期を確認できます。

● fi-8190/fi-8290/fi-8170/fi-8270 の場合

次のどちらかの方法で、読み取った原稿の枚数/インク残量を確認できます。

- 操作パネルの「メニュー選択」画面の「5:枚数カウンタ表示/クリア」で、読み取った原稿の枚数/イ ンク残量を確認できます。 詳細は[、メニュー選択の操作方法](#page-143-0) (144 ページ)を参照してください。
- Software Operation Panel で、読み取った原稿の枚数/インク残量を確認できます。 詳細は[、枚数カウンタの確認](#page-346-0) (347 ページ)を参照してください。

● fi-8150/fi-8250/fi-8150U/fi-8250U の場合 Software Operation Panel で、読み取った原稿の枚数/インク残量を確認できます。 詳細は、[枚数カウンタの確認](#page-346-0) (347 ページ)を参照してください。

交換周期は、A4 原稿 80g/m<sup>2</sup> (69kg/連) の上質紙または中質紙を使用した場合の目安であり、使用する 原稿、お客様の使用頻度、および清掃の頻度によって異なります。

## **重要**

当社指定の消耗品以外は使用しないでください。

消耗品の購入については、株式会社 PFU PFU [ダイレクト](#page-433-0) (434 ページ)にお問い合わせください。

# <span id="page-232-0"></span>**ブレーキローラの交換**

ブレーキローラを交換する手順を次に示します。

- **1 スキャナーの電源を切断し、電源ケーブルをコンセントから抜いて 15 分以上待ちます。** 詳細は[、電源の切断](#page-69-0) (70 ページ)を参照してください。
- **2 ADF 給紙シュート(フィーダー)の上にある原稿を取り除きます。**
- **3 ADF を開けます。**

詳細は、ADF [の開け方](#page-73-0) (74 ページ)を参照してください。

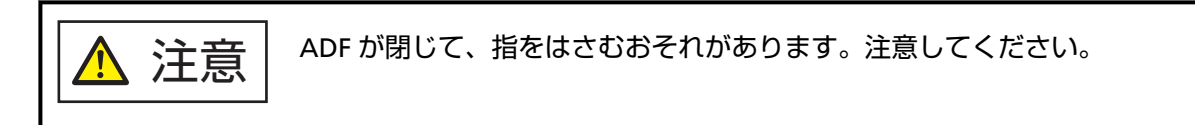

- **4 ブレーキローラ軸を取り外します。**
	- **a ブレーキローラのカバーの左右側面をつまんで、矢印の方向に開けます。**

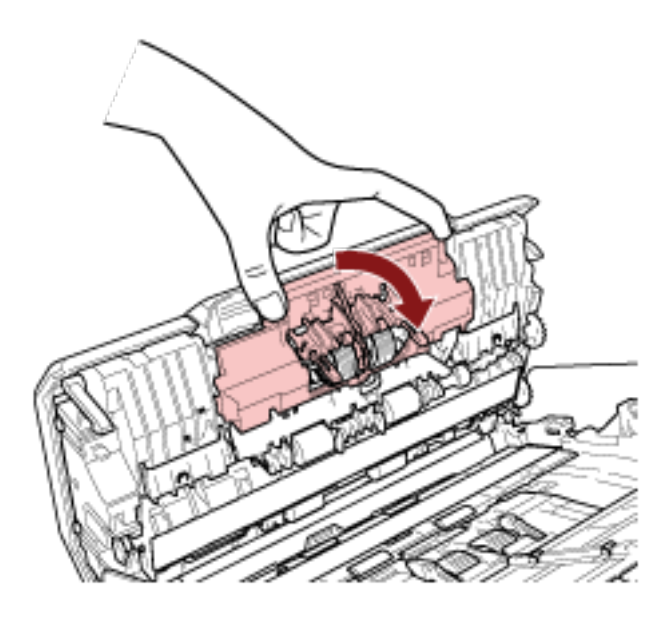

**b ブレーキローラを手前に軽く引き出して軸の左側を外し、軸の右側を穴から抜き取ります。**

- **5 ブレーキローラ軸を取り付けます。**
	- **a ブレーキローラ軸の先端を、穴の形状に合わせて差し込んでから、軸の左側を取り付けます。**

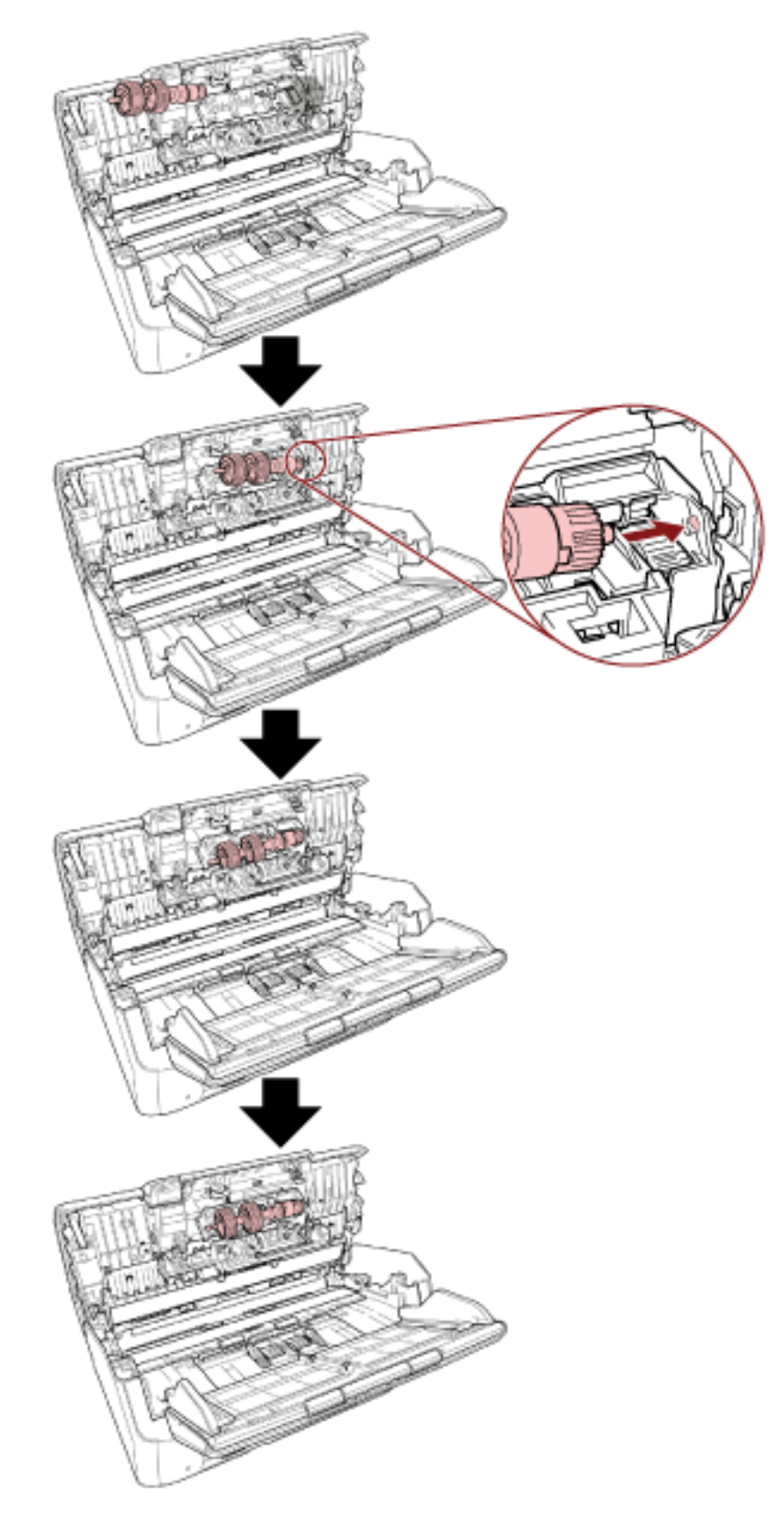

**b ブレーキローラのカバーを閉じます。**

## **重要**

ブレーキローラ軸がしっかりと取り付けられていることを確認してください。完全に取り 付けられていないと、原稿づまりなどの給紙エラーを起こすおそれがあります。

**6 ADF を閉じます。**

詳細は、ADF [の閉じ方](#page-74-0) (75 ページ)を参照してください。

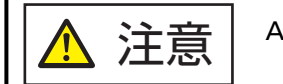

ADF を閉じるときは、指をはさまないように注意してください。

**7 電源ケーブルをコンセントに接続し、スキャナーの電源を投入します。** 詳細は[、電源の投入](#page-68-0) (69 ページ)を参照してください。

#### **8 ブレーキローラのカウンターをクリアします。**

- fi-8190/fi-8290/fi-8170/fi-8270 の場合 次のどちらかの方法で、ブレーキローラのカウンターをクリアします。
	- 操作パネルの「メニュー選択」画面の「5:枚数カウンタ表示/クリア」で、ブレーキローラのカウン ターをクリアします。 詳細は[、メニュー選択の操作方法](#page-143-0) (144 ページ)を参照してください。
	- Software Operation Panel で、ブレーキローラのカウンターをクリアします。 詳細は[、枚数カウンタのクリア](#page-348-0) (349 ページ)を参照してください。
- fi-8150/fi-8250/fi-8150U/fi-8250U の場合 Software Operation Panel で、ブレーキローラのカウンターをクリアします。 詳細は、[枚数カウンタのクリア](#page-348-0) (349 ページ)を参照してください。

# **ピックローラの交換**

ピックローラを交換する手順を次に示します。

- **1 スキャナーの電源を切断し、電源ケーブルをコンセントから抜いて 15 分以上待ちます。** 詳細は[、電源の切断](#page-69-0) (70 ページ)を参照してください。
- **2 ADF 給紙シュート(フィーダー)の上にある原稿を取り除きます。**
- **3 ADF 給紙シュート(フィーダー)を取り外します。** ADF 給紙シュート (フィーダー) の両端を持って、1の矢印方向に持ち上げながら、2 の矢印方向に引 き上げます。

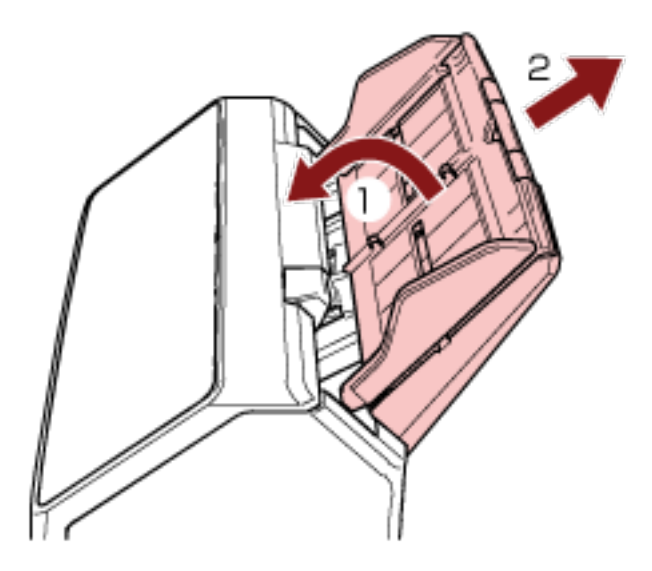

**4 ADF を開けます。**

詳細は、ADF [の開け方](#page-73-0) (74 ページ)を参照してください。

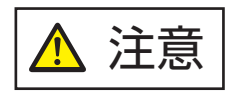

ADF が閉じて、指をはさむおそれがあります。注意してください。

**5 ピックローラ軸を取り外します。**

**a シートガイドの取っ手を上に持ち上げて、シートガイドを開けます。**

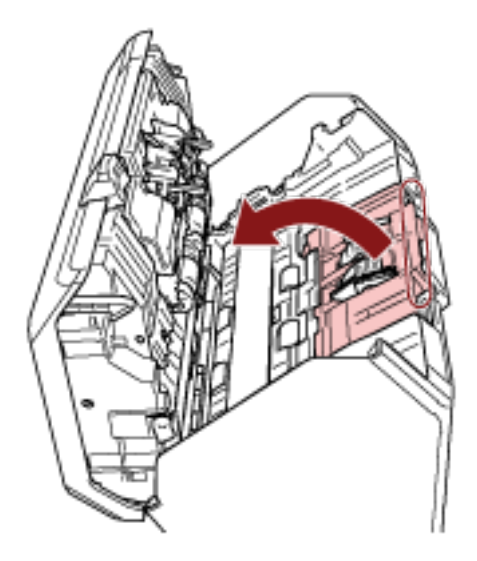

**b ピックローラ軸のレバーを、左から右の方向に回転させます。レバーを軽く引き上げ、ピック ローラ軸の先端を穴から抜き取ります。**

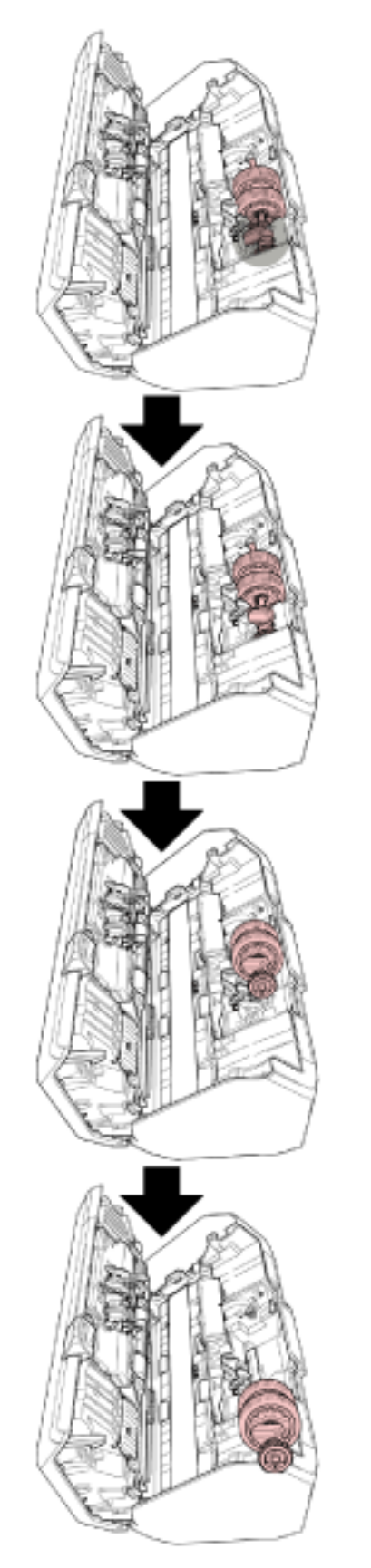

# **重要**

ピックローラ軸のレバーのそばにあるギヤにはグリース(油)が付いているので、触らない ように注意してください。

- **6 ピックローラ(2 個)を 1 個ずつ、ピックローラ軸から取り外します。**
	- **a ピックローラのツメを持ち上げながら、ピックローラ軸から引き抜きます。**

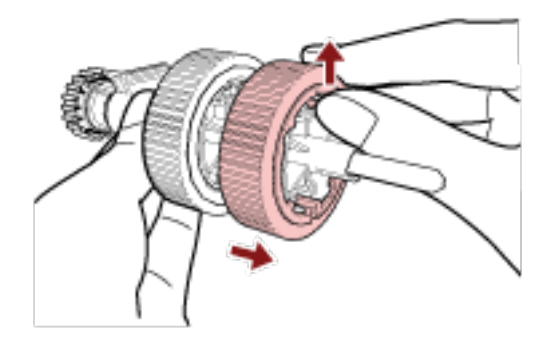

**b もう一方のピックローラもピックローラのツメを持ち上げながら、ピックローラ軸から引き抜 きます。**

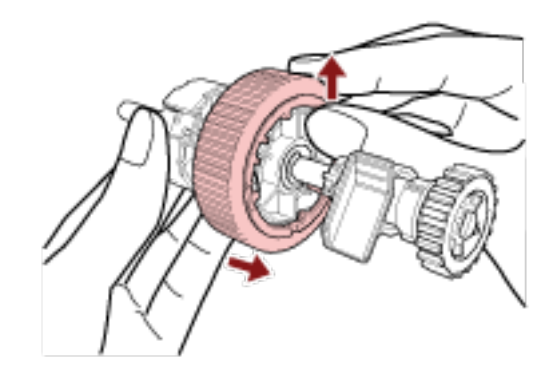

- **7 新しいピックローラ(2 個)を 1 個ずつ、ピックローラ軸に取り付けます。**
	- **a ピックローラのツメとピックローラ軸の溝を合わせて差し込みます。**

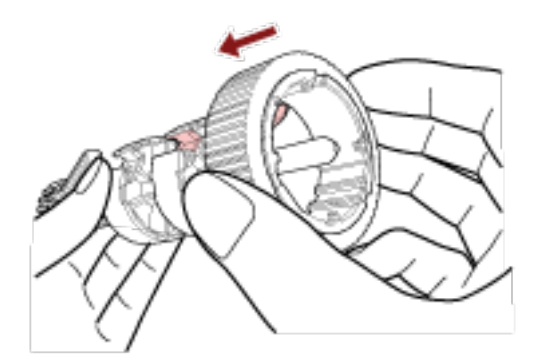

**b もう一方のピックローラもピックローラのツメとピックローラ軸の溝を合わせて差し込みま す。**

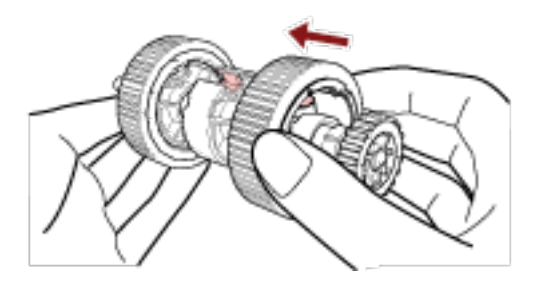

## **重要**

ピックローラが完全に取り付けられていることを確認してください。完全に取り付けられ ていないと、原稿づまりなどの給紙エラーを起こすおそれがあります。 なお、ピックローラは取り付けるとき、「カチッ」という音がなります。音がなるまで差し 込んでください。

**8 ピックローラ軸を取り付けます。**

**a ピックローラ軸のレバーを持ち、先端を穴にはめます。レバー側の軸を下げて全体をはめ込 み、レバーを右から左の方向に回転させて固定します。**

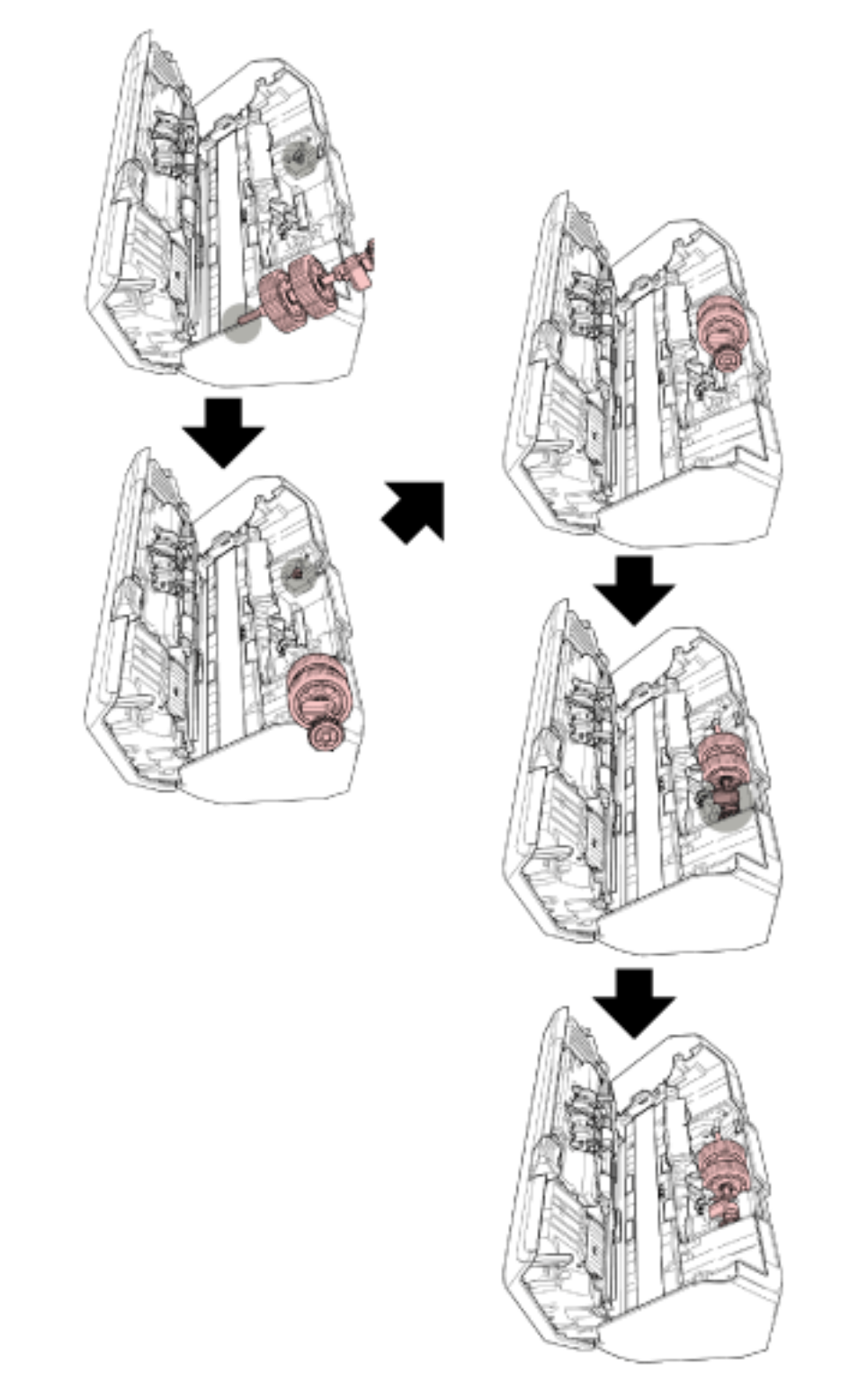

**b シートガイドを閉じます。シートガイドの両側が確実に固定しているか確認してください。**

# **重要**

ピックローラ軸がしっかりと取り付けられていることを確認してください。完全に取り付 けられていないと、原稿づまりなどの給紙エラーを起こすおそれがあります。

## **9 ADF を閉じます。**

詳細は、ADF [の閉じ方](#page-74-0) (75 ページ)を参照してください。

注意 ADF を閉じるときは、指をはさまないように注意してください。

# **10 ADF 給紙シュート(フィーダー)を取り付けます。**

スキャナー背面にある穴に ADF 給紙シュート(フィーダー)のツメが入るように、1 の矢印方向に差 し込み、2 の矢印方向に引き下げてしっかり固定します。 サイドガイドのある面が上になるように取り付けます。

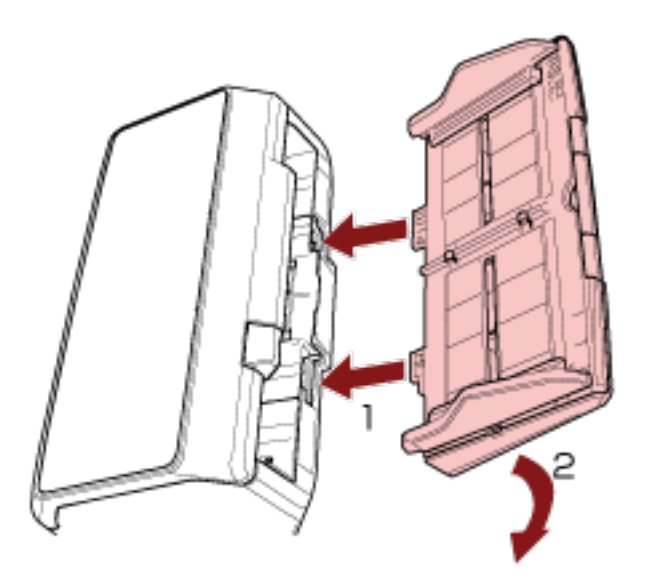

## **重要**

ADF 給紙シュート (フィーダー) はスキャナーとの隙間がないようにしっかり差し込んでください。

- **11 電源ケーブルをコンセントに接続し、スキャナーの電源を投入します。** 詳細は[、電源の投入](#page-68-0) (69 ページ)を参照してください。
- **12 ピックローラのカウンターをクリアします。**
	- fi-8190/fi-8290/fi-8170/fi-8270 の場合 次のどちらかの方法で、ピックローラのカウンターをクリアします。
		- 操作パネルの「メニュー選択」画面の「5:枚数カウンタ表示/クリア」で、ピックローラのカウン ターをクリアします。 詳細は[、メニュー選択の操作方法](#page-143-0) (144 ページ)を参照してください。
		- Software Operation Panel で、ピックローラのカウンターをクリアします。

詳細は[、枚数カウンタのクリア](#page-348-0) (349 ページ)を参照してください。

● fi-8150/fi-8250/fi-8150U/fi-8250U の場合 Software Operation Panel で、ピックローラのカウンターをクリアします。 詳細は、[枚数カウンタのクリア](#page-348-0) (349 ページ)を参照してください。

# <span id="page-244-0"></span>**困ったときには**

ここでは、原稿づまりの対処方法、トラブルの対処方法、お問い合わせの前にお調べいただきたい項目、お よび装置ラベルの確認方法について説明します。

## **重要**

記載されている内容以外のトラブルおよびエラーの詳細は、スキャナードライバーのヘルプを参照してく ださい。

# **原稿づまりが発生したときは**

次の手順に従い ADF 内部に残った原稿を取り除いてください。

▲ 注意│ •つまった原稿は無理に引き抜かず、ADF を開けてから取り除いてください。 ● つまった原稿を取り除くときは、鋭利な部分に触れないように注意してください。 けがをするおそれがあります。 ● つまった原稿を取り除くときは、ネクタイ、ネックレス、髪などのスキャナー内部 に巻き込まれる可能性のあるものに注意してください。 ● ADF 内部が高温になっている場合があります。やけどに注意してください。

**1 ADF 給紙シュート(フィーダー)の上にある原稿を取り除きます。**

# **2 ADF を開けます。**

詳細は、ADF [の開け方](#page-73-0) (74 ページ)を参照してください。

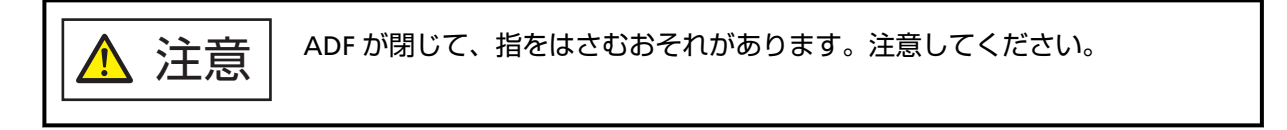

**3 つまっている原稿を取り除きます。**

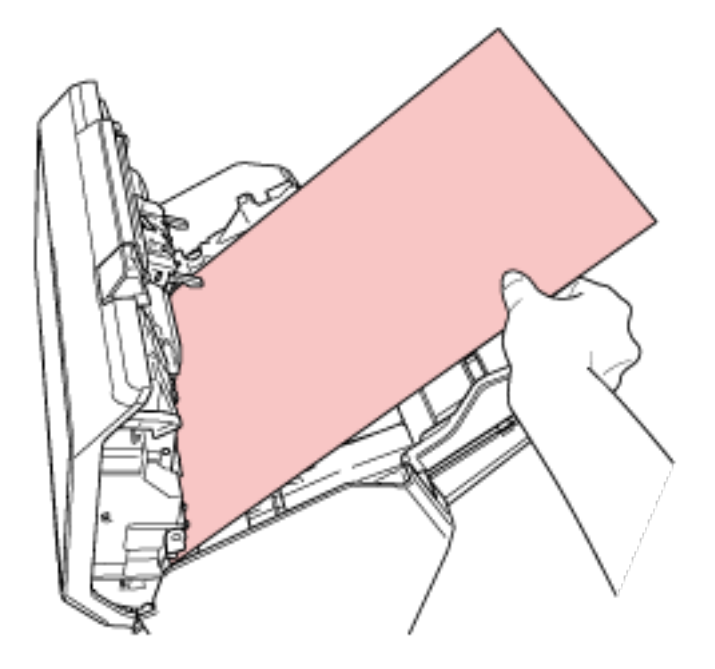

# **重要**

- ステープルやクリップなどの金属物は原稿づまりの原因となるため、原稿と搬送路をよく調べて必 ず取り除いてください。
- ステープルやクリップなどの金属物が付いた原稿を取り除くときに、ガラスやガイドを傷つけるお それがあるため注意してください。

## **4 ADF を閉じます。**

詳細は、ADF [の閉じ方](#page-74-0) (75 ページ)を参照してください。

$$
\boxed{\boxed{\mathbf{A} \ \mathbf{\hat{\Xi}} \ \mathbf{\hat{E}}}}
$$

DF を閉じるときは、指をはさまないように注意してください。

#### **重要**

- ADF が完全に閉じていることを確認してください。完全に閉じられていないと、原稿が搬送され ない場合があります。
- 読み取りを終了したりキャンセルしたときに、エラーメッセージが表示されずに原稿が ADF 内部 に残る場合があります。その場合は、上記の手順 [1](#page-244-0)~4 に従って取り除いてください。
- 読み取りを継続するときは、再開ページを確認のうえ、原稿を ADF 給紙シュート(フィーダー) に再度セットしてください。

# **エラーについて**

## ● **エラーの表示**

スキャナーの使用中にエラーが発生すると、次のようになります。

● fi-8190/fi-8290/fi-8170/fi-8270 の場合 スキャナーの使用中にエラーが発生すると、液晶ディスプレイにエラーコードが表示されます。 エラー表示中に [Stop/Clear] ボタンを押すと、表示をクリアできます。 原稿づまりの場合は、スキャナー内に原稿がない状態(読み取り可能な状態)であれば、一定時間経 過すると自動的に表示がクリアされます。

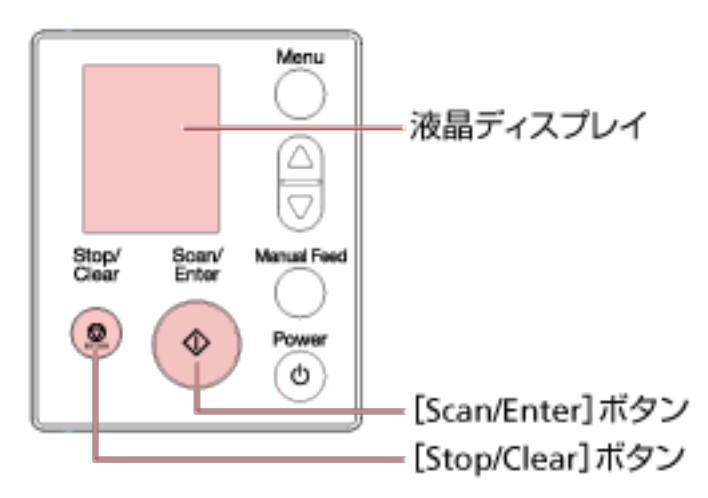

● fi-8150/fi-8250/fi-8150U/fi-8250U の場合 スキャナーの使用中にエラーが発生すると、Check ランプ(LED)が橙色に点灯し、ファンクションナ ンバーディスプレイにエラーコードのアルファベットと数字が交互に表示されます。 エラー表示中に [Scan/Stop] ボタン/ [Send to] ボタンを押すと、表示をクリアできます。 原稿づまりの場合は、スキャナー内に原稿がない状態(読み取り可能な状態)であれば、一定時間経 過すると自動的に表示がクリアされます。

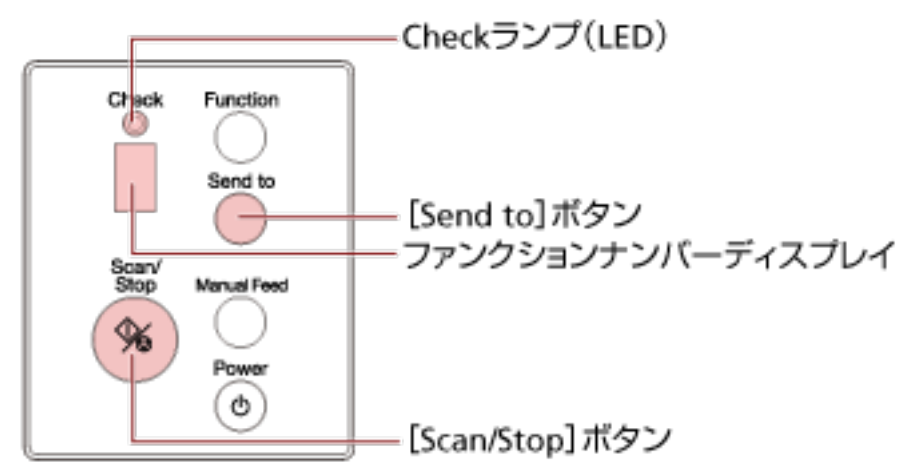

# **ヒント**

Windows にログオンしたときに、Error Recovery Guide が起動され、画面右下の通知領域に Error Recovery Guide のアイコンが表示されます。

スキャナーのエラーが発生すると、エラーの名称やコード番号が、Error Recovery Guide の画面に表 示されます。

画面に表示される情報を書きとめて、[詳細]ボタンをクリックし、対処方法を確認してください。

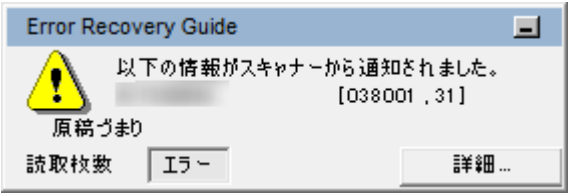

## ● **エラーコード一覧**

液晶ディスプレイには、エラーコードが表示されます。 ファンクションナンバーディスプレイには、エラーコードのアルファベットと数字が交互に表示されま す。

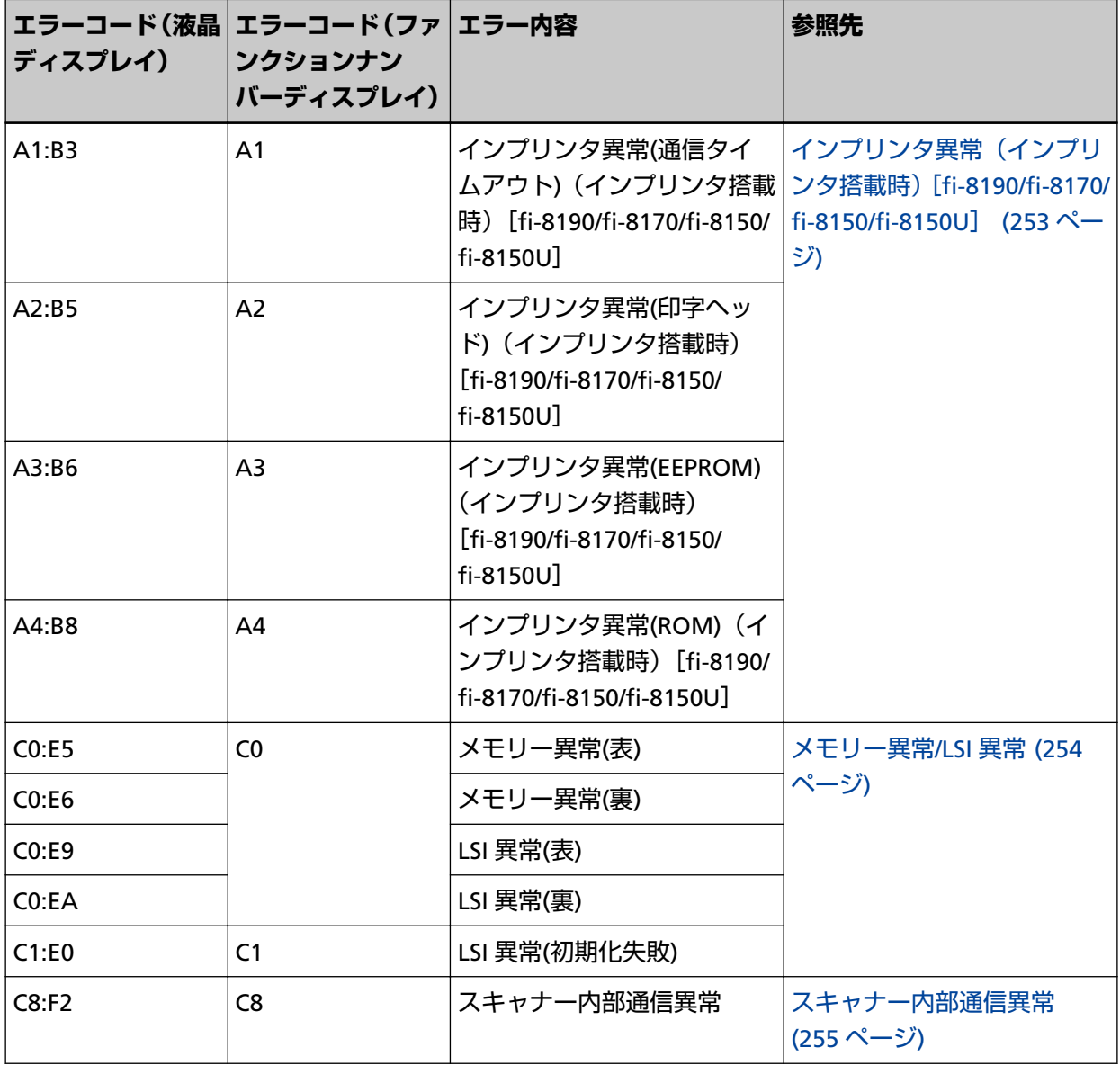

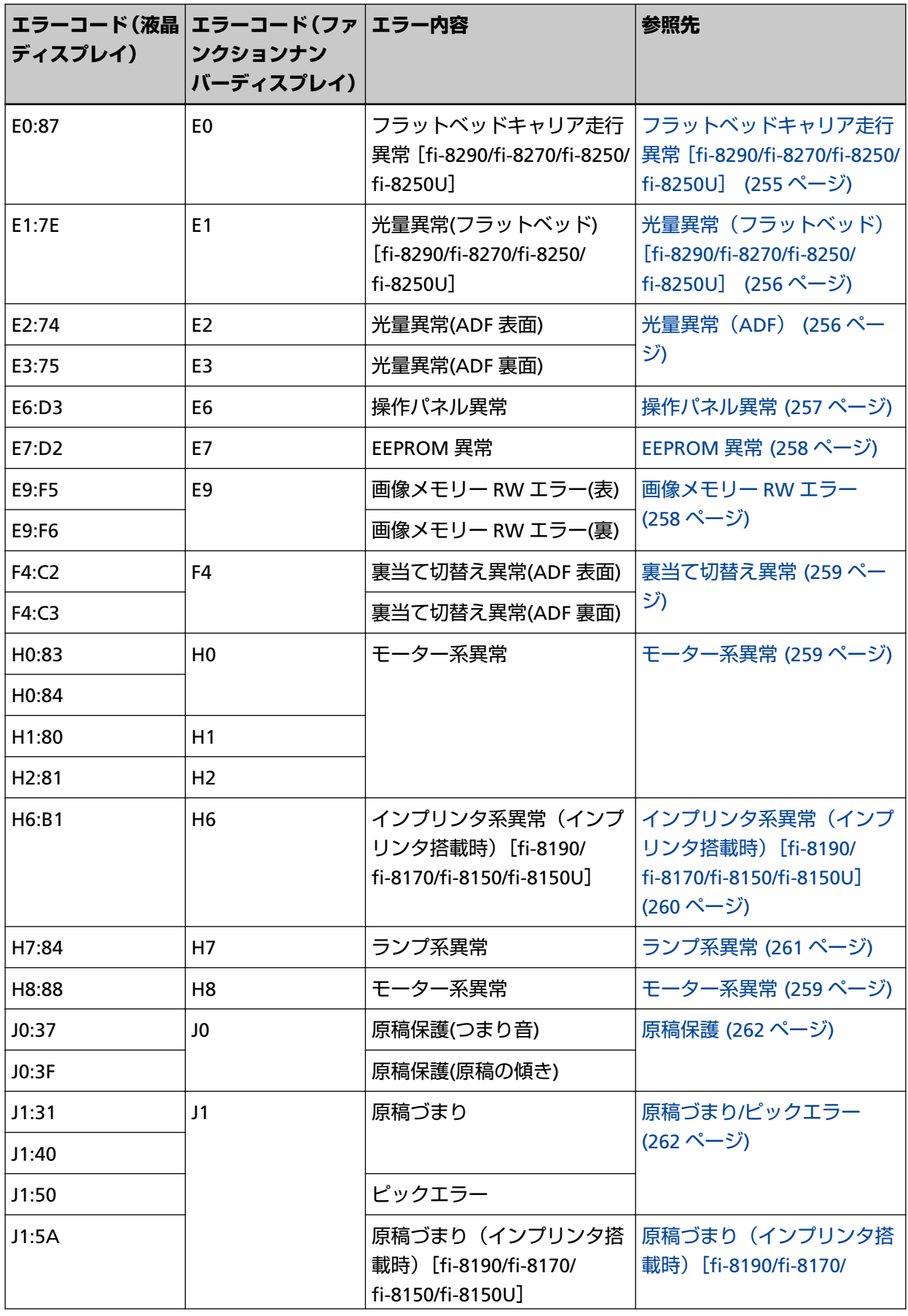

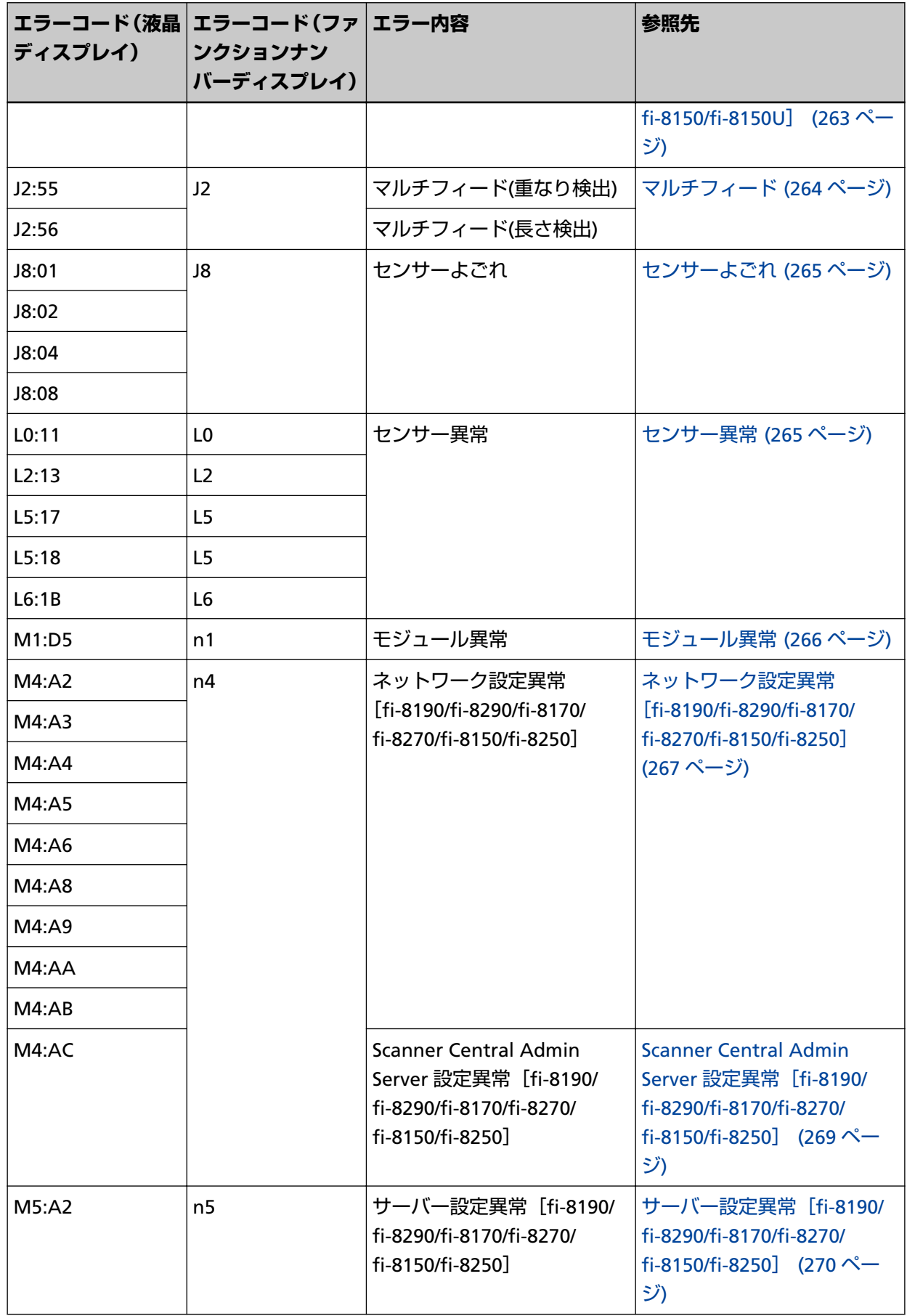

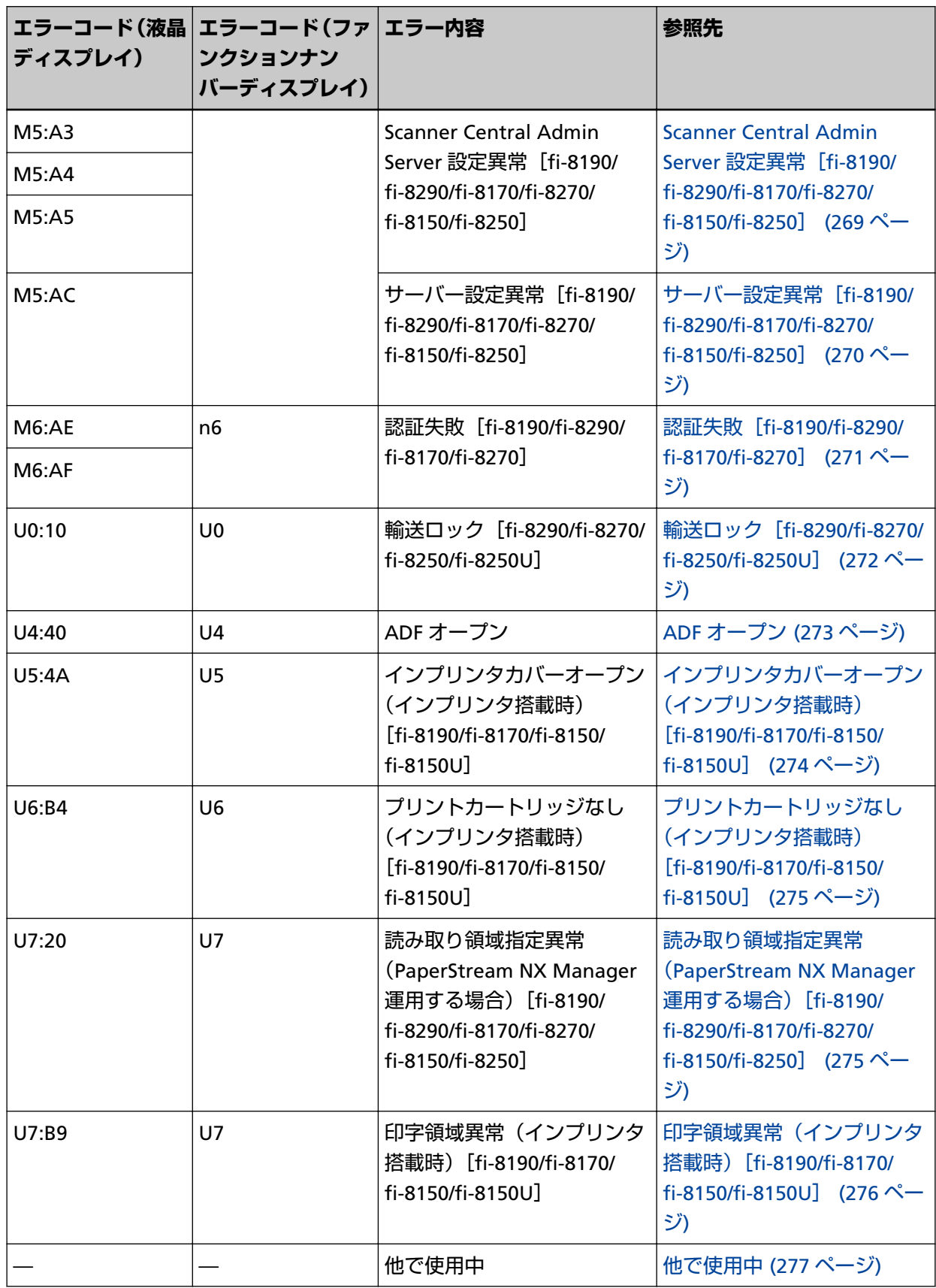

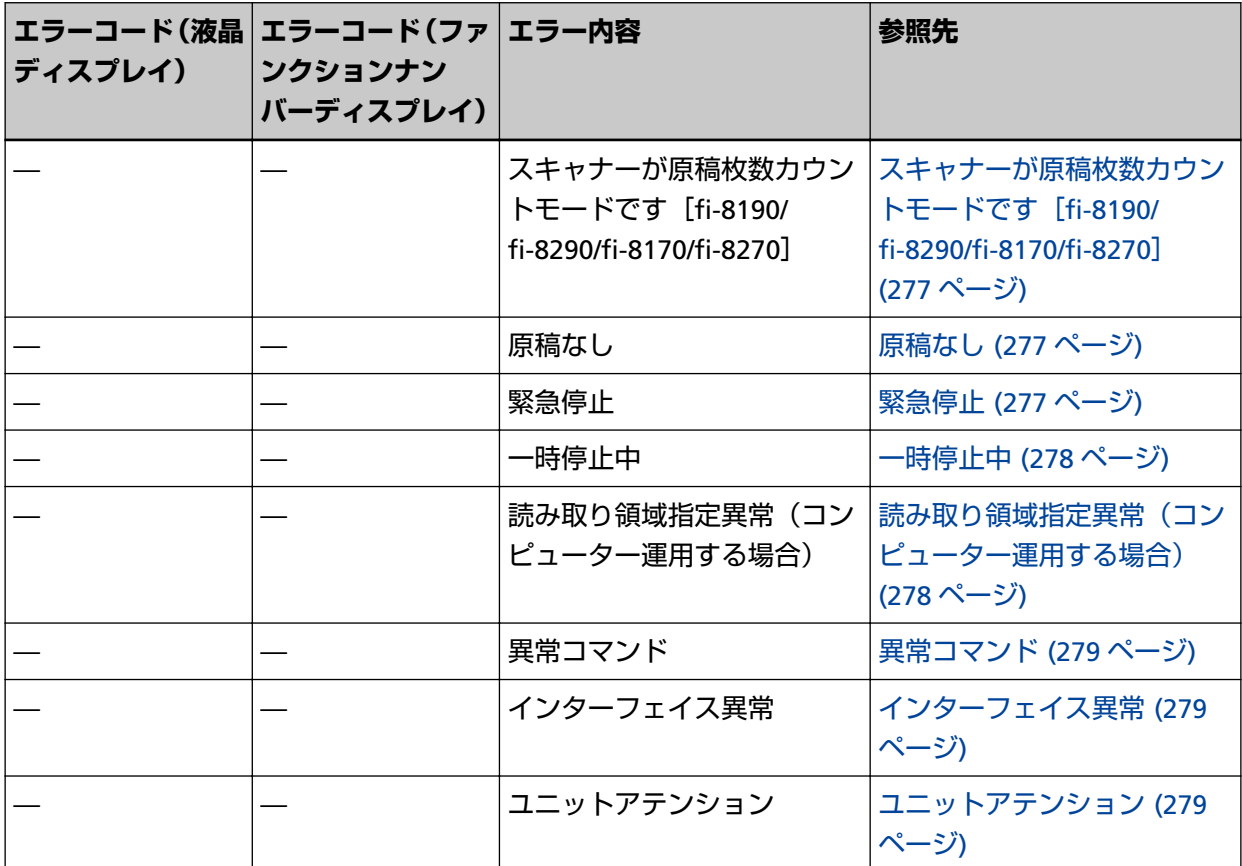
# **インプリンタ異常(インプリンタ搭載時)[fi-8190/fi-8170/fi-8150/fi-8150U]**

インプリンタに異常が発生すると、操作パネルの表示が次のようになります。

- 液晶ディスプレイの場合
	- 液晶ディスプレイには、エラーコード、エラー内容と対処が表示されます。

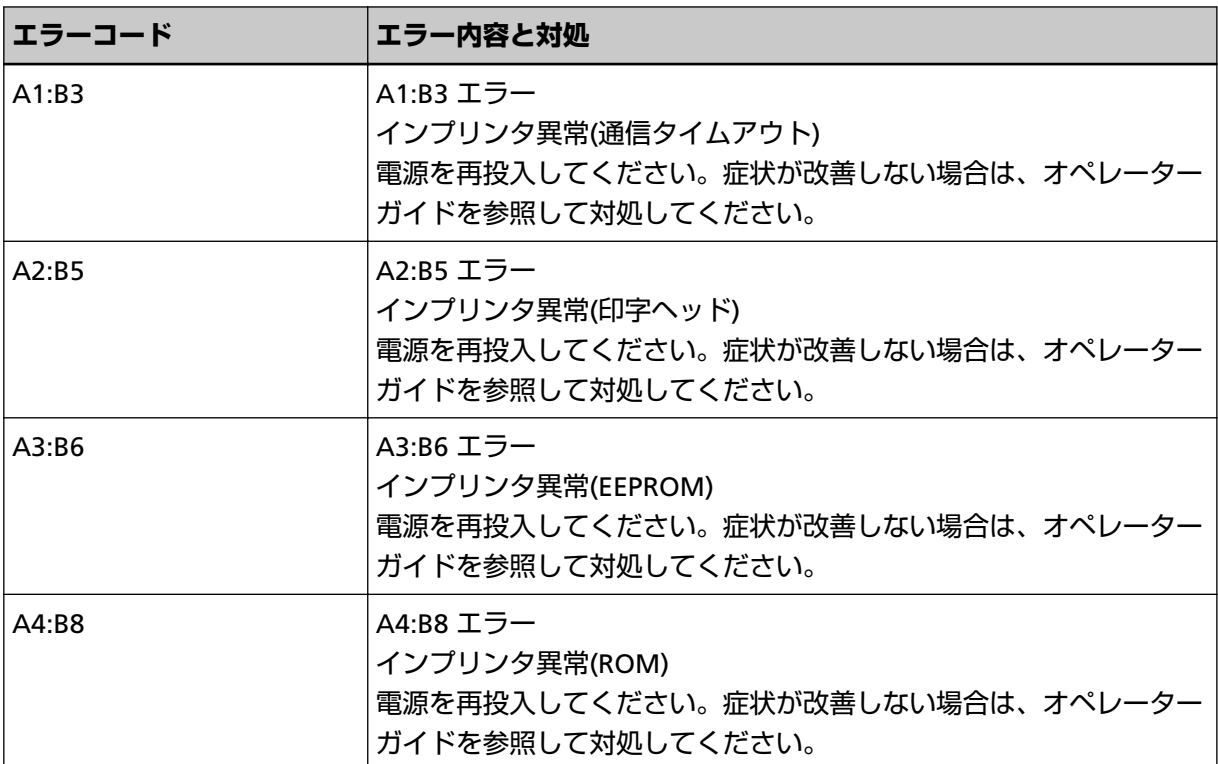

● ファンクションナンバーディスプレイの場合 ファンクションナンバーディスプレイには、エラーコードのアルファベットと数字が交互に表示され ます。

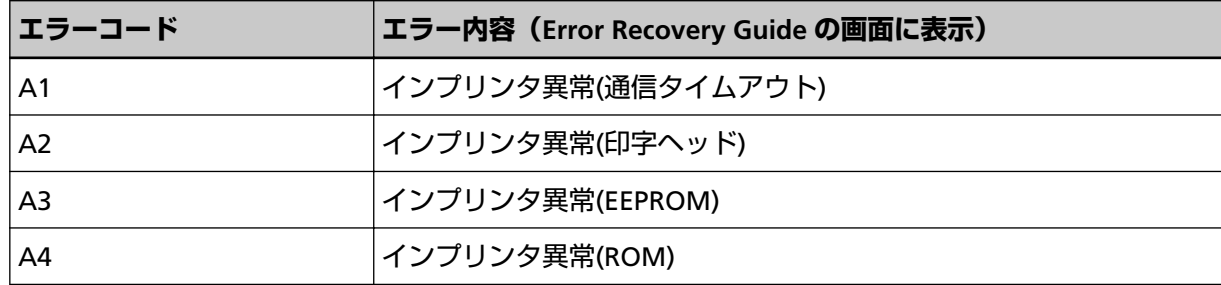

次の対処をしてください。

- fi-819PRB インプリンタ オペレーターガイドを参照して、プリントカートリッジが正しく取り付けら れているかどうかを確認してください。
- fi-819PRB インプリンタ オペレーターガイドを参照して、EXT ケーブル (インプリンタケーブル)を 再接続してください。
- スキャナーの電源を再投入してください。

症状が改善しない場合は、エラーコードを記録のうえ[、お問い合わせの前に](#page-327-0) (328 ページ)の各項目を確 認してから、本製品を購入した販社/販売店または株式会社 PFU [イメージング](#page-432-0) サービス & サポートセン ター (433 [ページ](#page-432-0))に連絡してください。

## **メモリー異常/LSI 異常**

メモリー/LSI に異常が発生すると、操作パネルの表示が次のようになります。

● 液晶ディスプレイの場合

液晶ディスプレイには、エラーコード、エラー内容と対処が表示されます。

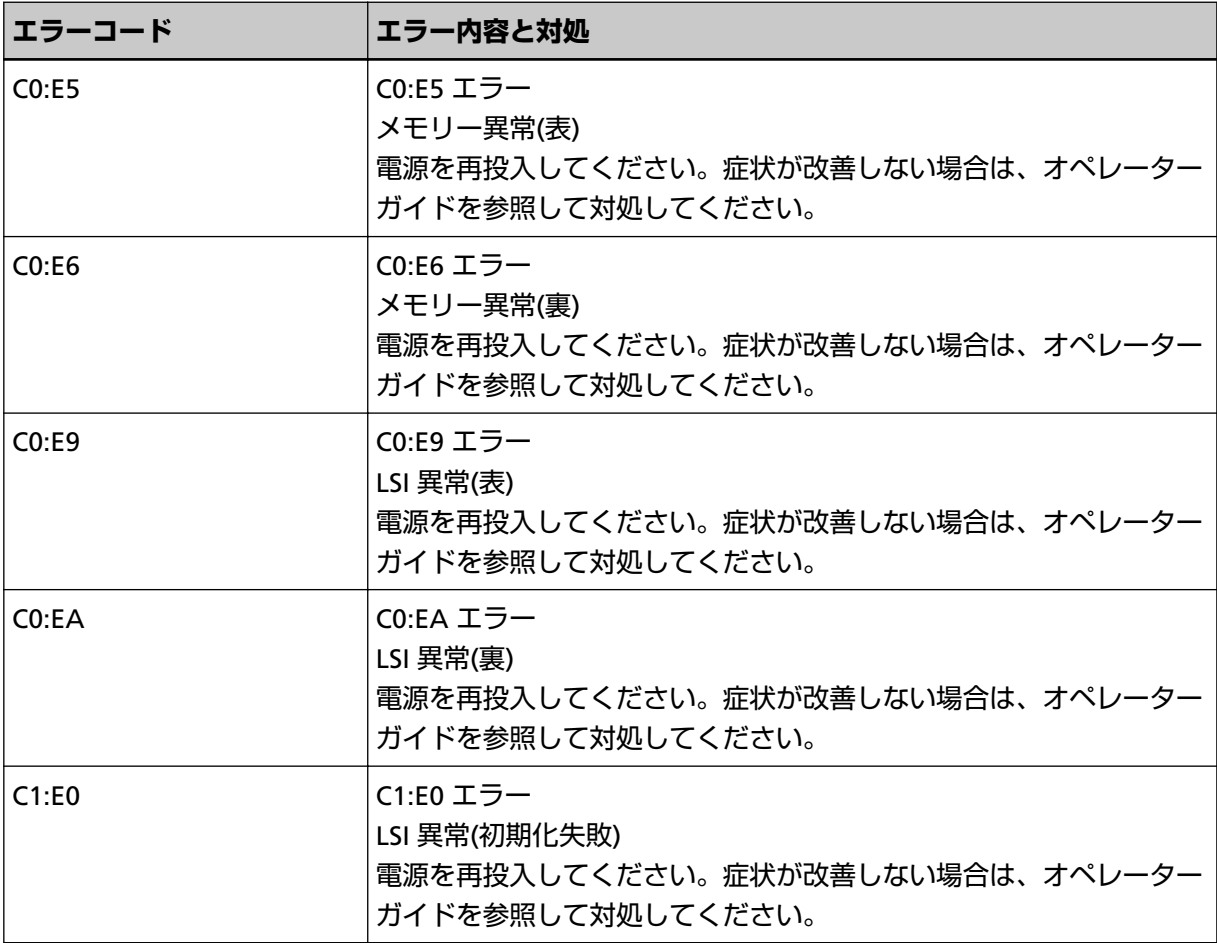

● ファンクションナンバーディスプレイの場合 ファンクションナンバーディスプレイには、エラーコードのアルファベットと数字が交互に表示され

ます。

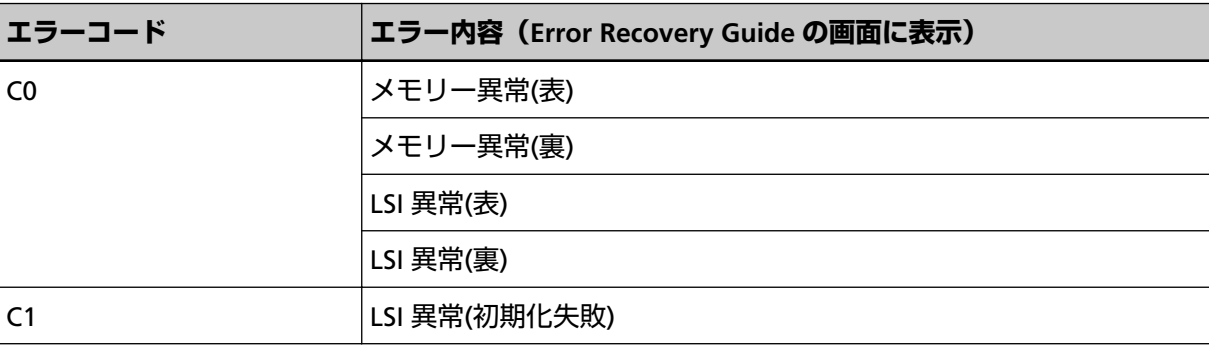

スキャナーの電源を再投入してください。

症状が改善しない場合は、エラーコードを記録のうえ[、お問い合わせの前に](#page-327-0) (328 ページ)の各項目を確 認してから、本製品を購入した販社/販売店または株式会社 PFU [イメージング](#page-432-0) サービス & サポートセン ター (433 [ページ](#page-432-0))に連絡してください。

### **スキャナー内部通信異常**

スキャナー内部で通信異常が発生すると、操作パネルの表示が次のようになります。

● 液晶ディスプレイの場合 液晶ディスプレイには、エラーコード、エラー内容と対処が表示されます。

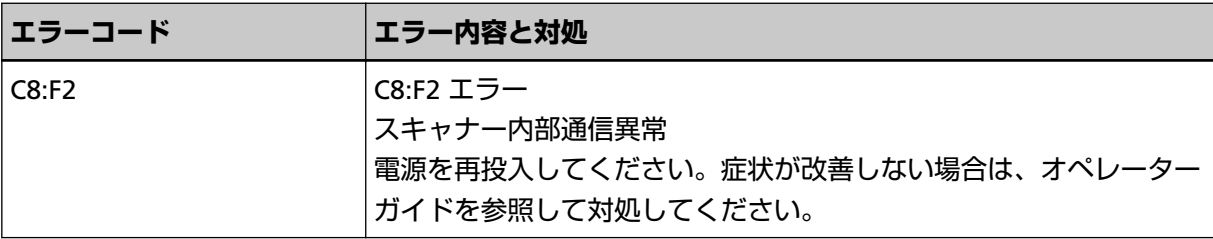

● ファンクションナンバーディスプレイの場合 ファンクションナンバーディスプレイには、エラーコードのアルファベットと数字が交互に表示され ます。

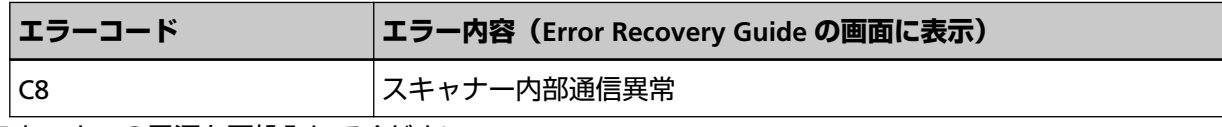

スキャナーの電源を再投入してください。

症状が改善しない場合は、エラーコードを記録のうえ[、お問い合わせの前に](#page-327-0) (328 ページ)の各項目を確 認してから、本製品を購入した販社/販売店または株式会社 PFU [イメージング](#page-432-0) サービス & サポートセン ター (433 [ページ](#page-432-0))に連絡してください。

### **フラットベッドキャリア走行異常[fi-8290/fi-8270/fi-8250/fi-8250U]**

フラットベッドキャリア走行異常が発生すると、操作パネルの表示が次のようになります。

● 液晶ディスプレイの場合

液晶ディスプレイには、エラーコード、エラー内容と対処が表示されます。

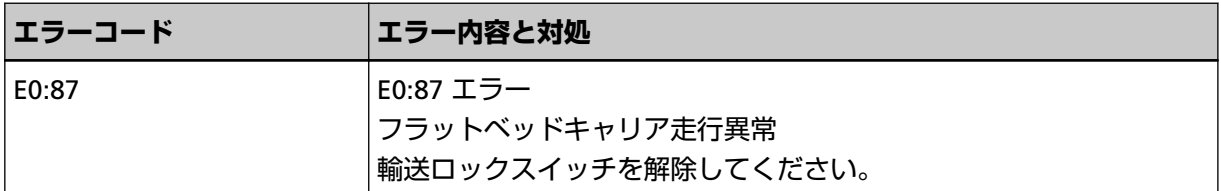

● ファンクションナンバーディスプレイの場合

ファンクションナンバーディスプレイには、エラーコードのアルファベットと数字が交互に表示され ます。

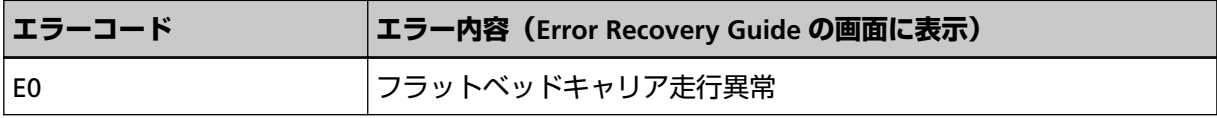

輸送ロックスイッチが解除されているかを確認してください。 輸送ロックスイッチが解除されていない場合は、輸送ロックスイッチを解除してください。 詳細は、輸送ロック「[fi-8290/fi-8270/fi-8250/fi-8250U](#page-271-0)] (272 ページ)を参照してください。 症状が改善しない場合は、エラーコードを記録のうえ[、お問い合わせの前に](#page-327-0) (328 ページ)の各項目を確 認してから、本製品を購入した販社/販売店または株式会社 PFU [イメージング](#page-432-0) サービス & サポートセン ター (433 [ページ](#page-432-0))に連絡してください。

### **光量異常(フラットベッド)[fi-8290/fi-8270/fi-8250/fi-8250U]**

フラットベッドで光量異常が発生すると、操作パネルの表示が次のようになります。

● 液晶ディスプレイの場合

液晶ディスプレイには、エラーコード、エラー内容と対処が表示されます。

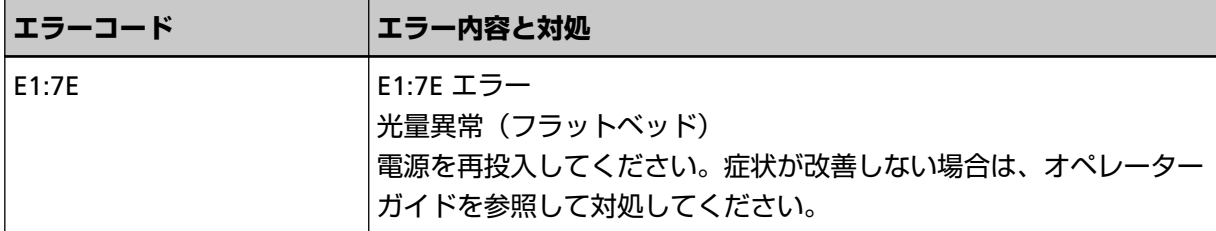

● ファンクションナンバーディスプレイの場合

ファンクションナンバーディスプレイには、エラーコードのアルファベットと数字が交互に表示され ます。

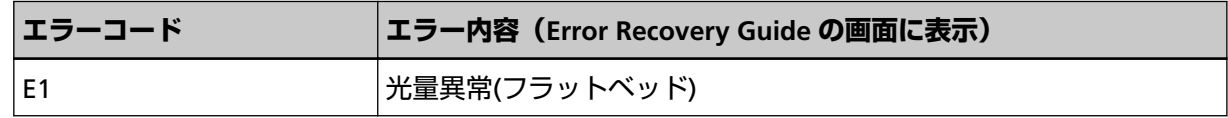

次の対処をしてください。

- 輸送ロックスイッチが解除されているかを確認してください。 輸送ロックスイッチが解除されていない場合は、輸送ロックスイッチを解除してください。 詳細は、輸送ロック[[fi-8290/fi-8270/fi-8250/fi-8250U](#page-271-0)] (272 ページ)を参照してください。
- スキャナー内部(フラットベッド内部)の清掃 [fi-8290/fi-8270/fi-8250/fi-8250U] (229 ページ)を参 考にして、原稿台(ガラス部分)を清掃してください。

● スキャナーの電源を再投入してください。 症状が改善しない場合は、エラーコードを記録のうえ[、お問い合わせの前に](#page-327-0) (328 ページ)の各項目を確 認してから、本製品を購入した販社/販売店または株式会社 PFU [イメージング](#page-432-0) サービス & サポートセン ター (433 [ページ](#page-432-0))に連絡してください。

### **光量異常(ADF)**

ADF で光量異常が発生すると、操作パネルの表示が次のようになります。

● 液晶ディスプレイの場合 液晶ディスプレイには、エラーコード、エラー内容と対処が表示されます。

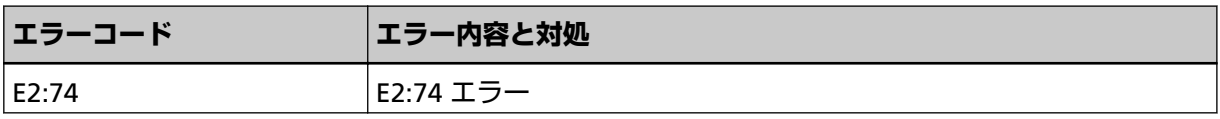

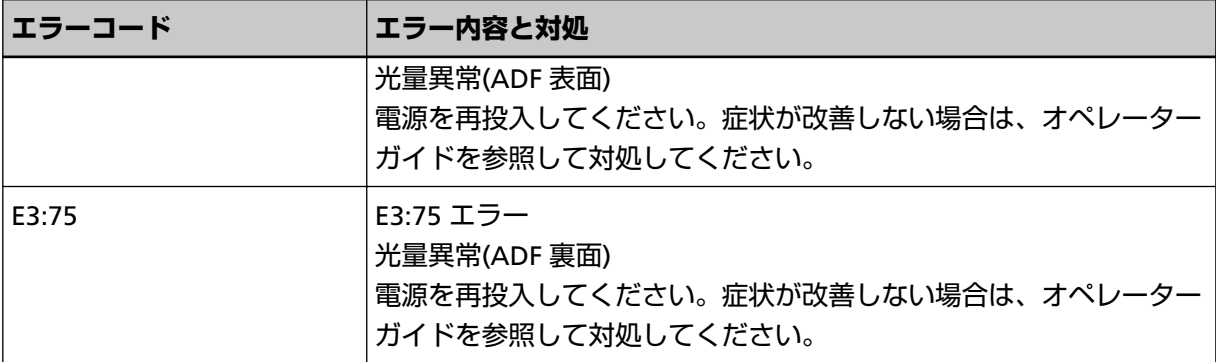

ファンクションナンバーディスプレイには、エラーコードのアルファベットと数字が交互に表示され ます。

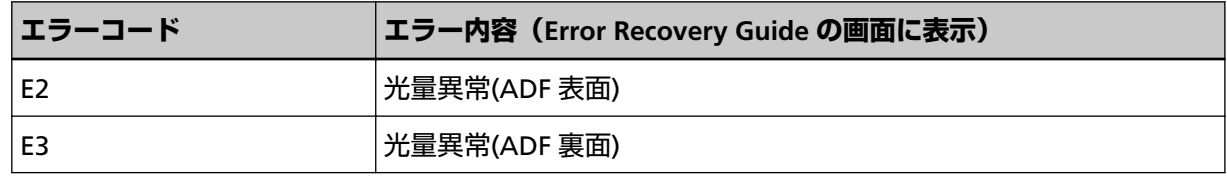

次の対処をしてください。

- スキャナー内部 (ADF 内部) の清掃 (布による場合) (222 ページ) を参照して、ガラスを清掃してく ださい。
- スキャナーの電源を再投入してください。

症状が改善しない場合は、エラーコードを記録のうえ[、お問い合わせの前に](#page-327-0) (328 ページ)の各項目を確 認してから、本製品を購入した販社/販売店または株式会社 PFU [イメージング](#page-432-0) サービス & サポートセン ター (433 [ページ](#page-432-0))に連絡してください。

### **操作パネル異常**

操作パネルに異常が発生すると、操作パネルの表示が次のようになります。

● 液晶ディスプレイの場合

液晶ディスプレイには、エラーコード、エラー内容と対処が表示されます。

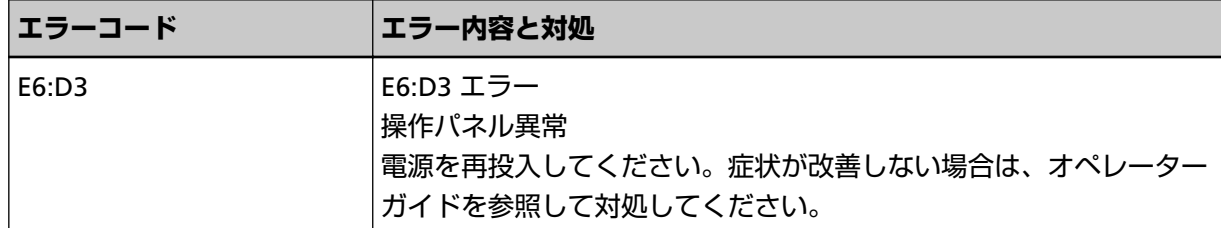

● ファンクションナンバーディスプレイの場合

ファンクションナンバーディスプレイには、エラーコードのアルファベットと数字が交互に表示され ます。

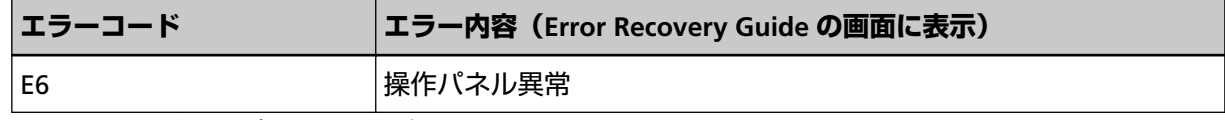

スキャナーの電源を再投入してください。

症状が改善しない場合は、エラーコードを記録のうえ[、お問い合わせの前に](#page-327-0) (328 ページ)の各項目を確 認してから、本製品を購入した販社/販売店または株式会社 PFU [イメージング](#page-432-0) サービス & サポートセン ター (433 [ページ](#page-432-0))に連絡してください。

### **EEPROM 異常**

EEPROM 異常が発生すると、操作パネルの表示が次のようになります。

● 液晶ディスプレイの場合 液晶ディスプレイには、エラーコード、エラー内容と対処が表示されます。

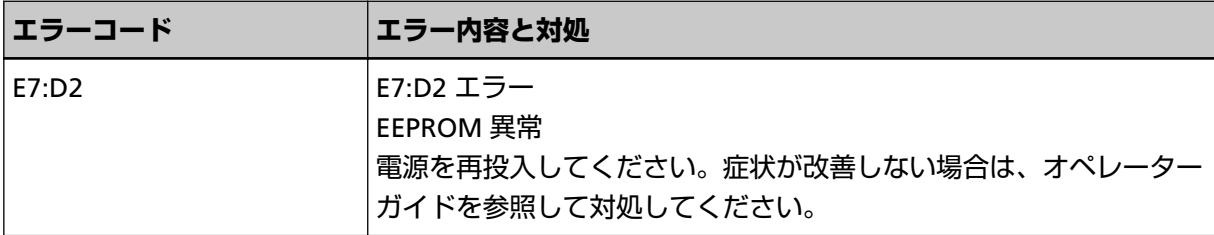

● ファンクションナンバーディスプレイの場合 ファンクションナンバーディスプレイには、エラーコードのアルファベットと数字が交互に表示され ます。

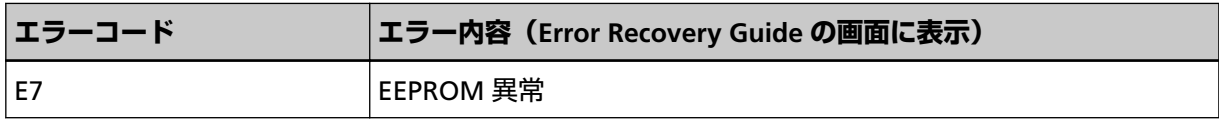

スキャナーの電源を再投入してください。

症状が改善しない場合は、エラーコードを記録のうえ[、お問い合わせの前に](#page-327-0) (328 ページ)の各項目を確 認してから、本製品を購入した販社/販売店または株式会社 PFU [イメージング](#page-432-0) サービス & サポートセン ター (433 [ページ](#page-432-0))に連絡してください。

### **画像メモリー RW エラー**

画像メモリーからデータを読み出したり、画像メモリーにデータを書き込んだりするときにエラーが発 生すると、操作パネルの表示が次のようになります。

● 液晶ディスプレイの場合

液晶ディスプレイには、エラーコード、エラー内容と対処が表示されます。

| エラーコード | エラー内容と対処                                                                              |
|--------|---------------------------------------------------------------------------------------|
| E9:FS  | E9:F5 エラー<br>画像メモリー RW エラー(表)<br>電源を再投入してください。症状が改善しない場合は、オペレーター<br>ガイドを参照して対処してください。 |
| E9:FG  | E9:F6 エラー<br>画像メモリー RW エラー(裏)<br>電源を再投入してください。症状が改善しない場合は、オペレーター<br>ガイドを参照して対処してください。 |

● ファンクションナンバーディスプレイの場合

ファンクションナンバーディスプレイには、エラーコードのアルファベットと数字が交互に表示され ます。

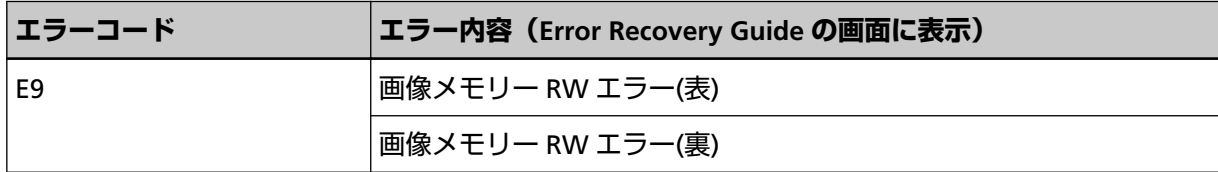

スキャナーの電源を再投入してください。

症状が改善しない場合は、エラーコードを記録のうえ[、お問い合わせの前に](#page-327-0) (328 ページ)の各項目を確 認してから、本製品を購入した販社/販売店または株式会社 PFU [イメージング](#page-432-0) サービス & サポートセン ター (433 [ページ](#page-432-0))に連絡してください。

### **裏当て切替え異常**

裏当て切替え異常が発生すると、操作パネルの表示が次のようになります。

● 液晶ディスプレイの場合

液晶ディスプレイには、エラーコード、エラー内容と対処が表示されます。

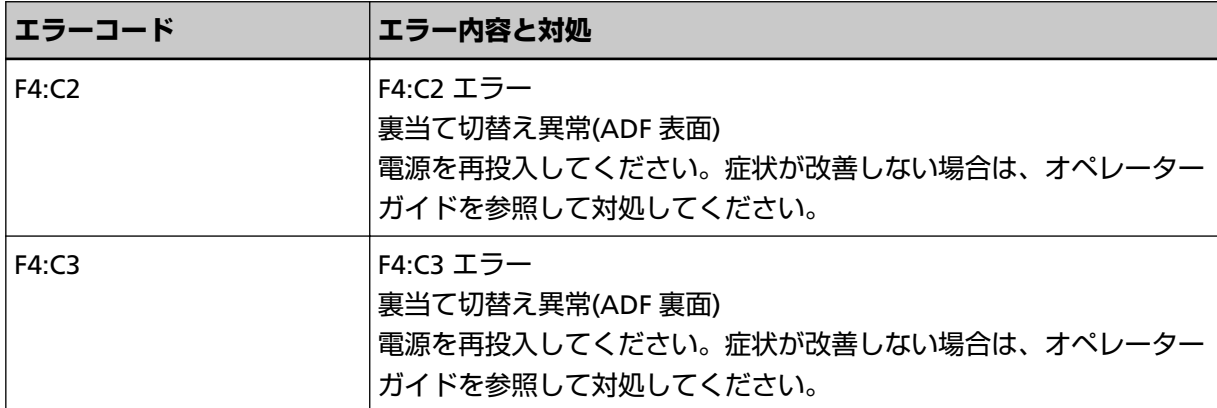

● ファンクションナンバーディスプレイの場合

ファンクションナンバーディスプレイには、エラーコードのアルファベットと数字が交互に表示され ます。

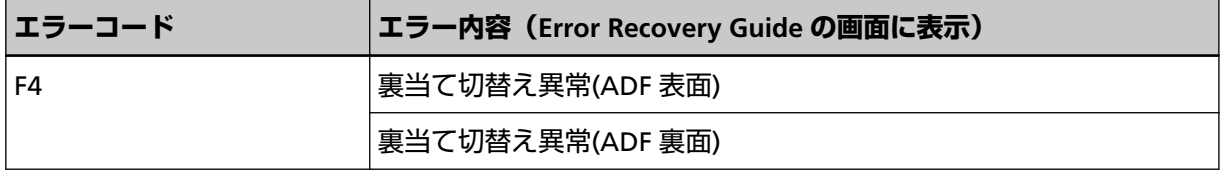

ADF を開けて原稿が残っていないかを確認してから、スキャナーの電源を再投入してください。 症状が改善しない場合は、エラーコードを記録のうえ[、お問い合わせの前に](#page-327-0) (328 ページ)の各項目を確 認してから、本製品を購入した販社/販売店または株式会社 PFU [イメージング](#page-432-0) サービス & サポートセン ター (433 [ページ](#page-432-0))に連絡してください。

### **モーター系異常**

モーター回路に異常が発生すると、操作パネルの表示が次のようになります。

● 液晶ディスプレイの場合

液晶ディスプレイには、エラーコード、エラー内容と対処が表示されます。

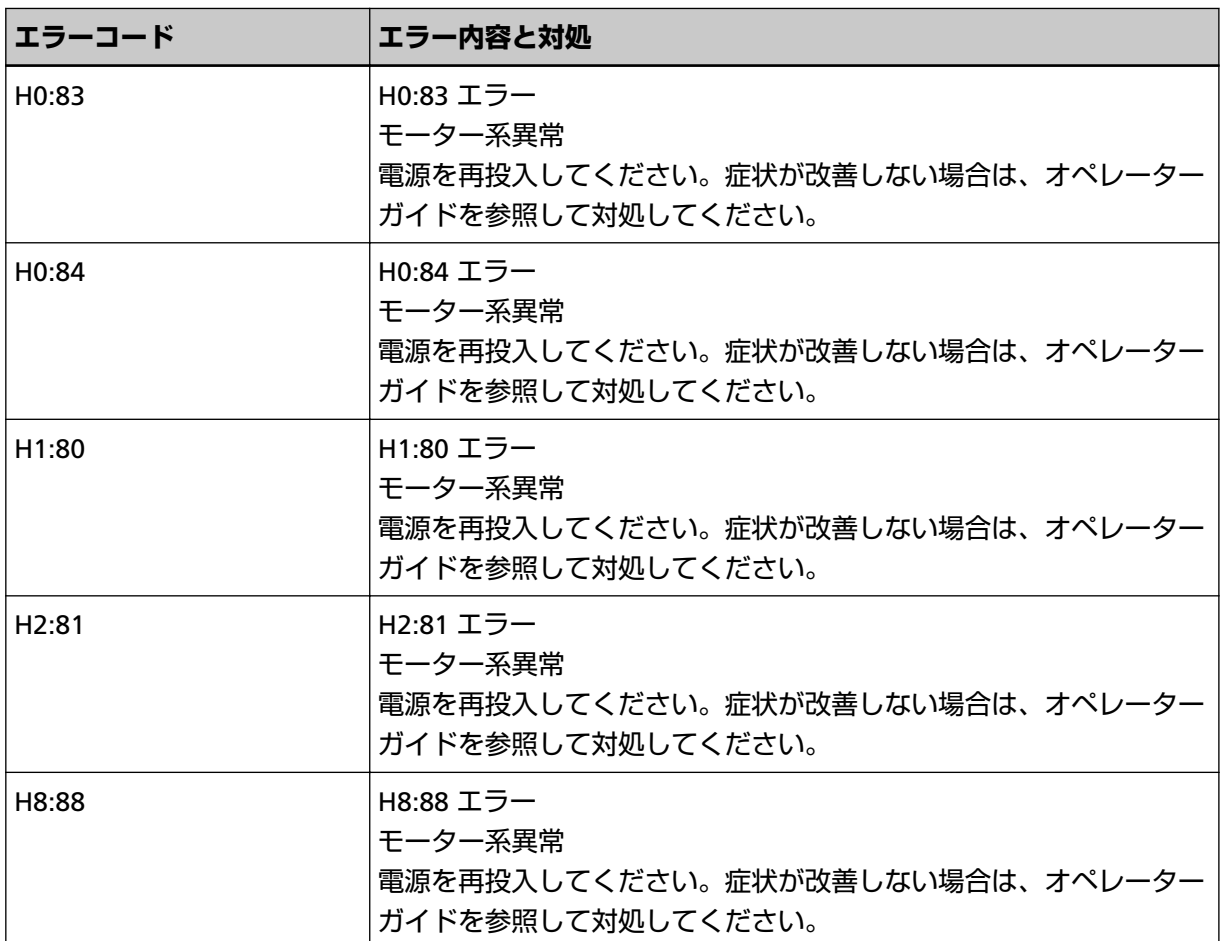

● ファンクションナンバーディスプレイの場合 ファンクションナンバーディスプレイには、エラーコードのアルファベットと数字が交互に表示され ます。

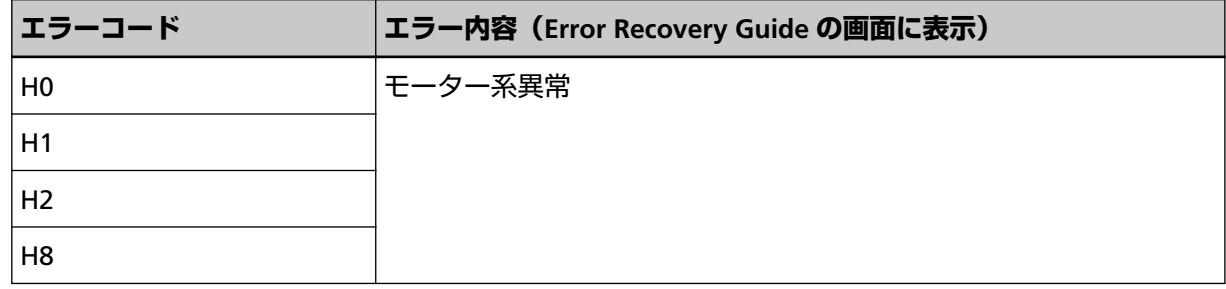

スキャナーの電源を再投入してください。

症状が改善しない場合は、エラーコードを記録のうえ[、お問い合わせの前に](#page-327-0) (328 ページ)の各項目を確 認してから、本製品を購入した販社/販売店または株式会社 PFU [イメージング](#page-432-0) サービス & サポートセン ター (433 [ページ](#page-432-0))に連絡してください。

# **インプリンタ系異常(インプリンタ搭載時)[fi-8190/fi-8170/fi-8150/ fi-8150U]**

インプリンタの回路に異常が発生すると、操作パネルの表示が次のようになります。

● 液晶ディスプレイの場合

液晶ディスプレイには、エラーコード、エラー内容と対処が表示されます。

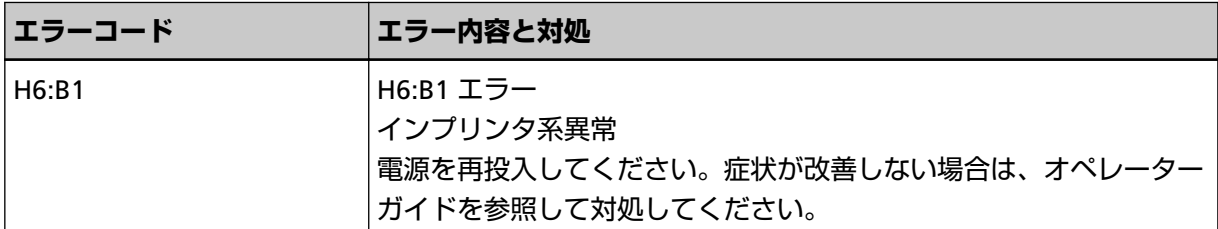

● ファンクションナンバーディスプレイの場合 ファンクションナンバーディスプレイには、エラーコードのアルファベットと数字が交互に表示され ます。

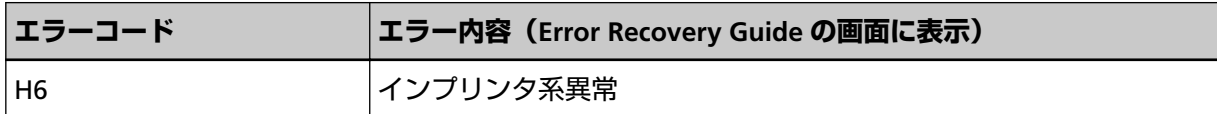

スキャナーの電源を再投入してください。

症状が改善しない場合は、エラーコードを記録のうえ[、お問い合わせの前に](#page-327-0) (328 ページ)の各項目を確 認してから、本製品を購入した販社/販売店または株式会社 PFU [イメージング](#page-432-0) サービス & サポートセン ター (433 [ページ](#page-432-0))に連絡してください。

## **ランプ系異常**

ランプ回路異常が発生すると、操作パネルの表示が次のようになります。

● 液晶ディスプレイの場合

液晶ディスプレイには、エラーコード、エラー内容と対処が表示されます。

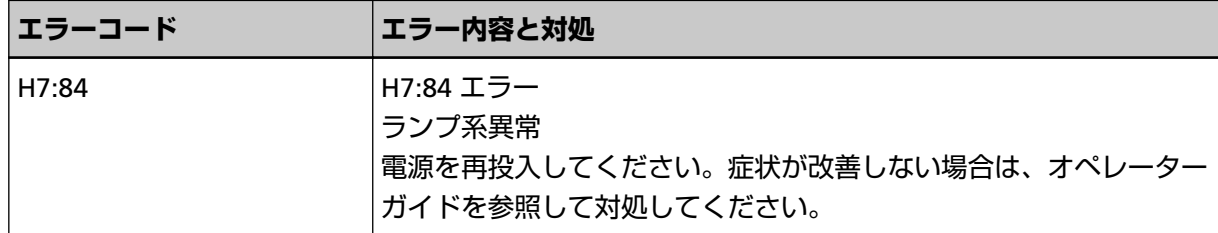

● ファンクションナンバーディスプレイの場合

ファンクションナンバーディスプレイには、エラーコードのアルファベットと数字が交互に表示され ます。

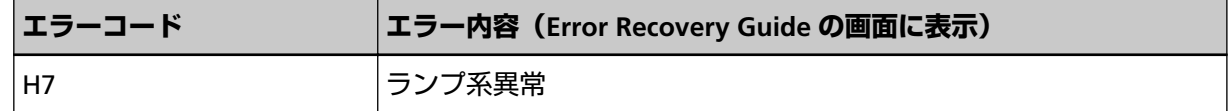

スキャナーの電源を再投入してください。

症状が改善しない場合は、エラーコードを記録のうえ[、お問い合わせの前に](#page-327-0) (328 ページ)の各項目を確 認してから、本製品を購入した販社/販売店または株式会社 PFU [イメージング](#page-432-0) サービス & サポートセン ター (433 [ページ](#page-432-0))に連絡してください。

# **原稿保護**

原稿を保護する機能(ペーパープロテクション)が働くと、原稿の搬送が中止され、操作パネルの表示 が次のようになります。

● 液晶ディスプレイの場合

液晶ディスプレイには、エラーコード、エラー内容と対処が表示されます。

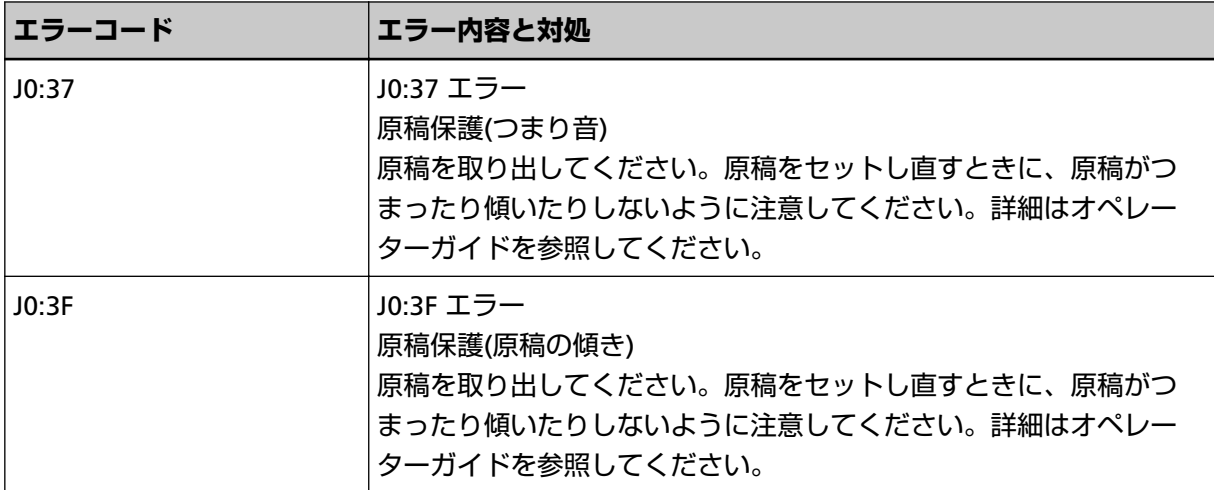

● ファンクションナンバーディスプレイの場合 ファンクションナンバーディスプレイには、エラーコードのアルファベットと数字が交互に表示され ます。

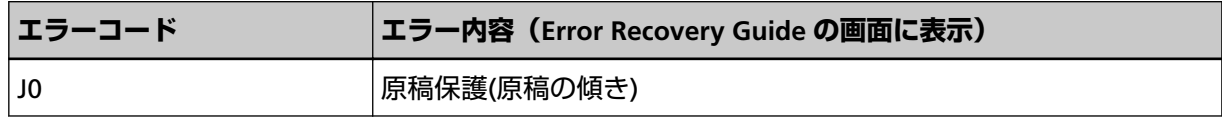

原稿を保護する機能(ペーパープロテクション)とは、原稿づまりに対する検出レベルを上げて、ADF で原稿を読み取るときに原稿の破損を抑制する機能です。 次の対処をしてください。

- ●本エラーが発生したら、まず、使用している原稿[が読み取りできる原稿](#page-113-0) (114 ページ)の条件を満たして いるかを確認してください。
- 読み取りできる原稿の条件を満たした原稿を使用しても本エラーが頻繁に発生する場合は、原稿を保 護する機能の検知レベルを低く設定してください。
- ADF 内部に原稿が残っている場合は[、原稿づまりが発生したときは](#page-244-0) (245 ページ)を参照して原稿を取 り除いてください。

### **原稿づまり/ピックエラー**

原稿づまり/ピックエラーが発生すると、操作パネルの表示が次のようになります。

● 液晶ディスプレイの場合 液晶ディスプレイには、エラーコード、エラー内容と対処が表示されます。

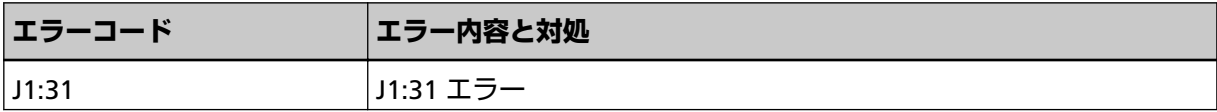

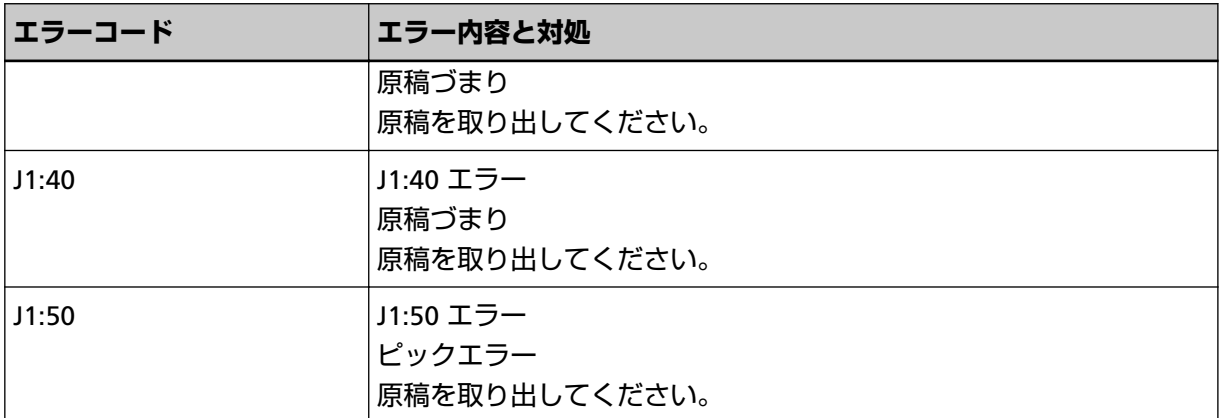

ファンクションナンバーディスプレイには、エラーコードのアルファベットと数字が交互に表示され ます。

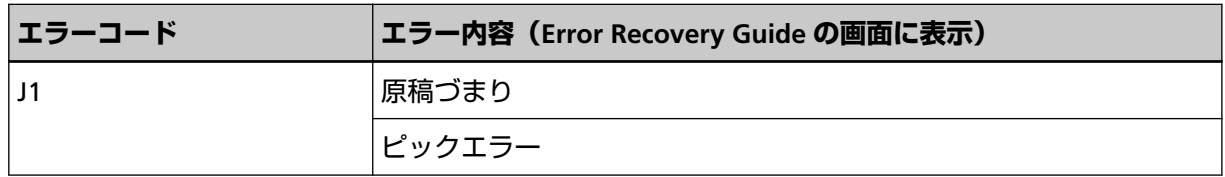

次の対処をしてください。

- スキャナー内部につまった場合[、原稿づまりが発生したときは](#page-244-0) (245 ページ)を参照して原稿を取り除き ます。
- 原稿が読み取りに適しているかを、[読み取りできる原稿](#page-113-0) (114 ページ)を参照して確認してください。
- 原稿づまりが頻繁に発生する場合は、原稿づまり/[ピックミスが頻繁に起こる](#page-317-0) (318 ページ)を参照して 対処してください。

症状が改善しない場合は、エラーコードを記録のうえ[、お問い合わせの前に](#page-327-0) (328 ページ)の各項目を確 認してから、本製品を購入した販社/販売店または株式会社 PFU [イメージング](#page-432-0) サービス & サポートセン ター (433 [ページ](#page-432-0))に連絡してください。

## **原稿づまり(インプリンタ搭載時)[fi-8190/fi-8170/fi-8150/fi-8150U]**

インプリンタで原稿づまりが発生すると、操作パネルの表示が次のようになります。

● 液晶ディスプレイの場合

```
液晶ディスプレイには、エラーコード、エラー内容と対処が表示されます。
```
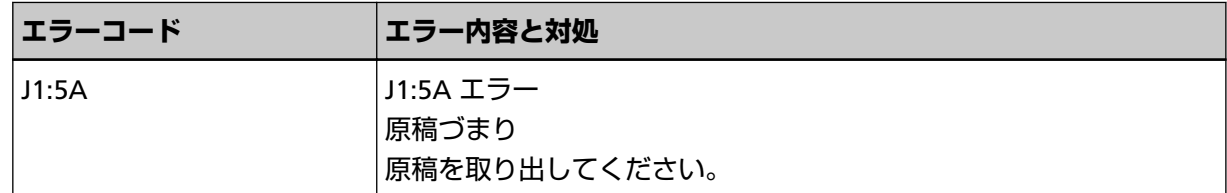

● ファンクションナンバーディスプレイの場合 ファンクションナンバーディスプレイには、エラーコードのアルファベットと数字が交互に表示され ます。

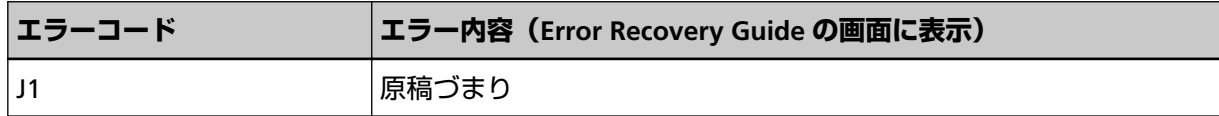

次の対処をしてください。

- インプリンタにつまった場合、fi-819PRB インプリンタ オペレーターガイドを参照して原稿を取り除 きます。
- インプリンタで搬送できる原稿かどうかを、fi-819PRB インプリンタ オペレーターガイドを参照して 確認してください。

● fi-819PRB インプリンタ オペレーターガイドを参照してローラーを清掃してください。 症状が改善しない場合は、エラーコードを記録のうえ[、お問い合わせの前に](#page-327-0) (328 ページ)の各項目を確 認してから、本製品を購入した販社/販売店または株式会社 PFU [イメージング](#page-432-0) サービス & サポートセン ター (433 [ページ](#page-432-0))に連絡してください。

### **マルチフィード**

原稿が重なって搬送されると、操作パネルの表示が次のようになります。

● 液晶ディスプレイの場合 液晶ディスプレイには、エラーコード、エラー内容と対処が表示されます。

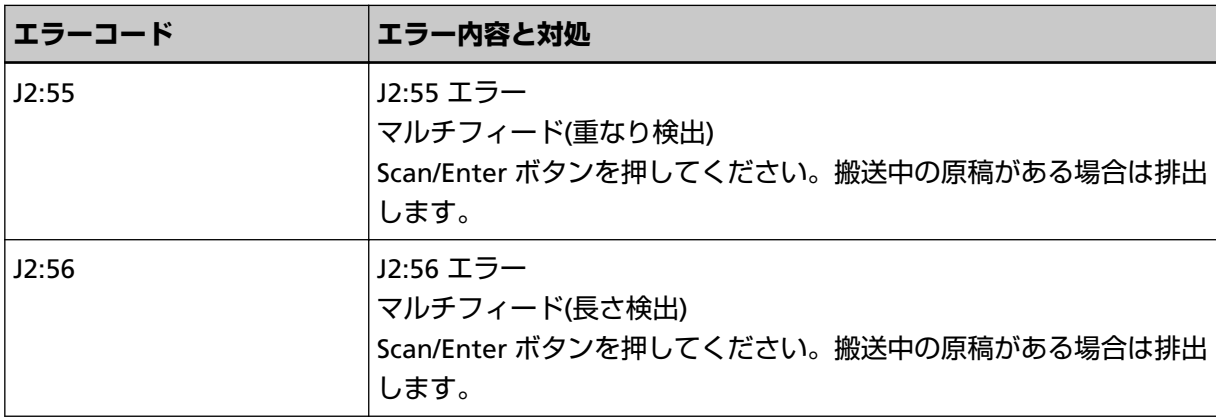

● ファンクションナンバーディスプレイの場合

ファンクションナンバーディスプレイには、エラーコードのアルファベットと数字が交互に表示され ます。

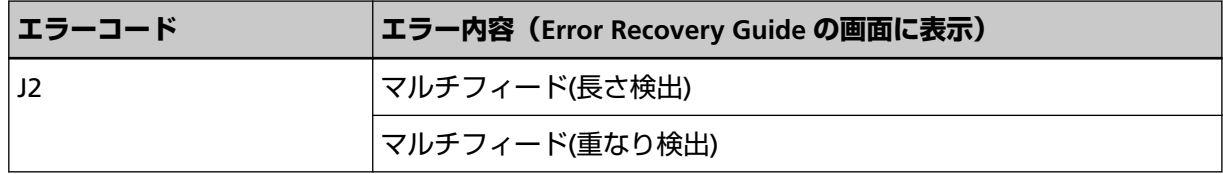

スキャナー内部に原稿が残っている場合は[、原稿づまりが発生したときは](#page-244-0) (245 ページ)を参照して原稿 を取り除きます。

頻繁に原稿が重なって搬送される場合は[、頻繁に原稿が重なって搬送される](#page-310-0) (311 ページ)を参照して対 処してください。

症状が改善しない場合は、エラーコードを記録のうえ[、お問い合わせの前に](#page-327-0) (328 ページ)の各項目を確 認してから、本製品を購入した販社/販売店または株式会社 PFU [イメージング](#page-432-0) サービス & サポートセン ター (433 [ページ](#page-432-0))に連絡してください。

## **センサーよごれ**

センサーがよごれると、操作パネルの表示が次のようになります。

● 液晶ディスプレイの場合

液晶ディスプレイには、エラーコード、エラー内容と対処が表示されます。

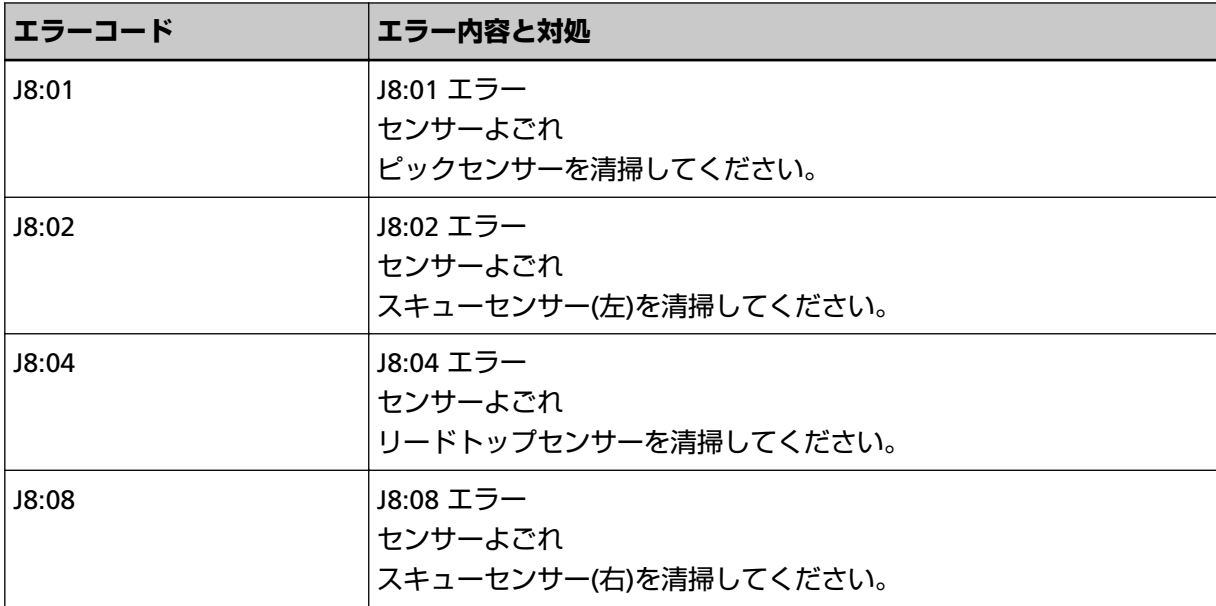

● ファンクションナンバーディスプレイの場合

ファンクションナンバーディスプレイには、エラーコードのアルファベットと数字が交互に表示され ます。

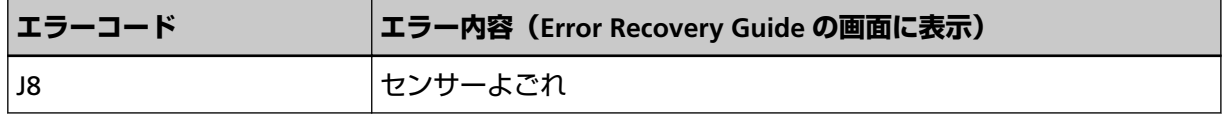

次の対処をしてください。

● スキャナー内部 (ADF 内部) の清掃 (布による場合) (222 ページ)を参照して原稿検知センサーを清 掃してください。

● スキャナーの電源を再投入してください。 症状が改善しない場合は、エラーコードを記録のうえ[、お問い合わせの前に](#page-327-0) (328 ページ)の各項目を確 認してから、本製品を購入した販社/販売店または株式会社 PFU [イメージング](#page-432-0) サービス & サポートセン ター (433 [ページ](#page-432-0))に連絡してください。

### **センサー異常**

センサー異常が発生すると、操作パネルの表示が次のようになります。

● 液晶ディスプレイの場合 液晶ディスプレイには、エラーコード、エラー内容と対処が表示されます。

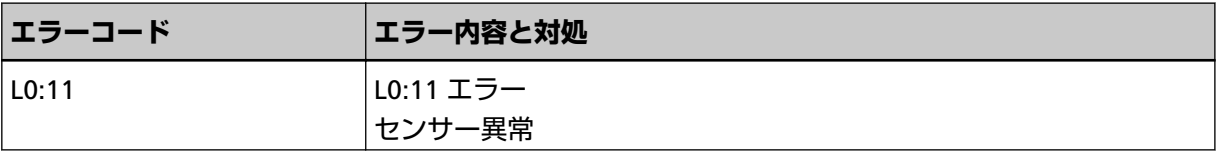

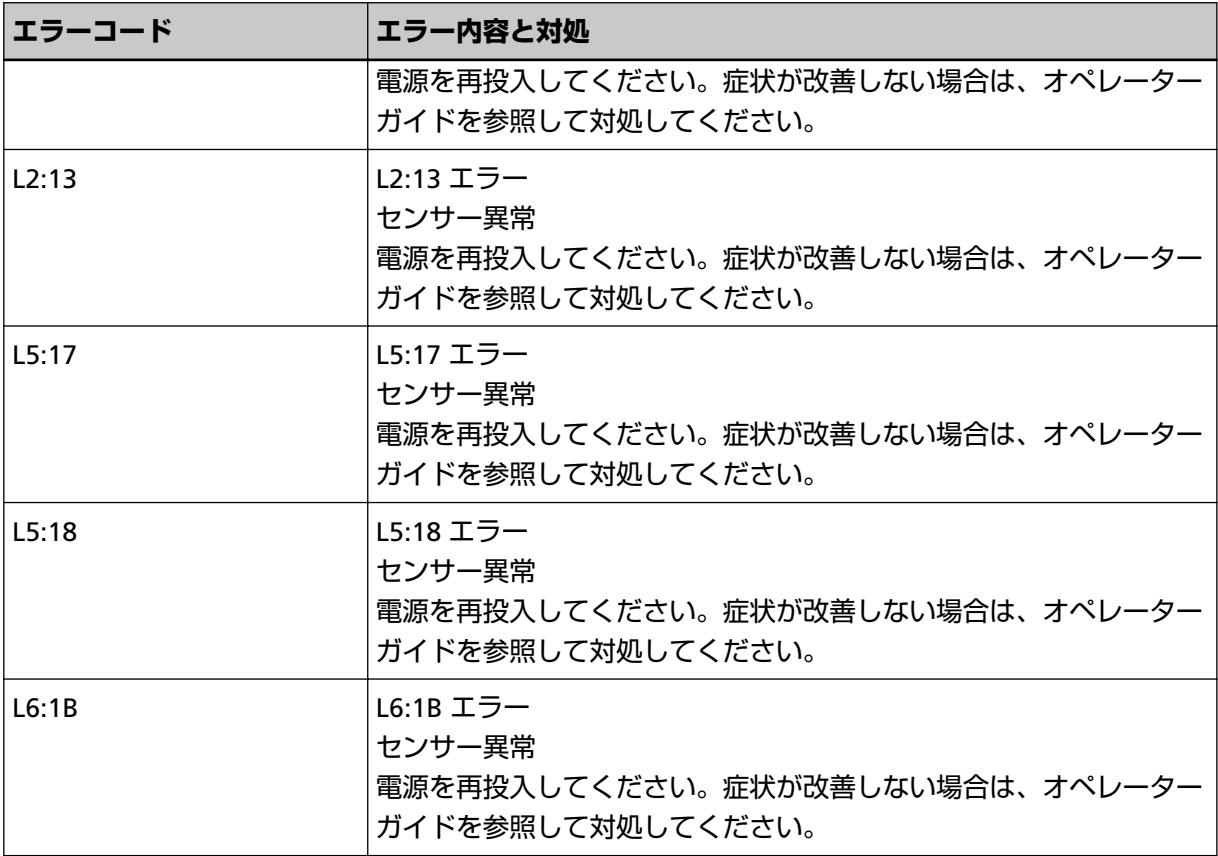

ファンクションナンバーディスプレイには、エラーコードのアルファベットと数字が交互に表示され ます。

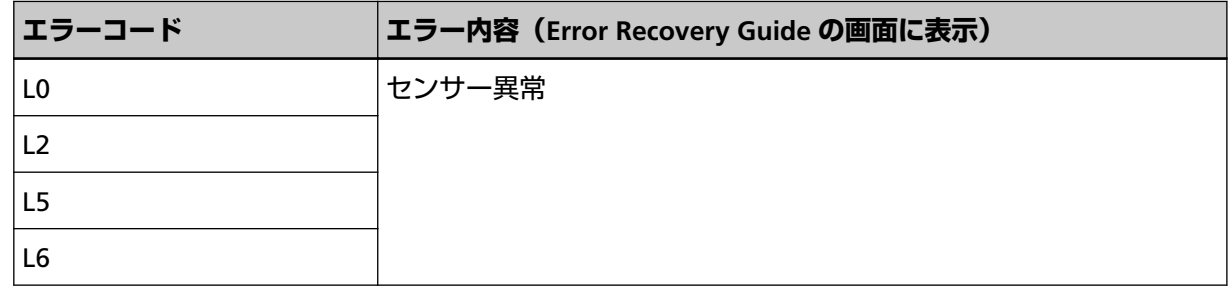

次の対処をしてください。

- スキャナー内部(ADF[内部\)の清掃\(布による場合\)](#page-221-0) (222 ページ)を参照して超音波センサーを清掃 してください。
- スキャナーの電源を再投入してください。

症状が改善しない場合は、エラーコードを記録のうえ[、お問い合わせの前に](#page-327-0) (328 ページ)の各項目を確 認してから、本製品を購入した販社/販売店または株式会社 PFU [イメージング](#page-432-0) サービス & サポートセン ター (433 [ページ](#page-432-0))に連絡してください。

## **モジュール異常**

モジュールに異常が発生すると、操作パネルの表示が次のようになります。

● 液晶ディスプレイの場合

液晶ディスプレイには、エラーコード、エラー内容と対処が表示されます。

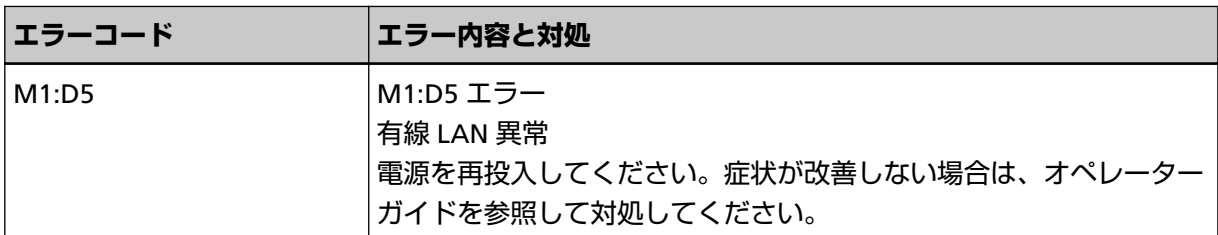

● ファンクションナンバーディスプレイの場合

ファンクションナンバーディスプレイには、エラーコードのアルファベットと数字が交互に表示され ます。

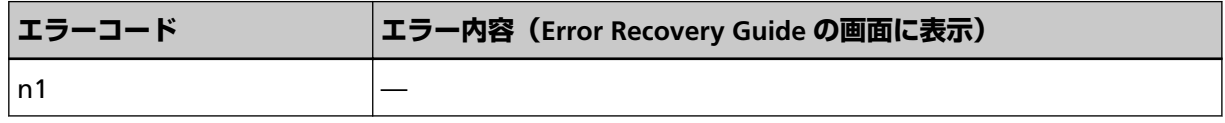

スキャナーの電源を再投入してください。

症状が改善しない場合は、エラーコードを記録のうえ[、お問い合わせの前に](#page-327-0) (328 ページ)の各項目を確 認してから、本製品を購入した販社/販売店または株式会社 PFU [イメージング](#page-432-0) サービス & サポートセン ター (433 [ページ](#page-432-0))に連絡してください。

### **ネットワーク設定異常[fi-8190/fi-8290/fi-8170/fi-8270/fi-8150/fi-8250]**

ネットワークの設定に異常が発生すると、操作パネルの表示が次のようになります。

● 液晶ディスプレイの場合

液晶ディスプレイには、エラーコード、エラー内容と対処が表示されます。

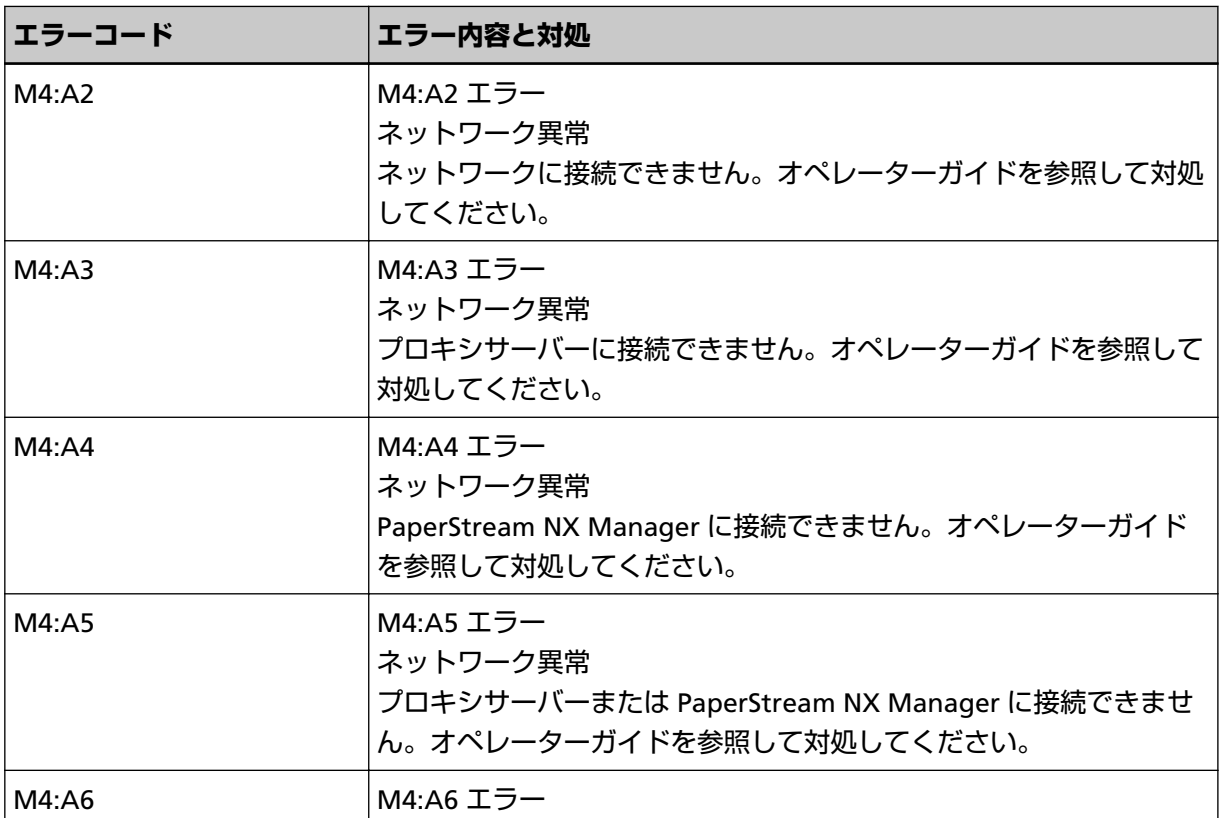

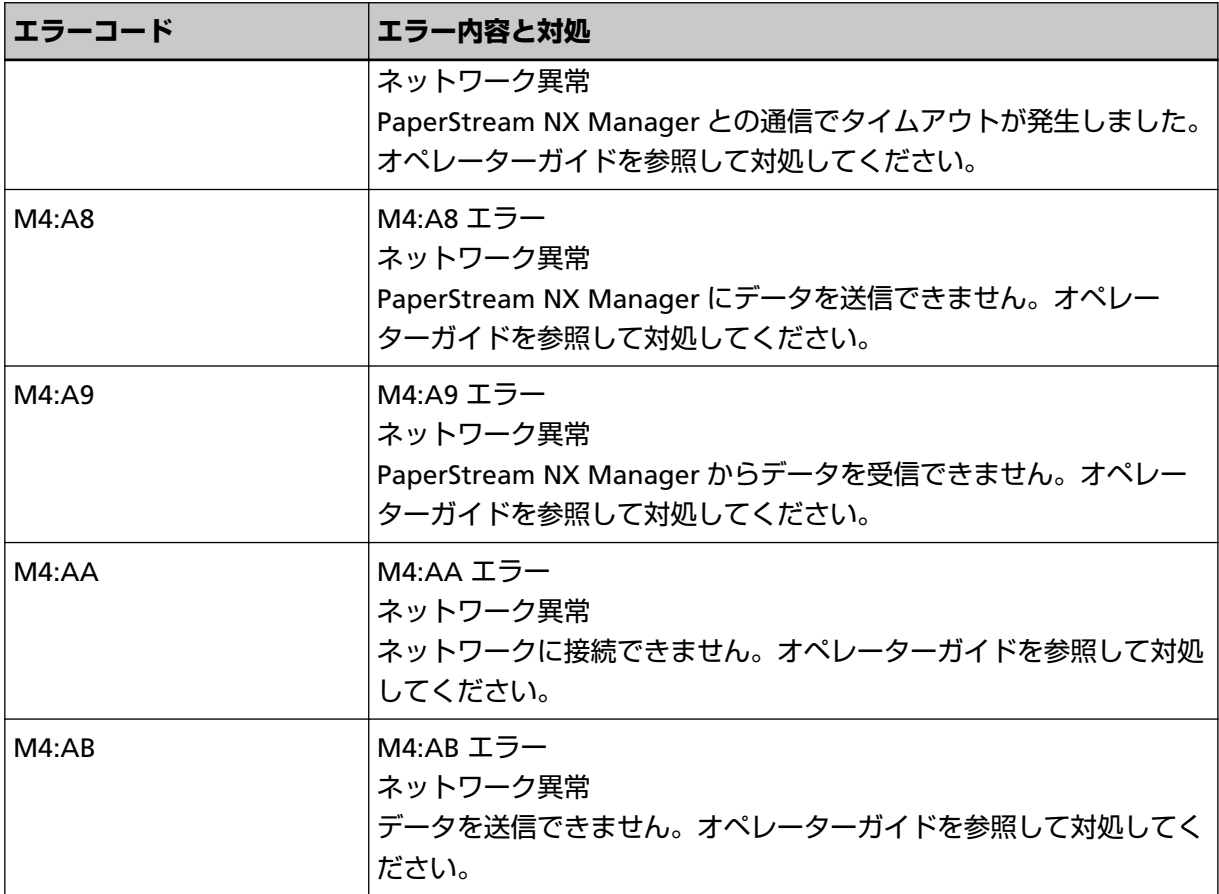

ファンクションナンバーディスプレイには、エラーコードのアルファベットと数字が交互に表示され ます。

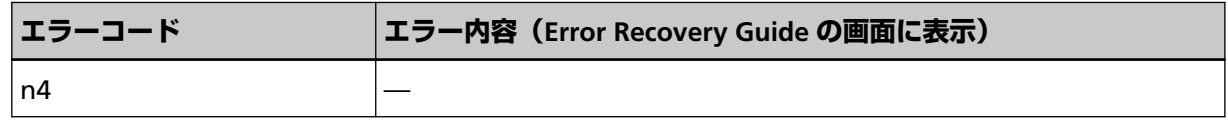

次の対処をしてください。

- スキャナーのネットワークの設定を確認してください。 スキャナーのネットワークの設定は、次のようにして確認できます。
	- fi-8190/fi-8290/fi-8170/fi-8270 の場合 次のどれかの方法で、スキャナーのネットワークの設定を確認できます。
		- 操作パネルの「メニュー選択」画面の「1:スキャナー情報」で、スキャナーのネットワークの設定 を確認できます。 詳細は、[メニュー選択の操作方法](#page-143-0) (144 ページ)を参照してください。
		- IP アドレス設定ツールで、スキャナーのネットワークの設定を確認できます。 詳細は、Network Setup Tool for fi Series のヘルプを参照してください。 IP アドレス設定ツールの起動方法は、IP [アドレス設定ツールを起動する\[](#page-67-0)fi-8190/fi-8290/fi-8170/ [fi-8270/fi-8150/fi-8250](#page-67-0)] (68 ページ)を参照してください。
		- fi Series ネットワーク設定で、スキャナーのネットワークの設定を確認できます。 詳細は、ネットワーク設定(fi Series ネットワーク設定)[[fi-8190/fi-8290/fi-8170/fi-8270/fi-8150/](#page-392-0) [fi-8250](#page-392-0)] (393 ページ)を参照してください。
- fi-8150/fi-8250 の場合 次のどちらかの方法で、スキャナーのネットワークの設定を確認できます。
	- IP アドレス設定ツールで、スキャナーのネットワークの設定を確認できます。 詳細は、Network Setup Tool for fi Series のヘルプを参照してください。 IP アドレス設定ツールの起動方法は、IP [アドレス設定ツールを起動する\[](#page-67-0)fi-8190/fi-8290/fi-8170/ [fi-8270/fi-8150/fi-8250](#page-67-0)] (68 ページ)を参照してください。
	- fi Series ネットワーク設定で、スキャナーのネットワークの設定を確認できます。 詳細は、ネットワーク設定(fi Series ネットワーク設定)[[fi-8190/fi-8290/fi-8170/fi-8270/fi-8150/](#page-392-0) [fi-8250](#page-392-0)] (393 ページ)を参照してください。
- ネットワークの接続を確認してください。
- プロキシサーバー側の設定を確認してください。

● PaperStream NX Manager 側の設定を確認してください。 症状が改善しない場合は、エラーコードを記録のうえ[、お問い合わせの前に](#page-327-0) (328 ページ)の各項目を確 認してから、本製品を購入した販社/販売店または株式会社 PFU [イメージング](#page-432-0) サービス & サポートセン ター (433 [ページ](#page-432-0))に連絡してください。

# **Scanner Central Admin Server 設定異常[fi-8190/fi-8290/fi-8170/fi-8270/ fi-8150/fi-8250]**

Scanner Central Admin Server 側の設定に異常が発生すると、操作パネルの表示が次のようになります。

● 液晶ディスプレイの場合

液晶ディスプレイには、エラーコード、エラー内容と対処が表示されます。

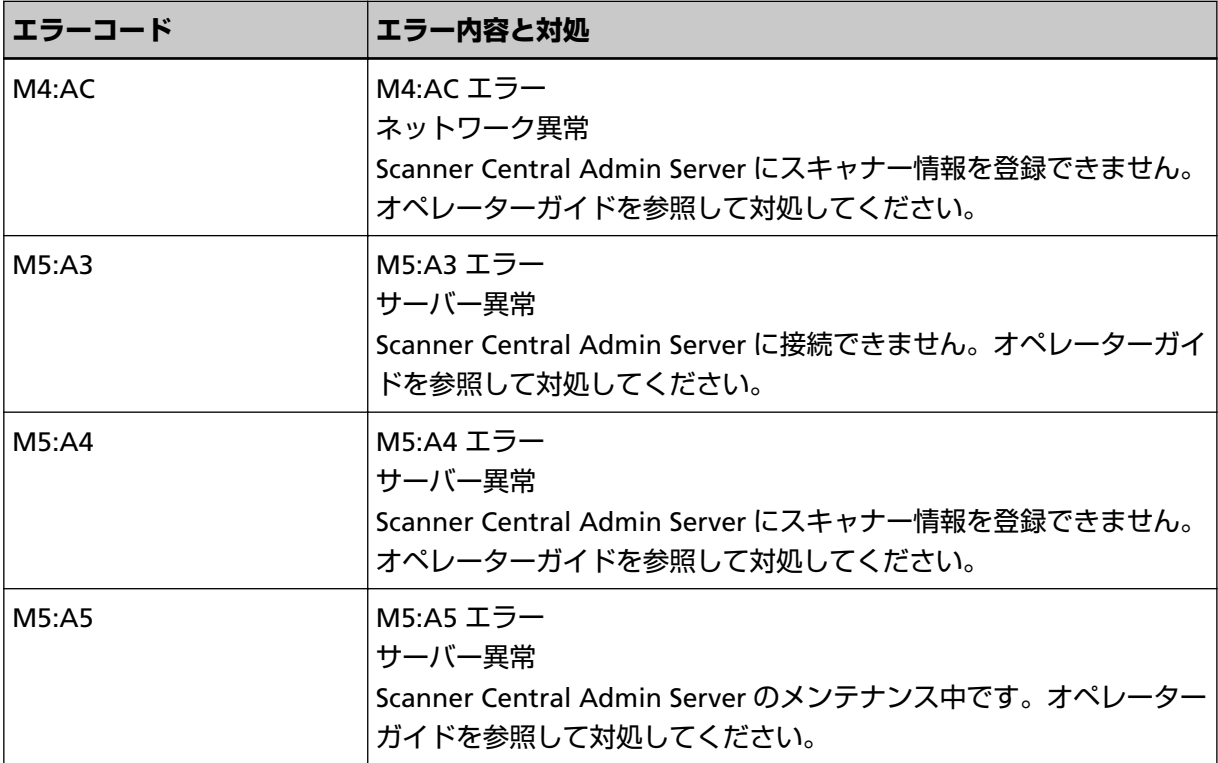

● ファンクションナンバーディスプレイの場合

ファンクションナンバーディスプレイには、エラーコードのアルファベットと数字が交互に表示され ます。

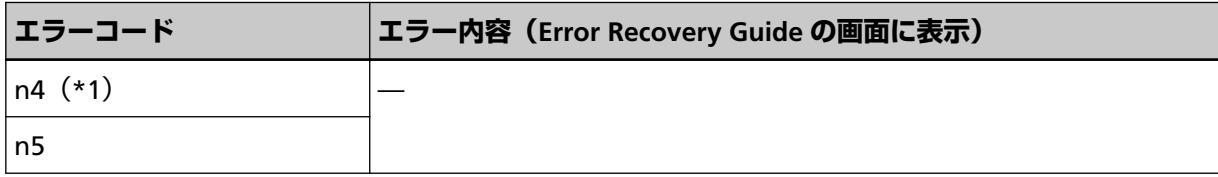

**\*1:**Scanner Central Admin Server にスキャナー情報を登録できない場合に表示されます。 次の対処をしてください。

- スキャナーの「Scanner Central Admin Server」の設定を確認してください。 スキャナーの「Scanner Central Admin Server」の設定は、次のようにして確認できます。
	- fi-8190/fi-8290/fi-8170/fi-8270 の場合 次のどちらかの方法で、スキャナーの「Scanner Central Admin Server」の設定を確認できます。
		- 操作パネルの「メニュー選択」画面の「1:スキャナー情報」で、スキャナーの「Scanner Central Admin Server」の設定を確認できます。 詳細は、[メニュー選択の操作方法](#page-143-0) (144 ページ)を参照してください。
		- fi Series ネットワーク設定で、スキャナーの「Scanner Central Admin Server」の設定を確認でき ます。 詳細は、ネットワーク設定(fi Series ネットワーク設定)[[fi-8190/fi-8290/fi-8170/fi-8270/fi-8150/](#page-392-0) [fi-8250](#page-392-0)] (393 ページ)を参照してください。
	- fi-8150/fi-8250 の場合 fi Series ネットワーク設定で、スキャナーの「Scanner Central Admin Server」の設定を確認できま す。 詳細は、ネットワーク設定(fi Series ネットワーク設定)[[fi-8190/fi-8290/fi-8170/fi-8270/fi-8150/](#page-392-0) [fi-8250](#page-392-0)] (393 ページ)を参照してください。
- ネットワークの接続を確認してください。
- Scanner Central Admin Server 側の設定を確認してください。

● しばらく待ってから再度実行してください。

症状が改善しない場合は、エラーコードを記録のうえ[、お問い合わせの前に](#page-327-0) (328 ページ)の各項目を確 認してから、本製品を購入した販社/販売店または株式会社 PFU [イメージング](#page-432-0) サービス & サポートセン ター (433 [ページ](#page-432-0))に連絡してください。

### **サーバー設定異常[fi-8190/fi-8290/fi-8170/fi-8270/fi-8150/fi-8250]**

PaperStream NX Manager 側の設定に異常が発生すると、操作パネルの表示が次のようになります。

● 液晶ディスプレイの場合 液晶ディスプレイには、エラーコード、エラー内容と対処が表示されます。

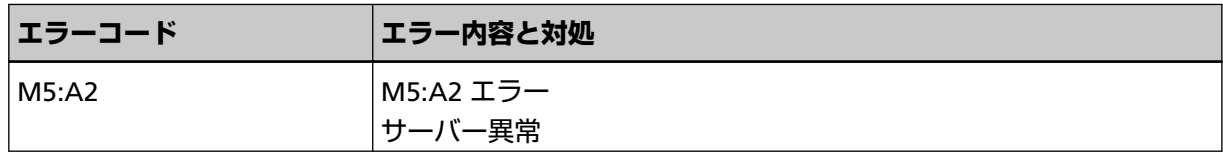

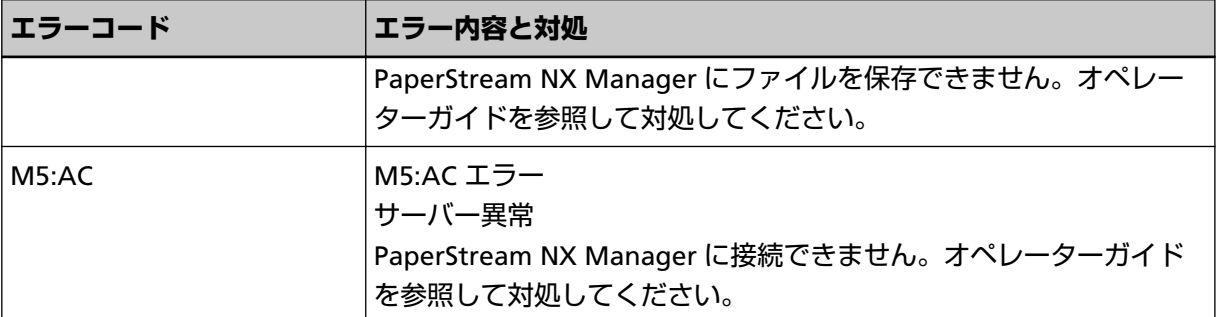

ファンクションナンバーディスプレイには、エラーコードのアルファベットと数字が交互に表示され ます。

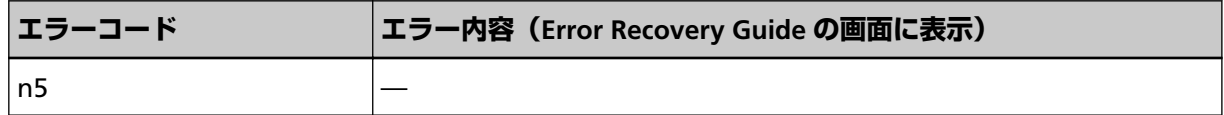

次の対処をしてください。

● スキャナーの「PaperStream NX Manager」の設定を確認してください。 スキャナーの「PaperStream NX Manager」の設定は、次のようにして確認できます。

- fi-8190/fi-8290/fi-8170/fi-8270 の場合 次のどちらかの方法で、スキャナーの「PaperStream NX Manager」の設定を確認できます。

- 操作パネルの「メニュー選択」画面の「1:スキャナー情報」で、スキャナーの「PaperStream NX Manager」の設定を確認できます。 詳細は、[メニュー選択の操作方法](#page-143-0) (144 ページ)を参照してください。
- fi Series ネットワーク設定で、スキャナーの「PaperStream NX Manager」の設定を確認できま す。

詳細は、ネットワーク設定(fi Series ネットワーク設定)[[fi-8190/fi-8290/fi-8170/fi-8270/fi-8150/](#page-392-0) [fi-8250](#page-392-0)] (393 ページ)を参照してください。

- fi-8150/fi-8250 の場合

fi Series ネットワーク設定で、スキャナーの「PaperStream NX Manager」の設定を確認できます。 詳細は、ネットワーク設定(fi Series ネットワーク設定)[[fi-8190/fi-8290/fi-8170/fi-8270/fi-8150/](#page-392-0) [fi-8250](#page-392-0)] (393 ページ)を参照してください。

● ネットワークの接続を確認してください。

● PaperStream NX Manager 側の設定を確認してください。

症状が改善しない場合は、エラーコードを記録のうえ[、お問い合わせの前に](#page-327-0) (328 ページ)の各項目を確 認してから、本製品を購入した販社/販売店または株式会社 PFU [イメージング](#page-432-0) サービス & サポートセン ター (433 [ページ](#page-432-0))に連絡してください。

### **認証失敗[fi-8190/fi-8290/fi-8170/fi-8270]**

PaperStream NX Manager の認証に失敗すると、操作パネルの表示が次のようになります。

● 液晶ディスプレイの場合 液晶ディスプレイには、エラーコード、エラー内容と対処が表示されます。

<span id="page-271-0"></span>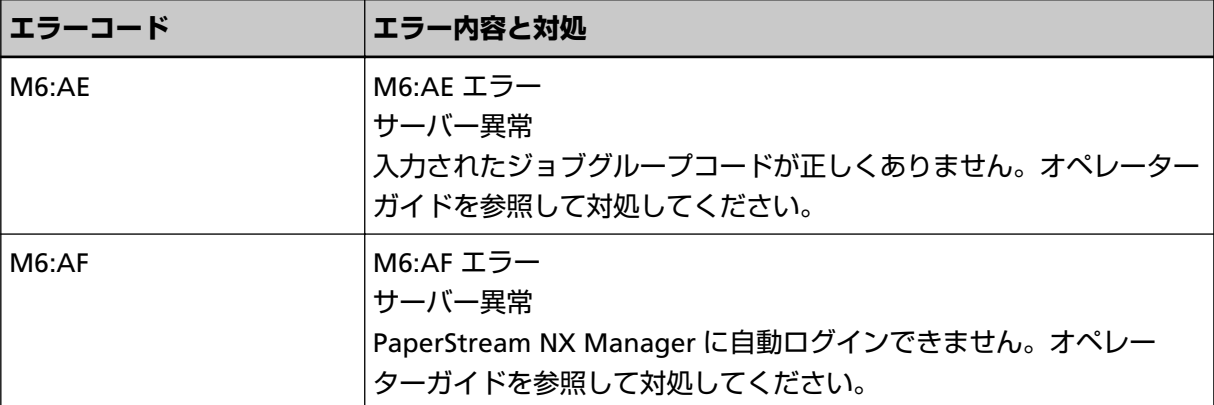

ファンクションナンバーディスプレイには、エラーコードのアルファベットと数字が交互に表示され ます。

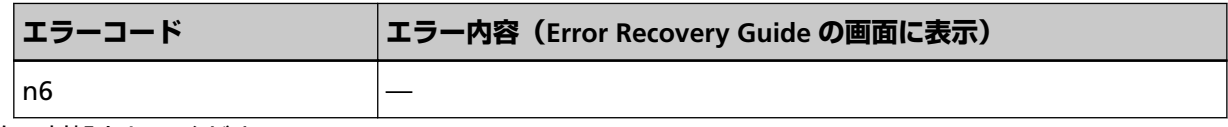

次の対処をしてください。

- ジョブグループコードが正しいか確認してください。
- スキャナーの「自動ログイン」の設定を確認してください。 次のどちらかの方法で、スキャナーの「自動ログイン」の設定を確認できます。
	- 操作パネルの「メニュー選択」画面の「1:スキャナー情報」で、スキャナーの「自動ログイン」の設 定を確認できます。 詳細は[、メニュー選択の操作方法](#page-143-0) (144 ページ)を参照してください。
	- fi Series ネットワーク設定で、スキャナーの「自動ログイン」の設定を確認できます。 詳細は、[PaperStream NX Manager \(406](#page-405-0) ページ)を参照してください。
- ネットワークの接続を確認してください。

● PaperStream NX Manager 側の設定を確認してください。

症状が改善しない場合は、エラーコードを記録のうえ[、お問い合わせの前に](#page-327-0) (328 ページ)の各項目を確 認してから、本製品を購入した販社/販売店または株式会社 PFU [イメージング](#page-432-0) サービス & サポートセン ター (433 [ページ](#page-432-0))に連絡してください。

### **輸送ロック[fi-8290/fi-8270/fi-8250/fi-8250U]**

輸送ロックエラーが発生すると、操作パネルの表示が次のようになります。

● 液晶ディスプレイの場合 液晶ディスプレイには、エラーコード、エラー内容と対処が表示されます。

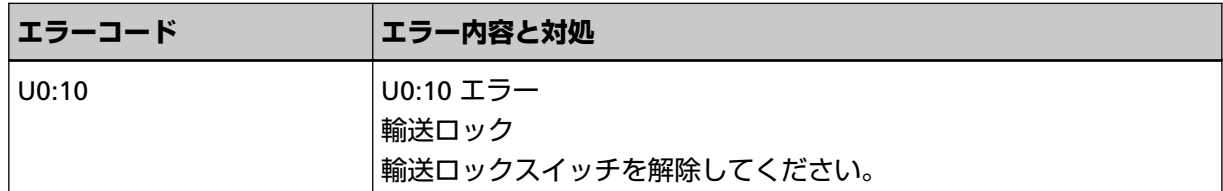

● ファンクションナンバーディスプレイの場合

ファンクションナンバーディスプレイには、エラーコードのアルファベットと数字が交互に表示され ます。

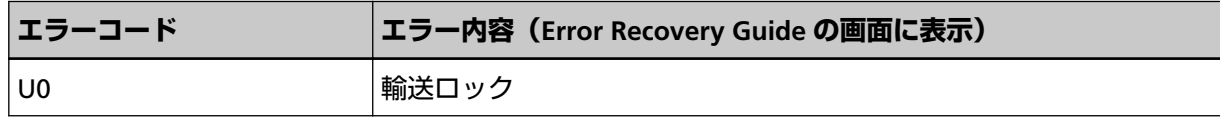

輸送ロックスイッチが解除されているかを確認してください。

輸送ロックスイッチが解除されていない場合は、輸送ロックスイッチを解除してください。

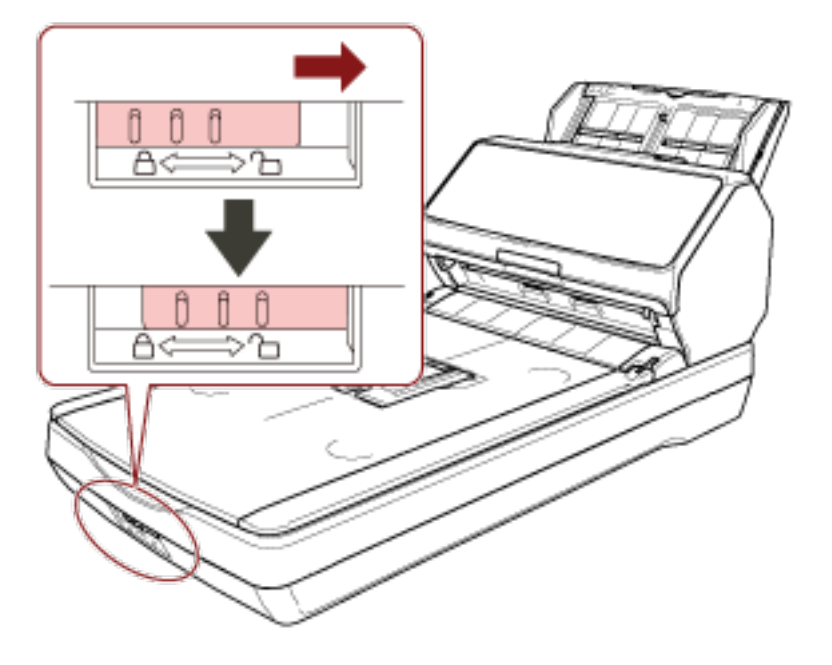

## **ADF オープン**

読み取り中に ADF を開けると、操作パネルの表示が次のようになります。

● 液晶ディスプレイの場合 液晶ディスプレイには、エラーコード、エラー内容と対処が表示されます。

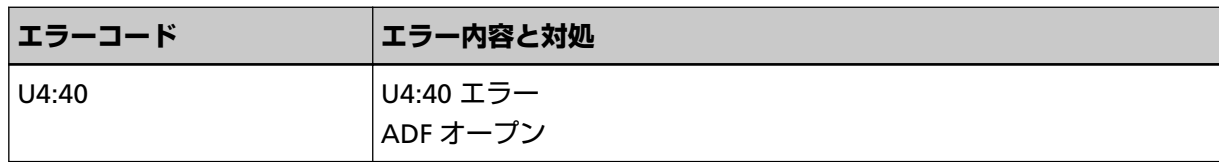

● ファンクションナンバーディスプレイの場合 ファンクションナンバーディスプレイには、エラーコードのアルファベットと数字が交互に表示され ます。

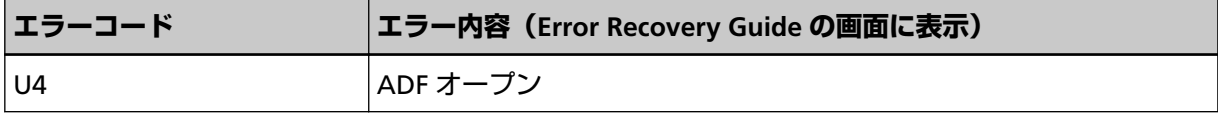

### **ヒント**

● 待機中に ADF を開けると、操作パネルの表示が次のようになります。

- fi-8190/fi-8290/fi-8170/fi-8270 の場合

液晶ディスプレイにエラーコードは表示されず、エラーメッセージだけ表示されます。

- fi-8150/fi-8250 の場合

ファンクションナンバーディスプレイの「c」と Check ランプ(LED)が交互に点滅します。

● ADF が開いている間は、操作パネルの操作はできません。

原稿を取り除いて、ADF を閉じてください。 ADF が確実に閉じていることを確認してください。 確実に閉じていることを確認できない場合は、一度 ADF を開けてから再度 ADF を閉じてください。 ADF の開閉については、ADF [の開閉](#page-73-0) (74 ページ)を参照してください。

# **インプリンタカバーオープン(インプリンタ搭載時)[fi-8190/fi-8170/fi-8150/ fi-8150U]**

読み取り中に印字部(インプリンタカバー)を開けると、操作パネルの表示が次のようになります。

● 液晶ディスプレイの場合 液晶ディスプレイには、エラーコード、エラー内容と対処が表示されます。

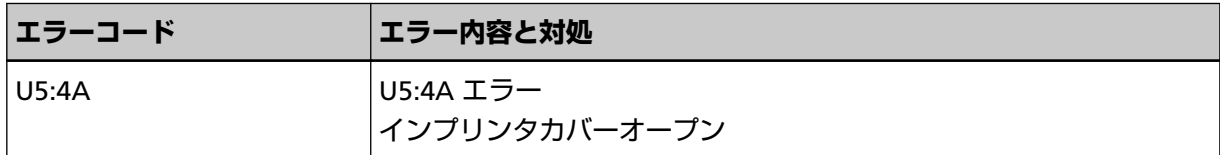

● ファンクションナンバーディスプレイの場合

ファンクションナンバーディスプレイには、エラーコードのアルファベットと数字が交互に表示され ます。

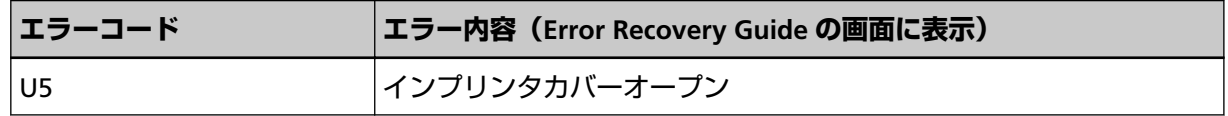

#### **ヒント**

待機中に印字部(インプリンタカバー)を開けると、操作パネルの表示が次のようになります。

● fi-8190/fi-8170 の場合 液晶ディスプレイにエラーコードは表示されず、エラーメッセージだけ表示されます。

● fi-8150/fi-8150U の場合 ファンクションナンバーディスプレイの「c」と Check ランプ(LED)が交互に点滅します。

原稿を取り除いて、印字部(インプリンタカバー)を閉じてください。

印字部(インプリンタカバー)が確実に閉じていることを確認してください。

確実に閉じていることを確認できない場合は、一度印字部(インプリンタカバー)を開けてから再度印 字部(インプリンタカバー)を閉じてください。

印字部(インプリンタカバー)の開閉については、fi-819PRB インプリンタ オペレーターガイドを参照 してください。

# **プリントカートリッジなし(インプリンタ搭載時)[fi-8190/fi-8170/fi-8150/ fi-8150U]**

インプリンタでプリントカートリッジ取り付け異常が発生すると、操作パネルの表示が次のようになり ます。

● 液晶ディスプレイの場合

液晶ディスプレイには、エラーコード、エラー内容と対処が表示されます。

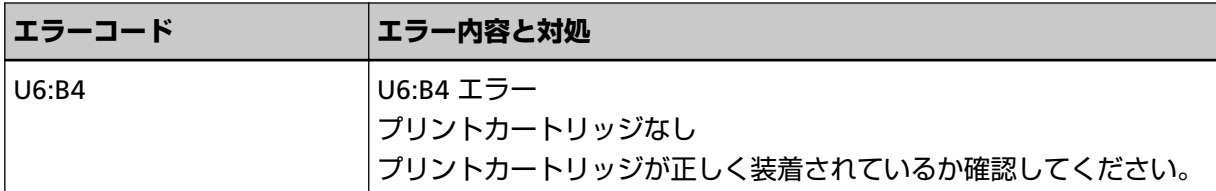

● ファンクションナンバーディスプレイの場合 ファンクションナンバーディスプレイには、エラーコードのアルファベットと数字が交互に表示され ます。

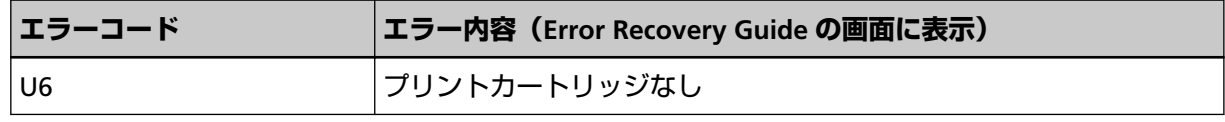

fi-819PRB インプリンタ オペレーターガイドを参照して、プリントカートリッジを取り付けてください。

# **読み取り領域指定異常(PaperStream NX Manager 運用する場合)[fi-8190/ fi-8290/fi-8170/fi-8270/fi-8150/fi-8250]**

ADF で読み取りを開始したときに、指定された領域を読み取る前に、原稿の後端が検出されると原稿づ まりが発生すると、操作パネルの表示が次のようになります。

● 液晶ディスプレイの場合 液晶ディスプレイには、エラーコード、エラー内容と対処が表示されます。

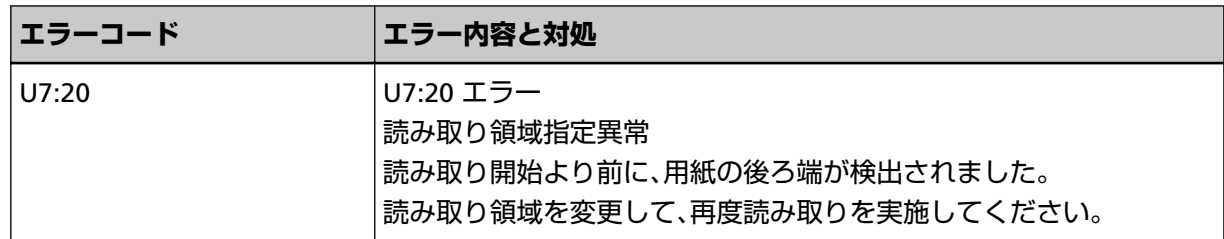

● ファンクションナンバーディスプレイの場合

ファンクションナンバーディスプレイには、エラーコードのアルファベットと数字が交互に表示され ます。

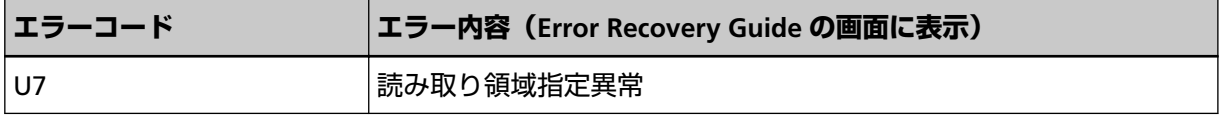

例:

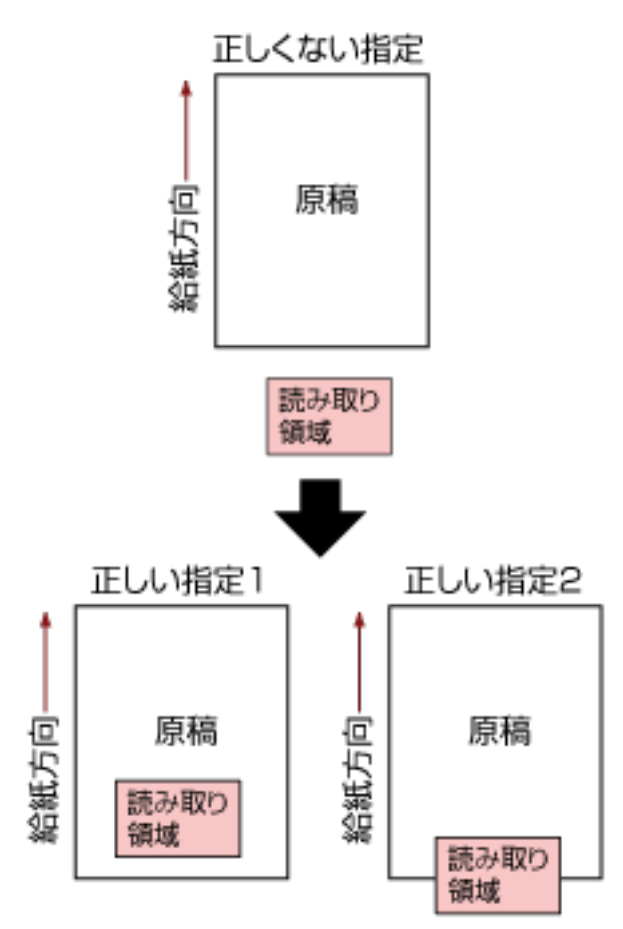

読み取った原稿が指定された用紙サイズよりも短かったため、読み取り領域が原稿の外部になってし まった可能性があります。

この場合、次のどちらかの対処をして、再度読み取りを開始してください。

- 指定した用紙サイズの原稿を ADF 給紙シュート (フィーダー)にセットする。
- 読み取り領域が原稿の範囲内になるように、読み取り条件を設定し直す。

#### **重要**

読み取り領域の指定方法は、スキャナードライバーや画像読み取り用アプリケーションによって異な ります。詳細は、スキャナードライバーのヘルプや画像読み取り用アプリケーションのマニュアル/ヘ ルプを参照してください。

### **印字領域異常(インプリンタ搭載時)[fi-8190/fi-8170/fi-8150/fi-8150U]**

インプリンタで印字開始位置の異常が発生すると、操作パネルの表示が次のようになります。

● 液晶ディスプレイの場合 液晶ディスプレイには、エラーコード、エラー内容と対処が表示されます。

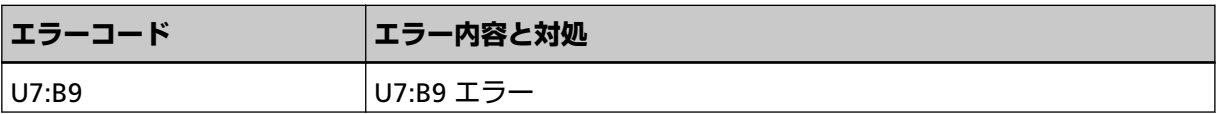

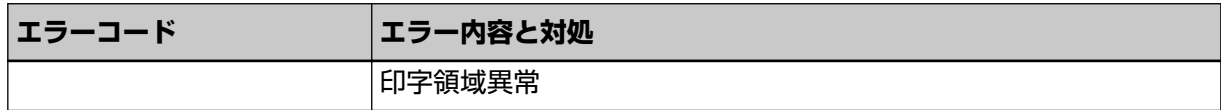

ファンクションナンバーディスプレイには、エラーコードのアルファベットと数字が交互に表示され ます。

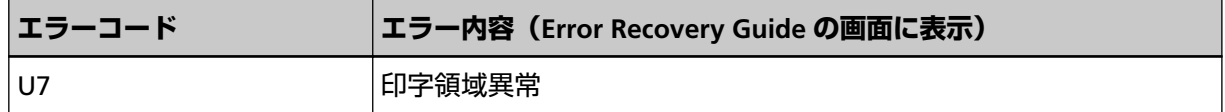

印字領域が原稿に収まるように印字開始位置、印字文字列を調整してください。 詳細は、fi-819PRB インプリンタ オペレーターガイドを参照してください。

### **他で使用中**

スキャナーがすでに使用されています。

- スキャナーがほかのアプリケーションで使用されていないかを確認してください。
- スキャナーの接続方法が正しいかを確認してください。
- 操作パネルを操作していないかを確認してください。

### **スキャナーが原稿枚数カウントモードです[fi-8190/fi-8290/fi-8170/fi-8270]**

スキャナーが原稿枚数カウントモードになっているため、読み取りが開始できません。 操作パネルの「原稿枚数カウントモード(追加)」画面で [Stop/Clear] ボタンを 3 秒以上長押しして原 稿枚数カウントモードを終了してください。

### **原稿なし**

原稿がセットされていません。 ADF 給紙シュート(フィーダー)に原稿をセットしてください。

### **緊急停止**

読み取り中に、次のスキャナーのボタンを押して、読み取りが中止されました。

● fi-8190/fi-8290/fi-8170/fi-8270 の場合 [Stop/Clear]ボタン 読み取りを再開する前に、スキャナー内部に原稿が残っている場合は、[原稿づまりが発生したときは](#page-244-0) (245 [ページ](#page-244-0))を参照して原稿を取り除いてから、[Stop/Clear]ボタンを押して表示をクリアしてくださ い。

● fi-8150/fi-8250/fi-8150U/fi-8250U の場合 [Scan/Stop]ボタン 読み取りを再開する前に、スキャナー内部に原稿が残っている場合は、[原稿づまりが発生したときは](#page-244-0) (245 [ページ](#page-244-0))を参照して原稿を取り除いてください。

## **一時停止中**

読み取りが一時停止されました。 読み取り中に、次のスキャナーのボタンを押すと、読み取りが一時停止されます。

- fi-8190/fi-8290/fi-8170/fi-8270 の場合 [Scan/Enter]ボタン 読み取りを再開するには、[Scan/Enter]ボタンを押してください。
- fi-8150/fi-8250/fi-8150U/fi-8250U の場合 [Send to]ボタン 読み取りを再開するには、[Scan/Stop]ボタンを押してください。

### **読み取り領域指定異常(コンピューター運用する場合)**

ADF で読み取りを開始したときに、指定された領域を読み取る前に、原稿の後端が検出されると原稿づ まりが発生します。

例:

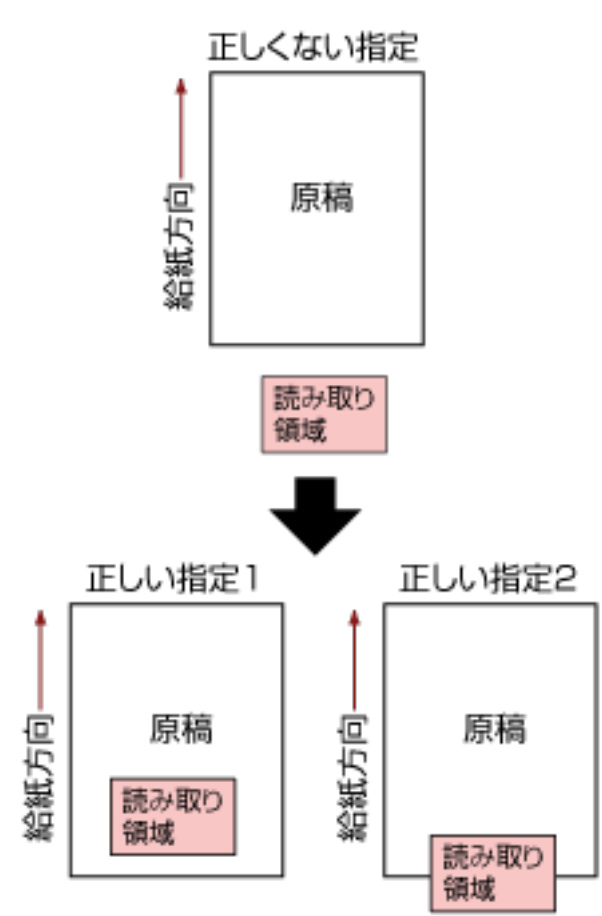

読み取った原稿が指定された用紙サイズよりも短かったため、読み取り領域が原稿の外部になってし まった可能性があります。

この場合、次のどちらかの対処をして、再度読み取りを開始してください。

- 指定した用紙サイズの原稿を ADF 給紙シュート(フィーダー)にセットする。
- 読み取り領域が原稿の範囲内になるように、読み取り条件を設定し直す。

### **重要**

読み取り領域の指定方法は、スキャナードライバーや画像読み取り用アプリケーションによって異な ります。詳細は、スキャナードライバーのヘルプや画像読み取り用アプリケーションのマニュアル/ヘ ルプを参照してください。

### **異常コマンド**

コマンドが正常に終了できませんでした。 USB ケーブルの接続に問題がある可能性があります。

● USB ケーブルの接続を確認してください。

● スキャナーの電源を再投入してください。 症状が改善しない場合は、エラーコードを記録のうえ[、お問い合わせの前に](#page-327-0) (328 ページ)の各項目を確 認してから、本製品を購入した販社/販売店または株式会社 PFU [イメージング](#page-432-0) サービス & サポートセン ター (433 [ページ](#page-432-0))に連絡してください。

### **インターフェイス異常**

インターフェイス異常が発生しています。 次の対処をしてください。

- USB ケーブルを正しく接続してください。
- 新しい USB ケーブルを使用して、正しく接続してください。
- スキャナーに添付されている USB ケーブルを使用してください。
- USB ハブを 2 台以上使用している場合は、コンピューターに直接接続されている USB ハブにスキャ ナーを接続してください。症状が改善されない場合は、USB ハブを使わずに接続してください。
- スキャナーの電源を再投入してください。

症状が改善しない場合は、エラーコードを記録のうえ[、お問い合わせの前に](#page-327-0) (328 ページ)の各項目を確 認してから、本製品を購入した販社/販売店または株式会社 PFU [イメージング](#page-432-0) サービス & サポートセン ター (433 [ページ](#page-432-0))に連絡してください。

### **ユニットアテンション**

再度、読み取りしても、同じメッセージが表示される場合、スキャナーとコンピューターの電源をそれ ぞれ切断し、再投入してください。

症状が改善しない場合は、エラーコードを記録のうえ[、お問い合わせの前に](#page-327-0) (328 ページ)の各項目を確 認してから、本製品を購入した販社/販売店または株式会社 PFU [イメージング](#page-432-0) サービス & サポートセン ター (433 [ページ](#page-432-0))に連絡してください。

### **トラブルと対処方法**

スキャナーの使用中に発生するトラブル事例とその対処方法について説明します。 修理を依頼される前に、トラブル事例とその対処方法を確認し対処をしてください。 症状が改善しない場合は[、お問い合わせの前に](#page-327-0) (328 ページ)の各項目を確認して、本製品を購入した販社/販 売店または株式会社 PFU イメージング サービス & [サポートセンター](#page-432-0) (433 ページ)に連絡してください。 発生するトラブル事例を次に示します。

#### **● スキャナーの電源**

- [電源が投入されない](#page-281-0) (282 ページ)
- 液晶ディスプレイの表示、[Scan/Enter] ボタンの点灯が消える [[fi-8190/fi-8290/fi-8170/fi-8270](#page-282-0)] (283 [ページ](#page-282-0))
- [ファンクションナンバーディスプレイの表示、\[](#page-283-0)Scan/Stop] ボタンの点灯が消える [fi-8150/fi-8250/ [fi-8150U/fi-8250U](#page-283-0)] (284 ページ)

● **スキャナーの接続**

- スキャナーとコンピューターをネットワークで接続できない [fi-8190/fi-8290/fi-8170/fi-8270/fi-8150/ [fi-8250](#page-284-0)] (285 ページ)
- [スキャナーとコンピューターを](#page-289-0) USB で接続できない (290 ページ)
- PaperStream NX Manager 運用のスキャナーから、IP [アドレスで指定したサーバーに接続できない](#page-291-0) [[fi-8190/fi-8290/fi-8170/fi-8270/fi-8150/fi-8250](#page-291-0)] (292 ページ)
- PaperStream NX Manager [運用のスキャナーから、ホスト名で指定したサーバーに接続できない](#page-295-0) [[fi-8190/fi-8290/fi-8170/fi-8270/fi-8150/fi-8250](#page-295-0)] (296 ページ)

#### ● **読み取り操作**

- [読み取りが開始されない](#page-300-0) (301 ページ)
- [原稿の読み取りに時間がかかる](#page-302-0) (303 ページ)
- [スキャナーに電源が投入されたあとで、液晶ディスプレイにエラーコード「](#page-308-0)U0:10」、「U4:40」、または 「U5:4A」が表示されている[[fi-8190/fi-8290/fi-8170/fi-8270](#page-308-0)] (309 ページ)
- [スキャナーに電源が投入されたあとで、ファンクションナンバーディスプレイにエラーコード「](#page-309-0)E」ま [たはそのほかの数字や文字が表示されている\[](#page-309-0)fi-8150/fi-8250/fi-8150U/fi-8250U] (310 ページ)
- [頻繁に原稿が重なって搬送される](#page-310-0) (311 ページ)
- 原稿が ADF [に送り込まれない状態が頻繁に起こる](#page-313-0) (314 ページ)
- [原稿保護が頻繁に起こる](#page-315-0) (316 ページ)
- 原稿づまり/[ピックミスが頻繁に起こる](#page-317-0) (318 ページ)

#### ● **読み取り結果**

- [絵や写真を読み取った画像が粗くなる](#page-303-0)/画像にノイズが発生する (304 ページ)
- [文字や線の読み取り結果が良くない](#page-304-0) (305 ページ)
- [画像がゆがむまたは鮮明ではない](#page-305-0) (306 ページ)
- 画像に縦線 (縦筋) が出る (308 ページ)
- [画像が間延びする](#page-319-0) (320 ページ)
- [画像の先端または後端に影がある](#page-321-0) (322 ページ)
- [原稿に黒い跡が残る](#page-322-0) (323 ページ)
- **キャリアシート**
	- [キャリアシートがうまく送られない](#page-323-0)/つまる (324 ページ)
	- [キャリアシートで読み取ると画像が欠ける](#page-325-0) (326 ページ)
- **パスワード**
	- [工場出荷設定の管理者パスワードを入力するとエラーになる](#page-326-0) (327 ページ)

## <span id="page-281-0"></span>**電源が投入されない**

#### **ここをお調べください**

● 電源ケーブルが正しく接続されていますか? (282 ページ)

● スキャナーの [Power] ボタンを押しましたか? (282 ページ)

症状が改善しない場合は[、お問い合わせの前に](#page-327-0) (328 ページ)の各項目を確認して、本製品を購入し た販社/販売店または株式会社 PFU イメージング サービス & [サポートセンター](#page-432-0) (433 ページ)に連 絡してください。

#### **● 電源ケーブルが正しく接続されていますか?**

#### **対処方法**

電源ケーブルを正しく接続してください。 詳細は[、スキャナーのセットアップ](#page-38-0) (39 ページ)を参照してください。

● **スキャナーの[Power]ボタンを押しましたか?**

#### **対処方法**

スキャナーの [Power] ボタンを押してください。 詳細は[、電源の投入](#page-68-0) (69 ページ)を参照してください。

# <span id="page-282-0"></span>**液晶ディスプレイの表示、[Scan/Enter]ボタンの点灯が消える[fi-8190/ fi-8290/fi-8170/fi-8270]**

#### **ここをお調べください**

● スキャナーの電源を投入したまま、何も操作しないで長時間経過していますか? (283 ページ) 症状が改善しない場合は[、お問い合わせの前に](#page-327-0) (328 ページ)の各項目を確認して、本製品を購入し た販社/販売店または株式会社 PFU イメージング サービス & [サポートセンター](#page-432-0) (433 ページ)に連 絡してください。

**● スキャナーの電源を投入したまま、何も操作しないで長時間経過していますか?** 

#### **対処方法**

省電力または自動的にスキャナーの電源が切断された状態になっています。

- 省電力状態になっている場合 液晶ディスプレイの表示が消え、[Scan/Enter]ボタンは緑色で点滅します。 次のどれかを行って、省電力状態から復帰してください。
	- ADF 給紙シュート(フィーダー)に原稿をセットする。
	- スキャナーのボタン([Power]ボタン以外)を押す。
	- スキャナーを使用できる画像読み取り用アプリケーションから読み取る。 詳細は、[省電力モードへの移行と復帰](#page-71-0) (72 ページ)を参照してください。
- 自動的にスキャナーの電源が切断された状態になっている場合 液晶ディスプレイの表示および [Scan/Enter] ボタンの点灯が消えています。 スキャナーの電源を投入してください。 詳細は、[電源の投入](#page-68-0) (69 ページ)を参照してください。

# <span id="page-283-0"></span>**ファンクションナンバーディスプレイの表示、[Scan/Stop]ボタンの点灯が消 える[fi-8150/fi-8250/fi-8150U/fi-8250U]**

### **ここをお調べください**

● [スキャナーの電源を投入したまま、何も操作しないで長時間経過していますか?](#page-282-0) (283 ページ) 症状が改善しない場合は[、お問い合わせの前に](#page-327-0) (328 ページ)の各項目を確認して、本製品を購入し た販社/販売店または株式会社 PFU イメージング サービス & [サポートセンター](#page-432-0) (433 ページ)に連 絡してください。

**● スキャナーの電源を投入したまま、何も操作しないで長時間経過していますか?** 

#### **対処方法**

省電力または自動的にスキャナーの電源が切断された状態になっています。

- 省電力状態になっている場合 ファンクションナンバーディスプレイの表示が消え、[Scan/Stop]ボタンは緑色で点滅します。 次のどれかを行って、省電力状態から復帰してください。
	- ADF 給紙シュート(フィーダー)に原稿をセットする。
	- スキャナーのボタン([Power]ボタン以外)を押す。
	- スキャナーを使用できる画像読み取り用アプリケーションから読み取る。 詳細は、[省電力モードへの移行と復帰](#page-71-0) (72 ページ)を参照してください。
- 自動的にスキャナーの電源が切断された状態になっている場合 ファンクションナンバーディスプレイの表示および[Scan/Stop]ボタンの点灯が消えています。 スキャナーの電源を投入してください。 詳細は、[電源の投入](#page-68-0) (69 ページ)を参照してください。

# <span id="page-284-0"></span>**スキャナーとコンピューターをネットワークで接続できない[fi-8190/fi-8290/ fi-8170/fi-8270/fi-8150/fi-8250]**

#### **ここをお調べください**

- スキャナーとネットワーク機器 (スイッチ、ハブ、ルーターなど) が LAN ケーブルで接続されて いますか? (285 ページ)
- ネットワーク機器 (スイッチ、ハブ、ルーターなど) の電源が入っていますか? (285 ページ)
- [ネットワーク機器のファームウェアバージョンが最新になっていますか?](#page-285-0) (286 ページ)
- ●[コンピューターをネットワーク機器\(スイッチ、ハブ、ルーターなど\)に接続しましたか?](#page-285-0) (286 [ページ](#page-285-0))
- [ネットワーク機器\(スイッチ、ハブ、ルーターなど\)で通信条件に関する設定を行っていません](#page-285-0) か? (286 [ページ](#page-285-0))
- [ネットワークにセキュリティの制限はありませんか?](#page-286-0) (287 ページ)
- ●[ネットワークの状態は安定していますか?](#page-286-0) (287 ページ)
- [スキャナー選択ツールでスキャナーを選択していますか?](#page-286-0) (287 ページ)
- [スキャナーとコンピューターの通信状態は安定していますか?](#page-286-0) (287 ページ)
- [スキャナーがほかのコンピューターから接続されていませんか?](#page-287-0) (288 ページ)
- スキャナーの IP [アドレスは正しいですか?](#page-287-0) (288 ページ)
- スキャナーの IP [アドレスが、ほかの通信機器で使用されていませんか?](#page-287-0) (288 ページ)
- [画像読み取り用アプリケーションで選択しているスキャナー名は正しいですか?](#page-288-0) (289 ページ)

● Software Operation Panel [で「ネットワーク機能」を無効にしていませんか?](#page-288-0) (289 ページ) 症状が改善しない場合は[、お問い合わせの前に](#page-327-0) (328 ページ)の各項目を確認して、本製品を購入し た販社/販売店または株式会社 PFU イメージング サービス & [サポートセンター](#page-432-0) (433 ページ)に連 絡してください。

### ● スキャナーとネットワーク機器(スイッチ、ハブ、ルーターなど)が LAN ケーブルで接続されています **か?**

#### **対処方法**

スキャナーとネットワーク機器(スイッチ、ハブ、ルーターなど)は LAN ケーブルで接続してくだ さい。また、LAN ケーブルを正しく接続してください。

LAN ケーブルが正しく接続されている場合は、次の対処をしてください。

- LAN ケーブルを交換する。
- ネットワーク機器に接続している LAN ケーブルの接続先ポートを変更する。
- ネットワーク機器の伝送方法を「全二重」または「半二重」に変更する。
- **ネットワーク機器(スイッチ、ハブ、ルーターなど)の電源が入っていますか?**

#### **対処方法**

ネットワーク機器(スイッチ、ハブ、ルーターなど)の電源を入れてください。

<span id="page-285-0"></span>また、ネットワーク機器に異常や故障が発生していないかを確認してください。 ネットワーク機器の異常については、使用しているネットワーク機器のマニュアルを参照してくだ さい。

● **ネットワーク機器のファームウェアバージョンが最新になっていますか?**

#### **対処方法**

ネットワーク機器のファームウェアバージョンが古い場合、予期しない動作をする場合があります。 ネットワーク管理者に確認のうえ、最新バージョンへアップデートすることを検討してください。 ネットワーク機器のファームウェアのアップデートについては、使用しているネットワーク機器の マニュアルを参照してください。

#### **● コンピューターをネットワーク機器(スイッチ、ハブ、ルーターなど)に接続しましたか?**

**対処方法**

コンピューターをネットワーク機器(スイッチ、ハブ、ルーターなど)に接続してください。 詳細は、使用しているコンピューターのマニュアルを参照してください。

#### ● **ネットワーク機器(スイッチ、ハブ、ルーターなど)で通信条件に関する設定を行っていませんか?**

#### **対処方法**

ネットワーク機器(スイッチ、ハブ、ルーターなど)で次の設定をしている場合、設定に応じて対 処してください。

- プロトコルフィルター機能を設定している。 通信で使用するプロトコルを許可してください。
- MAC アドレスフィルタリングを設定している。 スキャナーの MAC アドレスをネットワーク機器 (スイッチ、ハブ、ルーターなど)に設定してく ださい。
	- スキャナーの MAC アドレスは、次のようにして確認できます。
	- fi-8190/fi-8290/fi-8170/fi-8270 の場合 次のどちらかの方法で、スキャナーの MAC アドレスを確認できます。
		- 操作パネルの「メニュー選択」画面の「1:スキャナー情報」で、スキャナーの MAC アドレス を確認できます。 詳細は、[メニュー選択の操作方法](#page-143-0) (144 ページ)を参照してください。
		- IP アドレス設定ツールで、スキャナーの MAC アドレスを確認できます。 詳細は、Network Setup Tool for fi Series のヘルプを参照してください。 IP アドレス設定ツールの起動方法は、IP [アドレス設定ツールを起動する\[](#page-67-0)fi-8190/fi-8290/ [fi-8170/fi-8270/fi-8150/fi-8250](#page-67-0)] (68 ページ)を参照してください。
	- fi-8150/fi-8250 の場合

IP アドレス設定ツールで、スキャナーの MAC アドレスを確認できます。 詳細は、Network Setup Tool for fi Series のヘルプを参照してください。 IP アドレス設定ツールの起動方法は、IP [アドレス設定ツールを起動する\[](#page-67-0)fi-8190/fi-8290/ [fi-8170/fi-8270/fi-8150/fi-8250](#page-67-0)] (68 ページ)を参照してください。

<span id="page-286-0"></span>ネットワーク機器の設定方法については、使用しているネットワーク機器のマニュアルを参照して ください。

**● ネットワークにセキュリティの制限はありませんか?** 

#### **対処方法**

ネットワークにユーザーのアクセス制限が設定されている場合があります。 詳細は、ネットワーク管理者にお問い合わせください。

#### **● ネットワークの状態は安定していますか?**

#### **対処方法**

ネットワークが安定してから接続してください。 ネットワークが不安定になる原因には、次のような事象が考えられます。

- ネットワークモニタープログラムが動作している。
- ファイル転送が行われている。

ネットワークが不安定な場合は、ほかの通信への影響がないことを確認してから、ネットワーク機 器を再起動してください。ネットワーク機器の動作が不安定になっている場合があります。

#### ● **スキャナー選択ツールでスキャナーを選択していますか?**

#### **対処方法**

スキャナー選択ツールを起動して、コンピューターと接続するスキャナーが一覧に表示されている かを確認します。

スキャナー選択ツールの起動方法は[、スキャナー選択ツールを起動する\[](#page-66-0)fi-8190/fi-8290/fi-8170/ [fi-8270/fi-8150/fi-8250](#page-66-0)] (67 ページ)を参照してください。

#### ● **スキャナーとコンピューターの通信状態は安定していますか?**

#### **対処方法**

スキャナーとコンピューターの通信状態を確認してください。 コンピューターでコマンド プロンプトを起動し、ping コマンドでスキャナーの IP アドレスを指定 して通信状態を確認してください。 スキャナーの IP アドレスは、次のようにして確認できます。

- fi-8190/fi-8290/fi-8170/fi-8270 の場合 次のどちらかの方法で、スキャナーの IP アドレスを確認できます。
	- 操作パネルの「メニュー選択」画面の「1:スキャナー情報」で、スキャナーの IP アドレスを確 認できます。
	- 詳細は[、メニュー選択の操作方法](#page-143-0) (144 ページ)を参照してください。
	- IP アドレス設定ツールで、スキャナーの IP アドレスを確認できます。 詳細は、Network Setup Tool for fi Series のヘルプを参照してください。 IP アドレス設定ツールの起動方法は、IP [アドレス設定ツールを起動する\[](#page-67-0)fi-8190/fi-8290/ [fi-8170/fi-8270/fi-8150/fi-8250](#page-67-0)] (68 ページ)を参照してください。
- fi-8150/fi-8250 の場合

<span id="page-287-0"></span>IP アドレス設定ツールで、スキャナーの IP アドレスを確認できます。 詳細は、Network Setup Tool for fi Series のヘルプを参照してください。 IP アドレス設定ツールの起動方法は、IP [アドレス設定ツールを起動する\[](#page-67-0)fi-8190/fi-8290/fi-8170/ [fi-8270/fi-8150/fi-8250](#page-67-0)] (68 ページ)を参照してください。

● **スキャナーがほかのコンピューターから接続されていませんか?**

#### **対処方法**

スキャナーが一度に接続できるコンピューターは 1 台です。ほかのコンピューターからの接続が切 断されるのを待ってから、再度接続してください。

#### ● **スキャナーの IP アドレスは正しいですか?**

#### **対処方法**

スキャナーの IP アドレスを確認してください。 スキャナーの IP アドレスは、次のようにして確認できます。

- fi-8190/fi-8290/fi-8170/fi-8270 の場合 次のどちらかの方法で、スキャナーの IP アドレスを確認できます。
	- 操作パネルの「メニュー選択」画面の「1:スキャナー情報」で、スキャナーの IP アドレスを確 認できます。 詳細は[、メニュー選択の操作方法](#page-143-0) (144 ページ)を参照してください。
	- IP アドレス設定ツールで、スキャナーの IP アドレスを確認できます。 詳細は、Network Setup Tool for fi Series のヘルプを参照してください。 IP アドレス設定ツールの起動方法は、IP [アドレス設定ツールを起動する\[](#page-67-0)fi-8190/fi-8290/ [fi-8170/fi-8270/fi-8150/fi-8250](#page-67-0)] (68 ページ)を参照してください。

● fi-8150/fi-8250 の場合

IP アドレス設定ツールで、スキャナーの IP アドレスを確認できます。 詳細は、Network Setup Tool for fi Series のヘルプを参照してください。

IP アドレス設定ツールの起動方法は、IP [アドレス設定ツールを起動する\[](#page-67-0)fi-8190/fi-8290/fi-8170/ [fi-8270/fi-8150/fi-8250](#page-67-0)] (68 ページ)を参照してください。

IP アドレスを手動で設定している場合は、正しい IP アドレスを設定してください。

IP アドレスを自動で取得している場合は、DHCP サーバーが正常に動作しているかを確認してくだ さい。

DHCP サーバーが正常に動作していても、DHCP サーバー側の設定によって正しく IP アドレスが割 り当てられていないことがあります。DHCP サーバーの運用状態と DHCP サーバー側の設定内容を 確認してください。

#### ● **スキャナーの IP アドレスが、ほかの通信機器で使用されていませんか?**

#### **対処方法**

同じネットワーク内に、IP アドレスが重複している通信機器が存在すると、正しく通信できません。 IP アドレスが重複しないように対処してください。
**画像読み取り用アプリケーションで選択しているスキャナー名は正しいですか?** 

# **対処方法**

画像読み取り用アプリケーションで、有線 LAN 接続用のスキャナー名を選択していることを確認し てください。

使用するスキャナードライバーによって、選択するスキャナー名が次のように異なります。

- PaperStream IP (TWAIN)/PaperStream IP (TWAIN x64)の場合 PaperStream IP xxx Net
- PaperStream IP (ISIS) fi-8000 Series の場合 PaperStream\_IP xxx Net 「xxx」には、スキャナーの機種名が表示されます。詳細は、スキャナードライバーのヘルプを参照 してください。
- **Software Operation Panel で「ネットワーク機能」を無効にしていませんか**?

# **対処方法**

Software Operation Panel で「ネットワーク機能」を有効にしてください。

# <span id="page-289-0"></span>**スキャナーとコンピューターを USB で接続できない**

### **ここをお調べください**

- USB ケーブルは正しく接続されていますか? (290 ページ)
- USB ケーブルのコネクターが壊れていますか? (290 ページ)
- 画像読み取り用アプリケーションで選択しているスキャナー名は正しいですか? (290 ページ)

● スキャナーの USB の設定に「自動」を設定していますか? (290 ページ) 症状が改善しない場合は[、お問い合わせの前に](#page-327-0) (328 ページ)の各項目を確認して、本製品を購入し た販社/販売店または株式会社 PFU イメージング サービス & [サポートセンター](#page-432-0) (433 ページ)に連 絡してください。

● **USB ケーブルは正しく接続されていますか?**

# **対処方法**

添付の USB ケーブルを使用してください。

スキャナーとコンピューターが USB ケーブルで接続されていることを確認してください。 詳細は[、スキャナーのセットアップ](#page-38-0) (39 ページ)を参照してください。

# ● **USB ケーブルのコネクターが壊れていますか?**

### **対処方法**

新しい USB ケーブルを使用して、正しく接続してください。

### **|画像読み取り用アプリケーションで選択しているスキャナー名は正しいですか?**

### **対処方法**

画像読み取り用アプリケーションで、USB 接続用のスキャナー名を選択していることを確認してく ださい。

使用するスキャナードライバーによって、選択するスキャナー名が次のように異なります。

- PaperStream IP (TWAIN)/PaperStream IP (TWAIN x64)の場合 PaperStream IP xxx
- PaperStream IP (ISIS) fi-8000 Series の場合 PaperStream\_IP xxx 「xxx」には、スキャナーの機種名が表示されます。詳細は、スキャナードライバーのヘルプを参照 してください。

● **スキャナーの USB の設定に「自動」を設定していますか?**

### **対処方法**

スキャナーの USB の設定に「自動」を設定している場合、一部のコンピューターでスキャナーが接 続できないことがあります。 USB の設定を USB 2.0 で動作するように設定してください。

● fi-8190/fi-8290/fi-8170/fi-8270 の場合 操作パネルの「メニュー選択」画面の「25:USB」で、「2:USB 2.0」に設定してください。 詳細は、[メニュー選択の操作方法](#page-143-0) (144 ページ)を参照してください。

● fi-8150/fi-8250/fi-8150U/fi-8250U の場合 Software Operation Panel で、「USB」を「USB 2.0」に設定してください。 詳細は、USB 動作の設定 (USB) [[fi-8150/fi-8250/fi-8150U/fi-8250U](#page-385-0)] (386 ページ)を参照してく ださい。

# **PaperStream NX Manager 運用のスキャナーから、IP アドレスで指定したサー バーに接続できない[fi-8190/fi-8290/fi-8170/fi-8270/fi-8150/fi-8250]**

# **ここをお調べください**

- サーバーの IP アドレスは正しいですか? (292 ページ)
- スキャナーとサーバーがネットワークに接続されていますか? (292 ページ)
- スキャナーの IP [アドレスは正しいですか?](#page-292-0) (293 ページ)
- スキャナーの IP [アドレスが、ほかの通信機器で使用されていませんか?](#page-292-0) (293 ページ)
- 過去に、スキャナーと同じ IP [アドレスの通信機器を接続していましたか?](#page-293-0) (294 ページ)
- [スキャナーとサーバーの間にファイアウォール装置が設置されていませんか?](#page-293-0) (294 ページ)
- fi Series [ネットワーク設定の「サーバー連携」の設定は正しいですか?](#page-293-0) (294 ページ)
- [サーバー側の設定は正しいですか?](#page-293-0) (294ページ)
- [スキャナーとサーバーで「通信の暗号化」の設定が同じですか?](#page-293-0) (294 ページ) 症状が改善しない場合は[、お問い合わせの前に](#page-327-0) (328 ページ)の各項目を確認して、本製品を購入し

た販社/販売店または株式会社 PFU イメージング サービス & [サポートセンター](#page-432-0) (433 ページ)に連 絡してください。

● **サーバーの IP アドレスは正しいですか?**

# **対処方法**

サーバーの IP アドレスが正しいか確認してください。 サーバーの IP アドレスは、次のようにして確認できます。

- fi-8190/fi-8290/fi-8170/fi-8270 の場合 次のどちらかの方法で、サーバーの IP アドレスを確認できます。
	- 操作パネルの「メニュー選択」画面の「1:スキャナー情報」で、サーバーの IP アドレスを確認 できます。
		- 詳細は[、メニュー選択の操作方法](#page-143-0) (144 ページ)を参照してください。
	- fi Series ネットワーク設定で、サーバーの IP アドレスを確認できます。 詳細は、ネットワーク設定(fi Series ネットワーク設定)[[fi-8190/fi-8290/fi-8170/fi-8270/fi-8150/](#page-392-0) [fi-8250](#page-392-0)] (393 ページ)を参照してください。

● fi-8150/fi-8250 の場合 fi Series ネットワーク設定で、サーバーの IP アドレスを確認できます。 詳細は、ネットワーク設定(fi Series ネットワーク設定)[[fi-8190/fi-8290/fi-8170/fi-8270/fi-8150/](#page-392-0) [fi-8250](#page-392-0)] (393 ページ)を参照してください。

● **スキャナーとサーバーがネットワークに接続されていますか?**

# **対処方法**

[スキャナーとコンピューターをネットワークで接続できない\[](#page-284-0)fi-8190/fi-8290/fi-8170/fi-8270/ [fi-8150/fi-8250](#page-284-0)] (285 ページ)を参照して対処してください。

<span id="page-292-0"></span>● **スキャナーの IP アドレスは正しいですか?**

### **対処方法**

スキャナーの IP アドレスを確認してください。 スキャナーの IP アドレスは、次のようにして確認できます。

- fi-8190/fi-8290/fi-8170/fi-8270 の場合 次のどれかの方法で、スキャナーの IP アドレスを確認できます。
	- 操作パネルの「メニュー選択」画面の「1:スキャナー情報」で、スキャナーの IP アドレスを確 認できます。 詳細は[、メニュー選択の操作方法](#page-143-0) (144 ページ)を参照してください。
	- IP アドレス設定ツールで、スキャナーの IP アドレスを確認できます。 詳細は、Network Setup Tool for fi Series のヘルプを参照してください。 IP アドレス設定ツールの起動方法は、IP [アドレス設定ツールを起動する\[](#page-67-0)fi-8190/fi-8290/ [fi-8170/fi-8270/fi-8150/fi-8250](#page-67-0)] (68 ページ)を参照してください。
	- fi Series ネットワーク設定で、スキャナーの IP アドレスを確認できます。 詳細は、ネットワーク設定(fi Series ネットワーク設定)[[fi-8190/fi-8290/fi-8170/fi-8270/fi-8150/](#page-392-0) [fi-8250](#page-392-0)] (393 ページ)を参照してください。

# ● fi-8150/fi-8250 の場合 次のどちらかの方法で、スキャナーの IP アドレスを確認できます。

- IP アドレス設定ツールで、スキャナーの IP アドレスを確認できます。 詳細は、Network Setup Tool for fi Series のヘルプを参照してください。 IP アドレス設定ツールの起動方法は、IP [アドレス設定ツールを起動する\[](#page-67-0)fi-8190/fi-8290/ [fi-8170/fi-8270/fi-8150/fi-8250](#page-67-0)] (68 ページ)を参照してください。
- fi Series ネットワーク設定で、スキャナーの IP アドレスを確認できます。 詳細は、ネットワーク設定(fi Series ネットワーク設定)[[fi-8190/fi-8290/fi-8170/fi-8270/fi-8150/](#page-392-0) [fi-8250](#page-392-0)] (393 ページ)を参照してください。

IP アドレスを手動で設定している場合は、正しい IP アドレスを設定してください。 IP アドレスを自動で取得している場合は、DHCP サーバーが正常に動作しているかを確認してくだ さい。

DHCP サーバーが正常に動作していても、DHCP サーバー側の設定によって正しく IP アドレスが割 り当てられていないことがあります。DHCP サーバーの運用状態と DHCP サーバー側の設定内容を 確認してください。

# ● **スキャナーの IP アドレスが、ほかの通信機器で使用されていませんか?**

### **対処方法**

同じネットワーク内に、IP アドレスが重複している通信機器が存在すると、正しく通信できません。 IP アドレスが重複しないように対処してください。

<span id="page-293-0"></span>● **過去に、スキャナーと同じ IP アドレスの通信機器を接続していましたか?**

### **対処方法**

過去にスキャナーと同じ IP アドレスを持つホストまたは通信機器と通信した直後に、サーバーの電 源を切断しないままスキャナーへ接続し、環境設定を変更した場合は正しく通信できません。サー バーを再起動してください。

● **スキャナーとサーバーの間にファイアウォール装置が設置されていませんか?**

## **対処方法**

ファイアウォール装置でスキャナーからのアクセスが禁止されていないかを確認してください。

● **fi Series ネットワーク設定の「サーバー連携」の設定は正しいですか?**

### **対処方法**

サーバー連携の設定について、次の設定項目を確認してください

- サーバーの設定が有効になっているか。
- ●「ホスト名/IP アドレス」、「ポート番号」が正しいか。
- プロキシサーバーの「ユーザー認証を使用する」の情報は正しいか。
- サーバー連携の設定は、次のようにして確認できます。
- fi-8190/fi-8290/fi-8170/fi-8270 の場合 次のどちらかの方法で、サーバー連携の設定を確認できます。
	- 操作パネルの「メニュー選択」画面の「1:スキャナー情報」で、サーバー連携の設定を確認でき ます。

詳細は[、メニュー選択の操作方法](#page-143-0) (144 ページ)を参照してください。

- fi Series ネットワーク設定で、サーバー連携の設定を確認できます。 詳細は、ネットワーク設定(fi Series ネットワーク設定)[[fi-8190/fi-8290/fi-8170/fi-8270/fi-8150/](#page-392-0) [fi-8250](#page-392-0)] (393 ページ)を参照してください。
- fi-8150/fi-8250 の場合 fi Series ネットワーク設定で、サーバー連携の設定を確認できます。 詳細は、ネットワーク設定(fi Series ネットワーク設定)[[fi-8190/fi-8290/fi-8170/fi-8270/fi-8150/](#page-392-0) [fi-8250](#page-392-0)] (393 ページ)を参照してください。
- **サーバー側の設定は正しいですか?**

### **対処方法**

使用しているサーバーのマニュアルを参照して、設定内容を確認してください。

### ● **スキャナーとサーバーで「通信の暗号化」の設定が同じですか?**

# **対処方法**

スキャナーの「通信の暗号化」の設定が、PaperStream NX Manager および Scanner Central Admin Server の設定と同じかを確認してください。

スキャナーの「通信の暗号化」の設定は、次のようにして確認できます。

- fi-8190/fi-8290/fi-8170/fi-8270 の場合 次のどれかの方法で、スキャナーの「通信の暗号化」の設定を確認できます。
	- 操作パネルの「メニュー選択」画面の「1:スキャナー情報」で、スキャナーの「通信の暗号化」 の設定を確認できます。 詳細は[、メニュー選択の操作方法](#page-143-0) (144 ページ)を参照してください。
	- IP アドレス設定ツールで、スキャナーの「通信の暗号化」の設定を確認できます。 詳細は、Network Setup Tool for fi Series のヘルプを参照してください。 IP アドレス設定ツールの起動方法は、IP [アドレス設定ツールを起動する\[](#page-67-0)fi-8190/fi-8290/ [fi-8170/fi-8270/fi-8150/fi-8250](#page-67-0)] (68 ページ)を参照してください。
	- fi Series ネットワーク設定で、スキャナーの「通信の暗号化」の設定を確認できます。 詳細は、ネットワーク設定(fi Series ネットワーク設定)[[fi-8190/fi-8290/fi-8170/fi-8270/fi-8150/](#page-392-0) [fi-8250](#page-392-0)] (393 ページ)を参照してください。
- fi-8150/fi-8250 の場合

次のどちらかの方法で、スキャナーの「通信の暗号化」の設定を確認できます。

- IP アドレス設定ツールで、スキャナーの「通信の暗号化」の設定を確認できます。 詳細は、Network Setup Tool for fi Series のヘルプを参照してください。 IP アドレス設定ツールの起動方法は、IP [アドレス設定ツールを起動する\[](#page-67-0)fi-8190/fi-8290/ [fi-8170/fi-8270/fi-8150/fi-8250](#page-67-0)] (68 ページ)を参照してください。
- fi Series ネットワーク設定で、スキャナーの「通信の暗号化」の設定を確認できます。 詳細は、ネットワーク設定(fi Series ネットワーク設定)[[fi-8190/fi-8290/fi-8170/fi-8270/fi-8150/](#page-392-0) [fi-8250](#page-392-0)] (393 ページ)を参照してください。

PaperStream NX Manager および Scanner Central Admin Server の設定は、PaperStream NX Manager ユーザーズガイドおよび Scanner Central Admin ユーザーズガイドを参照してください。

# **PaperStream NX Manager 運用のスキャナーから、ホスト名で指定したサー バーに接続できない[fi-8190/fi-8290/fi-8170/fi-8270/fi-8150/fi-8250]**

# **ここをお調べください**

- サーバーのホスト名は正しいですか? (296 ページ)
- DNS [サーバーの情報が正しく設定されていますか?](#page-296-0) (297 ページ)
- DNS [サーバーが正常に動作していますか?](#page-296-0) (297 ページ)
- [スキャナーとサーバーがネットワークに接続されていますか?](#page-297-0) (298 ページ)
- スキャナーの IP [アドレスは正しいですか?](#page-297-0) (298 ページ)
- スキャナーの IP [アドレスが、ほかの通信機器で使用されていませんか?](#page-298-0) (299 ページ)
- 過去に、スキャナーと同じ IP [アドレスの通信機器を接続していましたか?](#page-298-0) (299 ページ)
- [スキャナーとサーバーの間にファイアウォール装置が設置されていませんか?](#page-298-0) (299 ページ)
- fi Series [ネットワーク設定の「サーバー連携」の設定は正しいですか?](#page-298-0) (299 ページ)
- [サーバー側の設定は正しいですか?](#page-298-0) (299 ページ)

● [スキャナーとサーバーで「通信の暗号化」の設定が同じですか?](#page-299-0) (300 ページ) 症状が改善しない場合は[、お問い合わせの前に](#page-327-0) (328 ページ)の各項目を確認して、本製品を購入し た販社/販売店または株式会社 PFU イメージング サービス & [サポートセンター](#page-432-0) (433 ページ)に連 絡してください。

● **サーバーのホスト名は正しいですか?**

## **対処方法**

- サーバーのホスト名が正しいか確認してください。
- サーバーのホスト名は、次のようにして確認できます。
- fi-8190/fi-8290/fi-8170/fi-8270 の場合 次のどちらかの方法で、サーバーのホスト名を確認できます。
	- 操作パネルの「メニュー選択」画面の「1:スキャナー情報」で、サーバーのホスト名を確認でき ます。

詳細は[、メニュー選択の操作方法](#page-143-0) (144 ページ)を参照してください。

- fi Series ネットワーク設定で、サーバーのホスト名を確認できます。 詳細は、ネットワーク設定(fi Series ネットワーク設定)[[fi-8190/fi-8290/fi-8170/fi-8270/fi-8150/](#page-392-0) [fi-8250](#page-392-0)] (393 ページ)を参照してください。

● fi-8150/fi-8250 の場合 fi Series ネットワーク設定で、サーバーのホスト名を確認できます。 詳細は、ネットワーク設定(fi Series ネットワーク設定)[[fi-8190/fi-8290/fi-8170/fi-8270/fi-8150/](#page-392-0) [fi-8250](#page-392-0)] (393 ページ)を参照してください。

<span id="page-296-0"></span>● **DNS サーバーの情報が正しく設定されていますか?**

### **対処方法**

スキャナーの DNS サーバーの設定について、次の設定項目を確認してください。

- DNS サーバーの設定が有効になっているか。
- プライマリー DNS およびセカンダリー DNS の設定が正しいか。

スキャナーの DNS サーバーの設定は、次のようにして確認できます。

- fi-8190/fi-8290/fi-8170/fi-8270 の場合 次のどちらかの方法で、スキャナーの DNS サーバーの設定を確認できます。
	- 操作パネルの「メニュー選択」画面の「1:スキャナー情報」で、スキャナーの DNS サーバーの 設定を確認できます。 詳細は[、メニュー選択の操作方法](#page-143-0) (144 ページ)を参照してください。
	- fi Series ネットワーク設定で、スキャナーの DNS サーバーの設定を確認できます。 詳細は、ネットワーク設定(fi Series ネットワーク設定)[[fi-8190/fi-8290/fi-8170/fi-8270/fi-8150/](#page-392-0) [fi-8250](#page-392-0)] (393 ページ)を参照してください。
- fi-8150/fi-8250 の場合 fi Series ネットワーク設定で、スキャナーの DNS サーバーの設定を確認できます。 詳細は、ネットワーク設定(fi Series ネットワーク設定)[[fi-8190/fi-8290/fi-8170/fi-8270/fi-8150/](#page-392-0) [fi-8250](#page-392-0)] (393 ページ)を参照してください。
- **DNS サーバーが正常に動作していますか?**

### **対処方法**

DNS サーバーが正常に動作しているかを確認してください。 コンピューターでコマンド プロンプトを起動し、ping コマンドで DNS サーバーの IP アドレスを指 定して動作しているかを確認してください。 DNS サーバーの IP アドレスは、次のようにして確認できます。

- fi-8190/fi-8290/fi-8170/fi-8270 の場合 次のどちらかの方法で、DNS サーバーの IP アドレスを確認できます。
	- 操作パネルの「メニュー選択」画面の「1:スキャナー情報」で、DNS サーバーの IP アドレスを 確認できます。 詳細は[、メニュー選択の操作方法](#page-143-0) (144 ページ)を参照してください。
	- fi Series ネットワーク設定で、DNS サーバーの IP アドレスを確認できます。 詳細は、ネットワーク設定(fi Series ネットワーク設定)[[fi-8190/fi-8290/fi-8170/fi-8270/fi-8150/](#page-392-0) [fi-8250](#page-392-0)] (393 ページ)を参照してください。
- fi-8150/fi-8250 の場合

fi Series ネットワーク設定で、DNS サーバーの IP アドレスを確認できます。 詳細は、ネットワーク設定(fi Series ネットワーク設定)[[fi-8190/fi-8290/fi-8170/fi-8270/fi-8150/](#page-392-0) [fi-8250](#page-392-0)] (393 ページ)を参照してください。

<span id="page-297-0"></span>● **スキャナーとサーバーがネットワークに接続されていますか?**

### **対処方法**

[スキャナーとコンピューターをネットワークで接続できない\[](#page-284-0)fi-8190/fi-8290/fi-8170/fi-8270/ [fi-8150/fi-8250](#page-284-0)] (285 ページ)を参照して対処してください。

● **スキャナーの IP アドレスは正しいですか?**

### **対処方法**

スキャナーの IP アドレスを確認してください。 スキャナーの IP アドレスは、次のようにして確認できます。

- fi-8190/fi-8290/fi-8170/fi-8270 の場合 次のどれかの方法で、スキャナーの IP アドレスを確認できます。
	- 操作パネルの「メニュー選択」画面の「1:スキャナー情報」で、スキャナーの IP アドレスを確 認できます。

詳細は[、メニュー選択の操作方法](#page-143-0) (144 ページ)を参照してください。

- IP アドレス設定ツールで、スキャナーの IP アドレスを確認できます。 詳細は、Network Setup Tool for fi Series のヘルプを参照してください。 IP アドレス設定ツールの起動方法は、IP [アドレス設定ツールを起動する\[](#page-67-0)fi-8190/fi-8290/ [fi-8170/fi-8270/fi-8150/fi-8250](#page-67-0)] (68 ページ)を参照してください。
- fi Series ネットワーク設定で、スキャナーの IP アドレスを確認できます。 詳細は、ネットワーク設定(fi Series ネットワーク設定)[[fi-8190/fi-8290/fi-8170/fi-8270/fi-8150/](#page-392-0) [fi-8250](#page-392-0)] (393 ページ)を参照してください。

# ● fi-8150/fi-8250 の場合

次のどちらかの方法で、スキャナーの IP アドレスを確認できます。

- IP アドレス設定ツールで、スキャナーの IP アドレスを確認できます。 詳細は、Network Setup Tool for fi Series のヘルプを参照してください。 IP アドレス設定ツールの起動方法は、IP [アドレス設定ツールを起動する\[](#page-67-0)fi-8190/fi-8290/ [fi-8170/fi-8270/fi-8150/fi-8250](#page-67-0)] (68 ページ)を参照してください。
- fi Series ネットワーク設定で、スキャナーの IP アドレスを確認できます。 詳細は、ネットワーク設定(fi Series ネットワーク設定)[[fi-8190/fi-8290/fi-8170/fi-8270/fi-8150/](#page-392-0) [fi-8250](#page-392-0)] (393 ページ)を参照してください。
- IP アドレスを手動で設定している場合は、正しい IP アドレスを設定してください。
- IP アドレスを自動で取得している場合は、DHCP サーバーが正常に動作しているかを確認してくだ さい。

DHCP サーバーが正常に動作していても、DHCP サーバー側の設定によって正しく IP アドレスが割 り当てられていないことがあります。DHCP サーバーの運用状態と DHCP サーバー側の設定内容を 確認してください。

<span id="page-298-0"></span>● **スキャナーの IP アドレスが、ほかの通信機器で使用されていませんか?**

### **対処方法**

同じネットワーク内に、IP アドレスが重複している通信機器が存在すると、正しく通信できません。 IP アドレスが重複しないように対処してください。

● **過去に、スキャナーと同じ IP アドレスの通信機器を接続していましたか?**

## **対処方法**

過去にスキャナーと同じ IP アドレスを持つホストまたは通信機器と通信した直後に、サーバーの電 源を切断しないままスキャナーへ接続し、環境設定を変更した場合は正しく通信できません。サー バーを再起動してください。

**● スキャナーとサーバーの間にファイアウォール装置が設置されていませんか?** 

#### **対処方法**

ファイアウォール装置でスキャナーからのアクセスが禁止されていないかを確認してください。

● **fi Series ネットワーク設定の「サーバー連携」の設定は正しいですか?**

### **対処方法**

サーバー連携の設定について、次の設定項目を確認してください

- サーバーの設定が有効になっているか。
- ●「ホスト名/IP アドレス」、「ポート番号」が正しいか。
- プロキシサーバーの「ユーザー認証を使用する」の情報は正しいか。

サーバー連携の設定は、次のようにして確認できます。

- fi-8190/fi-8290/fi-8170/fi-8270 の場合 次のどちらかの方法で、サーバー連携の設定を確認できます。
	- 操作パネルの「メニュー選択」画面の「1:スキャナー情報」で、サーバー連携の設定を確認でき ます。
	- 詳細は[、メニュー選択の操作方法](#page-143-0) (144 ページ)を参照してください。
	- fi Series ネットワーク設定で、サーバー連携の設定を確認できます。 詳細は、ネットワーク設定(fi Series ネットワーク設定)[[fi-8190/fi-8290/fi-8170/fi-8270/fi-8150/](#page-392-0) [fi-8250](#page-392-0)] (393 ページ)を参照してください。
- fi-8150/fi-8250 の場合 fi Series ネットワーク設定で、サーバー連携の設定を確認できます。 詳細は、ネットワーク設定(fi Series ネットワーク設定)[[fi-8190/fi-8290/fi-8170/fi-8270/fi-8150/](#page-392-0) [fi-8250](#page-392-0)] (393 ページ)を参照してください。
- **サーバー側の設定は正しいですか?**

# **対処方法**

使用しているサーバーのマニュアルを参照して、設定内容を確認してください。

# <span id="page-299-0"></span>● **スキャナーとサーバーで「通信の暗号化」の設定が同じですか?**

### **対処方法**

スキャナーの「通信の暗号化」の設定が、PaperStream NX Manager および Scanner Central Admin Server の設定と同じかを確認してください。

スキャナーの「通信の暗号化」の設定は、次のようにして確認できます。

● fi-8190/fi-8290/fi-8170/fi-8270 の場合

次のどれかの方法で、スキャナーの「通信の暗号化」の設定を確認できます。

- 操作パネルの「メニュー選択」画面の「1:スキャナー情報」で、スキャナーの「通信の暗号化」 の設定を確認できます。 詳細は[、メニュー選択の操作方法](#page-143-0) (144 ページ)を参照してください。
- IP アドレス設定ツールで、スキャナーの「通信の暗号化」の設定を確認できます。 詳細は、Network Setup Tool for fi Series のヘルプを参照してください。 IP アドレス設定ツールの起動方法は、IP [アドレス設定ツールを起動する\[](#page-67-0)fi-8190/fi-8290/ [fi-8170/fi-8270/fi-8150/fi-8250](#page-67-0)] (68 ページ)を参照してください。
- fi Series ネットワーク設定で、スキャナーの「通信の暗号化」の設定を確認できます。 詳細は、ネットワーク設定(fi Series ネットワーク設定)[[fi-8190/fi-8290/fi-8170/fi-8270/fi-8150/](#page-392-0) [fi-8250](#page-392-0)] (393 ページ)を参照してください。
- fi-8150/fi-8250 の場合
	- 次のどちらかの方法で、スキャナーの「通信の暗号化」の設定を確認できます。
	- IP アドレス設定ツールで、スキャナーの「通信の暗号化」の設定を確認できます。 詳細は、Network Setup Tool for fi Series のヘルプを参照してください。 IP アドレス設定ツールの起動方法は、IP [アドレス設定ツールを起動する\[](#page-67-0)fi-8190/fi-8290/ [fi-8170/fi-8270/fi-8150/fi-8250](#page-67-0)] (68 ページ)を参照してください。
	- fi Series ネットワーク設定で、スキャナーの「通信の暗号化」の設定を確認できます。 詳細は、ネットワーク設定(fi Series ネットワーク設定)[[fi-8190/fi-8290/fi-8170/fi-8270/fi-8150/](#page-392-0) [fi-8250](#page-392-0)] (393 ページ)を参照してください。

PaperStream NX Manager および Scanner Central Admin Server の設定は、PaperStream NX Manager ユーザーズガイドおよび Scanner Central Admin ユーザーズガイドを参照してください。

# **読み取りが開始されない**

### **ここをお調べください**

- ●輸送ロックスイッチを解除しましたか?[fi-8290/fi-8270/fi-8250/fi-8250U] (301 ページ)
- スキャナーの読み取りを開始するボタンを設定しましたか? (301 ページ)
- ADF 給紙シュート(フィーダー)に原稿が正しくセットされていますか? (301 ページ)
- ADF は完全に閉じていますか? (301 ページ)

● スキャナーとコンピューターは正常に接続されていますか? (301 ページ) 症状が改善しない場合は[、お問い合わせの前に](#page-327-0) (328 ページ)の各項目を確認して、本製品を購入し た販社/販売店または株式会社 PFU イメージング サービス & [サポートセンター](#page-432-0) (433 ページ)に連 絡してください。

● **輸送ロックスイッチを解除しましたか?[fi-8290/fi-8270/fi-8250/fi-8250U]**

### **対処方法**

スキャナーの電源を切断し、輸送ロックスイッチを解除してください。 スキャナーの電源の切断方法については[、電源の投入](#page-68-0)/切断 (69 ページ)を参照してください。 輸送ロックスイッチの解除方法については、輸送ロック[[fi-8290/fi-8270/fi-8250/fi-8250U](#page-271-0)] (272 [ページ](#page-271-0))を参照してください。

● **スキャナーの読み取りを開始するボタンを設定しましたか?**

#### **対処方法**

スキャナーの読み取りを開始するボタンを設定してください。 詳細は[、スキャナーのボタンで画像読み取り用アプリケーションを起動して読み取る](#page-94-0) (95 ページ)を 参照してください。

● **ADF 給紙シュート(フィーダー)に原稿が正しくセットされていますか?**

# **対処方法**

原稿を ADF 給紙シュート (フィーダー)にセットし直してください。

● ADF は完全に閉じていますか?

# **対処方法**

ADF をしっかり閉じてください。 ADF に原稿がはさまっている場合は、原稿を取り除き、ADF を閉じてください。

### ● **スキャナーとコンピューターは正常に接続されていますか?**

# **対処方法**

● 有線 LAN の場合

スキャナーがネットワークに接続していることを確認してください。

- スキャナー選択ツールで、使用するスキャナーが選択されていることを確認してください。

スキャナー選択ツールの詳細は、Network Setup Tool for fi Series のヘルプを参照してくださ い。

- スキャナー選択ツールの画面に使用するスキャナーが表示されない場合は、スキャナーのネット ワークの設定を確認してください。
	- スキャナーのネットワークの設定は、次のようにして確認できます。
	- fi-8190/fi-8290/fi-8170/fi-8270 の場合 次のどれかの方法で、スキャナーのネットワークの設定を確認できます。
		- 操作パネルの「メニュー選択」画面の「1:スキャナー情報」で、スキャナーのネットワーク の設定を確認できます。 詳細は[、メニュー選択の操作方法](#page-143-0) (144 ページ)を参照してください。
		- IP アドレス設定ツールで、スキャナーのネットワークの設定を確認できます。 詳細は、Network Setup Tool for fi Series のヘルプを参照してください。 IP アドレス設定ツールの起動方法は、IP [アドレス設定ツールを起動する\[](#page-67-0)fi-8190/fi-8290/ [fi-8170/fi-8270/fi-8150/fi-8250](#page-67-0)] (68 ページ)を参照してください。
		- fi Series ネットワーク設定で、スキャナーのネットワークの設定を確認できます。 詳細は、ネットワーク設定(fi Series ネットワーク設定)[[fi-8190/fi-8290/fi-8170/fi-8270/](#page-392-0) [fi-8150/fi-8250](#page-392-0)] (393 ページ)を参照してください。
	- fi-8150/fi-8250 の場合 次のどちらかの方法で、スキャナーのネットワークの設定を確認できます。
		- IP アドレス設定ツールで、スキャナーのネットワークの設定を確認できます。 詳細は、Network Setup Tool for fi Series のヘルプを参照してください。 IP アドレス設定ツールの起動方法は、IP [アドレス設定ツールを起動する\[](#page-67-0)fi-8190/fi-8290/ [fi-8170/fi-8270/fi-8150/fi-8250](#page-67-0)] (68 ページ)を参照してください。
		- fi Series ネットワーク設定で、スキャナーのネットワークの設定を確認できます。 詳細は、ネットワーク設定(fi Series ネットワーク設定)[[fi-8190/fi-8290/fi-8170/fi-8270/](#page-392-0) [fi-8150/fi-8250](#page-392-0)] (393 ページ)を参照してください。
- スキャナー選択ツールで、使用するスキャナーが選択されていても接続できない場合は[、スキャ](#page-284-0) [ナーとコンピューターをネットワークで接続できない\[](#page-284-0)fi-8190/fi-8290/fi-8170/fi-8270/fi-8150/ [fi-8250](#page-284-0)] (285 ページ)を参照してください。

● USB の場合

スキャナーとコンピューターが USB ケーブルで接続されていることを確認してください。 それでも接続できない場合は、[スキャナーとコンピューターを](#page-289-0) USB で接続できない (290 ページ) を参照してください。

# **原稿の読み取りに時間がかかる**

## **ここをお調べください**

- USB 接続の場合、USB ケーブルをコンピューターの USB1.1 の USB ポートに接続していません か? (303 ページ)
- コンピューター起動直後やログオン直後などの、コンピューターが安定していない状態のときに 読み取りを開始していませんか? (303 ページ)
- 各ローラーはきれいですか? (303 ページ)
- コンピューターは、測定環境の条件を満たしていますか? (303 ページ)

症状が改善しない場合は[、お問い合わせの前に](#page-327-0) (328 ページ)の各項目を確認して、本製品を購入し た販社/販売店または株式会社 PFU イメージング サービス & [サポートセンター](#page-432-0) (433 ページ)に連 絡してください。

● **USB 接続の場合、USB ケーブルをコンピューターの USB1.1 の USB ポートに接続していませんか?**

### **対処方法**

USB 接続の場合、USB ケーブルを USB3.2 Gen 1x1 (USB3.0) /USB2.0 の USB ポートに接続してく ださい。

● **コンピューター起動直後やログオン直後などの、コンピューターが安定していない状態のときに読み取り を開始していませんか?**

# **対処方法**

コンピューターの起動直後やログオン直後は、しばらく待ってから原稿の読み取りを開始してくだ さい。

**● 各ローラーはきれいですか?** 

### **対処方法**

各ローラーを清掃してください。 詳細は[、日常のお手入れ](#page-213-0) (214 ページ)を参照してください。

● **コンピューターは、測定環境の条件を満たしていますか?**

# **対処方法**

[スキャナー基本仕様](#page-412-0) (413 ページ)に記載している測定環境の CPU やメモリー容量の条件を満たし ていない場合は、条件を満たしているコンピューターでのご利用をお試しください。

# **絵や写真を読み取った画像が粗くなる/画像にノイズが発生する**

### **ここをお調べください**

- スキャナードライバーで、二値白黒を設定して読み取っていますか? (304 ページ)
- スキャナードライバーで、読み取り解像度を低く設定して読み取っていますか? (304 ページ)
- ADF 内部のガラスまたは各ローラーはきれいですか? (304 ページ)

症状が改善しない場合は[、お問い合わせの前に](#page-327-0) (328 ページ)の各項目を確認して、本製品を購入し た販社/販売店または株式会社 PFU イメージング サービス & [サポートセンター](#page-432-0) (433 ページ)に連 絡してください。

● **スキャナードライバーで、二値白黒を設定して読み取っていますか?**

### **対処方法**

スキャナードライバーで、二値化(白黒化)しない設定にして読み取ってください。 絵や写真を二値白黒で読み取ると、画像がオリジナルと著しく異なることがあります。

● **スキャナードライバーで、読み取り解像度を低く設定して読み取っていますか?**

### **対処方法**

網点印刷された原稿を読み取った場合、画像に周期的なノイズ(モアレ)が発生することがありま す。

スキャナードライバーで、読み取り解像度の設定を高くしてください。

# ● **ADF 内部のガラスまたは各ローラーはきれいですか?**

# **対処方法**

よごれている箇所を清掃してください。 詳細は[、日常のお手入れ](#page-213-0) (214 ページ)を参照してください。

# **文字や線の読み取り結果が良くない**

## **ここをお調べください**

- フラットベッドで読み取った場合、原稿押さえパッドおよび原稿台はきれいですか? [fi-8290/ fi-8270/fi-8250/fi-8250U] (305 ページ)
- ADF 内部のガラスまたは各ローラーはきれいですか? (305 ページ)
- 解像度は適切ですか? (305 ページ)
- スキャナードライバーで、グレースケール、カラーを設定して読み取っていますか? (305 ペー ジ)

● 原稿に異物(紙粉やほこり)が付着していますか? (305 ページ) 症状が改善しない場合は[、お問い合わせの前に](#page-327-0) (328 ページ)の各項目を確認して、本製品を購入し た販社/販売店または株式会社 PFU イメージング サービス & [サポートセンター](#page-432-0) (433 ページ)に連 絡してください。

● **フラットベッドで読み取った場合、原稿押さえパッドおよび原稿台はきれいですか?[fi-8290/fi-8270/ fi-8250/fi-8250U]**

# **対処方法**

よごれている箇所を清掃してください。 詳細は[、日常のお手入れ](#page-213-0) (214 ページ)を参照してください。

● **ADF 内部のガラスまたは各ローラーはきれいですか?**

## **対処方法**

よごれている箇所を清掃してください。 詳細は[、日常のお手入れ](#page-213-0) (214 ページ)を参照してください。

● **解像度は適切ですか?**

### **対処方法**

スキャナードライバーで、読み取り解像度の設定を高くしてください。

# ● **スキャナードライバーで、グレースケール、カラーを設定して読み取っていますか?**

### **対処方法**

スキャナードライバーで、二値白黒を設定して読み取ってください。 グレースケールまたはカラーで読み取ると、文字や線画の読み取り結果が鮮明ではないことがあり ます。

### ● **原稿に異物(紙粉やほこり)が付着していますか?**

# **対処方法**

原稿に付着している異物を取り除いてください。 原稿に異物が付着していると、ADF 内部のガラスまたはフラットベッドの原稿台[fi-8290/fi-8270/ fi-8250/fi-8250U]に異物が付着して、よごれの原因となる場合があります。

# **画像がゆがむまたは鮮明ではない**

## **ここをお調べください**

- フラットベッドで読み取った場合、原稿押さえパッドおよび原稿台はきれいですか? [fi-8290/ fi-8270/fi-8250/fi-8250U] (306 ページ)
- ADF 内部のガラスまたは各ローラーはきれいですか? (306 ページ)
- ADF で読み取り中に、ADF の上部を押さえつけていますか?または上に重いものを置いています か? (306 ページ)
- 不安定な場所、振動がある場所で読み取っていますか? (306 ページ)
- スキャナーは水平で平らな面に置かれていますか?またはスキャナーのゴム足は付いています か? (306 ページ)
- 原稿にしわ/[カールはありますか?](#page-306-0) (307 ページ)

● [冊子を読み取りましたか?](#page-306-0) (307 ページ) 症状が改善しない場合は[、お問い合わせの前に](#page-327-0) (328 ページ)の各項目を確認して、本製品を購入し た販社/販売店または株式会社 PFU イメージング サービス & [サポートセンター](#page-432-0) (433 ページ)に連 絡してください。

● **フラットベッドで読み取った場合、原稿押さえパッドおよび原稿台はきれいですか?[fi-8290/fi-8270/ fi-8250/fi-8250U]**

# **対処方法**

よごれている箇所を清掃してください。 詳細は[、日常のお手入れ](#page-213-0) (214 ページ)を参照してください。

● **ADF 内部のガラスまたは各ローラーはきれいですか?**

# **対処方法**

よごれている箇所を清掃してください。 詳細は[、日常のお手入れ](#page-213-0) (214 ページ)を参照してください。

### ● **ADF で読み取り中に、ADF の上部を押さえつけていますか?または上に重いものを置いていますか?**

# **対処方法**

ADF の上部を押さえつけたり、上に重いものを置いたりしないでください。

● **不安定な場所、振動がある場所で読み取っていますか?**

# **対処方法**

安定した場所、振動がない場所で読み取ってください。

● **スキャナーは水平で平らな面に置かれていますか?またはスキャナーのゴム足は付いていますか?**

# **対処方法**

スキャナーを水平で平らな面に置いてください。

または、ゴム足を取り付けてください。

<span id="page-306-0"></span>● **原稿にしわ/カールはありますか?**

# **対処方法**

原稿のしわ/カールをのばしてください。

**● 冊子を読み取りましたか?** 

### **対処方法**

冊子を読み取るときは、見開きにしたときにページ数が多い方を下にし、見開きにしたページ(読 み取り面)が ADF 給紙シュート (フィーダー)側 (下向き)になるようにして、ADF 給紙シュート (フィーダー)にセットしてください。異なる向きで読み取ると、原稿が傷ついたり、画像が縦方向 に間延びしたりする場合があります。

冊子は、まっすぐになるようにしっかり開いて、ADF 給紙シュート(フィーダー)にセットしてく ださい。しっかり開いていないと、搬送できない場合があります。

冊子をそのまま読み取った場合に画像がゆがむときは、冊子キャリアシートにはさんで読み取って ください。

# **画像に縦線(縦筋)が出る**

### **ここをお調べください**

- フラットベッドで読み取った場合、原稿押さえパッドおよび原稿台はきれいですか? [fi-8290/ fi-8270/fi-8250/fi-8250U] (308 ページ)
- ADF 内部のガラスまたは各ローラーはきれいですか? (308 ページ)
- 原稿に異物(紙粉やほこり)が付着していますか? (308 ページ)

● スキャナードライバーで、「縦筋軽減」を有効にして読み取っていますか? (308 ページ) 症状が改善しない場合は[、お問い合わせの前に](#page-327-0) (328 ページ)の各項目を確認して、本製品を購入し た販社/販売店または株式会社 PFU イメージング サービス & [サポートセンター](#page-432-0) (433 ページ)に連 絡してください。

● **フラットベッドで読み取った場合、原稿押さえパッドおよび原稿台はきれいですか?[fi-8290/fi-8270/ fi-8250/fi-8250U]**

# **対処方法**

よごれている箇所を清掃してください。 詳細は[、日常のお手入れ](#page-213-0) (214 ページ)を参照してください。

● **ADF 内部のガラスまたは各ローラーはきれいですか?**

# **対処方法**

よごれている箇所を清掃してください。 詳細は[、日常のお手入れ](#page-213-0) (214 ページ)を参照してください。

### **● 原稿に異物(紙粉やほこり)が付着していますか?**

### **対処方法**

原稿に付着している異物を取り除いてください。 原稿に異物が付着していると、ADF 内部のガラスまたはフラットベッドの原稿台 [fi-8290/fi-8270/ fi-8250/fi-8250U]に異物が付着して、よごれの原因となる場合があります。

### ● **スキャナードライバーで、「縦筋軽減」を有効にして読み取っていますか?**

# **対処方法**

スキャナードライバーで、「縦筋軽減」を有効にして読み取ってください。

# **スキャナーに電源が投入されたあとで、液晶ディスプレイにエラーコード 「U0:10」、「U4:40」、または「U5:4A」が表示されている[fi-8190/fi-8290/fi-8170/ fi-8270]**

# **ここをお調べください**

- ●輸送ロックスイッチを解除しましたか? [fi-8290/fi-8270] (309 ページ)
- ADF はしっかりと閉じられていますか? (309 ページ)
- 印字部 (インプリンタカバー)はしっかりと閉じられていますか? (インプリンタ搭載時) [fi-8190/ fi-8170] (309 ページ) 症状が改善しない場合は[、お問い合わせの前に](#page-327-0) (328 ページ)の各項目を確認して、本製品を購入し た販社/販売店または株式会社 PFU イメージング サービス & [サポートセンター](#page-432-0) (433 ページ)に連 絡してください。

● **輸送ロックスイッチを解除しましたか?[fi-8290/fi-8270]**

# **対処方法**

スキャナーの電源を切断し、輸送ロックスイッチを解除してください。 スキャナーの電源の切断方法については[、電源の投入](#page-68-0)/切断 (69 ページ)を参照してください。 輸送ロックスイッチの解除方法については、輸送ロック[[fi-8290/fi-8270/fi-8250/fi-8250U](#page-271-0)] (272 [ページ](#page-271-0))を参照してください。

● ADF はしっかりと閉じられていますか?

### **対処方法**

ADF をしっかりと閉じてください。 詳細は、ADF [の閉じ方](#page-74-0) (75 ページ)を参照してください。

● **印字部(インプリンタカバー)はしっかりと閉じられていますか?(インプリンタ搭載時)[fi-8190/ fi-8170]**

### **対処方法**

印字部(インプリンタカバー)をしっかりと閉じてください。 詳細は、fi-819PRB インプリンタ オペレーターガイドを参照してください。

# **スキャナーに電源が投入されたあとで、ファンクションナンバーディスプレイ にエラーコード「E」またはそのほかの数字や文字が表示されている[fi-8150/ fi-8250/fi-8150U/fi-8250U]**

# **ここをお調べください**

- ●輸送ロックスイッチを解除しましたか? [fi-8250/fi-8250U] (310 ページ)
- ADF はしっかりと閉じられていますか? (310 ページ)
- 印字部 (インプリンタカバー)はしっかりと閉じられていますか? (インプリンタ搭載時) [fi-8150/ fi-8150U] (310 ページ) 症状が改善しない場合は[、お問い合わせの前に](#page-327-0) (328 ページ)の各項目を確認して、本製品を購入し た販社/販売店または株式会社 PFU イメージング サービス & [サポートセンター](#page-432-0) (433 ページ)に連 絡してください。

● **輸送ロックスイッチを解除しましたか?[fi-8250/fi-8250U]**

# **対処方法**

スキャナーの電源を切断し、輸送ロックスイッチを解除してください。 スキャナーの電源の切断方法については[、電源の投入](#page-68-0)/切断 (69 ページ)を参照してください。 輸送ロックスイッチの解除方法については、輸送ロック[[fi-8290/fi-8270/fi-8250/fi-8250U](#page-271-0)] (272 [ページ](#page-271-0))を参照してください。

● ADF はしっかりと閉じられていますか?

### **対処方法**

ADF をしっかりと閉じてください。 詳細は、ADF [の閉じ方](#page-74-0) (75 ページ)を参照してください。

● **印字部(インプリンタカバー)はしっかりと閉じられていますか?(インプリンタ搭載時)[fi-8150/ fi-8150U]**

# **対処方法**

印字部(インプリンタカバー)をしっかりと閉じてください。 詳細は、fi-819PRB インプリンタ オペレーターガイドを参照してください。

# **頻繁に原稿が重なって搬送される**

### **ここをお調べください**

- 原稿の状態は条件を満たしていますか? (311 ページ)
- キャリアシートを使用していますか? (311 ページ)
- 原稿の重なりを検出する設定が有効になっているとき、原稿の重なりを正しく検出するための条 件を満たしていますか? (311 ページ)
- [原稿をセットする前に、原稿をさばきましたか?](#page-311-0) (312 ページ)
- [原稿は、コピー機またはレーザープリンターで印刷したばかりですか?](#page-311-0) (312 ページ)
- [原稿の束の高さは](#page-311-0) 10mm 未満ですか? (312 ページ)
- [ブレーキローラおよびピックローラは正しく取り付けられていますか?](#page-311-0) (312 ページ)
- [ブレーキローラおよびピックローラはきれいですか?](#page-311-0) (312 ページ)
- [ブレーキローラおよびピックローラが擦り減っていますか?](#page-311-0) (312 ページ)
- 標高 2,000m [以上の高地でスキャナーを使用していますか?](#page-312-0) (313 ページ)

症状が改善しない場合は[、お問い合わせの前に](#page-327-0) (328 ページ)の各項目を確認して、本製品を購入し た販社/販売店または株式会社 PFU イメージング サービス & [サポートセンター](#page-432-0) (433 ページ)に連 絡してください。

● **原稿の状態は条件を満たしていますか?**

### **対処方法**

条件を満たしている原稿を使用してください。 詳細は[、読み取りできる原稿](#page-113-0) (114 ページ)を参照してください。

**● キャリアシートを使用していますか?** 

# **対処方法**

スキャナードライバーで、キャリアシート用の読み取り設定にしてください。 詳細は、次を参照してください。

- A4 [サイズより大きい原稿を読み取りたいとき](#page-188-0) (189 ページ)
- [写真や切り抜きなどの原稿を保護して読み取りたいとき](#page-191-0) (192 ページ)
- [パスポートなどの冊子を保護して読み取りたいとき](#page-193-0) (194 ページ)
- **原稿の重なりを検出する設定が有効になっているとき、原稿の重なりを正しく検出するための条件を満た していますか?**

### **対処方法**

原稿によっては、原稿の重なりが誤って検出される場合があります。 詳細は[、原稿の重なり\(マルチフィード\)を正しく検出するための条件](#page-121-0) (122 ページ)を参照してく ださい。

必要に応じて原稿の重なりを検出する範囲を指定してください。

<span id="page-311-0"></span>詳細は[、原稿の重なりを検出する範囲の設定\(マルチフィード原稿チェック領域指定\)](#page-373-0) (374 ペー [ジ](#page-373-0))を参照してください。

● **原稿をセットする前に、原稿をさばきましたか?**

### **対処方法**

原稿をセットする前に、原稿をさばいてください。 詳細は、ADF [給紙シュート\(フィーダー\)にセットする原稿の準備](#page-107-0) (108 ページ)を参照してくださ い。

● **原稿は、コピー機またはレーザープリンターで印刷したばかりですか?**

### **対処方法**

3、4 回さばいて、原稿にたまっている静電気の電荷を取り除いてください。 詳細は、ADF [給紙シュート\(フィーダー\)にセットする原稿の準備](#page-107-0) (108 ページ)を参照してくださ い。

● **原稿の束の高さは 10mm 未満ですか?**

## **対処方法**

原稿は 10mm の高さまでセットできます。原稿の束の高さが 10mm 未満になるように、原稿の分量 を減らしてください。

### ● **ブレーキローラおよびピックローラは正しく取り付けられていますか?**

### **対処方法**

ブレーキローラおよびピックローラを正しく取り付けてください。 詳細は[、ブレーキローラの交換](#page-232-0) (233 ページ)およ[びピックローラの交換](#page-236-0) (237 ページ)を参照してく ださい。

● **ブレーキローラおよびピックローラはきれいですか?**

### **対処方法**

ブレーキローラおよびピックローラを清掃してください。 詳細は[、日常のお手入れ](#page-213-0) (214 ページ)を参照してください。

# **● ブレーキローラおよびピックローラが擦り減っていますか?**

### **対処方法**

ブレーキローラおよびピックローラのカウンターを確認してください。

- fi-8190/fi-8290/fi-8170/fi-8270 の場合 次のどちらかの方法で、ブレーキローラおよびピックローラのカウンターを確認してください。 - 操作パネルの「メニュー選択」画面の「5:枚数カウンタ表示/クリア」で、ブレーキローラおよび
	- ピックローラのカウンターを確認してください。 詳細は[、メニュー選択の操作方法](#page-143-0) (144 ページ)を参照してください。
- <span id="page-312-0"></span>- Software Operation Panel で、ブレーキローラおよびピックローラのカウンターを確認してく ださい。 詳細は[、枚数カウンタの確認](#page-346-0) (347 ページ)を参照してください。
- fi-8150/fi-8250/fi-8150U/fi-8250U の場合 Software Operation Panel で、ブレーキローラおよびピックローラのカウンターを確認してくだ さい。 詳細は、[枚数カウンタの確認](#page-346-0) (347 ページ)を参照してください。 必要に応じてブレーキローラおよびピックローラを交換してください。 詳細は[、ブレーキローラの交換](#page-232-0) (233 ページ)およ[びピックローラの交換](#page-236-0) (237 ページ)を参照してく ださい。
- **標高 2,000m 以上の高地でスキャナーを使用していますか?**

### **対処方法**

Software Operation Panel で、「高地モード」を有効にしてください。 詳細は[、高地で読み取る機能の設定\(高地モード\)](#page-367-0) (368 ページ)を参照してください。 なお、標高 2,000m 未満の平地で、「高地モード」を有効に設定してスキャナーを使用すると、原稿 の重なりが検出されないことがあります。

# **原稿が ADF に送り込まれない状態が頻繁に起こる**

# **ここをお調べください**

- 原稿の状態は条件を満たしていますか? (314 ページ)
- 原稿をセットする前に、原稿をさばきましたか? (314 ページ)
- ブレーキローラおよびピックローラは正しく取り付けられていますか? (314 ページ)
- ブレーキローラおよびピックローラはきれいですか? (314 ページ)

● ブレーキローラおよびピックローラが擦り減っていますか? (314 ページ) 症状が改善しない場合は[、お問い合わせの前に](#page-327-0) (328 ページ)の各項目を確認して、本製品を購入し た販社/販売店または株式会社 PFU イメージング サービス & [サポートセンター](#page-432-0) (433 ページ)に連 絡してください。

# ● **原稿の状態は条件を満たしていますか?**

### **対処方法**

条件を満たしている原稿を使用してください。 詳細は[、読み取りできる原稿](#page-113-0) (114 ページ)を参照してください。

# ● **原稿をセットする前に、原稿をさばきましたか?**

### **対処方法**

原稿をセットする前に、原稿をさばいてください。 詳細は、ADF [給紙シュート\(フィーダー\)にセットする原稿の準備](#page-107-0) (108 ページ)を参照してくださ い。

● **ブレーキローラおよびピックローラは正しく取り付けられていますか?**

# **対処方法**

ブレーキローラおよびピックローラを正しく取り付けてください。 詳細は[、ブレーキローラの交換](#page-232-0) (233 ページ)およ[びピックローラの交換](#page-236-0) (237 ページ)を参照してく ださい。

# ● **ブレーキローラおよびピックローラはきれいですか?**

### **対処方法**

ブレーキローラおよびピックローラを清掃してください。 詳細は[、日常のお手入れ](#page-213-0) (214 ページ)を参照してください。

### ● **ブレーキローラおよびピックローラが擦り減っていますか?**

# **対処方法**

ブレーキローラおよびピックローラのカウンターを確認してください。

● fi-8190/fi-8290/fi-8170/fi-8270 の場合 次のどちらかの方法で、ブレーキローラおよびピックローラのカウンターを確認してください。

- 操作パネルの「メニュー選択」画面の「5:枚数カウンタ表示/クリア」で、ブレーキローラおよび ピックローラのカウンターを確認してください。 詳細は[、メニュー選択の操作方法](#page-143-0) (144 ページ)を参照してください。
- Software Operation Panel で、ブレーキローラおよびピックローラのカウンターを確認してく ださい。

詳細は[、枚数カウンタの確認](#page-346-0) (347 ページ)を参照してください。

● fi-8150/fi-8250/fi-8150U/fi-8250U の場合

Software Operation Panel で、ブレーキローラおよびピックローラのカウンターを確認してくだ さい。

詳細は、[枚数カウンタの確認](#page-346-0) (347 ページ)を参照してください。

必要に応じてブレーキローラおよびピックローラを交換してください。

詳細は[、ブレーキローラの交換](#page-232-0) (233 ページ)およ[びピックローラの交換](#page-236-0) (237 ページ)を参照してく ださい。

# **原稿保護が頻繁に起こる**

### **ここをお調べください**

- 原稿の状態は条件を満たしていますか? (316 ページ)
- ADF 内部に異物が入り込んでいますか? (316 ページ)
- ブレーキローラおよびピックローラは正しく取り付けられていますか? (316 ページ)
- ブレーキローラおよびピックローラはきれいですか? (316 ページ)
- ブレーキローラおよびピックローラが擦り減っていますか? (316 ページ)

● [原稿を保護する機能の検知レベルを高く設定していますか?](#page-316-0) (317 ページ) 症状が改善しない場合は[、お問い合わせの前に](#page-327-0) (328 ページ)の各項目を確認して、本製品を購入し た販社/販売店または株式会社 PFU イメージング サービス & [サポートセンター](#page-432-0) (433 ページ)に連 絡してください。

# ● **原稿の状態は条件を満たしていますか?**

# **対処方法**

条件を満たしている原稿を使用してください。 詳細は[、読み取りできる原稿](#page-113-0) (114 ページ)を参照してください。

● **ADF 内部に異物が入り込んでいますか?**

### **対処方法**

ADF を清掃してください。 または、ADF から異物を取り除いてください。 詳細は[、日常のお手入れ](#page-213-0) (214 ページ)を参照してください。

● **ブレーキローラおよびピックローラは正しく取り付けられていますか?**

### **対処方法**

ブレーキローラおよびピックローラを正しく取り付けてください。 詳細は[、ブレーキローラの交換](#page-232-0) (233 ページ)およ[びピックローラの交換](#page-236-0) (237 ページ)を参照してく ださい。

● **ブレーキローラおよびピックローラはきれいですか?**

## **対処方法**

ブレーキローラおよびピックローラを清掃してください。 詳細は[、日常のお手入れ](#page-213-0) (214 ページ)を参照してください。

### ● **ブレーキローラおよびピックローラが擦り減っていますか?**

# **対処方法**

ブレーキローラおよびピックローラのカウンターを確認してください。

● fi-8190/fi-8290/fi-8170/fi-8270 の場合

<span id="page-316-0"></span>次のどちらかの方法で、ブレーキローラおよびピックローラのカウンターを確認してください。

- 操作パネルの「メニュー選択」画面の「5:枚数カウンタ表示/クリア」で、ブレーキローラおよび ピックローラのカウンターを確認してください。 詳細は[、メニュー選択の操作方法](#page-143-0) (144 ページ)を参照してください。
- Software Operation Panel で、ブレーキローラおよびピックローラのカウンターを確認してく ださい。
	- 詳細は[、枚数カウンタの確認](#page-346-0) (347 ページ)を参照してください。
- fi-8150/fi-8250/fi-8150U/fi-8250U の場合 Software Operation Panel で、ブレーキローラおよびピックローラのカウンターを確認してくだ さい。 詳細は、[枚数カウンタの確認](#page-346-0) (347 ページ)を参照してください。 必要に応じてブレーキローラおよびピックローラを交換してください。 詳細は[、ブレーキローラの交換](#page-232-0) (233 ページ)およ[びピックローラの交換](#page-236-0) (237 ページ)を参照してく ださい。
- **原稿を保護する機能の検知レベルを高く設定していますか?**

### **対処方法**

原稿を保護する機能の検知レベルを低く設定してください。

- fi-8190/fi-8290/fi-8170/fi-8270 の場合 次のどちらかの方法で、原稿を保護する機能の検知レベルを低く設定してください。
	- 操作パネルの「メニュー選択」画面の「18:ペーパープロテクション設定」で、「原稿の傾き感 度」を「1:通常」、「原稿のつまり音感度」を「1:低い」に設定してください。 詳細は[、メニュー選択の操作方法](#page-143-0) (144 ページ)を参照してください。
	- Software Operation Panel で、「原稿の傾きを検知」を「通常」、「原稿のつまり音を検知」を 「低」に設定してください。 詳細は[、原稿を保護する機能の検知レベル設定\(ペーパープロテクション検知レベル\)](#page-364-0) (365 [ページ](#page-364-0))を参照してください。
- fi-8150/fi-8250/fi-8150U/fi-8250Uの場合 Software Operation Panel で、「原稿の傾きを検知」を「通常」に設定してください。 詳細は[、原稿を保護する機能の検知レベル設定\(ペーパープロテクション検知レベル\)](#page-364-0) (365 ペー [ジ](#page-364-0))を参照してください。

# **原稿づまり/ピックミスが頻繁に起こる**

### **ここをお調べください**

- 原稿の状態は条件を満たしていますか? (318 ページ)
- ADF 内部に異物が入り込んでいますか? (318 ページ)
- ADF 内部に原稿が残っていますか? (318 ページ)
- ブレーキローラおよびピックローラは正しく取り付けられていますか? (318 ページ)
- ブレーキローラおよびピックローラはきれいですか? (318 ページ)

● [ブレーキローラおよびピックローラが擦り減っていますか?](#page-318-0) (319 ページ) 症状が改善しない場合は[、お問い合わせの前に](#page-327-0) (328 ページ)の各項目を確認して、本製品を購入し た販社/販売店または株式会社 PFU イメージング サービス & [サポートセンター](#page-432-0) (433 ページ)に連 絡してください。

# ● **原稿の状態は条件を満たしていますか?**

# **対処方法**

条件を満たしている原稿を使用してください。 詳細は[、読み取りできる原稿](#page-113-0) (114 ページ)を参照してください。

### ● **ADF 内部に異物が入り込んでいますか?**

### **対処方法**

ADF を清掃してください。 または、ADF から異物を取り除いてください。 詳細は[、日常のお手入れ](#page-213-0) (214 ページ)を参照してください。

● **ADF 内部に原稿が残っていますか?**

### **対処方法**

ADF から原稿を取り除いてください。 詳細は[、原稿づまりが発生したときは](#page-244-0) (245 ページ)を参照してください。

### ● **ブレーキローラおよびピックローラは正しく取り付けられていますか?**

### **対処方法**

ブレーキローラおよびピックローラを正しく取り付けてください。 詳細は[、ブレーキローラの交換](#page-232-0) (233 ページ)およ[びピックローラの交換](#page-236-0) (237 ページ)を参照してく ださい。

● **ブレーキローラおよびピックローラはきれいですか?**

# **対処方法**

ブレーキローラおよびピックローラを清掃してください。 詳細は[、日常のお手入れ](#page-213-0) (214 ページ)を参照してください。 <span id="page-318-0"></span>**● ブレーキローラおよびピックローラが擦り減っていますか?** 

## **対処方法**

ブレーキローラおよびピックローラのカウンターを確認してください。

- fi-8190/fi-8290/fi-8170/fi-8270 の場合 次のどちらかの方法で、ブレーキローラおよびピックローラのカウンターを確認してください。
	- 操作パネルの「メニュー選択」画面の「5:枚数カウンタ表示/クリア」で、ブレーキローラおよび ピックローラのカウンターを確認してください。 詳細は[、メニュー選択の操作方法](#page-143-0) (144 ページ)を参照してください。
	- Software Operation Panel で、ブレーキローラおよびピックローラのカウンターを確認してく ださい。
	- 詳細は[、枚数カウンタの確認](#page-346-0) (347 ページ)を参照してください。
- fi-8150/fi-8250/fi-8150U/fi-8250U の場合 Software Operation Panel で、ブレーキローラおよびピックローラのカウンターを確認してくだ さい。

詳細は、[枚数カウンタの確認](#page-346-0) (347 ページ)を参照してください。

必要に応じてブレーキローラおよびピックローラを交換してください。

詳細は[、ブレーキローラの交換](#page-232-0) (233 ページ)およ[びピックローラの交換](#page-236-0) (237 ページ)を参照してく ださい。

# **画像が間延びする**

# **ここをお調べください**

- 各ローラーはきれいですか? (320 ページ)
- 原稿の状態は条件を満たしていますか? (320 ページ)
- ブレーキローラおよびピックローラが擦り減っていますか? (320 ページ)
- [読み取り倍率を調整しましたか?](#page-320-0) (321 ページ)

● [冊子を読み取りましたか?](#page-320-0) (321 ページ) 症状が改善しない場合は[、お問い合わせの前に](#page-327-0) (328 ページ)の各項目を確認して、本製品を購入し た販社/販売店または株式会社 PFU イメージング サービス & [サポートセンター](#page-432-0) (433 ページ)に連 絡してください。

# **● 各ローラーはきれいですか?**

### **対処方法**

各ローラーを清掃してください。 詳細は[、日常のお手入れ](#page-213-0) (214 ページ)を参照してください。

### ● **原稿の状態は条件を満たしていますか?**

## **対処方法**

条件を満たしている原稿を使用してください。 詳細は[、読み取りできる原稿](#page-113-0) (114 ページ)を参照してください。

**● ブレーキローラおよびピックローラが擦り減っていますか?** 

### **対処方法**

ブレーキローラおよびピックローラのカウンターを確認してください。

- fi-8190/fi-8290/fi-8170/fi-8270 の場合 次のどちらかの方法で、ブレーキローラおよびピックローラのカウンターを確認してください。
	- 操作パネルの「メニュー選択」画面の「5:枚数カウンタ表示/クリア」で、ブレーキローラおよび ピックローラのカウンターを確認してください。 詳細は[、メニュー選択の操作方法](#page-143-0) (144 ページ)を参照してください。
	- Software Operation Panel で、ブレーキローラおよびピックローラのカウンターを確認してく ださい。

詳細は[、枚数カウンタの確認](#page-346-0) (347 ページ)を参照してください。

● fi-8150/fi-8250/fi-8150U/fi-8250U の場合

Software Operation Panel で、ブレーキローラおよびピックローラのカウンターを確認してくだ さい。

詳細は、[枚数カウンタの確認](#page-346-0) (347 ページ)を参照してください。

必要に応じてブレーキローラおよびピックローラを交換してください。 詳細は[、ブレーキローラの交換](#page-232-0) (233 ページ)およ[びピックローラの交換](#page-236-0) (237 ページ)を参照してく ださい。

## <span id="page-320-0"></span>● **読み取り倍率を調整しましたか?**

### **対処方法**

Software Operation Panel で、搬送方向の読み取り倍率を調整してください。 詳細は[、読み取り開始位置の調整\(オフセット設定](#page-352-0)/倍率調整) (353 ページ)を参照してください。

### ● **冊子を読み取りましたか?**

## **対処方法**

冊子を読み取るときは、見開きにしたときにページ数が多い方を下にし、見開きにしたページ(読 み取り面)が ADF 給紙シュート (フィーダー)側 (下向き)になるようにして、ADF 給紙シュート (フィーダー)にセットしてください。異なる向きで読み取ると、原稿が傷ついたり、画像が縦方向 に間延びしたりする場合があります。

冊子は、まっすぐになるようにしっかり開いて、ADF 給紙シュート(フィーダー)にセットしてく ださい。しっかり開いていないと、搬送できない場合があります。

冊子をそのまま読み取った場合に画像がゆがむときは、冊子キャリアシートにはさんで読み取って ください。

# **画像の先端または後端に影がある**

# **ここをお調べください**

●オフセット (原稿の読み取り開始位置) を調整しましたか? (322 ページ)

● 縁消し機能を使用して原稿端にできる影を塗りつぶしていますか? (322 ページ) 症状が改善しない場合は[、お問い合わせの前に](#page-327-0) (328 ページ)の各項目を確認して、本製品を購入し た販社/販売店または株式会社 PFU イメージング サービス & [サポートセンター](#page-432-0) (433 ページ)に連 絡してください。

● **オフセット(原稿の読み取り開始位置)を調整しましたか?**

# **対処方法**

Software Operation Panel で、副走査方向のオフセットを調整してください。 詳細は[、読み取り開始位置の調整\(オフセット設定](#page-352-0)/倍率調整) (353 ページ)を参照してください。

● **縁消し機能を使用して原稿端にできる影を塗りつぶしていますか?**

# **対処方法**

次のどちらかの方法で、原稿端にできる影を塗りつぶしてください。

- Software Operation Panel で、原稿端にできる影を塗りつぶしてください。 詳細は[、画像の端にできる影やスジの消去\(縁消し\(](#page-354-0)ADF)・縁消し(FB)[fi-8290/fi-8270/fi-8250/ [fi-8250U](#page-354-0)]) (355 ページ)を参照してください。
- スキャナードライバーで、原稿端にできる影を塗りつぶしてください。 詳細は、スキャナードライバーのヘルプを参照してください。

# **原稿に黒い跡が残る**

# **ここをお調べください**

● 鉛筆書きの原稿またはカーボン紙を読み取っていますか? (323 ページ)

● ADF 内部のガラスまたは各ローラーはきれいですか? (323 ページ)

症状が改善しない場合は[、お問い合わせの前に](#page-327-0) (328 ページ)の各項目を確認して、本製品を購入し た販社/販売店または株式会社 PFU イメージング サービス & [サポートセンター](#page-432-0) (433 ページ)に連 絡してください。

● **鉛筆書きの原稿またはカーボン紙を読み取っていますか?**

### **対処方法**

鉛筆書きの原稿を読み取るときは、原稿に黒い跡が転写される可能性があるため、こまめに各ロー ラーを清掃してください。 詳細は[、日常のお手入れ](#page-213-0) (214 ページ)を参照してください。

### ● **ADF 内部のガラスまたは各ローラーはきれいですか?**

# **対処方法**

よごれている箇所を清掃してください。 詳細は[、日常のお手入れ](#page-213-0) (214 ページ)を参照してください。

# **キャリアシートがうまく送られない/つまる**

### **ここをお調べください**

- キャリアシートだけを連続して読み取りましたか? (324 ページ)
- キャリアシートはきれいですか? (324 ページ)
- ADF 給紙シュート(フィーダー)にキャリアシートをセットしてから、読み取りを開始しました か? (324 ページ)
- ADF [内部のガラスまたは各ローラーはきれいですか?](#page-324-0) (325 ページ)
- [ブレーキローラおよびピックローラが擦り減っていますか?](#page-324-0) (325 ページ)
- ADF [内部に異物が入り込んでいますか?](#page-324-0) (325 ページ)
- 厚みのある原稿を A3 [キャリアシートまたは写真キャリアシートにはさんでいますか?](#page-324-0) (325 [ページ](#page-324-0))

症状が改善しない場合は[、お問い合わせの前に](#page-327-0) (328 ページ)の各項目を確認して、本製品を購入し た販社/販売店または株式会社 PFU イメージング サービス & [サポートセンター](#page-432-0) (433 ページ)に連 絡してください。

● **キャリアシートだけを連続して読み取りましたか?**

# **対処方法**

PPC 用紙(再生紙)を 50 枚ほど連続給紙したあとに、キャリアシートを読み取ってください。 PPC 用紙(再生紙)は、印刷された用紙でも白紙でもかまいません。

● **キャリアシートはきれいですか?**

### **対処方法**

次のどちらかを行って、対処してください。

- キャリアシートを清掃してください。 詳細は、[キャリアシートの清掃](#page-229-0) (230 ページ)を参照してください。
- 新しいキャリアシートに交換してください。 キャリアシートの購入については、株式会社 PFU PFU [ダイレクト](#page-433-0) (434 ページ)にお問い合わせく ださい。
- ADF 給紙シュート(フィーダー)にキャリアシートをセットしてから、読み取りを開始しましたか?

### **対処方法**

ADF 給紙シュート(フィーダー)にキャリアシートをセットしてから、読み取りを開始してくださ い。

詳細は、次を参照してください。

- A4 [サイズより大きい原稿を読み取りたいとき](#page-188-0) (189 ページ)
- [写真や切り抜きなどの原稿を保護して読み取りたいとき](#page-191-0) (192 ページ)
- [パスポートなどの冊子を保護して読み取りたいとき](#page-193-0) (194 ページ)
● **ADF 内部のガラスまたは各ローラーはきれいですか?**

#### **対処方法**

よごれている箇所を清掃してください。 詳細は[、日常のお手入れ](#page-213-0) (214 ページ)を参照してください。

**- ブレーキローラおよびピックローラが擦り減っていますか?** 

#### **対処方法**

ブレーキローラおよびピックローラのカウンターを確認してください。

- fi-8190/fi-8290/fi-8170/fi-8270 の場合 次のどちらかの方法で、ブレーキローラおよびピックローラのカウンターを確認してください。
	- 操作パネルの「メニュー選択」画面の「5:枚数カウンタ表示/クリア」で、ブレーキローラおよび ピックローラのカウンターを確認してください。 詳細は[、メニュー選択の操作方法](#page-143-0) (144 ページ)を参照してください。
	- Software Operation Panel で、ブレーキローラおよびピックローラのカウンターを確認してく ださい。

詳細は[、枚数カウンタの確認](#page-346-0) (347 ページ)を参照してください。

- fi-8150/fi-8250/fi-8150U/fi-8250U の場合 Software Operation Panel で、ブレーキローラおよびピックローラのカウンターを確認してくだ さい。 詳細は、[枚数カウンタの確認](#page-346-0) (347 ページ)を参照してください。 必要に応じてブレーキローラおよびピックローラを交換してください。 詳細は[、ブレーキローラの交換](#page-232-0) (233 ページ)およ[びピックローラの交換](#page-236-0) (237 ページ)を参照してく ださい。
- **ADF 内部に異物が入り込んでいますか?**

#### **対処方法**

ADF を清掃してください。 または、ADF から異物を取り除いてください。 詳細は[、日常のお手入れ](#page-213-0) (214 ページ)を参照してください。

● **厚みのある原稿を A3 キャリアシートまたは写真キャリアシートにはさんでいますか?**

#### **対処方法**

厚みのある原稿を A3 キャリアシートまたは写真キャリアシートにはさんで読み取れません。 条件を満たしている原稿を使用してください。 冊子のような厚みのある原稿は、冊子キャリアシートにはさんで読み取ってください。 キャリアシートを使用する場合の条件は、次を参照してください。

- A3 [キャリアシートを使用する場合の条件](#page-128-0) (129 ページ)
- [写真キャリアシートを使用する場合の条件](#page-131-0) (132 ページ)
- [冊子キャリアシートを使用する場合の条件](#page-133-0) (134 ページ)

# **キャリアシートで読み取ると画像が欠ける**

#### **ここをお調べください**

- ●キャリアシートに小型原稿(写真・はがきなど)を複数枚並べて読み取りましたか? (326 ペー ジ)
- 原稿の折り目が A3 キャリアシートからはみ出ていますか? (326 ページ)

症状が改善しない場合は[、お問い合わせの前に](#page-327-0) (328 ページ)の各項目を確認して、本製品を購入し た販社/販売店または株式会社 PFU イメージング サービス & [サポートセンター](#page-432-0) (433 ページ)に連 絡してください。

● **キャリアシートに小型原稿(写真・はがきなど)を複数枚並べて読み取りましたか?**

#### **対処方法**

キャリアシートに小型原稿(写真·はがきなど)を1枚ずつはさんで読み取ってください。

#### ● **原稿の折り目が A3 キャリアシートからはみ出ていますか?**

#### **対処方法**

2 つ折りにした原稿の折り曲げ部分が A3 キャリアシートからはみ出ていると、原稿の折り曲げ部分 の検出誤差により、画像が欠ける場合があります。 A3 キャリアシートに原稿をはさむときは、原稿の折り曲げ部分を A3 キャリアシートの端から 1mm ほど内側にずらしてはさんでください。

# **工場出荷設定の管理者パスワードを入力するとエラーになる**

#### **ここをお調べください**

● 入力した工場出荷設定のパスワードは正しいですか? (327 ページ) 症状が改善しない場合は[、お問い合わせの前に](#page-327-0) (328 ページ)の各項目を確認して、本製品を購入し た販社/販売店または株式会社 PFU イメージング サービス & [サポートセンター](#page-432-0) (433 ページ)に連 絡してください。

● **入力した工場出荷設定のパスワードは正しいですか?**

#### **対処方法**

工場出荷設定の管理者パスワードは、ラベルの有無で確認できます。 ラベルの詳細は[、装置ラベルの確認](#page-329-0) (330 ページ)を参照してください。

### <span id="page-327-0"></span>**お問い合わせの前に**

当社のサービスセンター (株式会社 PFU イメージング サービス & [サポートセンター](#page-432-0) (433 ページ)) に 連絡する前に、行うことや確認する項目について説明します。

# **お問い合わせの前に行うこと**

スキャナーの使用中になんらかのエラーやトラブルが発生したときは、お問い合わせの前に、次の対処 をしてください。

- 電源不足がないか確認してください。延長ケーブルは使用しないでください。
- 添付の AC ケーブルおよび AC アダプターを使用してください。
- [日常のお手入れ](#page-213-0) (214 ページ)を参照して、スキャナー内部を清掃してください。

● スキャナーの電源を再投入してください。 症状が改善しない場合は、お問い合わせの前に確認すること (328 ページ)の各項目を確認して、本製品 を購入した販社/販売店または株式会社 PFU イメージング サービス & [サポートセンター](#page-432-0) (433 ページ) に連絡してください。

# **お問い合わせの前に確認すること**

● **概要**

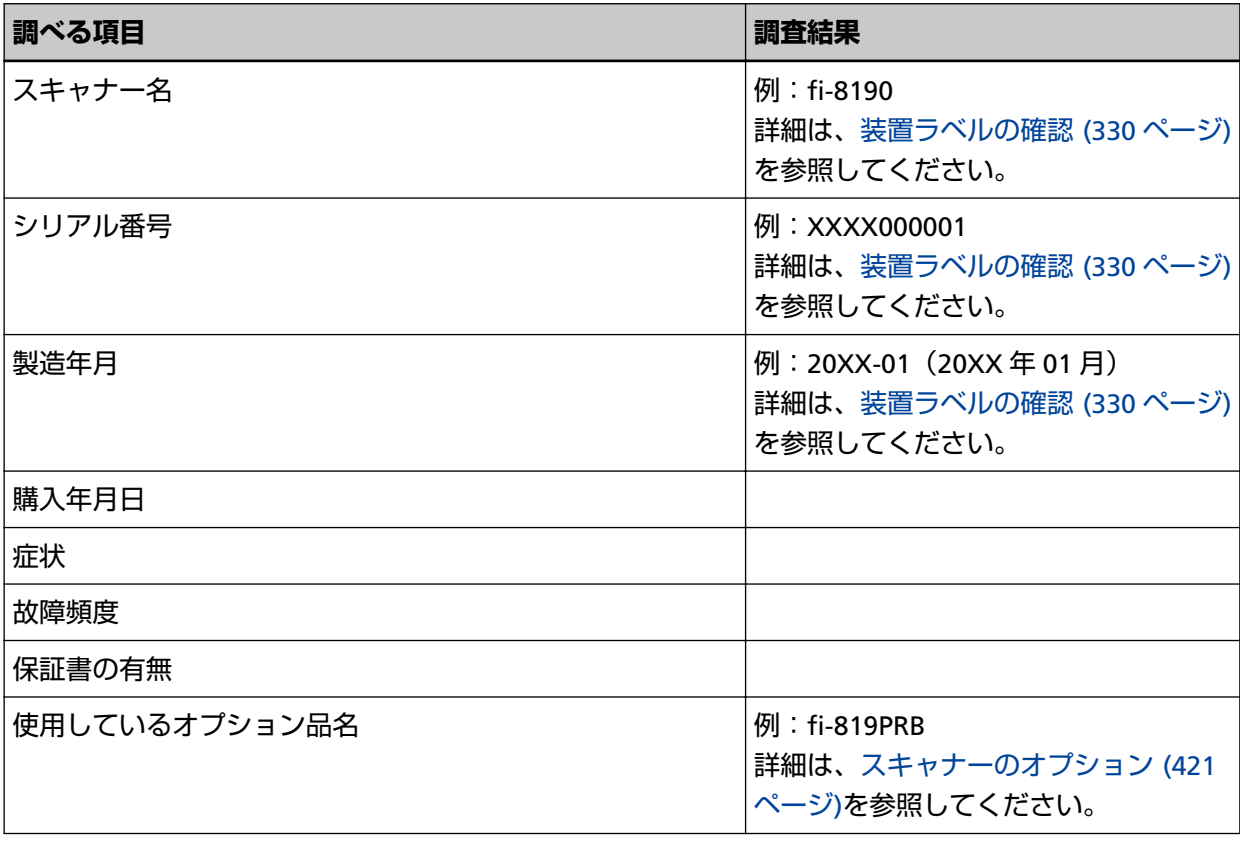

### ● **エラーの状況**

### **コンピューター接続時の問題**

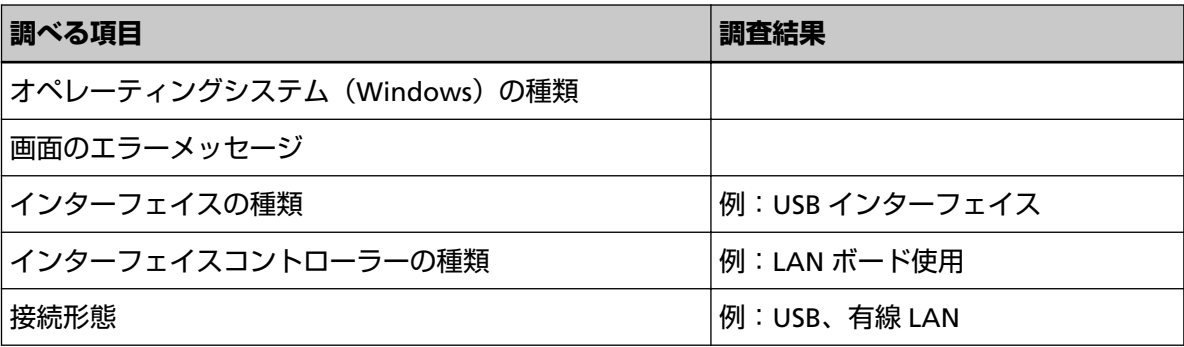

#### **搬送系の問題**

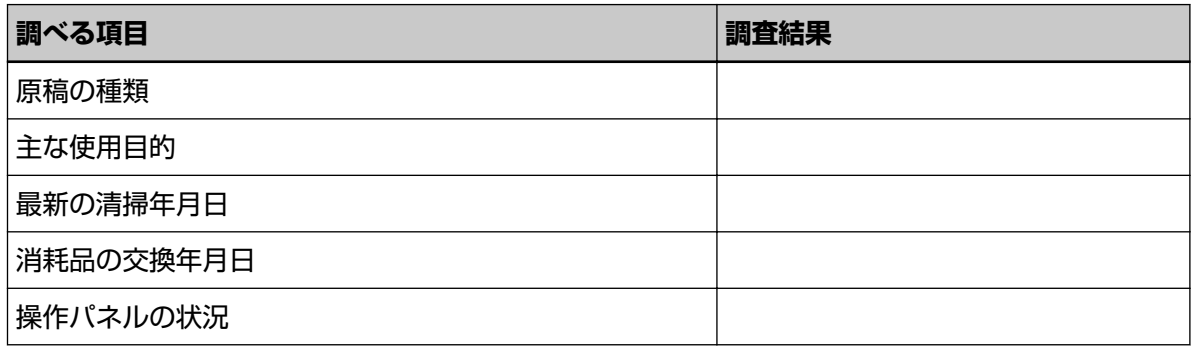

#### **画像系の問題**

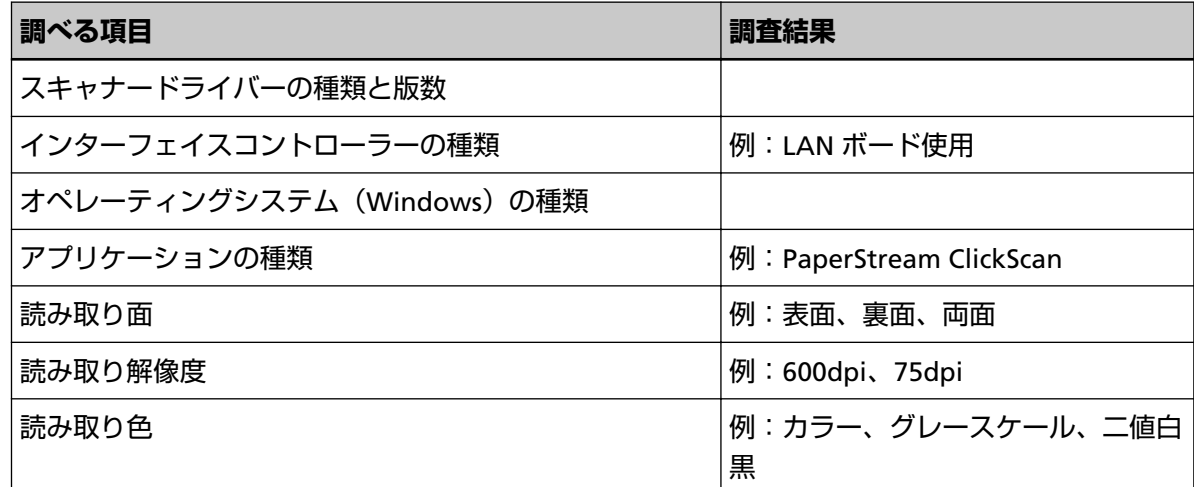

### **そのほか**

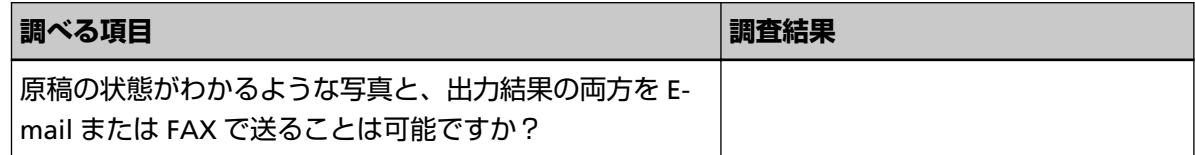

# <span id="page-329-0"></span>**装置ラベルの確認**

ラベルの確認方法について説明します。

ラベルは、次の図に示す場所に貼付されています。 ADF 給紙シュート(フィーダー)を取り外して、確認してください。

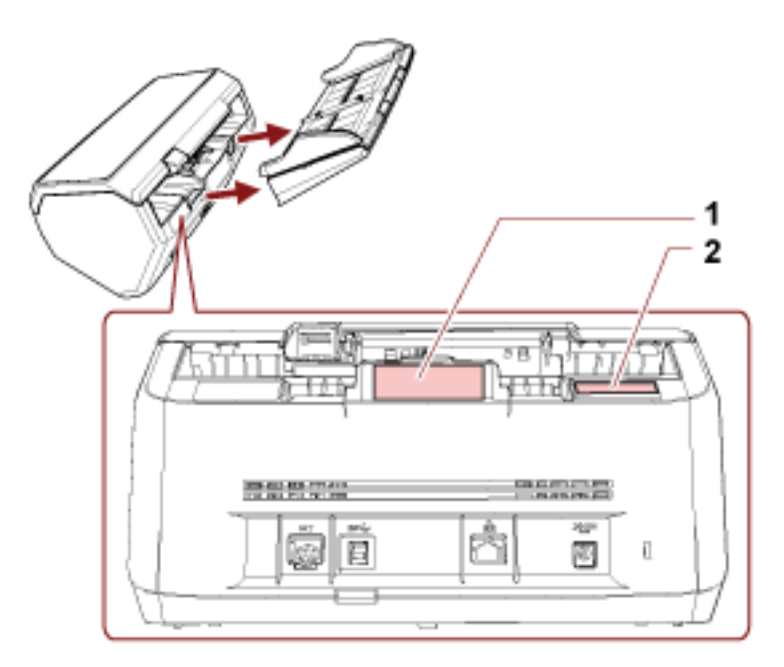

#### **1 のラベル 例**

スキャナーの情報を示しています。

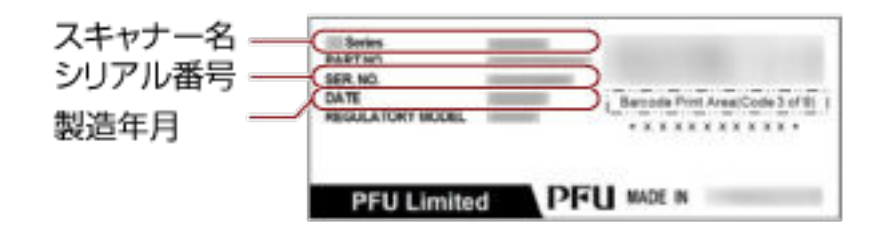

#### **2 のラベル 例**

工場出荷設定の管理者パスワードを示しています。xxxxxxx 部分 (8 桁の数字) がパスワードです。

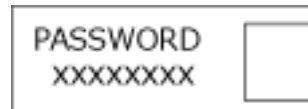

ラベルがない場合、工場出荷設定の管理者パスワードは「password」です。

# <span id="page-330-0"></span>**スキャナー設定(Software Operation Panel)**

ここでは、Software Operation Panel を使ったスキャナーの設定方法について説明します。 Software Operation Panel を利用すると、スキャナーの動作や消耗品の管理などの設定ができます。

# **Software Operation Panel の起動**

Software Operation Panel は、次の手順で起動します。

#### **重要**

- 読み取り中に Software Operation Panel を起動しないでください。
- スキャナードライバーの画面を表示しているときに、Software Operation Panel の設定を変更した場 合、変更した設定がすぐに反映されない場合があります。その場合は、スキャナードライバーの画面を 開き直してください。
- Software Operation Panel の起動中は、操作パネルを操作しないでください。
	- **1 スキャナーのセットアップが完了していることを確認し、スキャナーの電源を投入します。** スキャナーのセットアップ方法については[、スキャナーのセットアップ](#page-38-0) (39 ページ)を参照してくださ い。 スキャナーの電源の投入方法については[、電源の投入](#page-68-0) (69 ページ)を参照してください。

**2 「Software Operation Panel」画面を表示します。**

- Windows 10/Windows Server 2016/Windows Server 2019/Windows Server 2022 の場合 「スタート」メニュー→「fi Series」→「Software Operation Panel」をクリックします。
- Windows 11 の場合

「スタート」メニュー→「すべてのアプリ」→「fi Series」→「Software Operation Panel」をクリッ クします。

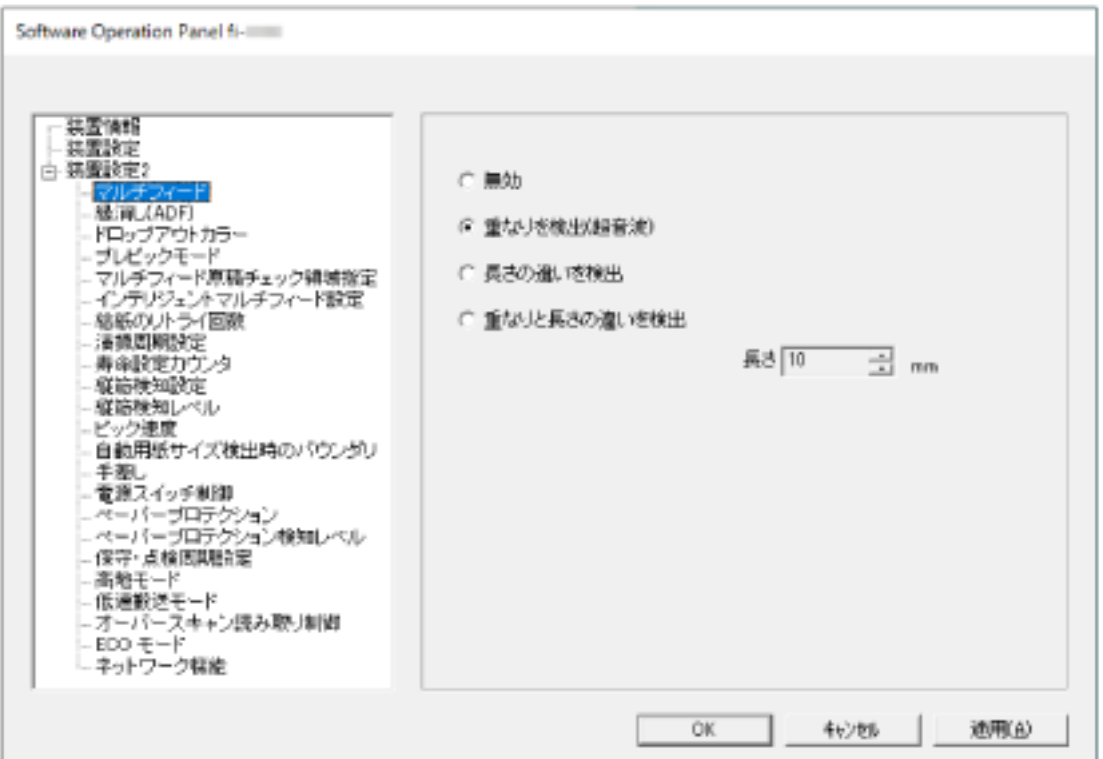

画面右下の通知領域にある をクリックして表示されるメニューに、Software Operation Panel の

アイコンが表示されます。

通知領域に Software Operation Panel のアイコンを常に表示させるには、アイコンを通知領域にド ラッグ&ドロップしてください。

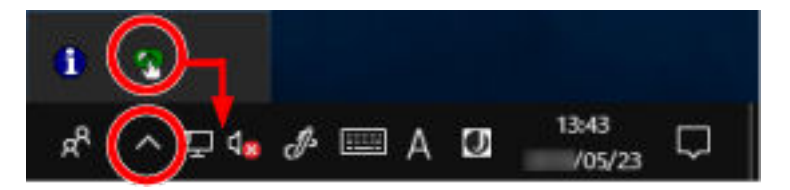

**重要**

fi-8190/fi-8290/fi-8170/fi-8270/fi-8150/fi-8250 の場合、次のことに注意してください。

- スキャナーを有線 LAN で接続しているときに、スキャナー選択ツールでスキャナーを選択してい ない場合は、メッセージ画面が表示されます。 メッセージ画面の指示に従って対処してください。
- 装置選択画面が表示された場合は、Software Operation Panel を起動したい装置を選択してくだ さい。

# **Software Operation Panel の閲覧モード設定**

Software Operation Panel にパスワードを設定すると、スキャナーの設定内容を閲覧だけできる「閲覧 モード」として起動できます。

パスワードを設定していない状態では、スキャナーの設定が可能なモードとして起動します。

パスワードを設定して操作を制限すると、不用意な設定変更を防止できます。

# **「閲覧モード」の設定**

Software Operation Panel を「閲覧モード」に設定します。

- **1 パスワードを設定します。** 詳細は[、パスワードの設定](#page-337-0) (338 ページ)を参照してください。
- **2 画面右下の通知領域にある Software Operation Panel のアイコンを右クリックして表示されるメ ニューから「閲覧モード」をクリックします。**

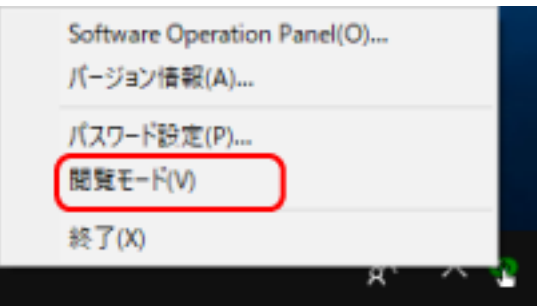

Software Operation Panel が「閲覧モード」で起動されます。

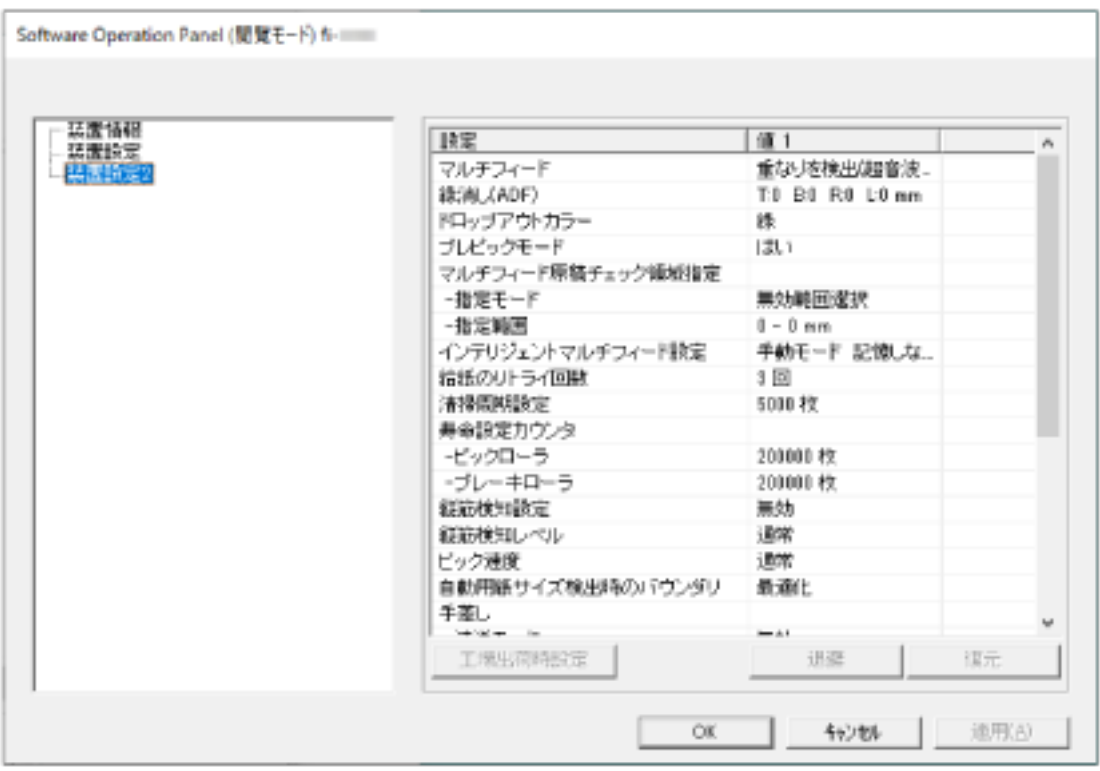

### **ヒント**

Software Operation Panel を「閲覧モード」に設定した場合は、通知領域の Software Operation Panel のアイコンを右クリックして表示されるメニューの「閲覧モード」の左側にチェックマークが表示されま す。

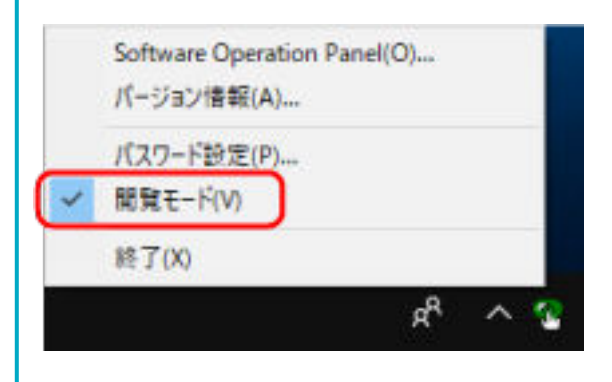

# **「閲覧モード」の設定解除**

Software Operation Panel の「閲覧モード」の設定を解除します。

**1 画面右下の通知領域にある Software Operation Panel のアイコンを右クリックして表示されるメ ニューから「閲覧モード」をクリックします。**

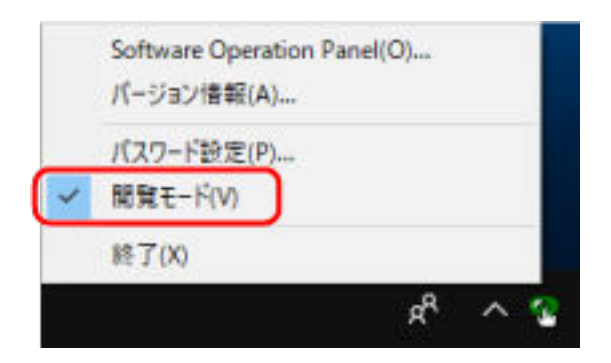

「パスワード設定」画面が表示されます。

**2 設定しているパスワードを入力し、[OK]ボタンをクリックします。**

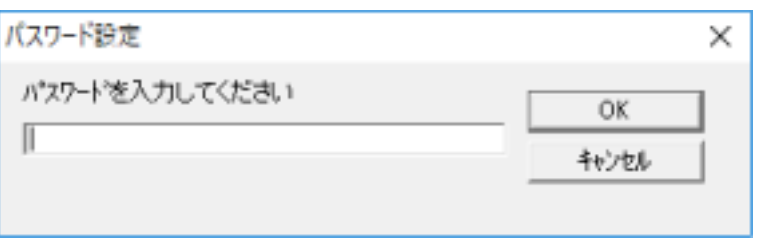

Software Operation Panel fi-装置体线 │ — 装置設定<br>│ — 装置設定? ○ 無効 マルチフィー<br>緑河し(ADF) ( 重なりを検出(超音波) ・ドロップアウトカラー<br>- プレビックモード - フレビッシェー「<br>- マルチフィード原稿チェック雑塘指定<br>- インテリジェントマルチフィード設定<br>- 結婚周期設定<br>- 清韻周期設定<br>- 寿命設定力ウンタ ○ 長さの違いを検出 ○ 重なりと長さの違いを検出 長き 10 **三** mm 联络株知歌定 縦筋検知レベル ビック速度 自動用紙サイズ検出時のパウンダリ - 当初2013年(1月23日)<br>- 全期し<br>- 全期スイッチ制御<br>- ペーパープロテクション<br>- ペーパープロテクション検知レベル<br>- 保守・点検国期給定 - 高地モード<br>- 高地モード<br>- 低速搬送モード - 16週数25モート<br>- オーバースキャン読み取り制御<br>- EDO モード<br>- ネットワーク様絶 OK. キャンセル 透用(A)

「閲覧モード」の設定が解除され、Software Operation Panel がスキャナー設定可能なモードで起動さ れます。

### **ヒント**

Software Operation Panel の「閲覧モード」の設定を解除した場合は、通知領域の Software Operation Panel のアイコンを右クリックして表示されるメニューの「閲覧モード」の左側のチェックマークが非表 示となります。

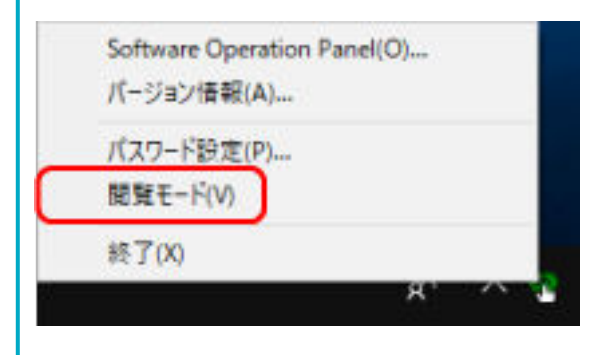

# <span id="page-337-0"></span>**パスワードの設定**

Software Operation Panel にパスワードを設定します。

**1 画面右下の通知領域にある Software Operation Panel のアイコンを右クリックして表示されるメ ニューから「パスワード設定」をクリックします。**

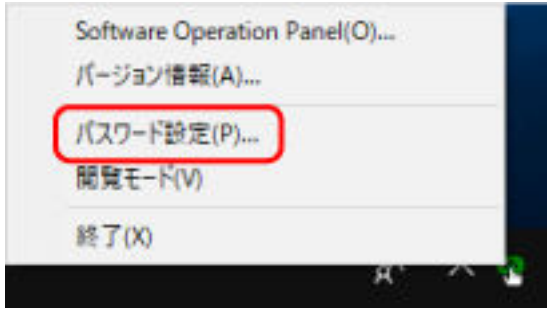

「パスワード設定」画面が表示されます。

**2 設定するパスワードと確認用パスワードを入力し、[OK]ボタンをクリックします。**

パスワードとして設定できる最大文字数は 32 文字までです。

入力可能文字は、半角英数字(a~z、A~Z、0~9)です。

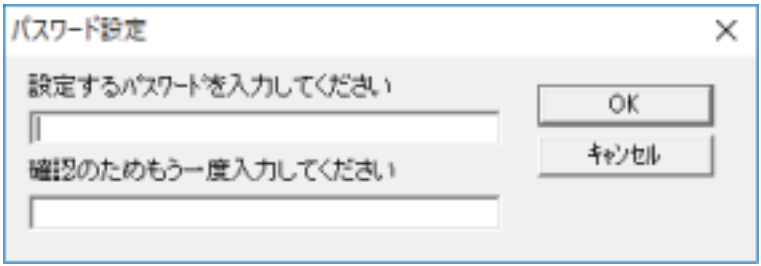

メッセージ画面が表示されます。

**3 [OK]ボタンをクリックします。**

パスワードが設定されます。

# **パスワードの変更**

パスワードを変更します。

**1 画面右下の通知領域にある Software Operation Panel のアイコンを右クリックして表示されるメ ニューから「パスワード設定」をクリックします。**

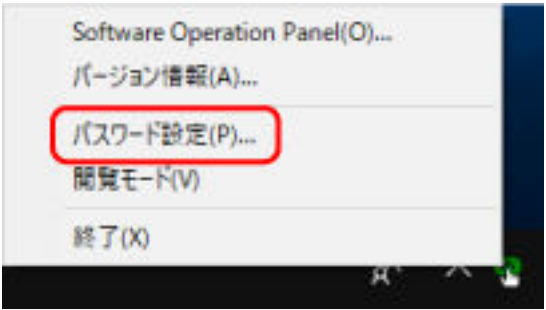

「パスワード設定」画面が表示されます。

**2 設定しているパスワードを入力し、[OK]ボタンをクリックします。**

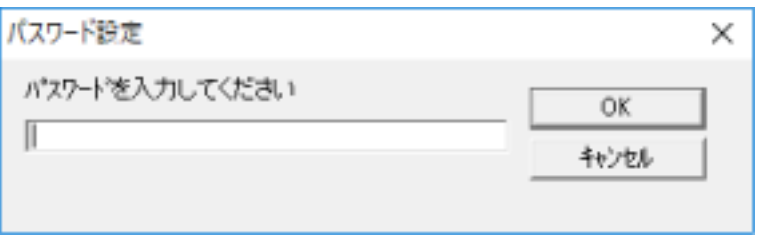

「パスワード設定」画面が表示されます。

**3 設定するパスワードと確認用パスワードに、変更後のパスワードを入力し、[OK]ボタンをクリックし ます。**

パスワードとして設定できる最大文字数は 32 文字までです。 入力可能文字は、半角英数字(a~z、A~Z、0~9)です。

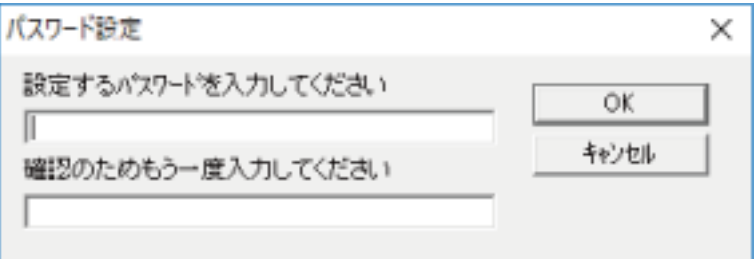

メッセージ画面が表示されます。

**4 [OK]ボタンをクリックします。**

パスワードが変更されます。

# **パスワードの設定解除**

パスワードの設定を解除します。

**1 画面右下の通知領域にある Software Operation Panel のアイコンを右クリックして表示されるメ ニューから「パスワード設定」をクリックします。**

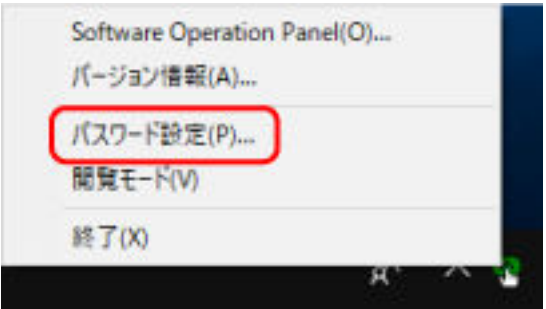

「パスワード設定」画面が表示されます。

**2 設定しているパスワードを入力し、[OK]ボタンをクリックします。**

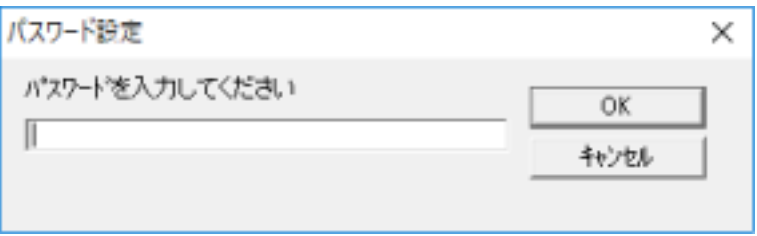

「パスワード設定」画面が表示されます。

**3 設定するパスワードと確認用パスワードを空欄にし、[OK]ボタンをクリックします。**

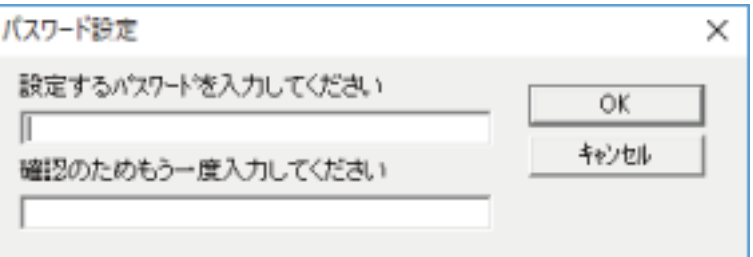

メッセージ画面が表示されます。

**4 [OK]ボタンをクリックします。**

パスワードの設定が解除されます。

# **パスワードを紛失したときの対応**

パスワードを紛失した場合は、パスワードを再設定します。

**1 画面右下の通知領域にある Software Operation Panel のアイコンを右クリックして表示されるメ ニューから「パスワード設定」をクリックします。**

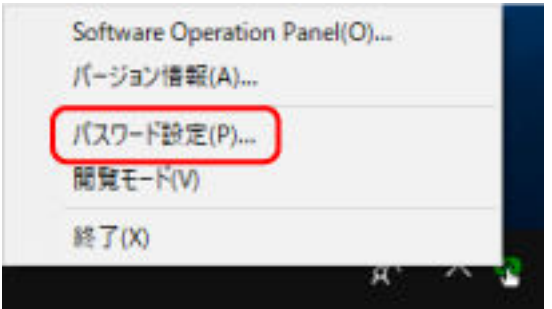

「パスワード設定」画面が表示されます。

**2 工場出荷設定のパスワード「fi-scanner」を入力し、[OK]ボタンをクリックします。**

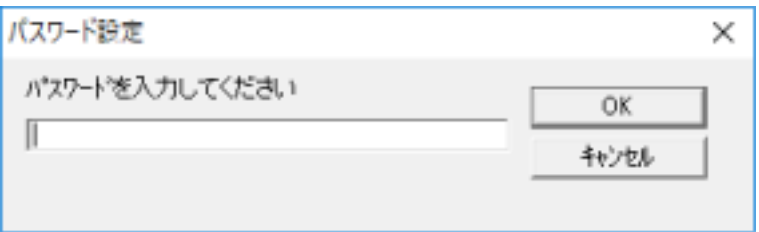

「パスワード設定」画面が表示されます。

**3 設定するパスワードと確認用パスワードを入力し、[OK]ボタンをクリックします。** パスワードとして設定できる最大文字数は 32 文字までです。

入力可能文字は、半角英数字(a~z、A~Z、0~9)です。

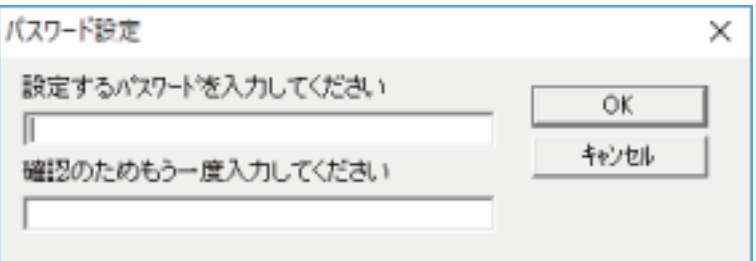

メッセージ画面が表示されます。

**4 [OK]ボタンをクリックします。**

パスワードが再設定されます。

### **設定項目**

Software Operation Panel では、コンピューターに接続されているスキャナーに対して原稿を読み取る ときの動作や消耗品の管理などの設定ができます。 設定は、次のリストで行います。

- ●「装置設定」 読み取り枚数や消耗品の管理の設定ができます。また、スキャナーの電源管理、原稿の読み取り開始 位置の設定もできます。
- ●「装置設定 2」 原稿を読み取るときの動作に関する設定ができます。

### **装置設定**

- **1 Software Operation Panel を起動します。** 詳細は、[Software Operation Panel](#page-330-0) の起動 (331 ページ)を参照してください。
- **2 画面左のリストから「装置設定」をクリックして、[オフセット]ボタンをクリックします。**

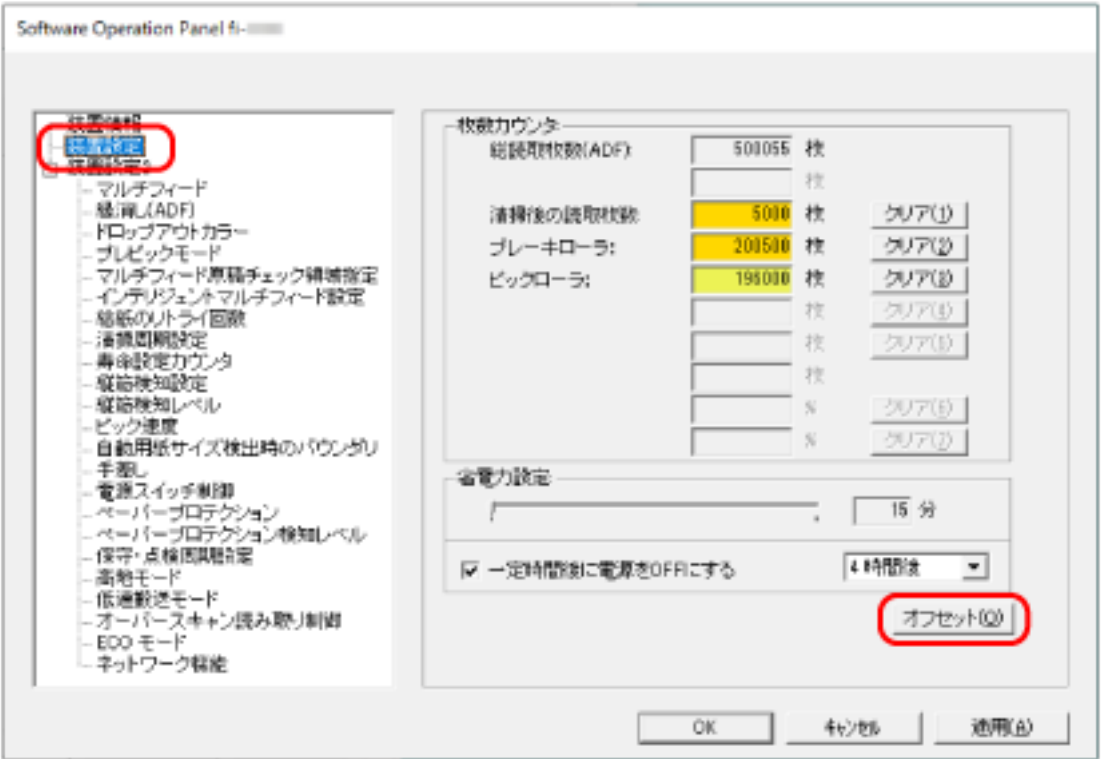

「オフセット」画面が表示されます。

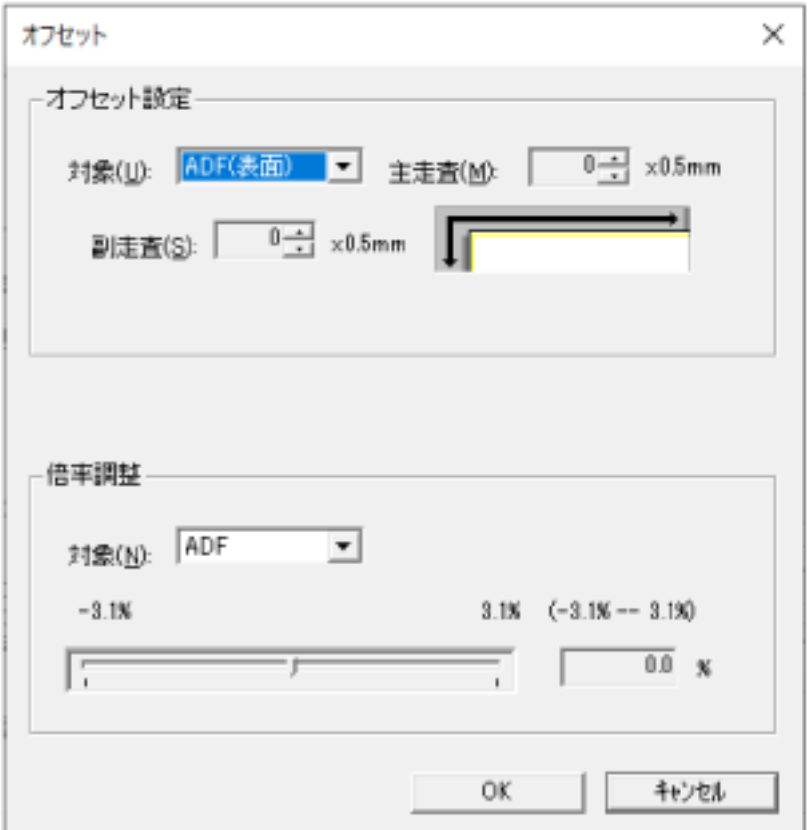

これらの画面で設定できる項目を次に示します。

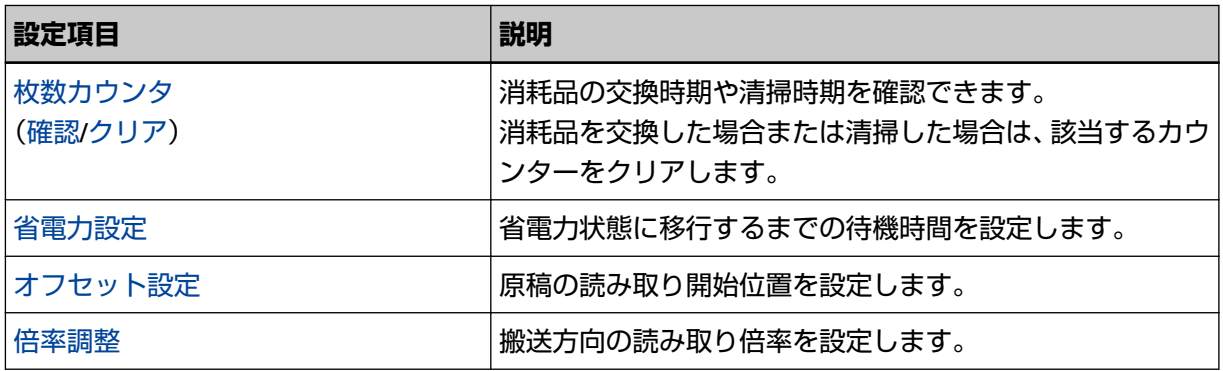

# **装置設定 2**

- **1 Software Operation Panel を起動します。** 詳細は、[Software Operation Panel](#page-330-0) の起動 (331 ページ)を参照してください。
- **2 画面左のリストから「装置設定 2」をクリックします。**

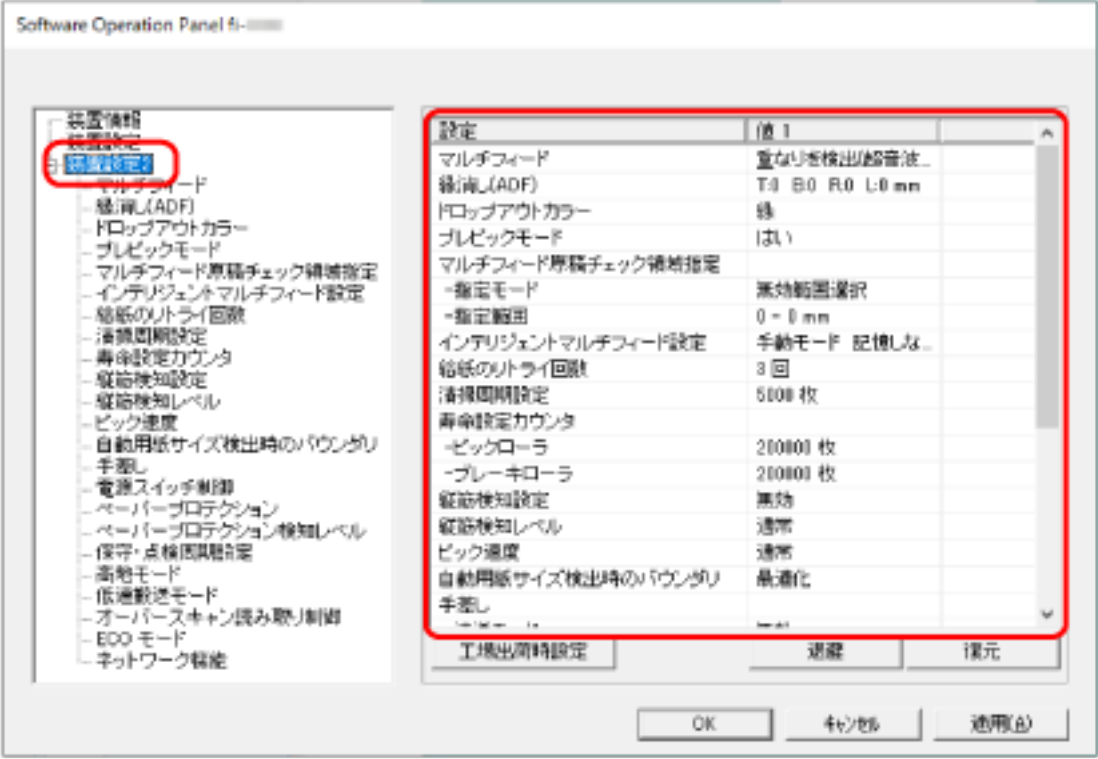

「装置設定 2」で現在設定されている内容が画面右に一覧表示されます。

### **ヒント**

- Software Operation Panel の設定内容を工場出荷の設定に戻せます。 工場出荷の設定に戻すには、[工場出荷時設定]ボタンをクリックしてください。メッセージ画面 が表示されるので、「OKI ボタンをクリックしてください。 変更した設定内容がクリアされるので、注意してください。
- Software Operation Panel の設定内容をバックアップとして、退避できます。 退避するには、[退避]ボタンをクリックして表示される画面で、ファイル名を指定し、[保存]ボ タンをクリックしてファイルに退避してください。
- Software Operation Panel の設定内容を退避したファイルを使用して、同種のスキャナーに同じ 設定内容を復元できます。 復元するには、[復元]ボタンをクリックして表示される画面で、退避したファイルを指定し、[開 く]ボタンをクリックして復元してください。メッセージ画面が表示されるので、[OK]ボタンを クリックしてください。 なお、異なるスキャナーには復元できません。

「装置設定 2」で設定できる項目を次に示します。

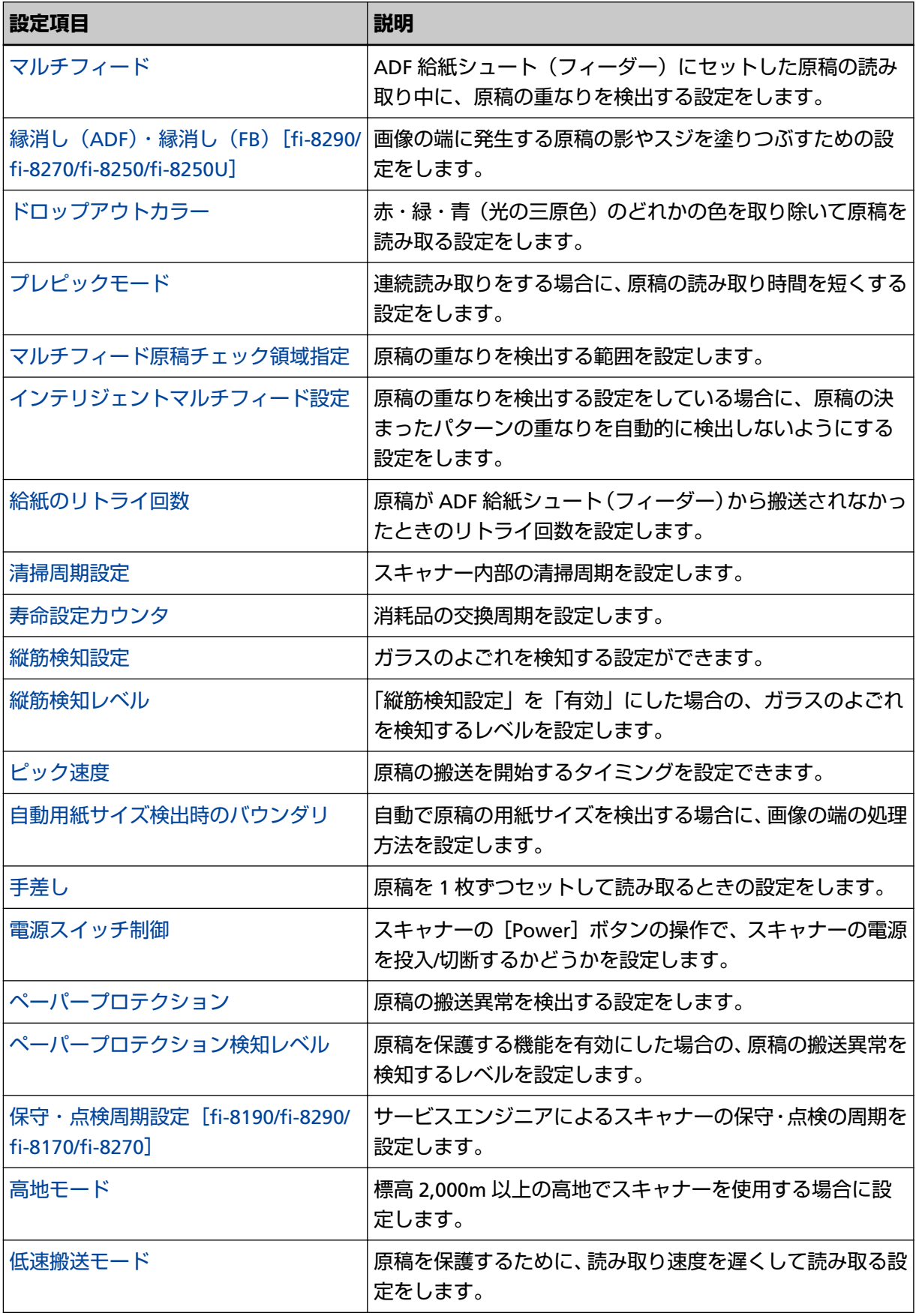

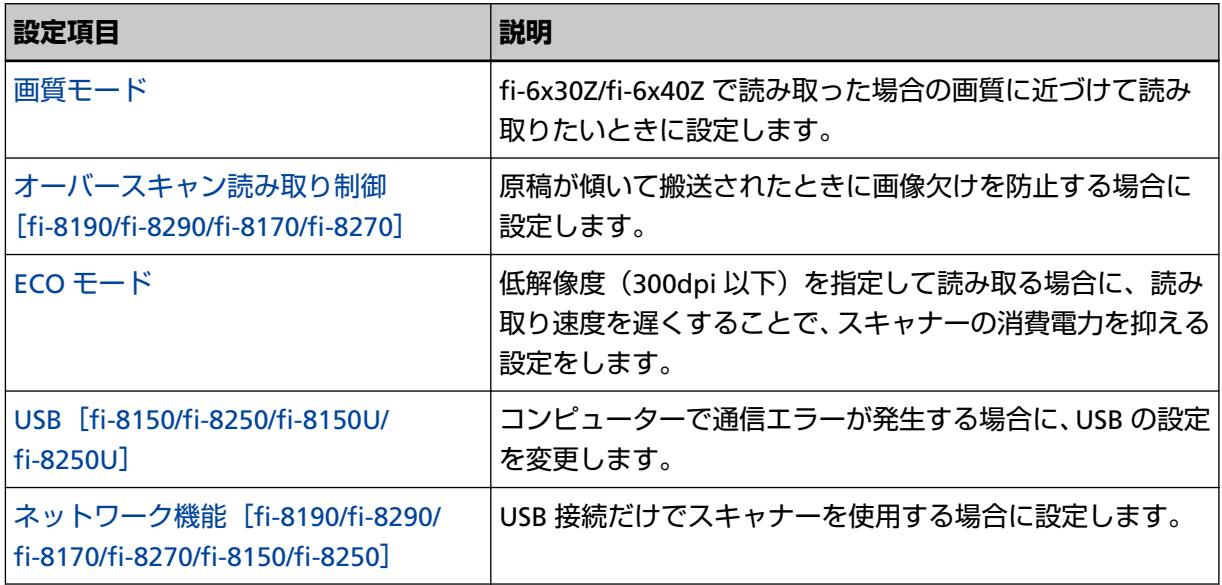

### <span id="page-346-0"></span>**枚数カウンタに関する設定**

### **枚数カウンタの確認**

消耗品の交換時期や清掃時期を確認できます。 消耗品の交換時期、清掃が必要な時期が近づくと、カウンターの背景色が変わります。 各カウンターの背景色が変わるタイミングを次に示します。

● ブレーキローラ/ピックローラのカウンター

消耗品交換後の読み取り枚数が、Software Operation Panel [の消耗品の交換周期の設定\(寿命設定カウン](#page-351-0) タ) (352 [ページ](#page-351-0))で設定した値の 95%以上になった場合にカウンターの背景色が薄い黄色、100%以上に なった場合に黄色に変わります。

● 清掃のカウンター

清掃後の読み取り枚数が、Software Operation Panel [のスキャナーの清掃周期の設定\(清掃周期設定\)](#page-350-0) (351 [ページ](#page-350-0))で設定した値以上になった場合にカウンターの背景色が黄色に変わります。

● インク残量のカウンター

インク残量が 33%未満になった場合にカウンターの背景色が黄色に変わります(インプリンタ搭載時だけ 表示)。

- **1 Software Operation Panel を起動します。** 詳細は、[Software Operation Panel](#page-330-0) の起動 (331 ページ)を参照してください。
- **2 画面左のリストから「装置設定」をクリックします。**
- **3 枚数カウンタを確認します。**

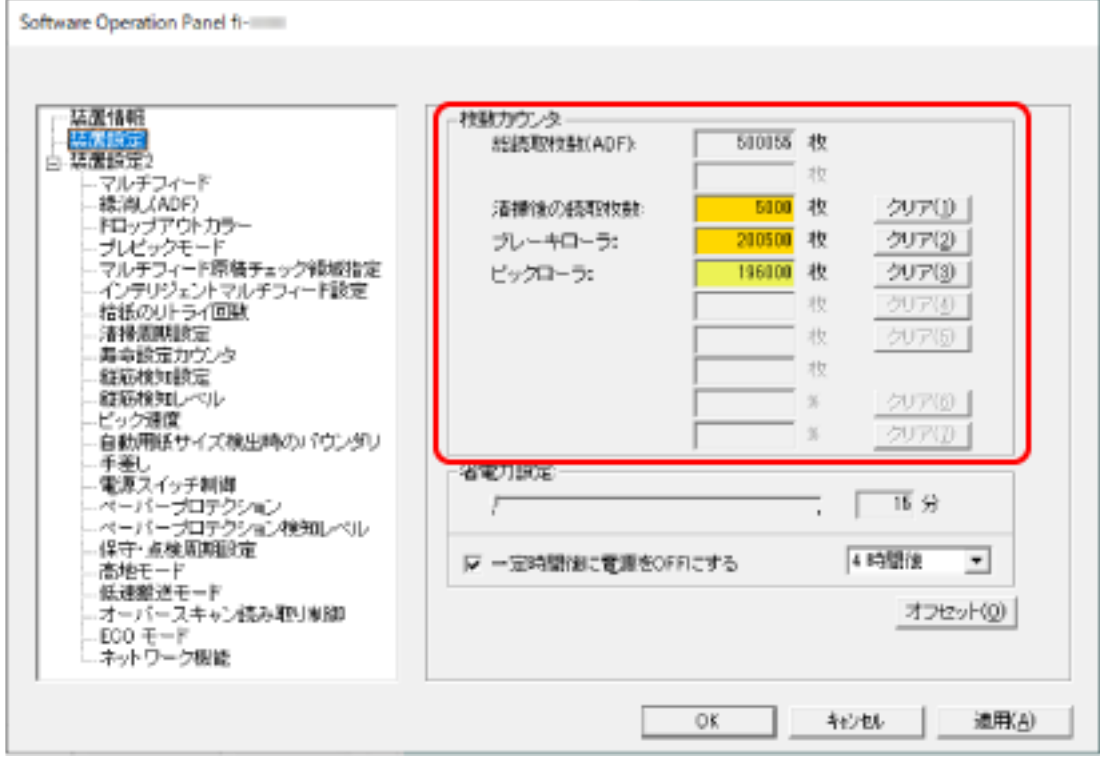

#### **総読取枚数(ADF)**

ADF でこれまでに読み取った原稿の枚数 (1 枚単位で表示)

#### **総読取枚数(FB)[fi-8290/fi-8270/fi-8250/fi-8250U]**

フラットベッド「fi-8290/fi-8270/fi-8250/fi-8250U]でこれまでに読み取った原稿の枚数(1枚単 位で表示)

#### **清掃後の読取枚数**

清掃してからこれまでに読み取った原稿の枚数(1 枚単位で表示)

#### **ブレーキローラ**

ブレーキローラを交換してから読み取った原稿の概算枚数(500 枚単位で表示)

#### **ピックローラ**

ピックローラを交換してから読み取った原稿の概算枚数(500 枚単位で表示)

#### **インク残量**

インプリンタに搭載されたプリントカートリッジのインク残量(インプリンタ搭載時だけ表示)

各枚数カウンタの工場出荷設定は「0」です。 インク残量カウンターの工場出荷設定はインプリンタ搭載時だけ表示されます。

#### **重要**

電源ケーブルを抜いて電源を切断した場合や電源スイッチ無効モードを設定している場合には、「総 読取枚数」のカウンターが反映されないことがあります。 電源スイッチ無効モードの設定については、電源投入/[切断方法の設定\(電源スイッチ制御\)](#page-387-0) (388 [ページ](#page-387-0))を参照してください。

# <span id="page-348-0"></span>**枚数カウンタのクリア**

消耗品を交換した場合または清掃した場合は、該当するカウンターをクリアします。

- **1 Software Operation Panel を起動します。** 詳細は、[Software Operation Panel](#page-330-0) の起動 (331 ページ)を参照してください。
- **2 画面左のリストから「装置設定」をクリックして、清掃した場合は「清掃後の読取枚数」の[クリア] ボタン、消耗品を交換した場合は交換した消耗品の[クリア]ボタンをクリックします。**

カウンター値が 0 になります。 インク残量の場合は、100 になります。

- **3 [OK]ボタンをクリックします。** メッセージ画面が表示されます。
- **4 [OK]ボタンをクリックします。** 設定が保存されます。

### <span id="page-349-0"></span>**消耗品交換/清掃指示メッセージ**

スキャナーを使用していると、次のようなメッセージがコンピューターに表示されることがあります。

**例:消耗品交換メッセージ**

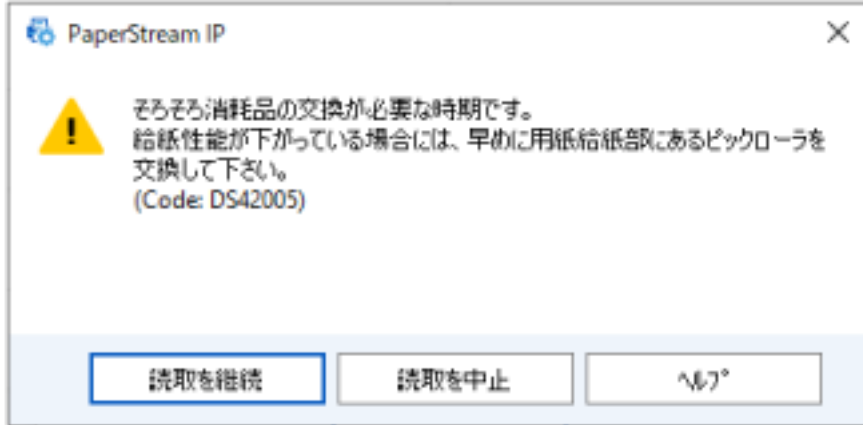

#### **例:清掃指示メッセージ**

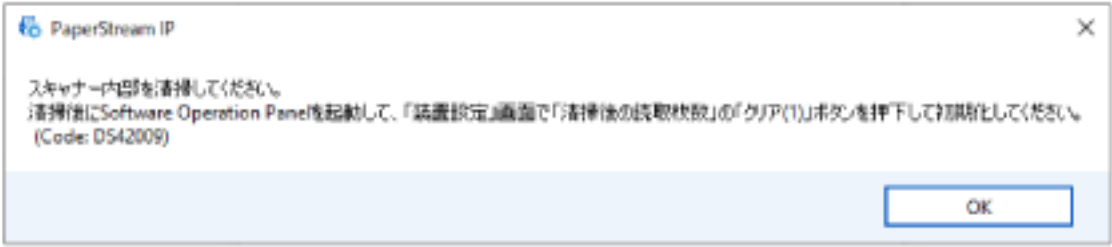

表示されるメッセージに従って、次の対処をしてください。

● 消耗品交換メッセージが表示された場合 表示内容を確認し消耗品を交換してください。 [読取を継続]ボタンをクリックすると、消耗品交換メッセージが消えて、読み取りが続けられます。 できるだけ早くメッセージに表示された消耗品を交換してください。 読み取りを中止して消耗品を交換する場合は、[読取を中止]ボタンをクリックします。 消耗品の交換方法は、次を参照してください。

- ブレーキローラ [ブレーキローラの交換](#page-232-0) (233 ページ)
- ピックローラ [ピックローラの交換](#page-236-0) (237 ページ)
- 清掃指示メッセージが表示された場合 表示内容を確認し清掃してください。 清掃方法は、[日常のお手入れ](#page-213-0) (214 ページ)を参照してください。

# <span id="page-350-0"></span>**スキャナーの清掃周期の設定(清掃周期設定)**

スキャナー内部の清掃周期を設定します。

清掃後の読み取り枚数が、ここで設定する枚数以上になった場合に「装置設定」の「清掃後の読取枚数」の カウンターの背景色が黄色に変わります。

また、消耗品交換/[清掃指示メッセージ](#page-349-0) (350 ページ)の清掃指示メッセージを表示するようにできます。

- **1 Software Operation Panel を起動します。** 詳細は、[Software Operation Panel](#page-330-0) の起動 (331 ページ)を参照してください。
- **2 画面左のリストから「装置設定 2」→「清掃周期設定」をクリックします。**
- **3 清掃周期のカウント値を設定します。** 1,000 枚から 255,000 枚まで、1,000 枚単位で設定できます。 工場出荷設定は「5」です。

#### **4 清掃指示メッセージを表示するかどうかを設定します。**

工場出荷設定は「清掃指示メッセージを表示する」チェックボックスのチェックが外れています。

# <span id="page-351-0"></span>**消耗品の交換周期の設定(寿命設定カウンタ)**

消耗品の交換周期を設定します。

消耗品交換後の読み取り枚数が、ここで設定する値の 95%以上になった場合に「装置設定」の「ブレーキ ローラ」または「ピックローラ」のカウンターの背景色が薄い黄色、100%以上になった場合に黄色に変わり ます。

- また、消耗品交換/[清掃指示メッセージ](#page-349-0) (350 ページ)の消耗品交換メッセージを表示するようにできます。
	- **1 Software Operation Panel を起動します。** 詳細は、[Software Operation Panel](#page-330-0) の起動 (331 ページ)を参照してください。
	- **2 画面左のリストから「装置設定 2」→「寿命設定カウンタ」をクリックします。**
	- **3 各消耗品(ブレーキローラおよびピックローラ)の寿命設定カウント値を設定します。** 10,000 枚から 2,550,000 枚まで、10,000 枚単位で設定できます。 工場出荷設定は「20」です。

### <span id="page-352-0"></span>**読み取りに関する設定**

### **読み取り開始位置の調整(オフセット設定/倍率調整)**

読み取った原稿に対して、画像の出力位置がずれたり、画像が縦方向につぶれたり間延びしたりして見える 場合は、オフセット調整および副走査方向の倍率調整を行います。

#### **重要**

工場出荷のときに調整されているので、通常は設定する必要はありません。

- **1 Software Operation Panel を起動します。** 詳細は、[Software Operation Panel](#page-330-0) の起動 (331 ページ)を参照してください。
- **2 画面左のリストから「装置設定」をクリックし、[オフセット]ボタンをクリックします。**
- **3 必要に応じてオフセット/副走査方向の倍率調整を行います。**

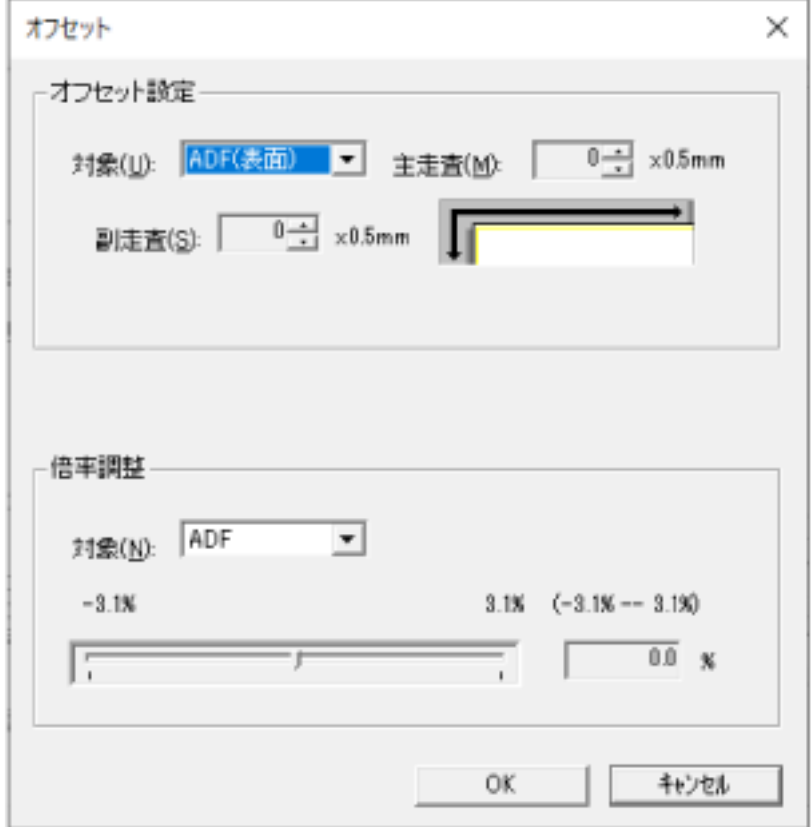

#### **オフセット設定**

**対象**

オフセット調整を行う対象を、「フラットベッド」[fi-8290/fi-8270/fi-8250/fi-8250U]、「ADF (表面)」、「ADF(裏面)」から選択します。

#### **主走査**

主走査(幅)方向のオフセットを指定します。 -2~+2mm の範囲で 0.5mm 刻みの指定ができます。 工場出荷設定は「0」です。

#### **副走査**

副走査(長さ)方向のオフセットを指定します。 -2~+2mm の範囲で 0.5mm 刻みの指定ができます。 工場出荷設定は「0」です。

#### **倍率調整**

#### **対象**

倍率調整を行う対象を、「フラットベッド」[fi-8290/fi-8270/fi-8250/fi-8250U]または「ADF」 から選択します。

#### **倍率調整**

副走査(長さ)方向の倍率を指定します。 -3.1~+3.1%の範囲で 0.1%刻みの指定ができます。 工場出荷設定は「0.0」です。

# <span id="page-354-0"></span>**画像の端にできる影やスジの消去(縁消し(ADF)・縁消し(FB)[fi-8290/ fi-8270/fi-8250/fi-8250U])**

画像の端に発生する原稿の影やスジを塗りつぶすための設定をします。 読み取る原稿の状態によっては、画像の端に原稿の影が入って、黒いスジが発生する場合があります。 このような場合に、原稿の端を塗りつぶして、黒いスジを消去します。

- **1 Software Operation Panel を起動します。** 詳細は、[Software Operation Panel](#page-330-0) の起動 (331 ページ)を参照してください。
- **2 画面左のリストから「装置設定 2」→「縁消し(ADF)」または「縁消し(FB)」[fi-8290/fi-8270/fi-8250/ fi-8250U]をクリックします。**

#### **3 上端/下端/右端/左端の塗りつぶす幅を設定します。**

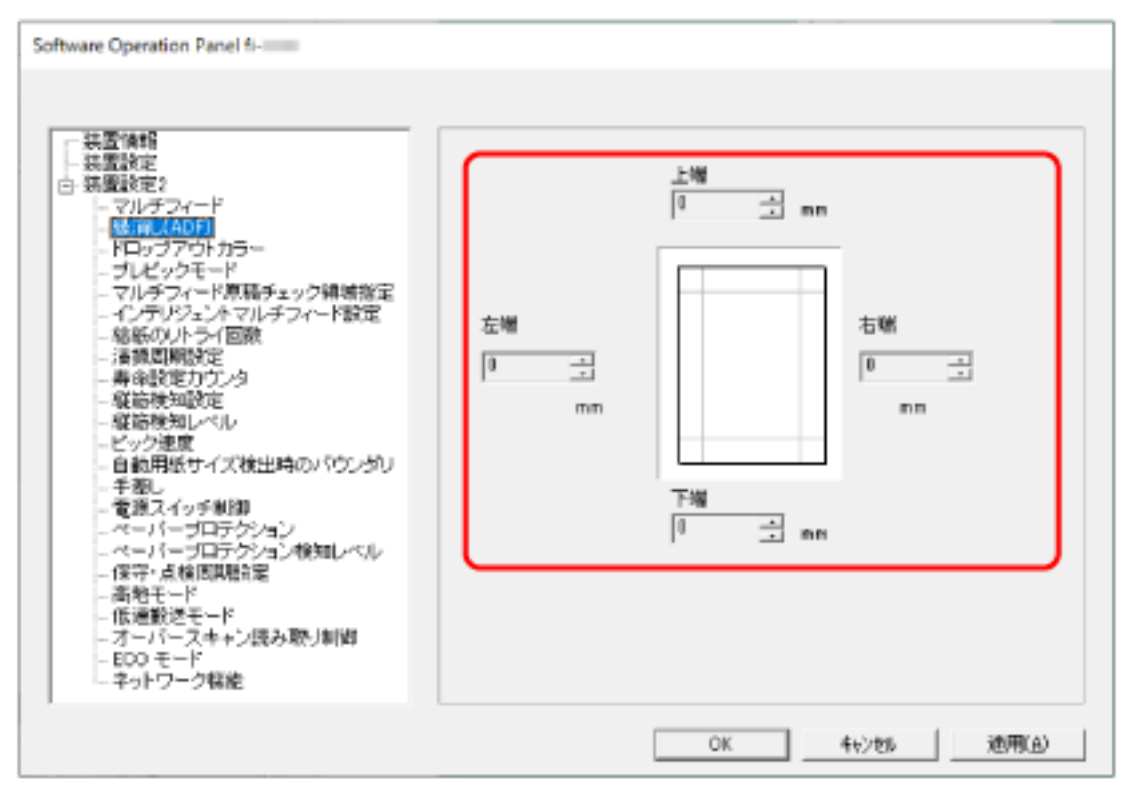

工場出荷設定は「0」です。

設定した範囲を、背景色(裏当ての色)が白色の場合は白色で塗りつぶし、黒色の場合は黒色で塗り つぶします。

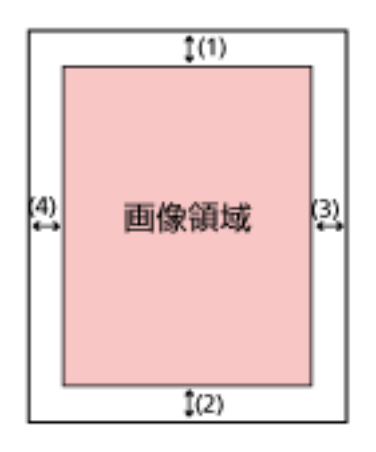

#### **ADF**

- (1):上端=0~15mm
- (2):下端=-7~7mm
- (3):右端=0~15mm
- (4):左端=0~15mm

#### **FB[fi-8290/fi-8270/fi-8250/fi-8250U]**

- (1):上端=0~15mm
- (2):下端=0~15mm
- (3):右端=0~15mm
- (4):左端=0~15mm

(1mm 刻み)

#### **重要**

用紙の端に文字が書かれた原稿は、縁消し領域を広く取ると、端の文字が消えてしまうことがある ので注意してください。

#### **ヒント**

- 背景色は、スキャナードライバーで白色または黒色に変更できます。 詳細は、スキャナードライバーのヘルプを参照してください。
- ●「縁消し(ADF)」の下端の設定に応じて、縁消し機能は次のように動作します。
	- $-1 \sim 7$ mm 画像の下端から内側に向かって、指定した範囲を背景色で塗りつぶします。
	- $-1$  ~  $-7$ mm

画像の下端から外側に向かって、指定した範囲を背景色で塗りつぶさずに出力します(スキャ ナードライバーで「後端検出」を指定しているときは、指定した範囲分多く画像を出力します)。

● スキャナードライバーでも設定できます。

この場合、スキャナーで縁消しされた画像に対して、スキャナードライバーの縁消し処理が行われ ます。

# <span id="page-357-0"></span>**指定した色を除いた読み取りの設定(ドロップアウトカラー)**

赤・緑・青(光の三原色)のどれかの色を取り除いて原稿を読み取る設定をします。 どの色も取り除かずに原稿を読み取ることもできます。

例えば、黒い文字と緑色の枠がある原稿の場合、ドロップアウトカラーを緑に設定すると、原稿の黒い文字 部分だけを読み取ります。

- **1 Software Operation Panel を起動します。** 詳細は、[Software Operation Panel](#page-330-0) の起動 (331 ページ)を参照してください。
- **2 画面左のリストから「装置設定 2」→「ドロップアウトカラー」をクリックします。**

#### **3 取り除きたい色を選択します。**

#### **赤、緑、青**

選択した色を取り除きます。 工場出荷設定は「緑」です。

#### **なし**

どの色も取り除きません。

#### **重要**

- 対象となる部分の色が薄い場合は有効に機能しますが、色が濃い場合はうまく機能しないことがあ ります。
- 赤、緑、青以外の任意の色は指定できません。 任意の色をドロップアウトカラーに指定したい場合は、スキャナードライバーで設定してくださ い。 詳細は、スキャナードライバーのヘルプを参照してください。

#### **ヒント**

- 二値白黒またはグレースケールで読み取るときだけ有効です。
- スキャナードライバーでも設定できます。 この場合、スキャナードライバーの設定が優先されます。

### <span id="page-358-0"></span>**読み取り時間の短縮(プレピックモード)**

連続読み取りをする場合に、原稿の読み取り時間を短くする設定をします。 連続読み取りをする場合、読み取り中の原稿を排出する前に、次の原稿を ADF 内部まで搬送しておくこと を、「プレピック」と呼びます。

- **1 Software Operation Panel を起動します。** 詳細は、[Software Operation Panel](#page-330-0) の起動 (331 ページ)を参照してください。
- **2 画面左のリストから「装置設定 2」→「プレピックモード」をクリックします。**
- **3 プレピックの設定を行います。**

プレピックを設定する場合は「はい」、しない場合は「いいえ」を選択します。 工場出荷設定は「はい」です。

#### **ヒント**

- プレピックを有効にすると、途中で読み取りを中止したときに、プレピックされた原稿を一度取り 出して、再度セットする必要があります。
- 本設定は次でも設定できます。
	- fi-8190/fi-8290/fi-8170/fi-8270 の場合 スキャナードライバーまたは操作パネルでも設定できます。 この場合、スキャナードライバーの設定が優先されます。
	- fi-8150/fi-8250/fi-8150U/fi-8250U の場合 スキャナードライバーでも設定できます。 この場合、スキャナードライバーの設定が優先されます。

# <span id="page-359-0"></span>**給紙のリトライ回数の設定(給紙のリトライ回数)**

原稿が ADF 給紙シュート(フィーダー)から搬送されなかったときのリトライ回数を設定します。

- **1 Software Operation Panel を起動します。** 詳細は、[Software Operation Panel](#page-330-0) の起動 (331 ページ)を参照してください。
- **2 画面左のリストから「装置設定 2」→「給紙のリトライ回数」をクリックします。**
- **3 給紙のリトライ回数を選択します。** 1~12 回の範囲で選択できます。 工場出荷設定は「3 回」です。

#### **ヒント**

fi-8190/fi-8290/fi-8170/fi-8270 の場合、本設定は操作パネルでも設定できます。
# **原稿送りの設定(ピック速度)**

原稿の搬送を開始するタイミングを設定できます。

原稿が重なって搬送されたり、原稿づまりが頻繁に発生する場合に、原稿の搬送を開始するタイミングを遅 くすると、改善できることがあります。

この設定は、薄い原稿を読み取る場合に効果があります。

- **1 Software Operation Panel を起動します。** 詳細は、[Software Operation Panel](#page-330-0) の起動 (331 ページ)を参照してください。
- **2 画面左のリストから「装置設定 2」→「ピック速度」をクリックします。**

### **3 原稿送り速度を選択します。**

#### **通常**

最適な原稿送り速度です。 工場出荷設定です。

### **遅い**

搬送の開始が「通常」より遅くなります。

### **重要**

原稿の搬送開始が遅くなる分、全体の読み取りにかかる時間が長くなります。

### **ヒント**

fi-8190/fi-8290/fi-8170/fi-8270 の場合、本設定は操作パネルでも設定できます。

# **画像の端数の設定(自動用紙サイズ検出時のバウンダリ)**

自動で原稿の用紙サイズを検出する場合に、画像の端の処理方法を設定します。 用紙サイズを検出するときに、定型サイズに対して端数が発生する場合があります。 この端数の処理に応じて、出力する画像のサイズが変わります。

- **1 Software Operation Panel を起動します。** 詳細は、[Software Operation Panel](#page-330-0) の起動 (331 ページ)を参照してください。
- **2 画面左のリストから「装置設定 2」→「自動用紙サイズ検出時のバウンダリ」をクリックします。**
- **3 端数が発生した場合の処理を選択します。** 情報の欠落を防ぎたい場合は「最適化」を選択します。 工場出荷設定は「最適化」です。

### **重要**

- ●「最適化」を選択した場合、情報の欠落を防げますが、画像の端に影が入ることがあります。
- ●「切り捨て」を選択した場合、用紙の端ぎりぎりに文字などの情報が書かれているような原稿を読 み取ると、情報が欠落した画像が出力されることがあります。
- 自動用紙サイズ検出の設定方法については、スキャナードライバーのヘルプを参照してください。

### **ヒント**

二値白黒で読み取るときだけ有効です。

# **原稿を保護する機能の設定(ペーパープロテクション)**

原稿の搬送異常を検出する設定をします。 次のどれかの時点で、原稿の搬送異常を検知します。

- 原稿の搬送が異常なときに発生する、原稿の異常な傾きを検知した時点
- 原稿づまりが発生したときの音を検知した時点

原稿の読み取り中に搬送異常が発生すると、原稿づまりによって大切な原稿が折れ曲がったり破れたりして しまう可能性があります。

原稿の搬送異常を検知して読み取りを中止すれば、原稿の破損を防げます。

本機能は、薄紙のようなコシの弱い原稿など、搬送性の悪い原稿を読み取るときに効果があります。

### **重要**

原稿がつまる音の検知は、fi-8190/fi-8290/fi-8170/fi-8270 の場合にサポートしています。

- **1 Software Operation Panel を起動します。** 詳細は、[Software Operation Panel](#page-330-0) の起動 (331 ページ)を参照してください。
- **2 画面左のリストから「装置設定 2」→「ペーパープロテクション」をクリックします。**
- **3 検知方法を選択します。**
	- fi-8190/fi-8290/fi-8170/fi-8270 の場合

**無効**

原稿の搬送異常を検出しません。

### **原稿の傾きを検知**

原稿の搬送が異常なときに発生する、原稿の異常な傾きを検知した時点で、読み取りが中止され ます。

### **原稿のつまり音を検知**

原稿づまりが発生したときの音を検知した時点で、読み取りが中止されます。

#### **原稿の傾きとつまり音を検知**

原稿の搬送が異常なときに発生する、原稿の異常な傾き、または原稿づまりが発生したときの音 を検知した時点で、読み取りが中止されます。 工場出荷設定です。

● fi-8150/fi-8250/fi-8150U/fi-8250U の場合

#### **有効**

原稿の搬送が異常なときに発生する、原稿の異常な傾きを検知した時点で、読み取りが中止され ます。

工場出荷設定です。

#### **無効**

原稿の搬送異常を検出しません。

### **重要**

- 原稿を保護する機能は、原稿の破損を防ぐための機能ですが、必ずしもすべての原稿の破損防止を 保証するものではありません。
- 原稿を保護する機能を有効にする場合、原稿の先端をきちんとそろえて、サイドガイドと原稿の間 に隙間ができないようにセットしてください(特に長さの異なる原稿を混載する場合)。 先端がそろっていないまま読み取った場合、またはサイドガイドと原稿の間に隙間がある場合、正 常に原稿を搬送しているときでも、読み取りが中止されることがあります。

### **ヒント**

- 次のような場合、正常に原稿を搬送しているときでも、読み取りが中止されることがあります。
	- しわが多く寄っている原稿を読み取った場合
	- 四角形ではない原稿を読み取った場合
	- 地色が暗い原稿を読み取った場合
	- 原稿の縁まで文字や模様が印刷されている原稿を読み取った場合
	- 原稿が傾いて搬送された場合

fi-8190/fi-8290/fi-8170/fi-8270 の場合、操作パネルで再度読み取るときだけ原稿を保護する機能を 無効にできます。

詳細は、[原稿保護機能\(ペーパープロテクション\)を無効にしたいとき\[](#page-211-0)fi-8190/fi-8290/fi-8170/ [fi-8270](#page-211-0)] (212 ページ)を参照してください。

- 原稿を保護する機能によって、読み取りが頻繁に中止される場合は[、原稿保護が頻繁に起こる](#page-315-0) (316 [ページ](#page-315-0))を参照してください。
- スキャナードライバーで、キャリアシートの設定を有効にしている場合、原稿保護機能(ペーパー プロテクション)は無効になります。
- 本設定は次でも設定できます。
- fi-8190/fi-8290/fi-8170/fi-8270 の場合 スキャナードライバーまたは操作パネルでも設定できます。 スキャナードライバーで原稿を保護する設定を有効にした場合は、Software Operation Panel の設定に関係なく、「原稿の傾きとつまり音を検出」が有効になります。 原稿を保護する設定は、次の順で優先されます。
	- **1** スキャナードライバーの「ペーパープロテクション」
	- **2** 操作パネルの「メニュー選択」画面の「18:ペーパープロテクション設定」(操作パネル の設定を優先している場合)
	- **3** 操作パネルの「メニュー選択」画面の「18:ペーパープロテクション設定」または Software Operation Panel の「ペーパープロテクション」
- fi-8150/fi-8250/fi-8150U/fi-8250U の場合
- スキャナードライバーでも設定できます。 この場合、スキャナードライバーの設定が優先されます。

# **原稿を保護する機能の検知レベル設定(ペーパープロテクション検知レベル)**

原稿を保護する機能を有効にした場合の、原稿の搬送異常を検知するレベルを設定します。 原稿が正常に搬送できない場合に、原稿が異常に傾いて搬送されたり、原稿がつまる音がしたりします。 原稿の異常な傾きまたは原稿がつまる音を検知するレベルを設定します。

### **重要**

原稿がつまる音の検知は、fi-8190/fi-8290/fi-8170/fi-8270 の場合にサポートしています。

- **1 Software Operation Panel を起動します。** 詳細は、[Software Operation Panel](#page-330-0) の起動 (331 ページ)を参照してください。
- **2 画面左のリストから「装置設定 2」→「ペーパープロテクション検知レベル」をクリックします。**

### **3 検知レベルを選択します。**

- fi-8190/fi-8290/fi-8170/fi-8270 の場合
	- -「原稿の傾きを検知」の検知レベルを選択します。

### **通常**

最適なレベルで原稿の異常な傾きを検知します。 工場出荷設定です。

### **高**

原稿の異常な傾きを検知するレベルを高くします。 原稿の異常な傾きが小さくても検知する場合に指定します。

### **ヒント**

原稿の異常な傾きをより早く検知し、読み取りを中止させたいときは、「高」を選択してくださ い。

-「原稿のつまり音を検知」の検知レベルを選択します。

### **低**

原稿がつまる音を検知するレベルを低くします。 原稿がつまる音が大きいときだけ検知する場合に指定します。

### **通常**

最適なレベルで原稿がつまる音を検知します。 工場出荷設定です。

### **高**

原稿がつまる音を検知するレベルを高くします。 原稿がつまる音が小さくても検知する場合に指定します。

### **ヒント**

- 原稿がつまる音をより早く検知し、読み取りを中止させたいときは、「高」を選択してくださ い。
- 原稿を保護する機能によって、読み取りが頻繁に中止される場合は、「低」を選択してくださ い。
- 本設定は操作パネルでも設定できます。
- fi-8150/fi-8250/fi-8150U/fi-8250U の場合 「原稿の傾きを検知」の検知レベルを選択します。

### **通常**

最適なレベルで原稿の異常な傾きを検知します。 工場出荷設定です。

### **高**

原稿の異常な傾きを検知するレベルを高くします。 原稿の異常な傾きが小さくても検知する場合に指定します。

### **ヒント**

原稿の異常な傾きをより早く検知し、読み取りを中止させたいときは、「高」を選択してください。

# **低解像度でゆっくり読み取る機能の設定(低速搬送モード)**

原稿を保護するために、読み取り速度を遅くして読み取る設定をします。 低解像度(400dpi 未満)を指定して読み取る場合に、読み取り解像度の設定に関係なく、遅い速度で読み取 るようになります。ゆっくり読み取るため、長尺帳票を読み取る場合に効果があります。

- **1 Software Operation Panel を起動します。** [Software Operation Panel](#page-330-0) の起動 (331 ページ)を参照してください。
- **2 画面左のリストから「装置設定 2」→「低速搬送モード」をクリックします。**
- **3 原稿を保護するために、読み取り速度を遅くして読み取る場合は、「有効」を選択します。** 工場出荷設定は「無効」です

### **ヒント**

fi-8190/fi-8290/fi-8170/fi-8270 の場合、本設定は操作パネルでも設定できます。

# **高地で読み取る機能の設定(高地モード)**

標高 2,000m 以上の高地でスキャナーを使用する場合に設定します。 高地では気圧が低いため、超音波センサーによる原稿の重なりを検出する精度が低下する場合があります。 高地モードを「有効」に設定すると、原稿の重なりを検出する精度が向上します。

- **1 Software Operation Panel を起動します。** 詳細は、[Software Operation Panel](#page-330-0) の起動 (331 ページ)を参照してください。
- **2 画面左のリストから「装置設定 2」→「高地モード」をクリックします。**
- **3 スキャナーを高地で使用する場合は、「有効」を選択します。** 工場出荷設定は「無効」です。

# **読み取るときの画質の設定(画質モード)**

fi-6x30Z/fi-6x40Z で読み取った場合の画質に近づけて読み取りたいときに設定します。

- **1 Software Operation Panel を起動します。** 詳細は、[Software Operation Panel](#page-330-0) の起動 (331 ページ)を参照してください。
- **2 画面左のリストから「装置設定 2」→「画質モード」をクリックします。**
- **3 fi-6x30Z/fi-6x40Z の画質に近づけるか、近づけないかを選択します。** 工場出荷設定は「無効」です。

# **原稿が傾いて搬送されたときに画像欠けを防止する設定(オーバースキャン読 み取り制御)[fi-8190/fi-8290/fi-8170/fi-8270]**

原稿が傾いて搬送されたときに画像欠けを防止する場合に設定します。

オーバースキャン読み取り制御を「有効」に設定すると、原稿が傾いて搬送されたときに、自動的に読み取 り範囲を大きくして画像欠けを防止します。

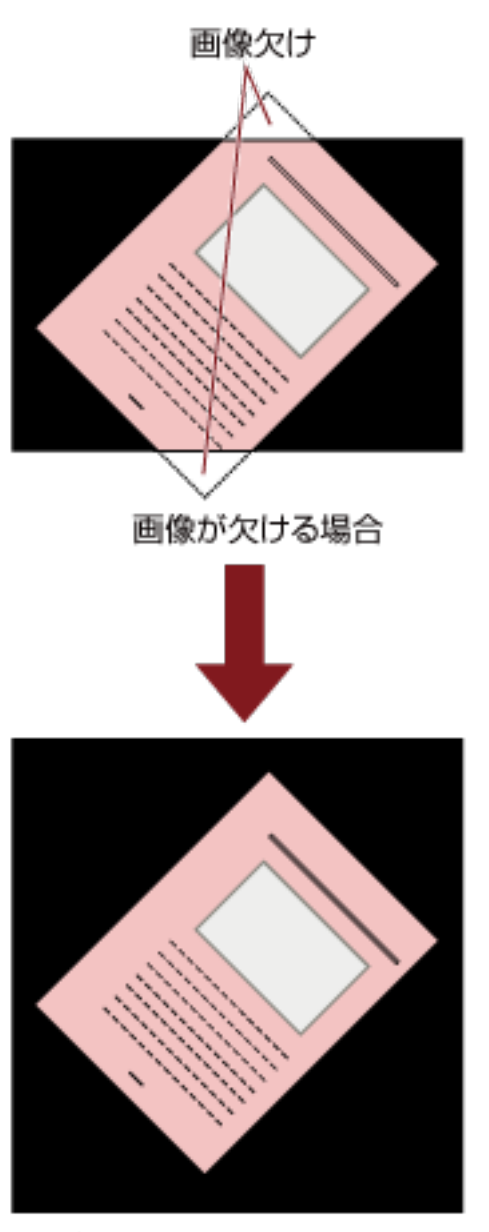

「有効」を設定した場合

- **1 Software Operation Panel を起動します。** [Software Operation Panel](#page-330-0) の起動 (331 ページ)を参照してください。
- **2 画面左のリストから「装置設定 2」→「オーバースキャン読み取り制御」をクリックします。**
- **3 画像欠けを防止する場合は、「有効」を選択します。**

工場出荷設定は「有効」です。

# **ヒント**

読み取り可能な原稿の最大サイズを指定して読み取ることを推奨します。

# <span id="page-371-0"></span>**原稿の重なり(マルチフィード)検出に関する設定**

# **原稿の重なりを検出する方法の設定(マルチフィード)**

マルチフィードとは、一度に 2 枚以上の原稿が重なって搬送される現象のことです。 ADF 給紙シュート(フィーダー)にセットした原稿の読み取り中に、原稿の重なりを検出する設定をします。 原稿の重なりは、超音波センサーや原稿の長さの違いで検出します。 原稿の重なりを検出すると、エラーメッセージを表示して、読み取りを中止します。ただし、搬送方向で、 原稿の先端から約 30mm の範囲に原稿が重なっていても、重なりは検出されません。

- **1 Software Operation Panel を起動します。** 詳細は、[Software Operation Panel](#page-330-0) の起動 (331 ページ)を参照してください。
- **2 画面左のリストから「装置設定 2」→「マルチフィード」をクリックします。**
- **3 検出方法を選択します。**

### **無効**

原稿の重なりを検出しません。

### **重なりを検出(超音波)**

超音波センサーで原稿の重なりを検出します。 この設定をした場合、さらに次の 2 つの検出オプションを指定できます。

- 搬送方向で、重なりを検出する範囲を、原稿の先端からの長さで設定できます。 [原稿の重なりを検出する範囲の設定\(マルチフィード原稿チェック領域指定\)](#page-373-0) (374 ページ)を 参照して、指定します。
- 原稿に紙片が貼られている場合、紙片の長さや位置を記憶して、 重なりを検出しないように設定 できます。

[決まったパターンの原稿の重なりを検出したくないとき](#page-204-0) (205 ページ)を参照して、指定します。 工場出荷設定です。

### **長さの違いを検出**

原稿の長さの違いで原稿の重なりを検出します。 同じ長さの原稿を読み取る場合に設定してください。 長さの異なる原稿を混載して読み取る場合は、原稿の重なりを正しく検出できません。

### **重なりと長さの違いを検出**

「重なりを検出(超音波)」と「長さの違いを検出」によって、原稿の重なりを検出します。 この設定をした場合、さらに次の 2 つの検出オプションを指定できます。

- 搬送方向で、重なりを検出する範囲を、原稿の先端からの長さで設定できます。 [原稿の重なりを検出する範囲の設定\(マルチフィード原稿チェック領域指定\)](#page-373-0) (374 ページ)を 参照して、指定します。
- 原稿に紙片が貼られている場合、紙片の長さや位置を記憶して、重なりを検出しないように設定 できます。

[決まったパターンの原稿の重なりを検出したくないとき](#page-204-0) (205 ページ)を参照して、指定します。 ただし、長さの異なる原稿を混載して読み取る場合は、原稿の重なりを正しく検出できません。

### **長さ**

重なりと判断する原稿の長さの差を設定します。 原稿の長さの差が設定した長さよりも長い場合に、長さの違いによる重なりを検出します。 「長さの違いを検出」または「重なりと長さの違いを検出」を設定した場合に設定します。 選択された長さ以下は、誤差とみなされて、原稿の重なりを検出しません。 10/15/20mm から選択します。工場出荷設定は「10」です。

### **重要**

- 長さの異なる原稿を読み取る場合は、「重なりを検出(超音波)」を選択してください。
- 原稿の上に付箋紙、伝票、写真などの紙片が貼り付けてある場合は、「重なりを検出(超音波)」を 選択すると、紙片が貼ってある部分を重なりと検出する場合があります。このような場合は、「長 さの違いを検出」を選択してください。 または、重なりを検出する範囲に紙片の貼り付け部分以外を設定すれば、重なりを検出しません。

### **ヒント**

- スキャナードライバーでも設定できます。 この場合、スキャナードライバーの設定が優先されます。
- スキャナードライバーで、キャリアシートの設定を有効にしている場合、スキャナードライバーか らエラーが通知されます。

# <span id="page-373-0"></span>**原稿の重なりを検出する範囲の設定(マルチフィード原稿チェック領域指定)**

原稿の重なりを検出する範囲を設定します。

「マルチフィード」に「重なりを検出 (超音波)」または「重なりと長さの違いを検出」を設定した場合に設定 します。

- **1 Software Operation Panel を起動します。** 詳細は、[Software Operation Panel](#page-330-0) の起動 (331 ページ)を参照してください。
- **2 画面左のリストから「装置設定 2」→「マルチフィード原稿チェック領域指定」をクリックします。**

### **3 検出範囲を設定します。**

「選択範囲」チェックボックスをチェックします。

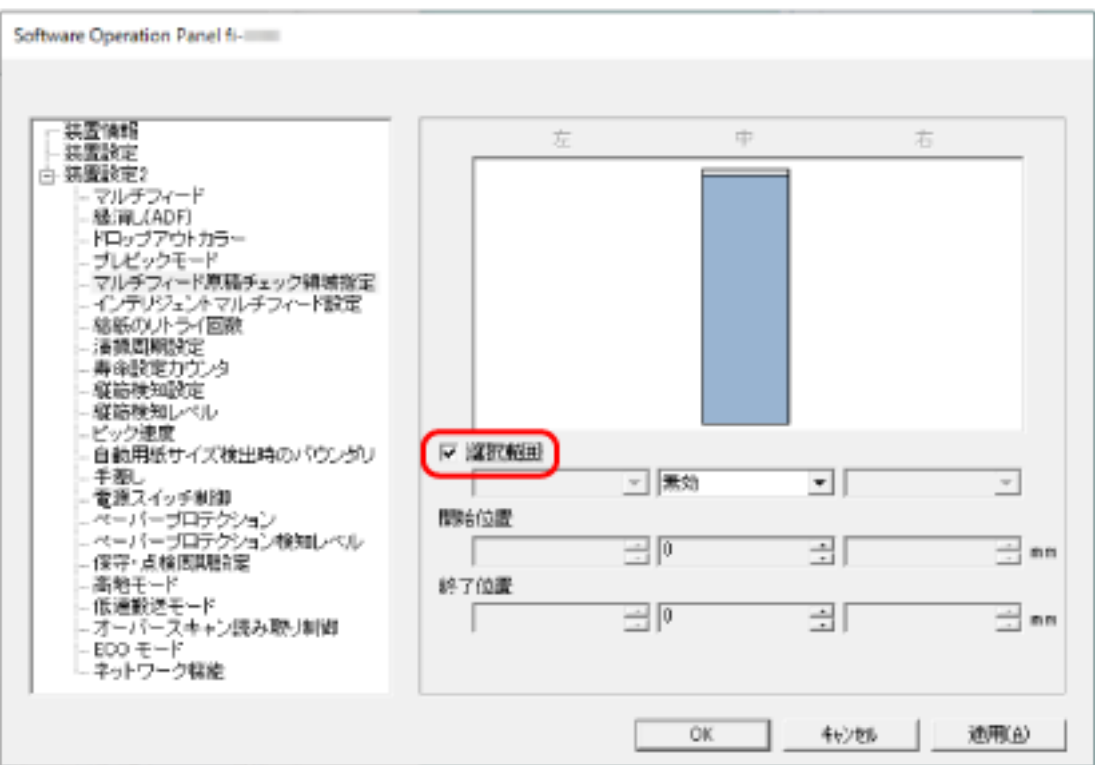

### **「選択範囲」チェックボックス**

次の図にある薄桃色の検出範囲を指定する場合にチェックします。

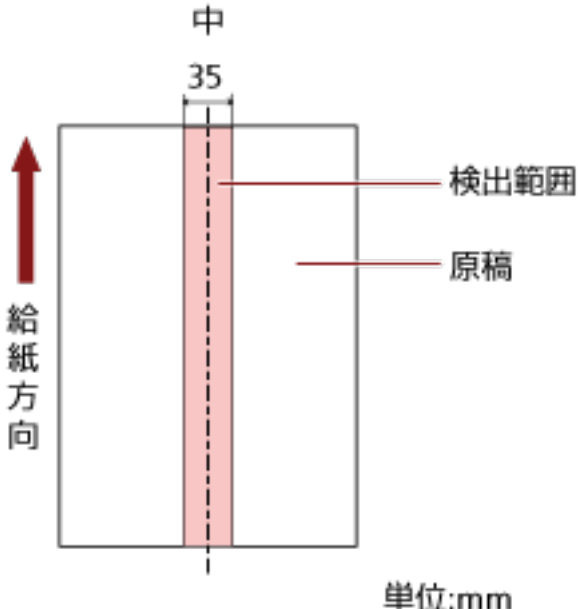

工場出荷設定はチェックが外れています。

チェックが外れていると、開始位置=0 終了位置=0 となり、全範囲について原稿の重なりを検出し ます。

この条件は、原稿がピックローラの幅の中央(左右対称)にセットされていることが前提となり ます。

搬送方向で、原稿の先端から約 30mm の範囲に原稿が重なっていても、重なりは検出されません。

### **無効(中)**

「選択範囲」チェックボックスにチェックを付けた場合に選択できます。 指定した範囲の重なりを検出しません。 工場出荷設定です。

### **有効(中)**

「選択範囲」チェックボックスにチェックを付けた場合に選択できます。 指定した範囲の重なりを検出します。

#### **開始位置(中)**

搬送方向に、検出範囲の開始位置を、原稿の先端からの長さで指定します。 設定可能範囲:0~510mm、2mm 刻み、開始位置 < 終了位置 工場出荷設定は「0」です。

### **終了位置(中)**

搬送方向に、検出範囲の終了位置を、原稿の先端からの長さで指定します。 設定可能範囲:0~510mm、2mm 刻み、開始位置 < 終了位置 工場出荷設定は「0」です。

### **ヒント**

- 開始位置=0、終了位置=0 に設定した場合は、「選択範囲」の設定に関係なく、原稿の全範囲で重 なりを検出します。
- 原稿の全範囲で重なりの検出を無効にしたい場合は、「選択範囲」で「無効」を選択し、開始位置 =0、終了位置 ≧ 原稿の長さを設定してください。
- 開始位置を原稿の長さを超えた位置に設定すると、「選択範囲」が「無効」の場合は全範囲で重な りを検出し、「選択範囲」が「有効」の場合は全範囲で重なりの検出を無効にします。
- 原稿の重なりを検出するには、範囲の長さが 5mm 以上必要です。 範囲を指定する場合は、終了位置 – 開始位置 ≧ 6mm になるように指定してください。
- 次の方法でも開始位置、終了位置を設定できます。
	- 検出範囲を示す画面上で、マウスをドラッグして方形領域を作成する。
	- 検出範囲を示す画面上で、開始位置/終了位置を示すハンドルをマウスでドラッグする。
- 原稿の重なりを検出する範囲の設定例は、[原稿の重なりを検出する範囲の設定例](#page-376-0) (377 ページ)を 参照してください。

### <span id="page-376-0"></span>■ **原稿の重なりを検出する範囲の設定例**

### **設定例 1**

次の場合の設定例について説明します。 検出範囲:有効領域を指定、開始位置:50mm、終了位置:200mm

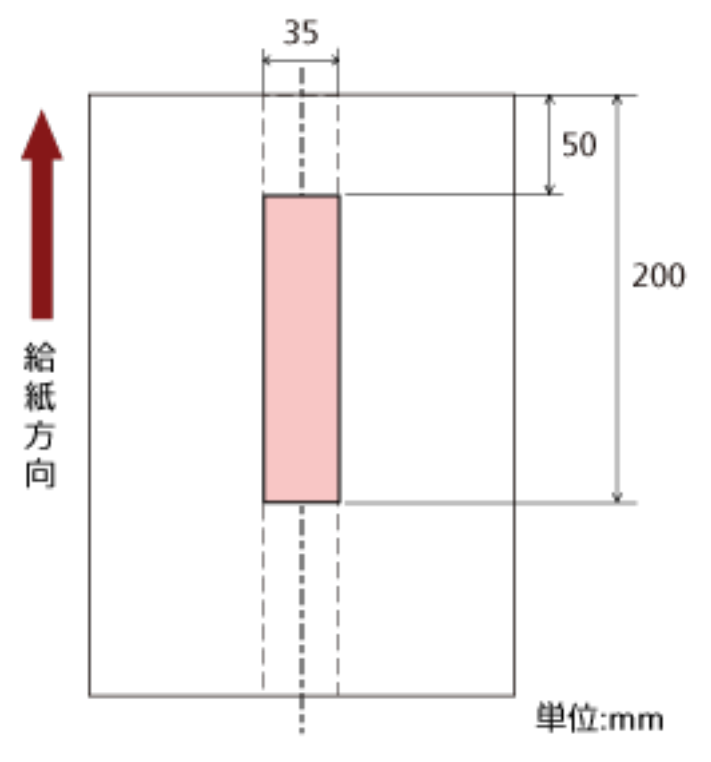

薄桃色の範囲内だけ原稿の重なりを検出します。

### **設定例 2**

次の場合の設定例について説明します。

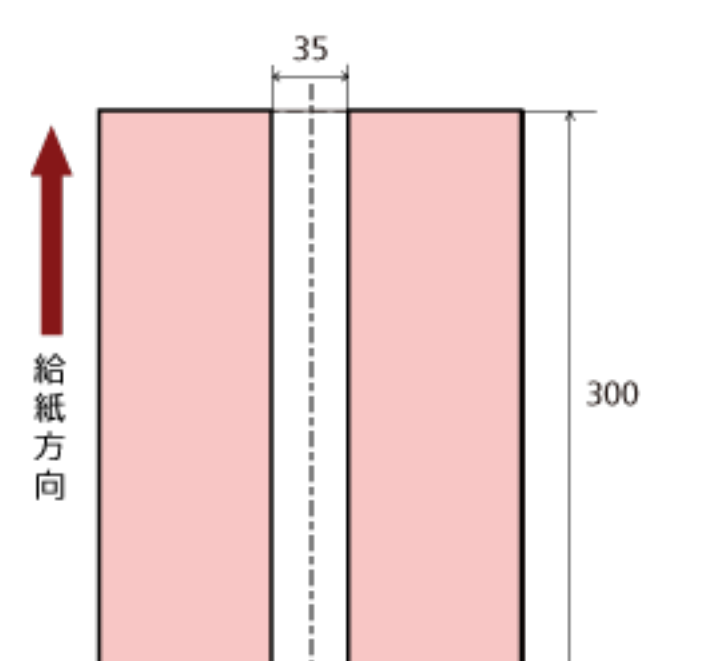

単位:mm

薄桃色の範囲内だけ原稿の重なりを検出します。

### **設定例 3(悪い例)**

次の場合の設定例について説明します。 検出範囲:有効領域を指定、開始位置:100mm、終了位置:102mm

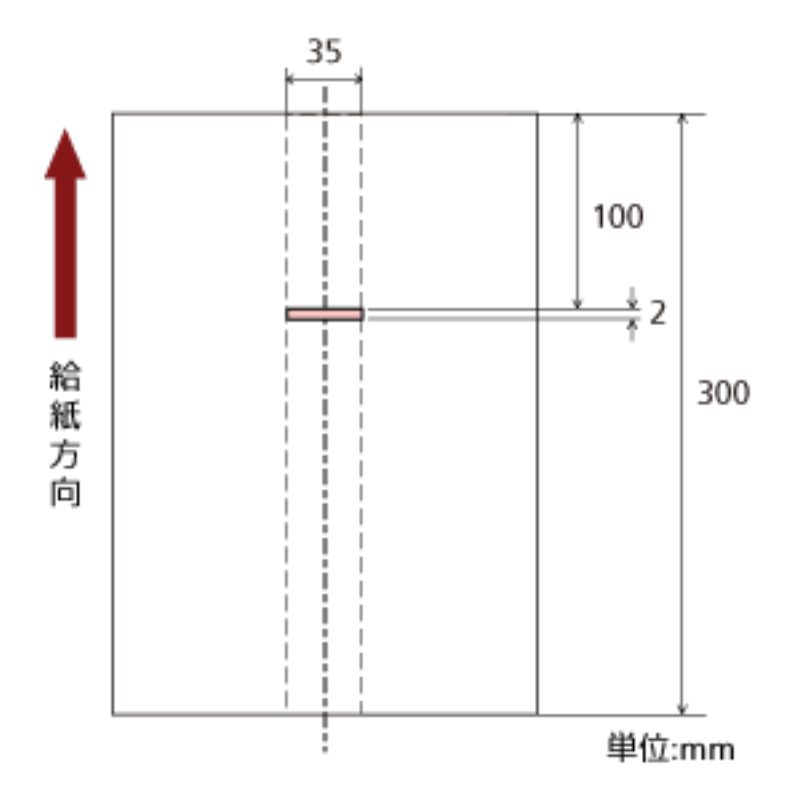

検出範囲:無効領域を指定、開始位置:0mm、終了位置:300mm

検出範囲(長さ)が 5mm に満たないため、原稿の重なりを正しく検出できません。

# <span id="page-379-0"></span>**決まったパターンの重なりを検出しない設定(インテリジェントマルチフィー ド設定)**

原稿の重なりを検出する設定をしている場合に、原稿の決まったパターンの重なりを自動的に検出しないよ うにする設定をします。

この設定を行うには、事前に、スキャナードライバーおよび Software Operation Panel の [原稿の重なりを](#page-371-0) [検出する方法の設定\(マルチフィード\)](#page-371-0) (372 ページ)で、「重なりを検出(超音波)」または「重なりと長さの 違いを検出」を設定しておく必要があります。

- **1 Software Operation Panel を起動します。** 詳細は、[Software Operation Panel](#page-330-0) の起動 (331 ページ)を参照してください。
- **2 画面左のリストから「装置設定 2」→「インテリジェントマルチフィード設定」をクリックします。**

### **3 動作モードを選択します。**

### **標準モード**

重なりが検出された原稿を再度読み取るときだけ、重なりを検出するか、検出しないかを指定で きます。

原稿に貼ってある紙片の位置や大きさは記憶しません。

搬送方向にある 80mm 以下の原稿の重なり部分(付箋紙などの紙片の貼り付け)は検出しません。 重なりが検出された時点で、読み取りが中止されます。

ただし、スキャナードライバーで、読み取りを中断して画像を確認する設定にしている場合は、 重なりが検出された原稿を排出してから、読み取りが中止されます。

工場出荷設定です。

### **手動モード**

重なりが検出された原稿を再度読み取るときだけ、重なりを検出するか、検出しないかを指定で きます。

原稿に貼ってある紙片の位置や大きさは記憶しません。

重なりが検出された時点で、読み取りが中止されます。

ただし、スキャナードライバーで、読み取りを中断して画像を確認する設定にしている場合は、 重なりが検出された原稿を排出してから、読み取りが中止されます。

### **自動モード 1**

重なりが検出された原稿に貼ってある紙片の長さと位置を、重なりパターンとして記憶するか、 記憶しないかを指定できます。

重なりパターンを記憶した場合、次の読み取りから、同じ重なりパターンの原稿は、重なりを検 出しません。

重なりが検出された原稿を排出してから、読み取りが中止されます。

重なりパターンは、最大で 32 枚まで記憶できます(重なりパターンは、原稿 1 枚当たり 4 個まで 記憶できます)。

32 枚を超えた場合は、最初に記憶された重なりパターンから順に上書きされます。

ただし、スキャナーの電源を切断/再投入した場合は、Software Operation Panel の「電源切断時 の重なりパターン記憶の設定」に従います。

詳細は[、決まったパターンの重なりを検出しない設定\(インテリジェントマルチフィード設定\)](#page-379-0) (380 [ページ](#page-379-0))を参照してください。

#### **ヒント**

原稿 1 枚当たり 5 個以上の重なりを記憶させたい場合は、1 度記憶させたあと、再度読み取っ て記憶させることで、次の読み取りから重なりを検出しないようにできます。

### **自動モード 2**

重なりが検出された原稿に貼ってある最も長い紙片を、重なりパターンとして記憶するか、記憶 しないかを指定できます。

重なりパターンを記憶した場合、次の読み取りから、同じ長さかそれよりも短い紙片が貼ってあ る原稿は、重なりを検出しません。

重なりが検出された原稿を排出してから、読み取りが中止されます。

本動作モードで記憶できる重なりパターンは 1 個です。

#### **「重なりパターンのクリア」チェックボックス**

自動モードで記憶した重なりパターンをクリアする場合にチェックを付けます。 チェックを付けると、自動モードで記憶した重なりパターンをクリアできます。 誤って記憶された重なりパターンを消去できますが、記憶している重なりパターンすべてが消去 されるため、注意して操作してください。 工場出荷設定はチェックが外れています。

### **「重なりパターンを自動で記憶する」チェックボックス**

自動モード 1 または自動モード 2 の場合、重なりが検出されたときに、重なりパターンの記憶機 能を有効にするか無効にするかを手動で切り替えます。 このときのデフォルトを有効にする場合にチェックを付けます。 工場出荷設定はチェックが外れています。 重なりパターンの記憶機能については[、決まったパターンの原稿の重なりを検出したくないとき](#page-204-0) (205 [ページ](#page-204-0))を参照しださい。

#### **電源切断時の重なりパターン記憶の設定**

電源を切断するときに、重なりパターンを記憶するか、記憶しないかを指定できます。 「記憶する」を指定すると、電源を切断するときに記憶された最新の重なりパターン 8 個分を、次 に電源を投入したときに使用できます。 工場出荷設定は「記憶しない」です。

### **ヒント**

- スキャナードライバーで、キャリアシートの設定を有効にしている場合、「インテリジェントマル チフィード設定」は無効になります。
- fi-8190/fi-8290/fi-8170/fi-8270 の場合、本設定は操作パネルでも設定できます。
- fi-8150/fi-8250/fi-8150U/fi-8250U の場合、重なりパターンのクリアは、操作パネルのファンクショ ンナンバーが点滅した状態で、[Function]ボタンを 5 秒以上押すことでもできます。

### **待機時間に関する設定**

### **手差しで原稿を読み取るときの待機時間の設定(手差し)**

原稿を 1 枚ずつセットして読み取るときの設定をします。

手で 1 枚ずつ原稿をセットして読み取る場合 (手差し)に、最後に原稿をセットしてから次に原稿をセット するまでの時間を設定しておくと、設定した時間内であれば原稿をセットする間隔が空いても、連続して読 み取りができます。

設定した時間を超えると、自動的に読み取りが終了します。

- **1 Software Operation Panel を起動します。** 詳細は、[Software Operation Panel](#page-330-0) の起動 (331 ページ)を参照してください。
- **2 画面左のリストから「装置設定 2」→「手差し」をクリックします。**
- **3 「タイムアウト時間」を設定します。**

「タイムアウト時間」は、ADF 給紙シュート(フィーダー)に原稿がセットされていないと判断するま での時間(最後に原稿を読み取ってから、次の原稿の有無を検出するまでの時間)です。 工場出荷設定は「10 秒」です。

- 複数枚の原稿を、手差しで連続して読み取るとき
	- 1.「連送モード」を「有効」にして、手差し・連送モードに切り替えます。
	- 2.「タイムアウト時間」を選択します。
- ●2 つ折りの原稿、封筒、複数枚つづりの複写紙、パスポートなどの冊子を、手差しで 1 枚ずつ読み取 るとき
	- 1.[Manual Feed]ボタンを押して、手差し・単送モードに切り替えます。
	- 2.「タイムアウト時間」を選択します。

### **ヒント**

●「単送モード」で、連続して手差し・単送モードで原稿を読み取るかどうかを選択できます。 「継続しない」を選択した場合、原稿の読み取りが終了すると、手差し・単送モードは解除されま す。

「継続する」を選択した場合、[Manual Feed]ボタンを押すまで、連続して手差し・単送モード で原稿を読み取ります。

工場出荷設定は「継続しない」です。

● 手差し・連送モードまたは手差し・単送モードに切り替えると、読み取りを開始したあとや、原稿 が排出されたあと、タイムアウト時間が経過するまで、ADF 給紙シュート(フィーダー)に原稿 がセットされるのを待ちます。

タイムアウト時間が経過するまで、原稿がセットされなければ、読み取りを終了します。 すぐに読み取りを終了する場合は、次のスキャナーのボタンを押します。

- fi-8190/fi-8290/fi-8170/fi-8270 の場合 [Stop/Clear] ボタン
- fi-8150/fi-8250/fi-8150U/fi-8250U の場合 [Send to]ボタン

● 手差し・単送モードへの切り替えは、スキャナードライバーでも設定できます。 詳細は、スキャナードライバーのヘルプを参照してください。

● fi-8190/fi-8290/fi-8170/fi-8270 の場合、本設定は操作パネルでも設定できます。

# **省電力モードの待機時間の設定(省電力設定)**

省電力状態に移行するまでの待機時間を設定します。

- **1 Software Operation Panel を起動します。** 詳細は、[Software Operation Panel](#page-330-0) の起動 (331 ページ)を参照してください。
- **2 画面左のリストから「装置設定」をクリックします。**
- **3 省電力モードの待機時間を設定します。**

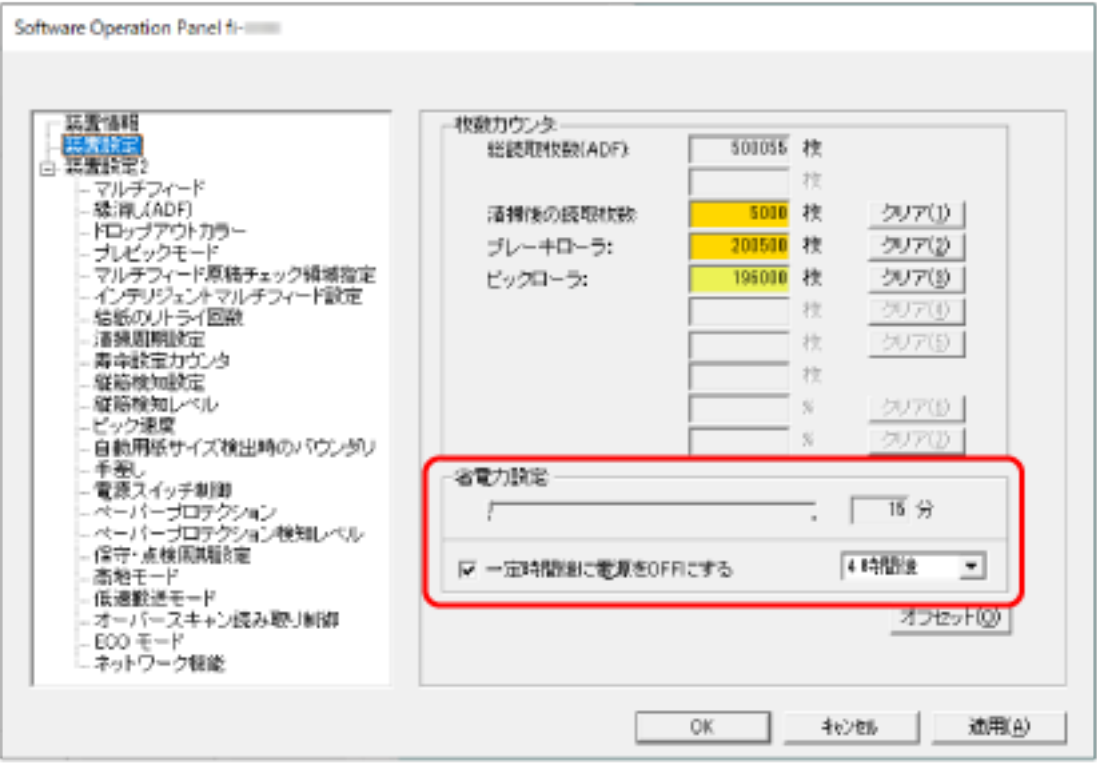

### **省電力設定**

省電力状態に移行するまでの時間を、スライダーを使って、5~115 分の範囲で設定(5 分刻みで 設定)します。

工場出荷設定は「15」分です。

### **「一定時間後に電源を OFF にする」チェックボックス**

自動でスキャナーの電源を切断する場合にチェックを付けます。 チェックを付けると、スキャナーの電源を投入したままで一定時間何も操作しなかったときに、 自動でスキャナーの電源が切断されます。 工場出荷設定はチェックボックスにチェックが付いています。 自動でスキャナーの電源が切断されるまでの時間は、1 時間後/2 時間後/4 時間後/8 時間後から選 択できます。 工場出荷設定は「4 時間後」です。

### **ヒント**

- Software Operation Panel で「装置設定 2」の「電源スイッチ制御」を「電源スイッチ無効モー ド」に設定していると、自動でスキャナーの電源が切断されるまでの時間が経過しても、スキャ ナーの電源は切断されません。
- fi-8190/fi-8290/fi-8170/fi-8270 の場合、本設定は操作パネルでも設定できます。

# **スキャナーとコンピューターの接続に関する設定**

# **USB 動作の設定(USB)[fi-8150/fi-8250/fi-8150U/fi-8250U]**

コンピューターで通信エラーが発生する場合に、USB の設定を変更します。 設定を変更するとスキャナーが再起動します。

- **1 Software Operation Panel を起動します。** 詳細は、[Software Operation Panel](#page-330-0) の起動 (331 ページ)を参照してください。
- **2 画面左のリストから「装置設定 2」→「USB」をクリックします。**
- **3 USB の動作を設定します。**
	- **自動**

接続環境に従って動作します。工場出荷設定です。

**USB 2.0**

USB 2.0 で動作します。

# **USB 接続だけでスキャナーを使用する機能の設定(ネットワーク機能) [fi-8190/fi-8290/fi-8170/fi-8270/fi-8150/fi-8250]**

USB 接続だけでスキャナーを使用する場合に設定します。

次に示す理由から USB 接続だけでスキャナーを使用する場合に、有線 LAN 接続を無効にする設定をします。

● 消費電力を抑えたい

● セキュリティを強化したい 設定を変更するとスキャナーが再起動します。

- **1 Software Operation Panel を起動します。** [Software Operation Panel](#page-330-0) の起動 (331 ページ)を参照してください。
- **2 画面左のリストから「装置設定 2」→「ネットワーク機能」をクリックします。**
- **3 USB 接続だけでスキャナーを使用する場合は、「無効」を選択します。** 工場出荷設定は「有効」です。

### **ヒント**

- ネットワーク機能を「有効」にすると、USB 接続および有線 LAN 接続の両方でスキャナーを使用 できます。
- ネットワーク機能は、Software Operation Panel を USB 接続で起動している場合に表示されま す。

# **電源投入/切断およびスキャナーの消費電力に関する設定**

### **電源投入/切断方法の設定(電源スイッチ制御)**

スキャナーの[Power]ボタンの操作で、スキャナーの電源を投入/切断するかどうかを設定します。

- **1 Software Operation Panel を起動します。** 詳細は、[Software Operation Panel](#page-330-0) の起動 (331 ページ)を参照してください。
- **2 画面左のリストから「装置設定 2」→「電源スイッチ制御」をクリックします。**
- **3 電源の投入/切断方法を選択します。**

### **電源スイッチ有効モード**

スキャナーの [Power] ボタンでスキャナーの電源を投入/切断します。 工場出荷設定です。

### **電源スイッチ無効モード**

コンピューターの電源に合わせて、スキャナーなどの周辺機の電源を管理する AC ケーブルタップ を使用する場合に選択します。 スキャナーの [Power] ボタンでスキャナーの電源を投入/切断しません。

### **USB-電源連動モード**

スキャナーとコンピューターを USB ケーブルで接続している場合に選択できます。 スキャナーの [Power] ボタンのほかに、コンピューターの電源の投入/切断と連動してスキャナー の電源を投入/切断します。 USB ケーブルの抜き差しでもスキャナーの電源を投入/切断します。

**重要**

- Software Operation Panel の「装置設定 2」の「ネットワーク機能」が「有効」の場合、「USB-電 源連動モード」は「電源スイッチ有効モード」として動作します。
- コンピューターや USB ハブの種類によって、コンピューターの電源を切断しても USB バスに電源 を供給し続けるものがあります。 そのような環境では、「USB-電源連動モード」が正しく機能しない場合があります。

# **スキャナーの消費電力を抑える設定(ECO モード)**

低解像度(300dpi 以下)を指定して読み取る場合に、読み取り速度を遅くすることで、スキャナーの消費電 力を抑える設定をします。

- 読み取り速度は、次のようになります。
- fi-8190/fi-8290/fi-8170/fi-8270 の場合 600dpi を指定して読み取るときと同じ速度で読み取ります。
- fi-8150/fi-8250/fi-8150U/fi-8250U の場合 400dpi を指定して読み取るときと同じ速度で読み取ります。
	- **1 Software Operation Panel を起動します。** 詳細は、[Software Operation Panel](#page-330-0) の起動 (331 ページ)を参照してください。
	- **2 画面左のリストから「装置設定 2」→「ECO モード」をクリックします。**
	- **3 スキャナーの消費電力を抑える場合は、「有効」を選択します。** 工場出荷設定は「無効」です。

### **ヒント**

fi-8190/fi-8290/fi-8170/fi-8270 の場合、本設定は操作パネルでも設定できます。

# **スキャナーの保守に関する設定**

### **縦筋を検知する機能の設定(縦筋検知設定)**

ガラスのよごれを検知する設定ができます。 ガラスがよごれていると、画像に縦筋が発生することがあります。 縦筋を検知する設定を「有効」にすると、ADF での読み取り画像に縦筋が発生する可能性がある場合に、次 のようにメッセージが通知されます。

- fi-8190/fi-8290/fi-8170/fi-8270 の場合 次のようにメッセージが通知されます。
	- 液晶ディスプレイに <u>Menulが点滅表示されます。</u> このとき、「読み取り可能」画面の 2 行目には、「ガラス清掃」が点滅表示されます。 インフォメーションを確認しガラスを清掃してください。 インフォメーションの確認方法は[、インフォメーションの確認](#page-148-0) (149 ページ)を参照してください。
	- メッセージがコンピューターに表示されます。 メッセージを確認しガラスを清掃してください。
- fi-8150/fi-8250/fi-8150U/fi-8250U の場合 メッセージがコンピューターに表示されます。 メッセージを確認しガラスを清掃してください。 清掃方法は[、日常のお手入れ](#page-213-0) (214 ページ)を参照してください。
	- **1 Software Operation Panel を起動します。** 詳細は、[Software Operation Panel](#page-330-0) の起動 (331 ページ)を参照してください。
	- **2 画面左のリストから「装置設定 2」→「縦筋検知設定」をクリックします。**
	- **3 ガラスのよごれ(縦筋)を検知するかどうかを選択します。** 「有効」を選択すると、ガラスのよごれ(縦筋)を検知します。 工場出荷設定は「無効」です。

### **ヒント**

fi-8190/fi-8290/fi-8170/fi-8270 の場合、本設定は操作パネルでも設定できます。

# **縦筋を検知する機能の感度設定(縦筋検知レベル)**

「縦筋検知設定」を「有効」にした場合の、ガラスのよごれを検知するレベルを設定します。 ガラスのよごれ具合に応じて検知する感度を変更します。

- **1 Software Operation Panel を起動します。** 詳細は、[Software Operation Panel](#page-330-0) の起動 (331 ページ)を参照してください。
- **2 画面左のリストから「装置設定 2」→「縦筋検知レベル」をクリックします。**
- **3 ガラスのよごれの検知レベルを選択します。**

### **感度-低**

ガラスのよごれを検知する感度を低くします。 ガラスのよごれがひどい場合だけ検知したいときに設定します。

### **通常**

最適な感度でガラスのよごれを検知します。 工場出荷設定です。

### **感度-高**

ガラスのよごれを検知する感度を高くします。 ガラスのよごれが少なくても検知したいときに設定します。

### **ヒント**

- ●「読み取り可能」画面の2行目に「ガラス清掃」が頻繁に点滅表示される場合は、「感度-低」を選 択してください。
- fi-8190/fi-8290/fi-8170/fi-8270 の場合、本設定は操作パネルでも設定できます。

# **スキャナーの保守・点検周期の設定(保守・点検周期設定)[fi-8190/fi-8290/ fi-8170/fi-8270]**

サービスエンジニアによるスキャナーの保守・点検の周期を設定します。

保守・点検を実施した日から、周期に設定した期間が経過したときに、液晶ディスプレイに *Menu* が点滅表示 されます。

このとき、「読み取り可能」画面の 2 行目には、「定期保守」が点滅表示されます。

インフォメーションを確認しサービスエンジニアによるスキャナーの定期保守・点検を行ってください。 インフォメーションの確認方法は[、インフォメーションの確認](#page-148-0) (149 ページ)を参照してください。 サービスエンジニアによるスキャナーの定期保守・点検方法は、サービスエンジニアまたは当社のサービス センター(株式会社 PFU イメージング サービス & [サポートセンター](#page-432-0) (433 ページ) )にお問い合わせくださ い。

- **1 Software Operation Panel を起動します。** 詳細は、[Software Operation Panel](#page-330-0) の起動 (331 ページ)を参照してください。
- **2 画面左のリストから「装置設定 2」→「保守・点検周期設定」をクリックします。**
- **3 保守・点検の時期が近づいたときに、液晶ディスプレイにメッセージを通知する場合は、「有効」を選 択します。** 工場出荷設定は「無効」です。
- **4 メッセージを通知する周期を選択します。** 工場出荷設定は「12 ヶ月」です。

# **ネットワーク設定(fi Series ネットワーク設 定)[fi-8190/fi-8290/fi-8170/fi-8270/fi-8150/ fi-8250]**

ここでは、fi Series ネットワーク設定を使ったネットワークの設定方法について説明します。 fi Series ネットワーク設定を利用すると、スキャナーのネットワーク情報を設定できます。

# **fi Series ネットワーク設定の起動**

fi Series ネットワーク設定は、次の手順で起動します。

**1 次のようにスキャナーとコンピューターを接続します。**

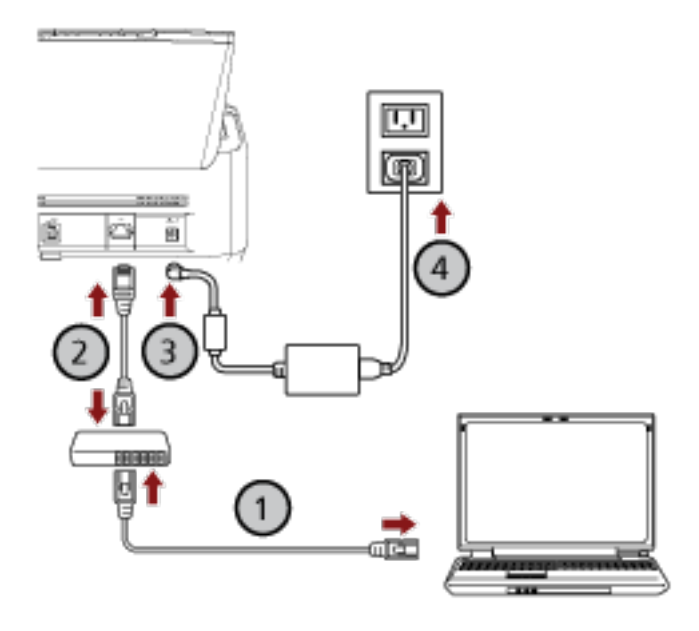

- **a コンピューターとネットワーク機器を有線 LAN または無線 LAN で接続します( )。** ここでは、例としてコンピューターとネットワーク機器を有線 LAN で接続します。 コンピューターをネットワークに接続する方法は、使用しているコンピューターのマニュアル を参照してください。
- **b スキャナーとネットワーク機器を有線 LAN で接続します( )。**
- c 電源ケーブルをスキャナーおよびコンセントに、それぞれ接続します(3). 4).
- **d スキャナーの電源を投入します。** 詳細は[、電源の投入](#page-68-0) (69 ページ)を参照してください。
- **2 スキャナーの IP アドレスを確認します。** スキャナーの IP アドレスは、次のようにして確認できます。
	- fi-8190/fi-8290/fi-8170/fi-8270 の場合 次のどちらかの方法で、スキャナーの IP アドレスを確認できます。
- 操作パネルの「メニュー選択」画面の「1:スキャナー情報」で、スキャナーの IP アドレスを確認で きます。 詳細は[、メニュー選択の操作方法](#page-143-0) (144 ページ)を参照してください。
- IP アドレス設定ツールで、スキャナーの IP アドレスを確認できます。 詳細は、Network Setup Tool for fi Series のヘルプを参照してください。 IP アドレス設定ツールの起動方法は、IP [アドレス設定ツールを起動する\[](#page-67-0)fi-8190/fi-8290/fi-8170/ [fi-8270/fi-8150/fi-8250](#page-67-0)] (68 ページ)を参照してください。
- fi-8150/fi-8250 の場合

IP アドレス設定ツールで、スキャナーの IP アドレスを確認できます。 詳細は、Network Setup Tool for fi Series のヘルプを参照してください。 IP アドレス設定ツールの起動方法は、IP アドレス設定ツールを起動する [fi-8190/fi-8290/fi-8170/ [fi-8270/fi-8150/fi-8250](#page-67-0)] (68 ページ)を参照してください。

**3 コンピューターの電源を投入して、ブラウザーの URL 入力域に次の URL を入力してスキャナーに接続 します。**

http または https (\*1)://スキャナーの IP アドレス

### **例**

IPv4 アドレスの場合 http://xxx.xxx.xxx.xxx/(xxx は、0~255 の値)

### **例**

IPv6 アドレスの場合 http://[xxxx:xxxx:xxxx:xxxx:xxxx:xxxx:xxxx:xxxx]/(xxxx は、0~ffff の値)

**\*1:**「通信の暗号化」が「暗号化しない (HTTP)」の場合は http を、「暗号化する (HTTPS)」の場合は https を指定します。

fi Series ネットワーク設定のログインの画面が表示されます。

# **4 管理者パスワードを入力して、[ログイン]ボタンをクリックします。**

管理者パスワードの詳細は[、管理者パスワード](#page-407-0) (408 ページ)を参照してください。 fi Series ネットワーク設定のスキャナー情報の画面が表示されます。

### **5 各メニューをクリックして設定します。**

各メニューの詳細は[、スキャナー情報](#page-397-0) (398 ページ)、[ネットワーク](#page-398-0) (399 ページ)、[セキュリティ](#page-402-0) (403 [ページ](#page-402-0))、[サーバー連携](#page-403-0) (404 ページ)、および[メンテナンス](#page-407-0) (408 ページ)を参照してください。

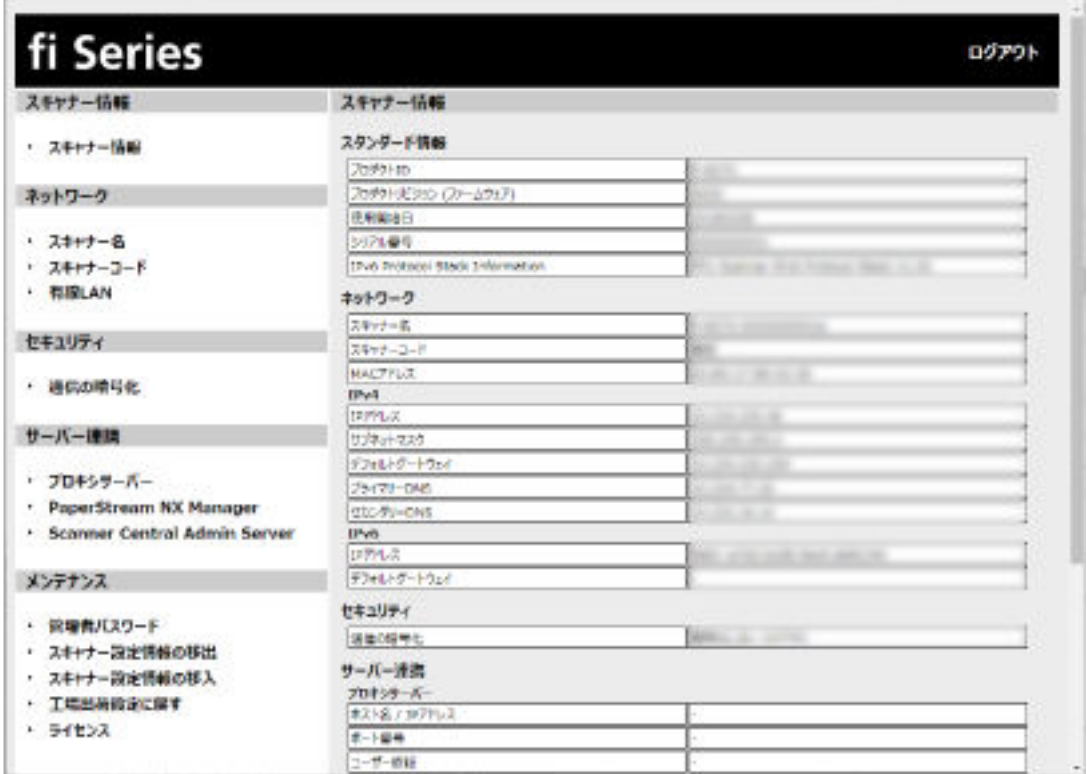

### **重要**

画面を正常に動作させるには、ブラウザーの設定で、次のような設定になっていることを確認してくださ い。

- Cookie が有効
- JavaScript が有効

### **設定項目**

ネットワークの設定は、fi Series ネットワーク設定の画面で変更できます。 ここでは、設定できる項目を一覧で示します。

### **重要**

ネットワークの設定を変更するには、管理者パスワードが必要です。 工場出荷設定の管理者パスワードは、ラベルの有無で確認できます。 ラベルの詳細は、[装置ラベルの確認](#page-329-0) (330 ページ)を参照してください。 管理者以外による設定の変更を防止するために、管理者パスワードを変更してください。 また、管理者パスワードは、定期的に見直してください。 管理者パスワードは、「メンテナンス」の「管理者パスワード」で表示される画面で設定できます。

### ● **スキャナー情報**

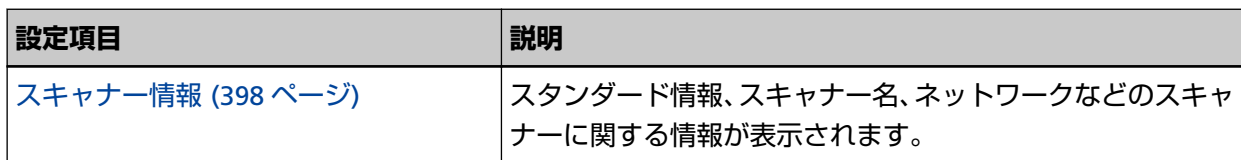

● **ネットワーク**

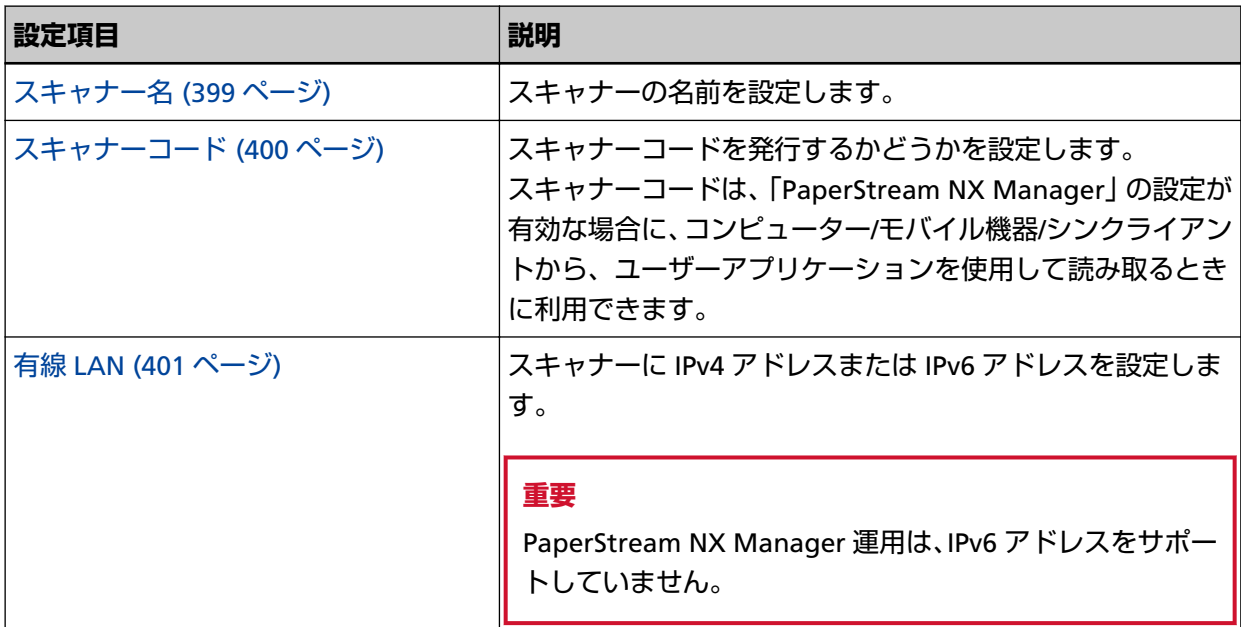

### ● **セキュリティ**

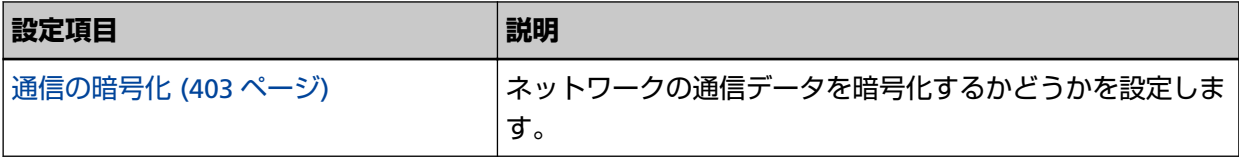
● **サーバー連携**

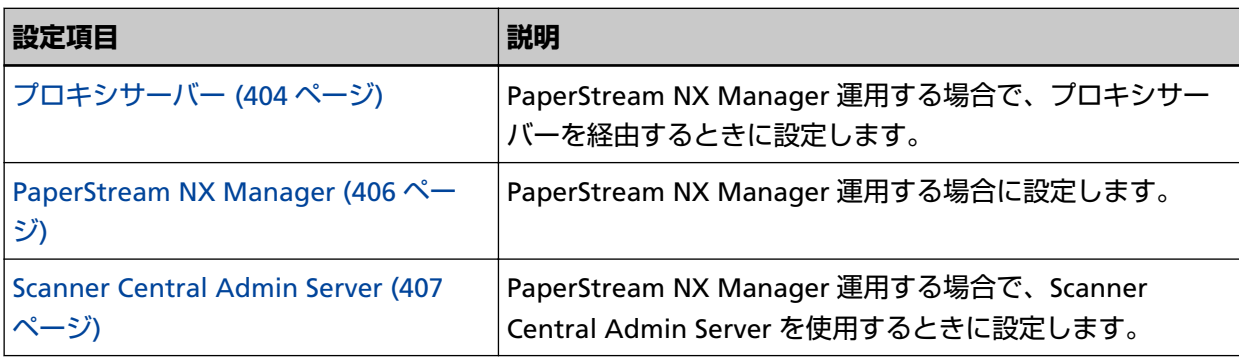

### ● **メンテナンス**

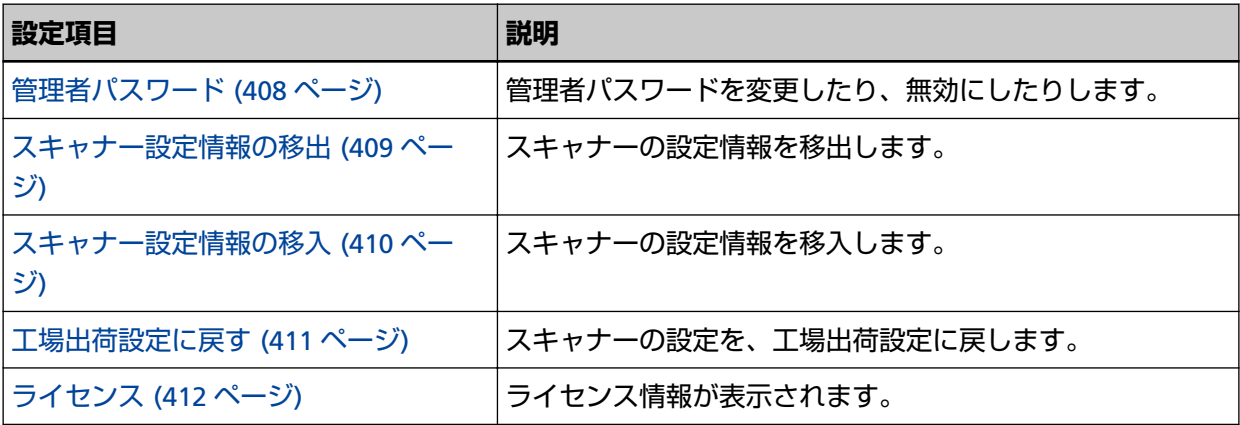

## **スキャナー情報**

## **スキャナー情報**

スタンダード情報、スキャナー名、ネットワークなどのスキャナーに関する情報が表示されます。 「スキャナー情報」の「スキャナー情報」をクリックして画面を表示します。

## **ネットワーク**

## **スキャナー名**

スキャナーの名前を設定します。 「ネットワーク」の「スキャナー名」をクリックして画面を表示します。

#### **スキャナー名**

スキャナー名を 64 文字以内で入力します。 スキャナー名に使用できる文字は、次のとおりです。

- 英数字
- スペース 先頭と末尾のスペースは削除されます。
- 記号

-\_

#### **[スキャナーに反映]ボタン**

## **スキャナーコード**

スキャナーコードを発行するかどうかを設定します。

スキャナーコードは、「PaperStream NX Manager」の設定が有効な場合に、コンピューター/モバイル 機器/シンクライアントから、ユーザーアプリケーションを使用して読み取るときに利用できます。 「ネットワーク」の「スキャナーコード」をクリックして画面を表示します。

### **スキャナーコード**

スキャナーコードを 64 文字以内で入力します。 スキャナーコードに使用できる文字は、次のとおりです。

- 英数字
- スペース 先頭と末尾のスペースは削除されます。
- 記号

 $-1$ ;;() $48@"$ ,?!'#%^\*+=\_|~<>\$[]`{}

● 発音区別符号 èéêëÈÉÊËùúûüÙÚÛÜìíîïıÌÍÎÏİòóôõöœÒÓÔÕÖŒàáâãäæÀÁÂÃÄÆşŞğĞçÇßñÑ

#### **[スキャナーに反映]ボタン**

## **有線 LAN**

スキャナーに IPv4 アドレスまたは IPv6 アドレスを設定します。 「ネットワーク」の「有線 LAN」をクリックして画面を表示します。

#### **重要**

PaperStream NX Manager 運用は、IPv6 アドレスをサポートしていません。

#### **IPv4 構成**

IPv4 アドレスを設定します。

- 自動 工場出荷設定です。
- 手動

「手動」を選択した場合は、次の項目も設定します。

- IP アドレス
- サブネットマスク
- デフォルトゲートウェイ

**DNS サーバー**

DNS サーバーを設定します。

- 自動 工場出荷設定です。
- 手動

「手動」を選択した場合は、次の項目も設定します。

- プライマリー DNS
- セカンダリー DNS

**IPv6 構成**

IPv6 アドレスを設定します。

● 自動

工場出荷設定です。

- 手動
	- 「手動」を選択した場合は、次の項目も設定します。
	- -「RA パケットを受信する」チェックボックス 自動生成された IPv6 アドレスを有効にしたい場合は、「RA パケットを受信する」チェックボッ クスにチェックを付けます。 自動生成された IPv6 アドレスは、スキャナー情報の画面で確認できます。 工場出荷設定はチェックボックスにチェックが付いています。
	- IP アドレス

#### **重要**

次の IPv6 アドレスは、手動の IP アドレスとして設定できません。

- ループバックアドレス
- リンクローカルアドレス
- サイトローカルアドレス
- マルチキャストアドレス
- IPv4 互換アドレス
- IPv4 射影アドレス
- 2001:0000 で始まるアドレス
- 2002 で始まるアドレス
- 3FFE で始まるアドレス
- サブネットプレフィックス長

- デフォルトゲートウェイ

● 無効

#### **[スキャナーに反映]ボタン**

## **セキュリティ**

## **通信の暗号化**

ネットワークの通信データを暗号化するかどうかを設定します。 「セキュリティ」の「通信の暗号化」をクリックして画面を表示します。

### **ヒント**

PaperStream NX Manager 運用の場合、PaperStream NX Manager および Scanner Central Admin Server の設定と同じ設定にする必要があります。 詳細は、PaperStream NX Manager ユーザーズガイドおよび Scanner Central Admin ユーザーズガイ ドを参照してください。

#### **暗号化しない (HTTP)**

読み取り速度を優先した転送方法です。 工場出荷設定です。

#### **暗号化する (HTTPS)**

セキュリティを優先した転送方法です。読み取り速度は遅くなります。

#### **[スキャナーに反映]ボタン**

## <span id="page-403-0"></span>**サーバー連携**

### **プロキシサーバー**

PaperStream NX Manager 運用する場合で、プロキシサーバーを経由するときに設定します。 「サーバー連携」の「プロキシサーバー」をクリックして画面を表示します。

#### **「有効にする」チェックボックス**

プロキシサーバーを経由するかどうかを設定します。 工場出荷設定はチェックボックスのチェックが外れています。 チェックボックスにチェックを付けた場合は、次の項目も設定します。

● ホスト名 / IP アドレス

#### **重要**

IPv4 アドレスをサポートしています。 IPv6 アドレスはサポートしていません。

- ポート番号 工場出荷設定は「8080」です。
- 「ユーザー認証を使用する」チェックボックス プロキシサーバーにユーザー認証機能がある場合に設定します。 チェックボックスにチェックを付けた場合は、次の項目も設定します。
	- ユーザー名 ユーザー名を 256 文字以内で入力します。 ユーザー名に使用できる文字は、次のとおりです。
		- 英数字
		- スペース 先頭と末尾のスペースは削除されます。
		- 記号  $-/-($ )  $*_{8}@".$  ?!'#%^\*+=  $\{-\infty\}$ []`{}
		- 発音区別符号 èéêëÈÉÊËùúûüÙÚÛÜìíîïıÌÍÎÏİòóôõöœÒÓÔÕÖŒàáâãäæÀÁÂÃÄÆşŞğĞçÇßñÑ
	- パスワード

パスワードを 256 文字以内で入力します。

パスワードに使用できる文字は、次のとおりです。

- 英数字
- スペース
- 記号

 $-/-($ )  $*8@"$ .,?!'#%^\*+=\_|~<>\$[]`{}

● 発音区別符号

èéêëÈÉÊËùúûüÙÚÛÜìíîïıÌÍÎÏİòóôõöœÒÓÔÕÖŒàáâãäæÀÁÂÃÄÆşŞğĞçÇßñÑ

### **[スキャナーに反映]ボタン**

### <span id="page-405-0"></span>**PaperStream NX Manager**

PaperStream NX Manager 運用する場合に設定します。 「サーバー連携」の「PaperStream NX Manager」をクリックして画面を表示します。

### **「有効にする」チェックボックス**

PaperStream NX Manager 運用するかどうかを設定します。 工場出荷設定はチェックボックスのチェックが外れています。 チェックボックスにチェックを付けた場合は、次の項目も設定します。

**● ホスト名 / IP アドレス** 

#### **重要**

IPv4 アドレスをサポートしています。 IPv6 アドレスはサポートしていません。

- ポート番号 工場出荷設定は「20447」です。
- 自動ログアウト時間(分)[fi-8190/fi-8290/fi-8170/fi-8270] PaperStream NX Manager にログインしている場合で、スキャナーを一定時間何も操作しないと きに、自動的にログアウトする時間(分)を設定します。
	- 無効 工場出荷設定です。
	- 1
	- $-2$
	- 3
- 自動ログイン [fi-8190/fi-8290/fi-8170/fi-8270]

PaperStream NX Manager の自動ログイン方法を設定します。

- 無効 工場出荷設定です。
- ジョブグループコード

詳細は、PaperStream NX Manager ユーザーズガイドを参照してください。

●「アプリケーション(インターネット)を有効にする」チェックボックス PaperStream NX Manager がインターネットに構築されている場合に、コンピューターやモバイ ル機器から、ユーザーアプリケーションを使用して読み取るときに設定します。 工場出荷設定はチェックボックスのチェックが外れています。

#### **[接続確認]ボタン**

PaperStream NX Manager に接続できるかどうかを確認できます。

#### **[スキャナーに反映]ボタン**

## <span id="page-406-0"></span>**Scanner Central Admin Server**

PaperStream NX Manager 運用する場合で、Scanner Central Admin Server を使用するときに設定しま す。

Scanner Central Admin Server からスキャナーの遠隔監視や一括設定ができます。 「サーバー連携」の「Scanner Central Admin Server」をクリックして画面を表示します。

### **「有効にする」チェックボックス**

Scanner Central Admin Server を使用するかどうかを設定します。 工場出荷設定はチェックボックスのチェックが外れています。 チェックボックスにチェックを付けた場合は、次の項目も設定します。

**● ホスト名 / IP アドレス** 

#### **重要**

IPv4 アドレスをサポートしています。 IPv6 アドレスはサポートしていません。

● ポート番号

工場出荷設定は「20444」です。

#### **[接続確認]ボタン**

Scanner Central Admin Server に接続できるかどうかを確認できます。

#### **[スキャナーに反映]ボタン**

## <span id="page-407-0"></span>**メンテナンス**

### **管理者パスワード**

管理者パスワードを変更したり、無効にしたりします。 管理者パスワードを無効にするかどうかは、運用に合わせて設定してください。 管理者パスワードは定期的に見直してください。 「メンテナンス」の「管理者パスワード」をクリックして画面を表示します。

#### **現在のパスワード**

現在のパスワードを入力します。管理者パスワードを設定していない場合は、何も入力しないでく ださい。

工場出荷設定の管理者パスワードは、ラベルの有無で確認できます。

ラベルの詳細は[、装置ラベルの確認](#page-329-0) (330 ページ)を参照してください。

#### **新しいパスワード**

パスワードを変更する場合に、新しいパスワードを 16 文字以内で入力します。管理者パスワードを 設定しない場合は、何も入力しないでください。 新しいパスワードに使用できる文字は、次のとおりです。

- 英数字
- スペース
- 記号

-/:;() &@".,?!'#%^\*+=\_|~<>\$[]`{}

● 発音区別符号 èéêëÈÉÊËùúûüÙÚÛÜìíîïıÌÍÎÏİòóôõöœÒÓÔÕÖŒàáâãäæÀÁÂÃÄÆşŞğĞçÇßñÑ

#### **確認パスワード**

パスワードを変更する場合に、「新しいパスワード」に入力したパスワードを、確認のため再度入力 します。

#### **[スキャナーに反映]ボタン**

## <span id="page-408-0"></span>**スキャナー設定情報の移出**

スキャナーの設定情報を移出します。

「メンテナンス」の「スキャナー設定情報の移出」をクリックして画面を表示します。

#### **版数/識別名**

スキャナーの設定情報を識別するための名前を、31 文字以内で入力します。 入力した名前は、移出するファイル名に使用されます。

### **[移出]ボタン**

スキャナーの設定情報を移出します。 「版数/識別名」で入力した文字列を含むファイル名で出力されます。 例:ScannerSettings\_[版数/識別名].cab

## <span id="page-409-0"></span>**スキャナー設定情報の移入**

スキャナーの設定情報を移入します。

「メンテナンス」の「スキャナー設定情報の移入」をクリックして画面を表示します。

#### **[ファイルを選択]ボタン**

[スキャナー設定情報の移出](#page-408-0) (409 ページ)で移出したファイルを選択します。

#### **[移入] ボタン**

ファイルを選択した場合に有効になります。 スキャナーの設定情報を移入します。 スキャナーが再起動します。

## <span id="page-410-0"></span>**工場出荷設定に戻す**

スキャナーの設定を、工場出荷設定に戻します。 「メンテナンス」の「工場出荷設定に戻す」をクリックして画面を表示します。

#### **[工場出荷設定に戻す]ボタン**

工場出荷設定に戻します。

スキャナーが再起動します。

# <span id="page-411-0"></span>**ライセンス**

ライセンス情報が表示されます。 「メンテナンス」の「ライセンス」をクリックして画面を表示します。

**付録**

# **スキャナー基本仕様**

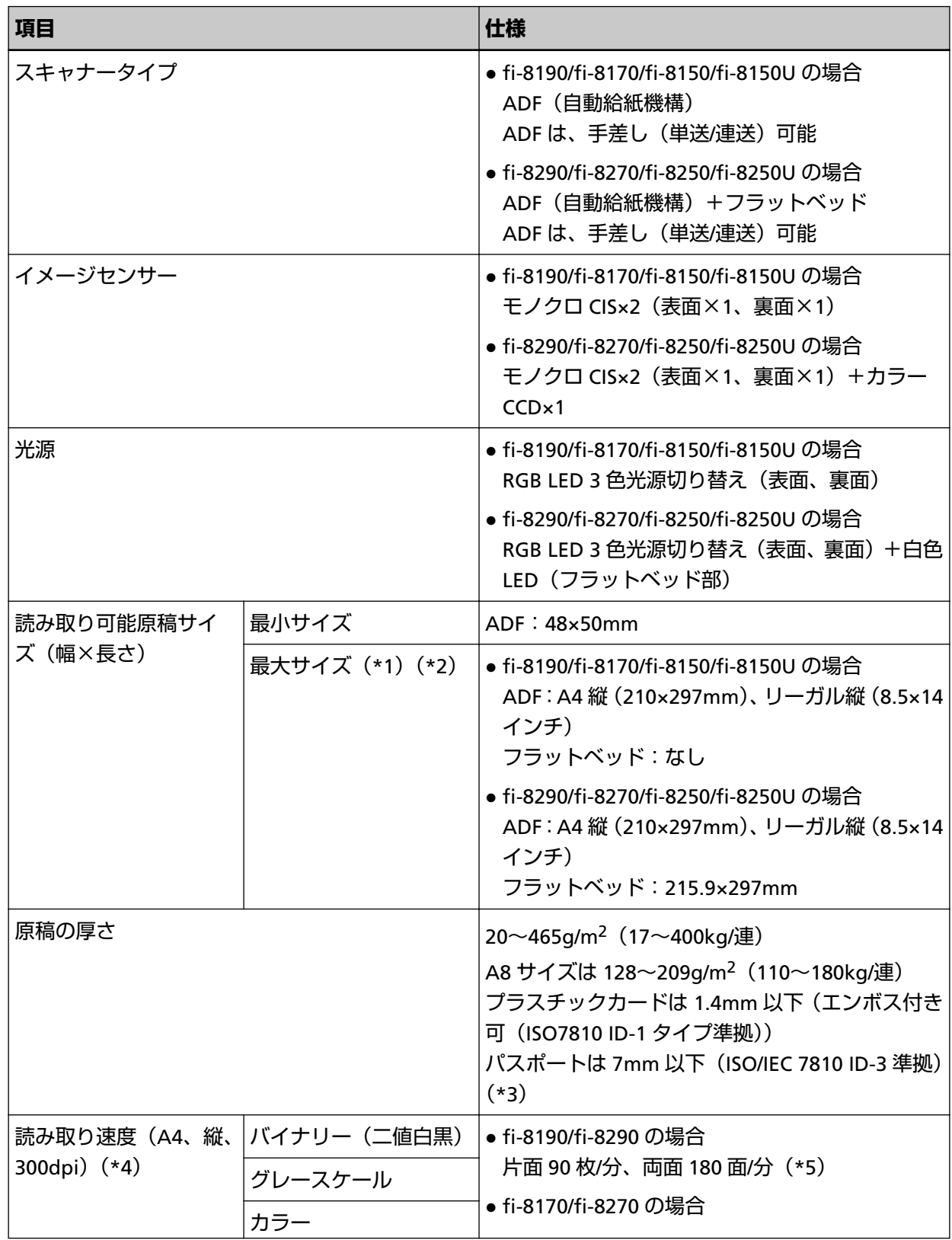

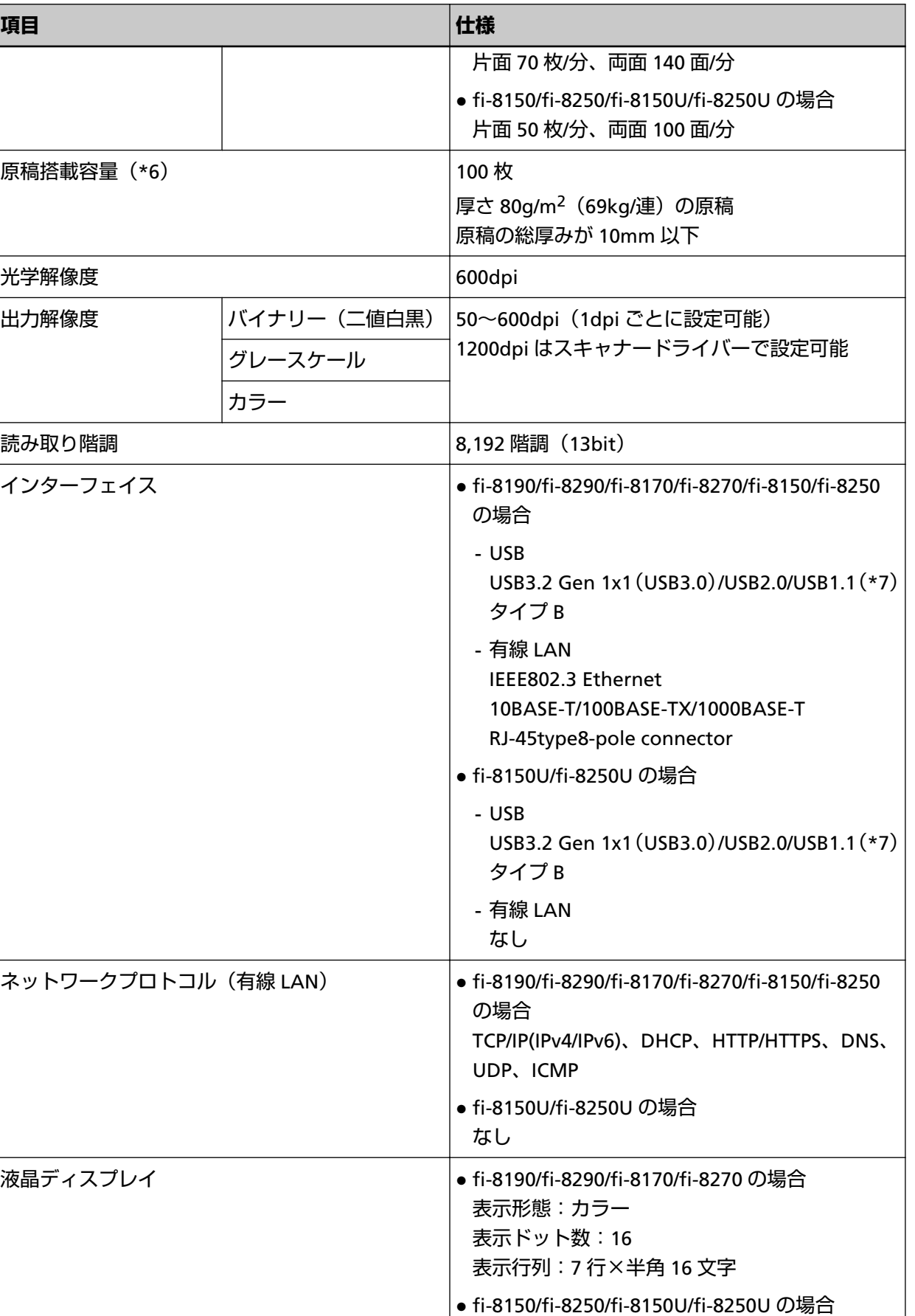

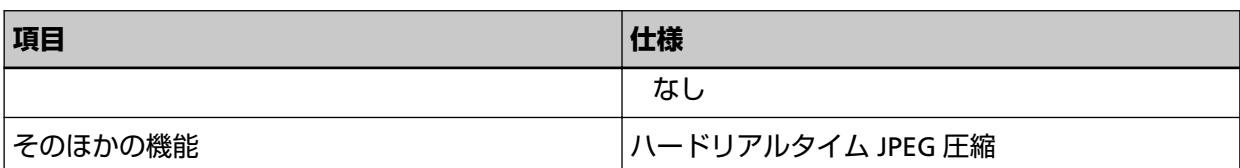

- **\*1:**サイドガイド拡張スイッチをボールペンで手前に引き出してから ADF 給紙シュート(フィーダー) を取り付けると、最大の幅 240mm まで搬送できます。 詳細は、幅が 220mm 以上 240mm [以下の原稿を読み取りたいとき](#page-175-0) (176 ページ)を参照してくださ い。
- **\*2:**長尺帳票を読み取る場合は、読み取り解像度を 200dpi 以下にすると、最大の長さ 6,096mm(240 インチ)まで読み取りできます。

なお、条件に応じて、次の解像度を指定する必要があります。

- 863.6mm より大きく 2,700mm 以下の場合 600dpi 以下
- 2,700mm より大きく 4,064mm 以下の場合 400dpi 以下
- 4,064mm より大きく 5,461mm 以下の場合 300dpi 以下
- 5,461mm より大きく 6,096mm 以下の場合 200dpi 以下
- **\*3:**fi-8190/fi-8290/fi-8170/fi-8270 の場合、厚さ 7mm 以内のパスポートはキャリアシートなしで読み 取れます。

fi-8150/fi-8250/fi-8150U/fi-8250U の場合、パスポートはキャリアシートを使用して読み取ります。 キャリアシートを使用する場合、キャリアシートを含めて厚さは 7mm 以内としてください。

**\*4:**読み取り速度は、ハードウェアの最大速度であり、実際の読み取り時間にはデータ転送時間などの ソフトウェアの処理時間が付加されます。

USB 接続したときと有線 LAN 接続したときの読み取り速度は同じです。 読み取り速度の測定環境は、次のとおりです。

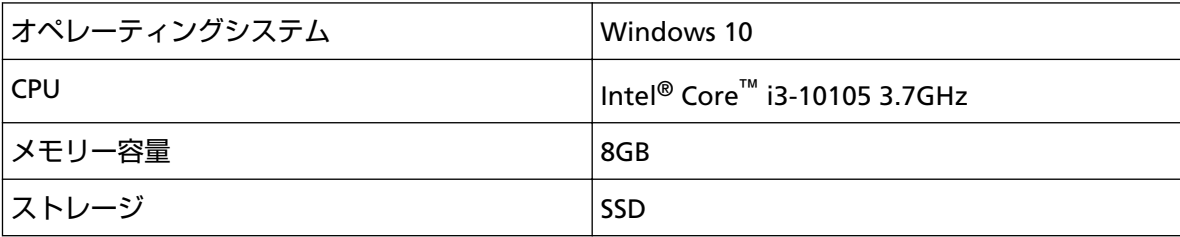

**\*5:**fi-8190 のインプリンタ搭載時の読み取り速度は、片面 80 枚/分、両面 160 面/分となります。

**\*6:**最大枚数は原稿の厚さによって変わります。 詳細は[、読み取りできる原稿](#page-113-0) (114 ページ)を参照してください。

**\*7:**添付の USB ケーブルを使用してください。 USB ハブに接続する場合、必ずコンピューターの USB ポートに接続されている USB ハブに接続し てください。

USB3.2 Gen 1x1 (USB3.0) /USB2.0 で接続する場合、USB ポートおよびハブが USB3.2 Gen 1x1 (USB3.0)/USB2.0 に対応している必要があります。

また、USB 1.1 で接続すると、読み取り速度が遅くなります。 スキャナーに USB ケーブルを接続するときは、USB マークを上にして接続してください。

# **設置諸元**

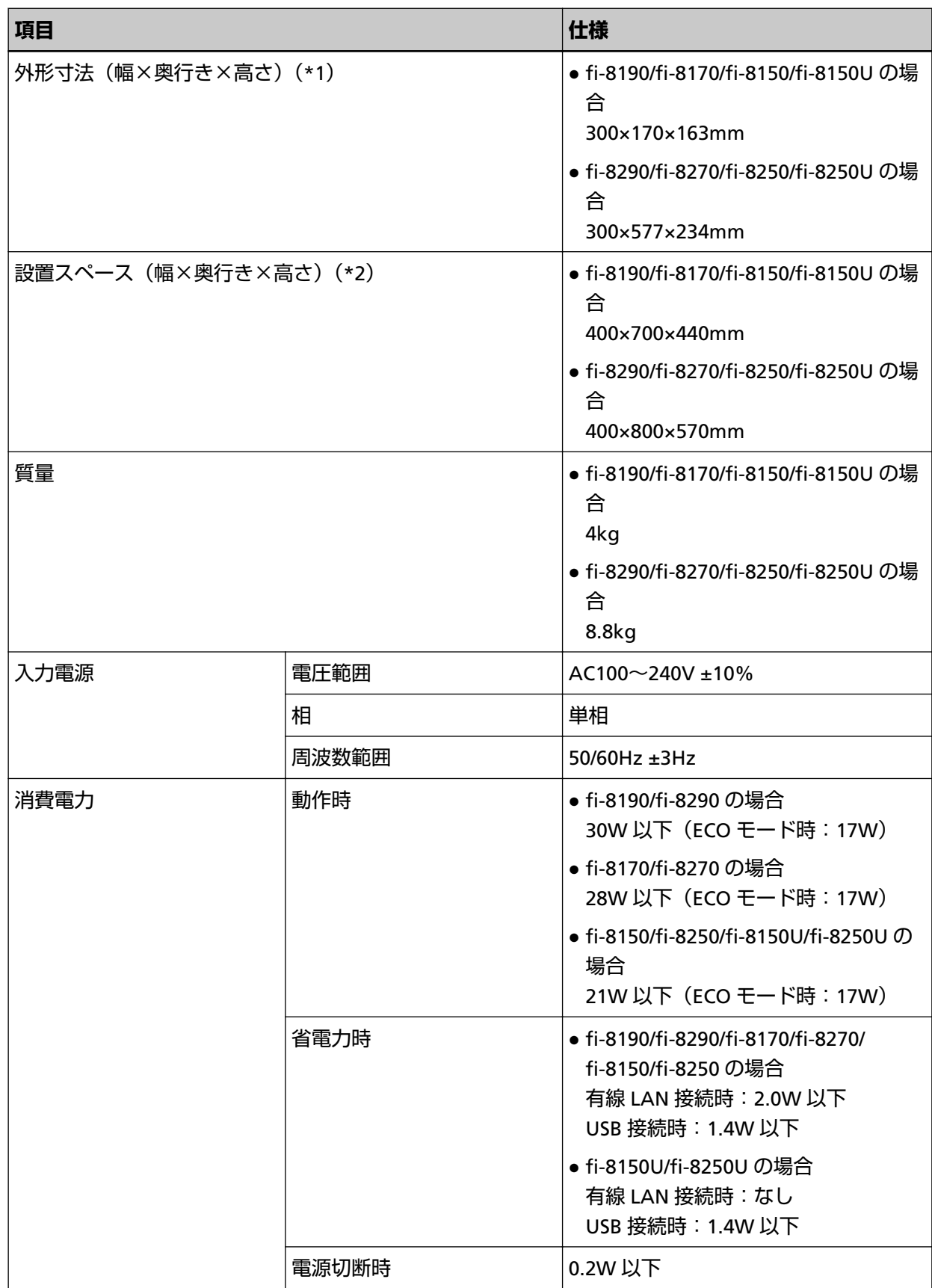

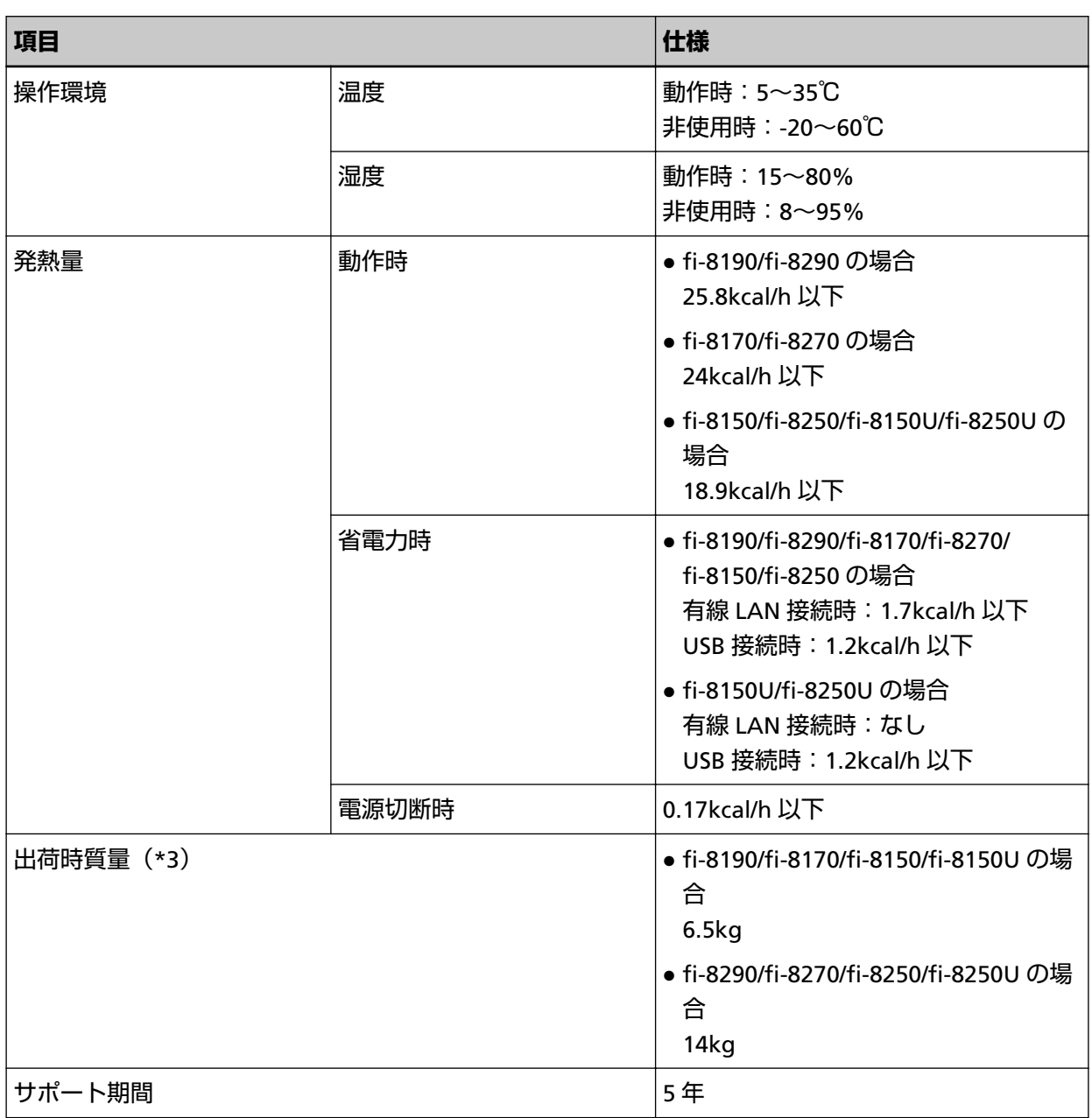

**\*1:**奥行きは、ADF 給紙シュート(フィーダー)およびスタッカーを除きます。

**\*2:**設置スペースの値は、A4 原稿を読み取る場合に必要な設置スペースの参考値です。

**\*3:**梱包品を含めた質量です。

# **外形寸法**

外形寸法は次のとおりです。

# **外形寸法[fi-8190/fi-8170/fi-8150/fi-8150U]**

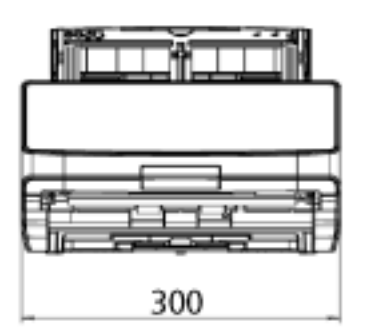

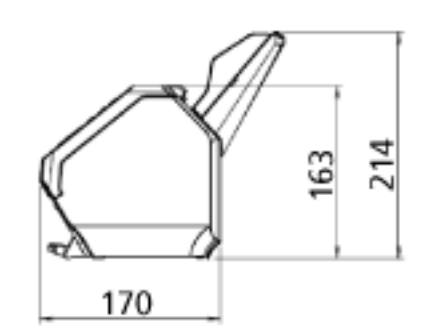

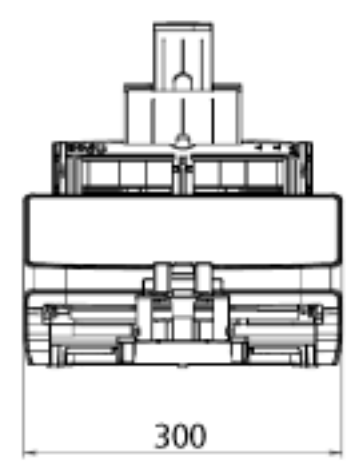

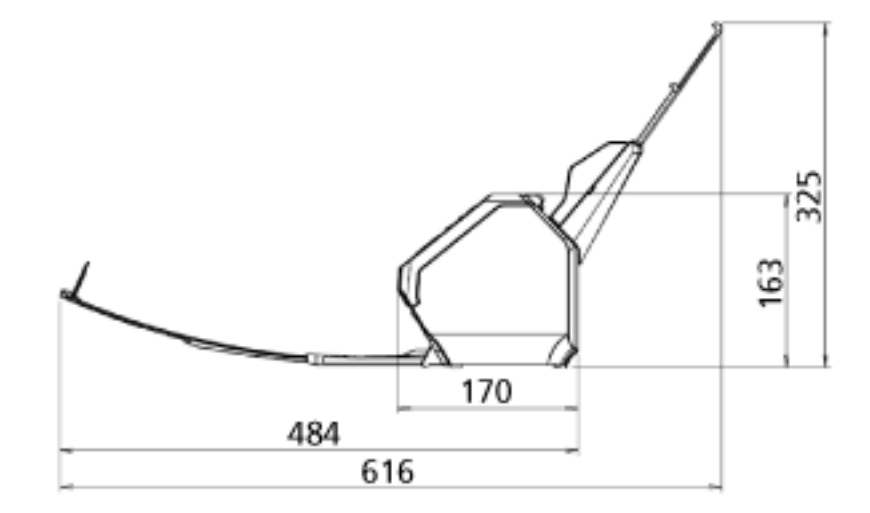

(単位:mm)

# **外形寸法[fi-8290/fi-8270/fi-8250/fi-8250U]**

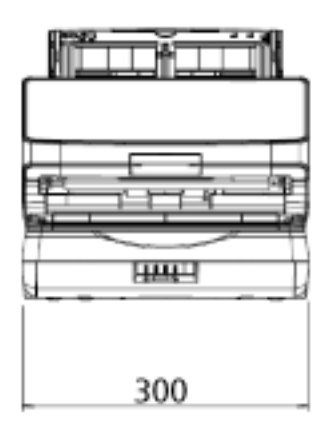

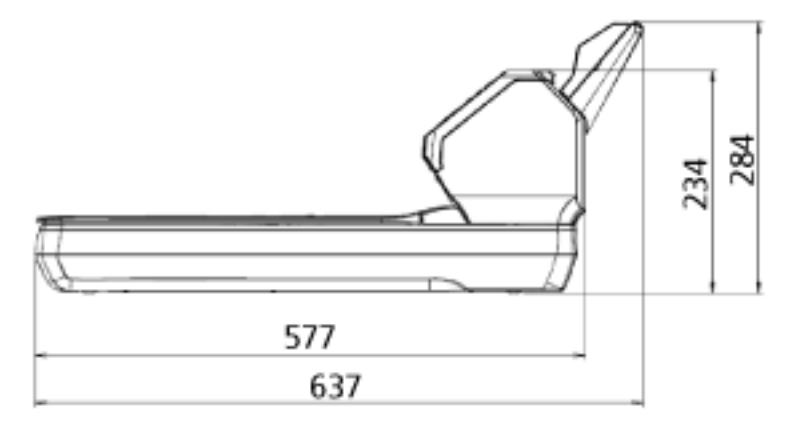

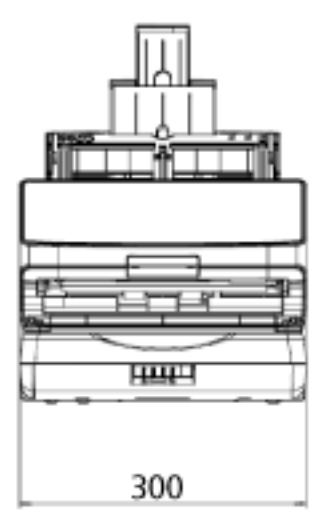

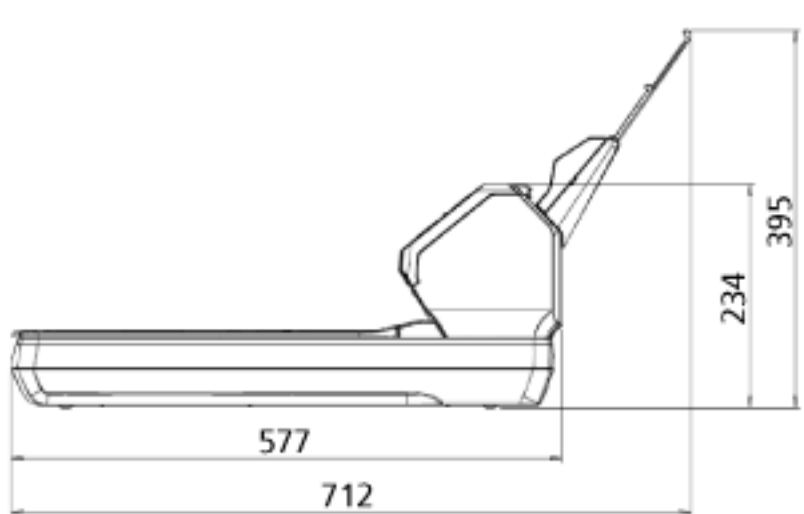

(単位:mm)

# **スキャナーのオプション**

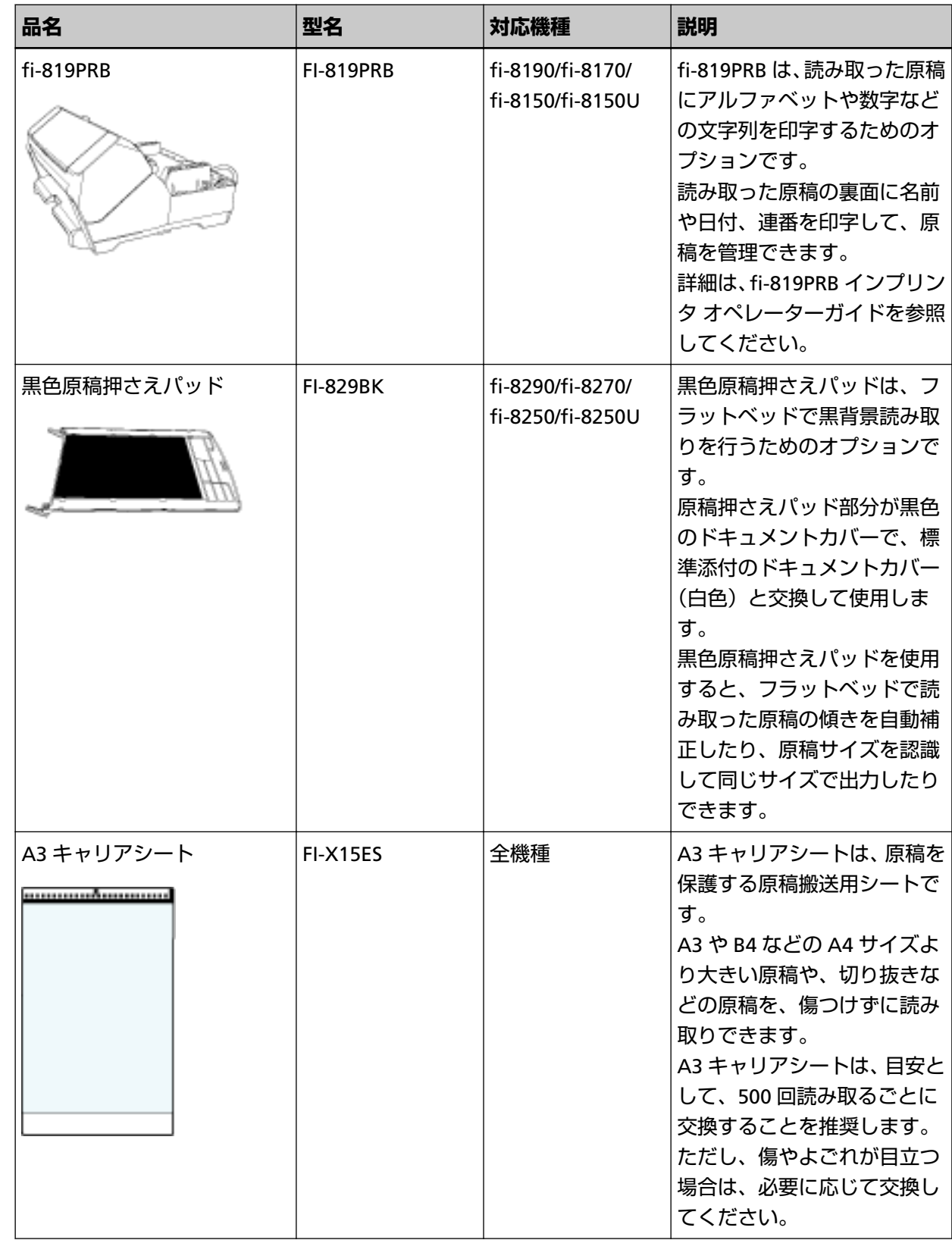

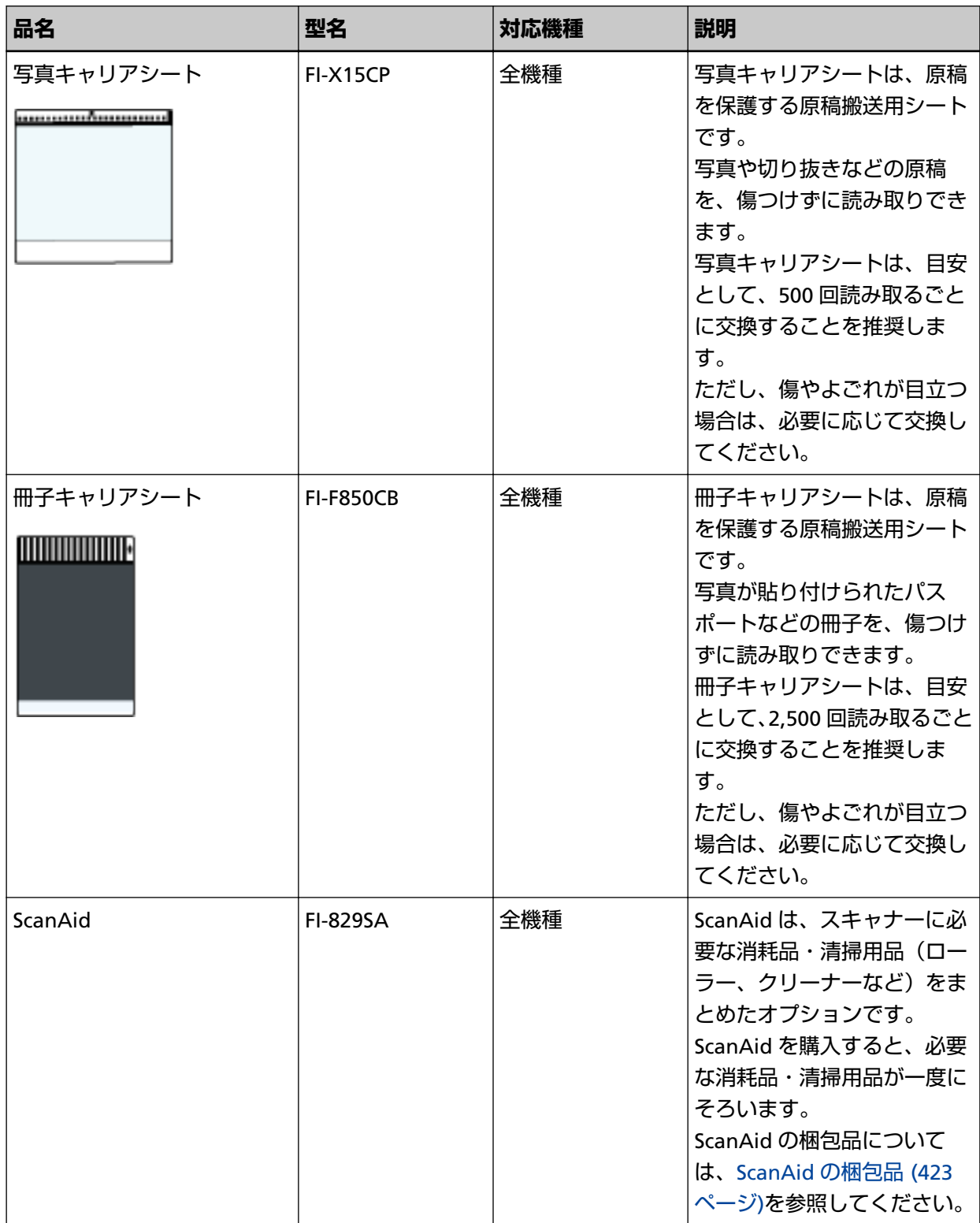

スキャナーのオプションの購入については、株式会社 PFU PFU [ダイレクト](#page-433-0) (434 ページ)にお問い合わせ ください。

スキャナーのオプションの詳細は、本製品を購入した販社/販売店または株式会社 PFU [イメージング](#page-432-0) サービス & [サポートセンター](#page-432-0) (433 ページ)にお問い合わせください。

- <span id="page-422-0"></span>● ScanAid の梱包品
	- 清掃用品

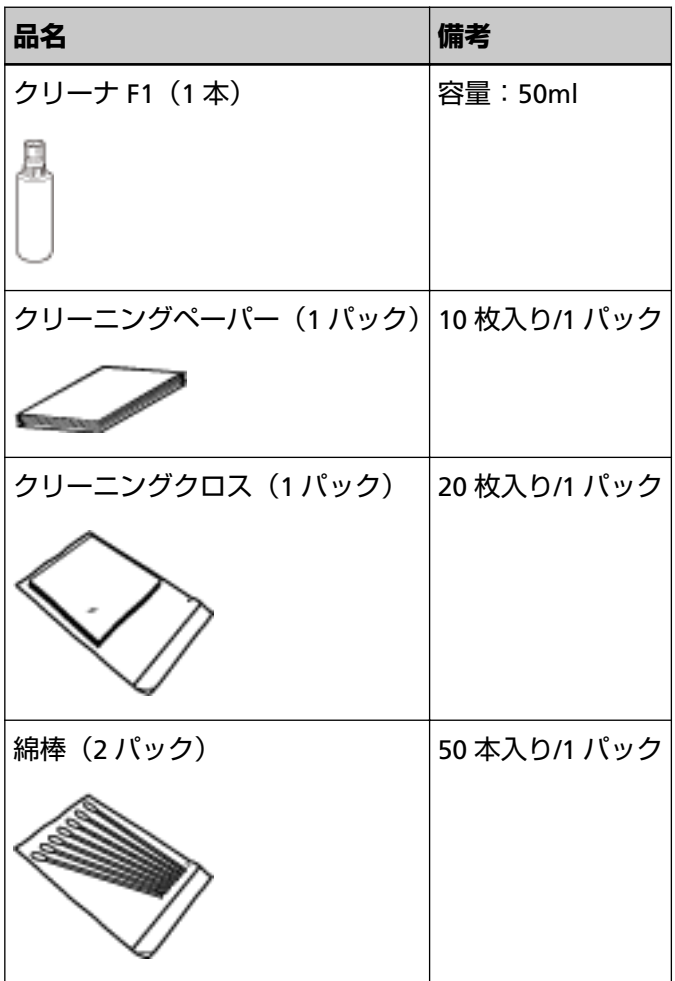

● 消耗品

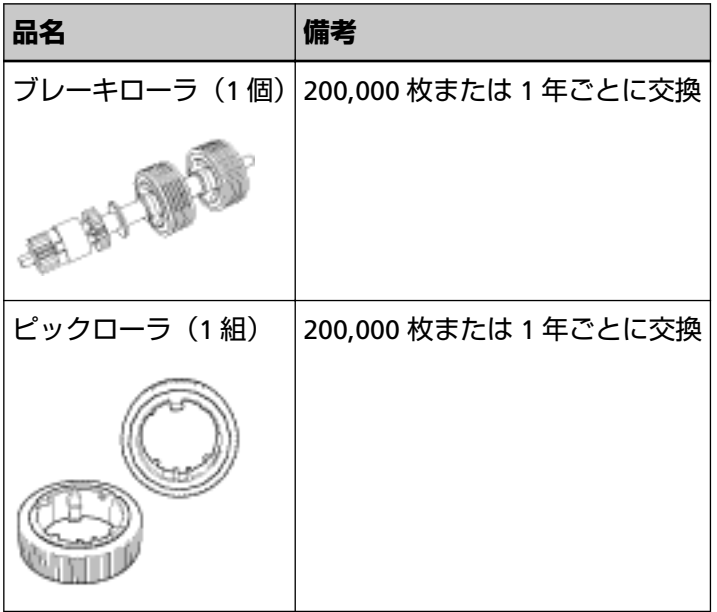

## **ソフトウェアのアンインストール手順**

- **1 コンピューターの電源を投入して、コンピューターの管理者権限を持つユーザーで、Windows にログ オンします。**
- **2 動作しているソフトウェアをすべて終了させます。**
- **3 「コントロール パネル」画面を表示します。**
	- Windows 10/Windows Server 2016/Windows Server 2019/Windows Server 2022 の場合 「スタート」メニュー→「Windows システムツール」→「コントロール パネル」をクリックします。
	- Windows 11 の場合 「スタート」メニュー→「すべてのアプリ」→「Windows ツール」をクリックし、「コントロール パ ネル」をダブルクリックします。
- **4 「プログラムのアンインストール」をクリックします。**

「プログラムと機能」画面が表示され、インストールされているソフトウェアの一覧が表示されます。

#### **5 削除するソフトウェアをクリックします。**

- PaperStream IP ドライバーを削除する場合 次のどれかをクリックしてください。
	- PaperStream IP (TWAIN)
	- PaperStream IP (TWAIN x64)
	- PaperStream IP (ISIS) fi-8000 Series
- Network Setup Tool for fi Series を削除する場合 「Network Setup Tool for fi Series」をクリックしてください。
- Software Operation Panel/Error Recovery Guide を削除する場合 「Software Operation Panel」をクリックしてください。
- Error Recovery Guide(マニュアル)を削除する場合 「Error Recovery Guide for fi-8190/fi-8290/fi-8170/fi-8270/fi-8150/fi-8250/fi-8150U/fi-8250U」をク リックしてください。
- PaperStream ClickScan を削除する場合 「PaperStream ClickScan」をクリックしてください。
- PaperStream ClickScan Searchable PDF Option を削除する場合 「PaperStream ClickScan Searchable PDF Option」をクリックしてください。
- PaperStream Capture/PaperStream Capture Pro (EVALUATION)を削除する場合 「PaperStream Capture」をクリックしてください。
- ABBYY FineReader for ScanSnap を削除する場合 「ABBYY FineReader for ScanSnap (TM)」をクリックしてください。
- マニュアルを削除する場合 「fi Series manuals for fi-8190/fi-8290/fi-8170/fi-8270/fi-8150/fi-8250/fi-8150U/fi-8250U」をクリッ クしてください。
- Scanner Central Admin Agent を削除する場合

「Scanner Central Admin Agent」をクリックしてください。

- fi Series Online Update を削除する場合 「fi Series Online Update」をクリックしてください。
- **6 [アンインストール]ボタン/[アンインストールと変更]ボタンをクリックします。**
- **7 アンインストールの確認画面が表示される場合は、[OK]ボタン/[はい]ボタンをクリックします。** アンインストールが実行されます。

これまで企業活動で発生する見積書、注文書、契約書などの帳票は、紙文書のまま保存しておく必要があり ましたが、e-文書法(\*1)の施行により、これらの紙文書を本製品で読み取り、電子化することにより、保 存・管理・運用などのコストを大きく低減できます(紙による原本保存が不要になります)。 次に、本製品を使用して e-文書法に適合した電子文書を作成する方法をまとめます。

#### **重要**

- 画像の原本再現性および画質確認(文章の判読不能のないことなど)は、お客様の責任で実施してくだ さい。
- 2 つ折りの原稿を読み取る場合や両面印刷された原稿を読み取って表裏の画像を合成する場合は、文書の 種類によって次の点に注意してください。
	- 国税関係書類の場合 表裏の画像を合成することは、推奨しません。
	- 国税関係書類以外の場合 表裏の画像を合成した場合、折り目にある情報が欠けていないかを確認してください。 情報が欠けていた場合は、次の対処をしてから、再度原稿を読み取ってください。
		- 文字などの情報がない部分に折り目を変更する
		- 原稿をしっかりと折り曲げる
- **\*1:**e-文書法(通称)とは、民間事業者などに対して、法令により紙での原本保存が義務付けられていた文 書を、スキャナーで電子化し、原本の保存に代えて画像での保存を容認する法律です。 e-文書法の正式名称は、「民間事業者等が行う書面の保存等における情報通信の技術の利用に関する法 律」および「民間事業者等が行う書面の保存等における情報通信の技術の利用に関する法律の施行に伴 う関係法律の整備等に関する法律」です。
- **e-文書法に対応する要件**

e-文書法に対応した読み取り設定で原稿を読み取ると、次の法令要件に対応した画像を作成できます。

#### **財務省の省令(電子帳簿保存法)に定められた要件**

解像度:200dpi(8 ドット/mm)以上 カラー:24bit カラー(RGB 各色 256 階調)以上またはグレー(256 階調以上)(\*1) 非可逆圧縮での画質規定:JIS X6933 または ISO12653 テストチャートの 4 ポイントの文字が認識で きること

**\*1:**国税関係書類の文書でグレー(256 階調以上)での保存が認められるのは、資金や物の移動に 関連しない国税関係書類や定型的な約款が定められた契約申込書などの文書です。 例:見積書控、注文書控、定型的な約款が定められた保険契約申込書

#### **厚生労働省の省令に定められた要件**

診療等の用途に差し支えない精度

#### **重要**

- 電子帳簿保存法に対応するには、スキャナードライバーの e-文書法に対応した読み取り設定で原稿 を読み取ってください。詳細は、スキャナードライバーのヘルプを参照してください。
- 本製品は、各省令に合った読み取りを行う機能を持っていますが、それだけでは、紙原本に代えて 画像で保存することはできません。各省庁より出される省令、およびガイドラインに従い、場合に よっては、電子署名・タイムスタンプを画像に付与し、管理および運用していく必要があります。 詳細は、当社にお問い合わせください。

<https://www.pfu.ricoh.com/rm/anshinrm/>

● レシート、見積書などの国税関係書類は、税法で確実な保存が規定されている重要な文書です。こ れらの文書を画像として保存し、紙原本を廃棄するためには、電子帳簿保存法の要件に対応したシ ステム、業務規程の作成、および運用管理などの法定要件を満たして、所轄税務署長の承認が必要 です。詳細は、省令を必ず参照してください。

#### ● **原稿を読み取ったあとの検証**

紙文書を電子化する場合、原稿を読み取ったあとに原稿の情報が正しく読み取られているかどうかを、 次の観点で検証しなければなりません。

- ページの抜けがないか
- 文字がつぶれて読めない箇所がないか
- ごみ、スジなどで不鮮明な箇所がないか
- 割り印などの、原稿の端にある情報が欠けていないか 画像の検証で問題があった場合、再度原稿を読み取って検証します。 検証で問題なければ、画像を登録、保存します。

#### **重要**

画像は、一切の修正を行ってはいけません。

# **IPv6 を使用する場合の留意事項[fi-8190/fi-8290/fi-8170/fi-8270/fi-8150/ fi-8250]**

● **IPv6 に対応していないスキャナーの設定**

次の設定項目は IPv6 に対応していません。

- $\bullet$  DNS サーバー
- プロキシサーバー
- PaperStream NX Manager
- Scanner Central Admin Server

**PaperStream NX Manager 運用する場合の補足事項[fi-8190/fi-8290/fi-8170/ fi-8270/fi-8150/fi-8250]**

## **スキャナー設定情報の移出**

PaperStream NX Manager 運用するスキャナーは、Scanner Central Admin Server で管理できます。 また、Scanner Central Admin Server からスキャナーにスキャナーの設定情報を配付して適用できます。 ここでは、スキャナーに配付するスキャナーの設定情報を、スキャナーから移出する方法について説明しま す。

Scanner Central Admin Server からスキャナーにスキャナーの設定情報を配付する方法は、Scanner Central Admin ユーザーズガイドを参照してください。

#### **ヒント**

スキャナーの設定情報は、fi Series ネットワーク設定の「スキャナー設定情報の移入」で、スキャナーに 移入することもできます。

詳細は、[スキャナー設定情報の移入](#page-409-0) (410 ページ)を参照してください。

スキャナーの設定情報の内容と移出手順を次に示します。

#### **スキャナー設定情報の内容**

スキャナー設定情報には、次の情報が含まれます。

- fi Series ネットワーク設定で設定した情報 ただし、次に示す設定項目の情報は対象外です。
	- スキャナー名
	- 有線 LAN

fi Series ネットワーク設定の詳細は、ネットワーク設定(fi Series [ネットワーク設定\)\[](#page-392-0)fi-8190/fi-8290/ [fi-8170/fi-8270/fi-8150/fi-8250](#page-392-0)] (393 ページ)を参照してください。

- Software Operation Panel の退避内容
- インテリジェントマルチフィード検出機能で記憶している重なりパターン

#### **スキャナー設定情報の移出手順**

スキャナー設定情報は、次の手順で移出します。

- **1 fi Series ネットワーク設定で、スキャナーを設定します。** 詳細は、ネットワーク設定(fi Series ネットワーク設定)[[fi-8190/fi-8290/fi-8170/fi-8270/fi-8150/](#page-392-0) [fi-8250](#page-392-0)] (393 ページ)を参照してください。
- **2 fi Series ネットワーク設定の「スキャナー設定情報の移出」で移出します。** 詳細は[、スキャナー設定情報の移出](#page-408-0) (409 ページ)を参照してください。

Scanner Central Admin Server から、PaperStream NX Manager 運用をしているスキャナーに、スキャナー の設定情報やファームウェアなどの資源を配付するときの留意事項について説明します。 Scanner Central Admin Server からスキャナーに資源を配付する方法は、Scanner Central Admin ユーザー ズガイドを参照してください。

- ネットワーク環境によっては、ネットワーク負荷により Scanner Central Admin Server とスキャナー の間の通信に失敗する場合があります。 この場合は、Scanner Central Admin Console で、配付するスキャナーの台数や同時に接続できるス キャナーの最大台数などの調整を行ってください。 詳細は、Scanner Central Admin ユーザーズガイドを参照してください。
- スキャナーの設定情報やファームウェアなどの資源の配付および適用は、次のタイミングで実施され ます。
	- スキャナーの電源を投入したとき

- PaperStream NX Manager からログアウトしたとき

スキャナーの電源を投入したときは、業務中に資源の配付および適用が実施されないように、スキャ ナーの電源投入から業務開始までに十分な時間を確保してください。

Scanner Central Admin Console で、資源を配付する時間帯を設定できます。

詳細は、Scanner Central Admin ユーザーズガイドを参照してください。

## **トラブル対処**

原稿づまりなどのトラブルが発生した場合は、次を参照して対処してください。

- [困ったときには](#page-244-0) (245 ページ)
- サポート & サービスのホームページ (<https://www.pfu.ricoh.com/imaging/contact.html>)

また、お客様から寄せられた主なご質問とその回答を、次のホームページに掲載しています。 該当する項目がないか、確認してください。原稿づまりなどのトラブルが発生した場合は、次を参照し て対処してください。

● よくあるご質問 ([https://faq.pfu.jp/?site\\_domain=fi](https://faq.pfu.jp/?site_domain=fi))

### **修理サービスのご案内**

当社では、お客様に安心して業務用 イメージ スキャナー fi シリーズをお使いいただけるよう、万全のサ ポート体制を整えています。

購入時にご加入いただく契約サービスと、必要なときにその都度ご利用いただけるスポットサービスに より、お客様を強力にバックアップいたします。

#### **ヒント**

保証期間内に、正常な使用状態で故障した場合は、無償で修理いたします。 保証期間については、保証書を参照してください。

● **契約サービス(有償)**

事前に契約を結んでいただくことで、ご購入後も万全のサポートを提供いたします。

- 定額定期保守サービス 年に 1 度サービスエンジニアが予防保守を行います。 万一の障害発生時には、サービスエンジニアがお客様のもとにおうかがいして保守修理作業を実施し ます。
- 定額訪問修理サービス

万一の障害発生時には、サービスエンジニアがお客様のもとにおうかがいして保守修理作業を実施し ます。

**● スポットサービス (有償)** 

● 訪問修理

必要なときに、その都度ご利用いただけます。

- 本製品の故障発生時にご連絡いただくと、その後、サービスエンジニアが直接修理にうかがいます。
- 持込/ センドバック修理(\*1)

本製品の故障発生時にお客様の製品を当社の修理センターで修理します。

- 付加サービス センドバック修理には、次の付加サービスがあります。 (1) 引き取り修理サービス (2) 代替機貸出サービス(\*2)
- **\*1:**センドバック修理で診断を行い交換部品が高額などの理由で修理をキャンセルされた場合は診断料 が必要になりますので注意してください。
- **\*2:**代替機貸出サービスは、引き取り修理サービスとの併用でご利用できます。代替機貸出サービスだ けではご利用いただけません。

詳細はホームページをご覧ください。 <https://www.pfu.ricoh.com/fi/support/maintenance-service/>

サービス内容は、予告なく変更される場合がございます。 詳細は、当社ホームページでご確認いただくか、株式会社 PFU イメージング サービス & サポートセン ターにお問い合わせください。

#### **重要**

- 本製品の修理はお客様自身で行わないでください。
- 本製品の保証条件は同梱の当社の保証書の規定をご覧ください。
- 本製品の修理部品の供給期間は販売終了後 5 年間です。
## **お問い合わせ窓口**

お客様からの業務用 イメージ スキャナー fi シリーズ全般に関する操作や故障・トラブルのお問い合わせに迅 速に対応いたします。

故障・トラブルのお問い合わせのときは[、お問い合わせの前に確認すること](#page-327-0) (328 ページ)を参考に必要事項 を確認してください。

● **株式会社 PFU イメージング サービス & サポートセンター**

お問い合わせ先 次のホームページをご覧ください。 <https://www.pfu.ricoh.com/imaging/contact.html>

上記窓口では、ABBYY FineReader for ScanSnap に関するお問い合わせにはお答えできません。 ABBYY FineReader for ScanSnap に関しては、次の操作で表示される ABBYY FineReader for ScanSnap ユーザーズガイドの「テクニカル サポート」を参照してください。

- Windows 10/Windows Server 2016/Windows Server 2019/Windows Server 2022 の場合 「スタート」メニュー→「ABBYY FineReader for ScanSnap (TM)」→「ユーザーズガイド」をクリッ クします。
- Windows 11 の場合 「スタート」メニュー→「すべてのアプリ」→「ABBYY FineReader for ScanSnap (TM)」→「ユーザー ズガイド」をクリックします。

## **サプライ用品の購入先**

スキャナーの清掃方法と消耗品の交換方法については[、日常のお手入れ](#page-213-0) (214 ページ)およ[び消耗品の交換](#page-230-0) (231 [ページ](#page-230-0))を参照してください。

清掃用品や消耗品のお問い合わせやご購入については、本製品を購入した販社/販売店または株式会社 PFU PFU ダイレクトにお問い合わせください。

## ● **株式会社 PFU PFU ダイレクト**

**ホームページ**

<https://www.pfu.ricoh.com/direct/>